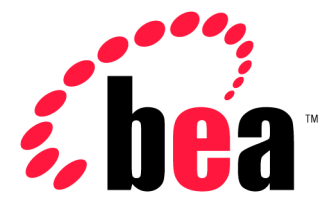

# Server<sup>™</sup> BEA WebLogic BEA WebLogic Express<sup>™</sup>

# 管理者ガイド

### 著作権

Copyright © 2001, BEA Systems, Inc. All Rights Reserved.

### 限定的権利条項

本ソフトウェアおよびマニュアルは、BEA Systems, Inc. の使用許諾契約に基づいて提供され、そ の内容に同意する場合にのみ使用することができ、同契約の条項通りにのみ使用またはコピーす ることができます。同契約で明示的に許可されている以外の方法で同ソフトウェアをコピーする ことは法律に違反します。このマニュアルの一部または全部を、BEA Systems, Inc. からの書面に よる事前の同意なしに、複写、複製、翻訳、あるいはいかなる電子媒体または機械可読形式への 変換も行うことはできません。

米国政府による使用、複製もしくは開示は、BEA Systems, Inc. の使用許諾契約、および FAR 52.227-19 の「Commercial Computer Software-Restricted Rights」条項のサブパラグラフ (c)(1)、 DFARS 252.227-7013 の「Rights in Technical Data and Computer Software」条項のサブパラグラフ (c)(1)(ii) 、NASA FAR 補遺 16-52.227-86 の「Commercial Computer Software--Licensing」条項の サブパラグラフ (d)、もしくはそれらと同等の条項で定める制限の対象となります。

このマニュアルに記載されている内容は予告なく変更されることがあり、また BEA Systems, Inc. による責務を意味するものではありません。本ソフトウェアおよびマニュアルは「現状のまま」 提供され、市場性や特定用途への適合性を始めとする(ただし、これらには限定されない)いか なる種類の保証も与えません。さらに、BEA Systems, Inc. は、正当性、正確さ、信頼性などの点 から、本ソフトウェアまたはマニュアルの使用もしくは使用結果に関していかなる確約、保証、 あるいは表明も行いません。

#### 商標または登録商標

BEA、ObjectBroker、TOP END、WebLogic、および Tuxedo は BEA Systems, Inc. の登録商標で す。BEA Builder、BEA Connect、BEA Manager、BEA MessageQ、BEA Jolt、M3、eSolutions、 eLink、WebLogic Enterprise、WebLogic Commerce Server、WebLogic Personalization Server、およ び WebLogic Server は、BEA Systems, Inc の商標です。

その他の製品名はすべて、関係各社の商標である場合があります。

#### **WebLogic Server** 管理者ガイド

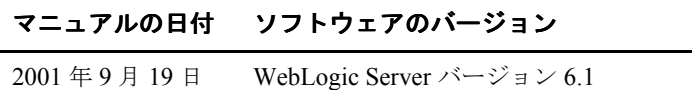

# 目次

### このマニュアルの内容

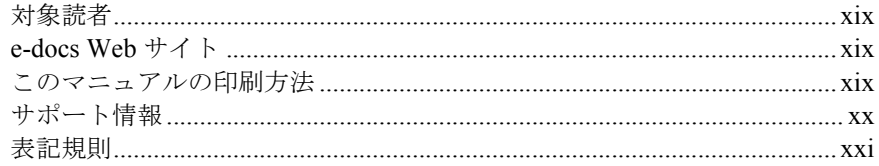

### 1. WebLogic Sever 管理の概要

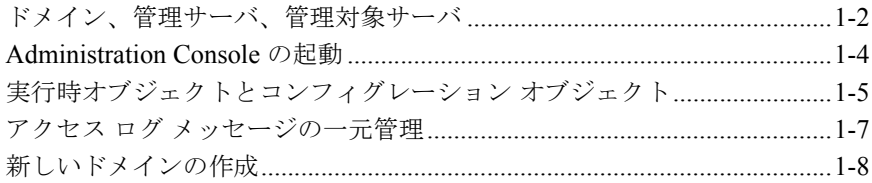

### 2. WebLogic Server の起動と停止

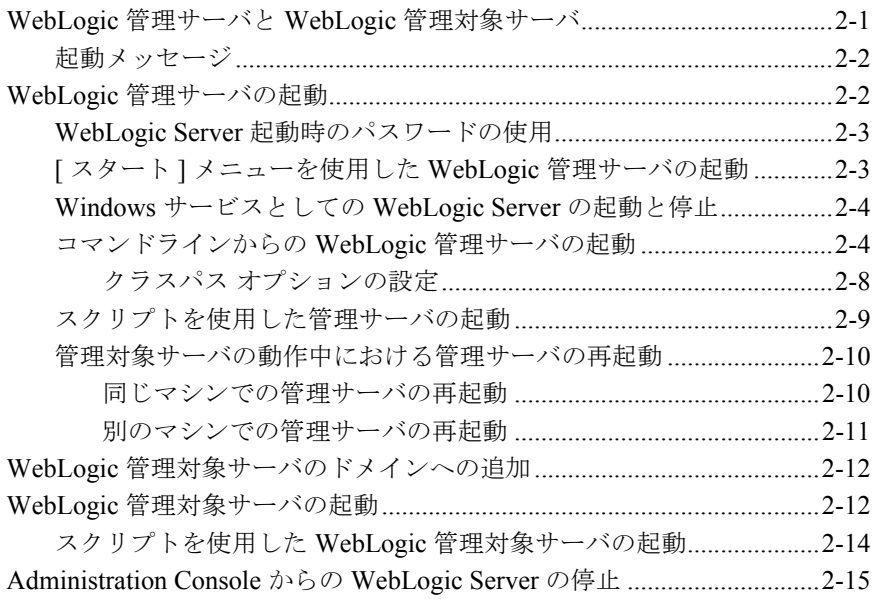

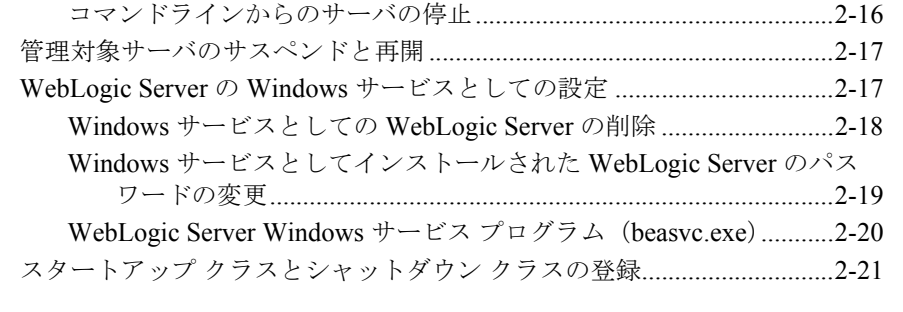

### **3.** ノード [マネージャ](#page-54-0)

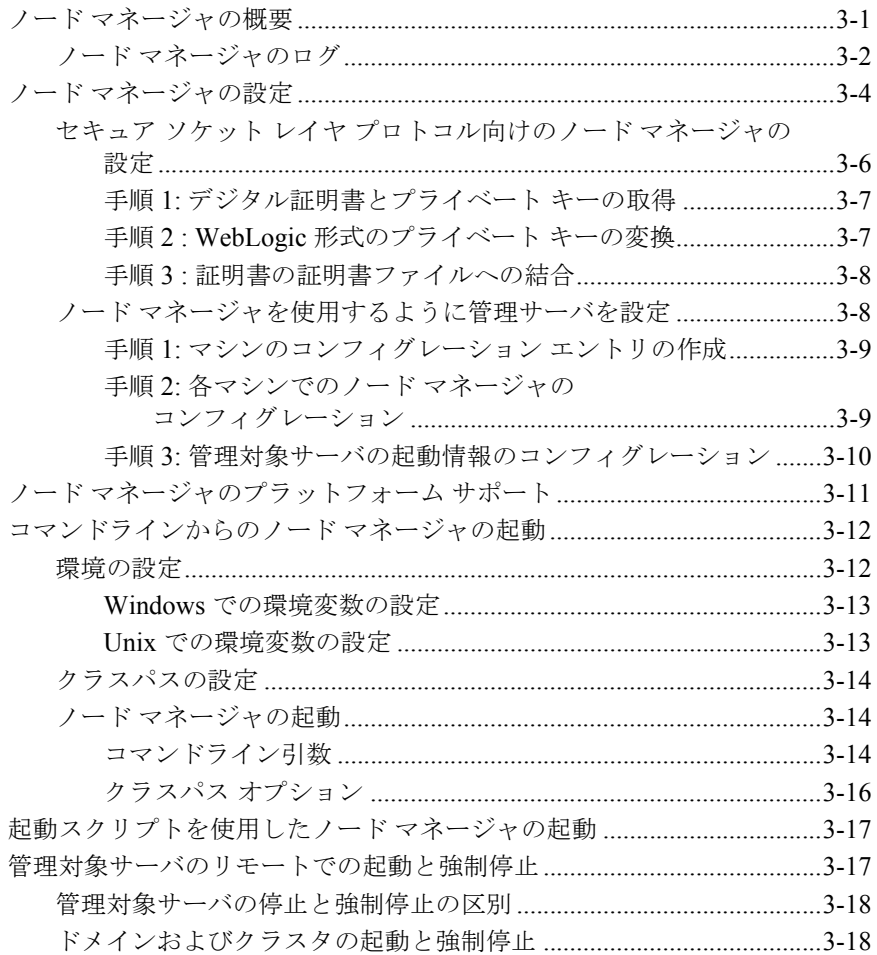

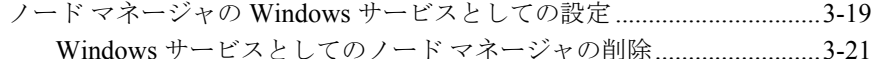

### 4. WebLogic Server とクラスタのコンフィグレーション

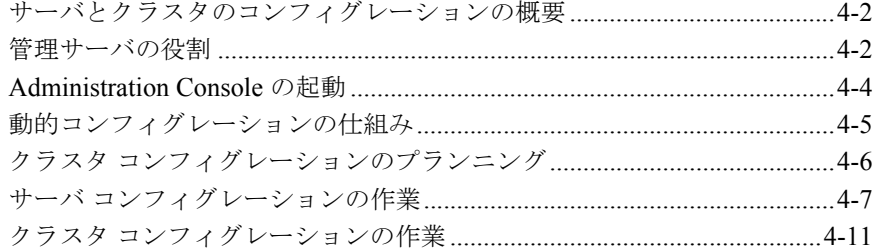

### 5. WebLogic Server ドメインのモニタ

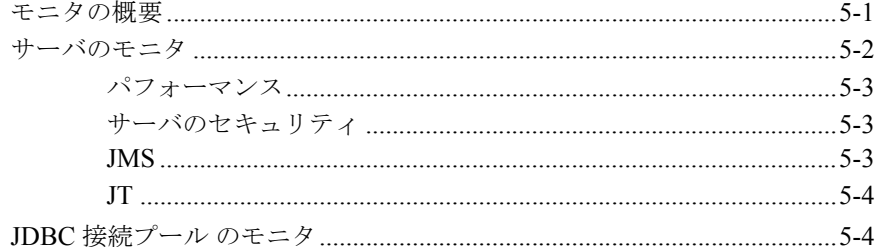

# 6. ログ メッセージを使用した WebLogic Server の管理

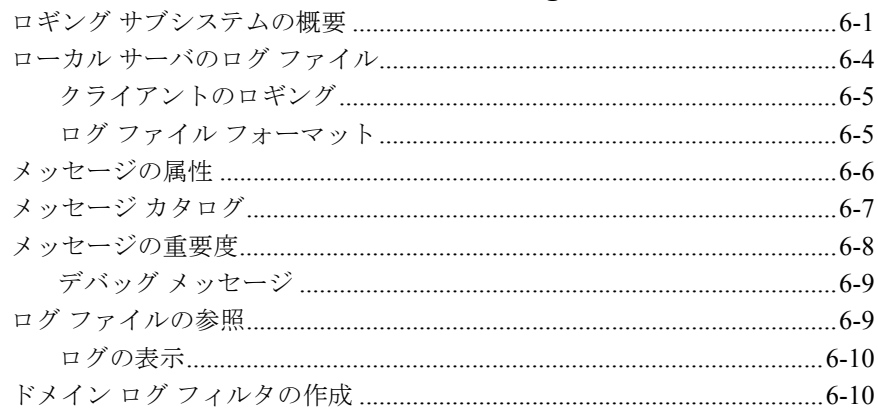

### 7. アプリケーションのデプロイメント

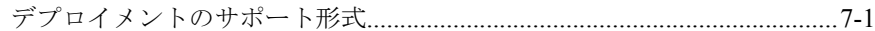

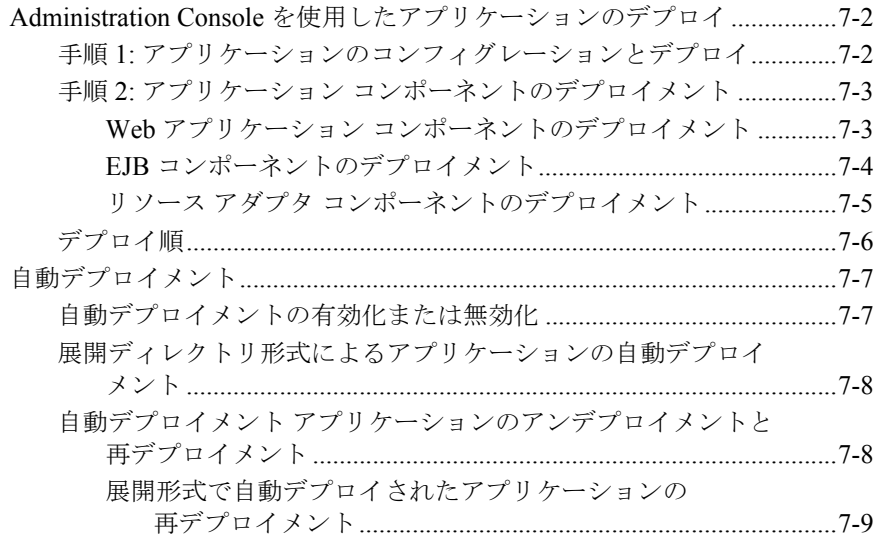

# 8. WebLogic Server Web コンポーネントのコンフィグレー<br>ション

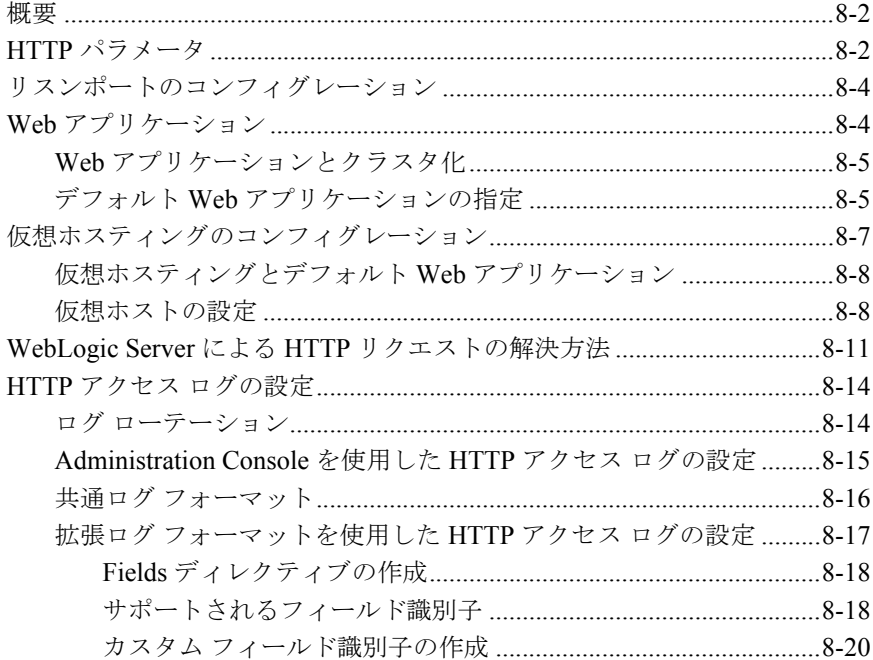

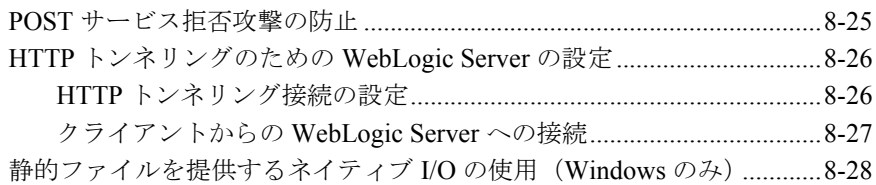

### **9.** 別の **HTTP** [サーバへのリクエストのプロキシ](#page-142-0)

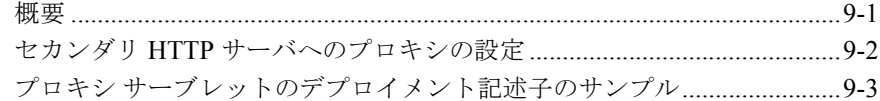

### **10. WebLogic** クラスタ [へのリクエストのプロキシ](#page-146-0)

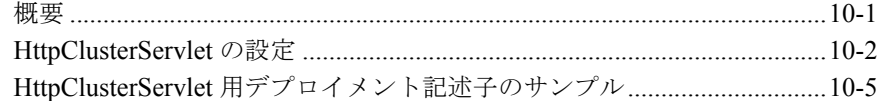

### **11. Apache HTTP Server** [プラグインのインストールとコン](#page-152-0) フィグレーション

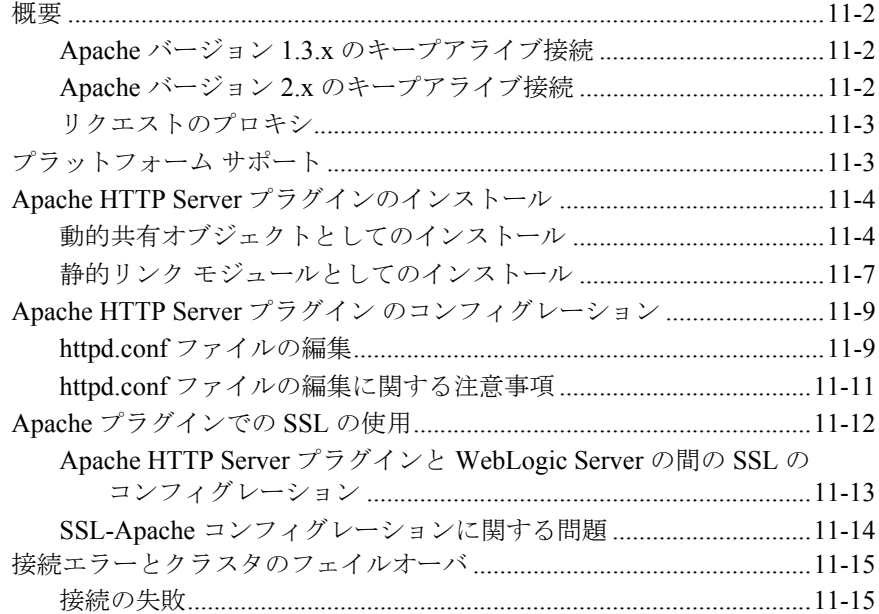

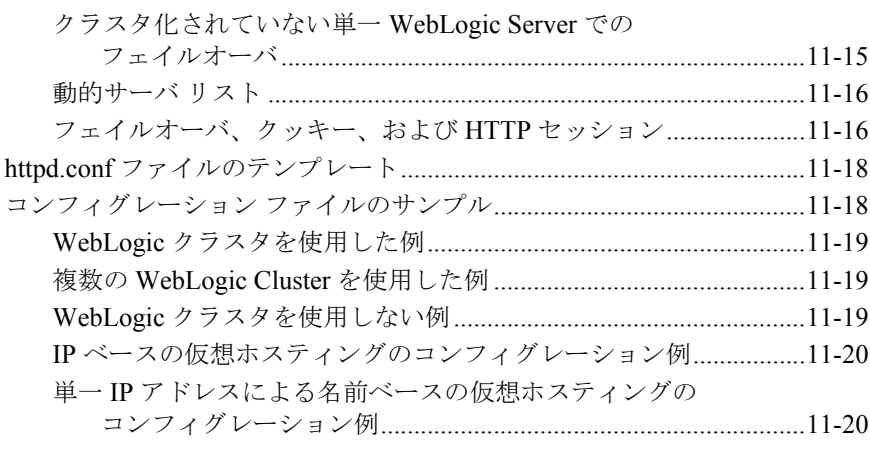

### **[12. Microsoft Internet Information Server](#page-172-0)**(**ISAPI**)プラグイ ンのインストールとコンフィグレーション

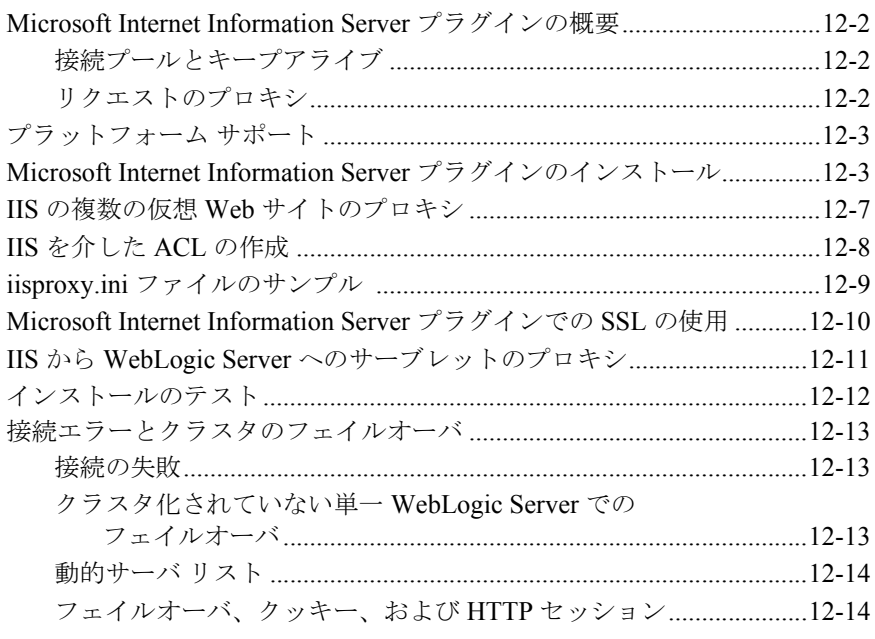

### **13. Netscape Enterprise Server** プラグイン(**NSAPI**)のイ [ンストールとコンフィグレーション](#page-188-0)

Netscape Enterprise Server プラグインの概要[...............................................13-2](#page-189-0)

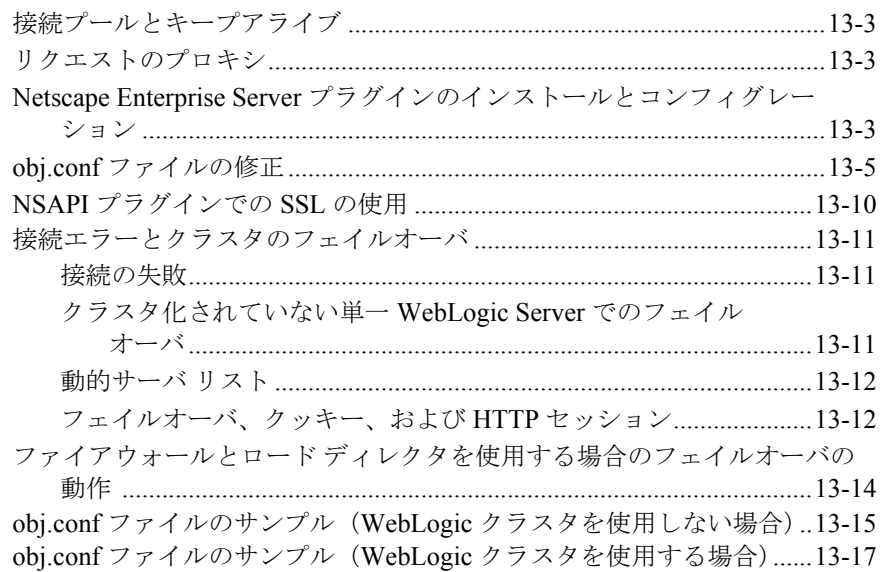

### 14. セキュリティの管理

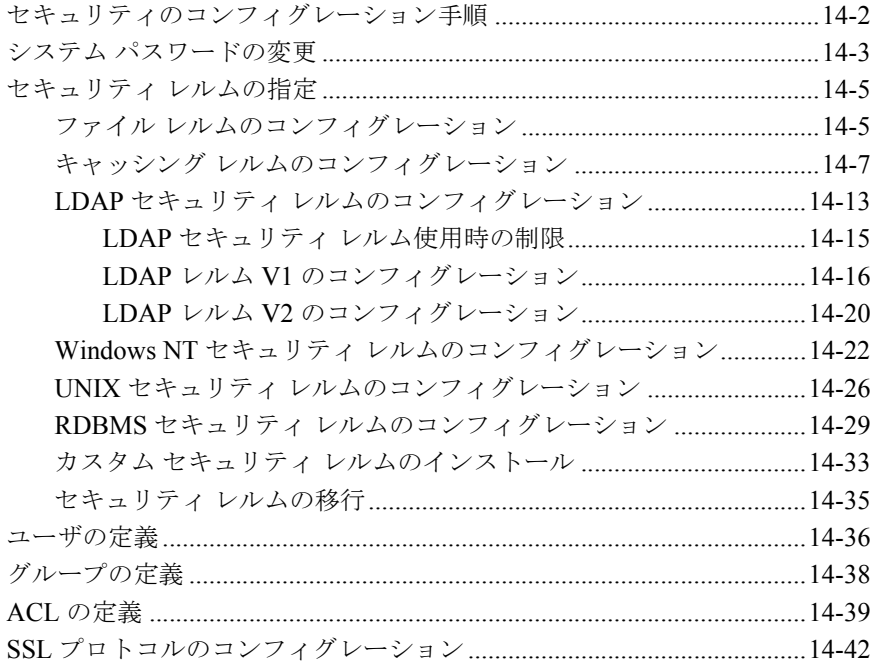

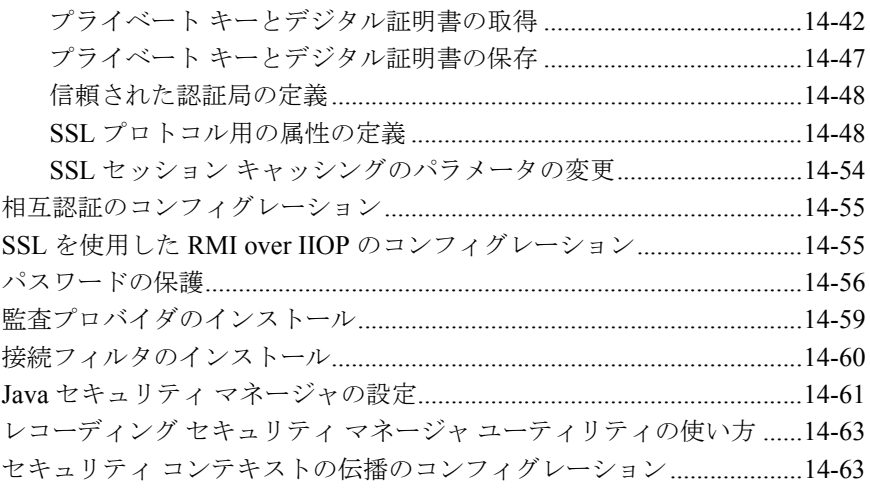

### 15. トランザクションの管理

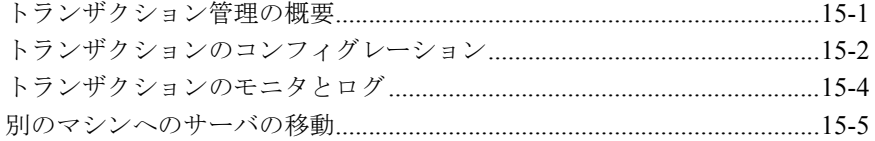

### 16. JDBC 接続の管理

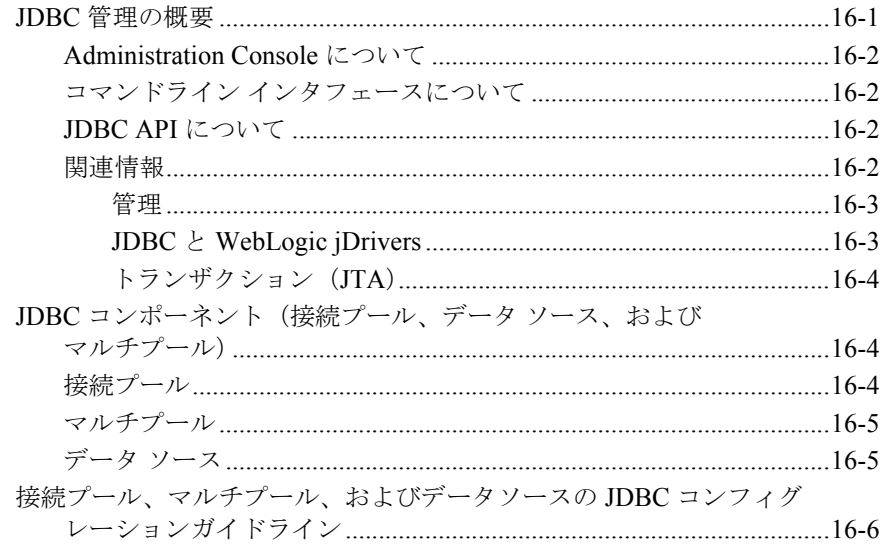

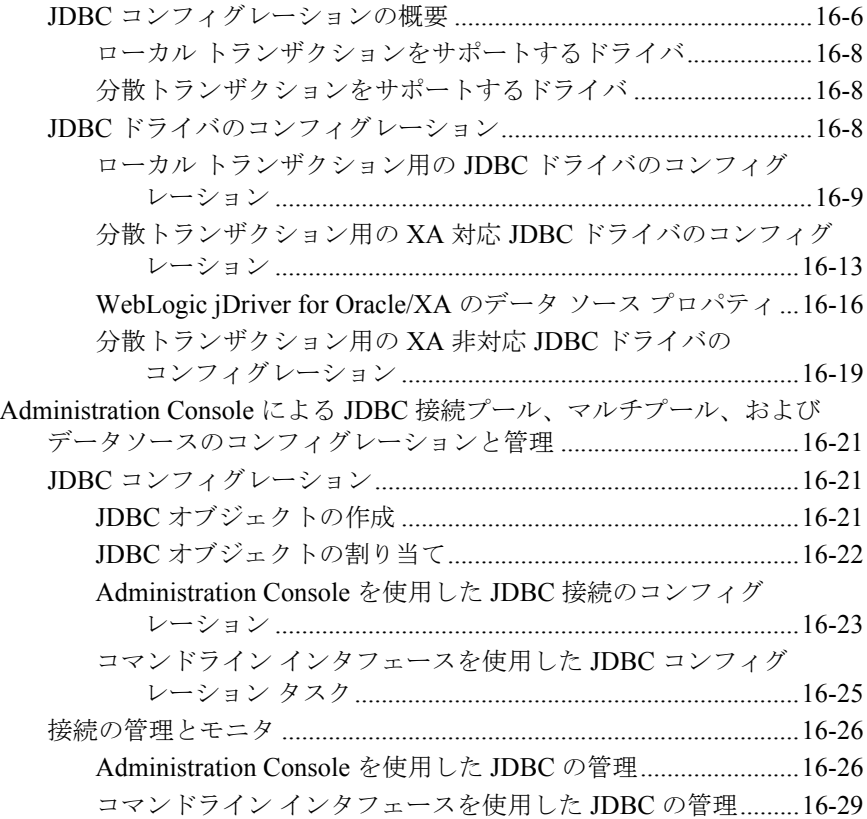

### **[17. JMS](#page-312-0)** の管理

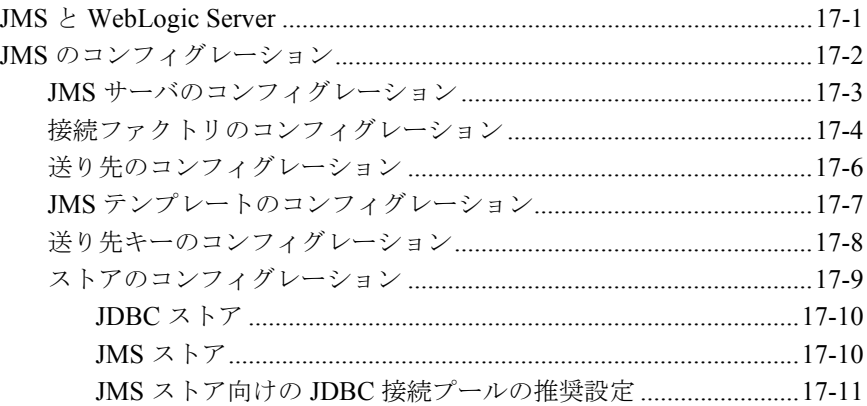

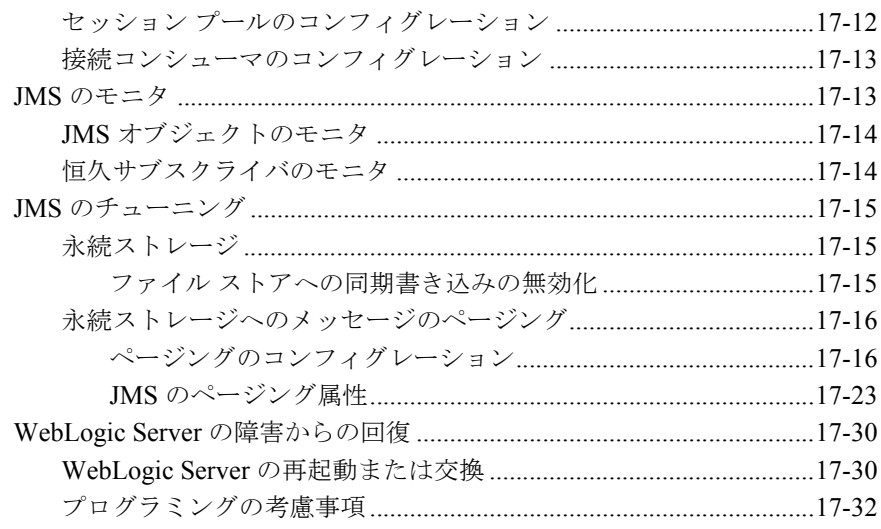

### 18. JNDI の管理

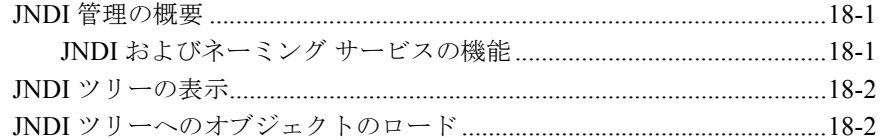

### 19. WebLogic J2EE コネクタ アーキテクチャの管理

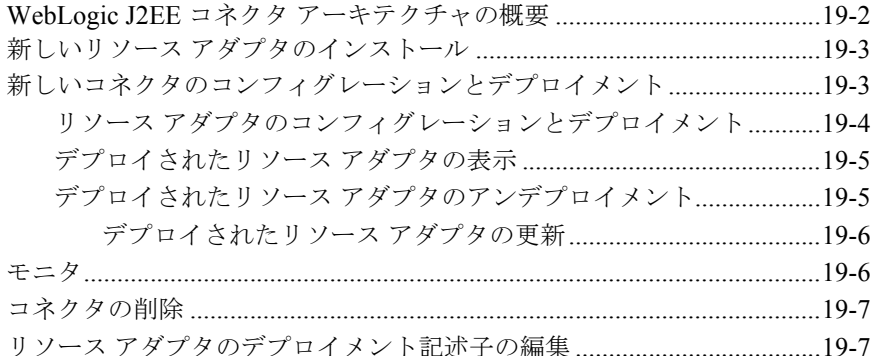

### 20. WebLogic Server ライセンスの管理

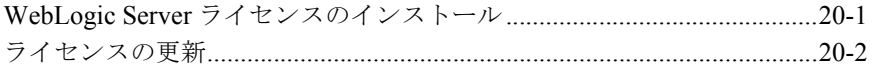

### A. WebLogic Java ユーティリティの使い方

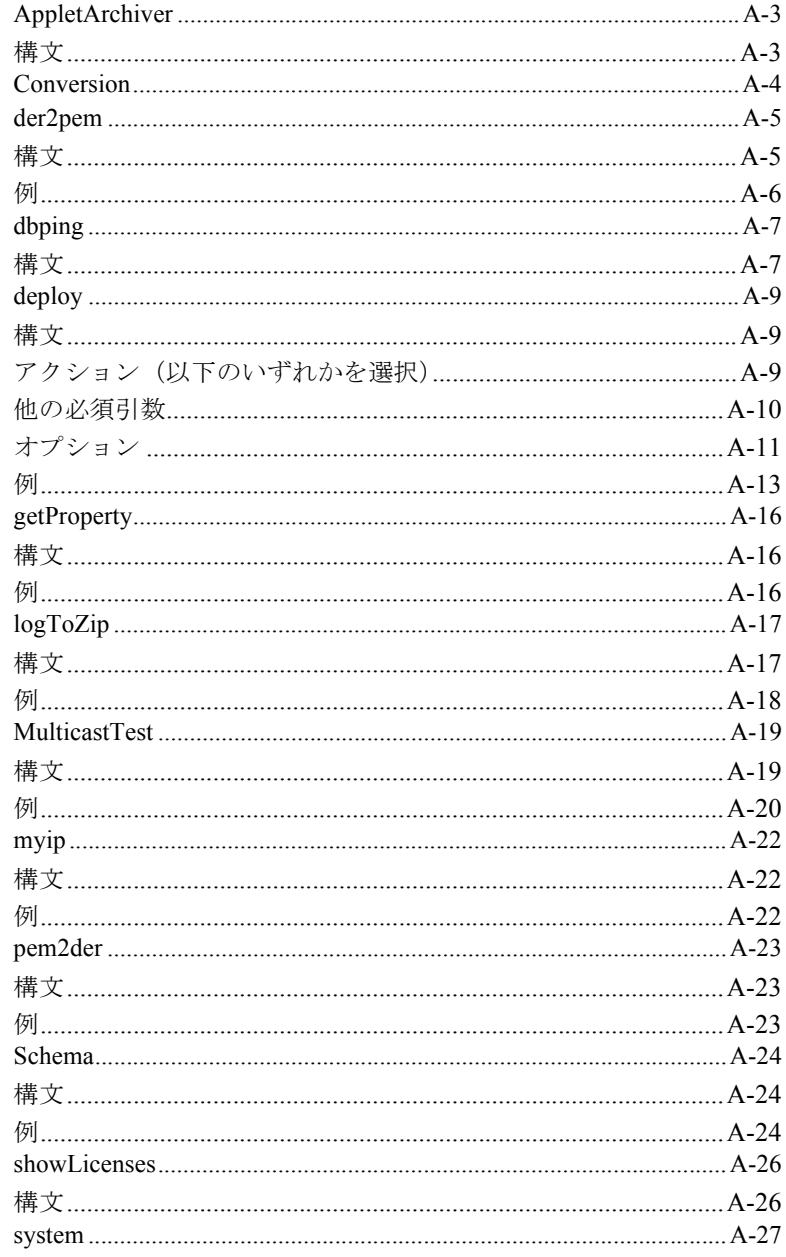

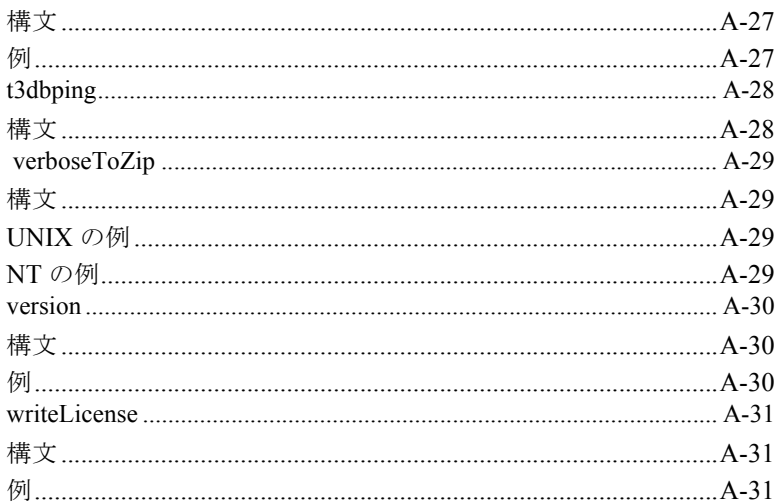

### B. WebLogic Server コマンドライン インタフェース リ ファレンス

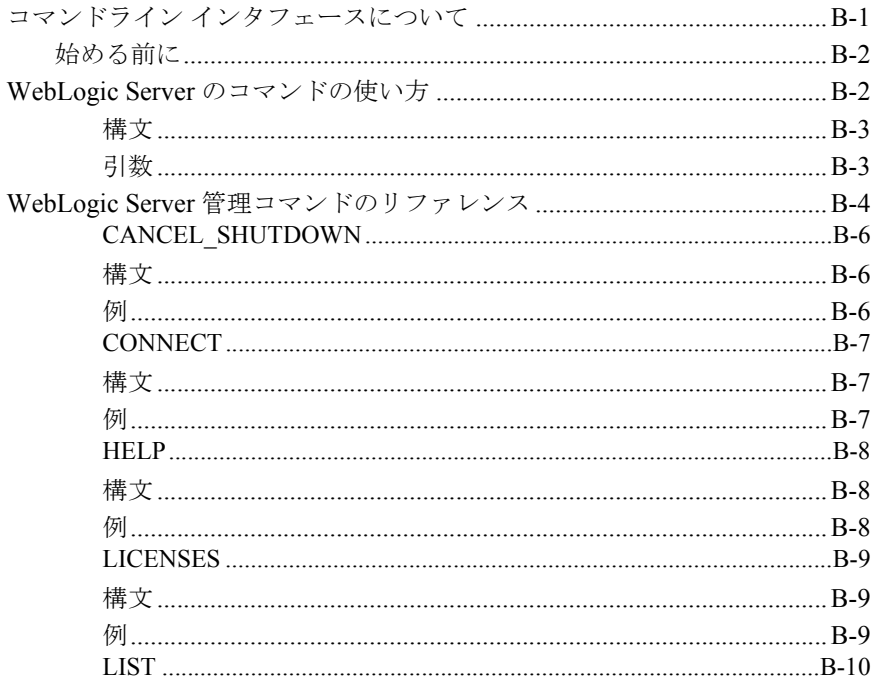

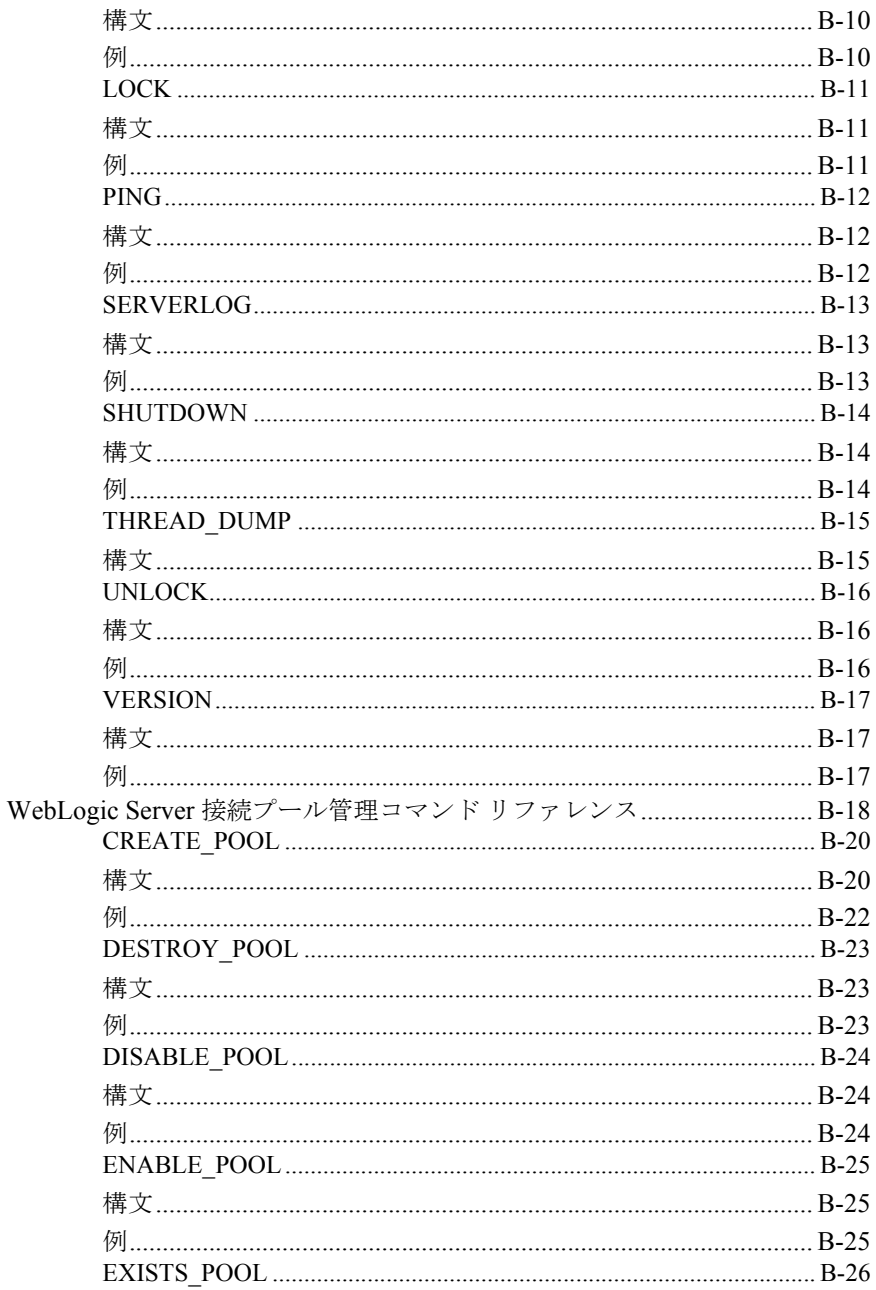

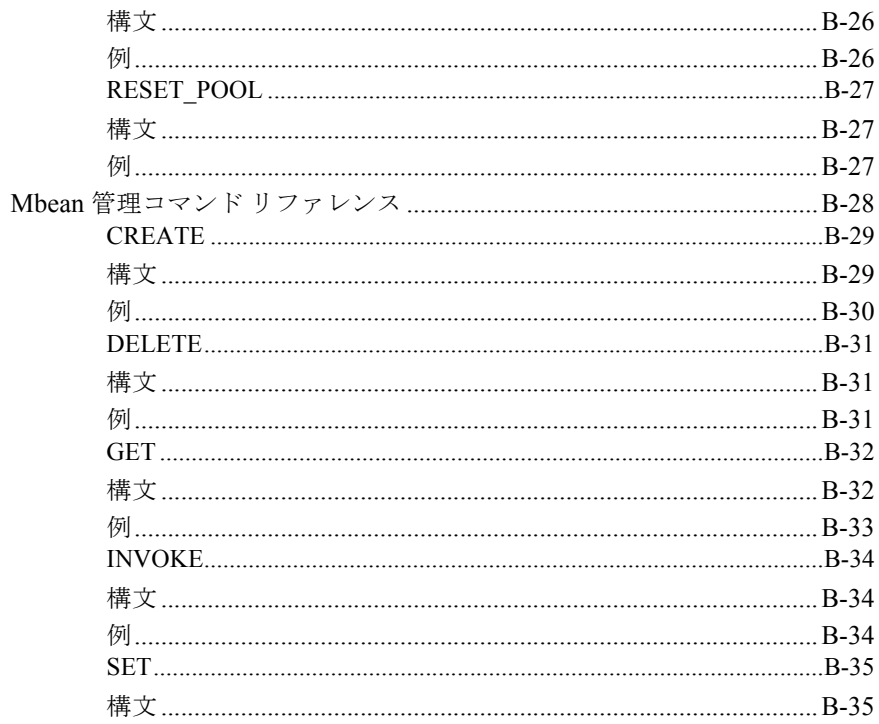

#### C. Web サーバ プラグインのパラメータ  $400 \text{ m}$

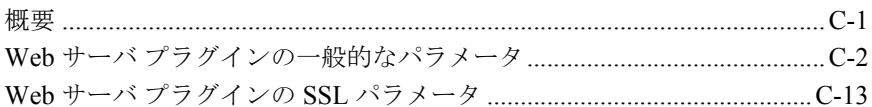

索引

# <span id="page-16-0"></span>このマニュアルの内容

このマニュアルでは、WebLogic Server の実装をコンフィグレーションおよびモ ニタするための管理サブシステムについて説明します。構成は次のとおりです。

- 第1章「[WebLogic Sever](#page-22-1) 管理の概要」では、WebLogic Server 管理サブシス テムのアーキテクチャについて説明します。
- 第2章「[WebLogic Server](#page-32-2) の起動と停止」では、WebLogic Server の起動と停 止の手順について説明します。
- 第3章「ノード [マネージャ」](#page-54-2)では、ノード マネージャの設定および使用方法 について説明します。ノード マネージャは、WebLogic Server のリモートで の起動および停止に使用できます。
- 第4章「WebLogic Server [とクラスタのコンフィグレーション」](#page-76-1)では、 WebLogic Server ドメインのリソースをコンフィグレーションするための機 能について説明します。
- 第5章「WebLogic Server [ドメインのモニタ」](#page-88-2)では、WebLogic Server ドメイ ンを構成するリソースをモニタするための WebLogic の機能について説明し ます。
- 第6章「ログ[メッセージを使用した](#page-92-2) WebLogic Server の管理」では、 WebLogic Server ドメインを管理するためのローカル ログおよびドメイン全 体のログの使い方について説明します。
- 第7[章「アプリケーションのデプロイメント」](#page-102-2)では、WebLogic Sever でのア プリケーションのインストールとアプリケーション コンポーネントのデプロ イメントについて説明します。
- 第8章「WebLogic Server Web [コンポーネントのコンフィグレーション」で](#page-112-1) は、WebLogic Server を Web サーバとして使用する方法について説明しま す。
- 第9章「別の HTTP [サーバへのリクエストのプロキシ」で](#page-142-2)は、HTTP リクエ ストを他の Web サーバに転送するプロキシとして、WebLogic Server を機能 させる方法について説明します。

#### 管理者ガイド **xvii**

- 第10章「WebLogic クラスタ [へのリクエストのプロキシ」](#page-146-2)では、WebLogic Server のクラスタに HTTP リクエストをプロキシする方法について説明しま す。
- 第11章 「Apache HTTP Server [プラグインのインストールとコンフィグレー](#page-152-1) [ション」で](#page-152-1)は、WebLogic Server Apache プラグインをインストールおよびコ ンフィグレーションする方法について説明します。
- 第12章 「[Microsoft Internet Information Server](#page-172-1)(ISAPI)プラグインのインス [トールとコンフィグレーション」](#page-172-1)では、Microsoft Internet Information Server 用の WebLogic Server プラグインをインストールおよびコンフィグレーショ ンする方法について説明します。
- 第13章「[Netscape Enterprise Server](#page-188-1) プラグイン (NSAPI) のインストールと [コンフィグレーション」](#page-188-1)では、Netscape Enterprise Server(プロキシ)プラグ インをインストールおよびコンフィグレーションする方法について説明しま す。
- 第14[章「セキュリティの管理」で](#page-206-1)は、WebLogic Server のセキュリティリ ソースとその管理について説明します。
- 第15[章「トランザクションの管理」で](#page-276-2)は、WebLogic Server ドメイン内で Java トランザクション サブシステムを管理する方法について説明します。
- 第16章「JDBC [接続の管理」で](#page-282-2)は、WebLogic Server ドメインにおける Java Database Connectivity (JDBC) リソースの管理について説明します。
- 第17章「JMS [の管理」で](#page-312-2)は、WebLogic Server ドメインにおける Java Message Service の管理について説明します。
- 第18章 「JNDI [の管理」](#page-344-3)では、JNDI ネーミング ツリーでのオブジェクトの表 示および編集や、JNDI ツリーへのオブジェクトのバインドなど、WebLogic JNDI ネーミング ツリーの使い方について説明します。
- 第19章「WebLogic J2EE コネクタ [アーキテクチャの管理」で](#page-348-1)は、他のエン タープライズ情報システムへの接続が可能になる WebLogic J2EE プラット フォームの拡張機能を管理する方法について説明します。
- 第20章「WebLogic Server [ライセンスの管理」で](#page-358-2)は、BEA ライセンスの更新 方法について説明します。
- 付録 A「WebLogic Java [ユーティリティの使い方」](#page-360-1)では、開発者およびシス テム管理者に提供されている多数のユーティリティについて説明します。
- 付録 B「[WebLogic Server](#page-392-2) コマンドライン インタフェース リファレンス」で は、WebLogic Server ドメイン管理用のコマンドライン インタフェースの構 文および用法について説明します。
- 付録 C「Web サーバ [プラグインのパラメータ」](#page-428-2)では、Web サーバ プラグイ ンのパラメータについて説明します。

### <span id="page-18-0"></span>対象読者

このマニュアルは、WebLogic Server プラットフォームとその各種サブシステム を管理するシステム管理者を主な対象としています。

### <span id="page-18-1"></span>**e-docs Web** サイト

BEA 製品のドキュメントは、BEA の Web サイトで入手できます。BEA のホー ム ページで [ 製品のドキュメント ] をクリックします。

# <span id="page-18-2"></span>このマニュアルの印刷方法

Web ブラウザの [ ファイル|印刷 ] オプションを使用すると、Web ブラウザから このマニュアルのメイン トピックを一度に 1 つずつ印刷できます。

このマニュアルの PDF 版は、Web サイトで入手できます。PDF を Adobe Acrobat Reader で開くと、マニュアルの全体(または一部分)を書籍の形式で印 刷できます。PDF を表示するには、WebLogic Server ドキュメントのホーム ペー ジを開き、[ ドキュメントのダウンロード ] をクリックして、印刷するマニュア ルを選択します。

Adobe Acrobat Reader は、Adobe の Web サイト (<http://www.adobe.co.jp>) から無 料で入手できます。

# <span id="page-19-0"></span>サポート情報

BEA のドキュメントに関するユーザからのフィードバックは弊社にとって非常 に重要です。質問や意見などがあれば、電子メールで [docsupport-jp@bea.com](mailto:docsupport@bea.com) ま でお送りください。寄せられた意見については、ドキュメントを作成および改訂 する BEA の専門の担当者が直に目を通します。

電子メールのメッセージには、ご使用のソフトウェア名とバージョン名、および マニュアルのタイトルと作成日付をお書き添えください。本バージョンの BEA WebLogic Server について不明な点がある場合、または BEA WebLogic Server の インストールおよび動作に問題がある場合は、BEA WebSUPPORT ([www.bea.com](http://www.bea.com))を通じて BEA カスタマ サポートまでお問い合わせください。 カスタマ サポートへの連絡方法については、製品パッケージに同梱されている カスタマ サポート カードにも記載されています。

カスタマ サポートでは以下の情報をお尋ねしますので、お問い合わせの際はあ らかじめご用意ください。

- お名前、電子メール アドレス、電話番号、ファクス番号
- 会社の名前と住所
- お使いの機種とコード番号
- 製品の名前とバージョン
- 問題の状況と表示されるエラー メッセージの内容

# <span id="page-20-0"></span>表記規則

このマニュアルでは、全体を通して以下の表記規則が使用されています。

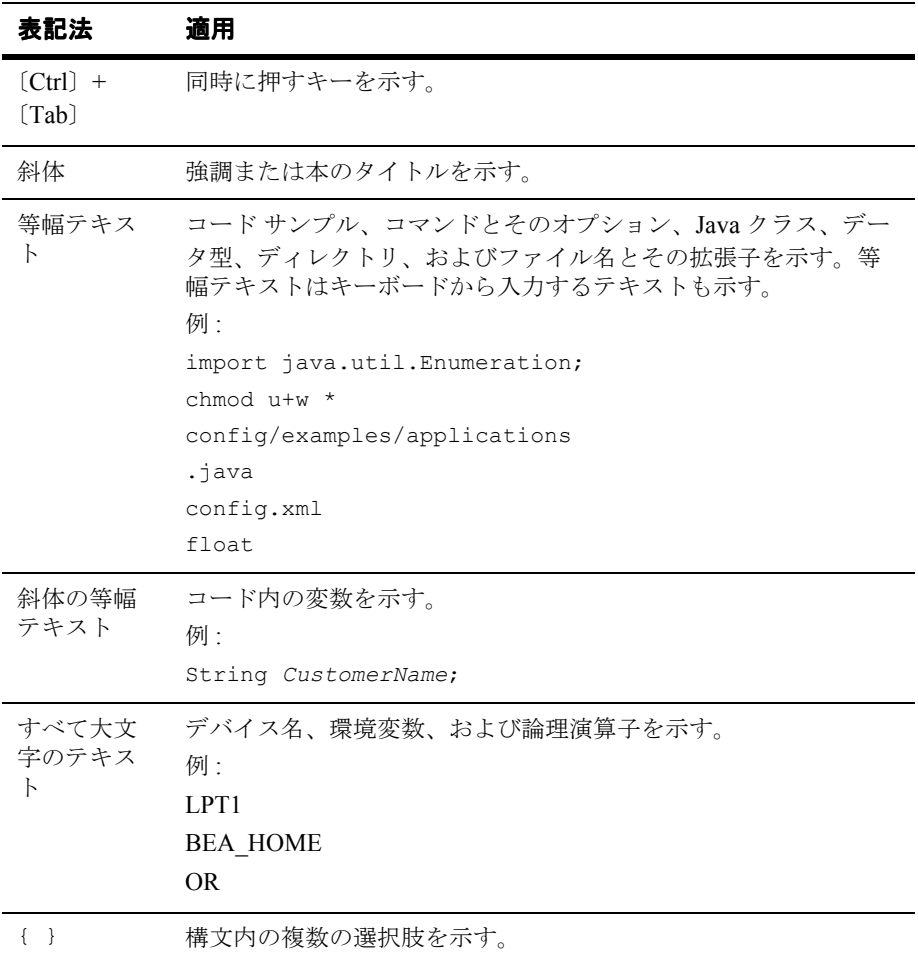

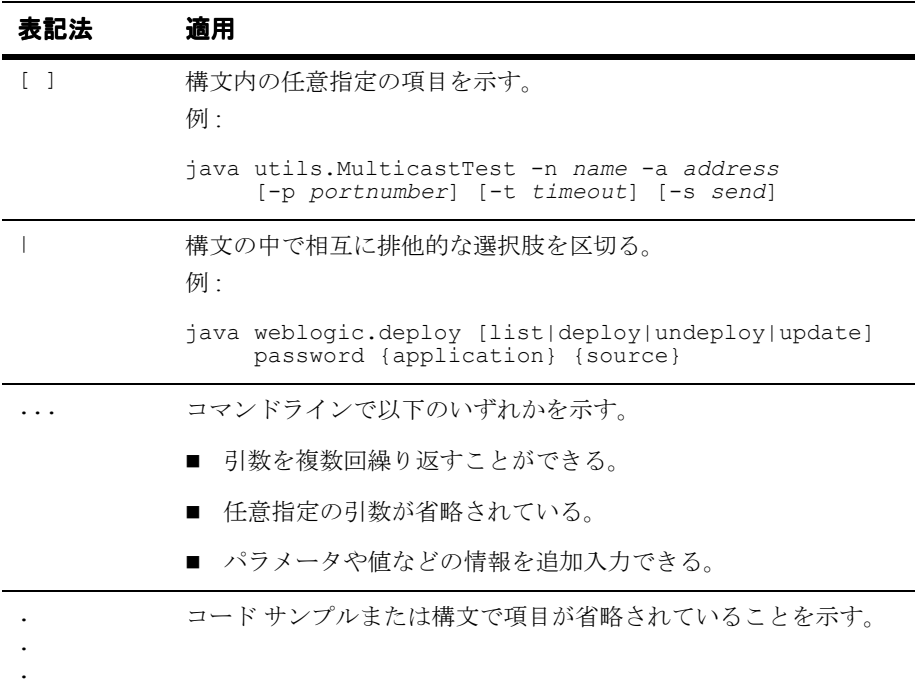

# <span id="page-22-1"></span><span id="page-22-0"></span>**1 WebLogic Sever** 管理の概要

以下の節では、WebLogic Server の管理に利用できるツールについて説明しま す。

- [ドメイン、管理サーバ、管理対象サーバ](#page-23-0)
- [Administration Console](#page-25-0) の起動
- [実行時オブジェクトとコンフィグレーション](#page-26-0) オブジェクト
- アクヤス ログ メッヤージの一元管理
- [新しいドメインの作成](#page-29-0)

BEA WebLogic Server**TM** ソフトウェアの実装では、相互に関連する複数のリソー スがユーザに提供されます。それらのリソースを管理する作業には、サーバの起 動と停止、サーバまたは接続プールでのロード バランシング、リソース コン フィグレーションの選択とモニタ、問題の検出と修正、システム パフォーマン スのモニタと評価、Web アプリケーションやエンタープライズ JavaBean (EJB) といったリソースのデプロイメントなどがあります。

これらの作業を行うためのメイン ツールは、Web ベースの Administration Console です。Administration Console は、WebLogic Administration Service への 入り口となるウィンドウです。Sun の Java Management Extension (JMX) 規格 の実装である Administration Service は、WebLogic リソースを管理するための機 能を備えています。

Administration Console では、リソース属性のコンフィグレーション、アプリ ケーションやコンポーネントのデプロイメント、リソース使用状況(サーバの負 荷、Java 仮想マシンのメモリ使用率、データベース接続プールの負荷など)の モニタ、ログ メッセージの表示、サーバの起動と停止といった管理作業を行え ます。

## <span id="page-23-0"></span>ドメイン、管理サーバ、管理対象サーバ

1 単位として管理される WebLogic Server リソースの集合は、ドメインと呼ばれ ます。ドメインには、1 つまたは複数の WebLogic Server が含まれ、WebLogic Server クラスタが含まれる場合もあります。

ドメインのコンフィグレーションは、Extensible Markup Language (XML)で定 義します。ドメインのコンフィグレーションの永続ストレージは、 *install\_dir*\config\*domain\_name*\config.xml(*install\_dir* は WebLogic Server ソフトウェアがインストールされているディレクトリ)という 1 つの XML コンフィグレーション ファイルで実現します。

ドメインは、独立した管理単位です。アプリケーションがあるドメインにデプロ イされた場合、そのアプリケーションのコンポーネントは、そのドメインに含ま れないサーバにはデプロイできません。ドメインでクラスタがコンフィグレー ションされている場合、クラスタのすべてのサーバもそのドメインの一部となり ます。ドメインには、複数のクラスタが存在できます。

J2EE アプリケーションとは、デプロイメント ユニット(EAR、WAR、または JAR ファイルなど)にグループ化されるコンポーネントの集合です。アプリ ケーションで必要とされるさまざまな WebLogic リソース(EJB または Web ア プリケーション、サーバまたはクラスタ、JDBC 接続プールなど)は、1つのド メイン コンフィグレーションの中で定義します。1 つの独立したドメインにそれ らのリソースをグループ化すると、それらの相互に関連したリソースを管理する ための一元的な観点、およびアクセス ポイントが提供されます。

Administration Service が動作している WebLogic Server は、管理サーバと呼ばれ ます。Administration Service では、ドメイン全体を一元的にコンフィグレーショ ンおよびモニタできます。ドメインを管理するためには、管理サーバが動作して いなければなりません。

1 つのサーバだけが管理サーバとなります。残りのサーバは、管理対象サーバと 呼ばれます。各 WebLogic 管理対象サーバのコンフィグレーションは、起動時に 管理サーバから取得されます。

同じクラス、weblogic.Server を、ドメインの管理サーバまたは WebLogic 管 理対象サーバとして起動できます。管理対象サーバとして起動されていない WebLogic Server が管理サーバになります。

プロダクション システムの典型的なコンフィグレーションでは、ビジネス ロ ジックを備えるアプリケーションとコンポーネントが複数の管理対象サーバにデ プロイされ、管理サーバは管理対象サーバをコンフィグレーションおよびモニタ する役割を担います。管理サーバがダウンした場合でも、管理対象サーバにデプ ロイされたアプリケーションは影響を受けず、クライアントの要求は継続して処 理されます。そのような場合、管理サーバはそれが再起動されたときにアクティ ブなドメインの管理を回復することができます。その仕組みについては、「[管理](#page-41-2) [対象サーバの動作中における管理サーバの再起動](#page-41-2)」を参照してください。

複数の管理対象サーバにわたってアプリケーションとそのコンポーネントを分散 させることには、多くの利点があります。処理を実行する EJB などのコンポー ネントを分散させることで、メイン アプリケーションのエントリ ポイントの可 用性を確保できます。データベース アクセスやアカウント トランザクションと いった異なる機能を実行するコンポーネントが別々の管理対象サーバに分散して いると、パフォーマンスが向上する可能性があります。さまざまな機能またはア プリケーションのリソースである EJB などのコンポーネントを隔離できるので、 その可用性が他のコンポーネントの状態とは無関係になります。アプリケーショ ンは、1 つのドメインで複数をデプロイできます。

ドメインは、管理サーバがそのドメインのコンフィグレーションを使用して起動 されている場合にアクティブになります。ドメインがアクティブである間は、管 理サーバだけでコンフィグレーション ファイルを変更できます。Administration Console とコマンドライン管理ユーティリティで、ドメインのコンフィグレー ションを変更することができます。ドメインがアクティブになった後は、 Administration Console を使用してドメイン全体のリソースをモニタおよびコン フィグレーションできます。

ドメイン コンフィグレーションはコンフィグレーション リポジトリに配置でき、 Administration Console を使用して編集できます。コンフィグレーション リポジ トリは、\config ディレクトリ内の少なくとも 1 つのサブディレクトリで構成さ れます。各ドメインは、ドメインと同じ名前を持つサブディレクトリに配置され た別々の config.xml ファイルで定義されます。アクティブではないドメイン コンフィグレーションにアクセスするには、Console を起動したときに表示され る [BEA WebLogic Server へようこそ ] ページの [ ドメイン コンフィグレーショ ン ] リンクをたどります。

### <span id="page-25-0"></span>**Administration Console** の起動

Administration Console は、JavaServer Pages (JSP)を使用して管理サーバの管 理リソースにアクセスする Web アプリケーションです。

管理サーバを起動した後(「[WebLogic Server](#page-32-2) の起動と停止」を参照)、ブラウザ で次の URL を指定して Administration Console を起動できます。

http://*hostname*:*port*/console

*hostname* では管理サーバの DNS 名または IP アドレスを指定し、*port* では管理 サーバで要求がリスンされるポートのアドレス(デフォルトでは 7001)を指定 します。セキュア ソケット レイヤ (SSL) を使用して管理サーバが起動されて いる場合は、次のように http の後に s を付ける必要があります。

https://*hostname*:*port*/console

ブラウザが HTTP リクエストをプロキシ サーバに送信するようコンフィグレー ションしてある場合、管理サーバの HTTP リクエストをプロキシに送信しない ようコンフィグレーションする必要があります。管理サーバがブラウザと同じ サーバ上にある場合、localhost または 127.0.0.1 に送信されるリクエストが プロキシに送信されないようにする必要があります。

Administration Console の左ペインには、データ テーブル、コンフィグレーショ ン ページ、およびモニタ ページに移動したり、ログにアクセスしたりするため の階層ツリー(ドメインツリー)があります。ドメインツリーの項目を選択す る(マウスの左ボタンでクリックする)ことで、特定の種類のリソース (WebLogic Server など)のデータ テーブルや、選択したリソースのコンフィグ レーション ページおよびモニタ ページを表示できます。ドメイン ツリーの最上 位ノードはコンテナです。コンテナに子ノードがある場合は、コンテナ左側の正 符号をクリックしてツリーを展開し、子ノードにアクセスできます。

エンティティ テーブル(特定の種類のリソースのデータテーブル)は、属性値 を表示するカラムを追加または削除してカスタマイズできます。テーブルをカス タマイズするには、テーブルの上にある [ このビューをカスタマイズ ] リンクを クリックします。テーブルの各カラムは、テーブルに追加するように選択されて いる属性に対応しています。

Administration Console を起動するときには、パスワードの入力が要求されます。 Administration Console の初めての起動では、管理サーバを起動したときのユー ザ名とパスワードを使用できます。Administration Console を使用すると、管理

者グループにユーザを追加できます。ユーザ(またはユーザのグループ)が管理 者グループに追加されると、それらのユーザも Administration Console を使用し て管理作業を実行できます。管理者グループのデフォルト メンバーは system で す。

管理サーバで管理できるのは 1 つのアクティブ ドメインだけなので、 Administration Console を使用してアクセスできるのは一度に 1 つのアクティブ ドメインだけです。複数の管理サーバがそれぞれ独自のアクティブ ドメインで 動作している場合は、アクセスする必要のある管理サーバ上の Administration Console を起動するだけで管理対象ドメインを切り替えることができます。

# <span id="page-26-0"></span>実行時オブジェクトとコンフィグレーショ ン オブジェクト

管理サーバでは、Management Bean (MBean)と呼ばれる JavaBean に似たオブ ジェクトが使用されます。MBean は、Sun の Java Management Extension (JMX)規格に基づいています。このオブジェクトを使用することで、ドメイン のリソースに管理を目的としてアクセスできます。

管理サーバには、コンフィグレーション MBean と実行時 MBean があります。コ ンフィグレーション MBean では、コンフィグレーション属性への SET (書き込 み)アクセスと GET (読み込み)アクセスができます。

実行時 MBean では、現在の HTTP セッションや JDBC 接続プールの負荷などの ドメイン リソースに関する特定の時点での情報が提供されます。ドメインの特 定のリソース(Web アプリケーションなど)がインスタンス化されると、その リソースについての情報を収集する MBean のインスタンスが作成されます。

Administration Console で特定のリソースのモニタ ページにアクセスすると、管 理サーバでは現在の属性値を取り出すための GET 処理が実行されます。

Administration Service を使用すると、ドメイン リソースのコンフィグレーショ ン属性を動的に(WebLogic Server の動作中に)変更できます。多くの属性で は、変更を有効にするためにサーバを再起動する必要がありません。その場合、 コンフィグレーションの変更は、属性の現在の実行時値とコンフィグレーション

#### 管理者ガイド **1-5**

ファイルに永続的に格納されている値の両方で反映されます。WebLogic Server のコンフィグレーションの詳細については、「[WebLogic Server](#page-76-1) とクラスタのコ [ンフィグレーション」](#page-76-1)を参照してください。

Web ベースの Administration Console だけでなく、コマンドライン ユーティリ ティを使用しても、ドメイン リソースのコンフィグレーションにアクセスした り、属性をモニタしたりできます。このツールは、システム管理を自動化するス クリプトを作成する場合に使用します。詳細については、この章の「[WebLogic](#page-392-2)  Server コマンドライン [インタフェース](#page-392-2) リファレンス」を参照してください。

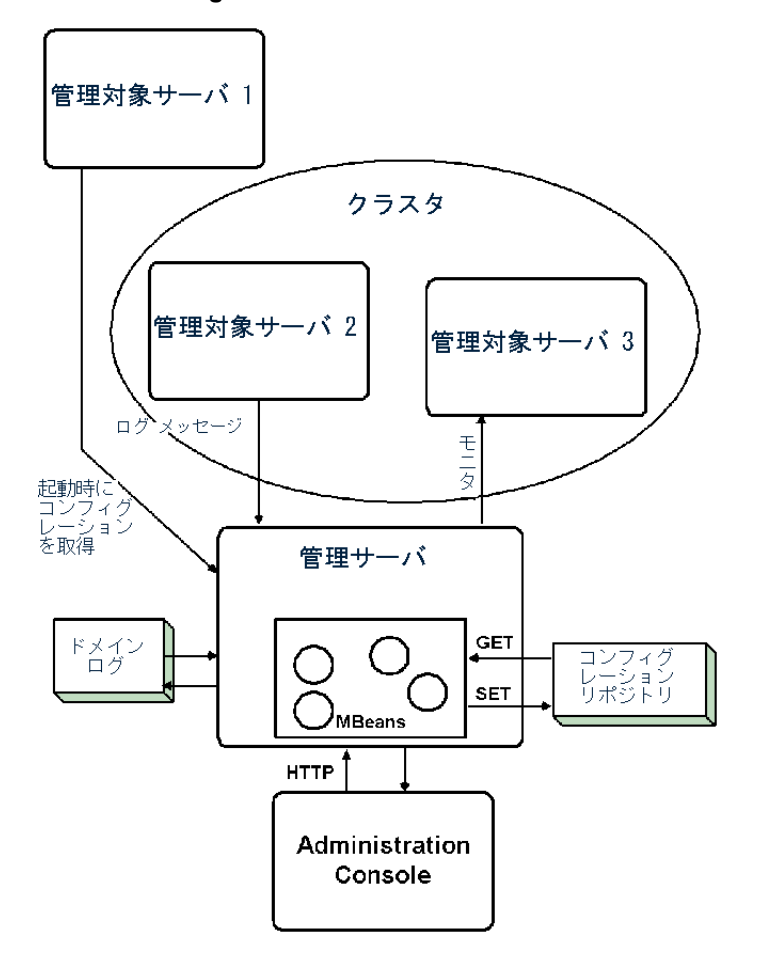

図 **1-1 WebLogic Server** の管理サブシステム

# <span id="page-28-0"></span>アクセス ログ メッセージの一元管理

管理サーバでは、ドメイン ログを通じて、すべてのサーバからの重要なシステ ム メッセージに一元的にアクセスできます。JMX には、特定のメッセージをサ ブスクライブしているエンティティにメッセージを転送する機能があります。サ ブスクライバ エンティティでは、目的のメッセージを選択するフィルタを用意

管理者ガイド **1-7**

することで、どのメッセージを転送するのかを指定します。ローカル WebLogic Server の判断に基づいて他のネットワーク エンティティに転送されるメッセー ジは、通知と呼ばれます。JMX 通知は、ドメイン内のすべての WebLogic Server から選択したログ メッセージを管理サーバに転送するために使用します。

WebLogic 管理対象サーバが起動すると、管理サーバでは重要なログ メッセージ を受信するための登録が行われます。これらのメッセージは、ドメイン ログに 格納されます。WebLogic Server には、転送するメッセージを選択するために、 管理サーバによって単一のドメイン ログ フィルタが登録されます。ドメイン ロ グ フィルタの変更、ドメイン ログの表示、およびローカル サーバ ログの表示 は、Administration Console で行います。詳細については、「ログ [メッセージを使](#page-92-2) 用した [WebLogic Server](#page-92-2) の管理」を参照してください。

# <span id="page-29-0"></span>新しいドメインの作成

この節では、新しいドメインの作成方法について説明します。WebLogic 管理ド メインのすべてのコンフィグレーション情報は、\config ディレクトリにあるコ ンフィグレーション リポジトリに格納されています。\config ディレクトリの 下には各ドメインの個別のサブディレクトリがあります。ドメインのサブディレ クトリの名前は、ドメインの名前と同じにしなければなりません。

 WebLogic Server ソフトウェアを初めてインストールする場合、デフォルト *install\_dir*\config\*mydomain* コンフィグレーション ディレクトリのコピー を収めた zip ファイルを作成することをお勧めします(*install\_dir* は WebLogic Server ソフトウェアをインストールしたルート ディレクトリを表し、 *mydomain* はインストール時に指定したデフォルト ドメインを表します)。この zip ファイルのコピーを、新しいドメインの作成に使用できるバックアップとし て保存しておきます。このサブディレクトリには、fileRealm.properties ファイルやコンフィグレーション ファイルなど、使用中のコンフィグレーショ ンに必要なコンポーネントが含まれます。

以下に説明する手順では、mydomain がインストール時にデフォルト コンフィグ レーション ディレクトリ名として選択されたものと仮定しています。デフォル ト コンフィグレーション ディレクトリに mydomain 以外の名前を指定した場合、 mydomain をすべてその名前に置き換えます。

新しいドメインを作成するには、次の手順に従います。

#### **1-8** 管理者ガイド

- 1. mydomain などの既存のドメインで、管理サーバを起動します。
- 2. ブラウザで次のように指定して Administration Console を起動します。 http://*hostname*:*port*/console *hostname* は管理サーバを起動したマシンの名前、*port* は管理サーバのリス ン ポートです(デフォルトは 7001)。
- 3. [mydomain | 他のドメインの作成または編集1を選択します。 ドメイン テーブルが表示されます。
- 4. [ デフォルト|新しいドメインを作成 ] を選択します。 新しいドメインの名前を入力して、[ 作成 ] クリックします。
- 5. 左側のドメインのリストから新しいドメインを選択して、現在のドメインに します。
- 6. 新しいドメインの管理サーバ エントリを作成する必要があります。
	- a. [ サーバ|新しい Server のコンフィグレーション ] を選択します。
	- b. 新しい管理サーバの名前を入力して、[ 作成 ] をクリックします。
- 7. Administration Console では、ドメインの名前を持つ新しいサブディレクトリ と、その下に config.xml というコンフィグレーション ファイルを作成しま す。そのドメイン ディレクトリの中に \applications サブディレクトリを 作成する必要があります。\applications サブディレクトリは、コマンド シェルまたはエクスプローラ(Windows の場合)で作成できます。
- 8. デフォルトの mydomain ディレクトリには、WebLogic Server を起動するた めの起動スクリプトが含まれています。Windows 上のインストールの場合 は、startWebLogic.cmd と startManagedWebLogic.cmd です。UNIX 上の インストールの場合は、startWebLogic.sh と startManagedWebLogic.sh です。これらの起動スクリプトを新しいドメイン ディレクトリにコピーしま す。
- 9. テキスト エディタで起動スクリプトを編集する必要があります。デフォルト では、ドメインの名前は次のように設定されています。 -Dweblogic.Domain=mydomain mydomain を新しいドメインの名前と置き換えます。 デフォルトでは、管理サーバの名前は次のように設定されています。

#### 管理者ガイド **1-9**

-Dweblogic.Name=MyServer

MyServer を新しい管理サーバの名前と置き換えます。

10. 起動スクリプトの最後に、次のような cd コマンドがあります。

cd config\mydomain

mydomain を新しいドメインのサブディレクトリ名と置き換えます。起動ス クリプトには次のような行もあります。

echo startWebLogic.cmd must be run from the config\mydomain directory.

mydomain を新しいドメインの名前と置き換えます。

- 11. SerializedSystemIni.dat ファイルと fileRealm.properties ファイル を、デフォルトの mydomain ディレクトリから新しいドメイン ディレクトリ にコピーします。これらのファイルをコピーするまでは新しい管理サーバを 起動しないようにしてください。
- この手順を完了したら、新しいドメインの管理サーバを起動できます。

# <span id="page-32-2"></span><span id="page-32-0"></span>**2 WebLogic Server** の起動と停止

以下の節では、管理サーバと管理対象サーバを起動および停止する手順について 説明します。

- WebLogic 管理サーバと WebLogic [管理対象サーバ](#page-32-1)
- WebLogic [管理サーバの起動](#page-33-1)
- WebLogic [管理対象サーバのドメインへの追加](#page-43-0)
- WebLogic [管理対象サーバの起動](#page-43-1)
- [Administration Console](#page-46-0) からの WebLogic Server の停止
- [管理対象サーバのサスペンドと再開](#page-48-0)
- WebLogic Server の Windows [サービスとしての設定](#page-48-1)
- スタートアップ [クラスとシャットダウン](#page-52-0) クラスの登録

# <span id="page-32-1"></span>**WebLogic** 管理サーバと **WebLogic** 管理対 象サーバ

WebLogic Server ドメインは、1 つまたは複数の WebLogic Server で構成されま す。WebLogic Server は、管理サーバまたは管理対象サーバのいずれかとして起 動できます。ドメイン内の WebLogic Server の中で 1 つだけが、そのドメインの 管理サーバになります。他の WebLogic Server は、管理対象サーバです。 WebLogic Server が管理サーバなのか、それとも管理対象サーバなのかは、サー バを起動するときに使用するコマンドライン オプションによって決まります。

WebLogic Server のデフォルトのロールは管理サーバです。したがって、ドメイ ンに 1 つの WebLogic Server しかない場合は、そのサーバが管理サーバになりま す。マルチサーバ ドメインの WebLogic Server は、起動時に動作中の管理サーバ からコンフィグレーションを取得するように指定されている場合だけ管理対象 サーバになります。

管理サーバでは、WebLogic Server ドメインのコンフィグレーションへのアクセ スが管理されるほか、モニタやログ メッセージの参照といった他の管理サービ スも提供されます。管理サーバには、管理サービスにユーザがアクセスできるよ うにする Administration Console があります。

WebLogic 管理対象サーバは、起動時に管理サーバからコンフィグレーションを 取得します。このため、マルチサーバの WebLogic Server ドメインを起動する手 順は 2 段階になります。まず、管理サーバを起動し、その後で管理対象サーバを 起動します。

注意 **:** 管理対象サーバの WebLogic Server バージョンは、管理サーバと同じで なければなりません。

### <span id="page-33-0"></span>起動メッセージ

WebLogic Server の起動時には、通常のロギング サブシステムはまだ利用できま せん。したがって、起動時に発生したエラーは stdout に記録されます[。ノード](#page-54-2) [マネージャ](#page-54-2) を使用して、Administration Console からリモートの管理対象サーバ を起動する場合、それらのメッセージは Administration Console の右ペインにも 表示されます。

# <span id="page-33-1"></span>**WebLogic** 管理サーバの起動

WebLogic 管理サーバを起動するには、以下の複数の方法があります。

■ コマンド ラインの使用

WebLogic Server を起動するコマンドは、コマンド シェルに手動で入力する か、またはサーバを起動するたびにコマンドを入力しなくて済むようにスク

リプトに配置できます。サンプル スクリプトについては、「[スクリプトを使](#page-45-0) 用した WebLogic [管理対象サーバの起動](#page-45-0)」を参照してください。

- [スタート]メニューの使用(Windows の場合のみ)
- Windows サービスとしてインストールされた WebLogic Server は、コン ピュータが再起動すると自動的に起動する。

### <span id="page-34-0"></span>**WebLogic Server** 起動時のパスワードの使用

インストール時には、サーバの起動時に必要になるパスワードを指定する必要が あります。起動スクリプトを使用して管理サーバまたは管理対象サーバを起動す る場合は、パスワードを[コマンドラ](#page-35-1)イン引数として指定できます(「コマンドラ インからの WebLogic [管理サーバの起動」](#page-35-1)を参照 )。パスワードがコマンドライ ン引数として指定されていないスクリプトを使用してサーバを起動すると、パス ワードを入力するように要求されます。パスワードがコマンドライン引数として 指定されている場合は入力の要求はされませんが、そのパスワードはスクリプト ファイルにクリアテキストで格納されます。

### <span id="page-34-1"></span>**[** スタート **]** メニューを使用した **WebLogic** 管理 サーバの起動

BEA インストール プログラムを使用して Windows に WebLogic Server がインス トールされている場合は、Windows の [ スタート ] メニューにある WebLogic Server のショートカットを使用して WebLogic 管理サーバを起動できます。次の ように選択してください。

#### **[** スタート|プログラム| **BEA WebLogic E-Business Platform** | **WebLogic Server** バージョン| **Start Default Server]**

バージョンは、WebLogic Server ソフトウェアのバージョン番号です。

[ スタート ] メニューから WebLogic Server を起動すると、起動スクリプトの startWeblogic.cmd が実行されます。このスクリプトは、 *install\_dir*\config\*domain\_name* に配置されています(*domain\_name* はドメ イン名<sub>。install dir は WebLogic Server ソフトウェアをインストールしたディ</sub> レクトリ名)。パスワードを入力することが要求されます。

#### 管理者ガイド **2-3**

### <span id="page-35-0"></span>**Windows** サービスとしての **WebLogic Server** の 起動と停止

Windows サービスとしてインストールされている WebLogic Server は、Windows コンピュータが起動すると自動的に起動します。WebLogic Server は、 startWeblogic.cmd などの起動スクリプトを実行することによって起動します。 startWebLogic.cmd を使用して起動した WebLogic Server は、管理サーバとし て起動します。「[コマンドラインからの](#page-35-1) WebLogic 管理サーバの起動」を参照し てください。

WebLogic Server を Windows サービスとして実行するには、そのことを前提とし て WebLogic Server をインストールする必要があります。Windows サービスとし ての WebLogic Server をインストールおよび削除する方法については、 「WebLogic Server の Windows [サービスとしての設定」](#page-48-1)を参照してください。

WebLogic Server は、コントロール パネルの [ サービス ] を使用しても簡単に停 止および起動できます。

- 1. [ スタート|設定|コントロール パネル ] を選択します。
- 2. コントロール パネルで「サービス]をダブルクリックします。
- 3. [ サービス ] ダイアログ ボックスで、スクロールしながら WebLogic Server を見つけます。WebLogic Server が「開始」状態の場合は、WebLogic Server を選択することで [ 停止 ] ボタンを使用できるようになります。[ 停止 ] ボタ ンをクリックすると、WebLogic Server が停止します。WebLogic Server が停 止状態の場合は、[ 開始 ] ボタンを使用できます。

Windows サービスは、[ スタートアップ ] ボタンをクリックしてモードを選択す ることで、自動、手動、または無効として設定できます。

### <span id="page-35-1"></span>コマンドラインからの **WebLogic** 管理サーバの起 動

WebLogic Server は Java クラス ファイルであり、他のどの Java アプリケーショ ンとも同じように、java コマンドを使用して起動できます。コマンドラインか ら WebLogic Server を起動するために必要な引数は、かなり長くなる場合があ
り、起動のたびに入力するのは面倒です。起動コマンドの入力ミスを防ぐため に、WebLogic Server を起動するときに使用できるスクリプトにコマンドを組み 込むことをお勧めします。

java コマンドラインから WebLogic 管理サーバを起動するときには、以下の引 数が必要です。

■ Java ヒープ メモリの最小値と最大値を指定します。

たとえば、デフォルトの 64 MB の Java ヒープ メモリを WebLogic Server に 割り当ててサーバを起動するとします。そのためには、java -ms64m および -mx64m オプションを使用してサーバを起動できます。

最高のパフォーマンスを得るには、JVM がヒープのサイズを変更しないよう に最小値と最大値を同じにしてください。

パラメータに割り当てられたこれらの値は、WebLogic Server のパフォーマ ンスに大きく影響する可能性があり、ここでは一般的なデフォルト値として のみ紹介しています。プロダクション環境では、実際のアプリケーションや 環境に合った適切なメモリ ヒープ サイズを慎重に判断する必要があります。

■ java -classpath オプションを設定します。

このオプションで指定する最低限の内容は、「クラスパス [オプションの設定](#page-39-0)」 で説明されています。

■ サーバの名前を指定します。

ドメインのコンフィグレーションでは、サーバ名に基づいてコンフィグレー ションが指定されます。コマンドラインでサーバの名前を指定するには、次 の引数を使用します。

-Dweblogic.Name=*servername*

デフォルト値は *myserver* です。

■ サーバのリスン アドレスを指定します。

管理対象サーバを同じドメイン内の別のマシン上で実行する(または管理 サーバと管理対象サーバをマルチホーム マシン上で実行する)場合、または ノード マネージャを使用してリモートで管理対象サーバを起動する場合、管 理サーバのリスン アドレスを設定する必要があります。リスン アドレスを 設定するには、次の引数を使用します。

```
-Dweblogic.ListenAddress=host
```
*host* は管理サーバの DNS 名または IP アドレスです。

#### 管理者ガイド **2-5**

■ ユーザ パスワードを提供します。

デフォルト ユーザは system であり、必要なパスワードはインストール時に 指定されたパスワードです。パスワードを入力するには、次の引数を使用し ます。

-Dweblogic.management.password=*password*

■ WebLogic Server ルート ディレクトリから WebLogic Server を起動しない場 合はルート ディレクトリを指定します。

WebLogic Server ルート ディレクトリには、ドメインのセキュリティ リソー スとコンフィグレーション リポジトリ(\config という名前のディレクト リ)が格納されます。ルート ディレクトリの位置は、コマンドラインで次の 引数を使用して指定できます。

```
-Dweblogic.RootDirectory=path
```
*path* は、ルート ディレクトリのパスです。コマンドラインでこの属性を指 定しない場合は、カレント ディレクトリがシステム ホーム ディレクトリに 設定されます。

WebLogic Server ソフトウェアがアップグレードされてもドメイン コンフィ グレーションとアプリケーションを簡単に維持できるようにするには、ルー ト ディレクトリを WebLogic Server ソフトウェアのインストール ディレク トリとは別のディレクトリにします。RootDirectory 属性を使用すると、イ ンストール ディレクトリ内にはない場合にドメイン コンフィグレーション を見つけることができます。

■ bea.home ディレクトリを次のように指定します。

-Dbea.home=*root\_install\_dir*

*root\_install\_dir* は BEA WebLogic Server ソフトウェアをインストールし たディレクトリです。

■ セキュア ソケット レイヤ (SSL) プロコトルを使用してサーバを起動するに は、サーバで SSL プライベート キー ファイルを解読できるように、起動時 にプライベート キーのパスワードを渡す必要があります。SSL プライベート キーのパスワードを起動時にサーバに渡すには、コマンドラインで次の引数 を使用します。

-Dweblogic.pkpassword=*pkpassword*

*pkpassword* は、SLL プライベート キーのパスワードです。

■ SSLを使用する場合、ホスト名検証をオフにしてもかまいません。 WebLogic Server のホスト名検証では、デフォルトでデジタル証明書の SubjectDN と SSL 接続を開始したサーバのホスト名を比較します。 SubjectDN とホスト名が一致しない場合、SSL 接続は中断されます。 WebLogic Server に付属のデモ用デジタル証明書を使用する場合など、ホス ト名検証をオフにする場合、コマンド ラインで次の引数を使用します。

-Dweblogic.security.SSL.ignoreHostnameVerification=true

ただし、プロダクション デプロイメントでデモ用デジタル証明書を使用した り、ホスト名検証をオフにしたりすることはお勧めしません。

■ WebLogic Server でカスタム ホスト名検証を使用するには、コマンドライン で次の引数を使用します。

-Dweblogic.security.SSL.HostnameVerififier=*hostnameverifierimpl mentation*

```
hostnameverifierimplmentation は、
weblogic.security.SSL.HostnameVerifier インタフェースを実装するク
ラスの名前です。
```
■ SSL セッション キャッシングはデフォルトで有効です。サーバセッション キャッシュのデフォルト サイズおよび存続期間を変更するには、コマンドラ インで次の引数を使用します。

-Dweblogic.security.SSL.sessionCache.size=*sessionCacheSize* -Dweblogic.security.SSL.sessionCache.ttl=*sessionCacheTimeToLive*

*sessionCacheSize* はセッション キャッシュのサイズを表し、 *sessionCacheTimeToLive* はセッション キャッシュの存続期間を表します。 2 つのパラメータの最小値、最大値、およびデフォルト値は次のとおりです。

sessionCache.size: 最小値 1、最大値 65537、デフォルト値 211 sessionCache.ttl: 最小値 1、最大値 Integer.MAX\_VALUE、デフォルト値 600

■ コマンドラインで次の引数を使用すれば、管理サーバの起動時にドメイン コ ンフィグレーションの名前を指定できます。

-Dweblogic.Domain=*domain\_name*

domain\_name は、ドメインの名前です。この名前は、ドメインの起動に使用 されるコンフィグレーション ファイルを格納するサブディレクトリの名前に もなります。

#### 管理者ガイド **2-7**

コンフィグレーション リポジトリは、\config ディレクトリ内のドメインで 構成されます。コンフィグレーション リポジトリには、使用する可能性のあ る多様なドメイン コンフィグレーションを格納できます。それらの各ドメイ ンは、ドメインと同じ名前を持つ個別のサブディレクトリに配置されます。 したがって、*domain\_name* を指定するときには、このサブディレクトリ名を 指定することになります。指定されたサブディレクトリには、XML コン フィグレーション ファイル(config.xml)とドメインのセキュリティ リ ソースが格納されます。ファイル config.xml では、ドメインのコンフィグ レーションが指定されます。

管理サーバの起動に使用されたドメイン コンフィグレーションが、アクティ ブなドメインになります。アクティブなドメインは 1 つだけです。

■ WebLogic Server コンフィグレーション属性値もコマンドラインで指定でき ます。それらの値は属性の実行時値になり、永続的なコンフィグレーション に格納されている値は無視されます。コマンドラインで WebLogic Server 属 性の実行時値を設定する書式は次のとおりです。

-Dweblogic.*attribute*=*value*

■ デフォルトで有効になる自動デプロイメント機能は、アクティブ ドメインの \applications ディレクトリを調査して、デプロイされているアプリケー ションの変更を検出します。変更がないかアプリケーション ディレクトリを ポーリングする AppManager スレッドは管理サーバ上でのみ作成されるの で、この機能は管理サーバ上でのみ機能します。この機能は、プロダクショ ン環境での使用はお勧めしません。自動デプロイメント機能が無効な状態で 管理サーバが起動するようにするには、コマンドラインで次の引数を使用し ます。

-Dweblogic.ProductionModeEnabled=true

### <span id="page-39-0"></span>クラスパス オプションの設定

java コマンドラインでは、-classpath オプションの値として以下のように指定 する必要があります。

- /*weblogic*/lib/weblogic\_sp.jar
- /*weblogic*/lib/weblogic.jar
- WebLogic Server には、Java だけで作られている Cloudscape というデータ ベース管理システム(DBMS)の試用版が付属しています。この DBMS を

使用する場合は、クラスパスで次のように指定する必要があります。 /*weblogic*/samples/eval/cloudscape/lib/cloudscape.jar

■ WebLogic Enterprise Connectivity を使用する場合は、次のように指定する必 要があります。 /*weblogic*/lib/poolorb.jar

*weblogic* は、WebLogic Server がインストールされているディレクトリです。

## スクリプトを使用した管理サーバの起動

WebLogic Server 配布キットには、WebLogic Server の起動に使用できるサンプ ル スクリプトが付属しています。それらのスクリプトは、実際の環境やアプリ ケーションに合わせて修正する必要があります。管理サーバの起動用と管理対象 サーバの起動用に、別々のサンプル スクリプトが用意されています。管理サー バを起動するためのスクリプトは、startWebLogic.sh (UNIX) と startWeblogic.cmd(Windows)です。これらのスクリプトは、ドメインのコ ンフィグレーション サブディレクトリに配置されています。

サンプル スクリプトを使用するには、次の作業を行います。

- クラスパスの設定とディレクトリ名に注意します。
- 変数 JAVA HOME の値を JDK の位置に変更します。
- UNIX ユーザは、ファイルを実行可能にするためにサンプル UNIX スクリプ トのパーミッションを変更する必要があります。次に例を示します。 chmod +x startWebLogic.sh
- 管理対象サーバを同じドメイン内の別のマシン(または管理サーバと同じマ ルチホーム マシン)上で実行する場合、ノード マネージャを使用して管理 対象サーバを起動および強制停止したい場合、WebLogic Server 起動コマン ドを編集して、管理サーバのリスン アドレスを設定する引数を追加する必要 があります。

```
-Dweblogic.ListenAddress=host
host は管理サーバの DNS 名または IP アドレスです。
```
## 管理対象サーバの動作中における管理サーバの再起 動

典型的なプロダクション システムの場合は、重要なビジネス ロジックの格納さ れているアプリケーションを管理対象サーバにデプロイすることをお勧めしま す。その場合の管理サーバの役割は、管理対象サーバをコンフィグレーションお よびモニタすることです。このようなコンフィグレーションの場合は、管理サー バが利用できなくなっても、管理対象サーバで動作しているアプリケーションで はクライアントの要求を処理し続けることができます。

管理サーバが起動すると、アクティブなドメインの起動に使用されたコンフィグ レーション ファイルのコピーが作成されます。これは、次のファイルに保存さ れます。

*install\_dir*\config\*domain\_name*\config.xml.booted

*install\_dir* は WebLogic Server ソフトウェアをインストールしたディレクトリ で、*domain\_name* はドメインの名前です。管理サーバは、起動シーケンスを正 常に完了し、要求を処理できる準備ができてから、config.xml.booted ファイ ルを作成します。

Administration Console から行ったアクティブ コンフィグレーションに対する変 更を元に戻す必要がある場合、使用中のコンフィグレーション ファイルに復帰 できるよう、このファイルをコピーしておく必要があります。

管理対象サーバが動作を続けている状況で管理サーバがダウンした場合、ドメイ ンの管理を回復するために、すでに動作している管理対象サーバを再起動する必 要はありません。アクティブなドメインの管理を回復する手順は、管理サーバが 起動したときと同じマシンで管理サーバを再起動できるかどうかによって異なり ます。

### 同じマシンでの管理サーバの再起動

管理対象サーバが動作を続けている状況で WebLogic 管理サーバを再起動する場 合、管理サーバでは動作している管理対象サーバの存在を検出できます。ただ し、検出を行うように指定することが必要です。管理サーバで管理対象サーバを 検出するように指定するには、管理サーバを起動するときにコマンドラインで次 の引数を入力します。

-Dweblogic.management.discover=true

この属性のデフォルト値は true です。ドメインのコンフィグレーション ディレ クトリには、running-managed-servers.xml というファイルが含まれていま す。このファイルは、管理サーバが認識している管理対象サーバのリストです。 管理サーバが起動時に検出を行うよう設定されている場合、管理サーバはこのリ ストを使用して動作している管理対象サーバの存在をチェックできます。

管理サーバの再起動では、静的にのみコンフィグレーションできる属性の変更を 反映して管理対象サーバの実行時コンフィグレーションが更新されることはあり ません。静的なコンフィグレーション属性の変更を反映するためには、 WebLogic Server を再起動する必要があります。管理対象サーバを検出すると、 管理サーバでは管理対象サーバをモニタしたり、動的にコンフィグレーションで きる属性の値を実行時に変更したりできます。

### 別のマシンでの管理サーバの再起動

マシンのクラッシュにより、同じマシンで管理サーバを再起動できない場合は、 次のようにして動作している管理対象サーバの管理を回復できます。

- 1. 前の管理サーバ マシンと同じホスト名を別のコンピュータに割り当てます。
- 2. 新しい管理マシンで WebLogic Server ソフトウェアをインストールします (インストールされていない場合)。
- 3. 前のマシンで管理サーバを起動するために使用されていた \config ディレク トリ(コンフィグレーション リポジトリ)を、新しいマシンで利用できるよ うにします。\config ディレクトリは、たとえばバックアップ メディアから コピーするか、NFX マウントを通じて利用可能にできます。このディレクト リには、アクティブなドメイン、およびそのドメインの \applications ディレクトリにインストールされているアプリケーションやコンポーネント を起動するために使用するコンフィグレーション ファイル(config.xml) が格納されています。
- 4. コマンドラインで次の引数を指定して、新しいマシンで管理サーバを再起動 します。

-Dweblogic.management.discover=true

この引数を指定すると、管理サーバでは動作している管理対象サーバの存在 が検出されます。

# <span id="page-43-0"></span>**WebLogic** 管理対象サーバのドメインへの 追加

WebLogic Server を管理対象サーバとして実行するためには、まず、ドメインの コンフィグレーションでそのサーバのエントリを作成する必要があります。その ためには、次の操作を行います。

- 1. ドメインの管理サーバを起動します。
- 2. ブラウザで http://*hostname*:*port*/console を指定して Administration Console を起動します。*hostname* は管理サーバが動作しているマシンの名 前、*port* は管理サーバでコンフィグレーションされているリスン ポート番 号(デフォルトは 7001)です。
- 3. 管理サーバ マシンと異なる場合は、サーバ マシンのエントリを作成します ([ マシン|新しい Machine のコンフィグレーション ])。
- 4. 新しいサーバのエントリを作成します([サーバ | 新しい Server のコンフィ グレーション ])。この管理対象サーバのマシンを、たった今エントリを作成 したばかりのマシンに設定します。

サーバのコンフィグレーションの詳細については、「[WebLogic Server](#page-76-0) とクラス [タのコンフィグレーション](#page-76-0)」を参照してください。

## <span id="page-43-1"></span>**WebLogic** 管理対象サーバの起動

WebLogic 管理対象サーバは、以下のいずれかの方法で起動できます。

- 管理対象サーバを起動する必要のある対象マシン上のノード マネージャを使 用し、Administration Console からリモートで起動できます。
- コマンド シェルの java コマンドラインでサーバを起動することで、ローカ ルで起動できます。

この節では、WebLogic 管理対象サーバをローカルで起動する方法について説明 します。ノード マネージャを設定および使用して管理対象サーバをリモートで 起動する方法については、「ノード [マネージャ」](#page-54-0)を参照してください。

注意 **:** Administration Console の左ペインでサーバの名前を右クリックした場 合、表示されるオプションの 1 つは **[** このサーバを開始 **...]** です。このオ プションは、管理対象サーバのあるマシン上でノード マネージャが動作 している状態で管理対象サーバを起動する場合にのみ使用できます。詳 細については、「ノード [マネージャ](#page-54-0)」を参照してください。

コンフィグレーションに WebLogic 管理対象サーバを追加したら(「[WebLogic](#page-43-0) 管 [理対象サーバのドメインへの追加」](#page-43-0)を参照)、java コマンドラインから管理対象 サーバを起動できます。WebLogic Server を起動するコマンドは、コマンド シェ ルに手動で入力するか、またはサーバを起動するたびにコマンドを入力しなくて 済むようにスクリプトに配置できます。サンプル スクリプトについては、「[スク](#page-45-0) リプトを使用した WebLogic [管理対象サーバの起動](#page-45-0)」を参照してください。

管理対象サーバの起動パラメータが管理サーバの場合とおもに違う点は、管理対 象サーバがコンフィグレーションを要求する管理サーバの位置を引数として指定 しなければならないことです。このパラメータなしで起動した WebLogic Server は、管理サーバとして実行されます。

WebLogic 管理対象サーバを起動するときには、管理サーバを起動するときに指 定するパラメータ(「[コマンドラインからの](#page-35-0) WebLogic 管理サーバの起動」を参 照)を指定するとともに、以下の事項を指定する必要があります。

■ サーバの名前を指定します。

管理対象サーバが管理サーバにコンフィグレーション情報を要求するとき、 管理サーバでは管理対象サーバがサーバ名で識別されます。このサーバ名に よる識別により、管理サーバでは適切なコンフィグレーションで応答するこ とができます。このため、管理対象サーバを起動するときにはサーバ名も設 定する必要があります。サーバ名を指定するには、WebLogic 管理対象サー バを起動するときにコマンドラインに次の引数を追加します。

-Dweblogic.Name=*servername*

■ WebLogic 管理サーバのホスト名とリスン ポートを指定します。

管理対象サーバを起動するときには、管理対象サーバがコンフィグレーショ ンを要求する管理サーバのホスト名とリスン ポートを指定する必要がありま す。ホスト名とリスン ポートを指定するには、管理対象サーバを起動すると きにコマンドラインに次の引数を追加します。

#### 管理者ガイド **2-13**

-Dweblogic.management.server=*host*:*port*

または

-Dweblogic.management.server=http://*host*:*port*

*host* は管理サーバが動作しているマシンの名前または IP アドレス、*port* は 管理サーバのリスン ポートです。管理サーバのデフォルトのリスン ポート は 7001 です。

管理サーバとの通信にセキュア ソケット レイヤ(SSL)を使用する場合は、 管理サーバを次のように指定する必要があります。

-Dweblogic.management.server=https://*host:port*

管理対象サーバと管理サーバの通信で SSL プロコトルを使用するには、管理 サーバで SSL を有効にする必要があります。SSL 設定の詳細については、 [「セキュリティの管理」](#page-206-0)を参照してください。

- 注意 **:** 管理サーバの位置を指定しないで起動した WebLogic Server は、管理 サーバとして起動します。
- 注意 **:** 管理対象サーバは管理サーバからコンフィグレーションを受信するの で、指定する管理サーバは管理対象サーバと同じドメインになければ なりません。

## <span id="page-45-0"></span>スクリプトを使用した **WebLogic** 管理対象サーバ の起動

WebLogic Server 配布キットには、WebLogic Server の起動に使用できるサンプ ル スクリプトが付属しています。それらのスクリプトは、実際の環境やアプリ ケーションに合わせて修正する必要があります。管理サーバの起動用と管理対象 サーバの起動用に、別々のスクリプトが用意されています。管理対象サーバを起 動するためのサンプル スクリプトは、startManagedWebLogic.sh(UNIX)と startManagedWebLogic.cmd(Windows)です。これらのスクリプトは、ドメ インのコンフィグレーション サブディレクトリに配置されています。これらの スクリプトは、修正して独自の起動スクリプトを作成するために使用できるテン プレートです。

サンプル スクリプトを使用するには、次の作業を行います。

■ クラスパスの設定とディレクトリ名に注意します。

- 変数 JAVA HOME の値を JDK の位置に変更します。
- UNIX ユーザは、ファイルを実行可能にするためにサンプル UNIX スクリプ トのパーミッションを変更する必要があります。次に例を示します。 chmod +x startManagedWebLogic.sh

スクリプトを使用して管理対象サーバを起動するには、以下の 2 通りの方法があ ります。

■ 環境変数 SERVER\_NAME および ADMIN\_URL の値を設定する場合は、起動スク リプトを実行するときにそれらを引数として指定する必要はありません。 SERVER\_NAME には、起動する WebLogic 管理対象サーバの名前を設定しま す。ADMIN URL は、管理サーバのホスト(ホスト名または IP アドレス)と リスン ポート番号(デフォルトは 7001)を示すように設定します。次に例 を示します。

set SERVER NAME=bigguy set ADMIN URL=peach:7001 startManagedWebLogic

■ 起動スクリプトを実行し、次のようにコマンドラインで管理対象サーバの名 前と管理サーバの URL を渡すことができます。

startManagedWebLogic *server\_name admin:url*

*server\_name* は起動する管理対象サーバの名前、*admin\_url* は http://*host*:*port* または https://*host*:*port*(*host* は管理サーバのホス ト名または IP アドレス、*port* は管理サーバのポート番号)です。

# **Administration Console** からの **WebLogic Server** の停止

Administration Console の左ペインでサーバを右クリックすると、**[** このサーバを 強制停止 **...]** と **[** このサーバを停止 **...]** という 2 つのオプションが表示されます。 **[** このサーバを強制停止 **...]** オプションを選択すると、管理対象サーバが動作し ているマシン上のノード マネージャに管理サーバが要求を送信します。ノード マネージャは、対象の WebLogic Server プロセスを強制停止します。**[** このサー バを強制停止 **...]** オプションは、管理サーバを停止するためには使用できませ

ん。**[** このサーバを強制停止 **...]** オプションを使用するには、目的の管理対象 サーバのあるマシンでノード マネージャが動作している必要があります。ノー ド マネージャの設定と起動については、「ノード [マネージャ」](#page-54-0)を参照してくださ い。

**[** このサーバを停止 **...]** オプションを選択すると、選択されたサーバに管理サー バが停止要求を送信します。ノード マネージャはこの場合には使用されません。 **[** このサーバを強制停止 **...]** オプションとは違って、**[** このサーバを停止 **...]** オプ ションは管理サーバを停止するために使用できます。

**[** このサーバを停止 **...]** オプションでは管理対象サーバの管理機能を使用して停 止を開始するので、サーバがアクティブで、管理要求に応答している場合にのみ 使用できます。**[** このサーバを強制停止 **...]** オプションは、通常は、目的の管理 対象サーバがハングしているか、管理サーバからの管理要求に応答していない場 合に使用します。

### コマンドラインからのサーバの停止

WebLogic Server は、次のコマンドを使用してコマンドラインからでも停止でき ます。

java weblogic.Admin -url *host*:*port* SHUTDOWN -username *adminname* -password *password*

各値の説明は次のとおりです。

- **■** hostは、WebLogic Server が動作しているマシンの名前または IP アドレス です。
- *port* は、WebLogic Server のリスン ポート(デフォルトは 7001)です。
- **■** adminname では、対象 WebLogic Server のコンソール アクセス制御リスト (ACL)のメンバー(またはコンソール ACL のメンバーであるグループのメ ンバー)であるユーザを指定します。コンソール ACL のデフォルト メン バーは system です。
- *password* は、*adminname* のパスワードです。

## 管理対象サーバのサスペンドと再開

Administration Console では、WebLogic 管理対象サーバをサスペンドできます。 サスペンドしている管理対象サーバでは、管理サーバからの要求だけが受け入れ られます。この機能は通常、WebLogic Server が別のサーバの「ホット」バック アップとして動作している状況で使用します。バックアップ サーバは、要求処 理の開始を指示するまでサスペンド状態にあります。

注意 **:** WebLogic Server のサスペンドでは、HTTP リクエストに対するサーバの 応答だけをサスペンドします。Java アプリケーションまたは RMI の呼び 出しはサスペンドされません。

WebLogic 管理対象サーバを個別にサスペンドするには、次の操作を行います。

- Administration Console のドメイン ツリー(左ペイン)で、サスペンドする サーバを右クリックします。
- **[このサーバをサスペンド]** オプションを選択します。

クライアント要求の処理を再開するように管理対象サーバに指示するには、次の 操作を行います。

- Administration Console のドメイン ツリー(左ペイン)で、クライアント要 求の処理を再開するサーバを右クリックします。
- **[このサーバを再開]** オプションを選択します。

# **WebLogic Server** の **Windows** サービスと しての設定

WebLogic Server は、Windows サービスとして実行できます。Windows サービス としてインストールされている WebLogic Server は、Windows コンピュータが起 動すると自動的に起動します。WebLogic Server は、起動スクリプト startWeblogic.cmd を実行することでこのように起動します。WebLogic Server が管理サーバとして起動するのか、それとも管理対象サーバとして起動するのか は、WebLogic Server を起動する java コマンドのパラメータで決まります。 WebLogic [管理対象サーバの起動](#page-43-1)[とコマンドラインからの](#page-35-0) WebLogic 管理サーバ [の起動を](#page-35-0)参照してください。

Windows サービスとして動作するように WebLogic Server を設定したり、 Windows サービスとしてではなく動作するようにコンフィグレーションし直し たりするには、管理者レベルの特権が必要です。WebLogic Server を Windows サービスとしてインストールするには、次の操作を行います。

- 1. *weblogic*\config\*mydomain* ディレクトリに移動します。*weblogic* は WebLogic Server がインストールされたディレクトリ、*mydomain* はドメイン のコンフィグレーションが格納されているサブディレクトリです。
- 2. スクリプト installNTService.cmd を実行します。

## **Windows** サービスとしての **WebLogic Server** の 削除

Windows サービスとしての WebLogic Server を削除するには、次の操作を行いま す。

- 1. *weblogic*\config\*mydomain* ディレクトリに移動します。*weblogic* は WebLogic Server がインストールされたディレクトリ、*mydomain* はドメイン のコンフィグレーションが格納されているサブディレクトリです。
- 2. スクリプト uninstallNTService.cmd を実行します。

Windows サービスとしての WebLogic Server は、Windows の [ スタート ] メ ニューを使用してもアンインストールできます。

# **Windows** サービスとしてインストールされた **WebLogic Server** のパスワードの変更

デフォルト サーバを Windows サービスとしてインストールした場合、サービス を作成するときには、WebLogic Server ソフトウェアのインストール時に入力し たシステム パスワードが使用されます。このパスワードが後で変更された場合、 次の手順を行います。

- 1. uninstallNTService.cmd スクリプト (*install\_dir*\config\*domain\_name* ディレクトリに格納されている。 install dir は WebLogic Server をインストールしたディレクトリ)を使用 して、Windows サービスとしての WebLogic Server をアンインストールしま す。
- 2. installNTservice.cmd スクリプトには、次のコマンドが記述されていま す。

```
rem *** Install the service
"C:\bea\wlserver6.0\bin\beasvc" -install -svcname:myserver 
-javahome:"C:\bea\jdk130" -execdir:"C:\bea\wlserver6.0" 
-extrapath:"C\bea\wlserver6.0\bin" -cmdline: 
%CMDLINE%
```
次の文字列をコマンドに追加します。

-password:"*your\_password*"

*your\_password* は新しいパスワードです。

3. 修正された installNTservice.cmd スクリプトを実行します。これで、パス ワードが更新された新しいサービスが作成されます。

## **WebLogic Server Windows** サービス プログラム (**beasvc.exe**)

Windows サービスとして WebLogic Server をインストールおよび削除するための スクリプトは、WebLogic Server Windows サービス プログラム beasvc.exe を起 動します。beasvc.exe では、WebLogic Server の複数のインスタンスを Windows サービスとしてインストールまたは削除できます。beasvc.exe プログラ ムは、ノード マネージャを Windows サービスとしてインストールまたは削除す るためにも使用できます。Windows サービスとしてノード マネージャをインス トールおよび削除する方法については、「ノード [マネージャ」](#page-54-0)を参照してくださ い。

複数のサービスのすべてのコンフィグレーションは、別々のサービス名を使用し て Windows レジストリに、および次の場所にあるサーバ固有のハイブに格納さ れます。

HKEY\_LOCAL\_MACHINE\SYSTEM\Current\ControlSet\Services

サービスを起動すると、Windows レジストリのエントリが選択され、JVM が初 期化および開始されます。インストールされる各サービスは互いに独立している ので、各サービスにユニークな名前が割り当てられていれば、WebLogic Server の複数のインスタンスをインストールして Windows サービスとして実行できま す。

beasvc.exe では以下のオプションを利用できます。

–install

指定されたサービスをインストールします。

–remove

指定されたサービスを削除します。

–svcname: *service\_name*

インストールまたは削除されるサービスのユーザ指定の名前です。

–cmdline: *java\_cmdline\_parameters*

WebLogic Server を Windows サービスとして起動するときに使用する java コマンドライン パラメータです。

–javahome: *java\_directory*

Java がインストールされるルート ディレクトリです。起動コマンドは、 \bin\java を *java\_directory* に追加して作成します。

–execdir: *base\_dir*

この起動コマンドが実行されるディレクトリです。

–extrapath: *additional\_env\_settings*

このコマンドの実行に適用できるパスの先頭に付けられる追加のパス設 定です。

–help

beasvc.exe コマンドの使い方を出力します。

Win32 システムには、コマンドラインの長さについて 2K の制限があります。 Windows サービス起動のためのクラスパス設定が非常に長い場合は、2K の制限 を超えることがあります。バージョン 1.2 以降の Sun Microsystems JVM を使用 する場合は、@ オプションを使用してクラスパスが格納されているファイルを 指定できます。このオプションは、beasvc.exe で次のように使用できます。

beasvc –install –svcname:myservice -classpath:@C:\temp\myclasspath.txt

# スタートアップ クラスとシャットダウン ク ラスの登録

WebLogic Server には、WebLogic Server が起動するときまたは正常に停止する ときに処理を実行するメカニズムがあります。スタートアップ クラスは、 WebLogic Server が起動または再起動するときに自動的にロードされて実行され る Java プログラムです。スタートアップ クラスは、他のすべてのサーバ初期化 処理が完了した後にロードされて実行されます。

シャットダウン クラスは、スタートアップ クラスと同じように機能します。 シャットダウン クラスは、Administration Console または weblogic.admin shutdown コマンドを使用して WebLogic Server が停止されるときに自動的に ロードされて実行されます。

WebLogic Server でスタートアップ クラスまたはシャットダウン クラスを使用す るには、それらのクラスを登録する必要があります。スタートアップ クラスと シャットダウン クラスは、Administration Console で登録できます。

スタートアップ クラスまたはシャットダウン クラスを登録するには、次の操作 を行います。

#### 管理者ガイド **2-21**

- 1. Administration Console のドメイン ツリー (左ペイン)から [起動と停止] テーブルにアクセスします。このテーブルには、ドメイン コンフィグレー ションでシャットダウン クラスまたはスタートアップ クラスのエントリを作 成するためのオプションがあります。
- 2. 追加するスタートアップ クラスまたはシャットダウン クラスの [ コンフィグ レーション ] タブ ページでクラス名と必要な引数を指定します。

以下の機能の詳細については、Administration Console のオンライン ヘルプを参 照してください。

- [スタートアップ](http://edocs.beasys.co.jp/e-docs/wls61/ConsoleHelp/startupclass.html) クラス
- [シャットダウン](http://edocs.beasys.co.jp/e-docs/wls61/ConsoleHelp/shutdownclass.html) クラス

# <span id="page-54-0"></span>**3** ノード マネージャ

以下の節では、ノード マネージャの使用方法について説明します。

- ノード [マネージャの概要](#page-54-1)
- ノード [マネージャの設定](#page-57-0)
- ノード [マネージャのプラットフォーム](#page-64-0) サポート
- [コマンドラインからのノード](#page-65-0) マネージャの起動
- [起動スクリプトを使用したノード](#page-70-0) マネージャの起動
- [管理対象サーバのリモートでの起動と強制停止](#page-70-1)
- ノードマネージャの Windows [サービスとしての設定](#page-72-0)

## <span id="page-54-1"></span>ノード マネージャの概要

ノード マネージャは、Administration Console からリモートの WebLogic 管理対 象サーバを起動および強制停止できるようにする Java プログラムです。ノード マネージャは、WebLogic Server ソフトウェアに付属する独立した Java プログラ ムです。

ノード マネージャは、Administration Console で提供される管理対象サーバを停 止する機能の代わりとして、リモートの管理対象サーバを強制停止するために使 用できます。リモート サーバ プロセスの強制停止は、サーバがハングしている か、応答していない状況で行います。

管理対象サーバのリモートでの起動を可能にするには、管理対象サーバが動作す る各マシンで 1 つのノード マネージャをコンフィグレーションおよび実行する 必要があります。マシン上の 1 つのノード マネージャ プロセスで、そのマシン 上のすべての管理対象サーバのリモートでの起動と強制停止を処理できます。 ノード マネージャを利用できるようにするには、ノード マネージャを Unix マシ ン上ではデーモン、Windows NT マシンでは Windows NT サービスとしてコン

#### 管理者ガイド **3-1**

フィグレーションする必要があります。そのようにコンフィグレーションするこ とで、ノード マネージャはそのマシン上の管理対象サーバを起動するために利 用できるようになります。

ノード マネージャが動作している場合、そのノード マネージャは管理サーバの 要求に基づいてそのマシンでインストールおよびコンフィグレーションされてい るすべての管理対象サーバを起動または強制停止することができます。ノード マネージャと管理サーバの間のすべての通信では、セキュア ソケット レイヤ プ ロトコルが使用されます。

### ノード マネージャのログ

WebLogic Server を起動するときには、さまざまな起動またはエラー メッセージ が STDOUT または STDERROR に出力される可能性があります。それらのメッセー ジは、サーバの起動時に Administration Console の右ペインにも表示されます。 それらのファイルは、Administration Console の左ペインでサーバを右クリック し、**[** このサーバの **StdOut** を取得 **]** または **[** このサーバの **StdErr** を取得 **]** を選 択することで取得できます。

ノード マネージャは、それらのメッセージをノード マネージャ ログ ファイル ディレクトリのファイルに保存します。デフォルトでは、このディレクトリは NodeManagerLogs という名前で、ノード マネージャを起動するディレクトリに 作成されます。ディレクトリの名前を変更する必要がある場合は、ノード マ ネージャを起動するときにコマンドラインで行うことができます。詳細について は[、コマンドライン引数を](#page-67-0)参照してください。

ノード マネージャによって起動される管理対象サーバごとに別々のログ ファイ ル サブディレクトリが作成されます。以下のログが、このディレクトリに格納 されます。

*servername* .pid

*servername* という名前の管理対象サーバのプロセス ID を保存します。 管理サーバによって要求されときにサーバ プロセスを強制停止するため にノード マネージャが使用します。

config

管理対象サーバを起動するときに管理サーバからノード マネージャに渡 される起動コンフィグレーション情報を保存します。

*servername*-output.log

*servername* という名前の管理対象サーバの起動がノード マネージャに よって試行されたときに StdOut に出力される情報を保存します。サー バの起動が新たに試行されると、このファイルは \_PREV を付け加えるこ とによって名前変更されます。

*servername*-error.log

*servername* という名前の管理対象サーバの起動がノード マネージャに よって試行されたときに StdErr に出力される情報を保存します。サー バの起動が新たに試行されると、このファイルは PREV を付け加えるこ とによって名前変更されます。

ノード マネージャのログは、管理サーバ マシンの

\config\NodeManagerClientLogs というディレクトリ内の一時ファイルにも 管理サーバによって格納されます。ノード マネージャを通じて起動が試行され た管理対象サーバごとにサブディレクトリが存在します。それらのサブディレク トリの各ログは、サーバの起動や強制停止といったアクションを実行する試行に 対応します。ログ ファイルの名前には、アクションが試行された時刻を示すタ イムスタンプが含まれます。過去のアクションから蓄積されたクライアント ロ グは、ノード マネージャを使用して定期的に削除するようにしてください。

ノード マネージャのアーキテクチャは、図 [3-1](#page-57-1) で示されています。

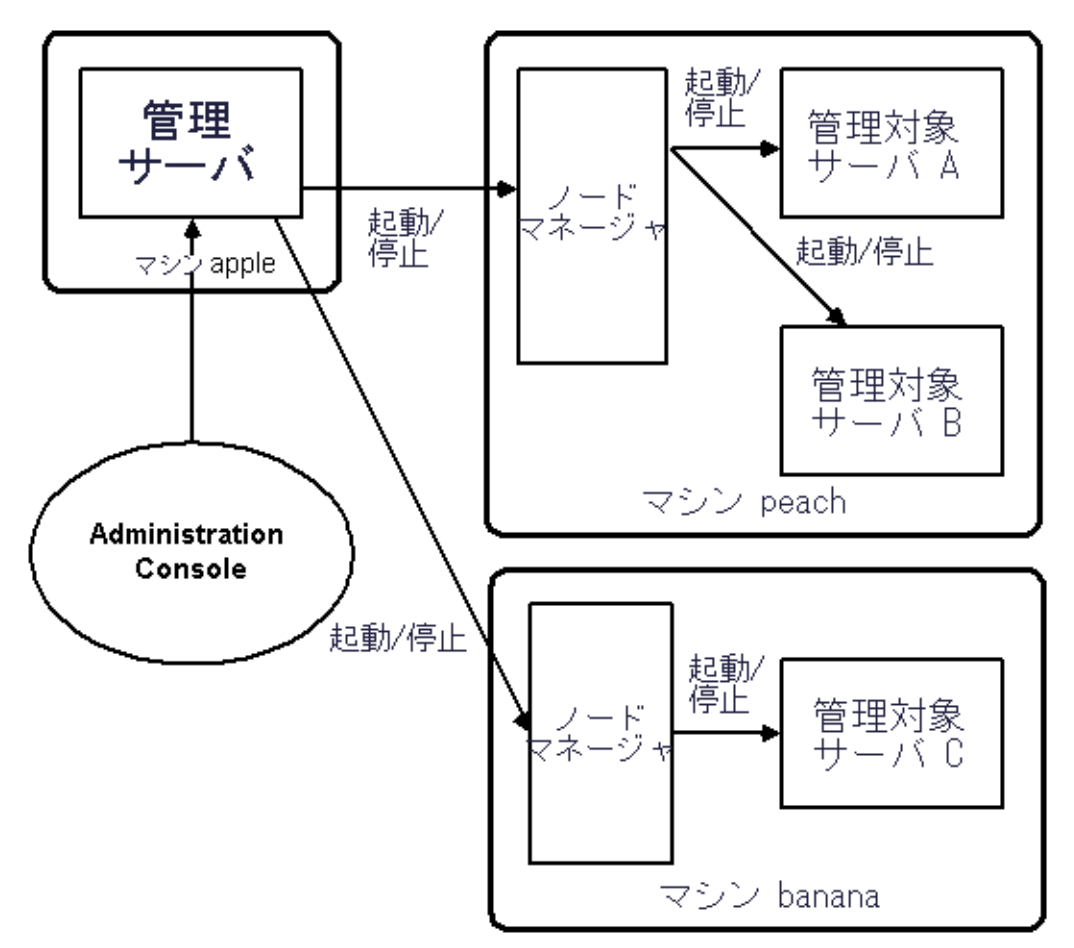

<span id="page-57-1"></span>図 **3-1** ノード マネージャのアーキテクチャ

# <span id="page-57-0"></span>ノード マネージャの設定

ノード マネージャと管理サーバの間のすべての通信では、セキュア ソケット レ イヤ プロトコルが使用されます。セキュア ソケット レイヤ プロトコルでは、認 証と暗号化を利用できます。管理サーバとノード マネージャの間のすべての通 信で相互認証が使用されるように、クライアント認証が実施されます。また、さ

らにセキュリティを高めるために、ノード マネージャでは信頼性のあるホスト のリストも使用します。それらのホストのいずれかにある管理サーバからのコマ ンドだけが受け入れられることになります。ノード マネージャをコンフィグ レーションするには、信頼性のあるホスト ファイルを編集して、このノード マ ネージャにコマンドを送信できる管理サーバがあるマシンごとに 1 行を追加する 必要があります。デフォルトでは、信頼性のあるホスト ファイルは nodemanager.hosts という名前で、\config ディレクトリにインストールされ ます。デフォルトでは、このファイルには以下の 2 つのエントリが格納されま す。

localhost 127.0.0.1

ノード マネージャが信頼性のあるホストのリストを検索するファイルの名前は コマンドラインで変更できます。詳細については、「[コマンドライン引数」](#page-67-0)を参 照してください。

各信頼性のあるホストの IP アドレスまたは DNS 名のいずれかを使用できます。 ただし、DNS 名を使用する場合は、ノード マネージャを起動するときに DNS の 逆引き参照を有効にする必要があります。そのためには、次のコマンドライン引 数を使用します。

-Dweblogic.nodemanager.reverseDNSenabled=true

デフォルトでは、DNS の逆引き参照は無効です。

通常のプロダクション環境では、ノード マネージャは管理サーバと同じマシン 上では動作しません。したがって、同じマシン上にある管理対象サーバを起動ま たは強制停止する管理サーバを実行するマシンだけがリストされるように信頼性 のあるホスト ファイルを編集する必要があります。信頼性のあるホスト ファイ ルの各エントリは、管理サーバ マシンの DNS ホスト名または IP アドレスのい ずれかである 1 行で構成されます。

注意 **:** ノード マネージャが管理対象サーバを起動するときに管理サーバと通信 することを可能にするには、管理サーバの起動時に管理サーバのリスン アドレスに DNS 名または IP アドレスを設定しておく必要があります。

## セキュア ソケット レイヤ プロトコル向けのノード マネージャの設定

ノード マネージャでは、管理サーバとの通信でセキュア ソケット レイヤ(SSL) プロトコルを使用します。ノード マネージャと管理サーバの通信でセキュリ ティを確保するために、2 方向の SSL 認証を使用します。

認証では、公開鍵インフラストラクチャを使用する必要があります。これには、 証明書だけでなくプライベート キーが含まれます。証明書は、通常はユーザの 公開鍵を格納し、ユーザ名とその公開鍵の結びつきを証明するために証明書の発 行者によって署名されています。

ノード マネージャでは、X509 形式の証明書を使用します。ノード マネージャで 使用するプライベート キーは、PKCS(Private Key Cryptography Standards)#5 および #8 に準拠しています。PKCS #5 はパスワード ベースの暗号化規格であ り、パスワードを使用してプライベート キーを暗号化する方法を規定します。 PKCS #8 はプライベート キー構文規格であり、プライベート キーの特性を規定 します。

ノード マネージャで使用する公開鍵インフラストラクチャのさまざまな要素は、 WebLogic Server デジタル証明書(もっと古い規格に準拠している)で使用され る形式とは異なります。主な違いは次のとおりです。

- ノード マネージャでは、ユーザの公開 ID を格納する証明書だけでなくプラ イベート キーを格納する 1 つの証明書ファイルを使用します。
- ノード マネージャで使用するプライベート キーは、PKCS #5/#8 規格に従っ てパスワードで保護されていなければなりません。

WebLogic ソフトウェアでは、ノード マネージャで使用するデモ用の証明書が用 意されています。この証明書は、\config\demo.crt にあります。プロダクショ ン環境用に新しい証明書を取得することをお勧めします。

ノード マネージャで使用するデジタル証明書を設定する手順は次のとおりです。

### 手順 **1:** デジタル証明書とプライベート キーの取得

ノード マネージャで使用するデジタル証明書は、以下の 2 通りの方法で取得で きます。

- プライベート キーと X509 形式のデジタル証明書は認証局から取得できま す。デジタル証明書を取得する方法については、[「セキュリティの管理」](#page-206-0)を 参照してください。プライベート キーが PKCS #5/#8 形式でない場合は、手 順 2 で説明されているように WebLogic Server の変換ツールを使用してそれ を変換する必要があります。認証局から PKCS #5/#8 形式のプライベート キーを取得した場合は、「手順 3 : [証明書の証明書ファイルへの結合」](#page-61-0)に進ん でください。
- WebLogic Server の証明書ジェネレータから派生した証明書を使用する場合 には、ノード マネージャで使用するようにそれらを変換できます。

### <span id="page-60-0"></span>手順 **2 : WebLogic** 形式のプライベート キーの変換

ノード マネージャで WebLogic 形式の証明書を使用する場合には、まずそのプ ライベート キーを新しい PKCS #5/#8 形式に変換する必要があります。 WebLogic ソフトウェアでは、そのためのツールが用意されています。

WebLogic 形式の証明書をノード マネージャで使用するように変換するツールは wlkeytool という名前で次の場所に配置されています。

- Windows システムの場合は、WebLogic をインストールしたルート ディレク トリの \bin ディレクトリにあります。
- Unix システムの場合は、WebLogic をインストールしたルート ディレクトリ の /lib ディレクトリにあります。

wlkeytool を使用するための構文は次のとおりです。

wlkeytool *old\_key new\_key*

古いキーのロックを解除するためにプライベート キーのパスワードを入力する ことが要求されます。パスワードがない場合は〔Enter〕を押します。〔Enter〕 を押した後は、新しいキーを暗号化するために使用するパスワードの入力が要求 されます。ノード マネージャではパスワードが必須です。

次に例を示します。

wlkeytool demokey.pem demokey new

#### 管理者ガイド **3-7**

### <span id="page-61-0"></span>手順 **3 :** 証明書の証明書ファイルへの結合

WebLogic Server では、プライベート キー、公開鍵、および認証局に対して独立 した証明書ファイル (拡張子 .pem) を使用します。プライベート キーがパス ワードで保護された PKSC #5/#8 形式でなければならないという必要条件に加え て、ノード マネージャでは証明書のそれらの要素を 1 つの証明書ファイル(拡 張子 .crt)に結合します。

注意 **:** ユーザ SSL ID の要素が 1 つのファイルに結合されますが、プライベート キーの情報はサーバ間で転送されません。

それらの 3 つの要素は、拡張子が .crt である 1 つのファイルにそのまま連結さ れます。次に例を示します。

cat demokey new democert.pem ca.pem > demo.crt

この例では、ca.pem は WebLogic 認証局ファイルであり、内容の点ではデフォ ルトの trustedCerts ファイル trusted.crt と同じです。democert.pem は公開鍵 ファイルです。ファイル demokey new は、demokey.pem で wlkeytool を実行し た結果です(「手順 2 : WebLogic [形式のプライベート](#page-60-0) キーの変換」を参照)。

デジタル証明書とセキュア ソケット レイヤの詳細については、「[セキュリティの](#page-206-0) [管理](#page-206-0)」を参照してください。

## ノード マネージャを使用するように管理サーバを 設定

ノード マネージャを使用して WebLogic 管理対象サーバを起動および停止する ように管理サーバをコンフィグレーションする場合は、実行する必要のあるいく つかの手順があります。それらの作業は、WebLogic Administration Console を使 用して行います。

### 手順 **1:** マシンのコンフィグレーション エントリの作成

管理対象サーバをインストールしたマシンごとにドメイン コンフィグレーショ ンでエントリを作成する必要があります。そのためには、次の操作を行います。

- 1. 管理サーバが動作している状態で、Administration Console を起動します(ま だ動作していない場合)。
- 2. 左ペインで [ マシン ] テーブルを表示します。
- 3. テーブルの上部にある [ 新しい Machine のコンフィグレーション ](または [ 新しい Unix Machine のコンフィグレーション ])リンクを選択します。
- 4. マシンの情報を入力して [ 作成 ] をクリックし、新しいマシン エントリを作 成します。

### 手順 **2:** 各マシンでのノード マネージャのコンフィグレーショ ン

ノード マネージャを使用する各マシンについて、次のようにコンフィグレー ション エントリを修正します。

- 1. Administration Console において、[ マシン| *machine\_name* |ノード マネー ジャ ] を選択します。*machine\_name* は、ノード マネージャが実行されるマ シンの名前です。
- 2. [ノードマネージャ]タブのフィールドに情報を入力します。
	- リスン アドレスは、ノード マネージャが管理サーバからの要求を待ち受 けるホスト名または IP アドレスです。これは、「ノード [マネージャの起](#page-67-1) [動」](#page-67-1)時に指定するリスン アドレスです。
	- リスン ポート番号は、そのマシンでノード マネージャを起動するときに 使用するポート番号とも一致していなければなりません。
	- このノード マネージャと通信するために管理サーバが使用する証明書。 デフォルトの証明書は config\demo.crt です。プロダクション環境用に 新しい証明書を取得することをお勧めします。証明書取得の方法につい ては、[「セキュリティの管理」](#page-206-0)を参照してください。
	- 証明書のパスワードは暗号化されているので表示されません。ノード マ ネージャによって使用される証明書を変更する場合は、新しいデジタル

#### 管理者ガイド **3-9**

証明書のプライベート キーを暗号化するために使用されたパスワードに 合わせてパスワードを変更する必要があります。

- trustedCerts ファイルには、認識される認証局のリストが格納されます。 デフォルトは config\trusted.crt です。使用するデジタル証明書で示 される認証局は、このファイルでリストされていなければなりません。
- 3. [ 適用 ] をクリックします。

### 手順 **3:** 管理対象サーバの起動情報のコンフィグレーション

ノード マネージャが WebLogic 管理対象サーバを起動するためには、その管理 対象サーバを起動するときに使用する起動パラメータとオプションが必要です。 その設定は次のように行います。

- 1. Administration Console を起動します(まだ動作していない場合)。
- 2. Administration Console において、[*server\_name* |コンフィグレーション|リ モート スタート ] を選択します。*server\_name* は、管理対象サーバの名前で す。

ここには、目的の管理対象サーバを起動するときに管理サーバが使用するコ ンフィグレーション情報を入力できる 5 つのフィールドがあります。

- 注意 **:** これらのフィールドで値を指定せずに、Administration Console から 目的のサーバを起動しようとすると、ノード マネージャはノード マ ネージャを起動するときに使用したそれらの属性の値でサーバを起動 しようとします。ノード マネージャを起動するときにコマンドライ ンで必要な値が指定されている場合であれば、ノード マネージャは そのようなケースでも管理対象サーバを起動できます。
- $\bullet$  [BEA Home]

BEA ホーム ディレクトリを指定できます。これは、目的の管理対象サー バについてすべての BEA 製品とライセンスがインストールされたルート ディレクトリです。

● [ルートディレクトリ]

これは、WebLogic ソフトウェアがインストールされたルート ディレク トリです。

● 「クラスパス ]

管理対象サーバを起動するためのクラスパスです。

#### **3-10** 管理者ガイド

最低でも、クラスパス オプションの以下の値を指定する必要があります。

/*weblogic*/lib/weblogic\_sp.jar

/*weblogic*/lib/weblogic.jar

管理対象サーバを起動するときに使用する JDK をインストールしたルー ト ディレクトリのパスを指定することが必要な場合もあります。クラス パスの設定の詳細については、「[WebLogic Server](#page-32-0) の起動と停止」を参照 してください。

● 引数

[ 引数 ] フィールドでは、起動コマンドに渡す他の引数を入力します。

たとえば、Java ヒープ メモリの最大値と最小値を設定する場合が考えら れます。-ms64m オプションと -mx64m オプションを使用すると、 WebLogic Server にデフォルトの 64 MB の Java ヒープ メモリが割り当 てられます。

- 注意 **:** サーバ名、ユーザ名、またはパスワードを指定しないでください。ま た、管理サーバのアドレスとポートも指定しないでください。
- [ セキュリティポリシー ファイル]

JVM のセキュリティ ポリシー ファイルがデフォルトで使用されます。 weblogic\lib\weblogic.policy にある WebLogic セキュリティ ポリ シー ファイルも利用できます。

3. [ 適用 ] をクリックします。

# <span id="page-64-0"></span>ノード マネージャのプラットフォーム サ ポート

ノード マネージャは、Windows および Unix のプラットフォームのみで利用可能 です。ネイティブ ライブラリが、Windows、Solaris、および HP UX オペレー ティング システムでノード マネージャを実行するために用意されています。 Solaris および HP UX 以外の Unix オペレーティング システムの場合は、ノード マネージャを起動するときに java コマンドラインで次の引数を使用する必要が あります。

管理者ガイド **3-11**

-Dweblogic.nodemanager.nativeVersionEnabled=false

注意 **:** Solaris または HP UX 以外の UNIX オペレーティング システム上でノー ド マネージャを起動する場合、java コマンド ラインに渡すパラメータ でスペースを使用することはできません。たとえば、次のパラメータを 指定するとします。

-Dweblogic.Name=big iron

big iron にスペースが含まれているので、このパラメータは無効です。

# <span id="page-65-0"></span>コマンドラインからのノード マネージャの 起動

ノード マネージャは、2 通りの方法で起動できます。ノード マネージャは、 java コマンドラインまたは起動スクリプトを使用して起動できます。スクリプ トの使い方については、「[起動スクリプトを使用したノード](#page-70-0) マネージャの起動」 を参照してください。ノード マネージャは、Windows サービスとして設定する こともできます。Windows サービスとして設定されているノード マネージャは、 Windows の再起動時に自動的に再起動されます。ノード マネージャを Windows サービスとして設定する方法については、「ノード [マネージャの](#page-72-0) Windows サー [ビスとしての設定](#page-72-0)」を参照してください。

### 環境の設定

ノード マネージャを起動する前には、多くの環境変数を設定する必要がありま す。環境変数を設定する 1 つの方法は、WebLogic Server ソフトウェアで用意さ れているスクリプトを実行することです。このスクリプトは、Unix では setEnv.sh、Windows では setEnv.cmd という名前になっています。このスクリ プトは、*install\_dir*\config\*domain\_name* というディレクトリに配置されて います。*install\_dir* は WebLogic をインストールしたディレクトリで、 *domain\_name* はドメインの名前です。

注意 **:** ノード マネージャ起動スクリプト(Windows では startNodeManager.cmd、Unix では startNodeManager.sh)を使用し てノード マネージャを起動する場合、環境変数はノード マネージャ起動 スクリプトによって設定されるので独自に設定する必要はありません。 詳細については、[「起動スクリプトを使用したノード](#page-70-0) マネージャの起動」 を参照してください。

### **Windows** での環境変数の設定

JAVA HOME 環境変数では、必ず、ノード マネージャで使用する JDK をインス トールしたルート ディレクトリを示すようにします。次に例を示します。

set JAVA HOME=D:\bea\jdk131

ノード マネージャには、WebLogic Server と同じ JDK のバージョンに関する必 要条件があります。

また、WL HOME 環境変数を設定することも必要です。次に例を示します。

set WL\_HOME=D:\bea\wlserver6.1

さらに、ノード マネージャのクラスおよび java 実行ファイルにアクセスするた めの PATH 環境変数を設定する必要があります。次に例を示します。

set PATH=%WL HOME%\bin;%JAVA HOME%\bin;%PATH%

#### **Unix** での環境変数の設定

WL HOME 環境変数が WebLogic をインストールしたディレクトリに設定されてい ると仮定して、WebLogic および JDK ソフトウェアを示すように PATH を設定す る例を次に示します。

PATH=\$WL\_HOME/bin;\$JAVA\_HOME/jre/bin:\$JAVA\_HOME/bin:\$PATH

上の例では、JAVA\_HOME 変数が JDK をインストールしたルート ディレクトリを 示すものと仮定しています。

ノード マネージャで使用されるネイティブ Unix ライブラリのパスを設定するこ とも必要です。次に、Solaris での例を示します。

LD\_LIBRARY\_PATH=\$LD\_LIBRARY\_PATH:\$WL\_HOME/lib/solaris:\$WL\_HOME/lib/solaris/oci8 16\_8

#### 管理者ガイド **3-13**

次に、HP UX での例を示します。

SHLIB\_PATH=\$SHLIB\_PATH:\$WL\_HOME/lib/hpux11:\$WL\_HOME/lib/hpux11/oci816\_8

### クラスパスの設定

クラスパスは、java コマンドラインのオプションとして、または環境変数とし て設定できます。次に、環境変数としてクラスパスを設定する例を示します (Windows NT)。

set CLASSPATH=.;.\lib\weblogic sp.jar;.\lib\weblogic.jar

### <span id="page-67-1"></span>ノード マネージャの起動

起動スクリプトを使用しないでノード マネージャを起動する場合は、WebLogic Server ソフトウェアをインストールしたルート ディレクトリでノード マネー ジャを起動するようにしてください。これは、\config サブディレクトリのある ディレクトリです。

ノード マネージャを起動するコマンドは次のとおりです。

java weblogic.nodemanager.NodeManager

### <span id="page-67-0"></span>コマンドライン引数

ノード マネージャのリスン アドレスは、起動時に設定する必要があります。次 のパラメータを使用すると、管理サーバからの要求をノード マネージャがリス ンするアドレスを指定できます。

-Dweblogic.nodemanager.listenAddress=*host*

*host* は、ノード マネージャを起動するマシンの DNS 名または IP アドレスです。

ノード マネージャが管理サーバからの要求をリスンするデフォルトのポートは 5555 です。これは、次の起動パラメータで変更できます。

-Dweblogic.nodemanager.listenPort=*port*

ノード マネージャでは、その責任範囲にある各管理対象サーバのログを作成し ます。デフォルトでは、それらは NodeManagerLogs ディレクトリ内のサブディ レクトリです。このディレクトリの位置は、次の起動パラメータで変更できま す。

-Dweblogic.nodemanager.savedLogsDirectory=*path*

ノード マネージャでは、管理サーバとの通信でセキュア ソケット レイヤを使用 します。このため、ノード マネージャの起動時にはデジタル証明書を指定する ことが必要となります。証明書の位置は、次の起動パラメータで指定できます。

-Dweblogic.nodemanager.certificateFile=*path\_to\_cert*

ノード マネージャで使用するデフォルトの証明書の種類は RSA です。DSA など の別の種類の証明書を指定する場合には、コマンドラインで次の引数を使用しま す。

–Dweblogic.nodemanager.certificateType=*type*

*type* は、RSA または DSA のいずれかです。

暗号化されたプライベート キーにアクセスするために使用するパスワードを渡 すには、コマンドラインで次の引数を使用します。

–Dweblogic.nodemanager.certificatePassword=*pkpassword*

*pkpassword* は、プライベート キーのパスワードです。

ユーザの ID を証明するために使用される認証局(または認証局のチェーン)は、 信頼性のある認証局ファイルに格納されます。デフォルトでは config\demo.crt です。別の信頼性のある認証局ファイルを指定するには、コ マンドラインで次の引数を使用します。

–Dweblogic.nodemanager.trustedCerts=*path*

*path* は、信頼性のある認証局ファイルの位置です。

BEA ホーム ディレクトリ(すべての BEA 製品とライセンスがインストールされ るルート ディレクトリ)の位置を指定する必要もあります。BEA ホーム ディレ クトリは、次のコマンドライン引数で指定できます。

-Dbea.home=*directory*

信頼性のあるホスト ファイルで IP アドレスではなく DNS ホスト名を使用した 場合には、次の起動パラメータも必要です。

-Dweblogic.nodemanager.reverseDnsEnabled=true

デフォルトでは、DNS の逆引き参照は無効です。

#### 管理者ガイド **3-15**

次の起動パラメータを使用すると、信頼性のあるホストのリストが格納される ファイルの名前を指定できます。

-Dweblogic.nodemanager.trustedHosts=*path*

*path* は、信頼性のあるホスト ファイルの位置です。デフォルトでは、このファ イルは \config ディレクトリに配置されます。

WebLogic セキュリティ ポリシー ファイルのデフォルトの位置は、

weblogic\lib\weblogic.policy です。別の位置を指定するには、コマンドラ インで次の引数を使用します。

-Djava.security.policy==*policy\_file*

*policy\_file* では、WebLogic ポリシー ファイルの位置を指定します。

デフォルトでは、ノード マネージャでは SSL ホスト名が確認されません。ホス ト名を確認するには、コマンドラインで次の引数を使用します。

–Dweblogic.nodemanager.sslHostNameVerificationEnabled=true

### クラスパス オプション

ノード マネージャでは、WebLogic Server で使用される同じ Java クラスのいく つかも必要となります。ノード マネージャを起動するときには、java コマンド ラインの -classpath オプションで次の値を含める必要があります。

- /*weblogic*/lib/weblogic\_sp.jar
- /*weblogic*/lib/weblogic.jar

# <span id="page-70-0"></span>起動スクリプトを使用したノード マネー ジャの起動

ノード マネージャの起動に使用できるサンプルの起動スクリプトが用意されて います。それらのスクリプトは、WebLogic Server ソフトウェアをインストール した \config ディレクトリに配置されています。Windows 用の起動スクリプト は、startNodeManager.cmd という名前です。Unix 用の起動スクリプトは、 startNodeManager.sh という名前です。これらのスクリプトは、ノード マネー ジャの起動時に必要な環境値も設定します。

起動コマンドがノード マネージャのリスン アドレスを設定するように、ノード マネージャの起動スクリプトを編集する必要があります。リスン アドレスを設 定するには、起動コマンドに次の引数を含めます。

-Dweblogic.nodemanager.listenAddress=*host*

*host* は、ノード マネージャを実行するマシンの DNS 名または IP アドレスです。

# <span id="page-70-1"></span>管理対象サーバのリモートでの起動と強制 停止

管理対象サーバのコンフィグレーションされているマシン上でノード マネー ジャが動作している場合は、次のようにして管理対象サーバを起動できます。

- 1. Administration Console を起動します(まだ動作していない場合)。
- 2. ナビゲーション ツリー(左ペイン)でサーバの名前を右クリックします。
- 3. **[** このサーバを開始 **...]** を選択します。

管理対象サーバを起動するときには、通常は WebLogic Server の起動時に STDOUT または STDERROR に出力されるメッセージが Administration Console の右 ペインに表示されます。それらのメッセージは、そのサーバのノード マネー ジャ ログ ファイルにも書き込まれます。

管理対象サーバは、同じようにして停止できます。

- 1. 左ペインで管理対象サーバの名前を右クリックします。
- 2. **[** このサーバを強制停止 **...]** を選択します。

**[** このサーバを強制停止 **...]** オプションは、目的の管理対象サーバが動作してい るマシン上のノード マネージャに WebLogic Server プロセスを強制停止するよう に指示します。

注意 **: [** このサーバを強制停止 **...]** オプションは、管理サーバを停止するために は使用できません。

### 管理対象サーバの停止と強制停止の区別

Administration Console の左ペインでサーバの名前を右クリックした場合、表示 されるオプションの 1 つは **[** このサーバを停止 **...]** です。このオプションでは、 ノード マネージャを使用しないで選択されたサーバを停止します。**[** このサーバ を停止 **...]** オプションを選択すると、選択されたサーバに管理サーバが停止要求 を送信します。ノード マネージャはこの場合には使用されません。**[** このサーバ を強制停止 **...]** オプションとは違って、**[** このサーバを停止 **...]** オプションは管理 サーバを停止するために使用できます。

**[** このサーバを停止 **...]** オプションでは管理対象サーバの管理機能を使用して停 止を開始するので、サーバがアクティブで、管理要求に応答している場合にのみ 使用できます。**[** このサーバを強制停止 **...]** オプションは、通常は、目的のサー バがハングしているか、管理サーバからの管理要求に応答していない場合に使用 します。

同じポップアップ メニューで、管理対象サーバで生成される StdOut および StdErr 出力にもアクセスできます。**[** このサーバの **StdOut** を取得 **]** オプション を選択すると StdOut 出力が表示され、**[** このサーバの **StdErr** を取得 **]** を選択す ると StdErr 出力が表示されます。

### ドメインおよびクラスタの起動と強制停止

アクティブなドメインのすべての管理対象サーバを起動または強制停止すること もできます。
1. 左ペインでアクティブなドメインの名前を右クリックします。

2. **[** このサーバを強制停止 **...]** または **[** このサーバを停止 **...]** を選択します。

Administration Console からドメイン全体を起動した場合、右ペインに表示され る結果はそのドメインにコンフィグレーションされた各管理対象サーバの結果へ の一連のリンクになります。

選択したクラスタのすべての管理対象サーバの起動と強制停止も、同じような方 法で 1 アクションで実行できます。

1. 左ペインでクラスタの名前を右クリックします。

### 2. **[** このクラスタを強制停止 **...]** または **[** このクラスタを開始 **...]** を選択します。

注意 **:** ノード マネージャを使用して管理サーバを起動または強制停止すること はできません。

# ノード マネージャの **Windows** サービスと しての設定

ディレクトリ *install\_dir*\config\*mydomain*(*install\_dir* は WebLogic Server をインストールしたルート ディレクトリ、*mydomain* はインストール時に 指定されるデフォルトのコンフィグレーション ディレクトリ名)には、 WebLogic Server を Windows サービスとしてインストールまたはアンインストー ルするためのスクリプトがあります。スクリプト installNtService.cmd は WebLogic Server を Windows サービスとしてインストールするために使用し、ス クリプト uninstallNtService.cmd は Windows サービスとしての WebLogic Server をアンインストールするために使用します。これらのスクリプトをコピー して修正すると、ノード マネージャを Windows サービスとしてインストールま たは削除できます。

次の手順では、mydomain がインストール時に指定されたデフォルト コンフィグ レーション ディレクトリであることを前提にしています。デフォルト コンフィ グレーション ディレクトリにそれ以外の名前を指定した場合、mydomain をすべ てその名前に置き換えます。

ノード マネージャを Windows サービスとしてインストールするには、次の操作 を行います。

- 1. *install\_dir*\config\mydomain ディレクトリ(*install\_dir* は WebLogic ソフトウェアをインストールしたルート ディレクトリ)にあるスクリプト installNtService.cmd のコピーを作成し、その名前を installNMNtService.cmd に変更します。
- 2. *install dir*\config\mydomain ディレクトリ (*install dir* は WebLogic ソフトウェアをインストールしたルート ディレクトリ)にあるスクリプト uninstallNtService.cmd のコピーを作成し、その名前を uninstallNMNtService.cmd に変更します。
- 3. スクリプト installNMNtService.cmd を修正して、ノード マネージャの起 動で使用するようコマンドラインに指定します。必ず、起動コマンドを修正 して、目的の起動クラスを weblogic.Server から weblogic.nodemanager.NodeManager に変更します。コマンドライン オプ ションについては、「[コマンドラインからのノード](#page-65-0) マネージャの起動」を参 照してください。
- 4. サービスの名前を適切な名前(nodemanager など)に変更します。
- 5. スクリプト uninstallNMNtService.cmd を修正して、目的のサービスの名 前を、ノード マネージャを Windows サービスとして起動する際に installNMNtService.cmd スクリプトで使用する名前に変更します。
- 6. installNMNtService.cmd スクリプトは、c:\bea\wlserver6.1 のように、必 ず WebLogic ソフトウェアをインストールしたルート ディレクトリで起動さ れるようにします。
- 7. スクリプト installNMNtService.cmd を実行して、ノード マネージャを Windows サービスとしてインストールします。
- 8. 次のように選択して、ノード マネージャを Windows サービスとして起動し ます。 [ スタート|設定|コントロール パネル|管理ツール|サービス ]

#### **3-20** 管理者ガイド

# **Windows** サービスとしてのノード マネージャの削 除

Windows サービスとしてのノード マネージャをアンインストールするには、ス クリプト uninstallNMNtService.cmd を実行します。

### **3-22** 管理者ガイド

# **4 WebLogic Server** とクラスタのコ ンフィグレーション

以下の節では、WebLogic Server および WebLogic Server クラスタの設定方法に ついて説明します。

- [サーバとクラスタのコンフィグレーションの概要](#page-77-0)
- [管理サーバの役割](#page-77-1)
- [Administration Console](#page-79-0) の起動
- [動的コンフィグレーションの仕組み](#page-80-0)
- クラスタ [コンフィグレーションのプランニング](#page-81-0)
- サーバ [コンフィグレーションの作業](#page-82-0)
- クラスタ [コンフィグレーションの作業](#page-86-0)

# <span id="page-77-0"></span>サーバとクラスタのコンフィグレーション の概要

WebLogic Server およびクラスタから成るドメインの永続的なコンフィグレー ションは、XML コンフィグレーション ファイルに格納されます。このファイル は 3 通りの方法で変更できます。

- **■** ドメイン コンフィグレーションを管理およびモニタするための BEA のグラ フィカル ユーザ インタフェース (GUI) である Administration Console を使用 します。Administration Console は、ドメイン コンフィグレーションを修正 またはモニタするための第一の手段です。
- WebLogic Server に付属のアプリケーション プログラミング インタフェース (API)に基づき、プログラムを記述してコンフィグレーション属性を変更し ます。
- ドメイン リソースのコンフィグレーション属性にアクセスするための WebLogic Server コマンドライン [ユーティリティ](http://edocs.beasys.co.jp/e-docs/wls61/adminguide/cli.html)を実行します。このユー ティリティは、ドメイン管理を自動化するスクリプトを作成する場合に使用 します。

## <span id="page-77-1"></span>管理サーバの役割

いずれの方法を選択する場合でも、ドメイン コンフィグレーションを変更する ときに管理サーバが動作している必要があります。

管理サーバとは、Administration Service が動作している WebLogic Server のこと です。Administration Service は、WebLogic Server のための機能を提供し、ドメ イン全体のコンフィグレーションを管理します。

デフォルトでは、WebLogic Server のインスタンスは管理サーバとして扱われま す。管理サーバが起動すると、コンフィグレーション ファイルがロードされま す。コンフィグレーション ファイルは、デフォルトでは、*WEBLOGIC\_HOME* ディ レクトリの config というディレクトリに格納されます。config ディレクトリ には、管理サーバで利用できる各ドメイン用のサブディレクトリがあります。実 際のコンフィグレーション ファイルは、そのドメイン専用のディレクトリに配 置され、config.xml と呼ばれます。デフォルトでは、管理サーバが起動する と、WebLogic Server ソフトウェアのインストール時に指定されたデフォルトの ドメインディレクトリでコンフィグレーション ファイル (config.xml)が検索 されます。

管理サーバが正常に起動するたびに、config.xml.booted という名前のバック アップ用コンフィグレーション ファイルがドメイン専用のディレクトリに作成 されます。万が一、サーバが終了するまでの間に config.xml ファイルが壊れる ようなことがあっても、この正常なコンフィグレーションに戻ることができま す。

ドメインは、1 つの WebLogic Server だけで構成することもできます。ただし、 各ドメインには少なくとも(そして最大で)1 つの管理サーバが必要なので、そ の場合には、その WebLogic Server が管理サーバになります。

図 4-1 は、1 つの管理サーバと複数の WebLogic Server が存在する典型的なプロ ダクション環境を示しています。そのようなドメインでサーバを起動するときに は、管理サーバを最初に起動します。その他の各サーバは、起動時に、コンフィ グレーション情報を取得するために管理サーバにアクセスするように指示されま す。このように、管理サーバはドメイン全体のコンフィグレーションの一元的な 制御エンティティとして動作します。1 つのドメイン内で 複数の管理サーバがア クティブになることはできません。管理サーバだけが、動作中にコンフィグレー ション ファイルを修正できます。

注意 **:** 共有ファイルシステムと 1 つのインストールを使用して、異なるマシン 上で複数の WebLogic Server インスタンスを実行しないでください。共 有ファイルシステムを使用すると、シングル ポイントの競合が発生しま す。共有ファイルシステムにアクセスする場合(たとえば、個々のログ ファイルに書き込みを行う場合など)に、すべてのサーバが競合するこ とになります。さらに、共有ファイルシステムに障害が発生した場合に は、管理対象のサーバまたはクラスタ化されたサーバを起動できなくな ることもあります。

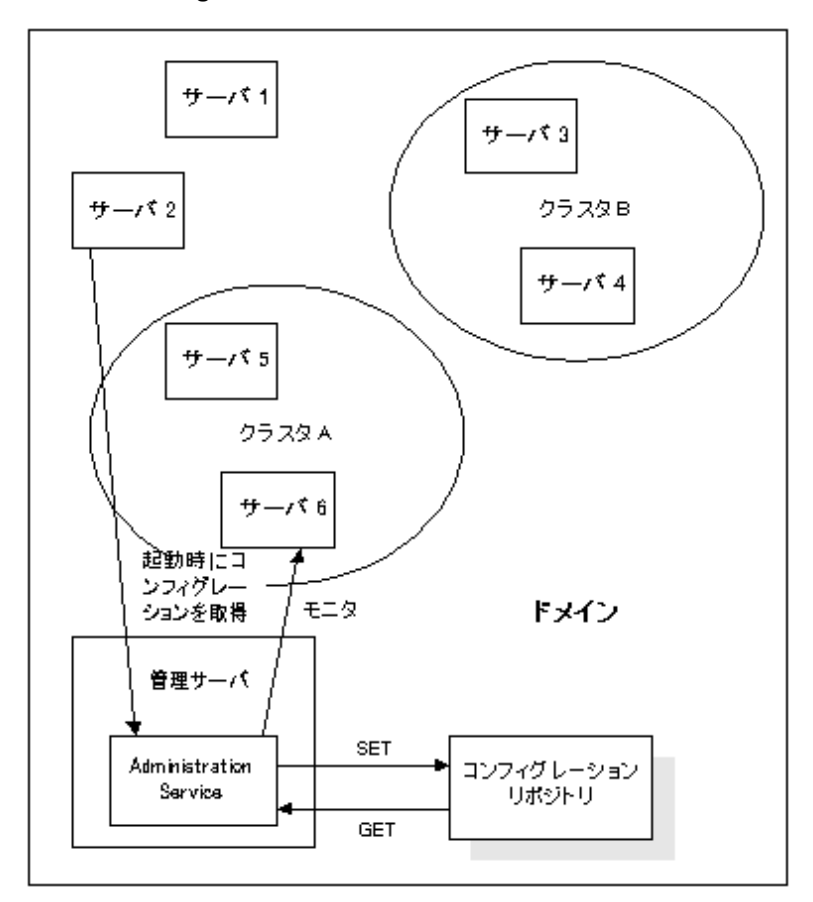

### 図 **4-1 WebLogic Server** のコンフィグレーション

## <span id="page-79-0"></span>**Administration Console** の起動

管理サーバには、Administration Console を通じてアクセスできます。 Administration Console を開くには、次の操作を行います。

1. 次の URL を入力します。 http://*host:port*/console *host* は管理サーバが動作しているマシンのホスト名または IP アドレス、 *port* は管理サーバが要求をリスンするポートのアドレス(デフォルトは 7001)です。

2. ユーザ ID とパスワードの入力を要求されます。ユーザ ID とパスワードを入 力します。認証と認可のチェックが実行されます。チェックでは、ユーザ データベースと照らし合わせてユーザ ID とパスワードが確認されます。

コンソールの使用が許可されている場合は、システム管理者によって割り当 てられているアクセス モード(ReadOnly または Read/Write)でコンソール が表示されます。

## <span id="page-80-0"></span>動的コンフィグレーションの仕組み

WebLogic Server では、ドメイン リソースのコンフィグレーション属性を動的に (サーバの動作中に)変更できます。ほとんどの場合では、変更を有効にするた めに WebLogic Server を再起動する必要はありません。属性をコンフィグレー ションし直すと、新しい値は、属性の現在の実行時値と、XML コンフィグレー ション ファイルに格納されている永続的な値の両方に直ちに反映されます。

ただし、例外もあります。たとえば、WebLogic Server のリスン ポートを変更し た場合、新しいアドレスは対象サーバを次に再起動するまで使用されません。そ の場合は、値を変更すると、XML ファイルに格納されている永続的な値が変更 され、その属性の現在の実行時コンフィグレーション値と永続的に格納されてい る値が同じでなくなる場合があります。Administration Console では、アイコン を使用して、コンフィグレーション属性の永続的な値と実行時値が同じであるか どうかが示されます。そのアイコンが、▲ という警告に変化した場合は、変更を 有効にするためにサーバを再起動する必要があります。

Administration Console では、ユーザが変更した各属性に対して検証が行われま す。サポートされているエラーは、範囲外のエラーとデータ型の不一致エラーで す。両方の場合で、エラーが発生したことをユーザに通知するエラー ダイアロ グ ボックスが表示されます。

Administration Console の起動後に、別のプロセスが管理サーバに割り当てられ たリスン ポートを獲得した場合、サーバを獲得したプロセスを削除しなければ なりません。管理サーバに割り当てられているリスン ポートを獲得したプロセ スを削除できない場合は、Config.XML ファイルを編集して、割り当てられたリ

#### 管理者ガイド **4-5**

スン ポートを変更する必要があります。Config.XML ファイルの編集について は、『BEA WebLogic Server コンフィグレーション リファレンス』を参照してく ださい。

# <span id="page-81-0"></span>クラスタ コンフィグレーションのプランニ ング

クラスタ コンフィグレーションをプランニングするときは、ネットワーク環境 とクラスタ コンフィグレーションに関して、以下の制約があることに注意して ください。

- 1. クラスタの WebLogic ホストとして使用するマシンには、静的な IP アドレス が永続的に割り当てられている必要があります。クラスタ化環境では、動的 に割り当てられる IP アドレスは使用できません。サーバとクライアントの間 にファイアウォールがある場合、各サーバには、クライアントがアクセスで きるパブリックな静的 IP アドレスが割り当てられている必要があります。
- 2. クラスタ内の WebLogic Server は、すべて同じローカル エリア ネットワーク (LAN)上にあり、IP マルチキャストを通じてアクセス可能でなければなり ません。
- 3. クラスタ内のすべてのサーバは同じバージョンの WebLogic Server を実行す る必要があります。

クラスタ内のサーバは、提供するサービスの構成をサポートするようにコン フィグレーションしてください。

- EJB で JDBC 接続が使用される場合は、特定の EJB をデプロイするすべ てのサーバでデプロイメントと永続性のコンフィグレーションが同じで なければなりません。つまり、各サーバで同じ JDBC 接続プールをコン フィグレーションします。
- サーブレットのホストとなるすべてのマシンでは、同じ ACL(アクセス 制御リスト)を使用して同じサーブレットのリストを維持しなければな りません。
- クライアント アプリケーションで JDBC 接続プールが直接使用される場 合は、各 WebLogic Server で同じ接続プール(ACL も同じ)を作成しな ければなりません。つまり、クラスタ内のすべてのマシンで使用できる

#### **4-6** 管理者ガイド

接続プールを作成しなければりません。たとえば、WebLogic が動作して いる Windows NT サーバで Microsoft SQL Server データベースへの接続 プールをコンフィグレーションする場合、Windows 以外のマシン (Microsoft SOL Server 接続をサポートできないマシン)が存在するクラ スタではこの接続プールは使用できません。

● その他のコンフィグレーションの詳細は、クラスタ内のさまざまなメン バーによって異なることがあります。たとえば、小規模な Windows NT のワークステーションよりも多くのログイン要求を処理するように Solaris サーバをコンフィグレーションする場合があり、そうした相違は 許容されます。従ってこの例では、すべてのメンバーのサービス コン フィグレーションが同じである場合に限り、個々のクラスタ メンバーの パフォーマンスに関する属性は異なる値でコンフィグレーションできま す。実際には、クラスタ内の WebLogic Server は、WebLogic サービス、 クラス ファイル、および外部リソース(データベースなど)に関連する すべての領域で同じようにコンフィグレーションすることになります。

# <span id="page-82-0"></span>サーバ コンフィグレーションの作業

Administration Console では、以下のサーバ コンフィグレーションを行うことが できます。

- Administration Console の [ サーバ ] ノードを使用し[てサーバを個別にコン](http://edocs.beasys.co.jp/e-docs/wls61/ConsoleHelp/server.html#create_server) [フィグレーションできます。](http://edocs.beasys.co.jp/e-docs/wls61/ConsoleHelp/server.html#create_server)このノードを使用して変更できる属性には、 サーバ名、リスン ポート、およびリスン アドレスなどがあります。
- Administration Console の [ サーバ ] ノードを使用し[てサーバを個別に複製で](http://edocs.beasys.co.jp/e-docs/wls61/ConsoleHelp/server.html#clone_server) [きます](http://edocs.beasys.co.jp/e-docs/wls61/ConsoleHelp/server.html#clone_server)。サーバは元のサーバの属性値を維持して複製され、新しいサーバの 名前は [ サーバ ] ノードの [ コンフィグレーション | 一般 ] で設定します。
- Administration Console の [ サーバ ] ノードを使用して[サーバを削除できます。](http://edocs.beasys.co.jp/e-docs/wls61/ConsoleHelp/server.html#delete_server ) 削除するサーバの削除アイコンをクリックします。削除の確認を求めるメッ セージが表示されます。[ はい ] をクリックして削除を確定するとサーバが 削除されます。
- Administration Console の [ サーバ ] ノードを使用してサーバ [ログを表示でき](http://edocs.beasys.co.jp/e-docs/wls61/ConsoleHelp/server.html#view_server_log) [ます。](http://edocs.beasys.co.jp/e-docs/wls61/ConsoleHelp/server.html#view_server_log)モニタするサーバをクリックします。[ モニタ ] タブを選択します。[

### 管理者ガイド **4-7**

サーバ ログを見る ] リンクをクリックし、Administration Console の右ペイ ンでサーバ ログをモニタします。

- Administration Console の [ サーバ ] ノードを使用し[てサーバの](http://edocs.beasys.co.jp/e-docs/wls61/ConsoleHelp/server.html#view_server_jndi_tree) JNDI ツリー [を表示できます](http://edocs.beasys.co.jp/e-docs/wls61/ConsoleHelp/server.html#view_server_jndi_tree)。モニタするサーバをクリックします。[ モニタ ] タブを選 択します。[JNDI ツリーを見る ] リンクをクリックし、Administration Console の右ペインでツリーを表示します。
- Administration Console の [ サーバ ] ノードを使用し[てサーバの実行キューを](http://edocs.beasys.co.jp/e-docs/wls61/ConsoleHelp/server.html#view_server_execute_queues) [表示できます。](http://edocs.beasys.co.jp/e-docs/wls61/ConsoleHelp/server.html#view_server_execute_queues)モニタするサーバをクリックします。[実行キューを見る] リンクをクリックし、Administration Console の右ペインでテーブルを表示し ます。
- Administration Console の [ サーバ ] ノードを使用し[てサーバの実行スレッド](http://edocs.beasys.co.jp/e-docs/wls61/ConsoleHelp/server.html#view_server_execute_threads ) [を表示できます](http://edocs.beasys.co.jp/e-docs/wls61/ConsoleHelp/server.html#view_server_execute_threads )。モニタするサーバをクリックします。[ 実行スレッドを見 る ] リンクをクリックし、Administration Console の右ペインでテーブルを表 示します。
- Administration Console の [ サーバ ] ノードを使用し[てサーバのソケットを表](http://edocs.beasys.co.jp/e-docs/wls61/ConsoleHelp/server.html#view_server_sockets) [示できます](http://edocs.beasys.co.jp/e-docs/wls61/ConsoleHelp/server.html#view_server_sockets)。モニタするサーバをクリックします。[ ソケットを見る ] リン クをクリックし、Administration Console の右ペインでテーブルを表示しま す。
- Administration Console の [ サーバ ] ノードを使用し[てサーバの接続を表示で](http://edocs.beasys.co.jp/e-docs/wls61/ConsoleHelp/server.html#view_server_connections) [きます](http://edocs.beasys.co.jp/e-docs/wls61/ConsoleHelp/server.html#view_server_connections)。モニタするサーバをクリックします。[ 接続を見る ] リンクをク リックし、Administration Console の右ペインでテーブルを表示します。
- Administration Console の [ サーバ ] ノードを使用し[てサーバでガベージ](http://edocs.beasys.co.jp/e-docs/wls61/ConsoleHelp/server.html#force_garbage_collection_on_server) コレ [クションを強制できます](http://edocs.beasys.co.jp/e-docs/wls61/ConsoleHelp/server.html#force_garbage_collection_on_server)。モニタするサーバをクリックします。[ パフォー マンス ] タブを選択します。[ ガーベジコレクションを強制する ] をクリック します。ガベージ コレクションが行われたことを確認するメッセージが表示 されます。
- Administration Console の [ サーバ ] ノードを使用し[てサーバのセキュリティ](http://edocs.beasys.co.jp/e-docs/wls61/ConsoleHelp/server.html#monitor_server_security ) [をモニタできます。](http://edocs.beasys.co.jp/e-docs/wls61/ConsoleHelp/server.html#monitor_server_security )モニタするサーバをクリックします。[ モニタ ] タブを 選択します。[セキュリティ]タブを選択します。セキュリティ情報が表示 されます。
- Administration Console の [ サーバ ] ノードを使用し[てサーバのバージョンを](http://edocs.beasys.co.jp/e-docs/wls61/ConsoleHelp/server.html#view_server_version) [表示できます。](http://edocs.beasys.co.jp/e-docs/wls61/ConsoleHelp/server.html#view_server_version)モニタするサーバをクリックします。[ バージョン ] タブを 選択します。このサーバのバージョン データが表示されます。
- Administration Console の [ サーバ ] ノードを使用し[てサーバのクラスタをモ](http://edocs.beasys.co.jp/e-docs/wls61/ConsoleHelp/server.html#monitor_server_clusters) [ニタできます。](http://edocs.beasys.co.jp/e-docs/wls61/ConsoleHelp/server.html#monitor_server_clusters)モニタするサーバをクリックします。[ クラスタ ] タブを選 択します。このサーバのクラスタ データが表示されます。
- Administration Console の [ サーバ ] ノードを使用し[てサーバで](http://edocs.beasys.co.jp/e-docs/wls61/ConsoleHelp/server.html#deploy_ejbs_on_server) EJB をデプロ [イできます](http://edocs.beasys.co.jp/e-docs/wls61/ConsoleHelp/server.html#deploy_ejbs_on_server)。EJB をデプロイするサーバをクリックします。[ デプロイメン ト| EJB] タブをクリックします。デプロイする EJB をクリックし、移動コ ントロールを使用して [ 選択済み ] カラムに移動します。[ 適用 ] をクリック して選択を保存します。
- Administration Console の [ サーバ ] ノードを使用し[てサーバのすべての](http://edocs.beasys.co.jp/e-docs/wls61/ConsoleHelp/server.html#monitor_ejb_deployments_on_a_server) EJB [デプロイメントをモニタできます](http://edocs.beasys.co.jp/e-docs/wls61/ConsoleHelp/server.html#monitor_ejb_deployments_on_a_server)。EJB をモニタするサーバをクリックしま す。[ デプロイメント| EJB] タブをクリックします。[ すべてのアクティブ な EJB のモニタ ] リンクをクリックして [ アクティブな EJB] テーブルを表 示します。
- Administration Console の [ サーバ ] ノードを使用し[てサーバで](http://edocs.beasys.co.jp/e-docs/wls61/ConsoleHelp/server.html#deploy_web_app_components_on_server) Web アプリ ケーション [コンポーネントをデプロイできます。](http://edocs.beasys.co.jp/e-docs/wls61/ConsoleHelp/server.html#deploy_web_app_components_on_server)Web アプリケーションを デプロイするサーバをクリックします。[ デプロイメント| Web アプリケー ション ] タブをクリックします。デプロイする Web アプリケーションをク リックし、移動コントロールを使用して [ 選択済み ] カラムに移動します。[ 適用 ] をクリックして選択を保存します。
- Administration Console の [ サーバ ] ノードを使用し[てサーバのすべての](http://edocs.beasys.co.jp/e-docs/wls61/ConsoleHelp/server.html#monitor_web_app_components_on_a_server) Web アプリケーション [コンポーネントをモニタできます。](http://edocs.beasys.co.jp/e-docs/wls61/ConsoleHelp/server.html#monitor_web_app_components_on_a_server)Web アプリケーショ ンをモニタするサーバをクリックします。[ すべてのアクティブな Web アプ リケーションのモニタ ] リンクをクリックしてテーブルを表示します。
- Administration Console の [ サーバ ] ノードを使用し[てサーバでスタートアッ](http://edocs.beasys.co.jp/e-docs/wls61/ConsoleHelp/server.html#deploy_startup_shutdown_classes_on_server) プ クラスとシャットダウン [クラスをデプロイできます。](http://edocs.beasys.co.jp/e-docs/wls61/ConsoleHelp/server.html#deploy_startup_shutdown_classes_on_server)スタートアップ ク ラスをデプロイするサーバをクリックします。[ デプロイメント|起動 / 停止 ] タブをクリックします。デプロイするスタートアップ クラスをクリックし、 移動コントロールを使用して [ 選択済み ] カラムに移動します。[ 適用 ] をク リックして選択を保存します。シャットダウン クラスの場合も、[ 停止クラ ス ] コントロールを使用して同じ手順を行います。
- Administration Console の [ サーバ ] ノードを使用し[てサーバに](http://edocs.beasys.co.jp/e-docs/wls61/ConsoleHelp/server.html#assign_jdbc_conn_pools_to_a_server) JDBC 接続 [プールを割り当てることができます。](http://edocs.beasys.co.jp/e-docs/wls61/ConsoleHelp/server.html#assign_jdbc_conn_pools_to_a_server)JDBC 接続プールを割り当てるサーバ をクリックします。[ サービス| JDBC] タブをクリックします。サーバに割 り当てる 1 つまたは複数の JDBC 接続プールを [ 選択可 ] カラムでクリック

### 管理者ガイド **4-9**

し、移動コントロールを使用して [ 選択済み ] カラムに移動します。[ 適用 ] をクリックして割り当てを保存します。

- Administration Console の [ サーバ ] ノードを使用し[てサーバに](http://edocs.beasys.co.jp/e-docs/wls61/ConsoleHelp/server.html#assign_wlec_connection_pools_to_server) WLEC 接続 [プールを割り当てることができます。](http://edocs.beasys.co.jp/e-docs/wls61/ConsoleHelp/server.html#assign_wlec_connection_pools_to_server)WLEC 接続プールを割り当てるサーバ をクリックします。[ サービス| WLEC] タブをクリックします。サーバに割 り当てる 1 つまたは複数の WLEC 接続プールを [ 選択可 ] カラムでクリック し、移動コントロールを使用して [ 選択済み ] カラムに移動します。
- Administration Console の [ サーバ ] ノードを使用し[てサーバのすべての](http://edocs.beasys.co.jp/e-docs/wls61/ConsoleHelp/server.html#monitor_wlec_conn_pools_on_a_server) WLEC [接続プールをモニタできます。](http://edocs.beasys.co.jp/e-docs/wls61/ConsoleHelp/server.html#monitor_wlec_conn_pools_on_a_server)WLEC 接続プールをモニタするサー バをクリックします。[ サービス| WLEC] タブをクリックします。[ すべて のアクティブ プールのモニタ ] テキスト リンクをクリックします。このサー バに割り当てられているすべての接続プールを示す [ アクティブ WLEC 接続 プール ] テーブルが表示されます。
- Administration Console の [ サーバ ] ノードを使用し[てサーバに](http://edocs.beasys.co.jp/e-docs/wls61/ConsoleHelp/server.html#assign_xml_registries_to_a_server) XML レジス [トリを割り当てることができます](http://edocs.beasys.co.jp/e-docs/wls61/ConsoleHelp/server.html#assign_xml_registries_to_a_server)。XML レジストリを割り当てるサーバを クリックします。[ サービス| XML] タブをクリックします。[XML レジス トリ ] ドロップダウン リスト ボックスからレジストリをクリックします。[ 適用1をクリックして選択を保存します。
- Administration Console の [ サーバ ] ノードを使用し[てサーバにメール](http://edocs.beasys.co.jp/e-docs/wls61/ConsoleHelp/server.html#assign_mail_sessions_to_a_server) セッ [ションを割り当てることができます。](http://edocs.beasys.co.jp/e-docs/wls61/ConsoleHelp/server.html#assign_mail_sessions_to_a_server)メール セッションを割り当てるサーバ をクリックします。サーバに割り当てる 1 つまたは複数のメール セッション を [ 選択可 ] カラムでクリックします。移動コントロールを使用して、選択 したメール セッションを [ 選択済み ] カラムに移動します。 [ 適用 ] をク リックして選択を保存します。
- Administration Console の [ サーバ ] ノードを使用し[てサーバに](http://edocs.beasys.co.jp/e-docs/wls61/ConsoleHelp/server.html#assign_file_t3s_to_server ) FileT3 を割り [当てることができます。](http://edocs.beasys.co.jp/e-docs/wls61/ConsoleHelp/server.html#assign_file_t3s_to_server )FileT3 を割り当てるサーバをクリックします。[ サービス| File T3] タブをクリックします。サーバに割り当てる 1 つまたは 複数の FileT3 を [ 選択可 ] カラムでクリックします。移動コントロールを使 用して、選択した FileT3 を [ 選択済み ] カラムに移動します。 [ 適用 ] をク リックして選択を保存します。

# <span id="page-86-0"></span>クラスタ コンフィグレーションの作業

Administration Console では、以下のクラスタ コンフィグレーションを行うこと ができます。

- Administration Console の [ クラスタ ] ノードを使用して[サーバのクラスタを](http://edocs.beasys.co.jp/e-docs/wls61/ConsoleHelp/cluster.html#create_cluster) [コンフィグレーションできます。](http://edocs.beasys.co.jp/e-docs/wls61/ConsoleHelp/cluster.html#create_cluster)このノードを使用して変更できる属性に は、クラスタ名、クラスタ アドレス、デフォルトのロード バランス アルゴ リズム、およびサービス期間しきい値があります。
- Administration Console の [ クラスタ ] ノードを使用して[サーバのクラスタを](http://edocs.beasys.co.jp/e-docs/wls61/ConsoleHelp/cluster.html#clone_cluster) [複製できます。](http://edocs.beasys.co.jp/e-docs/wls61/ConsoleHelp/cluster.html#clone_cluster)クラスタは元のクラスタの属性値とサーバを維持して複製さ れ、新しいクラスタの名前は [ サーバ ] ノードの [ コンフィグレーション ] で設定します。
- Administration Console の [ クラスタ ] ノードを使用して[クラスタ内のサーバ](http://edocs.beasys.co.jp/e-docs/wls61/ConsoleHelp/cluster.html#monitor_server_part_in_a_cluster) [をモニタできます。](http://edocs.beasys.co.jp/e-docs/wls61/ConsoleHelp/cluster.html#monitor_server_part_in_a_cluster)サーバをモニタするクラスタをクリックします。[ モニ タ ] タブをクリックします。[ このクラスタを構成するサーバをモニタ ] テキ スト リンクをクリックします。このクラスタに割り当てられているすべての サーバを示すサーバ テーブルが表示されます。
- Administration Console の [ クラスタ ] ノードを使用して[クラスタにサーバを](http://edocs.beasys.co.jp/e-docs/wls61/ConsoleHelp/cluster.html#assign_servers_to_cluster) [割り当てることができます。](http://edocs.beasys.co.jp/e-docs/wls61/ConsoleHelp/cluster.html#assign_servers_to_cluster)サーバを割り当てるクラスタをクリックしま す。[ サーバ ] タブをクリックします。クラスタに割り当てる 1 つまたは複 数のサーバを [ 選択可 ] カラムでクリックします。移動コントロールを使用 して、選択したサーバを [ 選択済み ] カラムに移動します。[ 適用 ] をクリッ クして選択を保存します。
- Administration Console の [ クラスタ ] ノードを使用して[クラスタを削除でき](http://edocs.beasys.co.jp/e-docs/wls61/ConsoleHelp/cluster.html#delete_cluster) [ます。](http://edocs.beasys.co.jp/e-docs/wls61/ConsoleHelp/cluster.html#delete_cluster)削除するクラスタの行にある [ 削除 ] アイコンをクリックします。削 除要求の確認を求めるメッセージが右ペインに表示されます。 [ はい ] をク リックして削除を確定するとクラスタが削除されます。

**4-12** 管理者ガイド

# **5 WebLogic Server** ドメインのモニ タ

以下の節では、WebLogic Server ドメインをモニタする方法について説明しま す。

- [モニタの概要](#page-88-0)
- [サーバのモニタ](#page-89-0)
- JDBC [接続プール](#page-91-0) のモニタ

## <span id="page-88-0"></span>モニタの概要

WebLogic Server ドメインの状態とパフォーマンスをモニタするためのツールは Administration Console です。Administration Console では、サーバ、HTTP、JTA サブシステム、JNDI、セキュリティ、CORBA 接続プール、EJB、JDBC、JMS といった WebLogic Server リソースのステータスと統計を表示できます。

モニタ情報は、Administration Console の右ペインに表示されます。ページにア クセスするには、左ペインの階層的なドメイン ツリーでコンテナまたはサブシ ステム、あるいはコンテナの下の特定のエンティティを選択します。

Administration Console には、モニタ情報を表示する以下の 3 種類のページがあ ります。

- 特定のエンティティ (JDBC 接続プールのインスタンスや特定のサーバのパ フォーマンスなど)のモニタ タブ ページ。
- 特定の種類のすべてのエンティティに関するデータのテーブル (WebLogic Server テーブルなど)。

■ ドメイン ログおよびローカル サーバ ログのビュー。ログ メッセージについ ては、「ログ [メッセージを使用した](#page-92-0) WebLogic Server の管理」を参照してく ださい。

Administration Console では、ドメイン リソースについての情報が管理サーバか ら取得されます。管理サーバでは、Sun の Java Management Extension(JMX) 規格に基づく Management Bean (MBean) が使用されます。JMX 規格は、管理 を目的としてドメイン リソースにアクセスする方法を定めています。

管理サーバには、ドメインのコンフィグレーションを管理するコンフィグレー ション MBean と実行時 MBean があります。実行時 MBean では、JVM のメモリ 使用率や WebLogic Server のステータスといったドメイン リソースに関する特定 の時点での情報が提供されます。ドメインの特定のリソース(Web アプリケー ションなど)がインスタンス化されると、その特定のリソースについての情報を 収集する MBean のインスタンスが生成されます。

Administration Console で特定のリソースのモニタ ページにアクセスすると、管 理サーバでは現在の属性値を取り出すための GET 処理が実行されます。

以降の節では、WebLogic Server ドメインの管理に便利なモニタ ページをいくつ か選んで説明します。それらのページは、ここでは、Administration Console の 機能説明を目的として取り上げています。

## <span id="page-89-0"></span>サーバのモニタ

サーバ テーブルおよび個別サーバのモニタ タブ ページでは、WebLogic Server をモニタできます。サーバ テーブルでは、ドメイン内のすべてのサーバのス テータスが簡潔に表示されます。サーバからログ メッセージの一部しかドメイ ン ログに転送されない場合は、ローカル サーバ ログにアクセスすると、トラブ ルシューティングやイベントの調査に便利です。

ログ ファイルとロギング サブシステムの詳細については、「ログ [メッセージを](#page-92-0) 使用した [WebLogic Server](#page-92-0) の管理」を参照してください。

各 WebLogic サーバのモニタ データには、そのサーバのモニタ タブからアクセ スできます。ロギングタブからは、サーバのローカルログ(サーバが稼働して いるマシン上のログ)にアクセスできます。

[ モニタ|一般 ] タブ ページでは、現在の状態とアクティブ化時刻が表示され、 アクティブ キュー テーブル、アクティブ ソケット テーブル、および接続テーブ ルにアクセスできます。アクティブ実行キュー テーブルは、保留中の最も古い 要求や、キューのスループットといったパフォーマンス情報を提供します。

### パフォーマンス

[ モニタ|パフォーマンス ] タブは、JVM メモリ ヒープの使用率、要求スルー プット、およびキューの長さに関するリアルタイム データをグラフで示します。 このタブ ページでは、メモリ ヒープでのガベージ コレクション実行を JVM に 強制することもできます。

Java ヒープは、ライブ Java オブジェクトおよびデッド Java オブジェクトのリポ ジトリです。通常は、ガベージ コレクションを手動で実行する必要はなく、 JVM で自動的に行われます。JVM でメモリが不足し始めると、すべての実行が 停止され、ガベージ コレクション アルゴリズムを使用して Java アプリケーショ ンで使用されなくなったスペースが解放されます。

その一方で、アプリケーションをデバッグする開発者には、ガベージ コレク ションを手動で強制しなければならない場合もあります。手動のガベージ コレ クションは、たとえば JVM メモリを急速に消費するメモリ リークをテストする 場合に便利です。

## サーバのセキュリティ

[ モニタ|セキュリティ ] タブでは、不正なログインの試行およびロックされて いるユーザとロックが解除されているユーザについての統計が表示されます。

**JMS**

[ モニタ| JMS] タブでは、JMS サーバおよび接続に関する統計が表示されます。 また、このページは、アクティブな JMS 接続とアクティブな JMS サーバのテー ブルへのリンクも提供します。これらは、現在のセッション総数などの属性をモ ニタします。

## **JT**

[ モニタ| JTA] タブでは、トランザクション総数やロールバック総数などの Java トランザクション サブシステムに関する統計が表示されます。このページ は、リソースと名前によってリストされるトランザクションのテーブルと、実行 中のトランザクションのテーブルへのリンクを提供します。

## <span id="page-91-0"></span>**JDBC** 接続プール のモニタ

Java Database Connectivity(JDBC)サブシステムのリソースは、Administration Console を使用してモニタできます。JDBC 接続プールの [ モニタ ] タブを使用す ると、そのプールのインスタンスに関する統計を示す表にアクセスできます。 Administration Console の他のエンティティ テーブルと同様に、テーブルをカス タマイズして表示する属性を選択できます。

それらの属性は、クライアントのデータベース アクセスを管理するための重要 な情報を提供します。

[ 最大待ち ] フィールドは、一度に接続を待つクライアントの最大数を示します。 [ 待ち ] フィールドは、現在接続を待機中のクライアント数を示します。[ 最大接 続数 ] フィールドは、一度に発生した接続の最大数を示します。[ 最大待ち時間 (秒)] フィールドは、クライアントがデータベース接続を待つ最長時間を示し ます。これらの属性から、クライアント要求への応答に関して、現在のコンフィ グレーションの効果を判断できます。

[ 最大接続数 ] フィールドの値が [ 最大容量 ] フィールドの値([ コンフィグレー ション | 接続 ] タブで設定)に近い場合は、[ 最大容量 ] (同時接続の最大数) の値を増やすことを検討することがあります。[最大待ち]フィールドの値がク ライアントがデータベース アクセスを長時間待たなければならないことを示す 場合、プールのサイズを増やすことがあります。

[ 縮小間隔 ] フィールドの値は、プールが最大のサイズから縮小するまでに JDBC サブシステムが待つ時間です。サブシステムがプールを縮小するとき、 データベース接続は破棄されます。データベース接続を作成するとリソースが消 費されて時間もかかることがあります。システムでクライアント要求の発生が断 続的に集中する場合、縮小間隔が短いと、データベース接続が絶えず再作成され パフォーマンスが低下することがあります。

#### **5-4** 管理者ガイド

# <span id="page-92-0"></span>**6** ログ メッセージを使用した **WebLogic Server** の管理

以下の節では、ロギング サブシステムの機能について説明します。

- ロギング [サブシステムの概要](#page-92-1)
- ローカル [サーバのログ](#page-95-0) ファイル
- [メッセージの属性](#page-97-0)
- メッヤージ カタログ
- [メッセージの重要度](#page-99-0)
- ログ [ファイルの参照](#page-100-0)
- ドメイン ログ [フィルタの作成](#page-101-0)

## <span id="page-92-1"></span>ロギング サブシステムの概要

ログ メッセージは、システムの管理に便利なツールです。ログ メッセージを利 用すると、問題の検出、傷害の発生源の特定、およびシステム パフォーマンス の監視ができます。WebLogic Server ソフトウェアで生成されるログ メッセージ は、以下のように 2 つの場所に格納されます。

- WebLogic Server コンポーネント サブシステムでは、ローカル ファイル (サーバが動作しているマシン上のファイル)に記録されるメッセージが生 成されます。マシン上に複数のサーバがある場合は、各サーバ用に別々のロ グ ファイルが用意されます。WebLogic Server にデプロイされたアプリケー ションのメッセージもサーバのローカル ログ ファイルに記録されます。
- また、ローカルで記録されるメッセージの一部は、管理サーバで管理される ドメイン全体のログ ファイルにも格納されます。

#### 管理者ガイド **6-1**

WebLogic Server に組み込まれている Java Management Extension (JMX) の機能 は、ログ メッセージを WebLogic Server から管理サーバに送信するために使用し ます。ローカル WebLogic Server の判断に基づいて他のエンティティに転送され るメッセージは、JMX の用語で通知と呼ばれます。

WebLogic サーバが起動すると、ログ メッセージを受信するために管理サーバの メッセージ ハンドラがそのサーバに登録されます。登録時には、管理サーバに 転送するメッセージを選択するためにローカル サーバで使用されるフィルタ (ユーザによる修正が可能)が提供されます。それらのメッセージは、ドメイン ログに収集されます。

デフォルトでは、最も重要なログ メッセージだけがローカル サーバからドメイ ン ログに転送されます(この章の「[メッセージの重要度](#page-99-0)」を参照)。ドメイン ロ グを参照すると、最も重要なメッセージだけに注目してドメイン全体を調べるこ とができます。

ローカル サーバから受信するメッセージを変更するためにフィルタを修正する 必要がある場合は、Administration Console を使用して動的に修正できます。変 更を有効にするためにローカル サーバを再起動する必要はありません。詳細に ついては、この章の「ドメイン ログ [フィルタの作成」](#page-101-0)を参照してください。

WebLogic Server に登録できるカスタム メッセージ ハンドラをビルドして、 JMX 通知を通じてログ メッセージを受信することもできます。

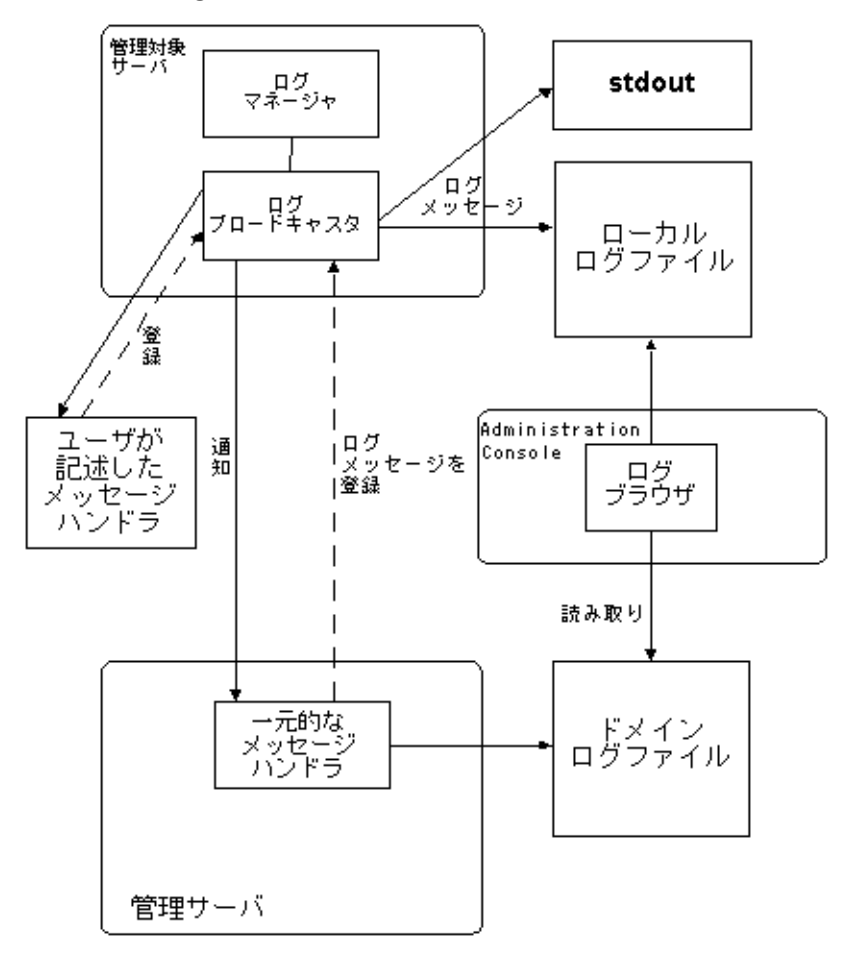

図 **6-1 WebLogic Server** のロギング サブシステム

# <span id="page-95-0"></span>ローカル サーバのログ ファイル

6.0 より前のバージョンの WebLogic Server では、ログ ファイルが最大のサイズ に達すると新しいログ ファイルが作成されます。このようなログ ファイルの自 動作成は、ログ ローテーションと呼ばれます。現在のリリースでは、サイズま たは時間に基づいてログ ファイルをローテーションできます。ローテーション をコンフィグレーションするには、Administration Console を開いて次の操作を 行います。

- 1. 左ペインでサーバを選択します。
- 2. 右ペインで、[ログ | ローテーション]を選択します。
- 3. [ ローテーション タイプ ] フィールドで時間またはサイズを選択します。

このフィールドの値が [なし]の場合、ログ ローテーションは行われませ ん。時間でログファイルをローテーションする場合は、指定された時間( ファイル ローテーション間隔 ])が経過すると新しいログ ファイルが作成さ れます。

デフォルトでは、ローカル サーバのログ ファイルは *weblogic*.log という名前 が付けられ、WebLogic Server が起動されたディレクトリに作成されます。ファ イル名は、サーバの [ ログ|一般 ] ページでも設定できます。

ローテーションされたファイルを蓄積できる最大数を指定するには、[ ファイル 数 ] フィールドで適切な値を設定します。ログ ファイル数がその値に達すると、 ログ ファイルがローテーションされるたびに一番古いログ ファイルが削除され ます。ローテーションされるログ ファイルには、*filename*nnnnn のように作成 順の番号が付けられます。*filename* は、ログ ファイルにコンフィグレーション されている名前です。たとえば、weblogic.log00007 です。

ローカル サーバのログには、常に、記録されたすべてのメッセージが格納され ています。

ローカル サーバによるロギングのコンフィグレーションでは、どのメッセージ が stdout に記録されるのかを指定することもできます。記録される最低の重要 度を指定すると、重要度の低いメッセージを除外することができます。デバッグ メッセージの stdout への記録を有効または無効にすることもできます。

注意 **:** サーバ ログ ファイルは、手作業の編集で修正しないようにしてくださ い。時間によるログのローテーションは、ファイルのタイムスタンプに 基づきます。ファイルを修正すると、タイムスタンプが変更されてログ のローテーションが混乱する可能性があります。手作業でファイルを編 集すると、ファイルがロックされて、サーバによるファイルの更新が妨 げられる可能性があります。

## クライアントのロギング

WebLogic のロギング機能を利用する Java クライアントでもログ メッセージが 生成される場合があります。ただし、クライアントによって記録されるメッセー ジはドメイン ログには転送されません。クライアントのロギング プロパティを コンフィグレーションするには、次のコマンドラインで適切な引数を入力しま す。

-Dweblogic.log.*attribute*=*value*

*attribute* は、LogMBean 属性です。

デフォルトでは、クライアントについてはログ ファイルへの記録は行われず、 メッセージは stdout に記録されます。コマンドラインで次の引数を使用する と、ファイルへのロギングを有効にし、ログのファイル名を設定できます。

-Dweblogic.log.FileName=*logfilename*

*logfilename* は、クライアント ログ ファイルの名前です。

次のコマンドライン引数もクライアントのロギングで使用できます。

-Dweblogic.StdoutEnabled=*boolean*

-Dweblogic.StdoutDebugEnabled=*boolean*

```
-Dweblogic.StdoutSeverityLevel = [64 | 32 | 16 | 8 | 4 | 2 | 1 ]
```
*boolean* は、true または false のいずれかです。

## ログ ファイル フォーマット

ログ ファイルの各メッセージの先頭行は #### で始まり、その後にメッセージ ヘッダが続きます。メッセージ ヘッダは、メッセージの実行時コンテキストを 示します。メッセージの各属性は、山括弧で囲まれます。

#### 管理者ガイド **6-5**

メッセージ本文以降の行は例外を記録するメッセージの場合にのみ存在し、例外 のスタック トレースを示します。メッセージがトランザクションのコンテキス トで記録されたものではない場合、Transaction ID は存在しませんが、 Transaction ID のための山括弧(セパレータ)は配置されます。

次に、ログ メッセージの例を示します。

####<Jun 2, 2000 10:23:02 AM PDT> <Info> <SSL> <br/> <br/>higbox> <myServer> <SSLListenThread> <harry> <> <004500> <Using exportable strength SSL>

> この例では、メッセージの属性は、Timestamp、Severity、Subsystem、Machine Name、Server Name、Thread ID、User ID、Transaction ID、Message ID、および Message Text です。

- 注意 **:** クライアントによって記録されるログ メッセージには、Server Name 属 性または Thread ID 属性はありません。
- 注意 **:** ログ ファイルの記述で使用される文字エンコーディングは、ホスト シス テムのデフォルトの文字エンコーディングです。

## <span id="page-97-0"></span>メッセージの属性

サーバのログ ファイルに保存される各ログ メッセージでは、次の表にある属性 が定義されます。Message Id では[、メッセージ](#page-98-0) カタログに格納された追加属性 (Probable Cause や Recommended Action など)とメッセージを関連付けることも できます。

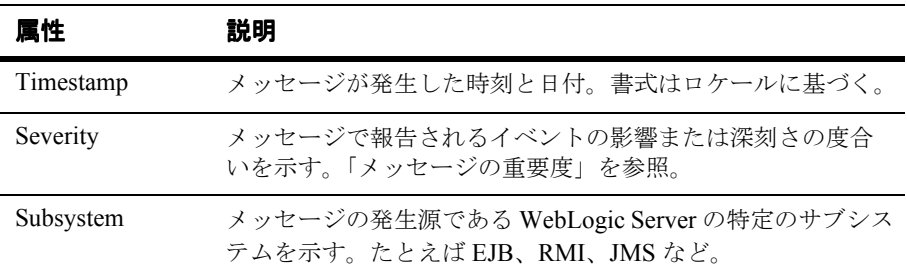

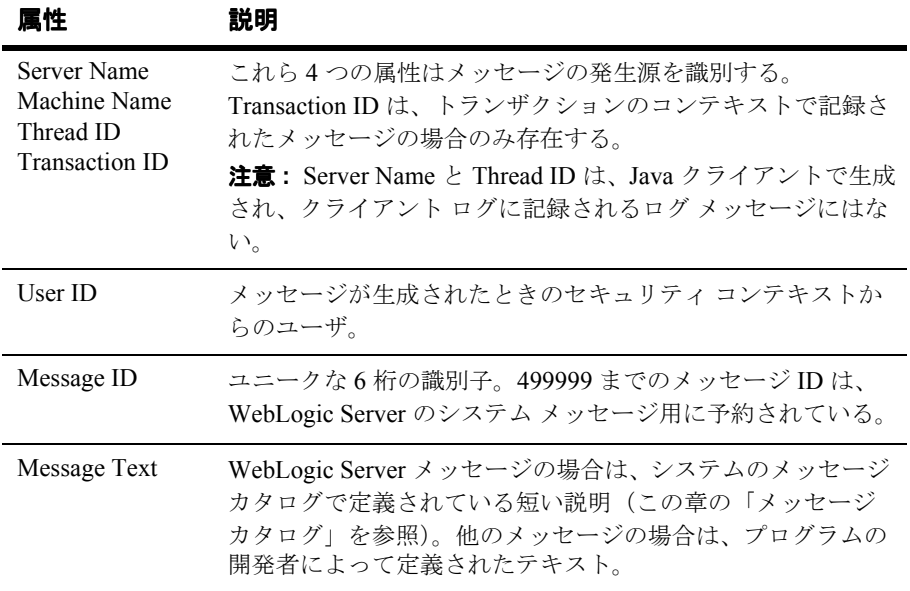

# <span id="page-98-0"></span>メッセージ カタログ

ログ メッセージに含まれる情報に加えて、WebLogic Server システム コンポーネ ント(またはユーザが記述したコード)で生成されるメッセージには、メッセー ジ カタログに格納された定義済みの追加情報も含まれます。メッセージ カタロ グに格納されている追加属性は以下のとおりです。

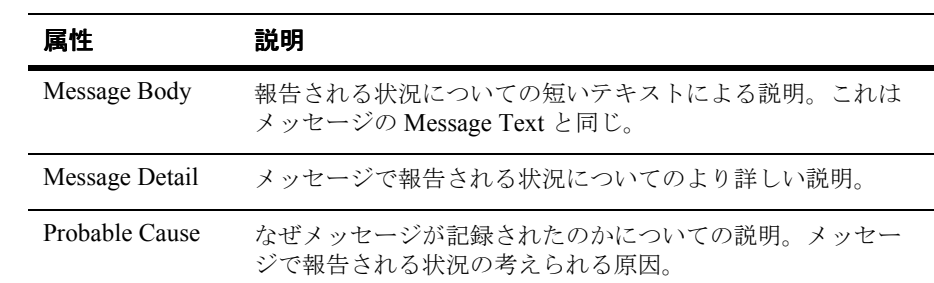

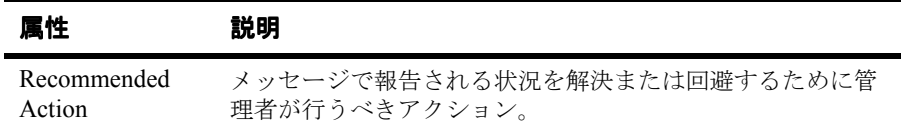

これらの追加メッセージ属性には、Administration Console のログ ビューからア クセスできます。

# <span id="page-99-0"></span>メッセージの重要度

WebLogic Server ログ メッセージには、重要度という属性があります。この属性 は、メッセージで報告されるイベントまたは状況のユーザに対する重要度または 影響を示します。

定義されている重要度は以下のとおりです。重要度は、Emergency を最高とし た重要度の順で示されています。

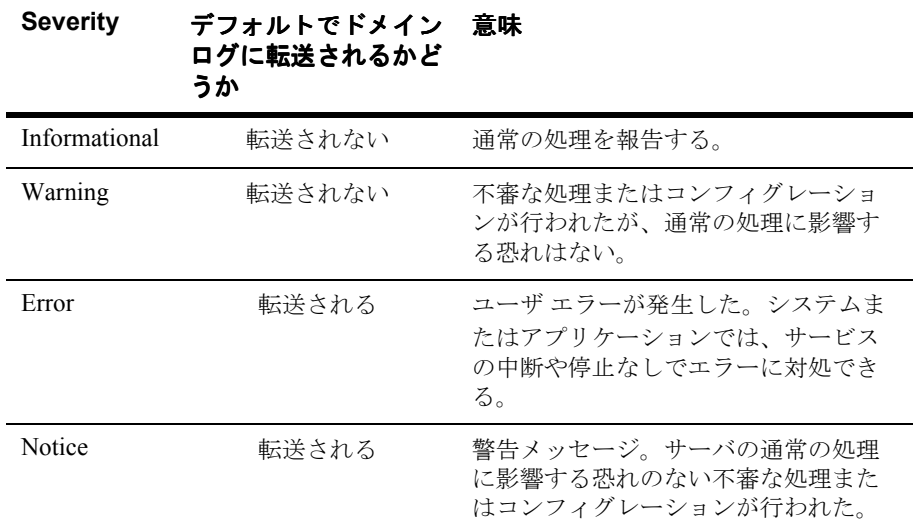

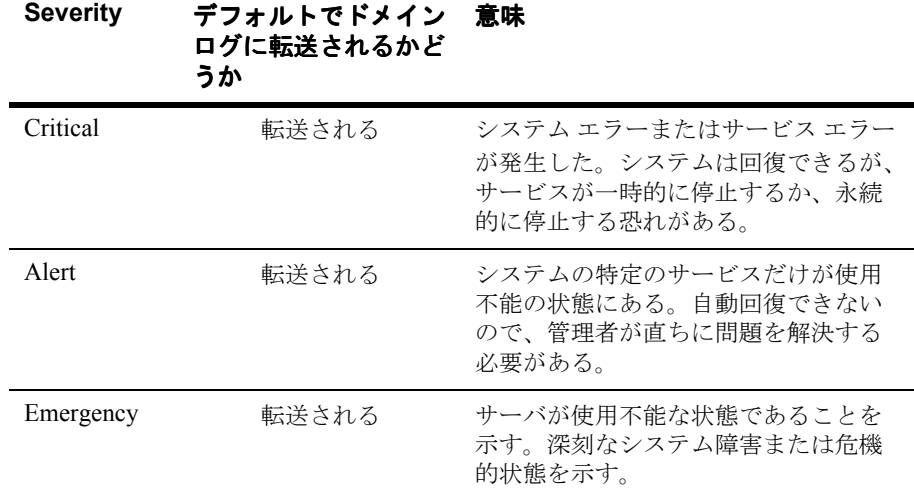

## デバッグ メッセージ

debug という重要度のメッセージは特別なメッセージです。デバッグ メッセー ジは、ドメイン ログには転送されません。デバッグ メッセージには、アプリ ケーションまたはサーバについての詳しい情報が含まれる場合があります。デ バッグ メッセージは、アプリケーションがデバッグ モードで動作している場合 にのみ発生します。

# <span id="page-100-0"></span>ログ ファイルの参照

Administration Console のログ参照機能を使用すると、以下のことができます。

- サーバのローカル ログ ファイルを表示する
- ドメイン全体のログ ファイルを表示する

ドメイン ログまたはローカル サーバ ログを表示すると、以下のことができま す。

### 管理者ガイド **6-9**

- 発生時刻、ユーザ ID、サブシステム、メッセージの重要度、またはメッセー ジの短い説明に基づいて、表示されるログ メッセージを選択する
- 記録どおりにメッセージを表示するか、または過去のログ メッセージを検索 する
- Administration Console に表示されるログ メッセージ属性および属性が表示 される順序を選択する

## ログの表示

ドメイン ログおよびローカル サーバのログ ファイルには、Administration Console からアクセスできます。アクセス方法については、Console オンライン ヘルプの以下のトピックを参照してください。

- 「ドメイン [ログの表示](http://edocs.beasys.co.jp/e-docs/wls61/ConsoleHelp/domain.html#domain_log_view)」
- [「サーバのログの表示」](http://edocs.beasys.co.jp/e-docs/wls61/ConsoleHelp/server.html#view_server_log)

# <span id="page-101-0"></span>ドメイン ログ フィルタの作成

WebLogic Server によってドメイン ログに転送されるログ メッセージは、デフォ ルトでは、ローカルで記録されるメッセージの一部です。メッセージの重要度、 サブシステム、またはユーザ ID に基づいて、転送されるログ メッセージを選択 するログ フィルタをコンフィグレーションできます。デバッグ メッセージは特 殊なメッセージであり、ドメイン ログには転送されません。ドメイン ログ フィ ルタは、ドメイン ログ フィルタ テーブルで作成または修正できます。ドメイン ログ フィルタ テーブルには、ドメインのモニタ タブ ページからアクセスできま す。ドメイン ログ [フィルタ作成](http://edocs.beasys.co.jp/e-docs/wls61/ConsoleHelp/domainlogfilter.html)の詳細については、Administration Console のオ ンライン ヘルプを参照してください。

# **7** アプリケーションのデプロイメン ト

以下の節では、アプリケーションとアプリケーション コンポーネントを WebLogic Server にインストールおよびデプロイする方法について説明します。

- [デプロイメントのサポート形式](#page-102-0)
- Administration Console [を使用したアプリケーションのデプロイ](#page-103-0)
- [自動デプロイメント](#page-108-0)

# <span id="page-102-0"></span>デプロイメントのサポート形式

J2EE アプリケーションは、エンタープライズ アプリケーション アーカイブ (EAR)ファイルとして、または展開ディレクトリ形式で WebLogic Server にデ プロイできます。

ただし、アプリケーションを展開形式でデプロイする場合、Web アプリケー ション コンポーネント以外のコンポーネントは展開形式にしないようにするこ とをお勧めします。アプリケーションをアーカイブ形式でデプロイする場合は、 アプリケーションのすべてのコンポーネントをアーカイブ形式にしてください。

アーカイブ コンポーネントは、EJB アーカイブ(JAR)ファイル、Web アプリ ケーション アーカイブ(WAR)ファイル、またはリソース アダプタ アーカイ ブ(RAR)ファイルとしてパッケージ化されます。

Web アプリケーションの詳細については、「[WebLogic Server Web](#page-112-0) コンポーネン [トのコンフィグレーション](#page-112-0)」を参照してください。

リソース アダプタ コンポーネントの詳細については、「[WebLogic J2EE](#page-348-0) コネクタ [アーキテクチャの管理](#page-348-0)」を参照してください。

#### 管理者ガイド **7-1**

# <span id="page-103-0"></span>**Administration Console** を使用したアプリ ケーションのデプロイ

Administration Console を使用すると、アプリケーションまたはアプリケーショ ン コンポーネント(EJB JAR ファイルなど)をインストールおよびデプロイし、 アプリケーション コンポーネントのインスタンスを対象となる WebLogic Server にデプロイできます。この作業を行うには、次の手順に従います。

## 手順 **1:** アプリケーションのコンフィグレーション とデプロイ

そのためには、次の操作を行います。

- 1. [ デプロイメント|アプリケーション ] を選択して、アプリケーション テー ブルを開きます。
- 2. [ 新しい Application のコンフィグレーション ] リンクをクリックして、[ 新 しい Application の作成 ] ページを開きます。
- 3. アプリケーションのこのコンフィグレーション エントリについて、以下の情 報をフィールドに入力します。
	- アプリケーション エントリの名前
	- アプリケーション (EAR ファイル)のパス
	- このアプリケーションがデプロイされるのかどうか
- 4. [ 作成 ] をクリックして、新しいエントリを作成します。

Administration Console を使用してアプリケーション(またはアプリケーション コンポーネント)をインストールすると、ドメインのコンフィグレーション ファイル(\config\*domain\_name*\config.xml)にそのアプリケーションとア プリケーション コンポーネントのエントリが作成されます。また、管理サーバ は、アプリケーションとアプリケーション コンポーネントのコンフィグレー ションとモニタを可能にする JMX Management Bean (MBean) も生成します。

#### **7-2** 管理者ガイド

## 手順 **2:** アプリケーション コンポーネントのデプロ イメント

デプロイ可能なコンポーネントには、Web アプリケーション コンポーネント、 EJB、リソース コネクタ コンポーネントの 3 種類があります。

注意 **:** クラスタ内の管理対象サーバにアプリケーション コンポーネント(EJB や、WAR または RAR ファイルなど)をデプロイする場合、そのクラス タ内のすべてのサーバに同じアプリケーション コンポーネントがデプロ イされるようにしておく必要があります。そのためには、そのクラスタ をデプロイメントの対象として選択します。

## **Web** アプリケーション コンポーネントのデプロイメント

管理対象サーバに Web アプリケーション コンポーネントをデプロイするには、 次の操作を行います。

- 1. [ デプロイメント| Web アプリケーション ] を選択して、[Web アプリケー ション ] テーブルを開きます。
- 2. [ 新しい Web Application のコンフィグレーション ] リンクをクリックして、 [ 新しい WebApp Component の作成 ] コンフィグレーション ページを開きま す。
- 3. 以下の情報をフィールドに入力します。
	- このコンポーネントのコンフィグレーション エントリの名前。
	- このコンポーネントを示す Universal Resource Identifier (URI)。
	- WAR ファイルのパス、またはディレクトリのパス(Web アプリケー ションが展開形式の場合)。
	- デプロイメントの順序を選択します。これで、サーバの起動時に Web ア プリケーションがデプロイされる順序が決まります。詳細については、 この章の「[デプロイ順](#page-107-0)」を参照してください。
	- このコンポーネントがデプロイされるのかどうかを指定します。
- 4. [ 作成 ] をクリックして、新しいコンポーネント エントリを作成します。

#### 管理者ガイド **7-3**

- 5. コンポーネントのデプロイ先として、管理対象サーバまたはクラスタを選択 できます。管理対象サーバにコンポーネントをデプロイする場合は、[ 対象 |サーバ ] をクリックします。クラスタにコンポーネントをデプロイする場 合は、[ 対象|クラスタ ] をクリックします。
- 6. [ 選択可 ] フィールドに管理対象サーバ ([ 対象 | クラスタ ] を選択した場合 はクラスタ)のリストが表示されます。矢印ボタンを使用して「選択済み1 フィールドに移動することで、Web アプリケーションをデプロイする管理対 象サーバ(またはクラスタ)を選択します。[ 適用 ] をクリックして変更を有 効にします。

Web アプリケーションのコンフィグレーションの詳細については、「[WebLogic](#page-112-0)  Server Web [コンポーネントのコンフィグレーション](#page-112-0)」を参照してください。

### **EJB** コンポーネントのデプロイメント

管理対象サーバに EJB をデプロイするには、次の操作を行います。

- 1. [ デプロイメント| EJB] を選択して、[EJB デプロイメント ] テーブルを開き ます。
- 2. [ 新しい EJB のコンフィグレーション ] リンクをクリックして、[ 新しい EJB Component の作成 ] ページを開きます。
- 3. 以下の情報をフィールドに入力します。
	- このコンポーネントのコンフィグレーション エントリの名前。
	- このコンポーネントを示す Universal Resource Identifier(URI)。
	- JAR ファイルのパス。
	- デプロイメントの順序を選択します。これで、サーバの起動時に EJB が デプロイされる順序が決まります。詳細については、この章の「[デプロ](#page-107-0) [イ順](#page-107-0)」を参照してください。
	- このコンポーネントがデプロイされるのかどうかを指定します。
- 4. [ 作成 ] をクリックして、新しいコンポーネント エントリを作成します。
- 5. コンポーネントのデプロイ先として、管理対象サーバまたはクラスタを選択 できます。管理対象サーバにコンポーネントをデプロイする場合は、[ 対象 |サーバ ] をクリックします。クラスタにコンポーネントをデプロイする場 合は、[ 対象|クラスタ ] をクリックします。

#### **7-4** 管理者ガイド

6. [ 選択可 ] フィールドに管理対象サーバ([ 対象 | クラスタ ] を選択した場合 はクラスタ)のリストが表示されます。矢印ボタンを使用して [ 選択済み ] フィールドに移動することで、Web アプリケーションをデプロイする管理対 象サーバ(またはクラスタ)を選択します。[ 適用 ] をクリックして変更を有 効にします。

## リソース アダプタ コンポーネントのデプロイメント

管理対象サーバにリソース コネクタ コンポーネントをデプロイするには、次の 操作を行います。

- 1. [デプロイメント | コネクタ ] を選択して、[ リソース コネクタ ] テーブルを 開きます。
- 2. [ 新しい Connector Component のコンフィグレーション ] リンクをクリック して、[ 新しい Connector Component の作成 ] コンフィグレーション ページ を開きます。
- 3. 以下の情報をフィールドに入力します。
	- このコンポーネントのコンフィグレーション エントリの名前。
	- このコンポーネントを示す Universal Resource Identifier (URI)。
	- RAR ファイルのパス。
	- デプロイメントの順序を選択します。これで、サーバの起動時にリソー ス コネクタがデプロイされる順序が決まります。詳細については、この 章の「[デプロイ順](#page-107-0)」を参照してください。
	- このコンポーネントがデプロイされるのかどうかを指定します。
- 4. [ 作成 ] をクリックして、新しいコンポーネント エントリを作成します。
- 5. コンポーネントのデプロイ先として、管理対象サーバまたはクラスタを選択 できます。管理対象サーバにコンポーネントをデプロイする場合は、[ 対象 |サーバ ] をクリックします。クラスタにコンポーネントをデプロイする場 合は、[ 対象|クラスタ ] をクリックします。
- 6. [ 選択可 ] フィールドに管理対象サーバ([ 対象 | クラスタ ] を選択した場合 はクラスタ)のリストが表示されます。矢印ボタンを使用して「選択済み1 フィールドに移動することで、Web アプリケーションをデプロイする管理対 象サーバ(またはクラスタ)を選択します。[ 適用 ] をクリックして変更を有 効にします。

#### 管理者ガイド **7-5**

リソース コネクタの詳細については、「[WebLogic J2EE](#page-348-0) コネクタ アーキテクチャ [の管理」](#page-348-0)を参照してください。

アプリケーションまたはアプリケーション コンポーネント(EAR または WAR ファイル、または EJB JAR ファイルなど)を特定の WebLogic Server にデプロイ すると、対象となる WebLogic Server にある

\config\*domain\_name*\applications の下の .wlnotdelete ディレクトリに ファイルがコピーされます。WebLogic Administration Service はファイル配布 サーブレットを呼び出して、対象サーバにファイルをコピーします。

## <span id="page-107-0"></span>デプロイ順

EJB などの同じ種類のコンポーネントの中では、サーバの起動時にそれらがデプ ロイされる順序を指定できます。コンポーネントのデプロイ時に [ デプロイ順 ] フィールドで指定した整数は、同じ種類の他のコンポーネントと相対的な優先順 位(EJB のデプロイ順など)を示します。デプロイ順が 0 のコンポーネントは、 その種類のコンポーネントの中で一番最初にデプロイされます。

ただし、WebLogic Server は同じ種類のコンポーネント間でのこのユーザ定義の 順序によって影響を受けない種類間での順序を使用します。WebLogic Server が 起動すると、次に示すクラスレベルの順序がデプロイメントで使用されます。

- 1. JDBC 接続プール
- 2. JDBC マルチ プール
- 3. JDBC データ ソース
- 4. JDBC トランザクション データ ソース
- 5. JMS 接続ファクトリ
- 6. JMS サーバ
- 7. コネクタ コンポーネント
- 8. EJB コンポーネント
- 9. Web アプリケーション コンポーネント

#### **7-6** 管理者ガイド
# 自動デプロイメント

自動デプロイメントは、管理サーバにアプリケーションを迅速にデプロイするた めの手段です。自動デプロイメントは、アプリケーションをテストするための開 発環境でのみ使用してください。プロダクション環境で使用したり、管理対象 サーバにコンポーネントをデプロイするために使用することは避けてください。 java コマンドラインで次の引数を使用すると、管理サーバの起動時に自動デプ ロイメントが無効になります。

-Dweblogic.ProductionModeEnabled=true

対象の WebLogic Server ドメインについて自動デプロイメントが有効な場合は、 アプリケーションが WebLogic 管理サーバの

\config\domain\_name\applications ディレクトリにコピーされると、その管 理サーバは新しいアプリケーションの存在を検出し、それを自動的にデプロイし ます(管理サーバが動作している場合)。サブディレクトリ *domain\_name* は、管 理サーバの起動時に使用された WebLogic Server ドメインの名前です。アプリ ケーションを \applications ディレクトリにコピーしたときに WebLogic Server が稼働していない場合、そのアプリケーションは WebLogic Server が次に 起動したときにデプロイされます。

自動デプロイされたアプリケーションのコンフィグレーションを Administration Console で変更した場合、その変更は永続的には格納されません。つまり、アク ティブ ドメインの config.xml で定義されているコンフィグレーションは変更 されません。自動デプロイされたアプリケーションのコンフィグレーションを変 更した場合、その変更は管理サーバを再起動すると失われます。

### 自動デプロイメントの有効化または無効化

デフォルトでは、自動デプロイメントは有効になっています。

自動デプロイメントが有効になっているかどうかを調べるには、Administration Console を起動して、対象ドメインのドメイン アプリケーション設定ページを開 きます([*domain\_name* |コンフィグレーション|アプリケーション ])。この ページでは、自動デプロイメントを有効または無効にすることができ、また WebLogic Server が \applications サブディレクトリに新しいアプリケーショ

ンが存在するかどうかをチェックする間隔(単位 : ミリ秒)を設定できます。デ フォルトでは、自動デプロイメントをオンにすると、管理サーバは \applications ディレクトリ内の変更を 3 秒ごとにチェックします。

### 展開ディレクトリ形式によるアプリケーションの自 動デプロイメント

アプリケーションまたはアプリケーション コンポーネントの自動デプロイメン トは、展開ディレクトリ形式で行うか、エンタープライズ アプリケーション アーカイブ(EAR)ファイル、Web アプリケーション アーカイブ(WAR)ファ イル、または Java アーカイブ(JAR)ファイルにパッケージングして行います。

アプリケーションを展開形式で動的にデプロイするには、次の手順に従います。

- 1. 展開されたアプリケーション用に作成したディレクトリ名が、アプリケー ションのコンテキスト パスと同じであることを確認します。
- 2. このサブディレクトリを、\config\*domain\_name*\applications の下にコ ピーします。ここで *domain\_name* は、アプリケーションのデプロイ先ドメ イン名です。自動デプロイメントが有効にされている場合、これでアプリ ケーションが自動的にデプロイされます。

## 自動デプロイメント アプリケーションのアンデプ ロイメントと再デプロイメント

自動デプロイされたアプリケーションまたはアプリケーション コンポーネント は、サーバの稼働時に動的に再デプロイできます。これは、デプロイしたアプリ ケーションまたはアプリケーション コンポーネントを WebLogic 管理サーバを 停止および再起動せずに更新する場合に便利です。 JAR、WAR、または EAR ファイルを動的に再デプロイするには、このファイルの新バージョンを、 \applications ディレクトリ内の既存のファイルに上書きコピーするだけです。

この機能を使用すると、開発者はメイクファイルの最後のステップとして \applications ディレクトリへのコピーを追加して、サーバを更新できます。

#### 展開形式で自動デプロイされたアプリケーションの再デプロ イメント

展開形式で自動デプロイされたアプリケーションまたはアプリケーション コン ポーネントも、動的に再デプロイできます。アプリケーションが展開形式でデプ ロイされている場合、管理サーバは、展開されたアプリケーションのディレクト リ内で REDEPLY というファイルを定期的に検索します。このファイルのタイム スタンプが変更されている場合、管理サーバは展開ディレクトリを再デプロイし ます。

展開されたアプリケーション ディレクトリ内のファイルを更新する場合は、次 の手順に従います。

- 1. 展開されたアプリケーションを最初にデプロイするときに、展開されたアプ リケーションを格納するディレクトリに REDEPLOY という名前の空のファイ ルを作成します。
- 2. 展開されたアプリケーションを更新するには、更新されたファイルをその ディレクトリ内の既存のファイルに上書きコピーします。
- 3. 新しいファイルをコピーしたら、展開ディレクトリ内の REDEPLOY ファイル のタイプスタンプを更新します。

管理サーバは、タイムスタンプの変更を検出すると、展開ディレクトリのコンテ ンツを再デプロイします。

#### **7-10** 管理者ガイド

# **8 WebLogic Server Web** コンポー ネントのコンフィグレーション

以下の節では、WebLogic Server Web コンポーネントをコンフィグレーションす る方法について説明します。

- 8-2 [ページの「概要」](#page-113-0)
- 8-2 ページの「HTTP [パラメータ」](#page-113-1)
- 8-4[ページの「リスンポートのコンフィグレーション」](#page-115-0)
- 8-4ページの「Web [アプリケーション」](#page-115-1)
- 8-7[ページの「仮想ホスティングのコンフィグレーション」](#page-118-0)
- 8-11 ページの「WebLogic Server による HTTP [リクエストの解決方法」](#page-122-0)
- 8-14 ページの「HTTP アクセス [ログの設定」](#page-125-0)
- 8-25 ページの「POST [サービス拒否攻撃の防止」](#page-136-0)
- 8-26 ページの「HTTP [トンネリングのための](#page-137-0) WebLogic Server の設定」
- 8-28 [ページの「静的ファイルを提供するネイティブ](#page-139-0) I/O の使用 (Windows の [み\)」](#page-139-0)

<span id="page-113-0"></span>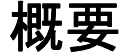

WebLogic Server は、動的な Java ベース分散アプリケーションのホストとなる他 にも、大容量 Web サイトを処理できる高機能 Web サーバとして、HTML ファイ ルや画像ファイルなどの静的ファイル、およびサーブレットと JavaServer Pages (JSP)を提供します。WebLogic Server は、HTTP 1.1 規格をサポートしていま す。

## <span id="page-113-1"></span>**HTTP** パラメータ

サーバまたは仮想ホストごとに、Administration Console を使用して HTTP 操作 パラメータをコンフィグレーションできます。

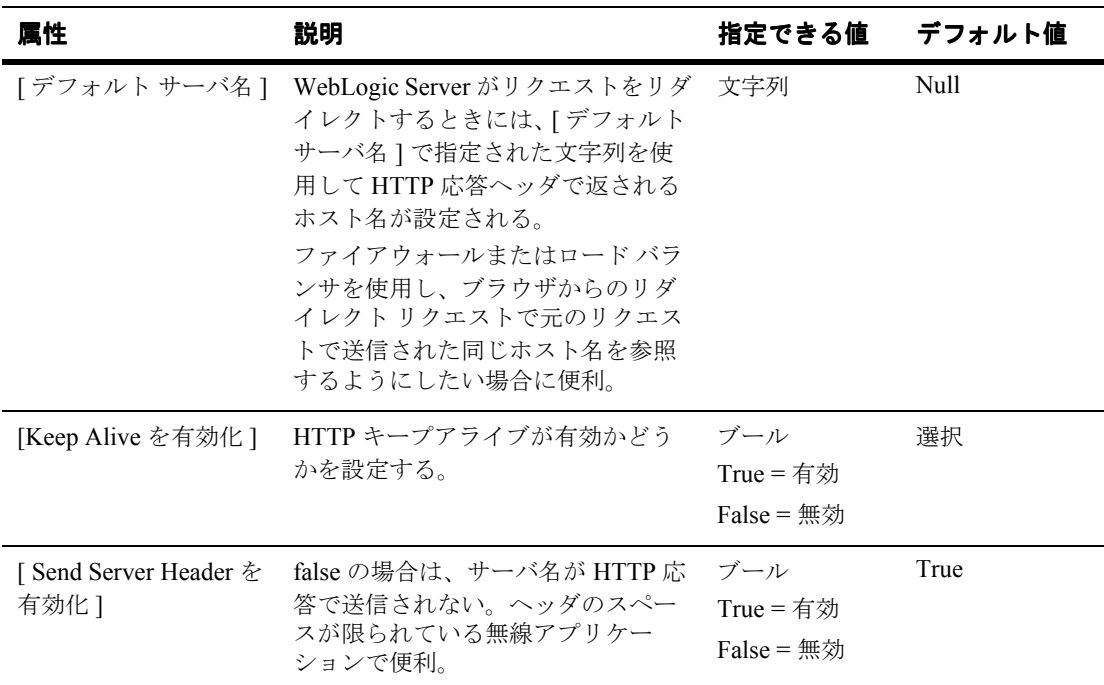

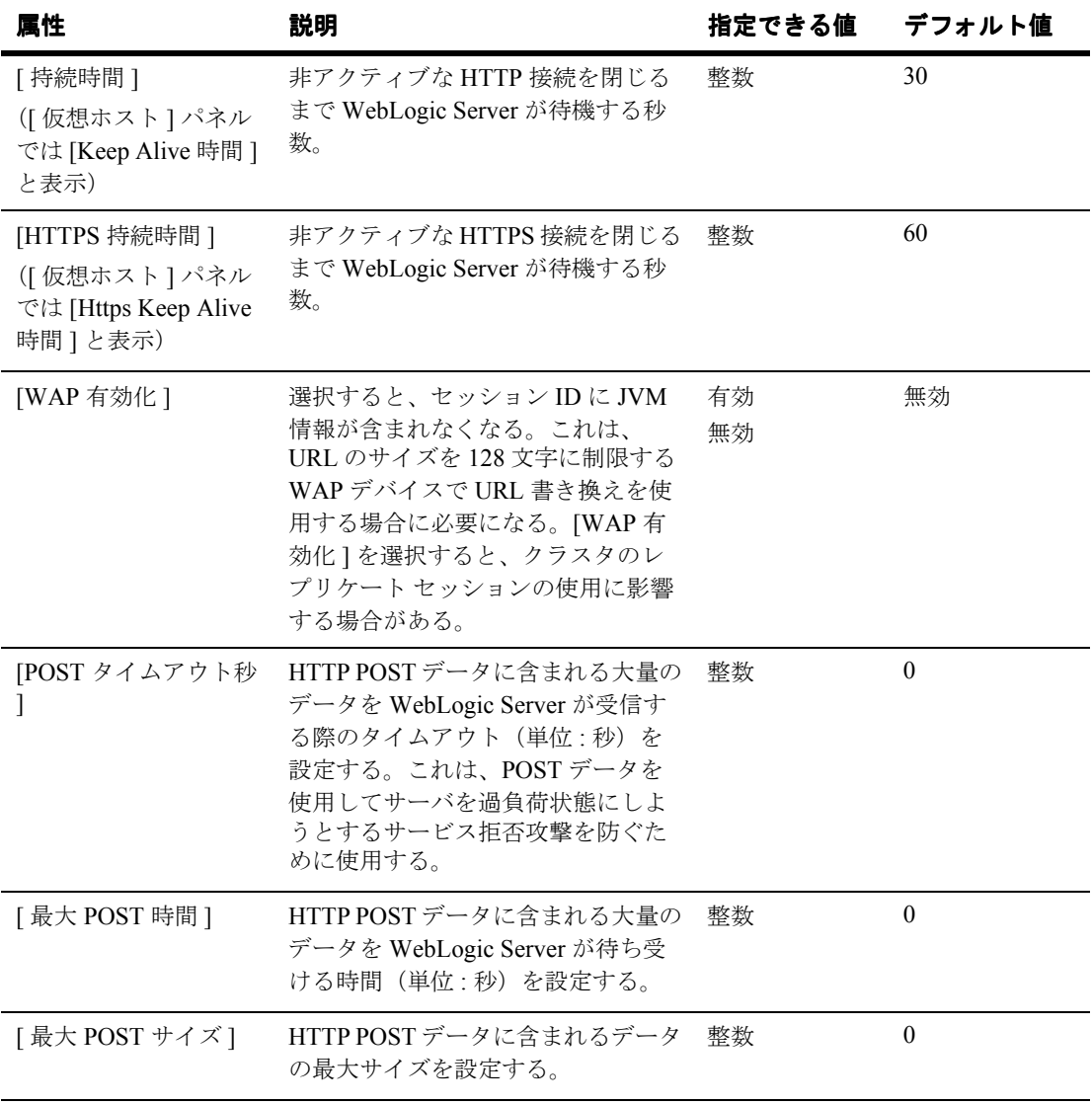

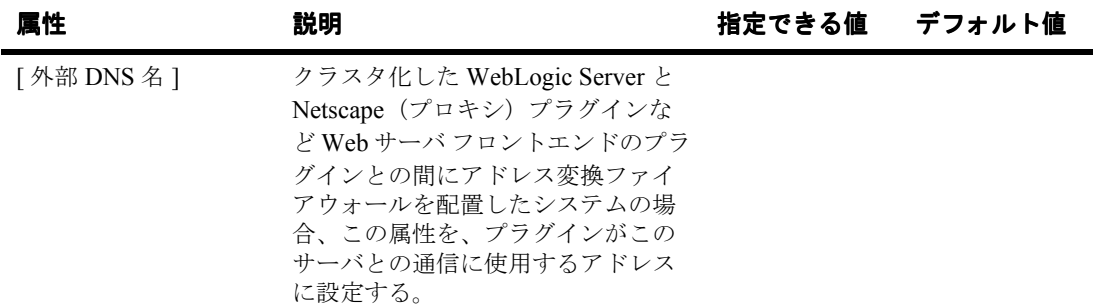

## <span id="page-115-0"></span>リスンポートのコンフィグレーション

各 WebLogic Server が HTTP リクエストをリスンするポートを指定できます。任 意の有効なポート番号を指定できますが、ポート 80 を指定した場合、HTTP を 介してリソースにアクセスするために使用する HTTP リクエストからポート番 号を省略できます。たとえば、リスン ポートとしてポート 80 を定義した場合、 http://hostname:portnumber/myfile.html ではなく、 http://hostname/myfile.html という形式を使用できます。

リスン ポートは、通常のリクエストとセキュアな(SSL を使用した)リクエス トで別個に定義します。通常のリスン ポートは Administration Console の サーバ ノードの [ コンフィグレーション|一般 ] タブで定義し、SSL リスン ポートは [ コンフィグレーション| SSL] タブで定義します。

## <span id="page-115-1"></span>**Web** アプリケーション

HTTP サービスと Web サービスは、Sun Microsystems のサーブレット仕様 2.2 に 従ってデプロイされます。この仕様では、Web アプリケーション とは Web ベー ス アプリケーションのコンポーネントを 1 つにまとめるための標準化された方 法であると定義されています。これらのコンポーネントには、JSP ページ、 HTTP サーブレット静的リソース (HTML ページや画像ファイルなど)が含ま れます。また Web アプリケーションは、エンタープライズ EJB や JSP タグ ライ

ブラリなどの外部リソースにアクセスすることもできます。各サーバは、任意の 数の Web アプリケーションのホストになることができます。通常、Web アプリ ケーションの名前は、その Web アプリケーションのリソースを要求するために 使う URI の一部として使用します。

詳細については、『Web [アプリケーションのアセンブルとコンフィグレーショ](http://edocs.beasys.co.jp/e-docs/wls61/webapp/index.html) [ン』](http://edocs.beasys.co.jp/e-docs/wls61/webapp/index.html)(http://edocs.beasys.co.jp/e-docs/wls61/webapp/index.html)を 参照してください。

### **Web** アプリケーションとクラスタ化

Web アプリケーションは、WebLogic Server のクラスタにデプロイできます。 ユーザが Web アプリケーションのリソースを要求すると、そのリクエストはそ の Web アプリケーションがホストするクラスタの構成サーバの 1 つに転送され ます。アプリケーションがセッション オブジェクトを使用する場合、そのセッ ションはクラスタ内の全サーバにレプリケートされなければなりません。セッ ションのレプリケートにはいくつかの方法があります。

詳細については、

http://edocs.beasys.co.jp/e-docs/wls61/cluster/index.html の 『[WebLogic Server Clusters](http://edocs.beasys.co.jp/e-docs/wls61/cluster/index.html) ユーザーズ ガイド』を参照してください。

### デフォルト **Web** アプリケーションの指定

ドメイン内のすべてのサーバおよび仮想ホストで、デフォルト Web アプリケー ションを宣言できます。デフォルト Web アプリケーションは、デプロイされて いる別の Web アプリケーションによって解決できない任意の HTTP リクエスト に応答します。他のすべての Web アプリケーションとは異なり、デフォルト Web アプリケーションの名前は、URI の一部として使用されません。サーバま たは仮想ホストに割り当てられた Web アプリケーションを、デフォルト Web ア プリケーションとして宣言することができます(Web アプリケーションの割り 当てについては、この節で後述します。仮想ホストの詳細については、8-7 [ペー](#page-118-0) [ジの「仮想ホスティングのコンフィグレーション」を](#page-118-0)参照してください)。

デフォルト ドメイン、および WebLogic Server に付属のサンプル ドメインでは、 それぞれデフォルトの Web アプリケーションがすでにコンフィグレーションさ れています。それらのドメインのデフォルト Web アプリケーションは、 DefaultWebApp という名前で各ドメインの applications ディレクトリに配置 されています。

正常にデプロイされていないデフォルト Web アプリケーションを宣言すると、 エラーがログに記録されるとともに、そのデフォルト Web アプリケーションに アクセスしようとしたユーザに対して HTTP 400 エラー メッセージが表示され ます。

たとえば、shopping という Web アプリケーションが存在する場合、その Web アプリケーションの cart.jsp という JSP にアクセスするには、次の URL を使 用します。

http://host:port/shopping/cart.jsp

しかし、shopping をデフォルト Web アプリケーションとして指定した場合、 cart.jsp にアクセスするには次の URL を使用します。

http://host:port/cart.jsp

(host は WebLogic Server が稼働するマシンのホスト名、port は WebLogic Server がリクエストをリスンするポートの番号)

サーバまたは仮想ホストのデフォルト Web アプリケーションを宣言するには、 Administration Console を使用して、次の手順を実行します。

- 1. 左ペインで [Web アプリケーション ] ノードを展開します。
- 2. Web アプリケーションを選択します。
- 3. 右ペインで、[ 対象 ] タブを選択します。
- 4. [サーバ]タブを選択して、サーバ(または仮想ホスト)を[選択済み]カラ ムへ移動します。([ クラスタ ] タブを選択し、クラスタを [ 選択済み ] カラ ムへ移動して、クラスタ内の全サーバを割り当てることもできます)。
- 5. [ 適用 ] をクリックします。
- 6. 左ペインの [ サーバ ] (または [ 仮想ホスト ]) ノードを展開します。
- 7. 該当するサーバまたは仮想ホストを選択します。
- 8. 右ペインの [ 一般 ] タブを選択します。

#### **8-6** 管理者ガイド

- 9. [HTTP] タブを選択します。仮想ホストをコンフィグレーションする場合は、 代わりに [ 一般 ] タブを選択します。
- 10. [ デフォルト Web アプリケーション ] ドロップダウン リストから Web アプ リケーションを選択します。
- 11. [ 適用 ] をクリックします。
- 12. 複数の管理対象サーバのデフォルト Web アプリケーションを宣言する場合、 各管理対象サーバについてこの手順を繰り返します。

# <span id="page-118-0"></span>仮想ホスティングのコンフィグレーション

仮想ホスティングを使用すると、サーバまたはクラスタが応答するホスト名を定 義できます。仮想ホスティングを使用するときは、WebLogic Server またはクラ スタの IP アドレスにマップする 1 つまたは複数のホスト名を、DNS を使って指 定します。また、仮想ホストによって提供される Web アプリケーションを指定 します。仮想ホスティングをクラスタ内で使用する場合、ロード バランシング 機能により、DNS ホスト名の 1 つが他のホスト名より多くのリクエストを処理 する場合でもハードウェアを最も効率的に使用できます。

たとえば、books という Web アプリケーションが仮想ホスト名 www.books.com のリクエストに応答し、これらのリクエストが WebLogic Server A、B、および C に向けられるよう指定し、一方、cars という Web アプリケーションが仮想ホ スト名 www.autos.com に応答し、これらのリクエストが WebLogic Server D お よび E に向けられるよう指定できます。アプリケーションと Web サーバの条件 に合わせて、仮想ホスト、WebLogic Server、クラスタ、および Web アプリケー ションのさまざまな組み合わせをコンフィグレーションできます。

また、定義した各仮想ホストに対して、個別に HTTP パラメータと HTTP アク セス ログを定義できます。仮想ホストに対して設定された HTTP パラメータと アクセス ログは、サーバ に対して設定された HTTP パラメータとアクセス ログ をオーバーライドします。指定できる仮想ホストの数に制限はありません。

仮想ホスティングをアクティブ化するには、仮想ホストをサーバまたはサーバ クラスタに割り当てます。クラスタに割り当てられた仮想ホスティングは、その クラスタ内のすべてのサーバに適用されます。

## 仮想ホスティングとデフォルト **Web** アプリケー ション

各仮想ホストに対して、デフォルト Web アプリケーション を指定することもで きます。仮想ホストのデフォルト Web アプリケーションは、同じサーバまたは クラスタで仮想ホストとしてデプロイされている別の Web アプリケーションに 解決できないすべてのリクエストに応答します。

他の Web アプリケーションとは異なり、デフォルト Web アプリケーションの名 前(コンテキスト パスとも言う)は、そのデフォルト Web アプリケーションの リソースにアクセスするために使う URI の一部として使用されません。

たとえば、www.mystore.com という仮想ホスト名を定義し、shopping という Web アプリケーションをデプロイしたサーバにその仮想ホストを割り当てた場 合、shopping の cart.jsp という JSP にアクセスするには、次の URI を使用し ます。

http://www.mystore.com/shopping/cart.jsp

しかし、shopping をこの仮想ホスト www.mystore.com のデフォルト Web アプ リケーションとして指定した場合は、次の URI を使用して cart.jsp にアクセス します。

http://www.mystore.com/cart.jsp

詳細については、8-11 ページの「[WebLogic Server](#page-122-0) による HTTP リクエストの解 [決方法」](#page-122-0)を参照してください。

### 仮想ホストの設定

仮想ホストを定義するには、Administration Console を使用して次の手順を実行 します。

- 1. 仮想ホストを作成します。
	- a. 左ペインの [ サービス ] ノードを展開します。ノードが展開され、サービ スのリストが表示されます。
	- b. 仮想ホスト ノードをクリックします。仮想ホストが定義されている場合、 ノードが展開されて仮想ホストのリストが表示されます。

#### **8-8** 管理者ガイド

- c. 右ペインの [ 新しい Virtual Host のコンフィグレーション ] をクリックし ます。
- d. この仮想ホストを表す名前を入力します。
- e. 仮想ホスト名を 1 行に 1 つずつ入力します。これらの仮想ホスト名に一致 するリクエストだけが、この仮想ホストとして指定された WebLogic Server またはクラスタによって処理されます。
- f. (省略可能)この仮想ホストに対して、デフォルト Web アプリケーション を割り当てます。
- g. [ 作成 ] をクリックします。
- 2. ロギングと HTTP パラメータを定義します。
	- a. (省略可能) [ ログ ] タブをクリックし、HTTP アクセス ログ属性を入力し ます(詳細については、8-14 ページの「HTTP アクセス [ログの設定」を](#page-125-0) 参照)。
	- b. [HTTP] タブを選択し、HTTP [パラメータを](#page-113-1)入力します。
- 3. この仮想ホストに応答するサーバを定義します。
	- a. [ 対象 ] タブを選択します。
	- b. [ サーバ ] タブを選択します。使用可能なサーバのリストが表示されます。
	- c. [ 選択可 ] カラム内のサーバを選択し、右矢印ボタンを使ってサーバを [ 選択済み1カラムに移動します。
- 4. この仮想ホストに応答するクラスタを定義します(オプション)。すでに WebLogic Cluster が定義されている必要があります。詳細については、 http://edocs.beasys.co.jp/e-docs/wls61/cluster/index.html の 『[WebLogic Server Clusters](http://edocs.beasys.co.jp/e-docs/wls61/cluster/index.html) ユーザーズ ガイド』を参照してください。
	- a. [ 対象 ] タブを選択します。
	- b. [ クラスタ ] タブを選択します。使用可能なサーバのリストが表示されま す。
	- c. [ 選択可 ] カラム内のクラスタを選択し、右矢印ボタンを使ってクラスタ を [ 選択済み ] カラムに移動します。仮想ホストは、クラスタ内のすべて のサーバに適用されます。
- 5. この仮想ホストの対象 Web アプリケーションを選択します。

#### 管理者ガイド **8-9**

- a. 左ペインの [Web アプリケーション ] ノードをクリックします。
- b. ターゲットにする Web アプリケーションを選択します。
- c. 右ペインの [ 対象 ] タブを選択します。
- d. [ 仮想ホスト ] タブを選択します。
- e. [ 選択可 ] カラム内の仮想ホストを選択し、右矢印ボタンを使って仮想ホ ストを [ 選択済み ] カラムに移動します。

# <span id="page-122-0"></span>**WebLogic Server** による **HTTP** リクエスト の解決方法

WebLogic Server が HTTP リクエストを受信すると、WebLogic Server は、URL のさまざまな部分を解析し、その情報を利用してどの Web アプリケーションと サーバがそのリクエストを処理すべきかを決定することによって、そのリクエス トを解決します。以下の例では、Web アプリケーション、仮想ホスト、サーブ レット、JSP、および静的ファイルのリクエストのさまざまな組み合わせとその 応答を示します。

注意 **:** Web アプリケーションをエンタープライズ アプリケーションの一部とし てパッケージ化する場合は、Web アプリケーションへのクエストの解決 に使用する代わりの名前を指定できます。詳細については、 http://edocs.beasys.co.jp/e-docs/wls61/webapp/deployment.ht ml#war-ear の「エンタープライズ [アプリケーションの一部としての](http://edocs.beasys.co.jp/e-docs/wls61/webapp/deployment.html#war-ear) Web [アプリケーションのデプロイメント」](http://edocs.beasys.co.jp/e-docs/wls61/webapp/deployment.html#war-ear)を参照してください。

次の表に、WebLogic Server によって提供される URL とファイルのサンプルを 示します。「インデックス ディレクトリのチェック」カラムは、特定のファイル が要求されていない場合にディレクトリ リストを提供するかどうかを指定する [ インデックス ディレクトリ ] 属性に関するものです。[ インデックス ディレクト リ ] 属性は、Administration Console の [Web アプリケーション ] ノードの [ コン フィグレーション|ファイル ] タブで設定します。

| <b>URL</b>              | インデック<br>スディレク<br>トリの<br>チェック | 応答で提供されるファイル                                   |
|-------------------------|-------------------------------|------------------------------------------------|
| http://host:port/apples | 変更しない                         | apples Web アプリケーショ<br>ンに定義されているウェルカ<br>ム ファイル* |
| http://host:port/apples | 変更する                          | apples Web アプリケーショ<br>ンの最上位ディレクトリのリ<br>スト      |

表 **8-1 WebLogic Server** による **URL** の解決例

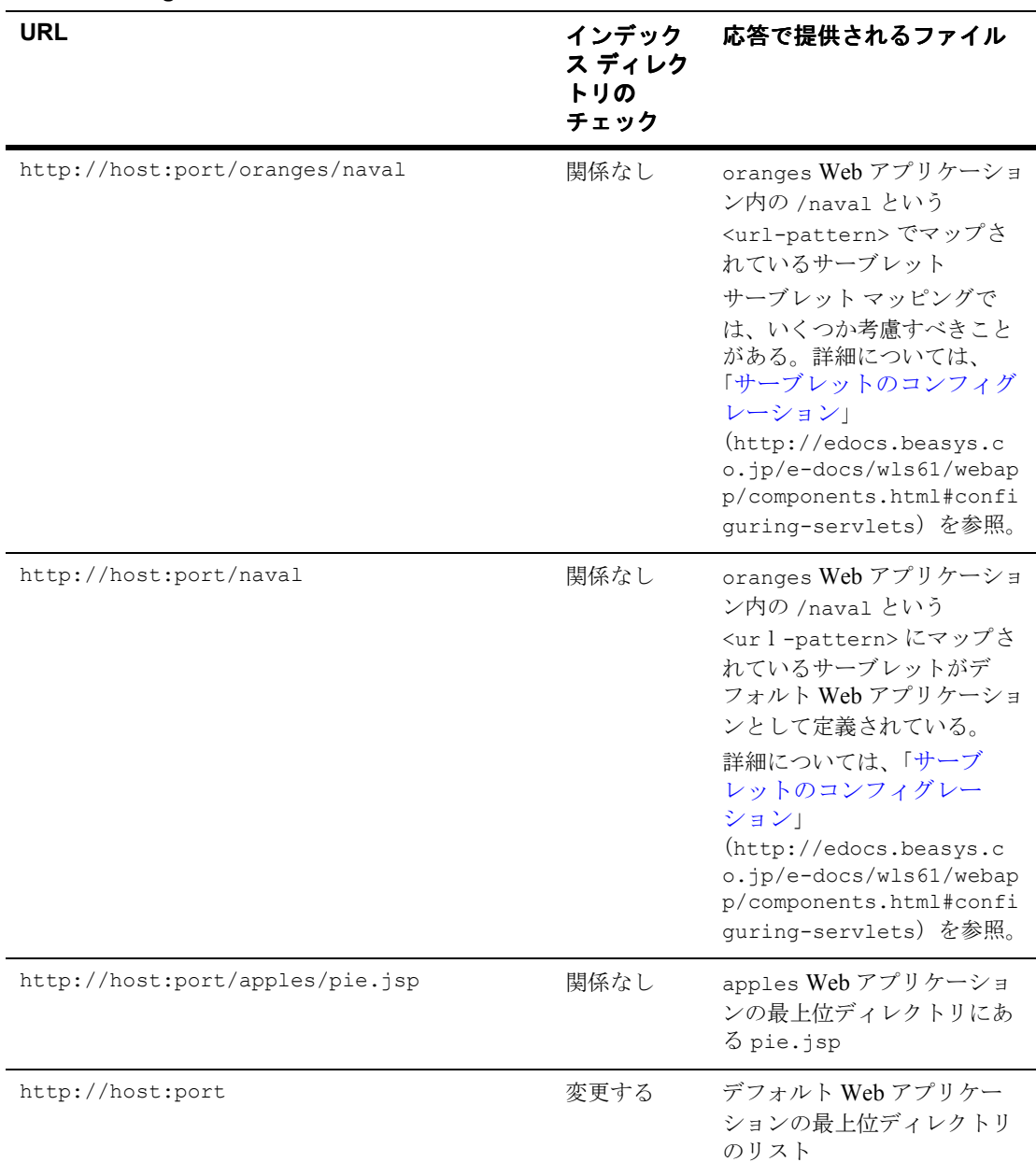

#### 表 **8-1 WebLogic Server** による **URL** の解決例

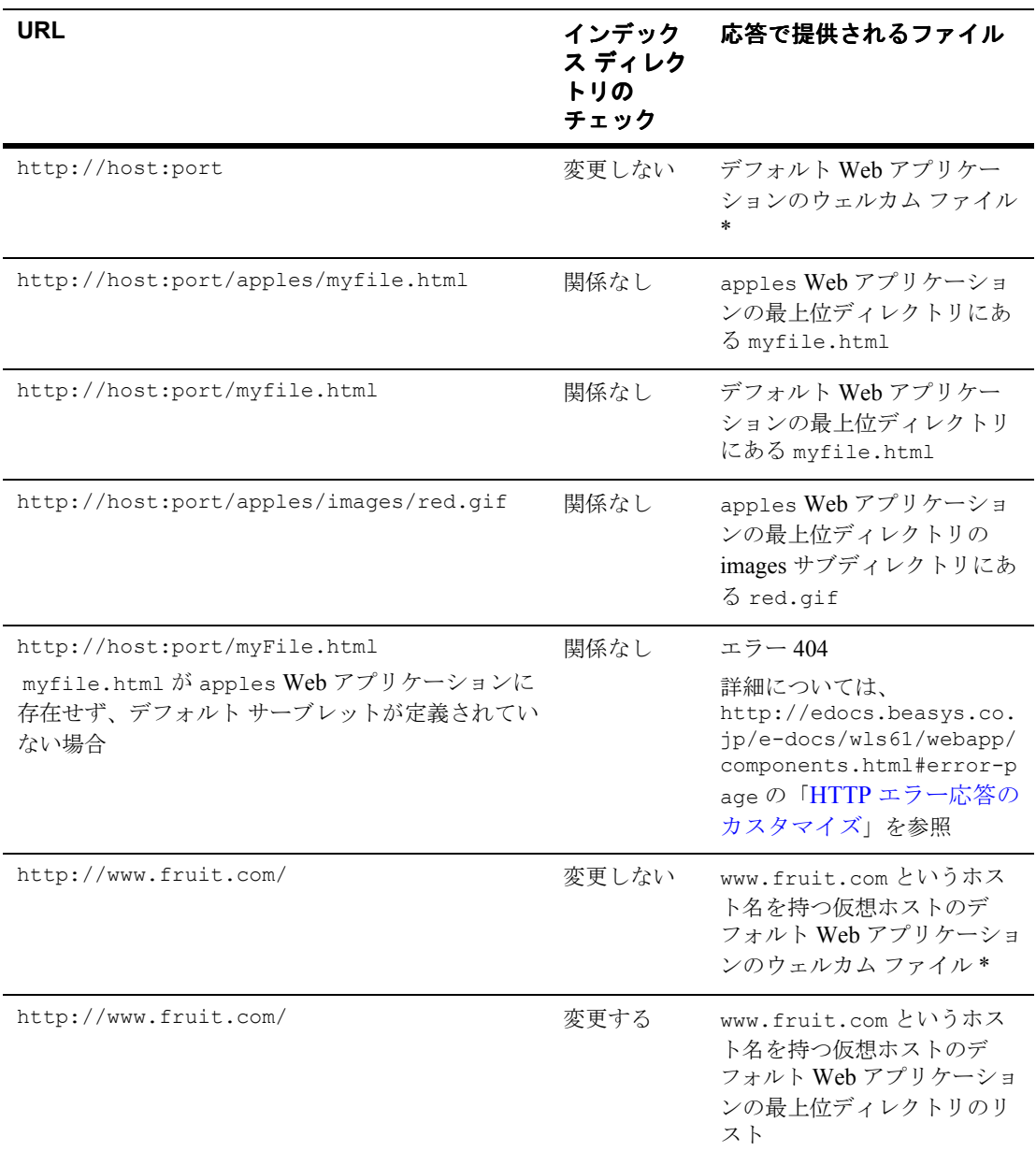

#### 表 **8-1 WebLogic Server** による **URL** の解決例

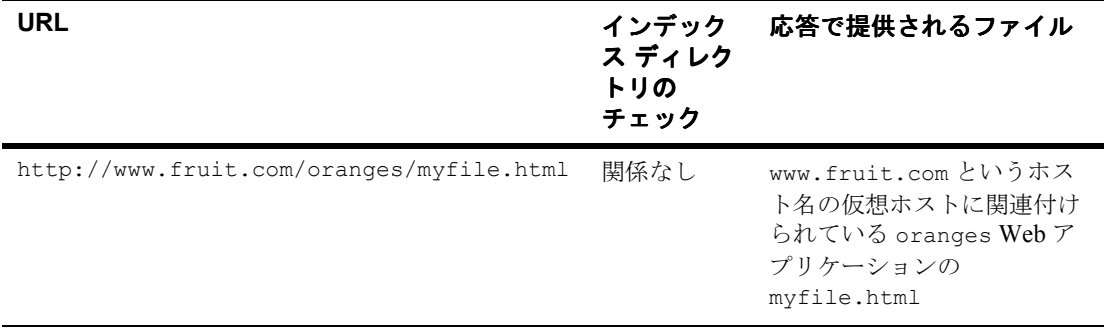

#### 表 **8-1 WebLogic Server** による **URL** の解決例

\* 詳細については、

http://edocs.beasys.co.jp/e-docs/wls61/webapp/components.html#wel come\_pages の「ウェルカム [ページのコンフィグレーション」](http://edocs.beasys.co.jp/e-docs/wls61/webapp/components.html#welcome_pages)を参照してくださ い。

## <span id="page-125-0"></span>**HTTP** アクセス ログの設定

WebLogic Server は、HTTP トランザクションのログを、共通ログ フォーマット または拡張ログ フォーマットのいずれかのフォーマットでテキスト ファイルに 保存します。共通ログ フォーマットは、デフォルトの、標準規則に従った形式 です。拡張ログ フォーマットでは、記録されている情報をカスタマイズできま す。定義した各サーバまたは各仮想ホストに対して、HTTP アクセス ログの性 質を定義する属性を設定できます。

### ログ ローテーション

ログ ファイルは、そのファイルのサイズ、または指定した時間のいずれかに基 づいてローテーションすることができます。これらの 2 つの条件のいずれかが満 たされると、現在のアクセス ログ ファイルが閉鎖され、新しいログ ファイルが 開始されます。ログ ローテーションを設定しないと、HTTP アクセス ログ ファ

イルは無限に大きくなります。アクセス ログ ファイルの名前には、ローテー ションごとに増える数値が入ります。HTTP アクセス ログは、定義した Web Server ごとに保存されます。

## **Administration Console** を使用した **HTTP** アクセ ス ログの設定

HTTP アクセス ログを設定するには、[Administration Console](http://edocs.beasys.co.jp/e-docs/wls61/ConsoleHelp/virtualhost.html) を使用して、次の 手順を実行します

(http://edocs.beasys.co.jp/e-docs/wls61/ConsoleHelp/virtualhost.h tml を参照)。

- 1. 仮想ホストを設定してある場合
	- a. 左ペインの [ サービス ] ノードを選択します。
	- b. 仮想ホスト ノードを選択します。ノードが展開され、仮想ホストのリス トが表示されます。
	- c. 仮想ホストを選択します。

仮想ホストを設定していない場合

- d. 左ペインの [サーバ] ノードを選択します。ノードが展開され、サーバの リストが表示されます。
- e. サーバを選択します。
- f. [ ログ ] タブを選択します。
- g. [HTTP] タブを選択します。
- 2. [ログを有効化]ボックスをチェックします。
- 3. ログ ファイルの名前を入力します。
- <span id="page-126-0"></span>4. [ フォーマット ] ドロップダウン リストから [common] または [extended] を 選択します。
- 5. ローテーション タイプとして [ サイズ ] または [ 時間 ] を選択します。
	- I サイズ1: I ログ バッファ サイズ 1 パラメータに入力した値を超えたと きにログをローテーションします。

#### 管理者ガイド **8-15**

- [時間] : [ローテーション間隔]パラメータに指定した分数を超えたとき にログをローテーションします。
- 6. [ ローテーション タイプ ] として [ サイズ ] を選択した場合、[ 最大ログファ イル サイズ ] フィールドを保存するログ ファイルの最大バイト数に設定しま す。
- 7. [ 更新間隔 ] パラメータに、アクセス ログがログ エントリを書き出す間隔を 秒数で設定します。
- 8. [ ローテーション タイプ ] として [ 時間 ] を選択した場合、[ ローテーション 開始時間 1に、ログ ファイルを最初にローテーションする日付を設定します (ローテーション タイプが時間に設定されている場合にだけ有効)。 java.text.SimpleDateFormat の MM-dd-yyyy-k:mm:ss に従って日付を入 力します。java.text.SimpleDateFormat クラスの詳細については、 Javadoc を参照してください。
- 9. [ローテーション タイプ1として [時間1を選択した場合、[ローテーション 間隔 ] にログ ファイルのローテーション間隔を設定します。

### 共通ログ フォーマット

HTTP 情報ログのデフォルト フォーマットは、共通ログ [フォーマットで](http://www.w3.org/Daemon/User/Config/Logging.html#common-logfile-format)す (http://www.w3.org/Daemon/User/Config/Logging.html#common-logfile -format を参照)。この標準フォーマットのパターンは以下のとおりです。

*host RFC931 auth\_user [day/month/year:hour:minute:second UTC\_offset] "request" status bytes*

各値の説明は次のとおりです。

*host*

リモート クライアントの DNS 名または IP 番号。

*RFC931*

リモート クライアントの IDENTD によって返された情報。WebLogic Server はユーザ識別をサポートしていません。

*auth\_user*

リモート クライアントが認証用にユーザ ID を送信した場合、そのユー ザ名。それ以外の場合は 「-」。

*day/month/year:hour:minute:second UTC\_offset*

日、月、年、時間(24 時間形式)、および現地時間と GMT の時差(角 括弧で囲まれて示される)。

*"request"*

リモート クライアントによって送信された HTTP リクエストの最初の 行(二重引用符で囲まれて示される)。

*status*

使用可能な場合、サーバによって返された HTTP ステータス コード。 それ以外の場合は「-」。

*bytes*

既知の場合、HTTP ヘッダのコンテンツ長として示されるバイト数 (HTTP ヘッダは含まれない)。それ以外の場合は「-」。

## <span id="page-128-0"></span>拡張ログ フォーマットを使用した **HTTP** アクセス ログの設定

WebLogic Server は、W3C によって定義された拡張ログ フォーマット、バー ジョン 1.0 もサポートしています。このフォーマットは新しく登場した規格で、 WebLogic Server は、W3C [による草案仕様](http://www.w3.org/TR/WD-logfile.html)

(www.w3.org/TR/WD-logfile.html)に準拠しています。最新バージョンは、 「[W3C Technical Reports and Publications](http://www.w3.org/pub/WWW/TR)」(www.w3.org/pub/WWW/TR)で参照で きます。

拡張ログ フォーマットを使用すると、各 HTTP 通信に関する記録情報のタイプ と順序を指定できます。拡張ログ フォーマットを有効にするには、

Administration Console の [HTTP] タブで、フォーマットを [extended] に設定しま す( 8-15 [ページの「](#page-126-0)[Administration Console](#page-126-0) を使用した HTTP アクセス ログの設 [定」の手順](#page-126-0) 4. を参照)。

このフォーマットでは、ログ ファイルに記録される情報のタイプをディレク ティブによって指定します。ディレクティブは、実際のログ ファイルに組み込 まれます。ディレクティブは、新しい行から「#」という記号で始まります。ロ グファイルが存在しない場合、デフォルト ディレクティブが記述された新しい ログ ファイルが作成されます。しかし、サーバの起動時にログ ファイルがすで に存在する場合、そのファイルの先頭には有効なディレクティブが存在しなけれ ばなりません。

#### 管理者ガイド **8-17**

#### <span id="page-129-0"></span>**Fields** ディレクティブの作成

ログ ファイルの最初の行には、そのログ ファイル フォーマットのバージョン番 号を示すディレクティブが存在しなければなりません。また、ファイルの先頭の 近くには、Fields ディレクティブが存在しなければなりません。

 #Version: 1.0 #Fields: *xxxx xxxx xxxx* ...

ここで各 *xxxx* は、記録されるデータ フィールドを表します。フィールド タイプ は、W3C 仕様に定義されているとおり、単純な識別子として指定されるか、ま たはプレフィックス - 識別子というフォーマットを取ります。次に例を示しま す。

#Fields:date time cs-method cs-uri

この識別子は、HTTP アクセスごとにトランザクションの日付と時間、クライア ントが使用したリクエスト メソッド、およびリクエストの URI を記録するよう サーバに指示します。各フィールドはスペースによって区切られ、各レコードは 新しい行に書き込まれてログ ファイルに追加されます。

注意 **:** ログ ファイル内の #Fields ディレクティブの後には新しい行が続かなけ ればなりません。これは、最初のログ メッセージがディレクティブと同じ行に 追加されないようにするためです。

#### サポートされるフィールド識別子

以下の識別子がサポートされています。プレフィックスは必要ありません。

date

トランザクションが完了した日付。W3C 仕様で定義されているフィー ルド タイプは <date>

time

トランザクションが完了した時間。 W3C 仕様で定義されているフィール ド タイプは <time>

time-taken

トランザクションが完了するまでの時間。 W3C 仕様で定義されている フィールド タイプは <fixed>

bytes

転送されたバイト数。フィールド タイプは <integer>

W3C 仕様で定義されている cached フィールドは、WebLogic Server ではサポー トされていません。

以下の識別子はプレフィックスを必要とし、単独では使用できません。ここで は、サポートされている個々のプレフィックスの組み合わせについて説明しま す。

IP アドレス関連フィールド

これらのフィールドには、リクエストを行ったクライアントまたは応答 したサーバのいずれかの IP アドレスとポートが記録されます。W3C 仕 様で定義されているフィールド タイプは <address> です。サポートされ るプレフィックスは以下のとおりです。

c-ip

クライアントの IP アドレス

s-ip

サーバの IP アドレス

DNS 関連フィールド

これらのフィールドには、クライアントまたはサーバのドメイン名が記 録されます。W3C 仕様で定義されているフィールド タイプは <name> です。サポートされるプレフィックスは以下のとおりです。

c-dns

リクエストを送信したクライアントのドメイン名

s-dns

リクエストを受信したサーバのドメイン名

sc-status

応答のステータス コード。たとえば、(404) は「File not found」という ステータスを表します。W3C 仕様で定義されているフィールド タイプ は <integer> です。

sc-comment

ステータス コードと一緒に返されるコメント(「File not found」など)。 このフィールド タイプは <text> です。

cs-method

リクエスト メソッド(GET や POST など)。W3C 仕様で定義されてい るフィールド タイプは <name> です。

#### 管理者ガイド **8-19**

cs-uri

完全なリクエスト URI。W3C 仕様で定義されているフィールド タイプ は <uri> です。

cs-uri-stem

URI の基本部分のみ(クエリを省略)。W3C 仕様で定義されている フィールド タイプは <uri> です。

cs-uri-query

URI のクエリ部分のみ。W3C 仕様で定義されているフィールド タイプ は <uri> です。

#### カスタム フィールド識別子の作成

拡張ログ フォーマットを使用する HTTP アクセス ログ ファイルに追加するため に、ユーザ定義のフィールドを作成することもできます。カスタム フィールド を作成するには、ELF ログ ファイルで Fields ディレクティブを使用してフィー ルドを指定します。次に、そのフィールドに対応し、必要な出力が生成される Java クラスを作成します。フィールドごとに別々の Java クラスを作成すること も、複数のフィールドを出力する Java クラスを作成することもできます。この ようなクラスの Java ソースのサンプルをこのマニュアルの中で示します。[8-24](#page-135-0) ページの「カスタム ELF [フィールドを作成する](#page-135-0) Java クラス」を参照してくださ い。

カスタム フィールドを作成するには、次の手順に従います。

1. 次の形式を使用して、Fields ディレクティブにフィールド名を追加します。 X-*myCustomField*.

*myCustomField* は完全修飾クラス名です。

Fields ディレクティブの詳細については、8-18 [ページの「](#page-129-0)Fields ディレク [ティブの作成」](#page-129-0)を参照してください。

2. Fields ディレクティブで定義したカスタム フィールド(myCustomField な ど)と同じ完全修飾クラス名を持つ Java クラスを作成します。このクラスで はカスタム フィールドにロギングする情報を定義します。Java クラスには次 のインタフェースを実装する必要があります。

weblogic.servlet.logging.CustomELFLogger

Java クラスでは、logField() メソッドを実装しなければなりません。この メソッドは、HttpAccountingInfo オブジェクトと FormatStringBuffer オ ブジェクトを引数として取ります。

- HttpAccountingInfo オブジェクトを使用して、HTTP リクエストとカ スタム フィールドに出力できる応答データにアクセスします。この情報 にアクセスするためのゲッター メソッドが提供されています。get メソッ ドの完全なリストについては、8-22 ページの「[HttpAccountingInfo](#page-133-0) オブ [ジェクトの](#page-133-0) get メソッド」を参照してください。
- [FormatStringBuffer](http://edocs.beasys.co.jp/e-docs/wls61/javadocs/weblogic/servlet/logging/FormatStringBuffer.html) クラスを使用して、カスタム フィールドのコンテ ンツを作成します。適切な出力を作成するためのメソッドが提供されて います。このメソッドの詳細については、[FormatStringBuffer](http://edocs.beasys.co.jp/e-docs/wls61/javadocs/weblogic/servlet/logging/FormatStringBuffer.html) の Javadoc を参照してください (http://edocs.beasys.co.jp/e-docs/wls61/javadocs/weblogic/s ervlet/logging/FormatStringBuffer.html を参照)。
- 3. Java クラスをコンパイルして、WebLogic Server の起動に使用される CLASSPATH 文にクラスを追加します。WebLogic Server の起動に使用するス クリプト内の CLASSPATH 文を変更する必要があります。
	- 注意 **:** このクラスを、展開形式または jar 形式で、Web アプリケーションま たはエンタープライズ アプリケーションの内部に配置しないでくだ さい。
- 4. 拡張ログ フォーマットを使用するように WebLogic Server をコンフィグレー ションします。詳細については、8-17 [ページの「拡張ログ](#page-128-0) フォーマットを使 用した HTTP アクセス [ログの設定」を](#page-128-0)参照してください。
- 注意 **:** カスタム フィールドを定義する Java クラスの記述では、システムの処理 速度を低下させるようなコードは実行しないでください(たとえば、 DBMS へのアクセス、大量の I/O、または ネットワークの呼び出しな ど)。HTTP アクセス ログ ファイルのエントリは HTTP リクエストごと に作成されます。
- 注意 **:** 複数のフィールドを出力する場合は、タブでフィールドを区切ります。 フィールドの区切り方およびその他の ELF フォーマットの詳細について は、http://www.w3.org/TR/WD-logfile-960221.html の「[Extended](http://www.w3.org/TR/WD-logfile-960221.html)  [Log Format](http://www.w3.org/TR/WD-logfile-960221.html)」を参照してください。

#### <span id="page-133-0"></span>HttpAccountingInfo オブジェクトの get メソッド

次のメソッドは HTTP リクエストに関するさまざまなデータを返します。これ らのメソッドは、javax.servlet.ServletRequest、 javax.servlet.http.Http.ServletRequest、および javax.servlet.http.HttpServletResponse のさまざまなメソッドと似ていま す。

これらのメソッドの詳細については、次の表に示す Java インタフェースの対応 するメソッドを参照するか、表内の特定の情報を参照してください。

表 **8-2 HttpAccountingInfo** のゲッター メソッド

| HttpAccountingInfo のメソッド                     | メソッドに関する情報の参照先                                                                                                   |
|----------------------------------------------|----------------------------------------------------------------------------------------------------|
| Object getAttribute (String name);           | javax.servlet.ServletRequest                                                                                     |
| Enumeration getAttributeNames();             | javax.servlet.ServletRequest                                                                                     |
| String getCharacterEncoding();               | javax.servlet.ServletRequest                                                                                     |
| int getResponseContentLength();              | javax.servlet.ServletResponse.<br>setContentLength()<br>このメソッドは応答のコンテンツ長を取得し、<br>setContentLength() メソッドと共に設定する。 |
| String getContentType();                     | javax.servlet.ServletRequest                                                                                     |
| Locale $q$ etLocale $()$ ;                   | javax.servlet.ServletRequest                                                                                     |
| Enumeration $getLocales()$ ;                 | javax.servlet.ServletRequest                                                                                     |
| String getParameter (String name);           | javax.servlet.ServletRequest                                                                                     |
| Enumeration getParameterNames();             | javax.servlet.ServletRequest                                                                                     |
| String[] getParameterValues(String<br>name): | javax.servlet.ServletRequest                                                                                     |
| String getProtocol();                        | javax.servlet.ServletRequest                                                                                     |
| String getRemoteAddr();                      | javax.servlet.ServletRequest                                                                                     |
| String getRemoteHost();                      | javax.servlet.ServletRequest                                                                                     |
| String getScheme();                          | javax.servlet.ServletRequest                                                                                     |

表 8-2 HttpAccountingInfo のゲッター メソッド (続き)

| HttpAccountingInfo のメソッド                     | メソッドに関する情報の参照先                         |
|----------------------------------------------|----------------------------------------|
| String getServerName();                      | javax.servlet.ServletRequest           |
| int getServerPort();                         | javax.servlet.ServletRequest           |
| boolean isSecure();                          | javax.servlet.ServletRequest           |
| String getAuthType();                        | javax.servlet.http.Http.ServletRequest |
| String getContextPath();                     | javax.servlet.http.Http.ServletRequest |
| Cookie[] getCookies();                       | javax.servlet.http.Http.ServletRequest |
| long getDateHeader(String name);             | javax.servlet.http.Http.ServletRequest |
| String getHeader (String name);              | javax.servlet.http.Http.ServletRequest |
| Enumeration getHeaderNames();                | javax.servlet.http.Http.ServletRequest |
| Enumeration getHeaders (String name);        | javax.servlet.http.Http.ServletRequest |
| int getIntHeader (String name);              | javax.servlet.http.Http.ServletRequest |
| String getMethod();                          | javax.servlet.http.Http.ServletRequest |
| String getPathInfo();                        | javax.servlet.http.Http.ServletRequest |
| String getPathTranslated();                  | javax.servlet.http.Http.ServletRequest |
| String getQueryString();                     | javax.servlet.http.Http.ServletRequest |
| String getRemoteUser();                      | javax.servlet.http.Http.ServletRequest |
| String getRequestURI();                      | javax.servlet.http.Http.ServletRequest |
| String getRequestedSessionId();              | javax.servlet.http.Http.ServletRequest |
| String getServletPath();                     | javax.servlet.http.Http.ServletRequest |
| Principal getUserPrincipal();                | javax.servlet.http.Http.ServletRequest |
| boolean<br>isRequestedSessionIdFromCookie(); | javax.servlet.http.Http.ServletRequest |
| boolean                                      | javax.servlet.http.Http.ServletRequest |

isRequestedSessionIdFromURL();

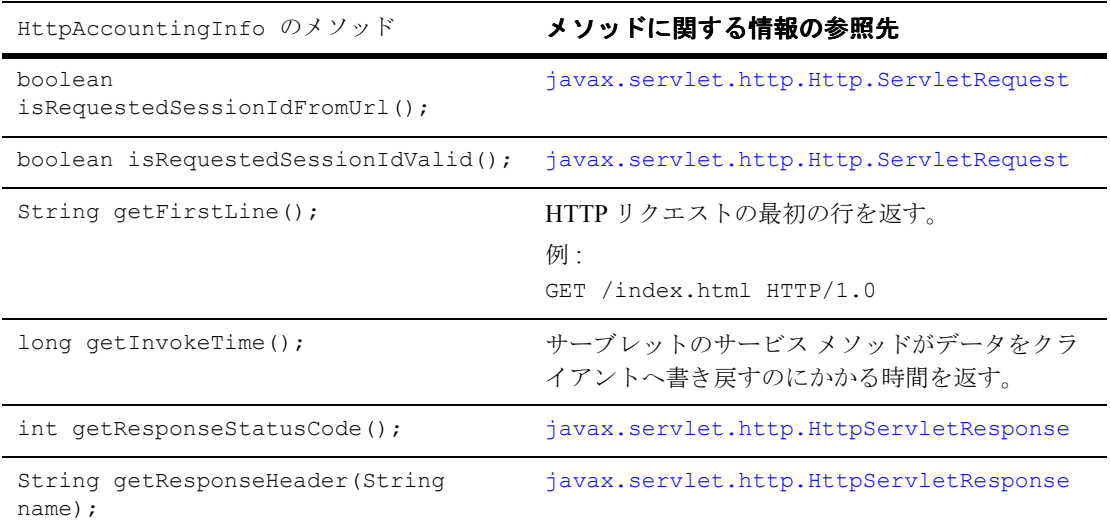

#### 表 **8-2 HttpAccountingInfo** のゲッター メソッド(続き)

#### <span id="page-135-0"></span>コード リスト **8-1** カスタム **ELF** フィールドを作成する **Java** クラス

```
import weblogic.servlet.logging.CustomELFLogger;
import weblogic.servlet.logging.FormatStringBuffer;
import weblogic.servlet.logging.HttpAccountingInfo;
/* この例では、User-Agent フィールドを
   MyCustomField というカスタム フィールドに出力する
*/
public class MyCustomField implements CustomELFLogger{
public void logField(HttpAccountingInfo metrics,
 FormatStringBuffer buff) {
  buff.appendValueOrDash(metrics.getHeader("User-Agent"));
  }
}
```
### <span id="page-136-0"></span>**POST** サービス拒否攻撃の防止

サービス拒否攻撃とは、偽りのリクエストによってサーバを過負荷状態にしよう とする悪意ある試みです。一般的な攻撃の 1 つは、HTTP POST メソッドで膨大 な量のデータを送信するというものです。WebLogic Server では、3 つの属性を 設定して、この種の攻撃を防くことができます。3つの属性は、コンソールの [ サーバ ] または [ 仮想ホスト ] で設定します。これらの属性を仮想ホストに対し て設定した場合、その値は [ サーバ ] で設定した値をオーバーライドします。

HTTP POST に含まれる大量のデータを WebLogic Server が受信する間 隔を制限できます。

[ 最大 Post 時間 ]

WebLogic Server が POST データを受信するために費やす総時間数を制 限します。この制限を超えた場合、PostTimeoutException が送出さ れ、次のメッセージがサーバ ログに記録されます。

Post time exceeded MaxPostTimeSecs.

MaxPostSize

単一の POST リクエストで受領するデータのバイト数を制限します。こ の制限を超えた場合、MaxPostSizeExceeded が送出され、次のメッ セージがサーバ ログに記録されます。

POST size exceeded the parameter MaxPostSize.

HTTP エラー コード 413 (Request Entity Too Large) がクライアントに 返されます。

クライアントがリスン モードの場合、クライアントはこれらのメッセー ジを取得します。クライアントがリスン モードでない場合は、接続は切 断されます。

<sup>[</sup>Post タイムアウト秒 ]

# <span id="page-137-0"></span>**HTTP** トンネリングのための **WebLogic Server** の設定

HTTP トンネリングとは、HTTP プロトコルしか使用できないときに、 WebLogic Server と Java クライアントの間にステートフルなソケット接続をシ ミュレートするための手段です。HTTP トンネリングは、通常セキュリティ ファイアウォール内の HTTP ポートを「トンネリング」するために使用されま す。HTTP はステートレスなプロトコルですが、WebLogic Server はトンネリン グ機能を提供して接続を通常の T3Connection のように見せかけます。しかし、 通常のソケット接続に比べてパフォーマンスが若干低下する場合があります。

### **HTTP** トンネリング接続の設定

HTTP プロトコルでは、クライアントはリクエストを送信し、サーバから応答を 受信することしかできません。一方、サーバも自主的にクライアントと通信でき ません。つまり、HTTP プロトコルはステートレスであり、連続的な双方向接続 を行うことができません。

WebLogic HTTP トンネリングは、HTTP プロトコルを通して T3Connection をシ ミュレートすることによって、こうした制限を乗り越えます。トンネリング接続 を調整してパフォーマンスを向上させるには、Administration Console で 2 つの 属性を設定します。これらの属性にアクセスするには、[サーバ]の[コンフィ グレーション | チューニング ] タブを開きます。接続に関する問題が発生しない 限り、これらの属性はデフォルトのままにしておくことをお勧めします。これら の属性は、クライアント接続が有効かどうか、またはクライアントが生存してい るかどうかをサーバが調べるために使用されます。

[ トンネリングを有効化 ]

HTTP トンネリングを有効または無効にします。HTTP トンネリングは デフォルトでは無効です。

[ トンネリング クライアント Ping]

HTTP トンネリング接続が設定されると、クライアントは自動的にリク エストをサーバに送信し、サーバは自主的にクライアントに応答できる ようになります。また、クライアントはリクエストに指示を入れること ができますが、この処理はクライアント アプリケーションがサーバと通 信する必要があるかどうかに関係なく発生します。この属性で設定され た秒数以内にサーバがクライアントのリクエストに(アプリケーション コードの一部として)応答しない場合、クライアントはその処理を行い ます。クライアントは応答を受信し、自動的に別のリクエストを即座に 送信します。

デフォルトは 45 秒で、有効な範囲は 20 ~ 900 秒です。

[ トンネリング クライアント タイムアウト ]

クライアントがサーバーに対して(応答に対する)リクエストを最後に 送信してから、この属性で設定された秒 数が経過した場合、サーバは クライアントを応答なしと見なして HTTP トンネル接続を終了します。 サーバはこの属性によって指定された間隔で経過時間をチェックし、そ れまでにクライアントからリクエストがあればそれに応答します。

デフォルトは 40 秒で、有効な範囲は 10 ~ 900 秒です。

### クライアントからの **WebLogic Server** への接続

クライアントが WebLogic Server への接続を要求する場合、HTTP トンネリング を使用するために必要なことは URL に HTTP プロトコルを指定することだけで す。次に例を示します。

 Hashtable env = new Hashtable(); env.put(Context.PROVIDER\_URL, "http://wlhost:80"); Context  $ctx = new InitialContent(env);$ 

クライアント側では、特殊なタグが http プロトコルに付加されます。このため WebLogic Server は、これが通常の HTTP リクエストではなくトンネリング接続 であることを認識します。この処理では、アプリケーション コードを変更する 必要はありません。

クライアントは、ポートが 80 の場合でも URL にポートを指定しなければなりま せん。WebLogic Server では HTTP リクエスト用のリスン ポートを任意に設定で きますが、ポート 80 を使用するのが最も一般的です。通常、ファイアウォール を介したポート 80 へのリクエストは許可されるからです。

WebLogic Server 用のリスン ポートは、Administration Console の [ サーバ ] ノー ドの [ コンフィグレーション|一般 ] タブで指定します。

# <span id="page-139-0"></span>静的ファイルを提供するネイティブ **I/O** の 使用(**Windows** のみ)

Windows NT/2000 上で WebLogic Server を実行する場合、WebLogic Server で Java メソッドを使用する代わりにネイティブ オペレーティング システム呼び出 しの TramsmitFile を使用するように指定して、HTML ファイル、テキスト ファ イル、および画像ファイルなどの静的ファイルを提供することができます。ネイ ティブ I/O を使用すると、サイズの大きな静的ファイルを提供するときのパ フォーマンスが向上します。

ネイティブ I/O を使用するには、ネイティブ I/O を使用して提供するファイルが 含まれている Web アプリケーションの web.xml デプロイメント記述子に 2 つの パラメータを追加します。1 つ目のパラメータ、

weblogic.http.nativeIOEnabled を TRUE に設定して、ネイティブ I/O ファイ ルの提供を有効にします。2 つ目のパラメータ、

weblogic.http.minimumNativeFileSize にはネイティブ I/O を使用するファ イルの最小サイズを設定します。提供するファイルがこの値より大きい場合にネ イティブ I/O が使用されます。このパラメータを指定しない場合、400 バイトの 値が使用されます。

通常、ネイティブ I/O では、提供するファイルが大きいほどパフォーマンスが向 上します。ただし、WebLogic Server を実行するマシンの負荷が増大すると、こ の利点は小さくなります。weblogic.http.minimumNativeFileSize の適切な 値を見つけるためにテストする必要があります。

以下の例では、web.xml デプロイメント記述子に追加するすべてのエントリを示 します。このエントリは、web.xml ファイルで、<distributable> 要素の後、 <servlet> 要素の前に配置しなければなりません。

<context-param>

```
<param-name>weblogic.http.nativeIOEnabled</param-name>
 <param-value>TRUE</param-value>
</context-param>
```
<context-param>

```
<param-name>weblogic.http.minimumNativeFileSize</param-name>
 <param-value>500</param-value>
</context-param>
```
デプロイメント記述子の記述の詳細については、

http://edocs.beasys.co.jp/e-docs/wls61/webapp/webappdeployment.ht ml の「Web [プリケーションのデプロイメント記述子の記述」](http://edocs.beasys.co.jp/e-docs/wls61/webapp/webappdeployment.html)を参照してくださ い。

**8-30** 管理者ガイド

# **9** 別の **HTTP** サーバへのリクエスト のプロキシ

以下の節では、別の HTTP サーバに HTTP リクエストをプロキシする方法につ いて説明します。

- 9-1 [ページの「概要」](#page-142-0)
- 9-2 ページの「セカンダリ HTTP [サーバへのプロキシの設定」](#page-143-0)
- 9-3 ページの「プロキシ [サーブレットのデプロイメント記述子のサンプル」](#page-144-0)

<span id="page-142-0"></span>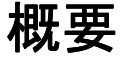

WebLogic Server をプライマリ Web サーバとして使用する場合、その WebLogic Server が特定のリクエストをセカンダリ HTTP サーバ(Netscape Enterprise Server、Apache、Microsoft Internet Information Server など)に受け渡す、つまり プロキシするようコンフィグレーションできます。プロキシされたリクエスト は、特定の URL にリダイレクトされます。また、異なるマシン上の別の Web サーバにプロキシすることもできます。リクエストのプロキシは、受信するリク エストの URL に基づいて行われます。

HttpProxyServlet (配布キットの一部として提供)は、WebLogic Server を介 して HTTP リクエストを取得し、プロキシ URL にリダイレクトして、その応答 を クライアントのブラウザに送信します。プロキシを使用するには、Web アプ リケーションでそのプロキシをコンフィグレーションして、リクエストをリダイ レクトする WebLogic Server にデプロイします。

# <span id="page-143-0"></span>セカンダリ **HTTP** サーバへのプロキシの設 定

セカンダリ HTTP サーバのプロキシを設定するには、次の手順に従います。

- 1. プロキシ サーブレットを Web アプリケーション デプロイメント記述子に登録 します(9-3 ページの「ProxyServlet [と共に使用する](#page-144-1) web.xml のサンプル」を 参照)。Web アプリケーションは、リクエストに応答する WebLogic Server の デフォルト Web アプリケーションでなければなりません。プロキシ サーブ レットのクラス名は、weblogic.t3.srvr.HttpProxyServlet です。詳細に ついては、『Web [アプリケーションのアセンブルとコンフィグレーション』](http://edocs.beasys.co.jp/e-docs/wls61/webapp/index.html) (http://edocs.beasys.co.jp/e-docs/wls61/webapp/index.html)を参 照してください。
- 2. <param-name> に redirectURL を、<param-value> にプロキシされるリク エストのリダイレクト先サーバの URL を指定して、ProxyServlet の初期化 パラメータを定義します。
- 3. 定義したサーブレットを、<url-pattern> にマップします。特に、プロキシ するファイルの拡張子(\*.jsp、\*.html など)をマップします。Web アプリ ケーション デプロイメント記述子 web.xml で <servlet-mapping> 要素を使 用します。

<url-pattern> を「/」に設定した場合、WebLogic Server によって解決で きないリクエストはすべてリモート サーバにプロキシされます。しかし、拡 張子が \*.jsp、\*.html、および \*.html のファイルをプロキシする場合、こ れらの拡張子もマップしなければなりません。

4. 受信するリクエストをリダイレクトする WebLogic Server に Web アプリケー ションをデプロイします。
# プロキシ サーブレットのデプロイメント記 述子のサンプル

次に、プロキシ サーブレットを使用するための Web アプリケーション デプロイ メント記述子のサンプルを示します。

コード リスト **9-1 ProxyServlet** と共に使用する **web.xml** のサンプル

```
<!DOCTYPE web-app PUBLIC "-//Sun Microsystems, Inc.
  //DTD Web Application 2,2//EN"
  "http://java.sun.com/j2ee/dtds/web-app_2_2.dtd"> 
<web-app>
<servlet>
  <servlet-name>ProxyServlet</servlet-name> 
  <servlet-class>weblogic.t3.srvr.HttpProxyServlet</servlet-class
\rightarrow<init-param>
    <param-name>redirectURL</param-name>
    <param-value>
       tehama1:7736:7737|tehama2:7736:7737|tehama:7736:7737
    </param-value> 
  </init-param>
</servlet>
<servlet-mapping>
  <servlet-name>ProxyServlet</servlet-name> 
  <url-pattern>/</url-pattern>
</servlet-mapping>
<servlet-mapping>
  <servlet-name>ProxyServlet</servlet-name> 
  <url-pattern>*.jsp</url-pattern> 
</servlet-mapping>
<servlet-mapping>
  <servlet-name>ProxyServlet</servlet-name> 
  <url-pattern>*.htm</url-pattern> 
</servlet-mapping>
<servlet-mapping>
  <servlet-name>ProxyServlet</servlet-name> 
  <url-pattern>*.html</url-pattern> 
</servlet-mapping>
</web-app>
```
#### **9-4** 管理者ガイド

# **10 WebLogic** クラスタ へのリクエス トのプロキシ

以下の節では、WebLogic Server のクラスタに HTTP リクエストをプロキシする 方法について説明します。

- 10-1 [ページの「概要」](#page-146-0)
- 10-2 ページの「[HttpClusterServlet](#page-147-0) の設定」
- 10-5 ページの「HttpClusterServlet [用デプロイメント記述子のサンプル」](#page-150-0)

<span id="page-146-0"></span>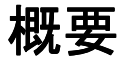

HttpClusterServlet (WebLogic Server 配布キットの一部として提供)は、リ クエストを WebLogic Server から WebLogic クラスタ内の別の WebLogic Server にプロキシします。HttpClusterServlet は、プロキシされる HTTP リクエスト に対するロード バランシングとフェイルオーバを提供します。サーブレットと WebLogic クラスタの詳細については、

http://edocs.beasys.co.jp/e-docs/wls61/cluster/servlet.html の 「HTTP セッション [ステートのレプリケーションについて」](http://edocs.beasys.co.jp/e-docs/wls61/cluster/servlet.html)を参照してくださ い。

## <span id="page-147-0"></span>**HttpClusterServlet** の設定

HttpClusterServlet を設定するには、次の手順を実行します。

- <span id="page-147-2"></span><span id="page-147-1"></span>1. リクエストを WebLogic Server クラスタにプロキシする WebLogic Server イ ンスタンスをコンフィグレーションします。WebLogic Server [Administration](http://edocs.beasys.co.jp/e-docs/wls61/adminguide/index.html)  [Console](http://edocs.beasys.co.jp/e-docs/wls61/adminguide/index.html) を使用します(Administration Console の使い方については、 http://edocs.beasys.co.jp/e-docs/wls61/adminguide/index.html を 参照)。
	- a. ドメインに新しい Web アプリケーションを作成します。
	- b. ドメインに新しいサーバを作成するか、デフォルトを使用します。
	- c. [手順](#page-147-1) a で作成した Web アプリケーションを、作成したサーバのデフォル ト Web アプリケーションとして割り当てます。
- 2. [手順](#page-147-2) 1. で作成した Web アプリケーションの Web アプリケーション デプロ イメント記述子に、HttpClusterServlet を登録します(10-5 [ページの](#page-150-0) 「HttpClusterServlet [用デプロイメント記述子のサンプル」](#page-150-0)を参照)。Web アプ リケーションは、リクエストに応答する WebLogic Server のデフォルト Web アプリケーションでなければなりません。詳細については、8-5 [ページの](#page-116-0) 「デフォルト Web [アプリケーションの指定」を](#page-116-0)参照してください。

HttpClusterServlet のクラス名は、 weblogic.servlet.internal.HttpClusterServlet です。 HttpClusterServlet [用デプロイメント記述子のサンプルを](#page-150-0)以下に示します。

- 3. HttpClusterServlet の適切な初期化パラメータを定義します。初期化パラ メータは、Web アプリケーション デプロイメント記述子 web.xml の <init-param> 要素を使って定義します。defaultServers パラメータ、お よび 表 [10-1](#page-148-0) 「[HttpClusterServlet](#page-148-0) パラメータ」で説明されているその他の適 切なパラメータを定義する必要があります。
- 4. プロキシ サーブレットを、<url-pattern> にマップします。特に、プロキ シするファイルの拡張子 (\*.jsp、\*.html など)をマップします。

<url-pattern> を「/」に設定した場合、WebLogic Server によって解決で きないリクエストはすべてリモート サーバにプロキシされます。しかし、拡 張子が \*.jsp、\*.html、および \*.html のファイルをプロキシする場合、こ れらの拡張子もマップしなければなりません。

#### **10-2** 管理者ガイド

url-pattern を設定するもう 1 つの方法は、<url-pattern> として /foo など をマップして、pathTrim パラメータを foo に設定することです。こうして おけば、プロキシされる URL から foo が削除されます。

<span id="page-148-0"></span>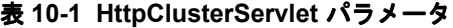

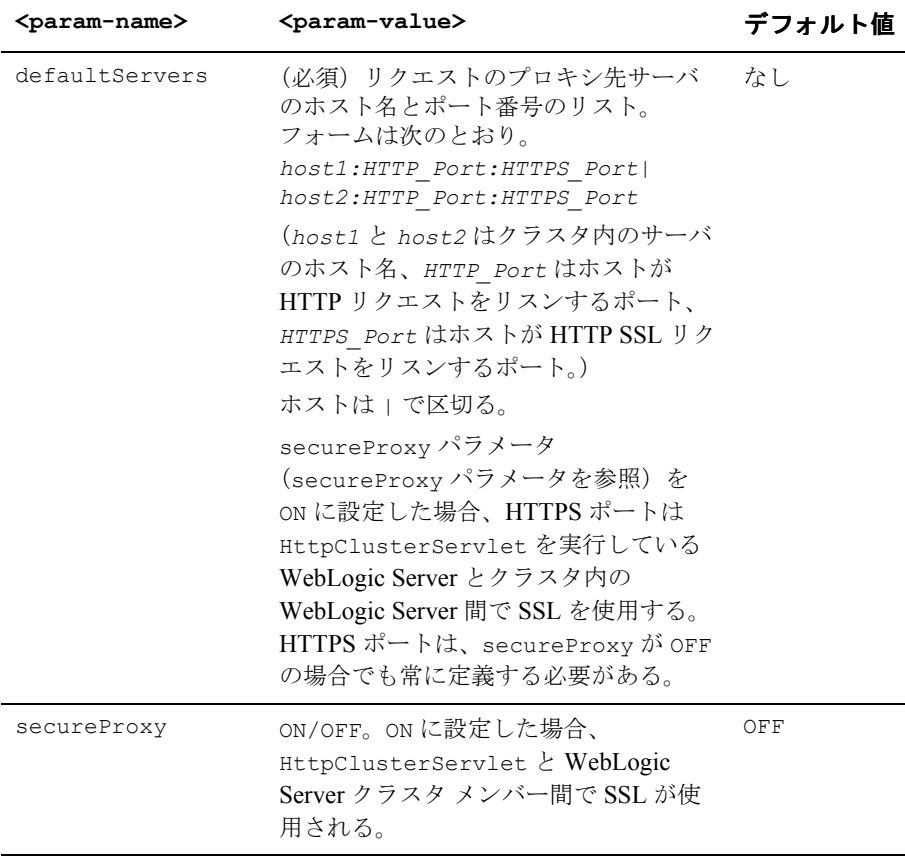

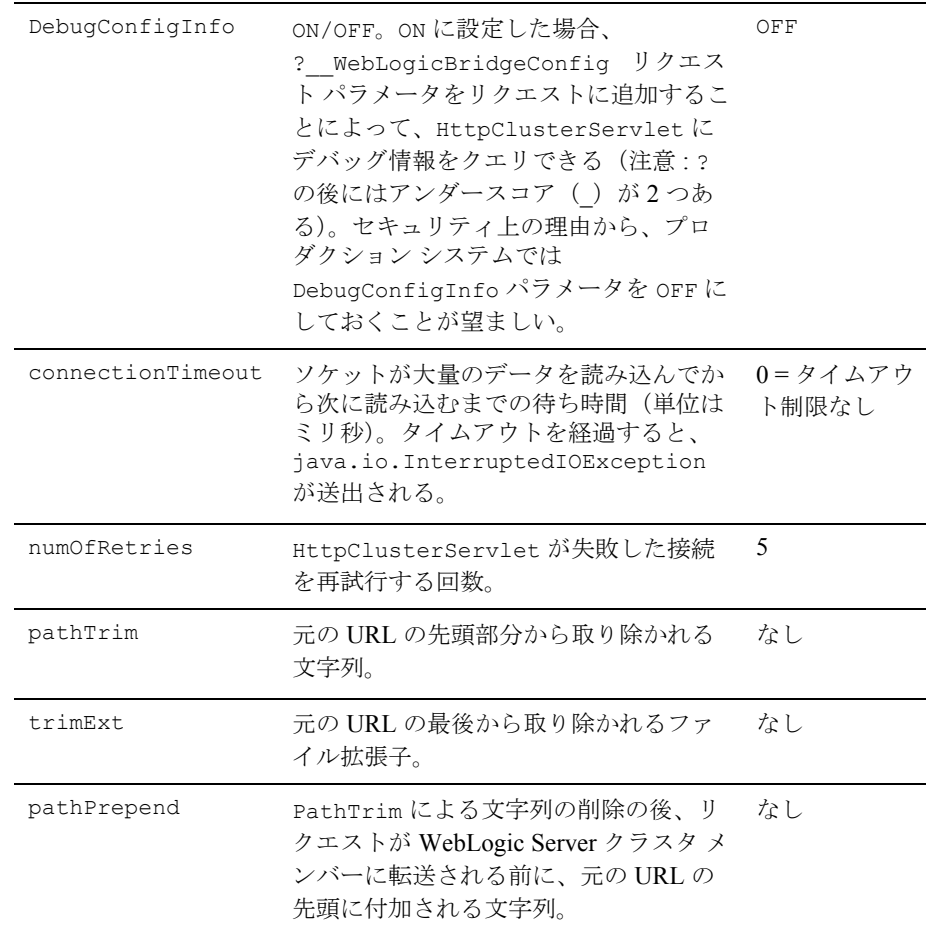

# <span id="page-150-0"></span>**HttpClusterServlet** 用デプロイメント記述 子のサンプル

次に、HttpClusterServlet を使用するための Web アプリケーション デプロイ メント記述子 web.xml のサンプルを示します。

#### コード リスト **10-1 HttpClusterServlet** と共に使用する **web.xml** のサンプル

```
<!DOCTYPE web-app PUBLIC "-//Sun Microsystems, Inc.
  //DTD Web Application 2,2//EN"
  "http://java.sun.com/j2ee/dtds/web-app_2_2.dtd"> 
<web-app>
<servlet>
  <servlet-name>HttpClusterServlet</servlet-name> 
    <servlet-class>
      weblogic.servlet.internal.HttpClusterServlet
    </servlet-class> 
  <init-param>
    <param-name>defaultServers</param-name>
    <param-value>
     myserver1:7736:7737|myserver2:7736:7737|myserver:7736:7737
    </param-value> 
  </init-param>
  <init-param>
    <param-name>DebugConfigInfo</param-name>
    <param-value>ON</param-value> 
  </init-param>
</servlet>
<servlet-mapping>
  <servlet-name>HttpClusterServlet</servlet-name> 
  <url-pattern>/</url-pattern>
</servlet-mapping>
<servlet-mapping>
  <servlet-name>HttpClusterServlet</servlet-name> 
  <url-pattern>*.jsp</url-pattern> 
</servlet-mapping>
<servlet-mapping>
  <servlet-name>HttpClusterServlet</servlet-name> 
  <url-pattern>*.htm</url-pattern> 
</servlet-mapping>
```

```
<servlet-mapping>
 <servlet-name>HttpClusterServlet</servlet-name> 
 <url-pattern>*.html</url-pattern> 
</servlet-mapping>
</web-app>
```
# **11 Apache HTTP Server** プラグイン のインストールとコンフィグレー ション

以降の節では、Apache HTTP Server プラグインをインストールおよびコンフィ グレーションする方法について説明します。

- [概要](#page-153-0)
- [プラットフォーム](#page-154-0) サポート
- Apache HTTP Server [プラグインのインストール](#page-155-0)
- Apache HTTP Server プラグイン [のコンフィグレーション](#page-160-0)
- Apache [プラグインでの](#page-163-0) SSL の使用
- SSL-Apache [コンフィグレーションに関する問題](#page-165-0)
- httpd.conf [ファイルのテンプレート](#page-169-0)
- [コンフィグレーション](#page-169-1) ファイルのサンプル
- [接続エラーとクラスタのフェイルオーバ](#page-166-0)

#### <span id="page-153-0"></span>概要

Apache HTTP Server プラグインを使用すると、Apache HTTP サーバから WebLogic Server へリクエストをプロキシできます。このプラグインは、 WebLogic Server の動的な機能を必要とするリクエストを WebLogic Server が処 理できるようにすることによって Apache を拡張します。

このプラグインは、Apache サーバが静的ページを提供している環境で使用され ることを想定しています。ドキュメント ツリーの他の部分(HTTP サーブレッ トや JavaServer Pages によって最も適切な状態で生成される動的ページ)は、別 のプロセス(おそらく別のホスト)で動作している WebLogic Server に委託され ます。それでも、エンド ユーザ(ブラウザ)では、WebLogic Server に委託され る HTTP リクエストは同じソースから来ているものと認識されます。

HTTP トンネリングもこのプラグインを通じて機能でき、ブラウザ以外のクライ アントが WebLogic Server サービスにアクセスすることを可能にします。

Apache HTTP Server プラグインは、Apache HTTP サーバ内の Apache モジュール として機能します。Apache モジュールは起動時に Apache サーバによってロード され、特定の HTTP リクエストがそこに委託されます。Apache モジュールは、 HTTP サーブレットと似ていますが、プラットフォームにネイティブなコードで 記述されています。

## **Apache** バージョン **1.3.x** のキープアライブ接続

Apache HTTP Server プラグインはリクエストごとにソケットを作成し、応答を 読み込んでからソケットを閉じます。Apache HTTP サーバは多重処理されるた め、WebLogic Server と Apache HTTP Server プラグインの間では接続プールと キープアライブ接続はサポートされていません。

## **Apache** バージョン **2.x** のキープアライブ接続

Apache HTTP Server プラグインは、WebLogic Server との接続の再利用可能な プールを使用してパフォーマンスを向上させます。このプラグインは、同じクラ イアントからの後続リクエストにプール内の同じ接続を再利用することで、

WebLogic Server との間で HTTP 1.1 キープアライブ接続を実装します。接続が 30 秒(またはユーザ定義の時間)を超えて非アクティブな場合、その接続は閉 じて、プールに返されます。この機能は、必要に応じて無効にできます。詳細に ついては、C-10 ページの「[KeepAliveEnabled](#page-437-0)」を参照してください。

### リクエストのプロキシ

このプラグインは、指定されたコンフィグレーションに基づいてリクエストを WebLogic Server にプロキシします。リクエストは、リクエストの URL(または URL の一部)に基づいてプロキシできます。この方法は、パスによるプロキシ、 と呼びます。リクエストのプロキシは、要求されたファイルの MIME タイプに 基づいて行うこともできます。さらに、前述の方法を組み合わせて利用すること もできます。リクエストが両方の基準に一致する場合、そのリクエストはパスを 基準にプロキシされます。リクエストの種類ごとに、プラグインの補足的な動作 を定義する追加パラメータを指定することもできます。詳細については、[11-9](#page-160-0) ページの「Apache HTTP Server プラグイン [のコンフィグレーション」を](#page-160-0)参照し てください。

## <span id="page-154-0"></span>プラットフォーム サポート

Apache HTTP Server プラグインは、Linux、Solaris、および HPUX11 でサポート されています。Apache の特定バージョンのサポートについては、「[BEA](http://edocs.beasys.co.jp/weblogic/docs/platforms/index.html#apach)  [WebLogic Server](http://edocs.beasys.co.jp/weblogic/docs/platforms/index.html#apach) プラットフォーム サポート ページ」を参照してください。

# <span id="page-155-0"></span>**Apache HTTP Server** プラグインのインス トール

Apache HTTP Server プラグインは、Apache HTTP サーバの Apache モジュールと してインストールします。モジュールは、動的共有オブジェクト (DSO)また は静的リンク モジュールとしてインストールされます。静的リンク モジュール としてのインストールは、Apache バージョン 1.3.x でのみ可能です。この節で は、DSO と静的リンク モジュールを区別して説明を行います。

#### 動的共有オブジェクトとしてのインストール

Apache HTTP サーバ プラグイを動的共有オブジェクトとしてインストールする には、次の操作を行います。

1. 使用しているプラットフォーム用の共有オブジェクト ファイルを見つけま す。

Apache プラグインは、Solaris、Linux、HPUX11 の各プラットフォーム上で 使用する共有オブジェクト(.so)として提供されます。各共有オブジェク ト ファイルは、プラットフォーム、クライアントと Apache の間での SSL の 使用と不使用、および SSL 暗号化の強度(通常または 128 ビット)に応じ て別々のバージョンとして配布されます。128 ビット バージョンは、128 ビット バージョンの WebLogic Server をインストールする場合のみインス トールされます。共有オブジェクト ファイルは、WebLogic Server の以下の ディレクトリに配置されています。

Solaris

lib/solaris

Linux

lib/linux

HPUX11

lib/hpux11

Windows (Apache 2.0  $\oslash \nexists x$ ) bin\apache20

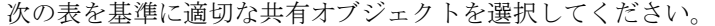

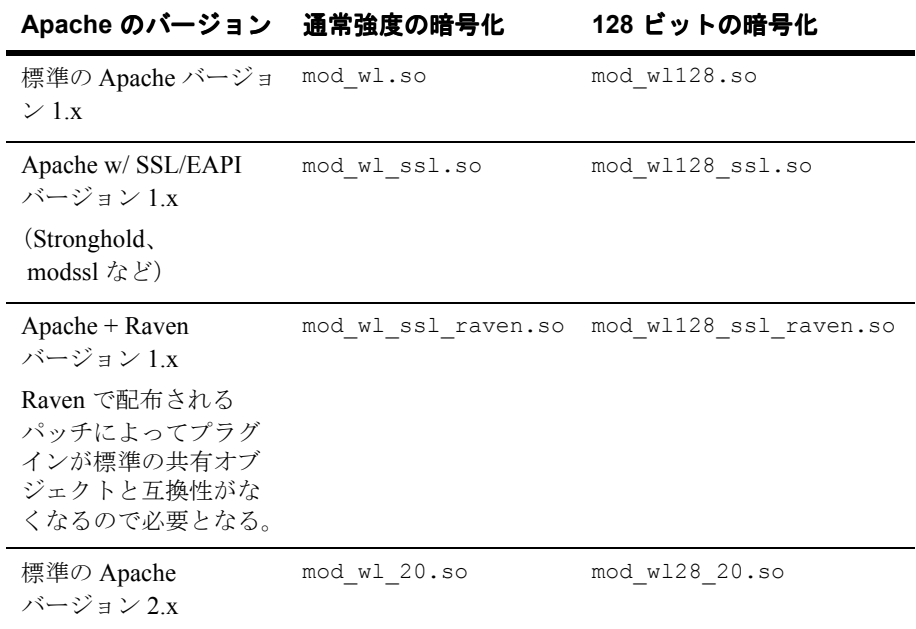

2. 共有オブジェクトを有効にします。

Apache HTTP Server プラグインは、Apache 動的共有オブジェクト (DSO) としてインストールされます。Apache の DSO サポートは、mod\_so.c とい うモジュールを基にしています。このモジュールは、mod\_wl.so がロードさ れる前に有効になっている必要があります。提供されるスクリプトを使用し て Apache をインストールした場合、mod\_so.c はすでに有効になっている はずです。mod\_so.c が有効であることを確認するには、次のコマンドを実 行します。

*APACHE\_HOME*\bin\httpd -l

*APACHE\_HOME* は、Apache HTTP サーバをインストールしたディレクトリで す。

このコマンドを実行すると、すべての有効なモジュールのリストが表示され ます。mod\_so.c がリストにない場合は、ソース コードから Apache HTTP サーバを構築して、以下のオプションがコンフィグレーションされているよ うにします。

#### 管理者ガイド **11-5**

```
--enable-module=so
--enable-rule=SHARED_CORE
...
```
3. Apache ソース ツリーの外で DSO ベースのモジュールを構築する apxs (APache eXtenSion)というサポート プログラムで Apache HTTP Server プラ グイン をインストールし、次の行を httpd.conf ファイルに追加します。

AddModule mod\_so.c

...

WebLogic Server でコマンド シェルを使用して、使用しているプラット フォーム用の共有オブジェクトがあるディレクトリに移動し、次のコマンド を発行して weblogic module をアクティブにします。Perl がインストール されていないと、この Perl スクリプトは実行できません。

perl *APACHE\_HOME*\bin\apxs -i -a -n weblogic mod wl.so

このコマンドでは、mod\_wl.so ファイルが *APACHE\_HOME*\libexec ディレク トリにコピーされます。また、httpd.conf ファイルに weblogic\_module に 関する指示が 2 行追加され、このモジュールがアクティブになります。 *APACHE\_HOME*\conf\httpd.conf ファイルに以下の行が追加されたことを確 認します。

LoadModule weblogic\_module AddModule mod\_weblogic.c

- 注意 **:** このプロシージャは、Apache 2.0 ベータ製品では異なる場合がありま す。詳細については、http://httpd.apache.org/docs-2.0/ にあ る [Apache HTTP](http://httpd.apache.org/docs-2.0/) サーバ バージョン 2.0 のドキュメントを参照してく ださい。
- <span id="page-157-0"></span>4. 次のコマンドで、*APACHE\_HOME*\conf\httpd.conf ファイルの構文を検証し ます。

APACHE HOME/bin/apachect1 configtest

このコマンドの出力は、httpd.conf ファイルのエラーを示します。

- 5. 11-9 ページの「Apache HTTP Server プラグイン [のコンフィグレーション」](#page-160-0) で説明されているとおりに、Apache httpd.conf コンフィグレーション ファ イルで追加パラメータをコンフィグレーションします。httpd.conf ファイ ルでは、Apache HTTP Server プラグイン の動作をカスタマイズできます。
- 6. Weblogic Server を起動します。
- 7. Apache HTTP サーバを起動(コンフィグレーションを変更した場合は再起 動)します。
- 8. ブラウザを開き、Apache サーバの URL + 「/weblogic/」を設定して Apache プラグインをテストします。この設定では、WebLogic Server でデ フォルト Web アプリケーションとして定義されている、デフォルトの WebLogic Server HTML ページ、ウェルカム ファイル、またはデフォルト サーブレットが開くはずです。次に例を示します。

http://myApacheserver.com/weblogic/

### 静的リンク モジュールとしてのインストール

Apache HTTP サーバ プラグインを静的リンク モジュールとしてインストールす るには、次の操作を行います。

<span id="page-158-0"></span>1. 使用しているプラットフォーム用のリンク ライブラリ ファイルを見つけま す。

各ライブラリファイルは、プラットフォームおよび SSL 暗号化の強度(通 常または128 ビット)に応じて別々のバージョンとして配布されます。128 ビット バージョンは、128 ビット バージョンの WebLogic Server をインス トールする場合のみインストールされます。ライブラリ ファイルは、 WebLogic Server の以下のディレクトリに配置されています。

Solaris

lib/solaris

Linux

lib/linux

HPUX11

lib/hpux11

次の表を基準に適切な共有オブジェクトを選択してください。

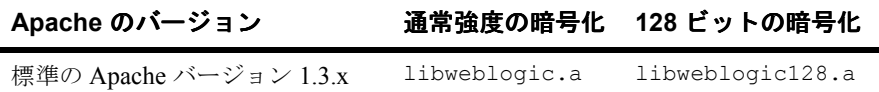

- 2. 次のコマンドで Apache 配布キットを復元します。 tar -xvf apache\_1.3.x.tar
- 3. 復元した配布キットの中で src/modules ディレクトリに移動します。
- 4. weblogic という名前のディレクトリを作成します。
- 5. Makefile.libdir、Makefile.tmpl を WebLogic Server インストール ディ レクトリの lib ディレクトリから src/modules/weblogic にコピーします。
- 6. libweblogic.a(128 ビットのセキュリティを使用する場合は libweblogic128.a)をリンク ライブラリ ファイルの格納されている同じ ディレクトリ[\(手順](#page-158-0) 1. を参照)から src/modules/weblogic にコピーしま す。
- 7. 通常の強度の暗号化を使用する場合は、Apache 1.3 のホーム ディレクトリか ら次のコマンドを実行します。

configure --activate-module=src/modules/weblogic/libweblogic.a

8. 128 ビットの暗号化を使用する場合は、次のコマンドを(1行で)実行しま す。

configure--activate-module= src/modules/weblogic/libweblogic128.a

9. 次のコマンドを実行します。

make

10. 次のコマンドを実行します。

make install

11.[「動的共有オブジェクトとしてのインストール」の手順](#page-157-0) 4. 以降を行います。

# <span id="page-160-0"></span>**Apache HTTP Server** プラグイン のコン フィグレーション

プラグインをインストールした後は (11-4ページの「[Apache HTTP Server](#page-155-0) プラ [グインのインストール」を](#page-155-0)参照)、httpd.conf ファイルを編集して Apache プラ グインをコンフィグレーションします。httpd.conf ファイルを編集して、プラ グイン用のネイティブ ライブラリを Apache モジュールとしてロードしなければ ならないことを Apache Web サーバに通知し、どの要求をそのモジュールで処理 しなければならないかを記述します。

### <span id="page-160-1"></span>**httpd.conf** ファイルの編集

httpd.conf ファイルを編集して Apache HTTP Server プラグイン をコンフィグ レーションするには、次の操作を行います。

- 1. httpd.conf ファイルを開きます。このファイルは、*APACHE\_HOME*\conf\ に 配置されています。*APACHE\_HOME* は、Apache をインストールしたルート ディレクトリです。
- 2. apxs ユーティリティを実行したときに以下の 2 行が httpd.conf ファイルに 追加されたことを確認します。

LoadModule weblogic module libexec/mod wl.so AddModule mod\_weblogic.c

3. 以下のいずれかを定義する IfModule ブロックを追加します。

クラスタ化されていない WebLogic Server の場合

[WebLogicHost](#page-429-0) および WebLogicPort パラメータ

WebLogic Server のクラスタの場合

[WebLogicCluster](#page-430-0) パラメータ

次に例を示します。

```
<IfModule mod_weblogic.c>
  WebLogicHost myweblogic.server.com
```
 WebLogicPort 7001 </IfModule>

4. MIME タイプを基準にリクエストをプロキシする場合は、MatchExpression 行も IfModule ブロックに追加します。パスを基準にリクエストをプロキシ することもできます。パスを基準としたプロキシは、MIME タイプを基準と したプロキシに優先します。パスのみを基準にリクエストをプロキシしたい 場合は[、手順](#page-161-0) 5. に進んでください。

たとえば、クラスタ化されていない WebLogic Server 用の次の IfModule ブ ロックでは、MIME タイプが .jsp のすべてのファイルがプロキシされます。

```
<IfModule mod_weblogic.c>
 WebLogicHost myweblogic.server.com
 WebLogicPort 7001
 MatchExpression *.jsp
</IfModule>
```
複数の MatchExpressions を使用することもできます。次に例を示します。

```
<IfModule mod_weblogic.c>
 WebLogicHost myweblogic.server.com
 WebLogicPort 7001
 MatchExpression *.jsp
 MatchExpression *.xyz
</IfModule>
```
MIME タイプを基準にして WebLogic Server のクラスタにリクエストをプロ キシする場合は、WebLogicHost と WebLogicPort パラメータの代わりに [WebLogicCluster](#page-430-0) パラメータを使用します。次に例を示します。

```
<IfModule mod_weblogic.c>
 WebLogicCluster w1s1.com:7001,w1s2.com:7001,w1s3.com:7001
 MatchExpression *.jsp
 MatchExpression *.xyz
</IfModule>
```
<span id="page-161-0"></span>5. パスを基準にリクエストをプロキシする場合は、Location ブロックと SetHandler 文を使用します。SetHandler は、Apache HTTP Server プラグ イン モジュールのハンドラを指定します。たとえば、次の Location ブロッ クでは、URL に /weblogic が含まれているすべてのリクエストがプロキシ されます。

```
<Location /weblogic>
  SetHandler weblogic-handler
</Location>
```
6. Apache HTTP Server プラグインの追加パラメータを定義します。

Apache HTTP Server プラグインは、C-2 [ページの「](#page-429-1)Web サーバ プラグイン [の一般的なパラメータ」](#page-429-1)で示されているパラメータを認識します。Apache HTTP Server プラグインの動作を修正するには、以下のいずれかでパラメー タを定義します。

- Location ブロック (パスを基準としたプロキシに適用されるパラメータ の場合)
- IfModule ブロック(MIME タイプを基準としたプロキシに適用されるパ ラメータの場合)

#### **httpd.conf** ファイルの編集に関する注意事項

```
ファイルの編集」のプロシージャの代わりとして、
 IfModule ブロックにインクルードされる weblogic.conf という独立した
 ファイルでパラメータを定義できます。このインクルード ファイルを使用す
 ると、コンフィグレーションをモジュール化できます。次に例を示します。
 <IfModule mod_weblogic.c>
```

```
 # パラメータを定義する WebLogic 用コンフィグレーション ファイル
  Include conf/weblogic.conf
</IfModule>
```
- 注意 **:** インクルード ファイルでのパラメータの定義は、Apache HTTP Server プラグインと WebLogic Server の間で SSL を使用する場合はサ ポートされません。
- 各パラメータは、新しい行で入力する必要があります。パラメータとその値 の間に「=」を挿入しないでください。次に例を示します。

```
PARAM_1 value1
PARAM_2 value2
PARAM_3 value3
```
- リクエストが IfModule ブロックの MatchExpression で指定された MIME タイプと Location ブロックで指定されたパスの両方に一致する場合は、 Location ブロックで指定された動作が優先されます。
- [CookieName](#page-435-0) パラメータを定義する場合は、IfModule ブロックで定義する必 要があります。

#### 管理者ガイド **11-11**

- <location>ブロックに加えて <files>ブロックもリクエストの照合に使用 し、仮想ホストで Stronghold SSL を使用している場合、MatchExpression は無視され、<files> および <location> ブロックに定義されているルール がリクエストに適用されます。Stronghold を使用していない場合、 <location> ブロックに定義されているルールが <files> ブロックの定義を オーバーライドします。
- <VirtualHost>ブロックを使用する場合、各仮想ホストのコンフィグレー ション パラメータ(MatchExpression など)をそれぞれの <VirtualHost> ブロックに指定する必要があります。
- <files>ブロックの代わりに、MatchExpression 文を使用することをお勧 めします。

# <span id="page-163-0"></span>**Apache** プラグインでの **SSL** の使用

セキュア ソケット レイヤ(SSL)プロトコルを使用すると、Apache HTTP Server プラグインと WebLogic Server の間の接続を保護できます。SSL プロトコ ルは、Apache HTTP Server プラグインと WebLogic Server の間でやり取りされる データに機密性と整合性を提供します。また、SSL プロトコルを使用すると、 プラグインでは、信頼性のあるプリンシパルに情報が渡されることを確認するた めに、WebLogic Server に対して自身を認証することができます。

Apache HTTP Server プラグインでは、Apache HTTP Server プラグインと WebLogic Server の接続を保護するために SSL プロトコルが使用されるのかどう かを、(通常はブラウザからの)HTTP リクエストで指定された転送プロトコル (http または https)では判断しません。

HTTP クライアントと Apache HTTP サーバ間では相互 SSL を使用できますが、 Apache HTTP サーバと WebLogic Server 間では一方向の SSL が使用されます。

Apache と WebLogic Server 間で相互 SSL を実装するには、次の手順に従います。

- 1. クライアント証明書を要求するよう Apache HTTP サーバをコンフィグレー ションします。証明書は、次のいずれかのリクエスト属性として格納されま す。
	- $\bullet$  javax.net.ssl.peer certificates (weblogic.security.X509Certificate 証明書を返す)
- $\bullet$  java.security.cert.X509Certificate (java.security.cert.X509 証明書を返す)
- 2. 次のようにリクエスト属性を読み出して、証明書にアクセスします。 request.getAttribute("javax.net.ssl.peer\_certificates");
- 3. weblogic.security.acl.certAuthenticator.authenticate() メソッド を使用してユーザを認証します。

## **Apache HTTP Server** プラグインと **WebLogic Server** の間の **SSL** のコンフィグレーション

Apache HTTP Server プラグインと WebLogic Server の間で SSL プロトコルを使 用するには、次の操作を行います。

- 1. SSL 向けに WebLogic Server をコンフィグレーションします。詳細について は、14-42 ページの「SSL [プロトコルのコンフィグレーション」を](#page-247-0)参照して ください。
- <span id="page-164-0"></span>2. WebLogic Server の SSL リスン ポートをコンフィグレーションします。詳細 については、8-4 [ページの「リスンポートのコンフィグレーション」を](#page-115-0)参照 してください。
- 3. httpd.conf ファイルの WebLogicPort パラメータを [手順](#page-164-0) 2. でコンフィグ レーションしたリスン ポートに設定します。
- 4. httpd.conf ファイルの SecureProxy パラメータを ON に設定します。
- 5. SSL 接続に関する情報を定義する追加パラメータを httpd.conf ファイルで 設定します。パラメータのリストについては、C-13 [ページの「](#page-440-0)Web サーバ プラグインの SSL [パラメータ」を](#page-440-0)参照してください。

### <span id="page-165-0"></span>**SSL-Apache** コンフィグレーションに関する問題

SSL を使用するように Apache プラグインをコンフィグレーションする際には、 以下の 2 つの点に注意してください。

■ [PathTrim](#page-431-0) (C-4 [ページ参照\)](#page-431-0) パラメータは、<Location> タグの内側でコン フィグレーションしなければなりません。

次のコンフィグレーションは正しくありません。

```
<Location /weblogic>
   SetHandler weblogic-handler
</Location>
```
<IfModule mod\_weblogic.c> WebLogicHost localhost WebLogicPort 7001 PathTrim /weblogic </IfModule>

次のコンフィグレーションは正しい設定です。

```
<Location /weblogic>
   SetHandler weblogic-handler
   PathTrim /weblogic
</Location>
```
■ Apache SSL では Include ディレクティブが機能しません。パラメータはす べて、httpd.conf ファイルの中で直接コンフィグレーションする必要があ ります。SSL を使用する際には次のコンフィグレーションは使用しないでく ださい。

```
<IfModule mod_weblogic.c>
  MatchExpression *.jsp
  Include weblogic.conf
</IfModule>
```
## <span id="page-166-0"></span>接続エラーとクラスタのフェイルオーバ

WebLogic Server に接続するときに、Apache HTTP Server プラグインは複数のコ ンフィグレーション パラメータを使用して WebLogic Server ホストへの接続の待 ち時間と、接続確立後の応答の待ち時間を判断します。接続できないか、応答が ない場合、このプラグインはクラスタ内の別の WebLogic Server に接続してリク エストを送信しようとします。接続が失敗するか、クラスタ内のどの WebLogic Server からも応答がない場合は、エラー メッセージが送信されます。

図 [11-1](#page-168-0)(11-17 [ページの「接続のフェイルオーバ」\)](#page-168-0)は、プラグインがどのよう にフェイルオーバを処理するのかを示しています。

### 接続の失敗

接続要求にホストが応答できない場合は、ホスト マシンの問題やネットワーク の問題など、サーバに障害があることが考えられます。

WebLogic Server が応答できない場合は、WebLogic Server が動作していないこ とや、サーバのハング、データベースの問題など、アプリケーションに障害があ ることが考えられます。

## クラスタ化されていない単一 **WebLogic Server** で のフェイルオーバ

WebLogic Server が 1 つしか動作していない場合でも、ここで説明する同じ理論 が適用されますが、プラグインは [WebLogicHost](#page-429-0) パラメータで定義されたサー バにのみ接続しようとします。その試みが失敗すると、HTTP 503 エラー メッ セージが返されます。プラグインは、[ConnectTimeoutSecs](#page-431-1) に達するまで WebLogic Server への接続を繰り返し試みます。

#### 動的サーバ リスト

WebLogicCluster パラメータで WebLogic Server のリストを指定すると、プラ グインではクラスタ メンバー間でのロード バランシングの起点としてそのリス トが使用されます。最初のリクエストがそれらのサーバの 1 つに転送された後 に、クラスタ内のサーバの更新されたリストを格納する動的サーバ リストが返 されます。更新されたリストはクラスタ内の新しいサーバを追加し、すでにクラ スタから外れているか、リクエストに応答できなかったサーバを削除します。こ のリストは、クラスタで変更が行われたときに HTTP 応答によって自動的に更 新されます。

## フェイルオーバ、クッキー、および **HTTP** セッ ション

リクエストがクッキー、POST データ、または URL エンコーディングを通じて セッション情報を格納している場合、そのセッション ID にはセッションが最初 に確立された特定のサーバ(プライマリサーバ)への参照と元のセッションが レプリケートされる追加サーバ (セカンダリ サーバ)への参照が含まれていま す。クッキーが含まれているリクエストは、プライマリ サーバに接続しようと します。その試行が失敗すると、リクエストはセカンダリ サーバに転送されま す。プライマリ サーバとセカンダリ サーバが両方とも失敗すると、セッション が失われて、プラグインは動的クラスタ リストの別のサーバにあらためて接続 しようとします。詳細については、図 [11-1](#page-168-0) (11-17 [ページの「接続のフェイル](#page-168-0) [オーバ」\)](#page-168-0)を参照してください。

注意 **:** POST データが 64K を超える場合、プラグインは、セッション ID を取 得するための POST データの解析を行いません。したがって、セッショ ン ID を POST データに格納した場合、プラグインはリクエストを正しい プライマリまたはセカンダリ サーバにルーティングできないので、セッ ション データが失われる可能性があります。

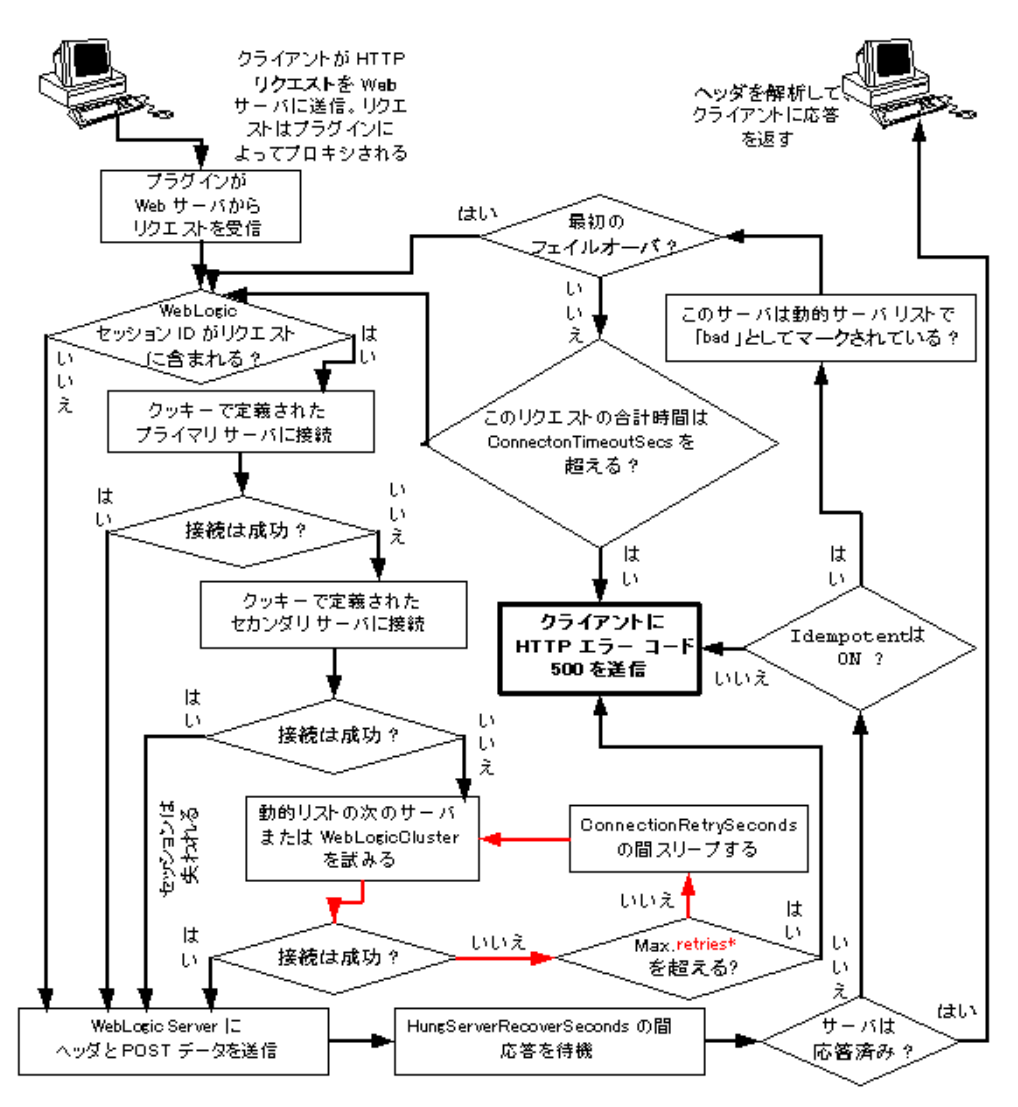

<span id="page-168-0"></span>図 **11-1** 接続のフェイルオーバ

\* 赤いループで許可される再試行の限度は、次の式で計算されます。 ConnectTimeoutSecs ÷ ConnectRetrySecs

## <span id="page-169-0"></span>**httpd.conf** ファイルのテンプレート

この節では、httpd.conf ファイルのサンプルを紹介します。このサンプルをテ ンプレートとして使用し、ユーザの環境およびサーバに合うように変更できま す。# で始まる行はコメントです。Apache HTTP サーバでは大文字と小文字は区 別されません。また、apxs ユーティリティによって LoadModule および AddModule 行が自動的に追加されます。

####################################################

*APACHE-HOME*\conf\httpd.conf ファイル ####################################################

LoadModule weblogic module libexec/mod wl.so

AddModule mod\_weblogic.c

<Location /weblogic> SetHandler weblogic-handler PathTrim /weblogic ErrorPage http://myerrorpage1.mydomain.com </Location>

<Location /servletimages> SetHandler weblogic-handler PathTrim /something ErrorPage http://myerrorpage1.mydomain.com </Location>

<IfModule mod\_weblogic.c> MatchExpression \*.jsp WebLogicCluster w1s1.com:7001,w1s2.com:7001,w1s3.com:7001 ErrorPage http://myerrorpage.mydomain.com </IfModule>

# <span id="page-169-1"></span>コンフィグレーション ファイルのサンプル

httpd.conf ファイルの location ブロックでパラメータを定義する代わりに、 必要に応じて、httpd.conf ファイルの IfModule によってロードされる weblogic.conf ファイルを使用できます。以下の例テンプレートとして使用し て、ユーザの環境およびサーバに合うように変更できます。# で始まる行はコメ ントです。

#### **WebLogic** クラスタを使用した例

# このパラメータは、現在のモジュールに転送される # すべての URL で共通。URL ごとにパラメータを # オーバーライドする場合は、<Location> ブロック # または <Files> ブロックで設定できる(WebLogicHost、 # WebLogicPort、WebLogicCluster、CookieName は除く)。 <IfModule mod\_weblogic.c> WebLogicCluster w1s1.com:7001,w1s2.com:7001,w1s3.com:7001 ErrorPage http://myerrorpage.mydomain.com MatchExpression \*.jsp </IfModule> ####################################################

### 複数の **WebLogic Cluster** を使用した例

# このパラメータは、現在のモジュールに転送される

- # すべての URL で共通。URL ごとにパラメータを
- # オーバーライドする場合は、<Location> ブロック
- # または <Files> ブロックで設定できる(WebLogicHost、
- # WebLogicPort、WebLogicCluster、CookieName は除く)。

```
<IfModule mod_weblogic.c>
 MatchExpression *.jsp WebLogicHost=myHost|WebLogicPort=7001|Debug=ON
 MatchExpression *.html WebLogicCluster=myHost1:7282,myHost2:7283|ErrorPage=
   http://www.xyz.com/error.html
</IfModule>
```
#### **WebLogic** クラスタを使用しない例

- # このパラメータは、現在のモジュールに転送される
- # すべての URL で共通。URL ごとにパラメータを
- # オーバーライドする場合は、<Location> ブロック
- # または <Files> ブロックで設定できる(WebLogicHost、
- # WebLogicPort、WebLogicCluster、CookieName は除く)。

```
<IfModule mod_weblogic.c>
  WebLogicHost myweblogic.server.com
  WebLogicPort 7001
```
MatchExpression \*.jsp </IfModule>

## **IP** ベースの仮想ホスティングのコンフィグレー ション例

NameVirtualHost 172.17.8.1 <VirtualHost goldengate.domain1.com> WebLogicCluster tehama1:4736, tehama2:4736, tehama:4736 PathTrim /x1 ConnectTimeoutSecs 30 </VirtualHost> <VirtualHost goldengate.domain2.com> WeblogicCluster green1:4736,green2:4736,green3:4736 PathTrim /y1 ConnectTimeoutSecs 20 </VirtualHost>

## 単一 **IP** アドレスによる名前ベースの仮想ホスティ ングのコンフィグレーション例

<VirtualHost 162.99.55.208> ServerName myserver.mydomain.com  $<$ Location  $/$  > SetHandler weblogic-handler WebLogicCluster 162.99.55.71:7001,162.99.55.72:7001 Idempotent ON Debug ON DebugConfigInfo ON </Location> </VirtualHost> <VirtualHost 162.99.55.208> ServerName myserver.mydomain.com <Location / > SetHandler weblogic-handler WebLogicHost russell WebLogicPort 7001 Debug ON DebugConfigInfo ON </Location> </VirtualHost>

**12 Microsoft Internet Information Server**(**ISAPI**)プラグインのイ ンストールとコンフィグレーショ ン

> 以下の節では、Microsoft Internet Information Server プラグインをインストールお よびコンフィグレーションする方法について説明します。

- [Microsoft Internet Information Server](#page-173-0) プラグインの概要
- [Microsoft Internet Information Server](#page-174-0) プラグインのインストール
- iisproxy.ini [ファイルのサンプル](#page-180-0)
- [Microsoft Internet Information Server](#page-181-0) プラグインでの SSL の使用
- IIS から WebLogic Server [へのサーブレットのプロキシ](#page-182-0)
- [インストールのテスト](#page-183-0)
- [接続エラーとクラスタのフェイルオーバ](#page-184-0)

# <span id="page-173-0"></span>**Microsoft Internet Information Server** プラ グインの概要

Microsoft Internet Information Server プラグインを使用すると、Microsoft Internet Information Server (IIS) から WebLogic Server ヘリクエストをプロキシできま す。このプラグインは、WebLogic Server の動的な機能を必要とするリクエスト を WebLogic Server が処理できるようにすることによって IIS を拡張します。

Microsoft Internet Information Server プラグインは、Internet Information Server (IIS)が HTML ページなどの静的ページを提供し、WebLogic Server が HTTP サーブレットまたは JavaServer Pages などの動的ページを提供する環境で使用さ れることを想定しています。WebLogic Server は別のプロセス(おそらく別のホ スト)で動作しています。それでも、エンド ユーザ(ブラウザ)では、 WebLogic Server に委託される HTTP リクエストは IIS から来ているものと認識 されます。WebLogic クライアント / サーバ プロトコルの HTTP トンネリング機 能もこのプラグインを介して動作するため、すべての WebLogic サービスへのア クセスを提供できます。

## 接続プールとキープアライブ

Microsoft Internet Information Server プラグインは、WebLogic Server との接続の 再利用可能なプールを使用してパフォーマンスを向上させます。このプラグイン は、同じクライアントからの後続リクエストにプール内の同じ接続を再利用する ことで、WebLogic Server との間で HTTP 1.1 キープアライブ接続を実装します。 接続が30秒(またはユーザ定義の時間)を超えて非アクティブな場合、その接 続は閉じて、プールに返されます。この機能は、必要に応じて無効にできます。 詳細については、C-10 ページの「[KeepAliveEnabled](#page-437-0)」を参照してください。

## リクエストのプロキシ

このプラグインは、指定されたコンフィグレーションに基づいてリクエストを WebLogic Server にプロキシします。リクエストは、リクエストの URL(または URL の一部)に基づいてプロキシできます。この方法は、パスによるプロキシ、

と呼びます。リクエストのプロキシは、要求されたファイルの MIME タイプに 基づいて行うこともできます(ファイル拡張子を基準としたプロキシ)。さらに、 前述の方法を組み合わせて利用することもできます。リクエストが両方の基準に 一致する場合、そのリクエストはパスを基準にプロキシされます。リクエストの 種類ごとに、プラグインの補足的な動作を定義する追加パラメータを指定するこ ともできます。詳細については、12-3 ページの「[Microsoft Internet Information](#page-174-0)  Server [プラグインのインストール」](#page-174-0)を参照してください。

## プラットフォーム サポート

Microsoft Internet Information Server プラグインと互換性のあるオペレーティング システムおよび IIS のバージョンに関する最新の情報については、 http://edocs.beasys.co.jp/weblogic/docs/platforms/index.html#iis にある[プラットフォーム](http://edocs.beasys.co.jp/weblogic/docs/platforms/index.html#iis) サポート ページを参照してください。

# <span id="page-174-0"></span>**Microsoft Internet Information Server** プラ グインのインストール

Microsoft Internet Information Server プラグインをインストールするには、次の操 作を行います。

- 1. WebLogic Server インストール ディレクトリの \bin ディレクトリにある iisproxy.dll ファイルを、IIS からアクセス可能なディレクトリにコピーし ます。このディレクトリには、iisproxy.ini ファイルも格納されていなけ ればなりません。
- 2. [Microsoft IIS Start] メニューから選択して、IIS Internet Service Manager を起 動します。
- 3. Service Manager の左側のパネルから、使用する Web サイト(デフォルトは 「Default Web Site」)を選択します。
- 4. ツールバーの再生ボタンをクリックして起動します。

#### 管理者ガイド **12-3**

- 5. 左パネルの選択した Web サイトの上でマウスを右クリックし、Web サイト のプロパティを開きます。
- 6. [ プロパティ ] パネルで、[ ホーム ディレクトリ ] タブを選択し、[ アプリ ケーションの設定 ] セクションの [ 構成 ] ボタンをクリックします。
- 7. ファイル拡張子によるプロキシをコンフィグレーションします。
	- a. [ アプリケーションのマッピング ] タブで、[ 追加 ] ボタンをクリックして ファイル タイプを追加し、WebLogic Server に対してプロキシを実行する ようにコンフィグレーションを変更します。
	- b. ダイアログボックスで「iisproxy.dll」ファイルを検索します。
	- c. 拡張子を、WebLogic Server にプロキシするファイルのタイプに設定しま す。
	- d. [スクリプト エンジン] チェック ボックスを選択します。
	- e. [ ファイルの存在を確認する ] チェック ボックスをオフにします。
	- f. 安全なインストールを作成するために、必要に応じて [ メソッド除外 ] を 設定します。
	- g. 完了したら、[OK] ボタンをクリックしてコンフィグレーションを保存し ます。WebLogic に対してプロキシを実行するファイル タイプごとにこの 手順を繰り返します。
	- h. ファイル タイプのコンフィグレーションが完了したら、[OK] ボタンをク リックしてプロパティ パネルを閉じます。
	- 注意 **:** URL のサーバとポートの後ろに追加されたパス情報は、WebLogic Server にそのまま渡されます。たとえば、次の URL で IIS にファイ ルを要求した場合、

http://myiis.com/jspfiles/myfile.jsp

そのリクエストは次のような URL で WebLogic Server にプロキシされま す。

http://mywebLogic:7001/jspfiles/myfile.jsp

<span id="page-175-0"></span>8. iisproxy.ini ファイルを作成します。

iisproxy.ini ファイルには、プラグインのコンフィグレーション パラメー タを定義する名前と値の組み合わせを格納します。パラメータのリストは、

C-2 ページの「Web サーバ [プラグインの一般的なパラメータ」で](#page-429-1)参照できま す。

注意 **:** パラメータの変更は、コントロール パネルの [ サービス ] で「IIS Admin Service」を再起動するまで有効にはなりません。

BEA では、iisproxy.ini ファイルを iisproxy.dll ファイルと同じディレ クトリに配置することをお勧めします。他のディレクトリを使用することも 可能です。他のディレクトリに配置する場合は、iisproxy.ini が以下の ディレクトリを以下の順序で検索されることに注意してください。

- a. iisproxy.dll と同じディレクトリ。
- b. Windows レジストリで参照されている最新バージョンの WebLogic Server のホーム ディレクトリ。そこで iisproxy.ini ファイルが見つからない 場合、WebLogic Server は、Windows レジストリで WebLogic Server の旧 バージョンを調べ、古いインストール環境のホーム ディレクトリで iisproxy.ini ファイルを探します。

c. c:\weblogic ディレクトリ(存在する場合)。

- 9. Microsoft Internet Information Server プラグインがリクエストをプロキシする WebLogic Server ホストとポート番号を定義します。コンフィグレーション に応じて、以下の 2 通りの方法でホストとポートを定義できます。
	- 1つの WebLogic Server にリクエストをプロキシする場合は、 iisproxy.ini ファイルで [WebLogicHost](#page-429-0) パラメータと [WebLogicPort](#page-429-2) パラメータを定義します。次に例を示します。

```
WebLogicHost=localhost
WebLogicPort=7001
```
● WebLogic Server のクラスタにリクエストをプロキシする場合は、 iisproxy.ini ファイルで [WebLogicCluster](#page-430-0) パラメータを定義します。 次に例を示します。

WebLogicCluster=*myweblogic.com*:7001,*yourweblogic.com*:7001

```
myweblogic.com と yourweblogic.com は、クラスタ内で動作している
WebLogic Server のインスタンスです。
```
10. パスによるプロキシをコンフィグレーションします。ファイル タイプによる プロキシだけでなく、iisproxy.ini ファイルで追加パラメータを指定する ことにより、パスに基づいてファイルを提供するように Microsoft Internet

#### 管理者ガイド **12-5**

Information Server プラグインをコンフィグレーションすることもできます。 パスを基準としたプロキシは、MIME タイプを基準としたプロキシに優先し ます。

また、パスを使用して IIS で定義されている複数の Web サイトをプロキシす ることもできます。詳細については、12-7 ページの「IIS [の複数の仮想](#page-178-0) Web [サイトのプロキシ」](#page-178-0)を参照してください。

パスによるプロキシをコンフィグレーションするには、次の手順に従いま す。

- a. iisforward.dll ファイルを iisproxy.dll ファイルと同じディレクトリ に置き、iisforward.dll ファイルをフィルタ サービスとして IIS に追加 します(Web サイトの「プロパティ]パネルで、[ISAPI フィルタ]タブの [ 追加 ] をクリックして iisforward dll を追加します)。
- b. iisproxy.dll で処理される特殊なファイル タイプとして wlforward を 登録します。
- c. iisproxy.ini で [WlForwardPath](#page-437-1) プロパティを定義します。 WlForwardPath では、次のように WebLogic Server にプロキシするパスを 定義します。WlForwardPath=/weblogic.
- d. [PathTrim](#page-431-0) パラメータを設定して、必要に応じて WlForwardPath を削除 します。次に例を示します。

WlForwardPath=/weblogic PathTrim=/weblogic

この場合は、IIS から WebLogic Server へのリクエストが削除されます。 したがって、/weblogic/session は /session に変更されます。

- e. パス情報が含まれていない(ホスト名しか含まれていない)リクエスト が必要な場合は、[DefaultFileName](#page-435-1) パラメータを、リクエストがプロキ シされる Web アプリケーションのウェルカム ページの名前に設定しま す。このパラメータの値は、URL に追加されます。
- f. アプリケーションをデバッグする必要がある場合は、iisproxy.ini で Debug=ON パラメータを設定します。デバッグに利用できるプラグインの アクティビティのログを記録した c:\tmp\iisforward.log が生成されま す。

11. HTTP トンネリング(オプション)を有効にする場合、パスによるプロキシ のコンフィグレーション手順(上の手順 10)に従います。ただし、HTTP ト ンネリング リクエストを処理させる WebLogic Server ホスト名と WebLogic Server ポート番号、または WebLogic Cluster の名前を指定します。

WlForwardPath=\*/HTTPClnt\*

PathTrim パラメータを使用する必要はありません。

- 注意 **:** HTTP トンネリングを使用する必要があるのは、アプレットを使用し て IIS/NES 経由で WebLogic Server に接続し、t3 の代わりのプロトコ ルとして http を使用する場合です(たとえば、プロバイダ URL のプ ロトコルとして t3:// の代わりに http:// を使用する場合)。
- 12. iisproxy.ini ファイルで追加パラメータを設定します。パラメータのリス トについては、C-2 ページの「Web サーバ [プラグインの一般的なパラメー](#page-429-1) [タ」で](#page-429-1)参照できます。
- 13. IIS から WebLogic Server にサーブレットをプロキシするが、パスを基準に してプロキシしない場合は、12-11 ページの「IIS から [WebLogic Server](#page-182-0) への [サーブレットのプロキシ」を](#page-182-0)参照してください。

## <span id="page-178-0"></span>**IIS** の複数の仮想 **Web** サイトのプロキシ

複数の Web サイト(IIS の仮想ディレクトリとして定義)を WebLogic Server に プロキシするには、次の手順に従います。

- 1. 各仮想ディレクトリ用に新しいディレクトリを作成します。このディレクト リには、プロキシを定義するための dll および ini ファイルが格納されま す。
- 2. 手順 1 で作成した各ディレクトリに iisforward.dll をコピーします。
- 3. 各 Web サイトの iisforward.dll を IIS に登録します。
- 4. iisforward.ini というファイルを作成します。作成したファイルを、 iisforward.dll と同じディレクトリに配置します。このファイルには、IIS に定義されている仮想 Web サイトごとに次のエントリを格納する必要があ ります。

```
vhostN=websiteName:port
websiteName:port=dll_directory/iisproxy.ini
各値の説明は次のとおりです。
```
- Nは、仮想 Web サイトを表す整数です。最初に定義する仮想 Web サイト には整数 1 を使用し、以降の Web サイトには順に 1 ずつ増やします。
- websiteName は、IIS に登録した仮想 Web サイトの名前です。
- port は、IIS が HTTP リクエストをリスンしているポート番号です。
- dll directoryは、手順1で作成したディレクトリのパスです。

次に例を示します。

```
vhost1=strawberry.com:7001
strawberry.com:7001=c:\strawberry\iisproxy.ini
vhost2=blueberry.com:7001
blueberry.com:7001=c:\blueberry\iisproxy.ini
...
```
- 5. [「リクエストのプロキシ」の手順](#page-175-0) 8. で説明したように、仮想 Web サイトごと に iisproxy.ini ファイルを作成します。仮想 Web サイトごとに、手順 1 で作成したディレクトリにこの iispoxy.ini ファイルをコピーします。
- 6. 手順 1 で作成した各ディレクトリに iisproxy.dll をコピーします。
- 7. IIS で、[ アプリケーション保護 ] オプションの値を [ 高 (分離プロセス) ]に 設定します。

## **IIS** を介した **ACL** の作成

認可ヘッダが IIS によって渡されない場合、ACL は Microsoft Internet Information Server プラグインを介して機能しません。次の説明に基づいて、認可ヘッダが IIS によって渡されるようにします。

基本認証を使用する場合、ユーザはローカルのログオン権限でログオンします。 基本認証を使用するには、各ユーザにローカル ログオンのユーザ権利を与えま す。ただし、基本認証でローカル ログオンを使用することで 2 つの問題が発生 する可能性があります。
- FrontPage、IIS、および Windows NT のコンフィグレーションが正しい場合 でも、ユーザがローカル ログオン権限を持っていないと、基本認証は機能し ません。
- ローカル ログオン権限を持ち、IIS を実行しているホスト コンピュータに物 理的にアクセス可能なユーザには、コンソールで対話セッションを開始する パーミッションが与えられます。

コンソールの [ ディレクトリ セキュリティ ] タブで基本認証を有効にするには、 [ 匿名アクセスを許可する ] オプションをオンに、その他のオプションをすべて オフにします。

## **iisproxy.ini** ファイルのサンプル

ここでは、クラスタ化されていない 1 つの WebLogic Server で使用する iisproxy.ini ファイルのサンプルを示します。先頭に「#」が付いた行はコメ ントです。

# このファイルでは、IIS/WebLogic プラグイン用の # 初期化パラメータの名前と値の組み合わせを指定する

```
WebLogicHost=localhost
WebLogicPort=7001
ConnectTimeoutSecs=20
ConnectRetrySecs=2
```
次に示すのは、クラスタ化された WebLogic Server で使用する iisproxy.ini ファイルのサンプルです。先頭に「#」が付いた行はコメントです。

# このファイルでは、IIS/WebLogic プラグイン用の # 初期化パラメータの名前と値の組み合わせを指定する

```
WebLogicCluster=myweblogic.com:7001,yourweblogic.com:7001
ConnectTimeoutSecs=20
ConnectRetrySecs=2
```
注意 **:** プラグインと WebLogic Server の間で SSL を使用する場合は、SSL リス ン ポートとしてポート番号を定義する必要があります。

#### 管理者ガイド **12-9**

# **Microsoft Internet Information Server** プラ グインでの **SSL** の使用

セキュア ソケット レイヤ(SSL)プロトコルを使用すると、WebLogic Server プ ロキシ プラグインと Microsoft Internet Information Server の間の接続を保護でき ます。SSL プロトコルは、Microsoft Internet Information Server プラグインと WebLogic Server の間でやり取りされるデータに機密性と整合性を提供します。 また、SSL プロトコルを使用すると、WebLogic Server プロキシ プラグインで は、信頼性のあるプリンシパルに情報が渡されることを確認するために、 Microsoft Internet Information Server に対して自身を認証することができます。

Microsoft Internet Information Server プラグインでは、SSL プロトコルを使用して プロキシ プラグインと Microsoft Internet Information Server 間の接続を保護する かどうかを、転送プロトコル(http または https)によって決定できません。 Microsoft Internet Information Server プラグインで SSL プロトコルを使用するに は、プロキシされるリクエストを受け取る WebLogic Server で、SSL プロトコル を使用するようにコンフィグレーションする必要があります。WebLogic Server プロキシ プラグインでは、セキュアな SSL 通信を使用するようにコンフィグ レーションされた WebLogic Server 上のポートを使用して Microsoft Internet Information Server と通信します。

Microsoft Internet Information Server プラグインと WebLogic Server の間で SSL プ ロトコルを使用するには、次の操作を行います。

- 1. SSL 向けに WebLogic Server をコンフィグレーションします。詳細について は、14-42 ページの「SSL [プロトコルのコンフィグレーション」を](#page-247-0)参照して ください。
- <span id="page-181-0"></span>2. WebLogic Server の SSL リスン ポートをコンフィグレーションします。詳細 については、8-4 [ページの「リスンポートのコンフィグレーション」を](#page-115-0)参照 してください。
- 3. iisproxy.ini ファイルの WebLogicPort パラメータを [手順](#page-181-0) 2. でコンフィグ レーションしたリスン ポートに設定します。
- 4. iisproxy.ini ファイルの SecureProxy パラメータを ON に設定します。

5. SSL 接続を定義する追加パラメータを iisproxy.ini ファイルで設定しま す。パラメータのリストについては、C-13 [ページの「](#page-440-0)Web サーバ プラグイ ンの SSL [パラメータ」を](#page-440-0)参照してください。

次に例を示します。

```
WebLogicHost=myweblogic.com
WebLogicPort=7002
SecureProxy=ON
```
# **IIS** から **WebLogic Server** へのサーブレッ トのプロキシ

iisforward.dll がフィルタとして登録されている場合、サーブレットをパスで プロキシできます。その場合は、次の形式の URL でサーブレットを呼び出しま す。

http://IISserver/weblogic/myServlet

iisforward.dll がフィルタとして登録されていない場合にサーブレットをプロ キシするには、ファイル タイプを基準としたプロキシをコンフィグレーション する必要があります。ファイル タイプでサーブレットをプロキシするには、次 の操作を行います。

- 1. WebLogic Server にリクエストをプロキシできるように IIS に任意のファイル タイプ (拡張子)を登録します。詳細については、12-3 [ページの「](#page-174-0)Microsoft Internet Information Server [プラグインのインストール」](#page-174-0)の[手順](#page-175-0) 7. を参照して ください。
- 2. 適切な Web アプリケーションにサーブレットを登録します。サーブレット 登録の詳細については、 http://edocs.beasys.co.jp/e-docs/wls61/webapp/components.html#c onfiguring-servlets の「[サーブレットのコンフィグレーション](http://edocs.beasys.co.jp/e-docs/wls61/webapp/components.html#configuring-servlets)」を参照 してください。
- 3. 次のような形式の URL でサーブレットを呼び出します。

http://www.myserver.com/*virtualName*/*anyfile*.*ext*

*virtualName* は、このサーブレットの Web アプリケーション デプロイメン ト記述子(web.xml)の <servlet-mapping> 要素で定義された URL パター ンで、*ext* は WebLogic Server に対してプロキシするように IIS に登録した ファイル タイプ(拡張子)です。URL の *anyfile* の部分は、このコンテキ ストでは無視されます。

### 注意 **:**

- サーブレットから呼び出されるイメージ リンクが Web アプリケーション の一部である場合は、IIS に適切なファイル タイプ (.gif や .jpg など) を登録してイメージに対するリクエストも WebLogic Server にプロキシ する必要があります。ただし、それらのイメージは IIS から直接提供する こともできます。
- プロキシ対象のサーブレットに他のサーブレットを呼び出すリンクがあ る場合は、そのリンクも上記のパターンに従って WebLogic Server にプ ロキシする必要があります。

## インストールのテスト

Microsoft Internet Information Server プラグインをインストールしてコンフィグ レーションした後は、次の手順に従ってデプロイメントとテストを行います。

- 1. WebLogic Server と IIS が動作していることを確認します。
- 2. JSP ファイルをデフォルト Web アプリケーションのドキュメント ルートに 保存します。
- 3. ブラウザを開き、次のように IIS + filename.jsp という形式の URL を設定 します。

http://myii.server.com/filename.jsp

filename.jsp がブラウザに表示される場合は、プラグインが正常に機能し ています。

## 接続エラーとクラスタのフェイルオーバ

WebLogic Server に接続するときに、Microsoft Internet Information Server プラグ インは複数のコンフィグレーション パラメータを使用して WebLogic Server ホス トへの接続の待ち時間と、接続確立後の応答の待ち時間を判断します。接続でき ないか、応答がない場合、このプラグインはクラスタ内の別の WebLogic Server に接続してリクエストを送信しようとします。接続が失敗するか、クラスタ内の どの WebLogic Server からも応答がない場合は、エラー メッセージが送信されま す。

図 [12-1](#page-186-0) (12-15 [ページの「接続のフェイルオーバ」](#page-186-0))は、プラグインがどのよう にフェイルオーバを処理するのかを示しています。

### 接続の失敗

接続要求にホストが応答できない場合は、ホスト マシンの問題やネットワーク の問題など、サーバに障害があることが考えられます。

WebLogic Server が応答できない場合は、WebLogic Server が動作していないこ とや、サーバのハング、データベースの問題など、アプリケーションに障害があ ることが考えられます。

## クラスタ化されていない単一 **WebLogic Server** で のフェイルオーバ

WebLogic Server が 1 つしか動作していない場合でも、ここで説明する同じ理論 が適用されますが、プラグインは [WebLogicHost](#page-429-0) パラメータで定義されたサー バにのみ接続しようとします。その試みが失敗すると、HTTP 503 エラー メッ セージが返されます。プラグインは、[ConnectTimeoutSecs](#page-431-0) に達するまで WebLogic Server への接続を繰り返し試みます。

### 動的サーバ リスト

WebLogicCluster パラメータで WebLogic Server のリストを指定すると、プラ グインではクラスタ メンバー間でのロード バランシングの起点としてそのリス トが使用されます。最初のリクエストがそれらのサーバの 1 つに転送された後 に、クラスタ内のサーバの更新されたリストを格納する動的サーバ リストが返 されます。更新されたリストはクラスタ内の新しいサーバを追加し、すでにクラ スタから外れているか、リクエストに応答できなかったサーバを削除します。こ のリストは、クラスタで変更が行われたときに HTTP 応答によって自動的に更 新されます。

## フェイルオーバ、クッキー、および **HTTP** セッ ション

リクエストがクッキー、POST データ、または URL エンコーディングを通じて セッション情報を格納している場合、そのセッション ID にはセッションが最初 に確立された特定のサーバ(プライマリサーバ)への参照と元のセッションが レプリケートされる追加サーバ(セカンダリ サーバ)への参照が含まれていま す。クッキーを含むリクエストはプライマリ サーバに接続しようとします。接 続できない場合、リクエストはセカンダリ サーバにルーティングされます。プ ライマリ サーバとセカンダリ サーバが両方とも失敗すると、セッションが失わ れて、プラグインは動的クラスタ リストの別のサーバにあらためて接続しよう とします。詳細については、図 [12-1](#page-186-0) (12-15 [ページの「接続のフェイルオーバ」](#page-186-0)) を参照してください。

注意 **:** POST データが 64K を超える場合、プラグインは、セッション ID を取得 するための POST データの解析を行いません。したがって、セッション ID を POST データに格納した場合、プラグインはリクエストを正しいプ ライマリまたはセカンダリ サーバにルーティングできないので、セッ ション データが失われる可能性があります。

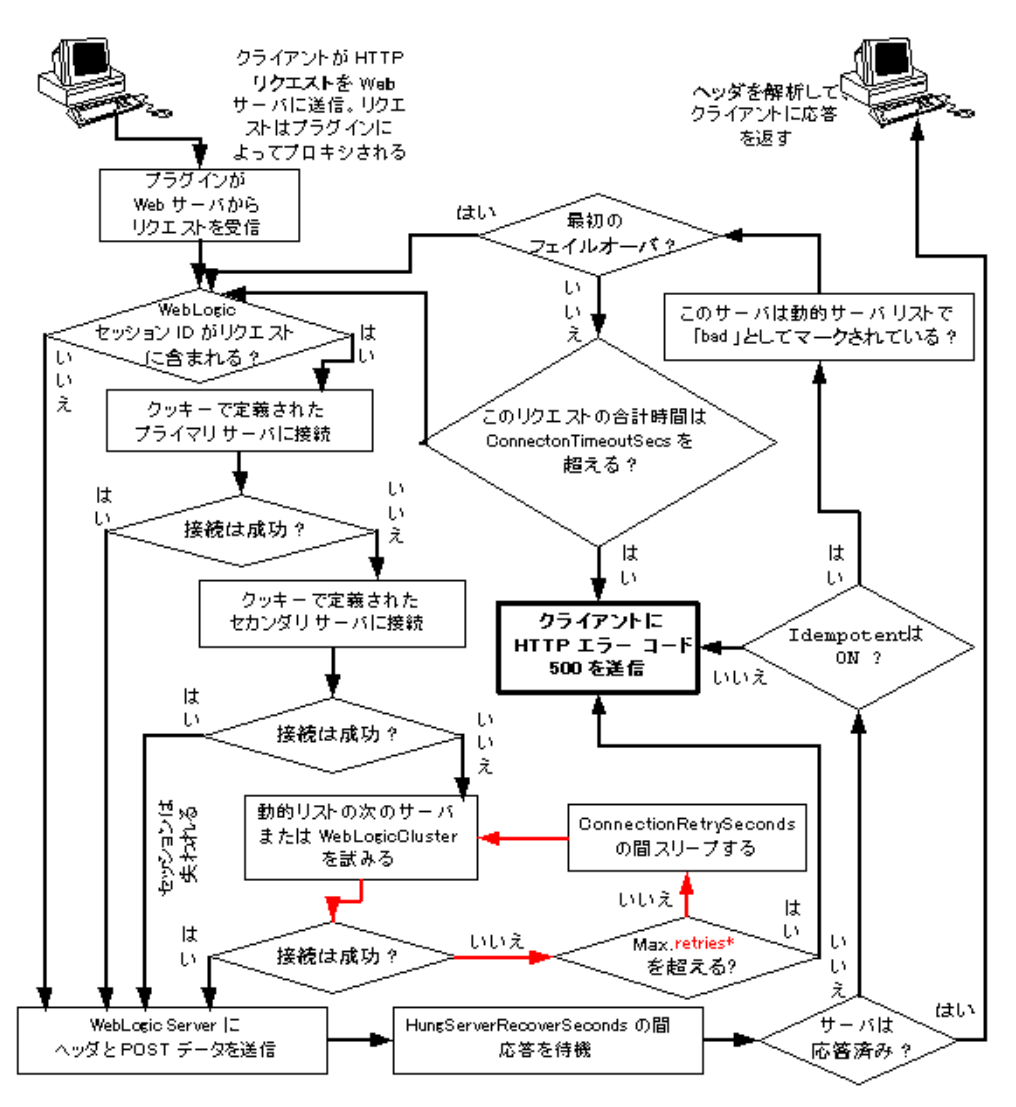

<span id="page-186-0"></span>図 **12-1** 接続のフェイルオーバ

\* 赤いループで許可される再試行の限度は、次の式で計算されます。 ConnectTimeoutSecs ÷ ConnectRetrySecs

**12-16** 管理者ガイド

# **13 Netscape Enterprise Server** プラ グイン(**NSAPI**)のインストール とコンフィグレーション

以降の節では、Netscape Enterprise Server プラグイン (NES) プロキシ プラグイ ンをインストールおよびコンフィグレーションする方法について説明します。

- [Netscape Enterprise Server](#page-189-0) プラグインの概要
- Netscape Enterprise Server [プラグインのインストールとコンフィグレーショ](#page-190-0) [ン](#page-190-0)
- NSAPI [プラグインでの](#page-197-0) SSL の使用
- [接続エラーとクラスタのフェイルオーバ](#page-198-0)
- ファイアウォールとロード [ディレクタを使用する場合のフェイルオーバの動](#page-201-0) [作](#page-201-0)
- obj.conf ファイルのサンプル (WebLogic [クラスタを使用しない場合\)](#page-202-0)
- obj.conf ファイルのサンプル (WebLogic [クラスタを使用する場合\)](#page-204-0)

# <span id="page-189-0"></span>**Netscape Enterprise Server** プラグインの 概要

Netscape Enterprise Server プラグインを使用すると、Netscape Enterprise Server (NES、または iPlanet とも呼ばれる)から WebLogic Server にリクエストをプロ キシできます。このプラグインは、WebLogic Server の動的な機能を必要とする リクエストを WebLogic Server が処理できるようにすることによって NES を拡 張します。

Netscape Enterprise Server プラグインは、Netscape Enterprise Server が静的ページ を提供しており、別のプロセス(おそらく別のホスト)で動作している Weblogic Server が動的ページ (JSP や HTTP サーブレットで生成されたページ) を提供している環境で使用するためのものです。WebLogic Server と Netscape Enterprise Server プラグインは、クリア テキストまたはセキュア ソケット レイ ヤ(SSL)を使用して接続されています。エンド ユーザ、つまりブラウザには、 WebLogic に委託された HTTP リクエストが静的ページと同じ場所から送られて きたように見えます。また、WebLogic Server の HTTP トンネリング機能も Netscape Enterprise Server プラグインを介して動作するため、動的ページだけで なく、すべての WebLogic Server サービスへのアクセスを提供できます。

Netscape Enterprise Server プラグインは、Netscape Enterprise Server の中で NSAPI [モジュール](http://home.netscape.com/servers/index.html)として機能します

(http://home.netscape.com/servers/index.html を参照)。NSAPI モジュー ルは起動時に NES によってロードされ、特定の HTTP リクエストがそこに委託 されます。NSAPI モジュールは、HTTP (Java) サーブレットと似ていますが、 プラットフォームにネイティブなコードで記述されています。

Netscape Enterprise Server および iPlanet サーバのサポート対象のバージョンにつ いては、「[BEA WebLogic Server](http://edocs.beasys.co.jp/weblogic/docs/platforms/index.html#plugin) プラットフォーム サポート ページ」を参照して ください。

# 接続プールとキープアライブ

WebLogic Server NSAPI プラグインでは、プラグインから WebLogic Server への 接続に再利用できる接続プールを使用するため、効率的なパフォーマンスを実現 します。NSAPI プラグインと WebLogic Server の間で「キープアライブ」接続が 自動的に実装されます。接続が 30 秒(またはユーザ定義の時間)を超えて非ア クティブな場合、その接続は閉じます。この機能は、必要に応じて無効にできま す。詳細については、C-10 ページの「[KeepAliveEnabled](#page-437-0)」を参照してください。

### リクエストのプロキシ

このプラグインは、指定されたコンフィグレーションに基づいてリクエストを WebLogic Server にプロキシします。リクエストは、リクエストの URL(または URL の一部)に基づいてプロキシできます。この方法は、パスによるプロキシ、 と呼びます。リクエストのプロキシは、要求されたファイルの MIME タイプに 基づいて行うこともできます。さらに、前述の方法を組み合わせて利用すること もできます。リクエストが両方の基準に一致する場合、そのリクエストはパスを 基準にプロキシされます。リクエストの種類ごとに、プラグインの補足的な動作 を定義する追加パラメータを指定することもできます。詳細については、次の節 を参照してください。

# <span id="page-190-0"></span>**Netscape Enterprise Server** プラグインの インストールとコンフィグレーション

Netscape Enterprise Server プラグインをインストールしてコンフィグレーション するには、次の操作を行います。

<span id="page-190-1"></span>1. ライブラリをコピーします。

WebLogic NSAPI プラグイン モジュールは、UNIX では共有オブジェクト (.so)、Windows ではダイナミック リンク ライブラリ (.dll) として提供

#### 管理者ガイド **13-3**

されます。各ファイルはそれぞれ、WebLogic Server 配布キットの /lib ま たは \bin ディレクトリにあります。

の[「プラットフォーム](http://edocs.beasys.co.jp/weblogic/docs/platforms/index.html#plugin) サポート」表から環境に合った適切なライブラリ ファイルを選択し、そのファイルを NES が配置されているファイル システ ムにコピーします。

- 2. obj.conf ファイルを修正します。obj.conf ファイルでは、どのリクエスト が WebLogic Server にプロキシされるのかといったコンフィグレーション情 報を定義します。詳細については、13-5 ページの「obj.conf [ファイルの修正」](#page-192-0) を参照してください。
- <span id="page-191-0"></span>3. MIME タイプを基準にしてリクエストをプロキシする場合は、以下の操作を 行います。
	- a. 適切な行を obj.conf ファイルに追加します。詳細については、[13-5](#page-192-0) ペー ジの「obj.conf [ファイルの修正」](#page-192-0)を参照してください。
	- b. obj.conf ファイルで参照される新しい MIME タイプを MIME.types ファ イルに追加します。MIME タイプは、Netscape サーバ コンソールを使用 するか、MIME.types ファイルを直に編集することで追加できます。

MIME.types ファイルを直接編集するには、編集するファイルを開いて次 のように入力します。

type=text/jsp exts=jsp

**注意:NES 4.0** (iPlanet) の場合、JSP の MIME タイプを追加するのでは なく、既存の MIME タイプを次のように変更する必要があります。

magnus-internal/jsp

この行を次のように変更します。

text/jsp

Netscape コンソールを使用するには、[Manage Preferences | Mime タイ プ ] を選択して追加または編集します。

- 4. Netscape Enterprise Server プラグインをデプロイおよびテストします。
	- a. WebLogic Server を起動します。
	- b. Netscape Enterprise Server を起動します。NES が既に動作している場合、 再起動するか、コンソールから新しい設定を適用して、新しい設定を有 効にします。

c. Netscape Enterprise Server プラグインをテストするには、ブラウザを開 き、Enterprise Server の URL + /weblogic/ を設定します。この設定では、 WebLogic Server でデフォルト Web アプリケーションとして定義されてい る、デフォルトの WebLogic Server HTML ページ、ウェルカム ファイル、 またはデフォルト サーブレットが開くはずです。次に例を示します。

http://myenterprise.server.com/weblogic/

## <span id="page-192-0"></span>**obj.conf** ファイルの修正

Netscape Enterprise Server プラグインを使用するには、NES obj.conf ファイル を修正する必要があります。その修正では、リクエストがどのように WebLogic Server にプロキシされるのかを指定します。リクエストは、URL または MIME タイプに基づいてプロキシできます。それぞれの手順はこの節で説明します。

Netscape の obj.conf ファイルは、テキストの配置に関して非常に厳密です。問 題が起こらないようにするために、obj.conf ファイルに関する以下の点に注意 してください。

- 前後の余分なスペースは削除します。余分なスペースがあると、Netscape サーバが機能しなくなることがあります。
- 入力文字が1行でおさまらない場合、行末に「\」を置いて次の行の入力を 続けます。「\」があると、最初の行の末尾が次の行頭に直接つながります。 行末と次行の語の間に空白が必要な場合は、最初の行の行末(「\」の前)か 次行の先頭にスペースを1文字分だけ入れます。
- 属性は複数の行にまたがらないようにします。たとえば、クラスタのすべて のサーバは WebLogicCluster に続けて同じ行に列挙しなければなりません。
- 必須パラメータがコンフィグレーションで設定されていない場合は、オブ ジェクトを呼び出したときに HTML エラーが発行され、コンフィグレー ションに含まれていないパラメータが通知されます。

obj.conf ファイルをコンフィグレーションするには、次の手順に従います。

1. obj.conf を探して開きます。

NES インスタンス用の obj.conf ファイルは、次の場所にあります。 *NETSCAPE\_HOME*\https-*INSTANCE\_NAME*\config\obj.conf

#### 管理者ガイド **13-5**

*NETSCAPE\_HOME* は NES がインストールされているルート ディレクトリで、 *INSTANCE\_NAME* は特定のインスタンス、つまりユーザがサーバとしてコン フィグレーションしているマシンです。たとえば、myunixmachine という UNIX マシンでは、次の場所に obj.conf ファイルがあります。

```
/usr/local/netscape/enterprise-351/
 https-myunixmachine/config/obj.conf
```
2. ネイティブ ライブラリを NSAPI モジュールとしてロードするように NES に 指示します。

obj.conf ファイルの先頭に次の行を追加します。これらの行は、ネイティ ブ ライブラリ(.so または .dll ファイル)を NSAPI モジュールとして ロードするように NES に指示します。

Init fn="load-modules" funcs="wl\_proxy,wl\_init"\ shlib=/usr/local/netscape/plugins/*SHARED\_LIBRARY* Init fn="wl\_init"

*SHARED\_LIBRARY* は、13-3 ページの「[Netscape Enterprise Server](#page-190-0) プラグイン [のインストールとコンフィグレーション」](#page-190-0)の[手順](#page-190-1) 1. でインストールした共有 オブジェクトまたは dll(libproxy.so など)です。関数「load-modules」 は、NES 起動時に共有ライブラリにロード用のタグをつけます。値 「wl\_proxy」と「wl\_init」は、Netscape Enterprise Server プラグインが実行 する関数を識別します。

3. URL でリクエストをプロキシするには(パスによるプロキシとも言う)、プ ロキシする URL ごとに別々の <Object> タグを作成し、[PathTrim](#page-431-1) パラメー タを定義します(MIME タイプでリクエストをプロキシする場合は[、手順](#page-195-0) 4. を参照)。パスを基準としたプロキシは、MIME タイプを基準としたプロキ シに優先します。次に、文字列 \*/weblogic/\* の含まれているリクエストを プロキシする <Object> タグの例を示します。

<Object name="weblogic" ppath="\*/weblogic/\*"> Service fn=wl proxy WebLogicHost=myserver.com\ WebLogicPort=7001 PathTrim="/weblogic" </Object>

URL でリクエストをプロキシするために <Object> タグを作成するには、次 の操作を行います。

a. name 属性を使用して開始 <Object> タグの内側でこのオブジェクトの名 前を指定します(省略可能)。name 属性は参照用であり、Netscape Enterprise Server プラグインでは使用されません。次に例を示します。

<Object name=myObject ...>

#### **13-6** 管理者ガイド

b. <Object> タグの内側で ppath 属性を使用して、プロキシする URL を指 定します。次に例を示します。

```
<Object name=myObject ppath="*/weblogic/*>
```
ppath 属性の値は、Weblogic Server 用のリクエストを示す任意の文字列 です。ppath を使用すると、そのパスを含むリクエストはすべてリダイ レクトされます。たとえば、「\*/weblogic/\*」という ppath では、 「http://enterprise.com/weblogic」で始まるすべてのリクエストが Netscape Enterprise Server プラグイン(リクエストを指定された WebLogic ホストまたはクラスタに送信する)にレダイレクトされます。

c. <Object> タグと </Object> タグの内側で Service ディレクティブを追 加します。Service ディレクティブでは、名前と値の組み合わせとして 有効なパラメータを指定できます。名前と値の組み合わせが複数の場合 は、1 つのスペースで区切ります。次に例を示します。

```
Service fn=wl_proxy WebLogicHost=myserver.com\
 WebLogicPort=7001 PathTrim="/weblogic"
```
パラメータのリストについては、C-2 [ページの「](#page-429-1)Web サーバ プラグイン [の一般的なパラメータ」を](#page-429-1)参照してください。以下のパラメータを指定 する必要があります。

クラスタ化されていない WebLogic Server の場合 [WebLogicHost](#page-429-0) パラメータと [WebLogicPort](#page-429-2) パラメータ

WebLogic Server のクラスタの場合 [WebLogicCluster](#page-430-0) パラメータ

Service ディレクティブは、必ず、Service fn=wl\_proxy の後にパラメー タの名前と値の組み合わせが続くかたちでなければなりません。

次に示すのは、2 つの独立した ppath のオブジェクト定義の例です。各 ppath は、WebLogic Server の別々のインスタンスに送信されるリクエス トを示します。

```
<Object name="weblogic" ppath="*/weblogic/*">
Service fn=wl_proxy WebLogicHost=myserver.com\
 WebLogicPort=7001 PathTrim="/weblogic"
</Object>
```

```
<Object name="si" ppath="*/servletimages/*">
Service fn=wl_proxy WebLogicHost=otherserver.com\
 WebLogicPort=7008
</Object>
```
- 注意 **:** オプションのパラメータ([PathTrim](#page-431-1) など)を使用すると、Netscape Enterprise Server プラグインを通じて ppath がどのように渡されるの かをさらに細かくコンフィグレーションできます。プラグイン パラ メータのリストについては、C-2 ページの「Web サーバ [プラグイン](#page-429-1) [の一般的なパラメータ」を](#page-429-1)参照してください。
- <span id="page-195-0"></span>4. MIME タイプでプロキシする場合は、MIME.types ファイルで MIME タイプ を指定しなければなりません。このファイルの修正方法については、[13-3](#page-190-0) ページの「Netscape Enterprise Server [プラグインのインストールとコンフィ](#page-190-0) [グレーション」](#page-190-0)の[手順](#page-191-0) 3. を参照してください。

指定した MIME タイプの拡張子(.jsp など)を持つリクエストはすべて、 URL に関係なく WebLogic Server にプロキシできます。

特定のファイル タイプのすべてのリクエストを WebLogic Server にプロキシ するには、次の操作を行います。

a. Service ディレクティブを既存の default Object 定義(<Object name=default ...>)に追加します。

たとえば、すべての JSP を WebLogic Server にプロキシするには、次に 示す Service ディレクティブを次の文字列で始まる最後の行の後、

NameTrans fn=....

次の文字列で始まる行の前に追加する必要があります。

PathCheck.

Service method="(GET|HEAD|POST|PUT)" type=text/jsp fn=wl\_proxy\ WebLogicHost=192.1.1.4 WebLogicPort=7001 PathPrepend=/jspfiles

この Service ディレクティブでは、.jsp 拡張子を持つすべてのファイル を指定した WebLogic Server にプロキシします。その際の URL は次のと おりです。

http://WebLogic:7001/jspfiles/myfile.jsp

[PathPrepend](#page-431-2) パラメータの値は、リクエストがプロキシされる WebLogic Server またはクラスタでデプロイされる Web アプリケーショ ンのコンテキスト ルートと一致していなければなりません。

Netscape Enterprise Server プラグインのエントリを追加した後、デフォル ト Object 定義は次の例のようになります。追加部分は太字で示されてい ます。

```
<Object name=default>
NameTrans fn=pfx2dir from=/ns-icons\
  dir="c:/Netscape/SuiteSpot/ns-icons"
NameTrans fn=pfx2dir from=/mc-icons\
  dir="c:/Netscape/SuiteSpot/ns-icons"
NameTrans fn="pfx2dir" from="/help" dir=\
  "c:/Netscape/SuiteSpot/manual/https/ug"
NameTrans fn=document-root root="c:/Netscape/SuiteSpot/docs"
Service method="(GET|HEAD|POST|PUT)" type=text/jsp\
  fn=wl_proxy WebLogicHost=localhost WebLogicPort=7001\
  PathPrepend=/jspfiles
PathCheck fn=nt-uri-clean
PathCheck fn="check-acl" acl="default"
PathCheck fn=find-pathinfo
PathCheck fn=find-index index-names="index.html,home.html"
ObjectType fn=type-by-extension
ObjectType fn=force-type type=text/plain
Service method=(GET|HEAD) type=magnus-internal/imagemap\
  fn=imagemap
Service method=(GET|HEAD)\
  type=magnus-internal/directory fn=index-common
Service method=(GET|HEAD)\
  type=*~magnus-internal\* fn=send-file
AddLog fn=flex-log name="access"
</Object>
```
- b. WebLogic Server にプロキシする他のすべての MIME タイプについて、デ フォルトのオブジェクト定義に同様の Service 文を追加します。
- 5. HTTPトンネリング(オプション)を有効にするには、次の操作を行います。

次のオブジェクト定義を obj.conf ファイルに追加します。HTTP トンネリ ング リクエストを処理する実際の WebLogic Server ホスト名と WebLogic Server ポート番号、または WebLogic クラスタの名前を当てはめてくださ い。

```
<Object name="tunnel" ppath="*/HTTPClnt*">
Service fn=wl proxy WebLogicHost=192.192.1.4\
 WebLogicPort=7001
</Object>
```
## <span id="page-197-0"></span>**NSAPI** プラグインでの **SSL** の使用

セキュア ソケット レイヤ (SSL) プロトコルを使用すると、Netscape Enterprise Server プラグインと WebLogic Server の間の接続を保護できます。SSL プロトコ ルは、Netscape Enterprise Server プラグインと WebLogic Server の間でやり取り されるデータに機密性と整合性を提供します。また、SSL プロトコルを使用す ると、WebLogic Server プロキシ プラグインでは、信頼性のあるプリンシパルに 情報が渡されることを確認するために、Netscape Enterprise Server に対して自身 を認証することができます。

WebLogic Server プロキシ プラグインでは、Netscape Enterprise Server プラグイ ンと WebLogic Server の接続を保護するために SSL プロトコルが使用されるのか どうかを、(通常はブラウザからの)HTTP リクエストで指定された転送プロト コル(http または https)では判断しません。

Netscape Enterprise Server プラグインと WebLogic Server の間で SSL プロトコル を使用するには、次の操作を行います。

- 1. SSL 向けに WebLogic Server をコンフィグレーションします。詳細について は、14-42 ページの「SSL [プロトコルのコンフィグレーション」を](#page-247-0)参照して ください。
- <span id="page-197-1"></span>2. WebLogic Server の SSL リスン ポートをコンフィグレーションします。詳細 については、8-4 [ページの「リスンポートのコンフィグレーション」を](#page-115-0)参照 してください。
- 3. obj.conf ファイルの Service ディレクティブの WebLogicPort パラメータ を [手順](#page-197-1) 2. でコンフィグレーションしたリスン ポートに設定します。
- 4. obj.conf ファイルの Service ディレクティブの [SecureProxy](#page-440-1) パラメータ を ON に設定します。
- 5. obj.conf ファイルの Service ディレクティブで SSL 接続に関する情報を定 義する追加パラメータを設定します。パラメータのリストについては、[C-13](#page-440-0) ページの「Web サーバ プラグインの SSL [パラメータ」を](#page-440-0)参照してください。

## <span id="page-198-0"></span>接続エラーとクラスタのフェイルオーバ

WebLogic Server に接続するときに、Netscape Enterprise Server プラグインは複 数のコンフィグレーション パラメータを使用して WebLogic Server ホストへの接 続の待ち時間と、接続確立後の応答の待ち時間を判断します。接続できないか、 応答がない場合、このプラグインはクラスタ内の別の WebLogic Server に接続し てリクエストを送信しようとします。接続が失敗するか、クラスタ内のどの WebLogic Server からも応答がない場合は、エラー メッセージが送信されます。

図 [13-1](#page-200-0) (13-13 [ページの「接続のフェイルオーバ」](#page-200-0))は、プラグインがどのよう にフェイルオーバを処理するのかを示しています。

### 接続の失敗

接続要求にホストが応答できない場合は、ホスト マシンの問題やネットワーク の問題など、サーバに障害があることが考えられます。

WebLogic Server が応答できない場合は、WebLogic Server が動作していないこ とや、サーバのハング、データベースの問題など、アプリケーションに障害があ ることが考えられます。

### クラスタ化されていない単一 **WebLogic Server** で のフェイルオーバ

WebLogic Server が 1 つしか動作していない場合でも、ここで説明する同じ理論 が適用されますが、プラグインは [WebLogicHost](#page-429-0) パラメータで定義されたサー バにのみ接続しようとします。その試みが失敗すると、HTTP 503 エラー メッ セージが返されます。プラグインは、[ConnectTimeoutSecs](#page-431-0) に達するまで WebLogic Server への接続を繰り返し試みます。

### 動的サーバ リスト

WebLogicCluster パラメータで WebLogic Server のリストを指定すると、プラ グインではクラスタ メンバー間でのロード バランシングの起点としてそのリス トが使用されます。最初のリクエストがそれらのサーバの 1 つに転送された後 に、クラスタ内のサーバの更新されたリストを格納する動的サーバ リストが返 されます。更新されたリストはクラスタ内の新しいサーバを追加し、すでにクラ スタから外れているか、リクエストに応答できなかったサーバを削除します。こ のリストは、クラスタで変更が行われたときに HTTP 応答によって自動的に更 新されます。

## フェイルオーバ、クッキー、および **HTTP** セッ ション

リクエストがクッキー、POST データ、または URL エンコーディングを通じて セッション情報を格納している場合、そのセッション ID にはセッションが最初 に確立された特定のサーバ(プライマリサーバ)への参照と元のセッションが レプリケートされる追加サーバ (セカンダリ サーバ)への参照が含まれていま す。クッキーが含まれているリクエストは、プライマリ サーバに接続しようと します。その試行が失敗すると、リクエストはセカンダリ サーバに転送されま す。プライマリ サーバとセカンダリ サーバが両方とも失敗すると、セッション が失われて、プラグインは動的クラスタ リストの別のサーバにあらためて接続 しようとします。詳細については、図 [13-1](#page-200-0) (13-13 [ページの「接続のフェイル](#page-200-0) [オーバ」\)](#page-200-0)を参照してください。

注意 **:** POST データが 64K を超える場合、プラグインは、セッション ID を取得 するための POST データの解析を行いません。したがって、セッション ID を POST データに格納した場合、プラグインはリクエストを正しいプ ライマリまたはセカンダリ サーバにルーティングできないので、セッ ション データが失われる可能性があります。

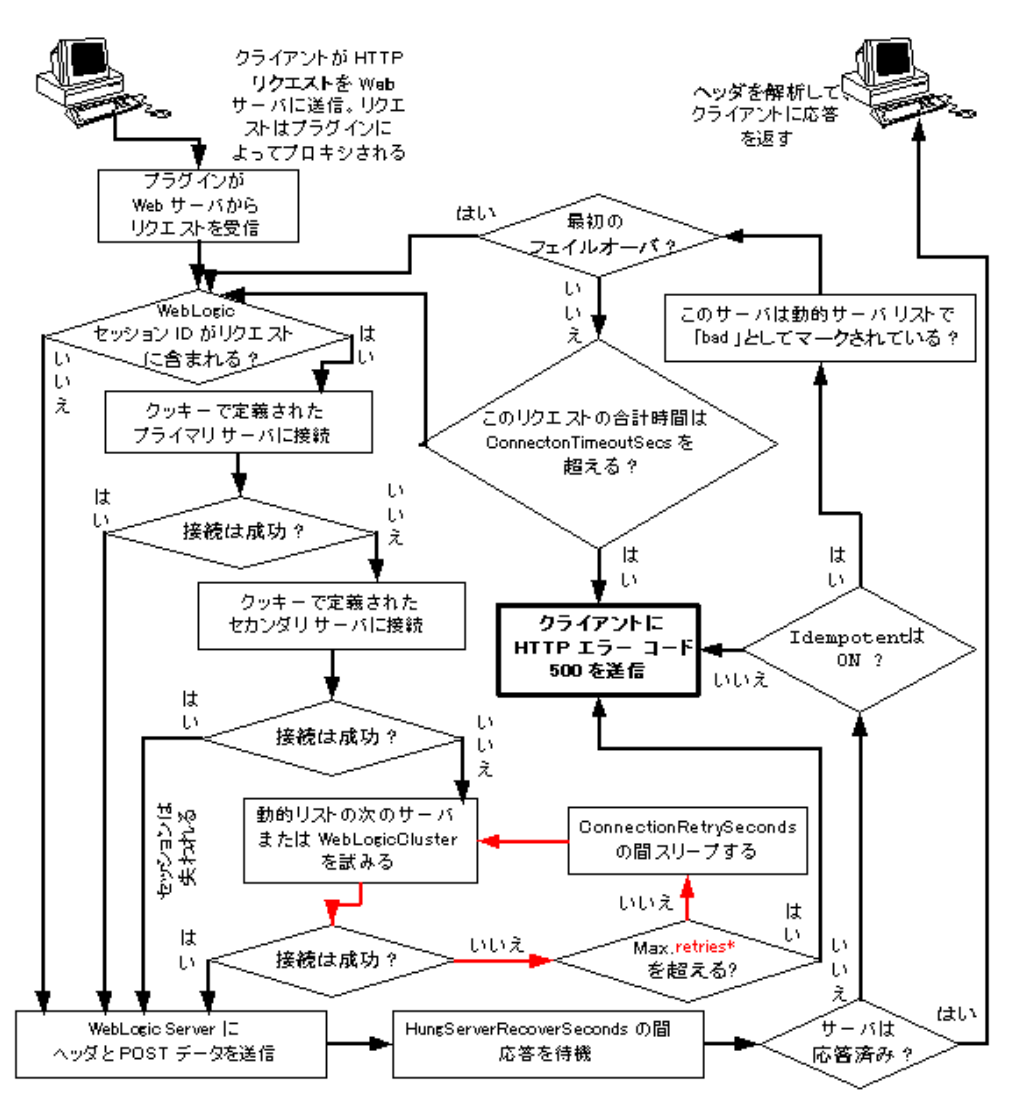

<span id="page-200-0"></span>図 **13-1** 接続のフェイルオーバ

\* 赤いループで許可される再試行の限度は、次の式で計算されます。 ConnectTimeoutSecs ÷ ConnectRetrySecs.

# <span id="page-201-0"></span>ファイアウォールとロード ディレクタを使 用する場合のフェイルオーバの動作

ほとんどのコンフィグレーションでは、Netscape Enterprise Server プラグインは リクエストをクラスタのプライマリ インスタンスに送信します。そのインスタ ンスが利用できない場合、リクエストはセカンダリ インスタンスにフェイル オーバされます。ただし、ファイアウォールとロードディレクタを組み合わせて 使う一部のコンフィグレーションでは、WebLogic Server のプライマリ インスタ ンスが利用できない場合でもどれか 1 つのサーバ(ファイアウォールまたはロー ドディレクタ)がリクエストを受け付けて、正常な接続を返すことができます。 利用できない WebLogic Server のプライマリ インスタンスに送信しようとしたリ クエストは、プラグインに「connection reset」として返されます。

ファイアウォールの組合せで実行するリクエストは、ロードディレクタの有無に 関係なく、WebLogic Server が処理します。つまり、connection reset という 応答は、WebLogic Server のセカンダリ インスタンスにフェイルオーバします。 connection reset という応答がこれらのコンフィグレーションではフェイル オーバするため、サーブレットは多重呼び出し不変でなければなりません。それ 以外の場合、トランザクションの重複処理になる可能性があります。

# <span id="page-202-0"></span>**obj.conf** ファイルのサンプル(**WebLogic**  クラスタを使用しない場合)

次に示すのは、クラスタを使用しない場合に obj.conf ファイルに追加する行の 例です。この例をテンプレートとして使用して、ユーザの環境およびサーバに合 うように変更できます。# で始まる行はコメントです。

注意 **:** obj.conf ファイルでは、意味のないスペースを挿入しないようにしてく ださい。このサンプルをコピーして貼り付けると、余分なスペースが挿 入されて、ファイルを読み取るときに問題が生じることがあります。

Enterprise Server のコンフィグレーション ファイルに関するマニュアルはすべ て、Netscape Enterprise Server プラグインのマニュアルで参照できます。

## ------- ここから OBJ.CONF コンフィグレーションのサンプル ------- #(クラスタなし) # 以下の行は、起動時にロードする NSAPI ライブラリを # 指定し、ライブラリ内のどの関数が NSAPI 関数かを # 示す。ライブラリへのパス(shlib=<...> パラメータの # 値を検証し、ファイルが読み取り可能であることを確認する # 読みとり可能でない場合、サーバは起動に失敗する Init fn="load-modules" funcs="wl\_proxy,wl\_init"\ shlib=/usr/local/netscape/plugins/libproxy.so Init fn="wl\_init" # NSAPI モジュール(さらに WebLogic)で処理する # HTTP リクエストの種類をコンフィグレーションする。これは # 以下の例に示すように、1 つまたは複数の「<Object>」タグを使用して指定する # ここでは、NSAPI モジュールをコンフィグレーションして # 「/weblogic」のリクエストを、ホスト myweblogic.server.com の # ポート 7001 でリスニングする WebLogic Server に渡す <Object name="weblogic" ppath="\*/weblogic/\*"> Service fn=wl\_proxy WebLogicHost=myweblogic.server.com\ WebLogicPort=7001 PathTrim="/weblogic" </Object> # ここでは、プラグインをコンフィグレーションして # 「/servletimages/」に一致するリクエストが # plug-in/WebLogic で処理されるようにする <Object name="si" ppath="\*/servletimages/\*"> Service fn=wl\_proxy WebLogicHost=192.192.1.4 WebLogicPort=7001 </Object>

### 管理者ガイド **13-15**

```
# この Object ディレクティブは、リクエストのパスではなく
# ファイル拡張子で機能する。このコンフィグレーションを使用するには、
# 次の mime.types ファイルにも行を追加する必要がある
#
# type=text/jsp exts=jsp
# 
# このコンフィグレーションでは、「.jsp」の拡張子が付いたファイルが
# WebLogic にプロキシ送信される。次に、
# この拡張子の Service 行を Object 定義「default」に追加する
# この定義は obj.conf ファイルに既に存在している必要がある
<Object name=default>
NameTrans fn=pfx2dir from=/ns-icons\
 dir="c:/Netscape/SuiteSpot/ns-icons"
NameTrans fn=pfx2dir from=/mc-icons\
 dir="c:/Netscape/SuiteSpot/ns-icons"
NameTrans fn="pfx2dir" from="/help" dir=\
 "c:/Netscape/SuiteSpot/manual/https/ug"
NameTrans fn=document-root root="c:/Netscape/SuiteSpot/docs"
Service method="(GET|HEAD|POST|PUT)" type=text/jsp fn=wl proxy\
 WebLogicHost=localhost WebLogicPort=7001 PathPrepend=/jspfiles
PathCheck fn=nt-uri-clean
PathCheck fn="check-acl" acl="default"
PathCheck fn=find-pathinfo
PathCheck fn=find-index index-names="index.html,home.html"
ObjectType fn=type-by-extension
ObjectType fn=force-type type=text/plain
Service method=(GET|HEAD) type=magnus-internal/imagemap\
 fn=imagemap
Service method=(GET|HEAD)\
 type=magnus-internal/directory fn=index-common
Service method=(GET|HEAD) type=*~magnus-internal/* fn=send-file
AddLog fn=flex-log name="access"
</Object>
# 次のディレクティブは、NSAPI プラグインを介して
# WebLogic プロコトルの HTTP トンネリングを有効にする
<Object name="tunnel" ppath="*/HTTPClnt*">
Service fn=wl_proxy WebLogicHost=192.192.1.4 WebLogicPort=7001
</Object>
#
## ------- ここまで OBJ.CONF コンフィグレーションのサンプル -------
```
# <span id="page-204-0"></span>**obj.conf** ファイルのサンプル(**WebLogic**  クラスタを使用する場合)

次に示すのは、WebLogic Server のクラスタを使用する場合に obj.conf ファイ ルに追加する行の例です。この例をテンプレートとして使用して、ユーザの環境 およびサーバに合うように変更できます。# で始まる行はコメントです。

注意 **:** obj.conf ファイルでは、意味のないスペースを挿入しないようにしてく ださい。このサンプルをコピーして貼り付けると、余分なスペースが挿 入されて、ファイルを読み取るときに問題が生じることがあります。

詳細については、Netscape から提供される Enterprise Server のコンフィグレー ション ファイルに関するマニュアルを参照してください。

```
## ------- ここから OBJ.CONF コンフィグレーションのサンプル -------
#(WebLogic クラスタを使用)
# 
# 以下の行は、起動時にロードする NSAPI ライブラリを
# 指定し、ライブラリ内のどの関数が NSAPI 関数かを
# 示す。ライブラリへのパス(shlib=<...> パラメータの
# 値を検証し、ファイルが読み取り可能であることを確認する。
# 読み取り可能でない場合、サーバは起動に失敗する
Init fn="load-modules" funcs="wl_proxy,wl_init"\
 shlib=/usr/local/netscape/plugins/libproxy.so
Init fn="wl_init"
# NSAPI モジュール(さらに WebLogic)で処理する
# HTTP リクエストの種類をコンフィグレーションする。これは
# 以下の例に示すように、1 つまたは複数の「<Object>」タグを使用して指定する
# ここでは、NSAPI モジュールをコンフィグレーションして
# 「/weblogic」のリクエストを WebLogic Server のクラスタに渡す
<Object name="weblogic" ppath="*/weblogic/*">
Service fn=wl_proxy\
 WebLogicCluster="myweblogic.com:7001,yourweblogic.com:7001,\
 theirweblogic.com:7001" PathTrim="/weblogic"
</Object>
# ここでは、プラグインをコンフィグレーションして
# 「/servletimages/」に一致するリクエストが
# plug-in/WebLogic で処理されるようにする
<Object name="si" ppath="*/servletimages/*">
Service fn=wl_proxy\
```

```
 WebLogicCluster="myweblogic.com:7001,yourweblogic.com:7001,\
 theirweblogic.com:7001"
</Object>
# この Object ディレクティブは、リクエストのパスではなく
# ファイル拡張子で機能する。このコンフィグレーションを使用するには、
# 次の mime.types ファイルにも行を追加する必要がある
#
# type=text/jsp exts=jsp
# 
# このコンフィグレーションでは、「.jsp」の拡張子が付いたファイルが
# WebLogic にプロキシ送信される。次に、
# この拡張子の Service 行を Object 定義「default」に追加する
# この定義は obj.conf ファイルに既に存在している必要がある
<Object name=default>
NameTrans fn=pfx2dir from=/ns-icons\
 dir="c:/Netscape/SuiteSpot/ns-icons"
NameTrans fn=pfx2dir from=/mc-icons\
 dir="c:/Netscape/SuiteSpot/ns-icons"
NameTrans fn="pfx2dir" from="/help" dir=\
 "c:/Netscape/SuiteSpot/manual/https/ug"
NameTrans fn=document-root root="c:/Netscape/SuiteSpot/docs"
Service method="(GET|HEAD|POST|PUT)" type=text/jsp fn=wl proxy\
 WebLogicCluster="myweblogic.com:7001,yourweblogic.com:7001,\
 theirweblogic.com:7001",PathPrepend=/jspfiles
PathCheck fn=nt-uri-clean
PathCheck fn="check-acl" acl="default"
PathCheck fn=find-pathinfo
PathCheck fn=find-index index-names="index.html,home.html"
ObjectType fn=type-by-extension
ObjectType fn=force-type type=text/plain
Service method=(GET|HEAD) type=magnus-internal/imagemap\
 fn=imagemap
Service method=(GET|HEAD)\
 type=magnus-internal/directory fn=index-common
Service method=(GET|HEAD) type=*~magnus-internal/* fn=send-file
AddLog fn=flex-log name="access"
</Object>
# 次のディレクティブは、NSAPI プラグインを介して
# WebLogic プロコトルの HTTP トンネリングを有効にする
<Object name="tunnel" ppath="*/HTTPClnt*">
Service fn=wl proxy WebLogicCluster="myweblogic.com:7001,\
 yourweblogic.com:7001,theirweblogic.com:7001"
</Object>
#
## ------- ここまで OBJ.CONF コンフィグレーションのサンプル -------
```
# **14** セキュリティの管理

以下の節では、WebLogic Server でセキュリティを実装する方法について説明し ます。

- [セキュリティのコンフィグレーション手順](#page-207-0)
- システム [パスワードの変更](#page-208-0)
- セキュリティ[レルムの指定](#page-210-0)
- [ユーザの定義](#page-241-0)
- [グループの定義](#page-243-0)
- ACL [の定義](#page-244-0)
- SSL [プロトコルのコンフィグレーション](#page-247-1)
- [相互認証のコンフィグレーション](#page-260-0)
- SSL を使用した RMI over IIOP [のコンフィグレーション](#page-260-1)
- [パスワードの保護](#page-261-0)
- [監査プロバイダのインストール](#page-264-0)
- [接続フィルタのインストール](#page-265-0)
- Java セキュリティ [マネージャの設定](#page-266-0)
- セキュリティ [コンテキストの伝播のコンフィグレーション](#page-268-0)

# <span id="page-207-0"></span>セキュリティのコンフィグレーション手順

WebLogic Server のデプロイメントのセキュリティは、主にそのデプロイメント に合わせたセキュリティ ポリシーを定義する属性をコンフィグレーションする ことで実装します。WebLogic Server には、デプロイメントのセキュリティ ポリ シーを定義するための Administration Console が用意されています。 Administration Console を使用して、デプロイメントの次の要素にセキュリティ 固有の値を指定します。

- セキュリティレルム
- ユーザとグループ
- WebLogic Server のリソースのアクセス制御リスト (ACL) およびパーミッ ション
- SSL プロトコル
- 相互認証
- ホスト名検証
- 監杳プロバイダ
- カスタム フィルタ
- セキュリティ コンテキストの伝播

セキュリティ機能は互いに関連しているので、セキュリティをコンフィグレー ションする場合に何から始めるべきか判断しにくいものです。実際、WebLogic Server のデプロイメントのセキュリティを定義する場合には、同じ作業を繰り返 すこともあります。手順は 1 通りではありませんが、次の手順に従うことをお勧 めします。

- 1. system ユーザのパスワードを変更して、WebLogic Server のデプロイメント を保護します。「システム [パスワードの変更」を](#page-208-0)参照してください。
- 2. セキュリティ レルムを指定します。WebLogic Server のセキュリティ レルム は、デフォルトでファイル レルムです。ただし、代替セキュリティ レルム やカスタム セキュリティ レルムを指定することもできます[。「セキュリティ](#page-210-0) [レルムの指定」](#page-210-0)を参照してください。

#### **14-2** 管理者ガイド

- 3. セキュリティ レルムのユーザを定義します。セキュリティ レルムにグルー プを実装すると、ユーザを組織できます[。「ユーザの定義」](#page-241-0)を参照。
- 4. WebLogic Server のデプロイメントのリソースの ACL およびパーミッション を定義します。「ACL [の定義」](#page-244-0)を参照してください。
- 5. SSL プロトコルを実装することで、クライアントと WebLogic Server との間 のネットワーク接続を保護します。SSL を実装すると、WebLogic Server は 信頼された認証局によって発行されたデジタル証明書を使用して、クライア ントを認証します。この手順は省略可能ですが、実行することをお勧めしま す。「SSL [プロトコルのコンフィグレーション」を](#page-247-1)参照してください。
- 6. 相互認証を実装することで、WebLogic Server デプロイメントをさらに保護 します。相互認証を実装すると、WebLogic Server はクライアントに対して 自己認証してから、クライアントを認証し、WebLogic Server に対して自己 認証しなければなりません。この手順も省略可能ですが、実行することをお 勧めします[。「相互認証のコンフィグレーション」](#page-260-0)を参照してください。

WebLogic Server のセキュリティ機能の詳細については、「[WebLogic Security](http://edocs.beasys.co.jp/e-docs/wls61/security/intro.html) の [概要](http://edocs.beasys.co.jp/e-docs/wls61/security/intro.html)」と「[セキュリティの基礎概念](http://edocs.beasys.co.jp/e-docs/wls61/security/concepts.html)」を参照してください。

注意 **:** この節のコンフィグレーション手順はすべて Administration Console を使 用して行います。

セキュリティ ロールの WebLogic EJB への割り当てについては、「[WebLogic](http://edocs.beasys.co.jp/e-docs/wls61/ejb/reference.html)  Server 6.1 [デプロイメント](http://edocs.beasys.co.jp/e-docs/wls61/ejb/reference.html) プロパティ」を参照してください。

WebLogic Web アプリケーションでのセキュリティの詳細については、『[Web](http://edocs.beasys.co.jp/e-docs/wls61/webapp/index.html) ア [プリケーションのアセンブルとコンフィグレーション](http://edocs.beasys.co.jp/e-docs/wls61/webapp/index.html)』を参照してください。

## <span id="page-208-0"></span>システム パスワードの変更

インストール中に、system ユーザのパスワードを指定します。指定されたパス ワードは、WebLogic Server の system ユーザに関連付けられ、 \wlserver6.1\config\*domain* ディレクトリの fileRealm.properties ファ イルに保存されます。*domain* は、インストール時に WebLogic 管理ドメイン名 として指定された名前です。指定されたパスワードは、ドメインの管理サーバ と、その管理サーバに関連付けられているすべての管理対象サーバに対応してい ます。

#### 管理者ガイド **14-3**

注意 **:** system ユーザは、WebLogic Server を起動できる唯一のユーザ アカウン トです。

system ユーザのパスワードは、WebLogic Server がハッシュを適用するときに 暗号化され、さらに保護されます。セキュリティを強化するため、インストール 時に設定したシステム パスワードを頻繁に変更することをお勧めします。 WebLogic Server の各デプロイメントでは、ユニークなパスワードが必要です。

システム パスワードを変更するには、次の手順に従います。

- 1. Administration Console の [ セキュリティ|ユーザ ] をクリックして [ ユーザ ] を開きます。
- 2. [ ユーザ パスワードの変更 ] の [ 名前 ] 属性フィールドで system と入力しま す。
- 3. WebLogic Server のインストール時に指定したパスワードを [ 古いパスワー ド1属性フィールドに入力します。
- 4. [ 新しいパスワード ] 属性フィールドに新しいパスワードを入力します。
- 5. [ パスワードの確認 ] 属性フィールドに新しいパスワードを再び入力します。

あるドメインの管理サーバと管理対象サーバを使用する場合、管理対象サーバは 常にそのドメインの管理サーバのパスワードを使用しなければなりません。管理 サーバのパスワードは、常に Administration Console を使用して変更してくださ い。新しいパスワードは、そのドメインのすべての管理対象サーバに伝達されま す。

WebLogic パスワードの機密性を維持することは、WebLogic Server のデプロイ メントとデータの安全性を確保する上で極めて重要です。デプロイメントとデー タを保護するために、WebLogic Server のパスワードの機密性を維持することを お勧めします。

## <span id="page-210-0"></span>セキュリティ レルムの指定

この節では、WebLogic Server デプロイメントのセキュリティ レルムをコンフィ グレーションする方法について説明します。セキュリティ レルムの概要と WebLogic Server での使用方法については、『WebLogic Security プログラマーズ ガイド』の[「セキュリティ](http://edocs.beasys.co.jp/e-docs/wls61/security/concepts.html#1035144) レルム」を参照してください。以下の節では、セ キュリティ レルムの指定について説明します。

- ファイル [レルムのコンフィグレーション](#page-210-1)
- キャッシング [レルムのコンフィグレーション](#page-212-0)
- LDAP セキュリティ [レルムのコンフィグレーション](#page-218-0)
- Windows NT セキュリティ [レルムのコンフィグレーション](#page-227-0)
- UNIX セキュリティ [レルムのコンフィグレーション](#page-231-0)
- RDBMS セキュリティ [レルムのコンフィグレーション](#page-234-0)
- カスタム セキュリティ [レルムのインストール](#page-238-0)
- セキュリティ [レルムの移行](#page-240-0)

### <span id="page-210-1"></span>ファイル レルムのコンフィグレーション

WebLogic Server のセキュリティ レルムは、デフォルトでファイル レルムです。 ファイル レルムを使用する前に、ファイル レルムの使用を管理する属性を定義 する必要があります。これらの属性は、Administration Console の [ セキュリティ ] ウィンドウの [ ファイル レルム ] タブで設定します。

次の表では、「ファイルレルム1タブの各属性について説明します。

表 **14-1** ファイル レルムの属性

| 属性               | 説明                                                                                                    |
|------------------|----------------------------------------------------------------------------------------------------|
| 「キャッシング レ<br>ルムー | 使用されるキャッシング レルムの名前。                                                                                                    |
|                  | ■ ファイル レルムを使用するときには、この属性を「(な<br>し)1に設定しなければならない。                                                                                      |
|                  | ■ 代替セキュリティ レルムまたはカスタム セキュリティ レ<br>ルムを使用する場合は、この属性を、使用するキャッシン<br>グ レルムの名前に設定する。コンフィグレーションされて<br>いるキャッシング レルムのリストはプルダウン メニュー<br>に表示される。 |
| [ 最大ユーザ数 ]       | ファイル レルムで使用するユーザの最大数。ファイル レルム<br>のユーザ数は10,000以下。この属性の最小値は1、最大値は<br>10,000、デフォルト値は 1,000。                                              |
| 「最大グループ数         | ファイル レルムで使用するグループの最大数。この属性の最<br>小値は 1、最大値は 10,000、デフォルト値は 1,000。                                                                      |
| [ 最大 ACL]        | ファイル レルムで使用する ACL の最大数。この属性の最小値<br>は1、最大値は 10,000、デフォルト値は 1,000。                                                                      |

警告 **:** fileRealm.properties ファイルが壊れたら、WebLogic Server のセ キュリティ情報を再コンフィグレーションしなければなりません。 WebLogic Server は、fileRealm.properties ファイルがないと起動 できません。

> fileRealm.properties ファイルには、WebLogic Server を起動する ためのデフォルト ACL が含まれています。カスタム セキュリティ レ ルムは起動シーケンスでは呼び出されないので、カスタム セキュリ ティ レルムを記述する場合でも、WebLogic Server を起動するために fileRealm.properties ファイルは必要となります。

したがって、次の手順を実行することをお勧めします。

fileRealm.properties ファイルのバックアップを作成し、安全な 場所に保管します。

WebLogic Server デプロイメントの管理者は読み書き特権を持ち、そ の他のユーザは何の特権も持たないように、fileRealm.properties ファイルにパーミッションを設定します。

注意 **:** また、ファイル レルム用の SerializedSystemIni.dat ファイルのバッ クアップも作成する必要があります。SerializedSystemIni.dat ファ イルの詳細については、「[パスワードの保護」](#page-261-0)を参照してください。

ファイル レルムの代わりに WebLogic Server で提供される代替セキュリティ レ ルムまたはカスタム セキュリティ レルムを使用する場合は、必要なレルムに合 わせて属性を設定し、WebLogic Server を再起動します。代替セキュリティ レル ムを使用する場合は、キャッシング レルムを有効にする必要があります。

WebLogic Server のセキュリティ レルムの詳細については、[「セキュリティ](http://edocs.beasys.co.jp/e-docs/wls61/security/concepts.html) レル [ム」](http://edocs.beasys.co.jp/e-docs/wls61/security/concepts.html)を参照してください。

### <span id="page-212-0"></span>キャッシング レルムのコンフィグレーション

キャッシング レルムはファイル レルム、代替セキュリティ レルム、またはカス タム セキュリティ レルムと連携し、適切な認証および認可を得たクライアント のリクエストを遂行します。キャッシング レルムは、成功したレルム ルック アップと失敗したレルム ルックアップの両方の結果を格納します。キャッシン グ レルムは、ユーザ、グループ、パーミッション、ACL、および認証リクエス トのキャッシュを別々に管理します。キャッシング レルムによって、ルック アップがキャッシュされ、ほかのセキュリティ レルムへの呼び出し数が減るの で、WebLogic Server のパフォーマンスが向上します。WebLogic Server のセ キュリティ レルムの詳細については、「[セキュリティ](http://edocs.beasys.co.jp/e-docs/wls61/security/concepts.html) レルム」を参照してくださ い。

キャッシング レルムは、WebLogic Server のインストール時に自動的にインス トールされます。キャッシュはその他のセキュリティ レルムに権限を委託する よう設定されますが、キャッシュは有効化されていません。Administration Console を使用して、キャッシュを有効化する必要があります。代替セキュリ ティ レルムまたはカスタム セキュリティ レルムを使用する場合は、キャッシン グ レルムをコンフィグレーションして有効にする必要があります。

キャッシュを有効化すると、キャッシング レルムによって、レルム ルックアッ プの結果がキャッシュに保存されます。ルックアップの結果は、存続時間 (TTL)属性に定義された秒数が経過する(ルックアップの結果の有効期限が切

#### 管理者ガイド **14-7**

れる)か、またはキャッシュがいっぱいになるまで、キャッシュ内に残ります。 キャッシュがいっぱいになると、ルックアップの結果はキャッシュ内で最も古い 結果と置き換えられます。TTL 属性によって、キャッシュされたオブジェクト の有効期間が決定されます。これらの属性に設定する値が大きいほど、キャッシ ング レルムが二次セキュリティ レルムを呼び出す回数が減ります。呼び出し回 数が減ると、パフォーマンスは向上します。パフォーマンスが向上する代わり に、基のセキュリティ レルムへの変更は、キャッシュされたオブジェクトの有 効期間が切れるまで認識されません。

注意 **:** セキュリティ レルムからオブジェクトを取得した場合、オブジェクトは オブジェクトのスナップショットを反映しています。オブジェクトを更 新するには、そのオブジェクトの get() メソッドをもう一度呼び出しま す。たとえば、グループのメンバシップは、getGroup() メソッドを呼 び出してセキュリティ レルムからグループを取得したときに設定されま す。グループのメンバを更新するには、getGroup() メソッドをもう一 度呼び出さなければなりません。

デフォルトでは、キャッシング レルムは、代替セキュリティ レルムが大文字 / 小文字を区別することを前提にして処理します。大文字 / 小文字を区別するセ キュリティ レルムでは、たとえば bill というユーザ名のオーナと Bill という ユーザ名のオーナは、別々のユーザとして扱われます。大文字 / 小文字を区別し ないセキュリティ レルムの例として、Windows NT セキュリティ レルムと LDAP セキュリティ レルムが挙げられます。大文字 / 小文字を区別しないセキュ リティ レルムを使用する場合は、[ キャッシュで大文字 / 小文字を区別 ] 属性を 無効化しなければなりません。この属性を設定すると、キャッシング レルムで は、大文字 / 小文字を区別して比較した場合に WebLogic Server がセキュリティ レルムの正しい結果を返すように、ユーザ名が小文字に変換されます。大文字 / 小文字を区別するセキュリティ レルムのユーザまたはグループを定義したり参 照したりする場合には、ユーザ名を小文字で入力します。

キャッシング レルムをコンフィグレーションするには、次の操作を行います。

- 1. Administration Console の左ペインで [ セキュリティ|キャッシング レルム ] ノードを選択します。
- 2. Administration Console の右ペインで、[ 新しい Caching Realm のコンフィグ レーション ] リンクをクリックします。
- 3. [ キャッシング レルム ] ウィンドウの [ コンフィグレーション ] タブにある [ 一般 ] タブで属性を定義します。

次の表では、「一般1タブで設定する属性について説明します。

#### **14-8** 管理者ガイド

| 属性                     | 説明                                                                                                    |
|------------------------|----------------------------------------------------------------------------------------------------|
| [名前]                   | Administration Console で定義されてい<br>るアクティブなセキュリティ レルムを<br>表示する。この属性は変更できない。                                                                                                    |
| [ 基本レルム ]              | キャッシング レルムと一緒に使用され<br>ている代替セキュリティ レルムまたは<br>カスタム セキュリティ レルムのクラス<br>名。コンフィグレーションされている<br>レルムの名前はプルダウン メニューに<br>表示される。                                                                                |
| [ キャッシュで大文字 / 小文字を区別 ] | 指定されたセキュリティ レルムで大文<br>字/小文字を区別するかどうかを定義す<br>る。デフォルトでは、この属性は有効、<br>つまり、レルムで大文字 / 小文字を区別<br>する。大文字 / 小文字を区別しないセ<br>キュリティ レルム (Windows NT およ<br>び LDAP セキュリティ レルムなど)を<br>使用するには、この属性を無効化しな<br>ければならない。 |

表 **14-2 [** 一般 **]** タブのキャッシング レルム属性

- 4. [ 作成 ] をクリックします。
- 5. [キャッシング レルム]ウィンドウの[コンフィグレーション]タブにある [ACL] タブの属性に値を定義して、ACL キャッシュをコンフィグレーション して有効化します。

次の表では、[ACL] タブで設定する属性について説明します。

### 表 **14-3 ACL** キャッシュの属性

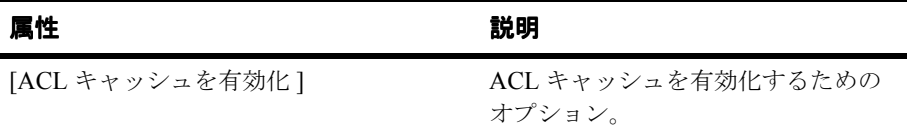

| 属性                     | 説明                                                                                             |
|------------------------|------------------------------------------------------------------------------------------------|
| [ACL キャッシュサイズ]         | キャッシュする ACL ルックアップの<br>最大数。ルックアップのパフォーマ<br>ンスを最大限に引き出すには、この<br>属性は素数でなければならない。デ<br>フォルトでは 211。 |
| 「成功時の ACL キャッシュ生存時間]   | 成功したルックアップの結果を保持<br>する秒数。デフォルトでは60秒。                                                           |
| [ 失敗時の ACL キャッシュ生存時間 ] | 失敗したルックアップの結果を保持<br>する秒数。デフォルトでは10秒。                                                           |

表 **14-3 ACL** キャッシュの属性(続き)

6. 変更を保存するには、[ 適用 ] ボタンをクリックします。

7. 認証キャッシュを有効化してコンフィグレーションするには、[ キャッシン グ レルム ] ウィンドウの [ コンフィグレーション ] タブにある [ 認証 ] タブ の属性に値を定義します。

次の表では、[ 認証 ] タブで設定する属性について説明します。

表 **14-4** 認証キャッシュの属性

| 属性                  | 説明                                                                                         |
|---------------------|--------------------------------------------------------------------------------------------|
| [ 認証キャッシュを有効化 ]     | 認証キャッシュを有効化するための<br>オプション。                                                                 |
| [ 認証キャッシュ サイズ ]     | キャッシュする認証リクエストの最<br>大数。ルックアップのパフォーマン<br>スを最大限に引き出すには、この属<br>性は素数でなければならない。デ<br>フォルトでは 211。 |
| [ 成功時の認証キャッシュ生存時間 ] | 成功したルックアップの結果を保持<br>する秒数。デフォルトでは 60 秒。                                                     |
| [ 失敗時の認証キャッシュ生存時間 ] | 失敗したルックアップの結果を保持<br>する秒数。デフォルトでは 10 秒。                                                     |

### **14-10** 管理者ガイド
- 8. 変更を保存するには、[ 適用 ] ボタンをクリックします。
- 9. グループ キャッシュを有効化してコンフィグレーションするには、[ キャッ シング レルム ] ウィンドウの [ コンフィグレーション ] タブにある [ グルー プ1タブの属性に値を定義します。

次の表では、「グループ1タブで設定する属性について説明します。

| 属性                           | 説明                                                                                             |
|------------------------------|------------------------------------------------------------------------------------------------|
| [グループ キャッシュを有効化]             | グループ キャッシュを有効化するた<br>めのオプション。                                                                  |
| [ グループ キャッシュ サイズ ]           | キャッシュするグループ ルックアッ<br>プの最大数。ルックアップのパ<br>フォーマンスを最大限に引き出すに<br>は、この属性は素数でなければなら<br>ない。デフォルトでは 211。 |
| [ 成功時のグループ キャッシュ生存時間 ]       | 成功したルックアップの結果を保持<br>する秒数。デフォルトでは 60 秒。                                                         |
| [ 失敗時のグループ キャッシュ生存時間 ]       | 失敗したルックアップの結果を保持<br>する秒数。デフォルトでは 10 秒。                                                         |
| [ グループ メンバシップ キャッシュ生存<br>時間1 | 更新前にグループのメンバを保存す<br>る秒数。デフォルトでは 300 秒。                                                         |

表 **14-5** グループ キャッシュの属性

10. 変更を保存するには、[ 適用 ] ボタンをクリックします。

11. ユーザ キャッシュを有効化してコンフィグレーションするには、[ キャッシ ング レルム ] ウィンドウの [ コンフィグレーション ] タブにある [ ユーザ ] タブの属性に値を定義します。

次の表では、[ユーザ]タブで設定する属性について説明します。

| 属性                    | 説明                                                                                            |
|-----------------------|-----------------------------------------------------------------------------------------------|
| [ ユーザ キャッシュを有効化 ]     | ユーザ キャッシュを有効化するため<br>のオプション。                                                                  |
| [ ユーザ キャッシュ サイズ ]     | キャッシュするユーザ ルックアップ<br>の最大数。ルックアップのパフォー<br>マンスを最大限に引き出すには、こ<br>の属性は素数でなければならない。<br>デフォルトでは 211。 |
| 「成功時のユーザ キャッシュ生存時間 ]  | 成功したルックアップの結果を保持<br>する秒数。デフォルトでは 60 秒。                                                        |
| [ 失敗時のユーザ キャッシュ生存時間 ] | 失敗したルックアップの結果を保持<br>する秒数。デフォルトでは 10 秒。                                                        |

表 **14-6** ユーザ キャッシュの属性

12. 変更を保存するには、[ 適用 ] ボタンをクリックします。

13. パーミッション キャッシュを有効化してコンフィグレーションするには、[ キャッシング レルム ] ウィンドウの [ コンフィグレーション ] タブにある [ パーミッション1タブの属性に値を定義します。

次の表では、「パーミッション1タブの各属性について説明します。

表 **14-7** パーミッション キャッシュの属性

| 属性                    | 説明                                                                                                |
|-----------------------|---------------------------------------------------------------------------------------------------|
| [パーミッション キャッシュを有効化]   | パーミッション キャッシュを有効化<br>するためのオプション。                                                                  |
| [ パーミッション キャッシュ サイズ ] | キャッシュするパーミッション ルッ<br>クアップの最大数。ルックアップの<br>パフォーマンスを最大限に引き出す<br>には、この属性は素数でなければな<br>らない。デフォルトでは 211。 |
| [ 成功時のパーミッション キャッシュ生存 | 成功したルックアップの結果を保持                                                                                  |

時間 ] する秒数。デフォルトでは 60 秒。

表 **14-7** パーミッション キャッシュの属性(続き)

#### うちょう しょうしょう 属性 いちかん かいかん 説明 おおおし かいかん かいきょう かいきょう こうしょう

[ 失敗時のパーミッション キャッシュ生存 失敗したルックアップの結果を保持 時間 ] する秒数。デフォルトでは 10 秒。

14. 変更を保存するには、[ 適用 ] ボタンをクリックします。

15. キャッシング レルムの属性を定義した後は、WebLogic Server を再起動しま す。

# **LDAP** セキュリティ レルムのコンフィグレーショ ン

LDAP セキュリティ レルムでは、Lightweight Directory Access Protocol(LDAP) サーバを使用して認証を行います。このサーバを使用すると、組織内のすべての ユーザを LDAP ディレクトリだけで管理できます。LDAP セキュリティ レルム は、Open LDAP、Netscape iPlanet、Microsoft Site Server、および Novell NDS を サポートしています。

このリリースの WebLogic Server では、LDAP セキュリティ レルムを以下の 2 つ のバージョンから選択できます。

- LDAP レルム V1 WebLogic Server の以前のリリースでパッケージ化され た LDAP セキュリティ レルムです。Microsoft Site Server という例外を除い て、LDAP セキュリティ レルム V1 はサポートされているすべての LDAP サーバと連係して機能し、WebLogic Server の旧リリースで LDAP セキュリ ティ レルムを使用しているユーザ向けに用意されています。ただし、LDAP レルム V1 はこのリリースでは非推奨になっているので、LDAP レルム V2 にアップグレードすることをお勧めします。
- LPAP レルム V2 パフォーマンスが向上し、コンフィグレーションが容易 になった LDAP セキュリティ レルムのアップグレード版です。これは、 WebLogic Server 6.0 サービス パック 1.0 で提供されるものと同一の LDAP セキュリティ レルムです。LDAP レルム V2 は、getUsers() または getGroups() をサポートしていません。これらのリクエストを遂行するため にメモリを割り当てるとサービス拒否攻撃を受ける可能性があるからです。

これらの機能を使用する場合、LDAP レルム V1 を使用することをお勧めし ます。Windows 2000 を実行している場合は、LDAP レルム V2 を使用し、 Windows 2000 ユーザおよびグループ ストアに照らして認証することをお勧 めします。

注意 **:** LDAP レルム V1 を使用する場合は、Administration Console を使用して LDAP ディレクトリ サーバに格納されているユーザおよびグループのメ ンバーを表示できます。ただし、LDAP レルム V2 を使用する場合は、 LDAP ディレクトリ サーバに格納されているグループのみ Administration Console を使用して表示できます。

ユーザまたはグループの追加や削除、あるいはグループのメンバーの追 加など、ユーザおよびグループを管理するためには、LDAP サーバで利 用可能な管理ツールを使用する必要があります。LDAP ディレクトリ ス トアで変更を行った場合は、ユーザ キャッシュおよびグループ キャッ シュをリセットすると、Administration Console ですぐにその変更を表示 できます。

LDAP セキュリティ レルムのパフォーマンスを向上させるためのヒントを次に 示します。

- ldaprealm.props ファイルでフィルタを使用して、LDAP サーバから取得 する結果セットをより具体的に絞り込みます(LDAP レルム V2 のみ)。
- LDAP サーバが LDAP レルム検索フィルタで検索キーとして使用するすべて の属性にインデックスを付けるようにします。属性にインデックスを付けな いと、パフォーマンスはリニア検索と同程度になります。
- キャッシング レルムを使用する場合には十分な注意を払います。LDAP サー バの情報の変更は、キャッシュがクリアされるまで、LDAP セキュリティ レ ルムに伝播されません。

LDAP セキュリティ レルムのコンフィグレーションでは、LDAP サーバと通信 するために LDAP セキュリティ レルムを WebLogic Server で有効化する属性と、 ユーザおよびグループを LDAP ディレクトリに保存する方法を指定する属性を 定義します。LDAP ツリーおよびスキーマは、LDAP サーバごとに異なります。 したがって、LDAP レルム V2 では、サポートされている LDAP サーバのデフォ ルト属性を定義するテンプレートのセットが提供されます。

#### **14-14** 管理者ガイド

### **LDAP** セキュリティ レルム使用時の制限

LDAP セキュリティ レルムには以下の制限があります。

- Microsoft Site Server の LDAP サーバがインストールされ、LDAP ディレク トリのルートが作成されると、デフォルトによっていくつかの組織単位が作 成されます。グループの下には、Administrators という空のデフォルト グ ループを持つ NTGroups というデフォルトの組織単位があります。デフォル トでは、WebLogic Server でも、System (WebLogic Server が起動される ユーザ)というメンバーが含まれる Administrators というグループが提供 されます。Microsoft Site Server でデフォルトを使用し、デフォルト組織単位 の下で独自のグループを作成し始めると、WebLogic Server は起動しなくな ります。LDAP セキュリティ レルムを使用して WebLogic Server を起動する ためには、LDAP ディレクトリで独自のユニークな組織単位を作成し、その 組織単位の下で WebLogic Server デプロイメントのグループを作成する必要 があります。
- LDAP ディレクトリに同じ名前のグループが2つある場合、WebLogic Server ではその 2 番目のグループでユーザを正しく認証できません。LDAP セキュリティ レルムでは、グループの識別名(DN)を使用して LDAP ディ レクトリでグループを検索します。複数のグループを同じ名前で作成する場 合、WebLogic Server は最初に発見したグループのユーザだけを認証します。 LDAP セキュリティ レルムを使用するときは、ユニークなグループ名を使用 する必要があります。
- LDAP レルム V2 では、LDAP レルム V1 で提供される以下の機能を利用で きません。
	- すべてのユーザのリスト表示
	- グループのメンバーのリスト表示
	- authProtocol メカニズムと userAuthentication メカニズム。LDAP サーバ にセキュリティ資格を渡すには、JNDI バインド メカニズムを使用する必 要があります。

### <span id="page-221-0"></span>**LDAP** レルム **V1** のコンフィグレーション

ファイル レルムの代わりに LDAP セキュリティ レルム V1 を使用するには、次 の操作を行います。

- 1. Administration Console の左ペインで [ セキュリティ|レルム ] ノードを選択し ます。
- 2. Administration Console の右ペインで、[ 新しい LDAP Realm V1 (Deprecated) のコンフィグレーション ] リンクをクリックします。

LDAP セキュリティ レルムを実装するクラスの名前が表示されます。

- 3. [ 作成 ] をクリックします。
- 4. LDAP サーバと WebLogic Server との通信を有効化するには、[ 新しい LDAP Realm の作成1ウィンドウの [LDAP レルム V1 (非推奨) 1タブの属 性に値を定義します。

次の表では、[LDAP レルム V1 (非推奨) ] タブで設定する属性について説 明します。

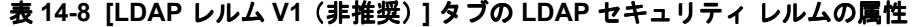

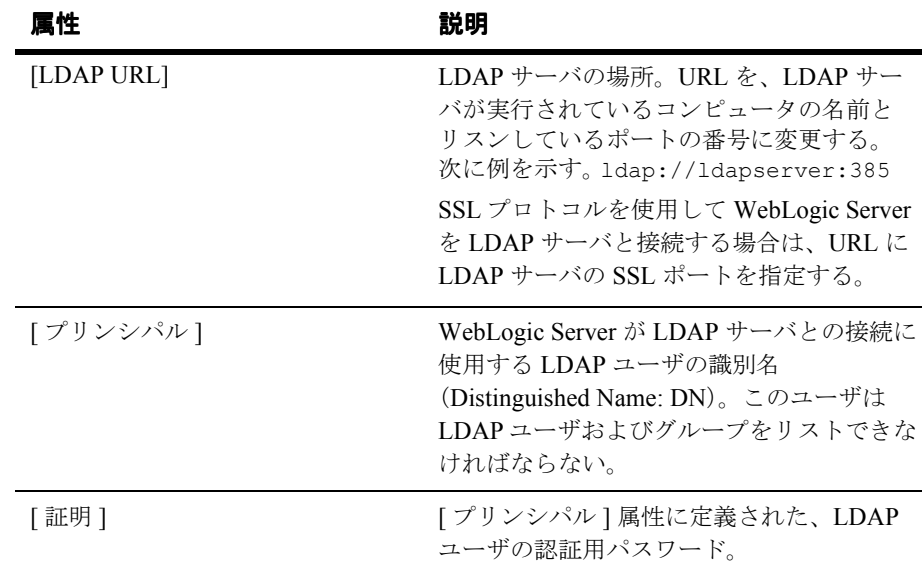

| 説明                                                                                                    |
|----------------------------------------------------------------------------------------------------|
| LDAP サーバと WebLogic Server との通信を<br>保護するために SSL プロトコルを使用でき<br>るようにするためのオプション。次のガイ<br>ドラインに留意する。                                       |
| LDAP サーバが SSL プロトコルを使用<br>するようコンフィグレーションされてい<br>ない場合は、この属性を無効化する。                                                                    |
| ■ [ユーザ]タブで[ユーザ認証]属性を<br>external に設定した場合は、この属性<br>を有効にしなければならない。                                                                     |
| LDAP サーバの認証に使用する認証のタイ<br>プ。この属性を次のいずれかの値に設定す<br>る。                                                                                   |
| 認証を行わない場合の [(none)]                                                                                                    |
| パスワード認証を行う場合の [simple]                                                                                                    |
| 証明書認証用の [CRAM-MD5]                                                                                                    |
| Netscape iPlanet は CRAM-MD5 をサポートし<br>ている。Microsoft Site Server、Netscape<br>iPlanet、および OpenLDAP と Novell NDS は<br>Simple をサポートしている。 |
|                                                                                                    |

表 **14-8 [LDAP** レルム **V1**(非推奨)**]** タブの **LDAP** セキュリティ レルムの属性

- 5. 変更を保存するには、[適用]ボタンをクリックします。
- 6. LDAP ディレクトリにユーザを保存する方法を指定するには、[ 新しい LDAP Realm の作成 ] ウィンドウの [ ユーザ ] タブの属性に値を定義します。

次の表では、[ ユーザ ] タブで設定する属性について説明します。

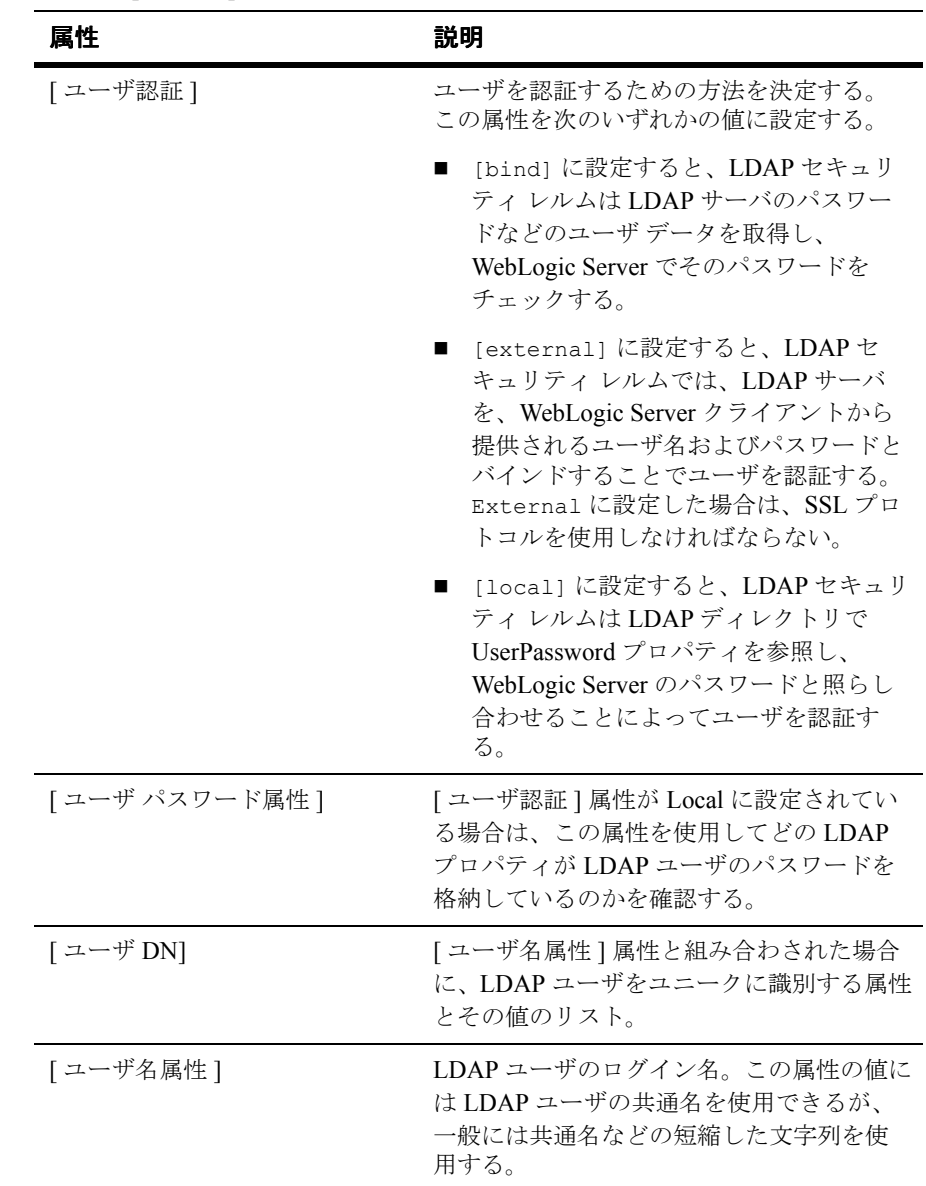

### 表 **14-9 [** ユーザ **]** タブの **LDAP** セキュリティ レルムの属性

- 7. 変更を保存するには、[ 適用 ] ボタンをクリックします。
- 8. LDAP ディレクトリにグループを保存する方法を指定するには、[ 新しい LDAP Realm の作成 ] ウィンドウの [ グループ ] タブの属性に値を定義しま す。

次の表では、[ グループ ] タブで設定する属性について説明します。

表 **14-10 [** グループ **]** タブの **LDAP** セキュリティ レルムの属性

| 属性              | 説明                                                                      |
|-----------------|-------------------------------------------------------------------------|
| [ グループ DN]      | [ グループ名属性 ] 属性と組み合わされた場合<br>に、LDAPディレクトリ内のグループをユニー<br>クに識別する属性と値のリスト。   |
| [ グループ名属性 ]     | LDAP ディレクトリ内のグループの名前。通常<br>は普通の名前。                                      |
| [ グループはコンテキスト]  | LDAP ディレクトリにグループ メンバシップ<br>を記録する方法を指定する Boolean チェック<br>ボックス。           |
|                 | ■ 各グループが1ユーザを含む場合はこの<br>チェックボックスをチェックする。デフォ<br>ルトでは、このボックスは選択されてい<br>る。 |
|                 | ■ 1つのグループ エントリが各グループ メ<br>ンバの属性を含む場合はこのチェックボッ<br>クスのチェックをはずす。           |
| [ グループ ユーザ名属性 ] | グループ エントリ内でグループ メンバを格納<br>する LDAP 属性の名前。                                |

9. 変更を保存するには、「適用1ボタンをクリックします。

10. すべての属性の定義が終わったら、WebLogic Server を再起動します。

11. キャッシング レルムをコンフィグレーションします。詳細については、 「キャッシング[レルムのコンフィグレーション」](#page-212-0)を参照してください。

キャッシング レルムをコンフィグレーションするときには、[ 一般 ] タブの [ 基本レルム ] 属性のプルダウン メニューから LDAP レルム V1 を選択しま

す。[ 基本レルム ] 属性では、キャッシング レルムと代替セキュリティ レル ム (この場合は LDAP レルム V1)の関連付けを定義します。

- 12. [ セキュリティ ] ノードに移動します。
- 13. [ ファイル レルム ] タブを選択します。
- 14. [ キャッシング レルム ] 属性で、LDAP セキュリティ レルムで使用する キャッシング レルムの名前を選択します。コンフィグレーションされている キャッシング レルムのリストはプルダウン メニューに表示されます。
- 15. WebLogic Server を再起動します。

キャッシング レルムは、LDAP ディレクトリでのルックアップの回数を減らす ためにユーザとグループを内部にキャッシュします。ユーザ キャッシュおよび グループ キャッシュ内の各オブジェクトには、キャッシング レルムをコンフィ グレーションするときに設定する TTL 属性があります。LDAP ディレクトリ内 で変更を加えた場合、キャッシュされているオブジェクトが有効期限切れになる か、フラッシュされるまで、それらの変更は LDAP セキュリティ レルムに反映 されません。デフォルトの TTL は、ルックアップが失敗した場合に 60 秒、成功 した場合に 10 秒です。ユーザ キャッシュとグループ キャッシュの TTL 属性を 変更しないかぎり、LDAP ディレクトリ内の変更は 60 秒後に LDAP セキュリ ティ レルムに反映されます。

LDAP セキュリティ レルムで getUser() を呼び出すなどサーバ側コードで LDAP セキュリティ レルム内のルックアップを実行した場合、レルムから返さ れるオブジェクトは、コードで解放されるまで解放されません。したがって、 WebLogic Server によって認証されたユーザは、LDAP ディレクトリから削除さ れた場合でも、接続が持続しているかぎり有効なままです。

### **LDAP** レルム **V2** のコンフィグレーション

LDAP レルム V2 を使用する場合、WebLogic Server はサポートされている LDAP サーバのテンプレートを提供します。それらのテンプレートでは、サポー トされている各 LDAP サーバでユーザとグループを表すために使用するデフォ ルトのコンフィグレーション情報を指定しています。使用する LDAP サーバに 対応するテンプレートを選択して、LDAP サーバのホストとポート、および GroupDN、UserDN、Principal、Credential 属性を入力します。それらの属性に ついては、「LDAP レルム V1 [のコンフィグレーション」を](#page-221-0)参照してください。

LDAP セキュリティ レルム V2 を使用するには、次の操作を行います。

- 1. Administration Console の左ペインで [ セキュリティ|レルム ] ノードを選択し ます。
- 2. WebLogic Server と一緒に使用する LDAP サーバを選択します。以下のオプ ションがあります。
	- z defaultLDAPRealmforOpenLDAPDirectoryServices
	- z defaultLDAPRealmforNovellDirectoryServices
	- defaultLDAPRealmforMicrosoftSiteServer
	- defaultLDAPRealmforNetscapeDirectoryServer

LDAP サーバを選択すると、そのサーバのコンフィグレーション ウィンドウ が表示されます。

- 3. [ コンフィグレーション情報 ] ボックスの server.host 属性および server.port 属性に LDAP サーバのホストとポートを入力します。
- 4. 必要に応じて、[ コンフィグレーション情報 ] ボックスで LDAP ディレクト リ サーバの GroupDN、UserDN、Principal、および Credential 属性に定義さ れている情報を更新します。
- 5. 必要に応じて、LDAP サーバのパスワードを定義します。[ パスワード ] 属性 では、Principal のパスワードを定義します。パスワードを定義すると、その パスワードは WebLogic Server によって暗号化されます。
- 6. 変更を保存するには、[ 適用 ] ボタンをクリックします。
- 7. 属性の定義が終わったら、WebLogic Server を再起動します。
- 8. キャッシング レルムをコンフィグレーションします。詳細については、 「キャッシング [レルムのコンフィグレーション」](#page-212-0)を参照してください。 キャッシング レルムをコンフィグレーションするときには、[ 一般 ] タブの [

基本レルム ] 属性のプルダウン メニューから LDAP レルム V2 を選択しま す。[ 基本レルム ] 属性では、キャッシング レルムと代替セキュリティ レル ム (この場合は LDAP レルム V2)の関連付けを定義します。

- 9. [セキュリティ]ノードに移動します。
- 10. [ ファイル レルム ] タブを選択します。
- 11. [ キャッシング レルム ] 属性で、LDAP セキュリティ レルムで使用する キャッシング レルムの名前を選択します。コンフィグレーションされている キャッシング レルムのリストはプルダウン メニューに表示されます。
- 12. WebLogic Server を再起動します。

## **Windows NT** セキュリティ レルムのコンフィグ レーション

Windows NT セキュリティ レルムでは、Windows NT ドメイン向けに定義された アカウント情報を使用して、ユーザとグループを認証します。Windows NT セ キュリティ レルム内のユーザおよびグループは Administration Console で表示で きますが、ユーザおよびグループを管理する場合は Windows NT の機能を使用 しなければなりません。

Windows NT セキュリティレルムでは、(ユーザとグループの)認証は行えます が、(ACLの)認可を行うことはできません。WebLogic Server が使用する filerealm.properties ファイルの ACL 情報を更新するには、ACL を変更した 後に [ セキュリティ ] ノードの [ 一般 ] タブで [ 更新 ] ボタンをクリックします。 ACL でグループを使用すれば、WebLogic Server の情報を更新する回数を減らす ことができます。Windows NT グループのメンバを変更すると、WebLogic Server リソースへの個々のユーザのアクセスを動的に管理できます。

Windows NT セキュリティ レルムを使用して、Windows 2000 Active Directory プ ライマリ ドメイン コントローラに照らし合わせて認証することは可能です。た だし、ドメイン コントローラ自体ではなく、ドメインのメンバーとなっている マシンから認証を行う必要があります。Windows NT セキュリティ レルムを実 行するマシンが別のドメインのメンバーの場合、ローカルのユーザおよびグルー プ ストアを認証する方法はありません。

Windows NT セキュリティ レルムは、プライマリ ドメイン コントローラ、 Windows NT ドメインのメンバーとなっているマシン、またはその Windows NT ドメインのメンバーとなっており、相互に信頼されたドメインを使用するマシン で実行可能です。

Windows NT セキュリティ レルムを使用するには、次の操作を行います。

1. Administration Console の左ペインで [ セキュリティ|レルム ] ノードを選択 します。

- 2. Administration Console の右ペインで、[ 新しい NTRealm のコンフィグレー ション ] リンクをクリックします。
- 3. Windows NT セキュリティ レルムのコンフィグレーションでは、レルムの名 前と、Windows NT ドメインが実行されているコンピュータの名前を設定し ます。レルム名とコンピュータを指定するには、Administration Console の [ 新しい NT Realm の作成 ] ウィンドウの属性に値を定義します。

次の表では、[ 新しい NT Realm の作成 ] ウィンドウの [ コンフィグレーショ ン1タブで設定する属性について説明します。

| 属性           | 説明                                                                                                   |
|--------------|----------------------------------------------------------------------------------------------------|
| [名前]         | AccountingRealm などの Windows NT セキュリ<br>ティレルムの名前。                                                     |
| 「プライマリ ドメインー | Windows NT ドメイン向けのユーザとグループが<br>定義されたコンピュータのホストおよびポート<br>番号。複数のホストとポート番号を入力する場<br>合は、カンマ区切りのリストを使用する。 |

表 **14-11 Windows NT** セキュリティ レルムの属性

- 4. 変更を保存するには、[ 適用 ] ボタンをクリックします。
- 5. 属性の定義が終わったら、WebLogic Server を再起動します。
- 6. キャッシング レルムをコンフィグレーションします。詳細については、 「キャッシング[レルムのコンフィグレーション」](#page-212-0)を参照してください。

キャッシング レルムをコンフィグレーションするときには、[ 一般 ] タブの [ 基本レルム ] 属性のプルダウン メニューから Windows NT セキュリティ レ ルムを選択します。[ 基本レルム ] 属性では、キャッシング レルムと代替セ キュリティ レルム (この場合は Windows NT セキュリティ レルム)の関連 付けを定義します。

- 7. [ セキュリティ] ノードに移動します。
- 8. [ ファイル レルム ] タブを選択します。
- 9. [ キャッシング レルム ] 属性で、Windows NT セキュリティ レルムで使用す るキャッシング レルムの名前を選択します。コンフィグレーションされてい るキャッシング レルムのリストはプルダウン メニューに表示されます。

10. WebLogic Server を再起動します。

次のコマンドを使用して、指定された Windows NT ユーザとして WebLogic Server を実行するための正しい特権を持っていることを確認します。

java weblogic.security.ntrealm.NTRealm *username password*

*username* と *password* は、WebLogic Server を実行する Windows NT アカウント のユーザ名とパスワードです。

このコマンドの出力によって、指定されたユーザ名とパスワードが適切に認証さ れたかどうかわかります。

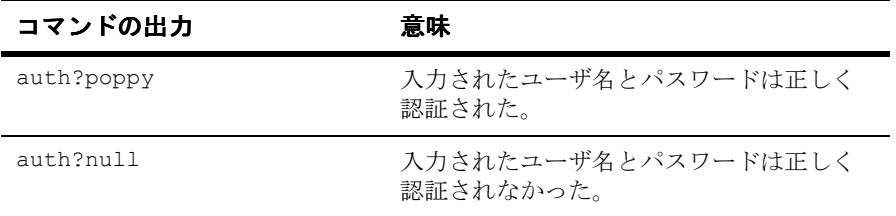

テストの結果、WebLogic Server を実行するクライアントまたはユーザが Windows NT セキュリティ レルムを実行する特権を持っていないことがわかっ た場合、WebLogic Server を実行する Windows ユーザのパーミッション(権利と 呼ばれる)を更新する必要があります。

Windows NT で権利を更新するには、次の手順に従います。

- 1. [ プログラム|管理ツール ] を選択します。
- 2. [ ユーザー マネージャ ] を選択します。
- 3. [ 原則 ] メニューから [ ユーザーの権利 ] オプションを選択します。
- 4. [ 高度なユーザー権利の表示 ] オプションをチェックします。
- 5. WebLogic Server を実行する Windows ユーザに次の権利を付与します。
	- [オペレーティング システムの一部として機能]
	- [トークン オブジェクトの作成]
	- [プロセスレベルトークンの置き換え]
- 6. WebLogic Server を実行する Windows ユーザが Administrators グループのメ ンバーであることを確認します。

#### **14-24** 管理者ガイド

- 7. Windows NT を再起動して、すべての変更を有効にします。
- 8. [Logon as System Account] オプションがチェックされていることを確認しま す。[Allow System to Interact with Desktop] オプションをチェックする必要は ありません。Windows NT セキュリティ レルムを特定の Windows NT ユーザ アカウントで実行することはできません。

Windows 2000 で権利を更新するには、次の手順に従います。

- 1. [ プログラム|管理ツール ] を選択します。
- 2. [ ローカル セキュリティ ポリシー ] を選択します。
- 3. [ローカル ポリシー | ユーザー権利の割り当て ] を選択します。
- 4. WebLogic Server を実行する Windows ユーザに次の権利を付与します。
	- [オペレーティング システムの一部として機能]
	- [トークン オブジェクトの作成]
	- [プロセスレベルトークンの置き換え]
- 5. WebLogic Server を実行する Windows ユーザが Administrators グループのメ ンバーであることを確認します。
- 6. Windows 2000 を再起動して、すべての変更を有効にします。
- 7. [Logon as System Account] オプションがチェックされていることを確認しま す。[Allow System to Interact with Desktop] オプションをチェックする必要は ありません。Windows NT セキュリティ レルムを特定の Windows NT ユーザ アカウントで実行することはできません。

Windows NT セキュリティ レルムを使用する場合に発生する Windows NT の一 般的なエラーを以下に示します。

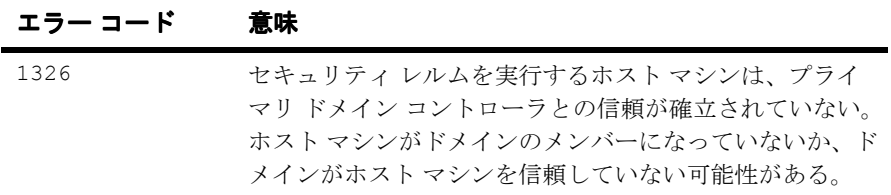

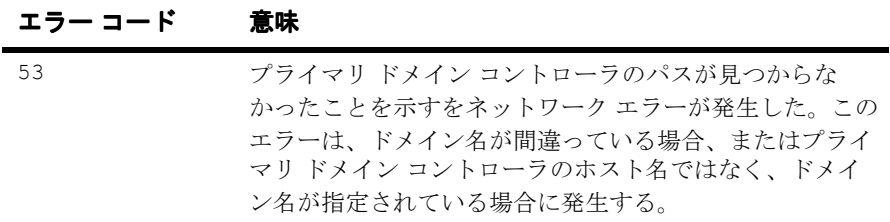

Windows NT のエラー コードについては、winerror.h ファイルで詳しく説明さ れています。

### **UNIX** セキュリティ レルムのコンフィグレーション

注意 **:** UNIX セキュリティ レルムは、Solaris および Linux プラットフォーム上 でのみ動作します。

UNIX セキュリティ レルムは小さなネイティブ プログラム(wlauth)を実行し て、ユーザとグループを検索し、UNIX ログイン名とパスワードに基づいてユー ザを認証します。wlauth プログラムは PAM(Pluggable Authentication Modules) を使用します。これにより、オペレーティング システムの認証サービスを、こ のサービスを使用するアプリケーションを変更することなくコンフィグレーショ ンできます。

ACL を変更した後は、[ セキュリティ] の [ 一般 ] タブで [ 更新 ] ボタンをクリッ クして、WebLogic Server が使用する filerealm.properties ファイルの情報を 更新します。ACL でグループを使用すれば、WebLogic Server の情報を更新する 回数を減らすことができます。UNIX グループのメンバを変更すると、 WebLogic Server リソースへの個々のユーザのアクセスを動的に管理できます。

wlauth プログラムは、setuid root を実行します。wlauth プログラムの所有権 とファイル属性を変更し、wlauth に合わせて PAM コンフィグレーション ファ イルを設定するには、ルート パーミッションが必要です。

UNIX セキュリティ レルムの wlauth プログラムを設定するには、次の操作を行 います。

- 1. WebLogic Server がネットワーク ドライブにインストールされている場合は、 wlauth ファイルを、WebLogic Server を実行するコンピュータのファイル シ ステムの /usr/sbin ディレクトリなどにコピーします。wlauth ファイルは weblogic/lib/*arch* ディレクトリにあり、*arch* は使用しているプラット フォームの名前です。
- 2. ルート ユーザとして次のコマンドを実行して、wlauth のオーナとパーミッ ションを変更します。

```
 # chown root wlauth
```
- # chmod +xs wlauth
- 3. wlauth の PAM コンフィグレーションを設定します。

Solaris の場合は、/etc/pam.conf ファイルに次の行を追加します。

```
 # Solaris マシンの WebLogic 認証の設定
 #
wlauth auth required /usr/lib/security/pam unix.so.1
wlauth password required /usr/lib/security/pam_unix.so.1
wlauth account required /usr/lib/security/pam_unix.so.1
```
Linux の場合は、次の行を含むファイルを /etc/pam.d/wlauth という名前 で作成します。

```
 #%PAM-1.0
  #
  # ファイル名 : 
  # /etc/pam.d/wlauth 
 #
  # シャドウ パスワードを使用しない場合は「shadow」を削除する
 auth required /lib/security/pam_pwdb.so shadow
  account required /lib/security/pam_pwdb.so
```
注意 **:** シャドウ パスワードを使用しない場合は、shadow を省略します。

UNIX セキュリティ レルムを使用するには、次の操作を行います。

- 1. Administration Console の左ペインで [ セキュリティ|レルム ] ノードを選択し ます。
- 2. Administration Console の右ペインで、[ 新しい UNIX Realm のコンフィグ レーション ] リンクをクリックします。

3. UNIX セキュリティ レルムのコンフィグレーションでは、レルムの名前と、 UNIX セキュリティ レルムの認証サービスを提供するプログラムの名前を定 義する属性を設定します。これらの名前を定義するには、Administration Console の [ 新しい UnixRealm の作成 ] ウィンドウの属性に値を指定します。 次の表では、[ 新しい UnixRealm の作成 ] ウィンドウで設定する属性につい て説明します。

| 属性          | 説明                                                                                       |
|-------------|------------------------------------------------------------------------------------------|
| [名前]        | AccountingRealm などの UNIX セキュリティレ<br>ルムの名前。                                               |
| [認証プログラム]   | UNIX セキュリティ レルムでユーザの認証に使<br>用するプログラムの名前。ほとんどの場合、プ<br>ログラムの名前は wlauth。                    |
| 「レルム クラス名 ] | UNIX セキュリティ レルムを実装する Java クラ<br>スの名前。Java クラスは WebLogic Server のクラ<br>ス パスに入っていなければならない。 |

表 **14-12 UNIX** セキュリティ レルムの属性

- 4. 変更を保存するには、[ 適用 ] ボタンをクリックします。
- 5. 属性の定義が終わったら、WebLogic Server を再起動します。
- 6. キャッシング レルムをコンフィグレーションします。詳細については、 「キャッシング [レルムのコンフィグレーション」](#page-212-0)を参照してください。

キャッシング レルムをコンフィグレーションするときには、[ 一般 ] タブの [ 基本レルム ] 属性のプルダウン メニューから UNIX セキュリティ レルムを 選択します。「基本レルム ] 属性では、キャッシング レルムと代替セキュリ ティ レルム(この場合は UNIX セキュリティ レルム)の関連付けを定義し ます。

- 7. [ セキュリティ] ノードに移動します。
- 8. [ ファイル レルム ] タブを選択します。
- 9. [ キャッシング レルム ] 属性で、UNIX セキュリティ レルムで使用する キャッシング レルムの名前を選択します。コンフィグレーションされている キャッシング レルムのリストはプルダウン メニューに表示されます。

#### **14-28** 管理者ガイド

10. WebLogic Server を再起動します。

wlauth が WebLogic Server のクラスパスに入っていない場合、または wlauth 以 外のプログラム名を指定した場合は、WebLogic Server を起動したときに Java コ マンドライン プロパティを追加しなければなりません。使用するスクリプトを 編集し、WebLogic Server を起動して、java コマンドの後に次のオプションを追 加します。

-Dweblogic.security.unixrealm.authProgram=*wlauth\_prog*

wlauth prog を wlauth プログラムの名前と置き換えます。プログラムが検索パ スにない場合は、絶対パスも指定します。WebLogic Server を起動します。 wlauth プログラムが WebLogic Server パスにあり、wlauth という名前の場合 は、この手順は不要です。

## <span id="page-234-0"></span>**RDBMS** セキュリティ レルムのコンフィグレー ション

RDBMS セキュリティ レルムは BEA 独自のカスタム セキュリティ レルムで、 ユーザ、グループ、および ACL をリレーショナル データベースに保存します。 RDBMS セキュリティ レルムはサンプルであり、プロダクション環境で使用す るためのものではありません。Administration Console を使用して、RDBMS セ キュリティ レルムの次の管理機能を実行できます。

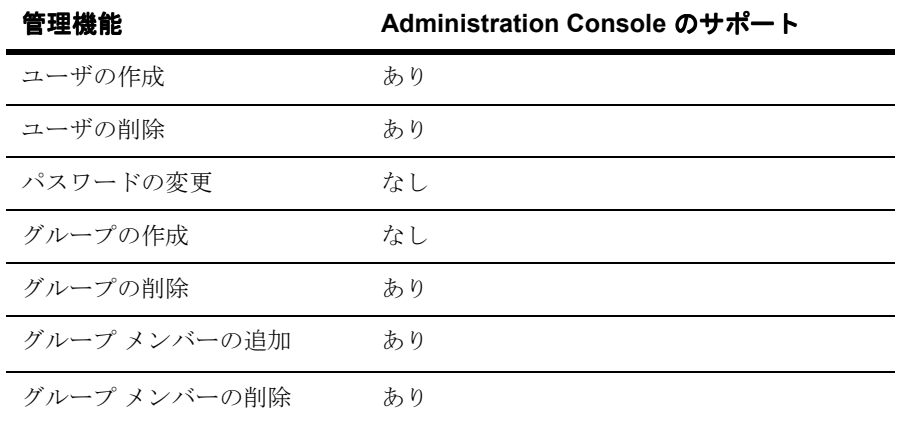

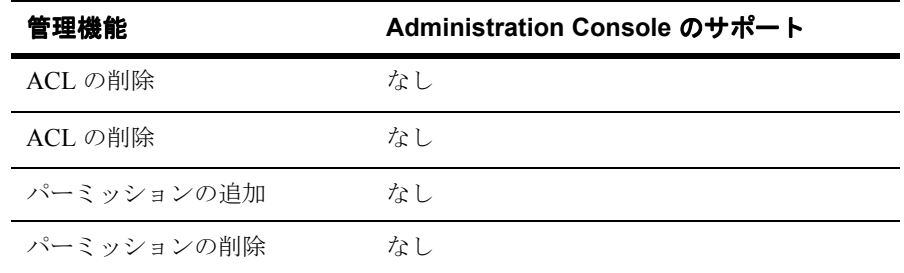

データベースに入力する SQL スクリプトを使用すると、RDBMS セキュリティ レルムのグループを作成できます。

RDBMS セキュリティ レルムを基にして、プロダクション セキュリティ レルム を作成できます。RDBMS セキュリティ レルムを拡張するには、

weblogic.security.acl パッケージの次のインタフェースを使用して RDBMS セキュリティ レルムに管理機能を追加します。

- ManageableRealm グループの作成、ACL の作成と削除、ユーザ、グルー プ、および ACL のルックアップの実行
- User パスワードの変更
- ACL ユーザおよびグループのパーミッションの追加と削除

これらのインタフェースを使用して RDBMS セキュリティ レルムを拡張した場 合、データベース スキーマの更新も必要になることがあります。

注意 **:** サンプルの RDBMS は、自動コミットが有効になっているデータベース では機能しません。サンプルの RDBMS をベースにして RDBMS を実装 する場合、コードでは明示的にコミット文を使用し、データベースでは 自動コミット機能を無効にしてください。

RDBMS セキュリティ レルムを使用するには、次の操作を行います。

- 1. Administration Console の左ペインで [ セキュリティ|レルム ] ノードを選択し ます。
- 2. Administration Console の右ペインで、[ 新しい RDBMSRealm のコンフィグ レーション ] リンクをクリックします。
- 3. RDBMS セキュリティ レルムを実装するクラスの情報を定義します。 次の表では、「一般1タブで設定する属性について説明します。

#### **14-30** 管理者ガイド

| 属性        | 説明                                                                                                   |
|-----------|----------------------------------------------------------------------------------------------------|
| [名前]      | AccountingRealmなどのRDBMSセキュリ<br>ティレルムの名前。                                                             |
| 「レルム クラスー | RDBMS セキュリティ レルムを実装する<br>WebLogic クラスの名前。Java クラスは<br>WebLogic Server の CLASSPATH に入っ<br>ていなければならない。 |

表 **14-13 [** 一般 **]** タブの **RDBMS** セキュリティ レルムの属性

- 4. 変更を保存するには、[ 適用 ] ボタンをクリックします。
- 5. データベースへの接続に使用する JDBC ドライバの属性を定義します。 次の表では、「データベース]タブで設定する属性について説明します。

表 **14-14 [** データベース **]** タブの **RDBMS** セキュリティ レルムの属性

| 属性        | 説明                                                                         |
|-----------|----------------------------------------------------------------------------|
| [ ドライバ]   | JDBC ドライバの完全クラス名。このクラ<br>ス名は、WebLogic Server の CLASSPATH<br>に入っていなければならない。 |
| [URL]     | RDBMS レルムで使用するデータベースの<br>URL。JDBC ドライバのマニュアルに従っ<br>て指定する。                  |
| 「ユーザ名1    | データベースのデフォルト ユーザ名。                                                         |
| [ パスワード ] | データベースのデフォルト ユーザのパス<br>ワード。                                                |

6. 変更を保存するには、[ 適用 ] ボタンをクリックします。

7. [ スキーマ ] タブの [ スキーマ プロパティ ] ボックスで、ユーザ、グループ、 および ACL をデータベースに格納するためのスキーマを定義します。

コード [リスト](#page-237-0) 14-1 は、WebLogic Server に付属の RDBMS コード サンプル (\samples\examples\security\rdbmsrealm ディレクトリ)の Schema プ ロパティで入力されたデータベース文を示しています。

#### <span id="page-237-0"></span>コード リスト **14-1 RDBMS** セキュリティ レルムのサンプル スキーマ

```
"getGroupNewStatement=true;getUser=SELECT U_NAME, U_PASSWORD FROM 
users WHERE U_NAME = ?;
getGroupMembers=SELECT GM_GROUP, GM_MEMBER from groupmembers WHERE 
GM_GROUP = ?;
getAclEntries=SELECT A_NAME, A_PRINCIPAL, A_PERMISSION FROM 
aclentries WHERE A_NAME = ? ORDER BY A_PRINCIPAL;
getUsers=SELECT U_NAME, U_PASSWORD FROM users;
getGroups=SELECT GM_GROUP, GM_MEMBER FROM groupmembers;
getAcls=SELECT A_NAME, A_PRINCIPAL, A_PERMISSION FROM aclentries 
ORDER BY A NAME, \overline{A} PRINCIPAL;
getPermissions=SELECT DISTINCT A_PERMISSION FROM aclentries;
getPermission=SELECT DISTINCT A_PERMISSION FROM aclentries WHERE 
A PERMISSION = ?;
newUser=INSERT INTO users VALUES ( ? , ? );
addGroupMember=INSERT INTO groupmembers VALUES ( ? , ? );
removeGroupMember=DELETE FROM groupmembers WHERE GM_GROUP = ? AND 
GM_MEMBER = ?;
de\overline{1}eteUser1=DELETE FROM users WHERE U NAME = ?;
deleteUser2=DELETE FROM groupmembers \overline{W}HERE GM MEMBER = ?;
deleteUser3=DELETE FROM aclentries WHERE A PRINCIPAL = ?;
deleteGroup1=DELETE FROM groupmembers WHERE GM GROUP = ?;
deleteGroup2=DELETE FROM aclentries WHERE A_PRINCIPAL = ?"
```
- 8. 変更を保存するには、[ 適用 ] ボタンをクリックします。
- 9. 属性の定義が終わったら、WebLogic Server を再起動します。
- 10. キャッシング レルムをコンフィグレーションします。詳細については、 「キャッシング [レルムのコンフィグレーション」](#page-212-0)を参照してください。

キャッシング レルムをコンフィグレーションするときには、[ 一般 ] タブの [ 基本レルム ] 属性のプルダウン メニューから RDBMS セキュリティ レルム を選択します。[ 基本レルム ] 属性では、キャッシング レルムと代替セキュ リティ レルム(この場合は RDBMS セキュリティ レルム)の関連付けを定 義します。

11. [ セキュリティ ] ノードに移動します。

12. [ ファイル レルム ] タブを選択します。

#### **14-32** 管理者ガイド

- 13. [ キャッシング レルム ] 属性で、RDBMS セキュリティ レルムで使用する キャッシング レルムの名前を選択します。コンフィグレーションされている キャッシング レルムのリストはプルダウン メニューに表示されます。
- 14. WebLogic Server を再起動します。

### <span id="page-238-0"></span>カスタム セキュリティ レルムのインストール

ネットワーク上のディレクトリ サーバなどの既存のユーザ ストアからデータを 抽出するカスタム セキュリティ レルムを作成できます。カスタム セキュリティ レルムを使用するには、weblogic.security.acl.AbstractListableRealm イ ンタフェースまたは weblogic.security.acl.AbstractManageableRealm イン タフェースの実装を作成し、Administration Console を使用してその実装をイン ストールします。

カスタム セキュリティ レルムをインストールするには、次の操作を行います。

- 1. Administration Console の左ペインで [ セキュリティ|レルム ] ノードを選択 します。
- 2. Administration Console の右ペインで、[ 新しい Custom Realm のコンフィグ レーション ] リンクをクリックします。
- 3. [ コンフィグレーション ] ウィンドウで、カスタム セキュリティ レルムの名 前を定義し、そのレルムを実装するインタフェースを指定して、ユーザ、グ ループ、および ACL(オプション)をカスタム セキュリティ レルムに格納 する方法を定義します。

次の表では、[ 新しい CustomRealm の作成 ] ウィンドウの [ コンフィグレー ション ] タブで設定する属性について説明します。

#### 表 **14-15** カスタム セキュリティ レルムの属性

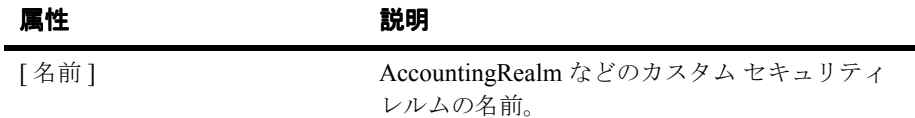

| 属性             | 説明                                                                                                  |
|----------------|----------------------------------------------------------------------------------------------------|
| 「レルム クラス名 ]    | カスタム セキュリティ レルムを実装する<br>WebLogic クラスの名前。Java クラスは<br>WebLogic Server の CLASSPATH に入っていな<br>ければならない。 |
| [コンフィグレーション情報] | セキュリティ ストアに接続するために必要な情<br>報。                                                                        |
| 「パスワード]        | カスタム セキュリティ レルムのパスワード。 パ<br>スワードを指定すると、そのパスワードは<br>WebLogic Server によって暗号化される。                      |

表 **14-15** カスタム セキュリティ レルムの属性(続き)

- 4. 変更を保存するには、[ 作成 ] ボタンをクリックします。
- 5. 属性の定義が終わったら、WebLogic Server を再起動します。
- 6. キャッシング レルムをコンフィグレーションします。詳細については、 「キャッシング [レルムのコンフィグレーション」](#page-212-0)を参照してください。

キャッシング レルムをコンフィグレーションするときには、[ 一般 ] タブの [ 基本レルム ] 属性のプルダウン メニューからカスタム セキュリティ レルム を選択します。[ 基本レルム ] 属性では、キャッシング レルムとカスタム セ キュリティ レルムの関連付けを定義します。

- 7. [ セキュリティ] ノードに移動します。
- 8. [ ファイル レルム ] タブを選択します。
- 9. [キャッシング レルム]属性で、カスタム セキュリティ レルムで使用する キャッシング レルムの名前を選択します。コンフィグレーションされている キャッシング レルムのリストはプルダウン メニューに表示されます。
- 10. WebLogic Server を再起動します。

カスタム セキュリティ レルムの記述の詳細については、「カスタム [セキュリ](http://edocs.beasys.co.jp/e-docs/wls61/security/prog.html) ティ [レルムの記述」](http://edocs.beasys.co.jp/e-docs/wls61/security/prog.html)を参照してください。

### セキュリティ レルムの移行

WebLogic Server は、セキュリティ レルム用の管理アーキテクチャを備えていま す。MBean で実装される管理アーキテクチャにより、Administration Console を 使用してセキュリティ レルムを管理できます。以前のリリースの WebLogic Server でのセキュリティ レルムがある場合、以下の情報を使用して新しいアー キテクチャに移行します。

- Window NT、UNIX、または LDAP セキュリティ レルムを使用している場 合、Administration Console の [weblogic.properties のコンバート ] オプション を使用して、セキュリティ レルムを新しいアーキテクチャに変換します。 Windows NT、UNIX、または LDAP セキュリティ レルムのユーザ、グルー プ、および ACL は Administration Console で表示できます。ただし、ユーザ とグループを管理するためには、Windows NT、UNIX、または LDAP 環境 のツールを使用する必要があります。
- カスタム セキュリティ レルムを使用している場合は[、「カスタム](#page-238-0) セキュリ ティ [レルムのインストール」の](#page-238-0)手順に従って、ユーザ、グループ、および ACL(省略可能)をカスタム セキュリティ レルムに保存する方法を指定し ます。
- 代理セキュリティ レルムはサポートされなくなりました。代理セキュリティ レルムを使用している場合は、他の種類のセキュリティ レルムを使用して ユーザ、グループ、および ACL を保存する必要があります。
- RDBMS セキュリティ レルムを使用している場合は、以下のいずれかの方法 でセキュリティ レルムを変換します。
	- RDBMS セキュリティ レルムのソースを変更しなかった場合は、 「RDBMS セキュリティ [レルムのコンフィグレーション」](#page-234-0)の手順に従っ て、既存の RDBMS セキュリティ レルムの新しいクラスをインスタンス 化し、データベースへの接続に使用する JDBC ドライバとセキュリティ レルムで使用するスキーマの情報を定義します。この場合、RDBMS セ キュリティ レルム用の MBean を WebLogic Server で作成します。
	- RDBMS セキュリティ レルムをカスタマイズした場合は、MBean で使用 するためにソースを変換します。RDBMS セキュリティ レルムの変換の ガイドとして \samples\examples\security\rdbmsrealm ディレクトリ にあるコード例を使用します。RDBMS セキュリティ レルムを MBean へ 変換したら、「RDBMS セキュリティ [レルムのコンフィグレーション」](#page-234-0)の

手順に従って、データベースへの接続に使用する JDBC ドライバとセ キュリティ レルムで使用するスキーマの情報を定義します。

### ユーザの定義

注意 **:** この節では、ファイル レルムにユーザを追加する方法について説明しま す。代替セキュリティ レルムを使用している場合、ユーザを定義するに は、そのレルムで用意されている管理ツールを使用する必要があります。

ユーザとは、WebLogic Server セキュリティ レルムで認証されるエンティティの ことです。ユーザは、個人または Java クライアントなどのソフトウェア エン ティティでもかまいません。各ユーザには、WebLogic Server セキュリティ レル ムでユニークな ID が与えられます。システム管理者は、同じセキュリティ レル ム内で同一ユーザが重複しないようにする必要があります。

セキュリティ レルムのユーザの定義では、WebLogic Server セキュリティ レルム 内のリソースにアクセスするユーザごとにユニークな名前とパスワードを、 Administration Console の [ ユーザ ] ウィンドウで指定します。

WebLogic Server には、system と guest という 2 つの特別なユーザが定義され ています。

- system ユーザとは、サーバの起動 / 停止やリソースのロック / ロック解除な ど、WebLogic Server のシステムレベルの操作を管理する管理者ユーザです。 system ユーザとそのパスワードは、WebLogic Server のインストール手順の 中で定義します。セキュリティ措置として、system ユーザのパスワードを 変更することをお勧めします。詳細については、「システム [パスワードの変](#page-208-0) [更」を](#page-208-0)参照してください。
- quest ユーザは、WebLogic Server によって自動的に定義されます。許可が 不要な場合、クライアントには、WebLogic Server によって guest ID が割り 当てられるので、クライアントは guest ユーザが使用可能なすべてのリソー スにアクセスできるようになります。クライアントからは、Web ブラウザか ら要求された場合にユーザ名にもパスワードにも guest と入力するか、Java クライアントで guest をユーザ名およびパスワードとして提供することで、 guest ユーザとしてログインできます。デフォルトでは、guest アカウント が有効になってます。

デプロイメントの安全性を強化するために、WebLogic Server は guest アカ ウントを無効にして実行することをお勧めします。guest アカウントを無効 にするには、[ セキュリティ ] ウィンドウの [ 一般 ] タブで [ ゲスト不可 ] 属 性を選択します。guest アカウントを無効にしても、アカウント guest にロ グインできなくなるだけであり、未認証ユーザが WebLogic Server デプロイ メントにアクセスすることはできます。

system ユーザと guest ユーザは、WebLogic Server セキュリティ レルムのその 他のユーザとほぼ同じです。

- WebLogic Server のリソースにアクセスするには、適切な ACL を必要としま す。
- WebLogic Server のリソースに対して処理を実行するには、ユーザ名とパス ワード(またはデジタル証明書)を提出する必要があります。

ユーザを定義するには、次の操作を行います。

1. Administration Console の左ペインで [ セキュリティ | ユーザ ] ノードを選択 します。

[ユーザ]ウィンドウが表示されます。

- 2. [ユーザ]ウィンドウで [名前]属性にユーザの名前を入力します。
- 3. [ パスワード ] 属性でユーザのパスワードを入力します。
- 4. [ パスワードの確認 ] 属性にパスワードを再び入力します。
- 5. [ 作成 ] をクリックします。

ユーザを削除するには、次の操作を行います。

- 1. [ ユーザ ] ウィンドウの [ ユーザの削除 ] ボックスでユーザの名前を入力しま す。
- 2. [ 削除 ] をクリックします。

ユーザのパスワードを変更するには、次の操作を行います。

- 1. [ ユーザ ] ウィンドウの [ 名前 ] 属性でユーザの名前を入力します。
- 2. [古いパスワード]属性に古いパスワードを入力します。
- 3. [新しいパスワード]属性に新しいパスワードを入力します。
- 4. 新しいパスワードを再度入力して、パスワードの変更を確定します。

WebLogic Server の使用時には、ユーザがロックされている場合があります。次 の手順を実行すると、ユーザのロックを解除できます。

- 1. Administration Console で [ ユーザ ] ウィンドウを開きます。
- 2. [ ユーザのロックを解除 ] リンクをクリックします。
- 3. [ ユーザのロックを解除 ] フィールドで、ロックを解除するユーザの名前を入 力します。
- 4. ユーザのロックを解除するサーバを選択します。
- 5. [ ロック解除 ] をクリックします。

WebLogic Server のユーザとアクセス制御モデルの詳細については、「[WebLogic](http://edocs.beasys.co.jp/e-docs/wls61/security/intro.html)  [Security](http://edocs.beasys.co.jp/e-docs/wls61/security/intro.html) の概要」と「[セキュリティの基礎概念](http://edocs.beasys.co.jp/e-docs/wls61/security/concepts.html)」を参照してください。

## グループの定義

注意 **:** この節では、ファイル レルムにグループを追加する方法について説明し ます。代替セキュリティ レルムを使用している場合、グループを定義す るには、そのレルムで用意されている管理ツールを使用する必要があり ます。

グループは、通常、企業の同じ部門に所属しているなどの共通点を持つユーザの 集合を表します。グループは、多数のユーザを効率的に管理する手段です。 ACL でグループにパーミッションが付与された場合、そのグループのすべての メンバがそのパーミッションを持つことになります。パーミッションは、個々の ユーザに対してではなく、グループに対して割り当てることをお勧めします。

デフォルトの WebLogic Server には以下のグループがあります。

- 定義済みセキュリティ レルムのすべての定義済みユーザは自動的に everyone グループのメンバです。
- system ユーザは、Administrators グループのメンバーです。このグルー プには、サーバの起動と停止、および動作している WebLogic Server デプロ イメントの管理を行うユーザに適切なパーミッションが割り当てられていな ければなりません。このグループへのアクセスは制限する必要があります。

次の手順を実行すると、グループを WebLogic Server セキュリティ レルムに登録 できます。

- 1. Administration Console の左ペインで [ セキュリティ|グループ ] ノードを選 択します。
- 2. [ 新しい Group の作成 ] リンクをクリックします。 [ グループ ] ウィンドウが表示されます。
- 3. [ グループ ] ウィンドウの [ 名前 ] 属性でグループの名前を入力します。グ ループ名は複数形にすることをお勧めします。たとえば、Administrator では なく Administrators にします。
- 4. [ 追加ユーザ ] 属性をクリックし、グループに追加する WebLogic Server ユー ザを選択します。
- 5. [ 追加グループ ] 属性をクリックし、グループに追加する WebLogic Server グ ループを選択します。
- 6. [ 適用 ] ボタンをクリックして新しいグループを作成します。

グループを削除するには、[ グループ ] ウィンドウのリスト ボックスでグループ の名前を入力し、[ 削除 ] をクリックします。

WebLogic Server のグループとアクセス制御モデルの詳細については、 「[WebLogic Security](http://edocs.beasys.co.jp/e-docs/wls61/security/intro.html) の概要」と[「セキュリティの基礎概念」](http://edocs.beasys.co.jp/e-docs/wls61/security/concepts.html)を参照してくださ い。

# **ACL** の定義

ユーザは、WebLogic Server セキュリティ レルムのリソースにアクセスします。 ユーザがリソースにアクセスできるかどうかは、そのリソースのアクセス制御リ スト(ACL)によって決まります。ACL には、ユーザがリソースとの対話に用 いるパーミッションが定義されています。ACL を定義するには、リソースの ACL を作成し、そのリソースに対するパーミッションを指定してから、その パーミッションを付与するユーザおよびグループを指定します。ACL は、グ ループに対して割り当てることをお勧めします。

各 WebLogic Server リソースには、1 つまたは複数のパーミッションを付与でき ます。次の表は、ACL を使用してパーミッションを制限するさまざまな WebLogic Server リソースの機能の一覧を示しています。

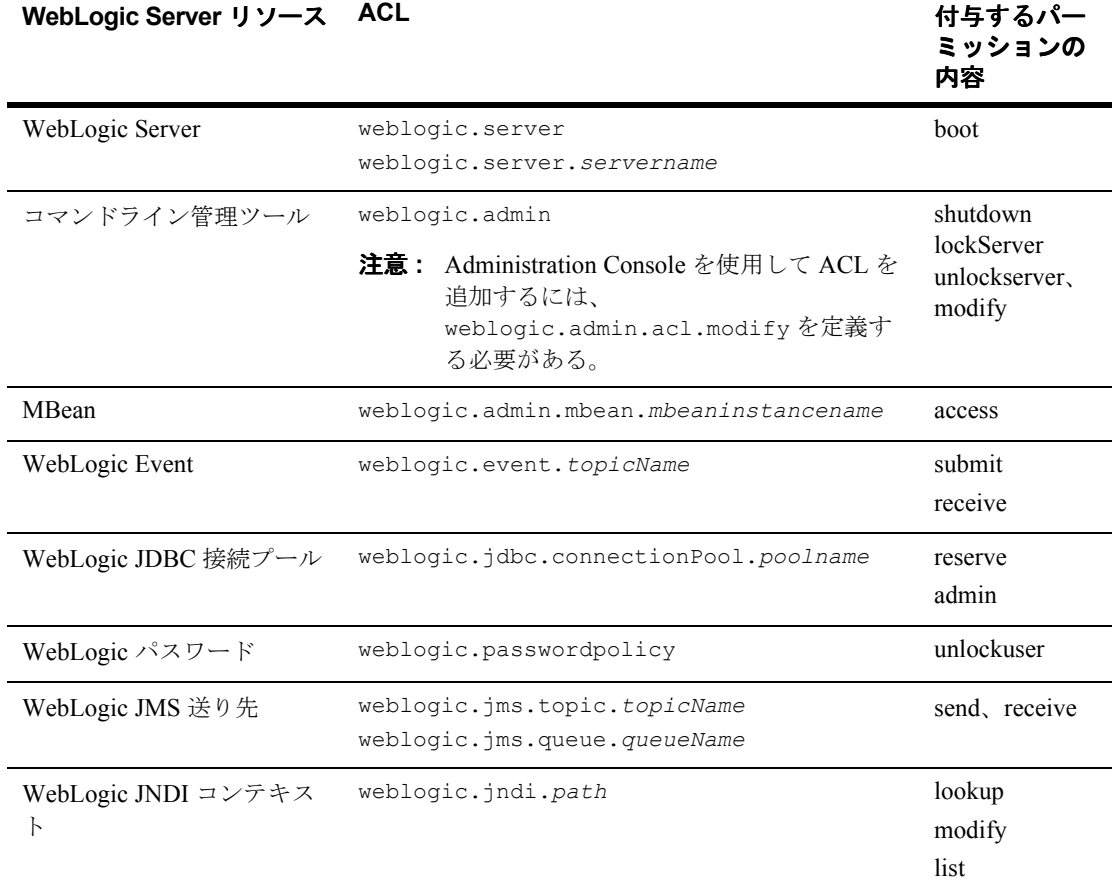

#### <span id="page-245-0"></span>表 **14-16 WebLogic Server** リソースの **ACL**

WebLogic Server リソースの ACL を作成するには、Administration Console を起 動して次の手順に従います。

1. Administration Console の左ペインで [ セキュリティ| ACL] ノードを選択し ます。

2. Adminstration Console の右ペインで、[ 新しい ACL の作成 ] リンクをクリッ クします。

[ アクセス コントロール リスト ] ウィンドウが表示されます。

- 3. [ 新しい ACL 名 ] フィールドで、ACL を使用して保護する WebLogic Server リソースの名前を指定します。 たとえば、demopool という名前で、JDBC 接続プール用の ACL を作成しま す。
- 4. [ 作成 ] をクリックします。
- 5. [ 新しい Permssion を追加 ] リンクをクリックします。
- 6. リソースに対するパーミッションを指定します。

リソースに対して設定可能なパーミッションごとに別々の ACL を作成する ことも、リソースに対するすべてのパーミッションを付与する 1 つの ACL を作成することもできます。たとえば、JDBC 接続プール、demopool に対し て、reserve パーミッション用、 reset パーミッション用、shrink パー ミッション用にそれぞれ 1 つの ACL を作成できます。または、reserve お よび reset パーミッション用に 1 つの ACL を作成することもできます。

7. リソースに対して指定されたパーミッションを持つユーザまたはグループを 指定します。

8. [ 適用 ] をクリックします。

WebLogic Server でリソースの ACL を作成する場合は、表 [14-16](#page-245-0) の構文に従って リソースを参照しなければなりません。たとえば、demopool という JDBC 接続 プールを、weblogic.jdbc.connectionPool.demopool と指定します。

既存の ACL を変更した場合は、 [ セキュリティ ] ノードの [ 一般 ] タブで [ 更新 ] ボタンをクリックして、WebLogic Server が使用する filerealm.properties ファイルの情報を更新します。

WebLogic Server を起動できるようにするには、サーバを起動するためのパー ミッションを特定のグループに付与する必要があります。このセキュリティ対策 によって、許可のないユーザが WebLogic Server を起動できなくなります。

デフォルトでは、system ユーザだけが MBean を修正できます。MBean にアクセ スして修正できるユーザの数は制限するようにしてください。すべての WebLogic Server MBean にアクセスするには、次のような ACL を使用します。

access.weblogic.admin.mbean=*Group or User name*

ユーザが MBean へアクセスしようとして失敗した場合、

weblogic.management.NoAccessRuntimeException が返されます。サーバ ロ グには、アクセスしようとしたユーザと MBean を示す詳細が記録されます。

Administration Console を使用してユーザまたはグループにパーミッションを付 与する前に、Administrators グループに次のパーミッションを付与する必要があ ります。

acl.modify.weblogic.admin=Administrators

# **SSL** プロトコルのコンフィグレーション

以下の節では、デジタル証明書を取得する方法、および SSL プロトコルをコン フィグレーションする方法について説明します。

- プライベート [キーとデジタル証明書の取得](#page-247-0)
- プライベート [キーとデジタル証明書の保存](#page-252-0)
- [信頼された認証局の定義](#page-253-0)
- SSL [プロトコル用の属性の定義](#page-253-1)
- SSL セッション [キャッシングのパラメータの変更](#page-259-0)

SSL プロトコルの詳細については、「[WebLogic Security](http://edocs.beasys.co.jp/e-docs/wls61/security/intro.html) の概要」と「[セキュリ](http://edocs.beasys.co.jp/e-docs/wls61/security/concepts.html) [ティの基礎概念」](http://edocs.beasys.co.jp/e-docs/wls61/security/concepts.html)を参照してください。

## <span id="page-247-0"></span>プライベート キーとデジタル証明書の取得

プライベート キーとデジタル証明書は、SSL プロトコルを使用する WebLogic Server のデプロイメントごとに必要です。認証局 (CA) からデジタル証明書を 取得するには、証明書署名リクエスト(CSR)と呼ばれる特定のフォーマットで リクエストを提出する必要があります。WebLogic Server には、CSR を作成する Certificate Request Generator サーブレットが入っています。Certificate Request Generator サーブレットはユーザから情報を収集して、プライベート キー ファイ

ルと証明書リクエスト ファイルを生成します。次に、VeriSign や Entrust.net な どの認証局に CSR を提出します。Certificate Request Generator サーブレットを使 用する前に、WebLogic Server をインストールして実行しておく必要がありま す。

注意 **:** Certificate Request Generator サーブレット以外のソースからプライベー ト キーを入手した場合は、そのキーのフォーマットが PKCS#5/PKCS#8 PEM であることを確認します。

CSR を生成するには、次の手順に従います。

- 1. Certificate Request Generator サーブレットを起動します。サーブレットの .war ファイルは、\wlserver6.1\config\applications ディレクトリにあ ります。.war ファイルは、WebLogic Server を起動すると自動的にインス トールされます。
- 2. Web ブラウザで、Certificate Request Generator サーブレットの URL を次の ように入力します。

https://*hostname:port*/certificate/

URL の各要素は次のように定義します。

- hostname は、WebLogic Server を実行しているマシンの DNS 名です。
- port は、WebLogic Server が SSL 接続をリスンするポートの番号です。 デフォルトでは 7002 です。

たとえば、WebLogic Server が ogre というマシン上で動作しており、 Certificate Request Generator サーブレットを実行するために SSL 通信を デフォルト ポートの 7002 でリスンするようコンフィグレーションされ ている場合は、Web ブラウザに次の URL を入力しなければなりません。

https://ogre:7002/certificate/

3. Certificate Request Generator サーブレットによって、Web ブラウザから フォームがロードされます。次の表の情報を参照して、ブラウザに表示され たフォームに必要な情報を入力します。

表 **14-17 Certificate Request Generator** フォームのフィールド

| フィールド          | 説明                                |
|----------------|-----------------------------------|
| [Country code] | 国ごとの2文字の ISO コード。アメリカのコードは<br>US. |

| フィールド                         | 説明                                                                                                    |
|-------------------------------|----------------------------------------------------------------------------------------------------|
| [Organizational unit<br>name] | 組織の事業部、部、またはその他の運営単位の名前。                                                                                                    |
| [Organization name]           | 組織の名前。認証局が、この組織に登録されているド<br>メインに所属するホスト名をこの属性に入力するよう<br>要求する場合がある。                                                                                                    |
| [Email address]               | 管理者のEメールアドレス。このアドレスがデジタル<br>証明書の送信先になる。                                                                                                    |
| [Full host name]              | デジタル証明書のインストール先となる WebLogic<br>Server の完全修飾名。この名前は、WebLogic Server の<br>DNS ルックアップ用の名前 (たとえば nodecom) で<br>ある。Webブラウザでは、URLのホスト名とデジタル<br>証明書の名前を比較する。ホスト名を後で変更した場<br>合は、新しいデジタル証明書を要求しなければならな<br>$\mathord{\text{\rm l}}\lambda^{\circ}$                                                                                                    |
| [Locality name (city)]        | 市または町の名前。市で付与されたライセンスを使用<br>して運用する場合は、この属性は必須、つまり、ライ<br>センスを付与された市の名前を入力しなければならな<br>い。                                                                                                    |
| [State name]                  | 組織の所在地がアメリカまたはカナダの場合に、組織<br>が業務を行っている州の名前。短縮してはならない。                                                                                                    |
| [Private Key Password]        | プライベートキーの暗号化に使用するパスワード。<br>WebLogic Server で保護されたキーを使用する場合は、<br>このフィールドにパスワードを入力する。保護された<br>キーの使用を選択すると、キーの使用時にパスワード<br>の入力が要求される。パスワードを指定した場合は、<br>PKCS-8 で暗号化されたプライベートキーを受け取る。<br>パスワードを使用してプライベート キーを保護するこ<br>とが望ましい。<br>保護されたキーを使用しない場合は、このフィールド<br>に何も入力しない。<br>保護されたプライベートキーを使用するには、<br>Administration Console の [ サーバ ] ウィンドウの [SSL]<br>タブの [ 暗号化キーを使用 ] 属性を有効にする。 |

表 14-17 Certificate Request Generator フォームのフィールド

| フィールド           | 説明                                                                                                    |
|-----------------|----------------------------------------------------------------------------------------------------|
| [Random String] | 暗号化アルゴリズムによって使用される文字列。この<br>文字列を覚えておく必要はない。この文字列は、暗号<br>の解読をより困難にするために暗号化アルゴリズムに<br>外部要因を追加する。したがって、簡単に推測される<br>ことのない文字列を入力する。大文字と小文字、数字、<br>スペース、句読点をうまく組み合わせた長い文字列が<br>望ましい。こうした文字列によって、暗号を強化でき<br>る。 |
| [Strength]      | 生成するキーの長さ(ビット単位)。キーが長いほど、<br>暗号の解読はより困難になる。                                                                                                    |
|                 | 国内バージョンの WebLogic Server では、512 ビット、<br>768 ビット、または1024 ビットのキーを選択できる。<br>1024 ビットのキーが望ましい。                                                                                                    |

表 **14-17 Certificate Request Generator** フォームのフィールド

4. [Generate Request] ボタンをクリックします。

必須属性が空白の場合、または属性に無効な値が指定されている場合は、 Certificate Request Generator サーブレットによってメッセージが表示されま す。メッセージが表示された場合は、ブラウザの [ 戻る ] ボタンをクリック して、エラーを修正します。

すべての属性が受け付けられると、Certificate Request Generator サーブレッ トは次のファイルを WebLogic Server のスタートアップ ディレクトリに作成 します。

- www com-key.der プライベート キー ファイル。Administration Console の [SSL] タブの [ サーバ キー ファイル名 ] 属性フィールドに入 る名前です。
- www com-request.dem バイナリ フォーマットの証明書リクエスト ファイル。
- www com-request.pem 認証局に提出する CSR ファイル。このファイ ルの内容は .dem ファイルと同じデータですが、E メールにコピーした り、Web フォームに貼り付けたりできるように、ASCII でエンコードさ れています。

- 5. 認証局を選択し、その認証局の Web サイトの指示に従って、デジタル証明 書を購入します。
	- VeriSign, Inc. では、WebLogic Server 用に 2 つのオプションを用意して います。1 つは、国内および国外用の Web ブラウザ向けの強力な 128 [ビット暗号化を特徴とする](http://www.verisign.com) Global Site Services、もう 1 つは、国内用 Web ブラウザに 128 ビットの暗号を、国外用 Web ブラウザには 40 ビッ トの暗号を提供する Secure Site Services です。
	- Entrust.net のデジタル証明書は、国内用 Web ブラウザに 128 ビットの暗 号を、国外用 Web ブラウザに 40 [ビットの暗号を提供します。](http://www.entrust.net)
- 6. サーバのタイプを選択するよう指示された場合は、WebLogic Server に対応 したデジタル証明書を受け取れるように、BEA WebLogic Server を選択し ます。
- 7. 認証局からデジタル証明書を受け取ったら、\wlserver6.1\config\ ディレ クトリに保存する必要があります。
- 8. SSL プロトコルを使用するよう WebLogic Server をコンフィグレーションす るには、[ サーバ ] ウィンドウの [ コンフィグレーション ] タブにある [SSL] タブで次の情報を入力する必要があります。
	- [サーバ認証ファイル名 ] 属性で、WebLogic Server の ID を確立するデジ タル証明書の絶対パスと名前を入力します。
	- [ 信頼性のある CA ファイル名 ] 属性で、WebLogic Server のデジタル証明 書に署名した認証局のデジタル証明書の絶対パスと名前を入力します。
	- [サーバキーファイル名 ] 属性で、WebLogic Server 用のプライベート キーの絶対パスと名前を入力します。

SSL プロトコルのコンフィグレーションの詳細については、「SSL [プロトコ](#page-253-1) [ル用の属性の定義」](#page-253-1)を参照してください。

9. 保護されたプライベート キーを使用する場合は、次のコマンドライン オプ ションを使用して WebLogic Server を起動します。

-Dweblogic.management.pkpassword=*password*

*password* はプライベート キーのパスワード。
## プライベート キーとデジタル証明書の保存

プライベート キーとデジタル証明書を取得したら、Certificate Request Generator サーブレットによって生成されたプライベート キーと認証局から入手したデジ タル証明書を、\wlserver6.1\config\ ディレクトリにコピーします。

プライベート キーとデジタル証明書は、PEM または Definite Encoding Rules (DER)フォーマットで生成されます。デジタル証明書ファイルのフォーマット は、ファイル名拡張子で識別します。

PEM(.pem)フォーマットのプライベート キー ファイルは、先頭と末尾がそれ ぞれ次のような行になっています。

-----BEGIN ENCRYPTED PRIVATE KEY-----

-----END ENCRYPTED PRIVATE KEY-----

PEM (.pem)フォーマットのデジタル証明書は、先頭と末尾がそれぞれ次のよ うな行になっています。

-----BEGIN CERTIFICATE-----

-----END CERTIFICATE-----

注意 **:** 使用するデジタル証明書は、ファイル内で BEGIN CERTIFICATE および END CERTIFICATE 行によってそれぞれが区切られた複数のデジタル証明 書のうちのいずれかでもかまいません。通常、WebLogic Server 用のデジ タル証明書は 1 つのファイル (拡張子は .pem または .der) に入ってお り、WebLogic Server 認証チェーン ファイルは別のファイルに入ってい ます。2 つのファイルを使用する理由は、異なる WebLogic Server が同じ 認証チェーンを共有する場合があるからです。

認証局ファイル内の最初のデジタル証明書は、WebLogic Server 認証 チェーンの最初のデジタル証明書となります。ファイル内の次の証明書 は、認証チェーン内の次のデジタル証明書になります。ファイル内の最 後の証明書は、認証チェーン内の最後となる自己署名デジタル証明書で す。

DER (.der) フォーマットのファイルにはバイナリ データが格納されます。 WebLogic Server では、ファイル拡張子が認証ファイルの内容と一致する必要が あるので、認証局から取得したファイルは正しい拡張子を付けて保存します。

プライベート キー ファイルとデジタル証明書には WebLogic Server の system ユーザだけが読み込み特権を持ち、その他のユーザがアクセスできないように、 プライベート キーとデジタル証明書を保護します。複数の認証局のデジタル証 明書を持つファイルまたは認証チェーンを格納するファイルを作成する場合は、 PEM フォーマットを使用しなければなりません。WebLogic Server には、DER フォーマットと PEM フォーマットを互いに変換するツールが用意されていま す。詳細については、「WebLogic Server Java [ユーティリティの使い方」](http://edocs.beasys.co.jp/e-docs/wls61/adminguide/utils.html)を参照 してください。

## 信頼された認証局の定義

SSL 接続が確立されると、WebLogic Server は、信頼された認証局リストと照ら し合わせて認証局の ID をチェックして、使用中の認証局が信頼されていること を確認します。

認証局のルート証明書を WebLogic Server の \wlserver6.1\config\ ディレク トリにコピーし、「SSL [プロトコル用の属性の定義」](#page-253-0)で説明されている属性を設 定します。

認証チェーンを利用する場合は、別の PEM エンコード済みデジタル証明書を、 WebLogic Server 用のデジタル証明書を発行した認証局のデジタル証明書に追加 します。ファイル内の最後のデジタル証明書は、自己署名デジタル証明書(つま り、rootCA 証明書)でなければなりません。

相互認証を利用する場合は、受け付ける認証局のルート証明書を取得して、信頼 された CA ファイルにそれを含めます。

## <span id="page-253-0"></span>**SSL** プロトコル用の属性の定義

セキュア ソケット レイヤ(Secure Sockets Layer: SSL)では、ネットワーク接続 している 2 つのアプリケーションが互いの ID を認証できるようにするとともに、 アプリケーション間でやりとりされるデータを暗号化することで、セキュアな接 続を実現します。SSL プロトコルは、サーバ認証と、必要に応じてクライアン ト認証、機密性、およびデータ整合性を提供します。

SSL プロトコル用の属性を定義するには、次の手順に従います。

1. Administration Console を起動します。

- 2. [サーバ]ウィンドウの [ コンフィグレーション]タブを表示します。
- 3. [SSL] タブを選択します。値を入力したり、必須チェックボックスをチェッ クしたりして、このタブの属性を定義します(詳細については次の表を参照 してください)。
- 4. [ 適用 ] ボタンをクリックして、変更を保存します。
- 5. WebLogic Server を再起動します。
- 注意 **:** PKCS-8 で保護されたプライベート キーを使用している場合は、 WebLogic Server を起動するときに、プライベート キーのパスワードを コマンド ラインで指定する必要があります。

次の表では、[サーバ]ウィンドウの [ コンフィグレーション ] タブにある [SSL] タブの各属性について説明します。

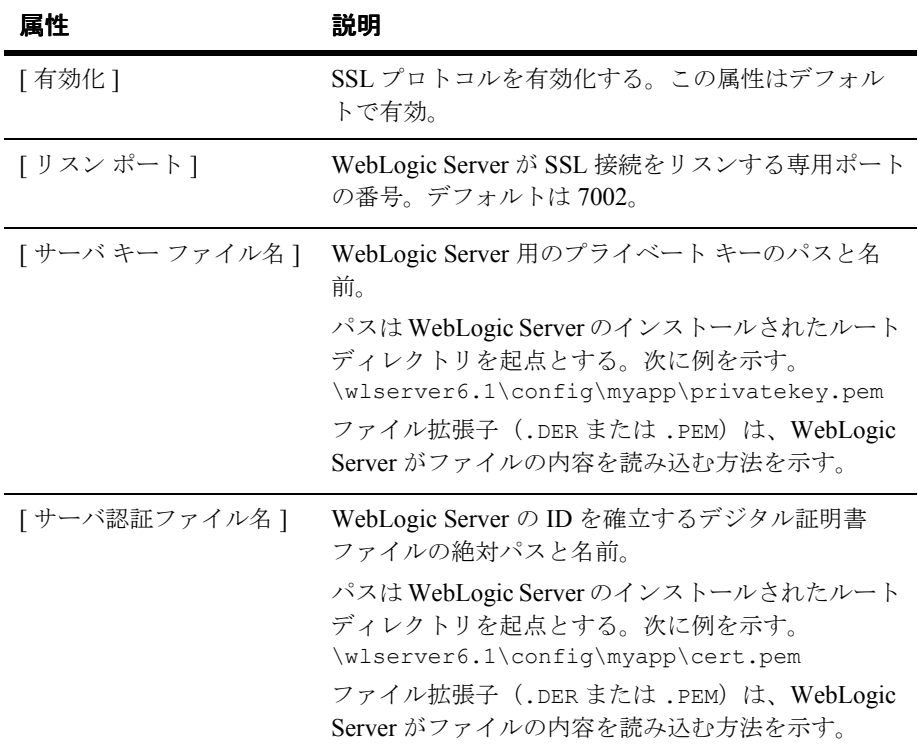

#### 表 **14-18 SSL** プロトコルの属性

表 **14-18 SSL** プロトコルの属性(続き)

| 属性                    | 説明                                                                                                    |
|-----------------------|----------------------------------------------------------------------------------------------------|
| [ サーバ認証チェーン ファ<br>イルー | WebLogic Server のデジタル証明書に署名するために<br>使用するデジタル証明書の絶対パス。                                                                                                    |
|                       | パスは WebLogic Server のインストールされたルート<br>ディレクトリを起点とする。次に例を示す。<br>\wlserver6.1\config\myapp\cacert.pem                                                                                                    |
|                       | ファイル拡張子 (.DER または .PEM) は、WebLogic<br>Server がファイルの内容を読み込む方法を示す。                                                                                                    |
|                       | WebLogic Server で証明書チェーンを使用する場合、<br>そのファイルには WebLogic Server のデジタル証明書<br>に署名するために使用されるデジタル証明書が最初<br>のメンバーとして格納され、2番目のメンバーには最<br>初のデジタル証明書に署名するために使用されるデ<br>ジタル証明書が格納されていなければならない。<br>ファイル内の最後のデジタル証明書は自己署名でな<br>ければならない。<br>[サーバ認証チェーン ファイル]属性では、少なくと<br>も1つのデジタル証明書が必要。ファイルに1つのデ<br>ジタル証明書しかない場合、そのデジタル証明書は<br>自己署名でなければならない(つまり、ルートCAデ<br>ジタル証明書でなければならない)。 |
|                       | 認証局からデジタル証明書を取得する場合、認証局<br>およびその他の上位のデジタル証明書を認証局から<br>受け取る。                                                                                                    |
| [ クライアント認証を強制<br>する1  | クライアントが信頼できる認証局からのデジタル証<br>明書を WebLogic Server に提示しなければならないか<br>どうかを定義する。                                                                                                    |
| [信頼性のある CA ファイ<br>ル名1 | WebLogic Server によって信頼された認証局のデジタ<br>ル証明書を格納するファイルの名前。この属性で指<br>定したファイルには、認証局の1つまたは複数のデジ<br>タル証明書が格納される。ファイル拡張子(.DERま<br>たは.PEM)によって、WebLogic Server がファイル<br>の内容を読み込む方法が決まる。                                                                                                    |

| 属性           | 説明                                                                                                    |
|--------------|----------------------------------------------------------------------------------------------------|
| [ 認可済み認証機関 ] | CertAuthenticator インタフェースを実装する Java ク<br>ラスの名前。<br>weblogic.security.acl.CertAuthenticator 1<br>ンタフェースの使い方の詳細については、「WebLogic<br>ユーザへのデジタル証明書のマップ」を参照。                                                                                                    |
| [ 暗号化キーを使用 ] | WebLogic Server のプライベート キーがパスワードで<br>暗号化されることを指定する。デフォルトでは無効。<br>この属性を指定した場合は、保護されたキーを使用<br>する必要がある。また、WebLogic Server を起動する<br>ときには、次のコマンドライン オプションを使用し<br>て WebLogic Server を起動する。<br>-Dweblogic.management.pkpassword=password<br>passwordはプライベートキーのパスワード。 |
| [Java を使用]   | この属性を選択すると、ネイティブ Java ライブラリ<br>を使用できるようになる。WebLogic Server は、SSL<br>プロトコルの pure-Java 実装を提供する。ネイティブ<br>Java ライブラリを使用すると、Solaris、Windows<br>NT、および IBM AIX プラットフォーム上で SSL 処<br>理のパフォーマンスが向上する。デフォルトでは、<br>この属性は無効。                                              |

表 **14-18 SSL** プロトコルの属性(続き)

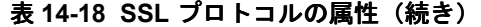

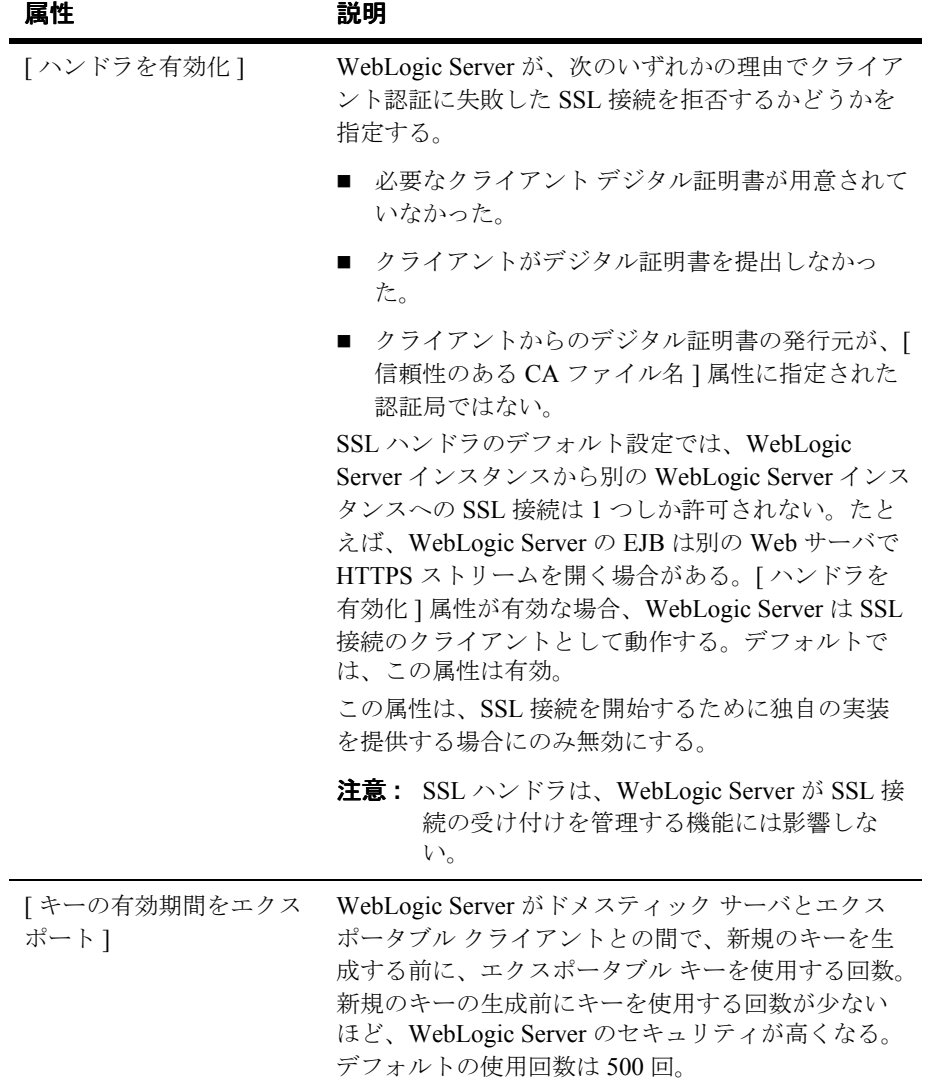

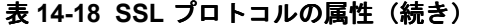

| 属性                    | 説明                                                                                                    |
|-----------------------|----------------------------------------------------------------------------------------------------|
| [ ログイン タイムアウト<br>ミリ秒1 | WebLogic Server が SSL 接続のタイムアウトまで待機<br>するミリ秒数。SSL 接続は、通常の接続よりも時間<br>がかかる。クライアントがインターネット経由で接<br>続する場合は、ネットワーク レイテンシに対応する<br>ためにデフォルト値を大きくする。デフォルト値は<br>$25,000 \leq 9$ 秒。                                                                                                    |
| [ 認可キャッシュ サイズ ]       | WebLogic Server がトークン化して保存するデジタル<br>証明書の数。デフォルトは3。                                                                                                    |
| [ ホスト名検証を無視 ]         | デフォルトのホスト名検証を無効にする。WebLogic<br>Server のホスト名検証では、デジタル証明書の<br>Subject DN と SSL 接続を開始したサーバのホスト名<br>を比較する。ホスト名検証を実行しない場合(たと<br>えば、WebLogic Server 付属のデモ用デジタル証明書<br>を使用する場合)、この属性をチェックする。この属<br>性を無効にすると、WebLogic Server は介在者の攻撃<br>に対して無防備になる。<br>プロダクション環境でデモ用デジタル証明書を使用<br>したり、ホスト名検証を無効にしたりすることは望<br>ましくない。 |
| [ ホスト名の検証]            | ホスト名検証インタフェースを実装する Java クラス<br>の名前。<br>weblogic.security.SSL.HostNameVerifier イ<br>ンタフェースの使い方については、「カスタム ホス<br>ト名検証の使い方」を参照。                                                                                                    |

注意 **:** 以前のリリースの WebLogic Server では、自己署名されているが、[ サー バ認証ファイル名 ] 属性(または weblogic.security.certificate.server プロパティ)で許可されて ないデジタル証明書を定義することができました。ただし、これは優れ たセキュリティ ポリシーではありませんでした。現在は、[ サーバ認証 ファイル名 ] 属性と [ サーバ認証チェーン ファイル ] 属性の両方を定義す る必要があります。

## **SSL** セッション キャッシングのパラメータの変更

WebLogic Server 6.1 サービス パック 2 では、SSL コードに SSL セッション キャッシングのパラメータが含まれています。キャッシュされた SSL セッショ ンを使用すると、接続では再度 SSL ハンドシェークを行う必要がなくなります。 接続は、中断されたところからそのまま再開されます。キャッシュされた SSL セッションを使用することで、アプリケーションでは SSL セッションの確立に 要する時間を大幅に短縮できるので、パフォーマンスが大幅に向上します。 キャッシュされた SSL セッションを使用するには、クライアントとサーバが SSL セッションをキャッシュする機能を持っている必要があります。ブラウザ はすべて、SSL セッションをキャッシュする機能を持っています。

サーバセッション キャッシュは、TTL キャッシュに保存されます。TTL キャッ シュの詳細については、「キャッシング [レルムのコンフィグレーション](#page-212-0)」を参照 してください。クライアントサイドの SSL セッション キャッシュでは、実行ス レッドの SSL セッションを 1 つだけ保持します。

SSL セッション キャッシングはデフォルトで有効です。次のコマンド ライン フ ラグを使用すると、サーバセッション キャッシュのデフォルト サイズおよび存 続期間を変更できます。

-Dweblogic.security.SSL.sessionCache.size=211 -Dweblogic.security.SSL.sessionCache.ttl=600

表 **14-19** パラメータ

| パラメータ             | 最小 | 最大                    | デフォルト |
|-------------------|----|-----------------------|-------|
| sessionCache.size |    | 65537                 |       |
| sessionCache.ttl  |    | max Integer.MAX VALUE | 600   |

## 相互認証のコンフィグレーション

WebLogic Server が相互認証向けにコンフィグレーションされている場合、クラ イアントは、信頼された認証局のリストと照らし合わせてデジタル証明書を検証 する WebLogic Server に、デジタル証明書を提示する必要があります。

SSL プロトコルと証明書向けに WebLogic Server をコンフィグレーションするに は、「SSL [プロトコルのコンフィグレーション」](#page-247-0)の手順に従います。

WebLogic Server が使用する認証局のルート証明書を \wlserver6.1\config ディレクトリにコピーします。クライアントは、相互認証の際に、信頼された認 証局のいずれかが発行したデジタル証明書を提示する必要があります。

相互認証をコンフィグレーションするには、Administration Console の [ サーバ ] ウィンドウの [ コンフィグレーション ] タブにある [SSL] タブで [ クライアント 認証を強制する ] オプションをチェックします。デフォルトでは、このフィール ドは無効です。

# **SSL** を使用した **RMI over IIOP** のコンフィ グレーション

SSL プロトコルを使用すると、RMI リモート オブジェクトへの IIOP 接続を保護 できます。SSL プロトコルは、認証を通じて接続を保護し、オブジェクト間の データ交換を暗号化します。SSL プロトコルを使用して RMI over IIOP 接続を保 護するには、次の手順に従います。

- 1. SSL プロトコルを使用するよう WebLogic Server をコンフィグレーションし ます。詳細については、SSL [プロトコル用の属性の定義を](#page-253-0)参照してくださ い。
- 2. SSL を使用するよう Object Request Broker (ORB) をコンフィグレーション します。SSL プロトコルのコンフィグレーションの詳細については、クライ アント ORB の製品マニュアルを参照してください。

- 3. host2ior ユーティリティを使用して、WebLogic Server IOR をコンソールに 出力します。host2ior ユーティリティでは、SSL 接続用と非 SSL 用に 2 種 類のインターオペラブル オブジェクト参照 (IOR) が出力されます。IOR の ヘッダは、IOR が SSL 接続で使用できるかどうかを示します。
- 4. SSL IOR は、WebLogic Server JNDI ツリーにアクセスする CosNaming サー ビスへの初期参照を取得するときに使用します。

RMI over IIOP の使い方の詳細については、『[WebLogic RMI over IIOP](http://edocs.beasys.co.jp/e-docs/wls61/rmi_iiop/index.html) プログラ マーズ [ガイド』](http://edocs.beasys.co.jp/e-docs/wls61/rmi_iiop/index.html)を参照してください。

## パスワードの保護

WebLogic Server のリソースにアクセスするためのパスワードを保護することは 重要です。ユーザ名とパスワードは以前、WebLogic Server セキュリティ レルム にクリア テキストで保存されていました。現在、WebLogic Server では、すべて のパスワードがハッシュ化されています。クライアントのリクエストを受け取る と、WebLogic Server はクライアントが提示するパスワードをハッシュ化して、 ハッシュ化済みパスワードと一致するかどうか比較します。

各 filerealm.properties ファイルは、パスワードをハッシュ化するために使 用する SerializedSystemIni.dat ファイルに関連付けられます。 SerializedSystemIni.dat ファイルは、インストール時に \wlserver6.1\config\ ディレクトリに置かれます。

何らかの理由で SerializedSystemIni.dat ファイルが破損した場合は、 WebLogic Server を再コンフィグレーションしなければなりません。

以下の注意事項を考慮してください。

- SerializedSystemIni.dat ファイルのバックアップを作成し、関連する filerealm.properties ファイルのコピーと同じ場所に入れます。
- WebLogic Server デプロイメントの管理者は読み書き特権を持ち、その他の ユーザは何の特権も持たないように、SerializedSystemIni.dat ファイル にパーミッションを設定します。
- ハッシュ化したいパスワードを持つ weblogic.properties ファイルがある 場合は、Administration Console のメイン ウィンドウで Convert

weblogic.properties オプションを使用して、weblogic.properties ファ イルを config.xml ファイルに変換します。ファイルが変換されると、既存 のすべてのパスワードが保護されます。

config.xml ファイルには、クリア テキスト形式のパスワードが存在しなくなり ました。クリア テキスト形式のパスワードに代わって、config.xml ファイル には暗号化およびハッシュ化されたパスワードが格納されます。暗号化パスワー ドは、別のドメインにコピーできません。その代わりに、config.xml ファイル を編集し、既存の暗号化およびハッシュ化されたパスワードをクリア テキスト のパスワードで置換して、そのファイルを新しいドメインにコピーすることはで きます。Administration Console は、次にそのファイルに書き込むときにパス ワードを暗号化およびハッシュ化します。

セキュリティ攻撃では、パスワードを推測する方法が一般的です。ハッカーは、 こうした攻撃でユーザ名とパスワードをさまざまに組み合わせてコンピュータに ログ インしようとします。WebLogic Server では、パスワードを保護するための 一連の属性を設けることで、パスワードの推測に対する保護を強化しています。

WebLogic Server デプロイメントでパスワードを保護するには、次の手順に従い ます。

- 1. Administration Console を起動します。
- 2. [ セキュリティ ] ノードをクリックします。
- 3. Administration Console の右ペインで [ パスワード ] タブをクリックします。
- 4. 指示に従って値を入力したり、必要なチェックボックスをチェックしたりす ることで、このタブで必要な属性を定義します(詳細については次の表を参 照してください)。
- 5. [ 適用 ] ボタンをクリックして、選択を保存します。
- 6. WebLogic Server を再起動します。

次の表では、「パスワード1タブの各属性について説明します。

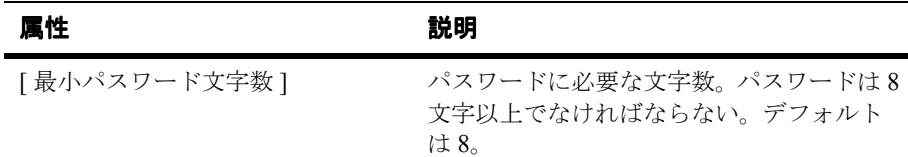

#### 表 **14-20** パスワード保護の属性

| 属性            | 説明                                                                                                    |
|---------------|----------------------------------------------------------------------------------------------------|
| [ ロックアウト有効化 ] | ユーザアカウントへの無効なログインが指<br>定された [ロックアウトしきい値]を超えた<br>ときにそのユーザ アカウントのロックを要<br>求する。この属性はデフォルトで有効。                                                                                                    |
| [ロックアウトしきい値]  | アカウントにログ インしようとする場合に、<br>アカウントがロックアウトされるまでに<br>ユーザが間違ったパスワードを入力しても<br>よい回数。この回数を超えてログインを試<br>みると、(ユーザ名 / パスワードの組み合わ<br>せが正しい場合でも)セキュリティ例外が<br>発生して、アカウントがロックアウトされ<br>る。システム管理者が明示的にロックを解<br>除するか、またはロックアウト遅延時間が<br>終了するまで、アカウントはロックアウト<br>されたままとなる。ただし、無効なログイ<br>ンが [ロックアウトリセット遅延]属性で定<br>義された時間内に繰り返された場合。デ<br>フォルトは 5。 |
| 「ロックアウト遅延1    | [ロックアウトリセット遅延]属性で定義さ<br>れた時間内に無効なログインが一定回数以<br>上繰り返されたためにユーザ アカウントが<br>ロックされた後、ユーザアカウントにアク<br>セスできるようになるまでの時間(分単<br>位)。ユーザアカウントをロック解除するに<br>$\forall$ , weblogic.passwordpolicy $\emptyset$<br>unlockuser パーミッションが必要。 デフォ<br>ルトでは30分。                                                                                    |

表 **14-20** パスワード保護の属性(続き)

| 属性                   | 説明                                                                                                    |
|----------------------|----------------------------------------------------------------------------------------------------|
| [ロックアウト リセット遅延 ]     | ここで指定した分単位の時間内に一定回数<br>以上の無効なログインが試みられた場合に、<br>ユーザのアカウントをロックする。                                                                                                    |
|                      | [ロックアウトしきい値]属性で定義された<br>無効なログインの試行回数が、この属性に<br>定義された時間内に行われた場合、アカウ<br>ントはロックアウトされる。たとえば、こ<br>の属性の値が5分で、6分間に3回ログイン<br>が失敗した場合、アカウントはロックされ<br>ない。しかし、5分以内に5回の無効なログ<br>インが繰り返された場合、アカウントは<br>ロックされる。<br>デフォルトでは5分。 |
| [ ロックアウト キャッシュ サイズ ] | 試行しなかったログインと試行した無効な<br>ログインのキャッシュ サイズを指定する。<br>デフォルトは 5。                                                                                                    |

表 **14-20** パスワード保護の属性(続き)

# 監査プロバイダのインストール

WebLogic Server では、監査プロバイダを作成して、認証リクエストの受け取 り、許可の成否、無効なデジタル証明書の提出などのセキュリティ イベントの 通知を受け取ったり処理したりすることができます。

監査プロバイダを使用するには、weblogic.security.audit.AuditProvider インタフェースの実装を作成します。作成したら、Administration Console を使 用してその実装をインストールし、アクティブにします。

監査プロバイダをインストールするには、Administration Console の [ セキュリ ティ ] ノードの [ 一般 ] タブの [ 監査プロバイダ クラス ] 属性で、 AuditProvider クラスの実装に名前を付けます。WebLogic Server を再起動しま す。

監査プロバイダの記述の詳細については、「セキュリティ [イベントの監査」](http://edocs.beasys.co.jp/e-docs/wls61/security/prog.html)を参 照してください。接続フィルタの作成例については、インストールされている WebLogic Server の \samples\examples\security ディレクトリに入っている LogAuditProvider のサンプルを参照してください。

## 接続フィルタのインストール

クライアントの出所やプロトコルに基づいてクライアントの接続を受け付けるか 拒否するかを選択する接続フィルタを作成できます。クライアントが接続を完了 し、何らかの処理を実行する前に、WebLogic Server は、クライアントの IP 番号 とポート、プロトコル(HTTP、HTTPS、T3、T3S、または IIOP)、および WebLogic Server のポート番号を接続フィルタに渡します。この情報を調べるこ とで、接続を許可するか、FilterException を生成して接続を終了するかを選 択できます。

接続フィルタを使用するには、まず、

weblogic.security.net.ConnectionFilter インタフェースの実装を作成する 必要があります。作成したら、Administration Console を使用してその実装をイ ンストールします。

接続フィルタをインストールするには、Administration Console の [ セキュリティ ] ウィンドウの [ 詳細設定 ] タブの [ 接続フィルタ ] 属性で、 weblogic.security.net.ConnectionFilter インタフェースの実装に名前を付 けます。WebLogic Server を再起動します。

接続フィルタの記述の詳細については、「ネットワーク接続のフィルタリング」 を参照してください。接続フィルタの作成例については、インストールされてい る WebLogic Server の \samples\examples\security ディレクトリに入ってい る SimpleConnectionFilter のサンプルを参照してください。

## **Java** セキュリティ マネージャの設定

Java 2(JDK 1.2 または 1.3)環境で WebLogic Server を実行する場合、WebLogic Server では Java 2 の Java セキュリティ マネージャを使用して WebLogic Server リソースに追加のアクセス制御を提供できます。Java 仮想マシン (JVM) には、 セキュリティ ポリシー ファイルから管理できるセキュリティ メカニズムが組み 込まれています。Java セキュリティ マネージャを使用すると、CodeSource また は SignedBy クラスに一連のパーミッションを強制的に付与できます。パーミッ ションによって、JVM のインスタンスで動作する特定のクラスが、特定の実行 時の処理を行うかどうかを制御できます。多くの場合、脅威モデルでは、悪意あ るコードが JVM で実行されることを想定していないため、Java セキュリティ マ ネージャは必要ありません。アプリケーション サービス プロバイダが WebLogic Server を使用し、未知のクラスが実行されるような場合では、Java セ キュリティ マネージャが必要です。

注意 **:** WebLogic Server の 6.0 より前のリリースでは、Java セキュリティ マネー ジャは、WebLogic Server の起動時に -Dweblogic.security.manager プロパティを使用することで有効になりました。WebLogic Server バー ジョン 6.0 以降ではプロパティが変更されていることに注意してくださ い。

WebLogic Server で Java セキュリティ マネージャを使用するには、 WebLogic Server の起動時に -Djava.security.manager property プロ パティを指定します。

Java セキュリティ マネージャでは、パーミッションを定義するセキュリティ ポ リシー ファイルを使用します。セキュリティ ポリシーの絶対パス名は、 WebLogic Server の起動時に -Djava.security.policy プロパティで指定しま す。セキュリティ ポリシー ファイルを指定しないで Java セキュリティ マネー ジャを有効にする場合、Java セキュリティ マネージャでは、 \$JAVA\_HOME\lib\security ディレクトリの java.security および java.policy ファイルで定義されるデフォルトのセキュリティ ポリシーを使用 します。

WebLogic Server には weblogic.policy というサンプルのセキュリティ ポリ シー ファイルがあります。このファイルにはデフォルトのパーミッションが含 まれています。

WebLogic Server デプロイメントで Java セキュリティ マネージャのセキュリ ティ ポリシー ファイルを使用するには、次の操作を行います。

1. weblogic.policy ファイルの次の行を編集して、指定の場所を WebLogic Server のインストール先で置き換えます。

```
grant codebase "file://BEA/-"{
```
permission java.io.FilePermission "D:\${/}BEA\${/}=", ...

- 注意 **:** この変更は、インストール先ディレクトリの構造が、『BEA WebLogic Server インストール ガイド』で説明されているものと同じ 構造であることを前提としています。
- 2. Administration Console を実行する場合は、weblogic.policy ファイルに次 のような grant ブロックとパーミッションを追加します。

```
grant {
     permission java.io.FilePermission 
"D:{/}BEA${/}wlserver6.1${/}weblogic${/}management${/}console${
/}-", "read";
     permission java.io.FilePermission 
"D:{/}BEA${/}wlserver6.1${/}config${/}${/}applications${/}.wl_t
emp do not delete${/}weblogic${/}management${/}console${/}-",
"read";
```

```
 permission java.util.PropertyPermission "user.*", "read";
 };
```
- 3. CLASSPATH に追加のディレクトリがある場合、または追加のディレクトリ にアプリケーションをデプロイしている場合は、それらのディレクトリに対 する特定のパーミッションを weblogic.policy ファイルに追加します。
- 4. 次のような注意事項を考慮することをお勧めします。
	- weblogic.policy ファイルのバックアップを作成し、安全な場所に保管 します。
	- WebLogic Server デプロイメントの管理者は読み書き特権を持ち、その他 のユーザは何の特権も持たないように、weblogic.policy ファイルに パーミッションを設定します。
- 5. WebLogic Server デプロイメントで Java セキュリティ マネージャと weblogic.policy ファイルを使用するには、WebLogic Server の起動時に次 のようなプロパティを使用します。

```
$java... -Djava.security.manager\
```
#### **14-62** 管理者ガイド

-Djava.security.policy==D:/BEA/wlserver6.1/lib/weblogic.policy Java セキュリティ マネージャの詳細については、Java 2 に付属している Javadoc を参照してください。

# レコーディング セキュリティ マネージャ ユーティリティの使い方

レコーディング セキュリティ マネージャ ユーティリティを使用すると、 WebLogic Server の起動時または動作中に発生するパーミッションの問題を検出 できます。ユーティリティでは、ユーティリティが見つけたパーミッションの問 題を解決するために、セキュリティ ポリシー ファイルに追加できるパーミッ ションを出力します。レコーディング セキュリティ マネージャは [BEA](http://developer.bea.com)  [Developer Center](http://developer.bea.com) で入手できます。

# セキュリティ コンテキストの伝播のコン フィグレーション

セキュリティ コンテキストの伝播を使用すると、WebLogic Server 環境で動作し ている Java アプリケーションから、BEA Tuxedo ドメイン内のオブジェクトにア クセスして操作することができます。WebLogic Server の BEA WebLogic Enterprise Connectivity コンポーネントには、セキュリティ コンテキストの伝播 機能があります。

セキュリティ コンテキストの伝播を使用する場合、WebLogic Server セキュリ ティ レルムで定義されているユーザのセキュリティ ID が、WLEC 接続プールの 一部をなすネットワーク接続を通して BEA Tuxedo ドメインに送信される Internet Inter-ORB Protocol(IIOP)リクエストのサービス コンテキストの一部と して伝播されます。WLEC 接続プール内の各ネットワーク接続は、定義済みの ユーザ ID を使用して認証されます。

セキュリティ コンテキストの伝播を使用するには、WebLogic Server からアクセ スする BEA Tuxedo ドメインごとに WLEC 接続プールを作成します。WebLogic Server は、IIOP 接続を各 WLEC 接続プールに追加します。WebLogic Server 環 境の Java アプリケーションは、WLEC 接続プールから取得した IIOP 接続を使用 して、BEA Tuxedo ドメインのオブジェクトを呼び出したり、処理を要求したり します。

セキュリティ コンテキストの伝播を使用する前に、*TUXDIR*\lib\wleorb.jar と *TUXDIR*\lib\wlepool.jar を、startAdminWebLogic.sh ファイルまたは startAdminWebLogic.cmd ファイルの CLASSPATH 変数に追加します。

詳細については、『WebLogic Enterprise Connectivity ユーザーズ ガイド』を参照 してください。

セキュリティ コンテキストの伝播を実装するには、次の操作を行います。

- 1. Administration Console の左ペインで [ サービス| WLEC] ノードを選択しま す。
- 2. Administration Console の右ペインで、[ 新しい WLEC Connection Pool のコ ンフィグレーション ] リンクをクリックします。

3. 次の表の属性を定義します。

#### 表 **14-21 [** 一般 **]** タブの **WLEC** 接続プールの属性

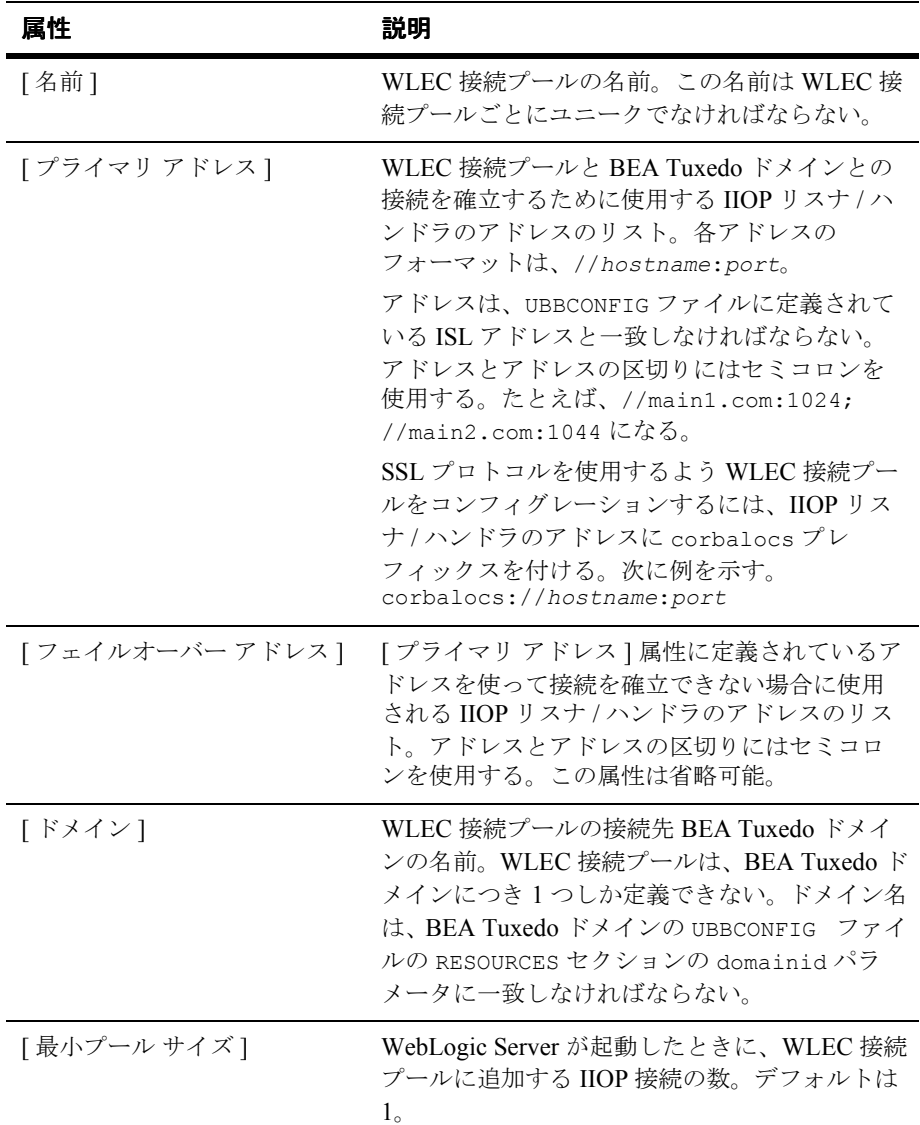

| 属性          | 説明                                         |
|-------------|--------------------------------------------|
| 「最大プール サイズー | WLEC 接続プールから開始できる IIOP 接続の最<br>大数。デフォルトは1。 |

表 **14-21 [** 一般 **]** タブの **WLEC** 接続プールの属性(続き)

- 4. [ 作成 ] ボタンをクリックします。
- 5. Administration Console の [WLEC 接続プール ] ウィンドウの [ コンフィグ レーション ] タブにある [ セキュリティ ] タブで属性を定義して、WebLogic Server セキュリティ レルムのユーザのセキュリティ コンテキストを BEA Tuxedo ドメインに伝播します。次の表では、これらの属性について説明しま す。

表 **14-22 [** セキュリティ **]** タブの **WLEC** 接続プールの属性

| 属性                 | 説明                                                                                                    |
|--------------------|----------------------------------------------------------------------------------------------------|
| 「ユーザ名ー             | BEA Tuxedo ユーザ名。BEA Tuxedo ドメイ<br>ンのセキュリティ レベルが USER AUTH、<br>ACL、または MANDATORY ACL の場合にのみ<br>指定する。                |
| 「ユーザ パスワード ]       | [ ユーザ名 ] 属性に定義したユーザのパス<br>ワード。[ユーザ名]属性を定義する場合に<br>のみ指定する。                                                          |
| 「ユーザ ロール ]         | BEA Tuxedo ユーザ ロール。この属性は、<br>BEA Tuxedo ドメインのセキュリティ レベル<br>が APP PW、USER AUTH、ACL、または<br>MANDATORY ACL の場合にのみ指定する。 |
| [ アプリケーション パスワード ] | BEA Tuxedo アプリケーション パスワード。<br>BEA Tuxedo ドメインのセキュリティレベル<br>が APP PW、USER AUTH、ACL、または<br>MANDATORY ACL の場合にのみ指定する。 |

表 **14-22 [** セキュリティ **]** タブの **WLEC** 接続プールの属性(続き)

| 属性                      | 説明                                                                                                    |
|-------------------------|----------------------------------------------------------------------------------------------------|
| [ 最小暗号化レベル ]            | BEA Tuxedo ドメインと WebLogic Server と<br>の間で使用される SSL の最小暗号化レベル。<br>指定できる値は、0、40、56、128。ゼロ<br>(0) は、データを署名するが暗号化しない<br>ことを示す。40、56、および 128 は暗号<br>キーの長さ (ビット単位)を指定する。最<br>小暗号化レベルが満たされていない場合、<br>BEA Tuxedo と WebLogic Server との SSL 接<br>続は失敗する。デフォルトは 40。 |
| [ 最大暗号化レベル ]            | BEA Tuxedo ドメインと WebLogic Server と<br>の間で使用される SSL の最大暗号化レベル。<br>指定できる値は、0、40、56、128。ゼロ<br>(0) は、データを署名するが暗号化しない<br>ことを示す。40、56、および 128 は暗号<br>キーの長さ(ビット単位)を指定する。最<br>小暗号化レベルが満たされていない場合、<br>BEA Tuxedo と WebLogic Server との SSL 接<br>続は失敗する。デフォルト値は0。   |
| [ 証明書を有効化 ]             | 証明書に基づく認証を有効にする。<br>デフォルトでは、証明書は無効。                                                                                                    |
| 「セキュリティ コンテキストを有効<br>化1 | WebLogic Server ユーザのセキュリティ コン<br>テキストを BEA Tuxedo ドメインに渡せるよ<br>うにする。<br>デフォルトでは、セキュリティ コンテキス<br>トは無効。                                                                                                    |

- 6. 変更を保存するには、[ 適用 ] ボタンをクリックして、WebLogic Server を再 起動します。
- 7. tpusradd コマンドを実行して、WebLogic Server ユーザを WebLogic エン タープライズ ドメインで許可済みのユーザとして定義します。

8. ISL コマンドの -E オプションを設定して、WebLogic Server レルムから伝播 されたセキュリティ コンテキストを認識して利用するよう IIOP リスナ / ハ ンドラをコンフィグレーションします。ISL コマンドの -E オプションで は、プリンシパル名を指定する必要があります。プリンシパル名によって、 WLEC 接続プールが WebLogic エンタープライズ ドメインにログ インする ために使用するプリンシパルが定義されます。プリンシパル名は、WLEC 接 続プールを作成するときに [ ユーザ名 ] 属性に定義した名前と一致しなけれ ばなりません。

WebLogic Server 環境と BEA Tuxedo 環境の間で証明書に基づく認証を使用する 場合は、WebLogic Server 環境から BEA Tuxedo CORBA オブジェクトへの接続 を確立するときに新しい SSL ハンドシェークが実行されます。同じ SSL ネット ワーク接続を使用して複数のクライアント リクエストをサポートするには、そ うした処理を行うように証明書を次のように設定しなければなりません。

- 1. WebLogic Server ユーザに対応するデジタル証明書を取得して、プライベー ト キーを BEA Tuxedo の TUXDIR\udataobj\security\keys ディレクトリに 入れます。
- 2. BEA Tuxedo CORBA アプリケーションの UBBCONFIG ファイルでは、 tpusradd コマンドを使用して WebLogic Server ユーザを BEA Tuxedo ユー ザとして定義します。
- 3. -E オプションを使用して UBBCONFIG ファイルの IIOP リスナ / ハンドラを定 義して、WebLogic Server ユーザが認証用に使用されることを示します。
- 4. WebLogic Server の Administration Console で WLEC 接続プールを作成する ときに、[ ユーザ名 ] 属性に WebLogic Server ユーザ名を定義します。
- 5. IIOP リスナ / ハンドラのデジタル証明書を取得します。
- 6. ISL コマンドの SEC\_PRINCIPAL\_NAME オプションでデジタル証明書を指定 し、-S オプションを使用して、セキュア ポートを BEA Tuxedo ドメインと WebLogic Server セキュリティ レルムとの間で使用することを示します。

UBBCONFIG ファイルの詳細については、BEA Tuxedo のマニュアルの「[Creating](http://e-docs.bea.com/wle/admin/creconfg.htm)  [a Configuration File](http://e-docs.bea.com/wle/admin/creconfg.htm)」を参照してください。

corbalocs プレフィックスの詳細については、BEA Tuxedo のマニュアルの 「[Understanding the Address Formats of the Bootstrap Object](http://e-docs.bea.com/wle/security/writewle.htm)」を参照してください。

BEA Tuxedo のセキュリティ レベルの詳細については、BEA Tuxedo のマニュア ルの「[Defining a Security Level](http://e-docs.bea.com/wle/security/secur.htm)」を参照してください。

**14-70** 管理者ガイド

# <span id="page-276-1"></span>**15** トランザクションの管理

以下の節では、トランザクション管理について説明するとともに、 Administration Console でトランザクションをコンフィグレーションおよび管理 する際のガイドラインを紹介します。

- [トランザクション管理の概要](#page-276-0)
- [トランザクションのコンフィグレーション](#page-277-0)
- [トランザクションのモニタとログ](#page-279-0)
- [別のマシンへのサーバの移動](#page-280-0)

JDBC 接続プールをコンフィグレーションして JDBC ドライバを分散トランザク ションに参加できるようにする方法については、16-1 [ページの「](#page-282-0)JDBC 接続の管 [理」](#page-282-0)を参照してください。

## <span id="page-276-0"></span>トランザクション管理の概要

Administration Console を使用すると、JavaTransaction API (JTA) などの WebLogic Server 機能をコンフィグレーションおよび有効化するためのツールを 利用できます。Administration Console を起動するには、「[WebLogic Server](http://edocs.beasys.co.jp/e-docs/wls61/adminguide/config.html) とク [ラスタのコンフィグレーション](http://edocs.beasys.co.jp/e-docs/wls61/adminguide/config.html)」で説明されている手順を参照してください。ト ランザクションのコンフィグレーション プロセスでは、属性の値を指定する必 要があります。指定した属性によって、以下のような、トランザクション環境の さまざまな側面を定義できます。

- トランザクションのタイムアウトと制限
- トランザクション マネージャの動作
- トランザクション ログ ファイルのプレフィックス

トランザクション環境をコンフィグレーションする前に、EJB、JDBC、JMS な ど、トランザクションに参加可能な J2EE コンポーネントについてよく理解して おく必要があります。

- EJB (Enterprise JavaBeans) では JTA を使用することでトランザクションが サポートされます。一部のデプロイメント記述子はトランザクション処理に 関連しています。EJB と JTA を使用したプログラミングの詳細については、 『WebLogic エンタープライズ JavaBeans プログラマーズ ガイド』を参照し てください。
- JDBC (Java Database Connectivity) には、Java からリレーショナル データ ベース システムにアクセスするための標準インタフェースが用意されていま す。JDBC ドライバおよびトランザクション データ ソースを使用して取得さ れた接続については、JTA によってトランザクションがサポートされます。 JDBC と JTA を使用したプログラミングの詳細については、『WebLogic JDBC プログラミング ガイド』を参照してください。
- JMS (Java Messaging Service) では、JTA を使用することで複数のデータ リ ソースにわたるトランザクションがサポートされます。WebLogic JMS は、 XA 準拠のリソース マネージャです。JMS と JTA を使用したプログラミン グの詳細については、『WebLogic JMS プログラマーズ ガイド』を参照して ください。

J2EE コンポーネントのコンフィグレーションの詳細については、このマニュア ルの対応する章、および Administration Console オンライン ヘルプを参照してく ださい。

# <span id="page-277-0"></span>トランザクションのコンフィグレーション

Administration Console では、すべての JTA コンフィグレーション属性に対して、 デフォルト値が用意されています。コンフィグレーション属性に対して無効な値 を指定すると、再起動時に WebLogic Server は起動しません。

JTA のコンフィグレーション設定は、ドメイン レベルで適用できます。つまり、 コンフィグレーション属性の設定はドメイン内のすべてのサーバに適用されるこ とになります。JTA のモニタ タスクおよびロギング タスクは、サーバ レベルで 実行されます。

WebLogic JTA および任意のトランザクション参加コンポーネントをコンフィグ レーションすると、システムは JTA API および WebLogic JTA 拡張機能を使用し てトランザクションを実行できます。

アプリケーションを実行する前にトランザクション属性をコンフィグレーション することもできますし(静的コンフィグレーション)、アプリケーションの実行 時にトランザクション属性をコンフィグレーションすることもできます(動的コ ンフィグレーション)。ただし、後者の場合、例外が 1 つあります。[ トランザ クション ログファイルのプレフィックス ] 属性は、アプリケーションの実行前に 設定する必要があります。

トランザクション属性をコンフィグレーションするには、以下の手順に従いま す。

- 1. Administration Console を起動します。
- 2. 左ペインのドメイン ノードを選択します。デフォルトでは、そのドメインの [ コンフィグレーション ] タブが表示されます。
- 3. [JTA] タブを選択します。
- 4. 属性ごとに、値を指定するか、または適用可能な場合はデフォルト値をその まま使用します。
- 5. [適用]をクリックして、新しい属性値を保存します。
- 6. サーバのコンフィグレーション時に [ トランザクション ログファイルのプレ フィックス ] 属性が設定されていることを確認します。ロギングに関する属 性の設定については[、「トランザクションのモニタとログ」](#page-279-0)を参照してくだ さい。

表 [15-1](#page-278-0) では、WebLogic Server で使用可能なトランザクション属性について簡単 に説明します。属性の詳細、および属性の有効な値とデフォルト値については、 Administration Console オンライン ヘルプの「[ドメイン」](http://edocs.beasys.co.jp/e-docs/wls61/ConsoleHelp/domain.html)を参照してください。

<span id="page-278-0"></span>表 **15-1** トランザクション属性

| 属性         | 锐明                                                   |
|------------|------------------------------------------------------|
| Ⅰタイムアウト秒数Ⅰ | 強制ロールバックされるまで、トランザク<br>ションがアクティブ状態を継続できる時間<br>(秒単位)。 |

| 属性                           | 説明                                                                                |
|------------------------------|-----------------------------------------------------------------------------------|
| 「トランザクションを保持する最<br>長時間 1     | トランザクション コーディネータがトランザ<br>クションの完了を試み続ける最長時間(秒単<br>位)。                              |
| [beforeCompletion の反復上<br>限1 | 強制ロールバックの前に処理される<br>beforeCompletion コールバックの回数。                                   |
| [ 最大トランザクション数 ]              | 特定のサーバ上で一度にアクティブにできる<br>トランザクションの最大数。                                             |
| [ ユニーク名の最大数 ]                | サーバが一度にトラッキングできるユニーク<br>なトランザクション名の最大数。                                           |
| [ ヒューリスティックを無視 ]             | トランザクション マネージャが、ヒューリス<br>ティックな出力を得たトランザクションを無<br>視するようリソースに指示するかどうかを指<br>定するブール値。 |

表 **15-1** トランザクション属性(続き) トランザクション属性(続き)

## <span id="page-279-0"></span>トランザクションのモニタとログ

Administration Console を使用すると、トランザクションをモニタしたり、トラ ンザクション ログ ファイルのプレフィックスを指定したりできます。モニタ タ スクおよびロギング タスクは、サーバ レベルで実行されます。トランザクショ ン統計は特定のサーバに表示され、トランザクション ログ ファイルは各サーバ に格納されます。

トランザクション統計を表示し、トランザクション ログ ファイルのプレフィッ クスを設定するには、以下の手順に従います。

- 1. Administration Console を起動します。
- 2. 左ペインのサーバ ノードをクリックします。
- 3. 左ペインで特定のサーバを選択します。
- 4. [ モニタ ] タブを選択します。

#### **15-4** 管理者ガイド

- 5. [JTA] タブを選択します。トランザクション統計の総計が [JTA] ダイアログ に表示されます。モニタに関するテキスト リンクをクリックすると、リソー スや名前でトランザクションをモニタしたり、すべてのアクティブなトラン ザクションをモニタしたりすることもできます。
- 6. [ ログ ] タブを選択します。
- 7. [JTA] タブを選択します。
- 8. トランザクション ログ ファイルのプレフィックスを入力し、[ 適用 ] をク リックして属性値を保存します。

値と属性のモニタとログの詳細については、Administration Console オンライン ヘルプの「[サーバ](http://edocs.beasys.co.jp/e-docs/wls61/ConsoleHelp/server.html)」を参照してください。

## <span id="page-280-0"></span>別のマシンへのサーバの移動

アプリケーション サーバが別のマシンに移動された場合、サーバは新しいディ スクにあるトランザクション ログ ファイルを見つけられなければなりません。 このため、トランザクション ログ ファイルを新しいマシンに移動してからサー バを起動することをお勧めします。そうすることによって、確実に適切な回復処 理を実行できます。新しいマシンでパス名が異なる場合は、[ トランザクション ログファイルのプレフィックス ] 属性を新しいパス名で更新してからサーバを起 動します。

サーバに障害が発生した後でトランザクション ログを移行する場合は、すべて のトランザクション ログ ファイルを新しいマシンで使用可能にしてから、マシ ンでサーバを起動します。このような移行は、両方のマシンで使用可能なデュア ル ポート ディスクにトランザクション ログ ファイルを格納することで実行でき ます。計画的な移行の場合は、新しいマシンでパス名が異なるときに、[ トラン ザクション ログファイルのプレフィックス ] 属性を新しいパス名で更新してから サーバを起動します。必ず、新しいマシンですべてのトランザクション ログ ファイルが使用可能になっていることを確認してから、サーバを起動してくださ い。そうしないと、クラッシュ時にコミット中だったトランザクションが適切に 解決できず、その結果、アプリケーション データに矛盾が発生する場合があり ます。

#### **15-6** 管理者ガイド

# <span id="page-282-0"></span>**16 JDBC** 接続の管理

以下の節では、ローカル トランザクションと分散トランザクションの両方にお ける、JDBC コンポーネント(データ ソース、接続プール、およびマルチプー ル)を介したデータベース接続のコンフィグレーションと管理のガイドラインを 紹介します。

- 16-1 ページの「JDBC [管理の概要」](#page-282-1)
- 16-4ページの「JDBC [コンポーネント\(接続プール、データ](#page-285-0) ソース、および [マルチプール\)」](#page-285-0)
- 16-6[ページの「接続プール、マルチプール、およびデータソースの](#page-287-0) JDBC コ [ンフィグレーションガイドライン」](#page-287-0)
- 16-21 ページの「[Administration Console](#page-302-0) による JDBC 接続プール、マルチ [プール、およびデータソースのコンフィグレーションと管理」](#page-302-0)

## <span id="page-282-1"></span>**JDBC** 管理の概要

Administration Console には、JDBC(Java Database Connectivity)などの WebLogic Server 機能のコンフィグレーションと管理を可能にするツールへのイ ンタフェースが用意されています。接続の作成、管理、およびモニタを含むほと んどの JDBC 管理機能において、システム管理者は Administrative Console また はコマンドライン インタフェースを使用します。アプリケーション開発者は JDBC API を使用することもできます。

以下に、接続を設定および管理するためによく行われるタスクを示します。

- WebLogic Server とデータベース管理システム間の JDBC 接続を制御する属 性の定義
- 確立された接続の管理
- 確立された接続のモニタ

## **Administration Console** について

JDBC 接続の設定と管理は、おもに Administration Console で行います。 Administration Console を使用して、サーバを起動する前に接続を静的に設定し ます。詳細については、1-4 ページの「[Administration Console](#page-25-0) の起動」を参照し てください。

接続を設定するだけでなく、Administration Console では確立された接続を管理 およびモニタすることもできます。

## コマンドライン インタフェースについて

コマンドライン インタフェースでは、接続プールを動的に作成および管理でき ます。コマンドライン インタフェースの使い方については、B-1 [ページの](#page-392-0) 「[WebLogic Server](#page-392-0) コマンドライン インタフェース リファレンス」を参照してく ださい。

## **JDBC API** について

プログラミングによる接続の設定と管理については、 http://edocs.beasys.co.jp/e-docs/wls61/jdbc/index.html の『[WebLogic JDBC](http://edocs.beasys.co.jp/e-docs/wls61/jdbc/index.html) プログ [ラミング](http://edocs.beasys.co.jp/e-docs/wls61/jdbc/index.html) ガイド』を参照してください。

## 関連情報

ローカルおよび分散トランザクションで使用される JDBC ドライバは多くの WebLogic Server コンポーネントと連係して機能し、情報はさまざまなドキュメ ントに掲載されています。たとえば、JDBC ドライバについての情報は、JDBC、 JTA、および WebLogic jDrivers のマニュアルで参照できます。

JDBC、JTA、および管理の追加リソースのリストを以下に示します。

#### 管理

- Administration Console を開く手順については、4-1 [ページの「](#page-76-0)WebLogic Server [とクラスタのコンフィグレーション」を](#page-76-0)参照してください。
- JDBC 属性のリストについては、 http://edocs.beasys.co.jp/e-docs/wls61/ConsoleHelp/index.html にある [WebLogic Administration Console](http://edocs.beasys.co.jp/e-docs/wls61/ConsoleHelp/index.html) オンライン ヘルプの「JDBC [接続プール](http://edocs.beasys.co.jp/e-docs/wls61/ConsoleHelp/jdbcconnectionpool.html)」、 「JDBC データ [ソース」](http://edocs.beasys.co.jp/e-docs/wls61/ConsoleHelp/jdbcdatasource.html)、「 JDBC [マルチプール](http://edocs.beasys.co.jp/e-docs/wls61/ConsoleHelp/jdbcmultipool.html)」、および「JDBC [トランザク](http://edocs.beasys.co.jp/e-docs/wls61/ConsoleHelp/jdbctxdatasource.html) [ション](http://edocs.beasys.co.jp/e-docs/wls61/ConsoleHelp/jdbctxdatasource.html) データ ソース」を参照してください。
- コマンドライン インタフェースの使い方については、B-1 [ページの](#page-392-0) 「[WebLogic Server](#page-392-0) コマンドライン インタフェース リファレンス」を参照し てください。

#### **JDBC** と **WebLogic jDrivers**

以下のドキュメントは、おもにアプリケーション開発者向けに書かれています。 システム管理者は、このドキュメントの内容を理解するための補助資料として、 必要に応じて以下の初歩的な情報を参照してください。

- JDBC API については、『[WebLogic JDBC](http://edocs.beasys.co.jp/e-docs/wls61/jdbc/index.html) プログラミング ガイド』を参照し てください。「[WebLogic JDBC](http://edocs.beasys.co.jp/e-docs/wls61/jdbc/intro.html) の概要」という節で、JDBC および JDBC ド ライバの概要が簡潔に紹介されています。
- WebLogic jDrivers の使い方については、 http://edocs.beasys.co.jp/e-docs/wls61/oracle/index.html の『[WebLogic jDriver](http://edocs.beasys.co.jp/e-docs/wls61/oracle/index.html)  for Oracle [のインストールと使い方](http://edocs.beasys.co.jp/e-docs/wls61/oracle/index.html)』、 http://edocs.beasys.co.jp/e-docs/wls61/mssqlserver4/index.html の『[WebLogic](http://edocs.beasys.co.jp/e-docs/wls61/mssqlserver4/index.html)  [jDriver for Microsoft SQL Server](http://edocs.beasys.co.jp/e-docs/wls61/mssqlserver4/index.html) のインストールと使い方』、または http://edocs.beasys.co.jp/e-docs/wls61/informix4/index.html の『[WebLogic](http://edocs.beasys.co.jp/e-docs/wls61/informix4/index.html)  jDriver for Informix [のインストールと使い方](http://edocs.beasys.co.jp/e-docs/wls61/informix4/index.html)』を参照してください。

### トランザクション(**JTA**)

- JTA の管理については、15-1 [ページの「トランザクションの管理」を](#page-276-1)参照し てください。
- サードパーティ ドライバの使い方については、 http://edocs.beasys.co.jp/e-docs/wls61/jta/thirdpartytx.html の『WebLogic JTA プログラマーズ ガイド』の「WebLogic Server [でのサードパーティ製](http://edocs.beasys.co.jp/e-docs/wls61/jta/thirdpartytx.html) JDBC XA [ドライバの使い方」](http://edocs.beasys.co.jp/e-docs/wls61/jta/thirdpartytx.html)を参照してください。

以下のドキュメントは、おもにアプリケーション開発者向けに書かれています。 システム管理者は、この章の内容を理解するための補助資料として、必要に応じ て以下の情報を参照してください。

- 分散トランザクションについては、 http://edocs.beasys.co.jp/e-docs/wls61/jta/index.html の『[WebLogic JTA](http://edocs.beasys.co.jp/e-docs/wls61/jta/index.html) プログ [ラマーズ](http://edocs.beasys.co.jp/e-docs/wls61/jta/index.html) ガイド』を参照してください。
- WebLogic jDriver for Oracle/XA の使い方については、 http://edocs.beasys.co.jp/e-docs/wls61/oracle/trxjdbcx.html の『WebLogic jDriver for Oracle のインストールと使い方』の[「分散トランザクションでの](http://edocs.beasys.co.jp/e-docs/wls61/oracle/trxjdbcx.html) [WebLogic jDriver for Oracle/XA](http://edocs.beasys.co.jp/e-docs/wls61/oracle/trxjdbcx.html) の使い方」を参照してください。

# <span id="page-285-0"></span>**JDBC** コンポーネント(接続プール、デー タ ソース、およびマルチプール)

以降の節では、JDBC 接続コンポーネント(接続プール、マルチプール、および データ ソース)の概要を説明します。

## 接続プール

接続プールとは、接続プールが登録されるとき(通常は WebLogic Server の起動 時)に作成される JDBC 接続のグループに名前を付けたものです。アプリケー ションはプールから接続を「借り」、使用後は接続をクローズしてプールに返し

ます。詳細については、

http://edocs.beasys.co.jp/e-docs/wls61/jdbc/programming.html の『WebLogic JDBC プログラミング ガイド』の[「接続プール」](http://edocs.beasys.co.jp/e-docs/wls61/jdbc/programming.html#programming001)を参照してください。

Administration Console で行う設定はすべて静的なものです。つまり、すべての 設定は WebLogic Server の起動前に行います。動的な接続プールは、コマンドラ イン(B-1 ページの「[WebLogic Server](#page-392-0) コマンドライン インタフェース リファレ [ンス」](#page-392-0)を参照)または API(『WebLogic JDBC プログラミング ガイド』の[「動的](http://edocs.beasys.co.jp/e-docs/wls61/jdbc/programming.html#dynamic_conn_pool) [接続プールの作成](http://edocs.beasys.co.jp/e-docs/wls61/jdbc/programming.html#dynamic_conn_pool)」を参照)を使用することで(サーバの起動後に)作成できま す。

## マルチプール

単一または複数の WebLogic Server コンフィグレーションのローカル(非分散) トランザクションで使用します。マルチプールは、以下の機能で役立ちます。

- ロードバランシング プールは特定の順序付けなしで追加され、ラウンド ロビン方式でアクセスされます。接続を切り替えるときには、最後にアクセ スされたプールのすぐ後の接続プールが選択されます。
- 高可用性 プールは、接続プールの切り替え順を指定する順序付きリスト として設定します。たとえば、リストの最初のプールが選択され、その後に 次のプールが選択されます。

特定の接続プール内のすべての接続は同じです。つまり、それらは 1 つのデータ ベースにアタッチされています。ただし、マルチプール内の接続プールにはそれ ぞれ異なる DBMS を関連付けることができます。詳細については、 http://edocs.beasys.co.jp/e-docs/wls61/jdbc/programming.html の『WebLogic JDBC プログラミング ガイド』の[「マルチプール](http://edocs.beasys.co.jp/e-docs/wls61/jdbc/programming.html#programming020)」を参照してください。

## データ ソース

データ ソース オブジェクトによって、JDBC クライアントは DBMS 接続を取得 できるようになります。各データ ソース オブジェクトは、接続プールまたはマ ルチプールを指します。データ ソース オブジェクトは、JTA を使用して定義す ることも、使用せずに定義することもできます。JTA によって分散トランザク

ションのサポートが提供されます。詳細については、 http://edocs.beasys.co.jp/e-docs/wls61/jdbc/programming.html の『WebLogic JDBC プログラミング ガイド』の「データ [ソース」](http://edocs.beasys.co.jp/e-docs/wls61/jdbc/programming.html#programming030)を参照してください。

注意 **:** マルチプールは分散トランザクションでサポートされていないので、ト ランザクション データ ソースはマルチプールを指すことができません (接続プールは可)。

# <span id="page-287-0"></span>接続プール、マルチプール、およびデータ ソースの **JDBC** コンフィグレーションガイ ドライン

この節では、ローカル トランザクションおよび分散トランザクションに対応す る JDBC コンフィグレーションのガイドラインについて説明します。

## **JDBC** コンフィグレーションの概要

JDBC 接続を設定するには、Administration Console(動的接続プールの場合はコ マンドライン)で属性を定義して、接続プール、データ ソース オブジェクト (常に設定することが望ましいが、省略可能な場合もある)、およびマルチプール (省略可能)をコンフィグレーションします。トランザクションのタイプは以下 の 3 つです。

- ローカル トランザクション 非分散トランザクション
- 分散トランザクション (XA 対応ドライバ)-2 フェーズ コミット
- 分散トランザクション (XA 非対応ドライバ) 単一リソース マネージャと 単一データベース インスタンス
次の表にローカルおよび分散トランザクションでのこれらのオブジェクトの使い 方を示します。

| 説明 / オブ<br>ジェクト | ローカル トランザ<br>クション                                                                                                    | 分散トランザク<br>ション<br>XA 対応ドライバ                                     | 分散トランザクション<br>XA 非対応ドライバ                                                                                                    |
|-----------------|----------------------------------------------------------------------------------------------------|-----------------------------------------------------------------|----------------------------------------------------------------------------------------------------|
| JDBC ドラ<br>イバ   | WebLogic jDriver<br>for Oracle,<br>WebLogic jDriver<br>for Microsoft<br>SQL Server、お<br>よび WebLogic<br>jDriver for<br>Informix<br>準拠するサード<br>パーティ ドライ<br>バ | WebLogic<br>jDriver for<br>Oracle/XA<br>準拠するサード<br>パーティドラ<br>イバ | WebLogic jDriver for<br>$\blacksquare$<br>Oracle、WebLogic<br>jDriver for Microsoft<br>SQL Server、および<br>WebLogic jDriver for<br>Informix<br>準拠するサードパー<br>■<br>ティドライバ |
| ス               | データソー データソースオブ<br>ジェクト推奨(デー<br>タ ソースがない場<br>合は JDBC API を使<br>用)。                                                                                          | データ ソースが必<br>須。                                                 | トランザクション トランザクションデータ<br>ソース必須。<br>複数のリソースの場合は<br>enable two-phase<br>commit=true を設定す<br>る。16-19ページの「分<br>散トランザクション用の<br>XA 非対応 JDBC ドライ<br>バのコンフィグレーショ<br>ン」を参照。    |
| 接続プール           | Administration<br>Console でコンフィ<br>グレーションすると<br>きにはデータ ソー<br>ス オブジェクトが<br>必須。                                                                              | データ ソースが必<br>須。                                                 | トランザクション トランザクションデータ<br>ソースが必須。                                                                                                    |
| マルチプー<br>ル      | 接続プールとデータ<br>ソースが必須。                                                                                                    | 分散トランザク<br>ションではサポー<br>トされていない。                                 | 分散トランザクションで<br>はサポートされていな<br>$V_{o}$                                                                                                    |

表 **16-1 JDBC** コンフィグレーション ガイドラインの概要

注意 **:** 分散トランザクションでは WebLogic jDriver for Oracle のトランザクショ ン モードである WebLogic jDriver for Oracle/XA を使用します。

#### ローカル トランザクションをサポートするドライバ

 JDBC コア 2.0 API(java.sql)をサポートする JDBC 2.0 ドライバ。 WebLogic jDrivers for Oracle、WebLogic jDrivers for Microsoft SQL Server、 および WebLogic jDrivers for Informix など。この API を使用すると、デー タ ソースへの接続を確立し、クエリを送信し、その結果を処理するのに必要 なクラス オブジェクトを作成できます。

### 分散トランザクションをサポートするドライバ

- JDBC 2.0 分散トランザクション標準拡張インタフェース (javax.sql.XADataSource、javax.sql.XAConnection、 javax.transaction.xa.XAResource)をサポートする JDBC 2.0 ドライバ。 WebLogic jDriver for Oracle/XA など。
- JDBC 2.0 コア API はサポートするが、JDBC 2.0 分散トランザクション標準 拡張インタフェースはサポートしない JDBC ドライバ。XA 非対応の JDBC ドライバは、一度に 1 つしか分散トランザクションに参加できません。 16-19 [ページの「分散トランザクション用の](#page-300-0) XA 非対応 JDBC ドライバのコ [ンフィグレーション」を](#page-300-0)参照してください。

# **JDBC** ドライバのコンフィグレーション

この節では、ローカルおよび分散トランザクションに対応するドライバのコン フィグレーション方法について説明します。

### ローカル トランザクション用の **JDBC** ドライバのコンフィグ レーション

ローカル トランザクションに対応する JDBC ドライバをコンフィグレーション するには、次の手順に従って JDBC 接続プールを設定します。

- Driver Classname 属性に、java.sql.driver インタフェースをサポートして いるクラスの名前を指定します。
- データプロパティを指定します。これらのプロパティは、指定した Driver にデータ ソース プロパティとして渡されます。

WebLogic 2 層 JDBC ドライバの詳細については、使用するドライバについての BEA のマニュアル(http://edocs.beasys.co.jp/e-docs/wls61/oracle/index.html の 『[WebLogic jDriver for Oracle](http://edocs.beasys.co.jp/e-docs/wls61/oracle/index.html) のインストールと使い方』、

http://edocs.beasys.co.jp/e-docs/wls61/mssqlserver4/index.html の『[WebLogic](http://edocs.beasys.co.jp/e-docs/wls61/mssqlserver4/index.html)  [jDriver for Microsoft SQL Server](http://edocs.beasys.co.jp/e-docs/wls61/mssqlserver4/index.html) のインストールと使い方』、または http://edocs.beasys.co.jp/e-docs/wls61/informix4/index.html の『[WebLogic jDriver](http://edocs.beasys.co.jp/e-docs/wls61/informix4/index.html)  for Informix [のインストールと使い方』](http://edocs.beasys.co.jp/e-docs/wls61/informix4/index.html))を参照してください。サードパーティ ドライバを使用する場合は、

http://edocs.beasys.co.jp/e-docs/wls61/jta/thirdpartytx.html の『WebLogic JTA プロ グラマーズ ガイド』の[「分散トランザクションでの](http://edocs.beasys.co.jp/e-docs/wls61/jta/thirdpartytx.html) WebLogic jDriver for [Oracle/XA](http://edocs.beasys.co.jp/e-docs/wls61/jta/thirdpartytx.html) の使い方」およびベンダ提供のマニュアルを参照してください。以下 の表では、WebLogic jDrivers を使用した JDBC 接続プールおよびデータ ソース のサンプル コンフィグレーションを示します。

次の表では、WebLogic jDriver for Oracle を使用した接続プールのサンプル コン フィグレーションを示します。

注意 **:** 新しいプロパティ名として「Password」があります。この値は、名前と 値のペアで定義されたプロパティ内のパスワードをオーバーライドしま す。この属性は、物理的なデータベース接続の作成時に 2 層 JDBC ドラ イバに渡されます。値は、暗号化されて config.xml に格納され、その ファイルにクリアテキスト パスワードが格納されるのを防止するために 使用できます。

| 属性名               | 属性値                                                                      |
|-------------------|--------------------------------------------------------------------------|
| Name              | myConnectionPool                                                         |
| Targets           | myserver                                                                 |
| DriverClassname   | weblogic.jdbc.oci.Driver                                                 |
| Initial Capacity  | Ω                                                                        |
| MaxCapacity       | 5                                                                        |
| CapacityIncrement | 1                                                                        |
| Properties        | user=scott; server=localdb                                               |
| Password          | Tiger (この値は Properties で名前と値の組み合わ<br>せとして定義されているすべてのパスワードを<br>オーバーライドする) |

表 **16-2 WebLogic jDriver for Oracle :** 接続プールのコンフィグレーション

次の表では、WebLogic jDriver for Oracle を使用したデータ ソースのサンプル コ ンフィグレーションを示します。

表 **16-3 WebLogic jDriver for Oracle :** データ ソースのコンフィグレーション

| 属性名             | 属性値              |
|-----------------|------------------|
| Name            | myDataSource     |
| Targets         | myserver         |
| <b>JNDIName</b> | myconnection     |
| PoolName        | myConnectionPool |

次の表では、WebLogic jDriver for Microsoft SQL Server を使用した接続プールの サンプル コンフィグレーションを示します。

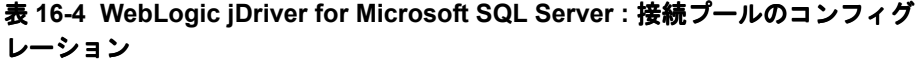

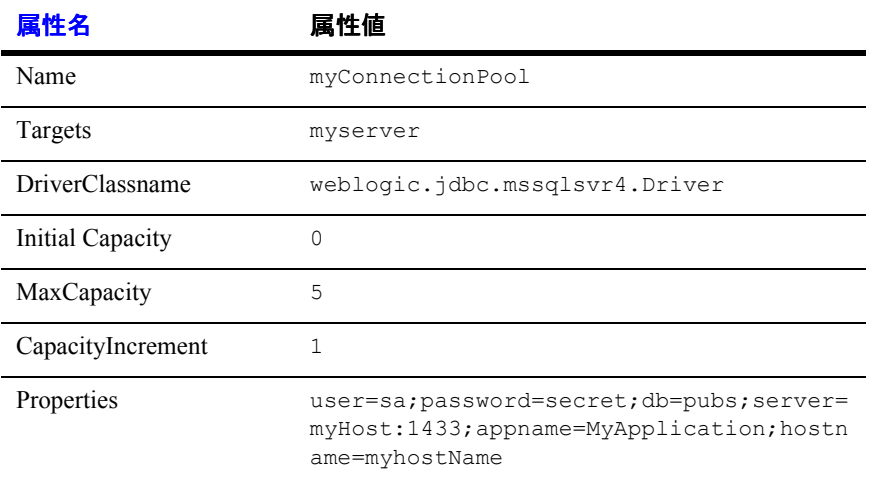

次の表では、WebLogic jDriver for Microsoft SQL Server を使用したデータ ソース のサンプル コンフィグレーションを示します。

表 **16-5 WebLogic jDriver for Microsoft SQL Server :** データ ソースのコンフィ グレーション

| 属性名             | 属性値              |
|-----------------|------------------|
| Name            | myDataSource     |
| Targets         | myserver         |
| <b>JNDIName</b> | myconnection     |
| PoolName        | myConnectionPool |

次の表では、WebLogic jDriver for Informix を使用した接続プールのサンプル コ ンフィグレーションを示します。

| 属性名               | 属性値                                                                     |
|-------------------|-------------------------------------------------------------------------|
| Name              | myConnectionPool                                                        |
| Targets           | myserver                                                                |
| DriverClassname   | weblogic.jdbc.informix4.Driver                                          |
| Initial Capacity  | Ω                                                                       |
| MaxCapacity       | 5                                                                       |
| CapacityIncrement |                                                                         |
| Properties        | user=informix; password=secret; server=my<br>DBHost; port=1493; db=myDB |

表 **16-6 WebLogic jDriver for Informix :** 接続プールのコンフィグレーション

次の表では、WebLogic jDriver for Informix を使用したデータ ソースのサンプル コンフィグレーションを示します。

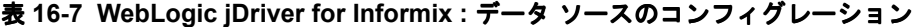

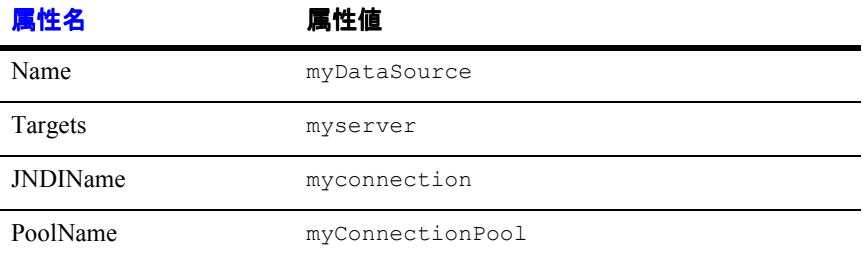

## 分散トランザクション用の **XA** 対応 **JDBC** ドライバのコン フィグレーション

XA 対応 JDBC ドライバを分散トランザクションに参加させるには、以下のよう に JDBC 接続プールをコンフィグレーションします。

- Driver Classname 属性に、javax.sql.XADataSource インタフェースをサ ポートしているクラスの名前を指定します。
- データベースプロパティが指定されていることを確認します。これらのプロ パティは、指定した XADataSource にデータ ソース プロパティとして渡さ れます。WebLogic jDriver for Oracle のデータ ソース プロパティについて は、「[WebLogic jDriver for Oracle/XA](#page-297-0) のデータ ソース プロパティ」を参照 してください。サード パーティ製ドライバのデータ ソース プロパティにつ いては、ベンダが提供するマニュアルを参照してください。

以下の属性は、XA モードで WebLogic jDriver for Oracle を使用する場合の JDBC 接続プールのコンフィグレーションの例です。

| 属性名               | 属性値                                        |
|-------------------|--------------------------------------------|
| Name              | fundsXferAppPool                           |
| Targets           | myserver                                   |
| DriverClassname   | weblogic.jdbc.oci.xa.XADataSource          |
| Initial Capacity  | 0                                          |
| MaxCapacity       | 5                                          |
| CapacityIncrement |                                            |
| Properties        | user=scott; password=tiger; server=localdb |

表 **16-8 WebLogic jDriver for Oracle/XA :** 接続プールのコンフィグレーション

以下の属性は、XA モードで WebLogic jDriver for Oracle を使用する場合のトラ ンザクション データ ソースのコンフィグレーションの例です。

| 属性名             | 属性値                  |
|-----------------|----------------------|
| Name            | fundsXferData Source |
| Targets         | myserver             |
| <b>JNDIName</b> | myapp.fundsXfer      |
| PoolName        | fundsXferAppPool     |

表 **16-9 WebLogic jDriver for Oracle/XA :** トランザクション データ ソース

また、JDBC 接続プールをコンフィグレーションして、XA モードでサード パー ティ ベンダ製ドライバを使用することもできます。この場合、データ ソース プ ロパティは、JavaBeans 設計パターンを使用し、XADataSource インスタンスに 反映して設定します。つまり、abc というプロパティの場合、XADataSource イ ンスタンスは、getAbc という名前の取得メソッドと、setAbc という名前の設定 メソッドをサポートする必要があります。

以下の属性は、Oracle Thin Driver を使用する場合の JDBC 接続プールのコン フィグレーションの例です。

表 **16-10 Oracle Thin** ドライバ **:** 接続プールのコンフィグレーション

| 属性名                    | 属性値                                      |
|------------------------|------------------------------------------|
| Name                   | jtaXAPool                                |
| URL                    | jdbc:oracle:thin:@baybridge:1521:bay817  |
| Targets                | myserver, server1                        |
| <b>DriverClassname</b> | oracle.jdbc.xa.client.OracleXADataSource |
| Initial Capacity       | 1                                        |
| MaxCapacity            | 20                                       |
| CapacityIncrement      | $\mathcal{P}$                            |
| Properties             | user=scott;password=tiger                |

以下の属性は、Oracle Thin Driver を使用する場合のトランザクション データ ソースのコンフィグレーションの例です。

表 **16-11 Oracle Thin** ドライバ **:** トランザクション データ ソースのコンフィグ レーション

| 属性名             | 属性値               |
|-----------------|-------------------|
| Name            | itaXADS           |
| Targets         | myserver, server1 |
| <b>JNDIName</b> | jtaXADS           |
| PoolName        | jtaXAPool         |

Cloudscape ドライバで使用する JDBC 接続プールは、以下のようにコンフィグ レーションします。

| 属性名                      | 属性値                              |
|--------------------------|----------------------------------|
| Name                     | jtaXAPool                        |
| Targets                  | myserver, server1                |
| DriverClassname          | COM.cloudscape.core.XADataSource |
| Initial Capacity         | 1                                |
| MaxCapacity              | 10                               |
| CapacityIncrement        | $\mathfrak{D}$                   |
| Properties               | databaseName=CloudscapeDB        |
| SupportsLocalTransaction | true                             |
|                          |                                  |

表 **16-12 Cloudscape :** 接続プールのコンフィグレーション

Cloudscape ドライバで使用するトランザクション データ ソースは、以下のよう にコンフィグレーションします。

はんじょう 属性値 かんじょう 属性値 かいしん かいしん いちゅうしゃ Name jtaZADS Targets myserver, myserver1 JNDIName JTAXADS PoolName itaXAPool

表 **16-13 Cloudscape :** トランザクション データ ソースのコンフィグレーショ ン

### <span id="page-297-0"></span>**WebLogic jDriver for Oracle/XA** のデータ ソース プロパティ

表 [16-14](#page-298-0) に、WebLogic jDriver for Oracle でサポートされているデータ ソース プ ロパティを示します。「JDBC 2.0」カラムは、特定のデータ ソース プロパティが JDBC 2.0 の標準データ ソース プロパティ (Y) か、または JDBC に対する WebLogic Server の拡張 (N) かを示します。

「省略可能」カラムは、特定のデータ ソース プロパティが省略可能かどうかを示 します。「Y\*」マークが付いたプロパティは、表 [16-14](#page-298-0) に示された、Oracle の xa\_open 文字列(openString プロパティの値)の対応するフィールドにマップ されます。それらのプロパティが指定されない場合、デフォルト値は openString プロパティから取得されます。それらのプロパティが指定される場 合、その値は openString プロパティで指定された値と一致する必要がありま す。プロパティが一致しない場合、XA 接続を確立しようとすると SQLException が送出されます。

「N\*」マークが付いた必須プロパティも、Oracle の xa\_open 文字列の対応する フィールドにマップされます。これらのプロパティは、Oracle の xa\_open 文字 列を指定するときに指定します。プロパティが指定されない場合や、指定されて いても一致しない場合は、XA 接続を確立しようとすると SQLException が送出 されます。

「\*\*」マークが付いたプロパティ名はサポートされていますが、WebLogic Server では使用されません。

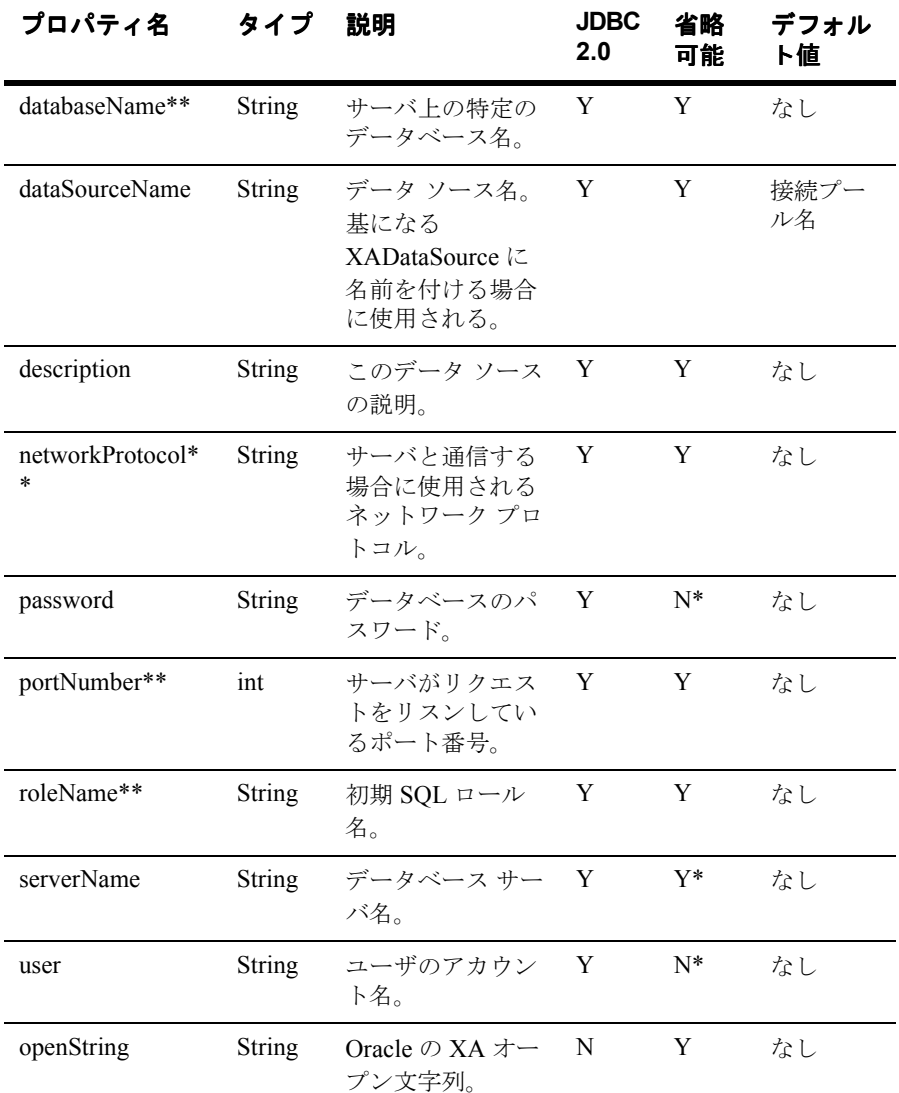

<span id="page-298-0"></span>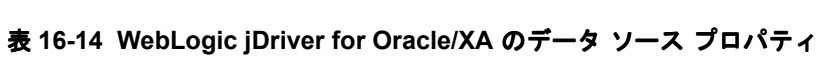

管理者ガイド **16-17**

| プロパティ名        | タイプ           | 説明                                                                                                    | <b>JDBC</b><br>2.0 | 省略<br>可能 | デフォル<br>ト値 |
|---------------|---------------|----------------------------------------------------------------------------------------------------|--------------------|----------|------------|
| oracleXATrace | <b>String</b> | XA トレース出力<br>が有効かどうかを<br>示す。有効 (true)<br>の場合.<br>xa poolnamedat<br>e.trc 形式の名前<br>を持つファイルが<br>サーバの起動ディ<br>レクトリに配置さ<br>れる。 | N                  | Y        | true       |

表 16-14 WebLogic jDriver for Oracle/XA のデータ ソース プロパティ (続き)

表 [16-15](#page-299-0) に、Oracle の xa\_open 文字列フィールドとデータ ソース プロパティの 間のマッピングを示します。

<span id="page-299-0"></span>表 **16-15 xa\_open** 文字列名と **JDBC** データ ソース プロパティとのマッピング

| Oracle xa_open 文字列<br>フィールド名 | JDBC 2.0 データ ソース プロパ<br>ティ | 省略可能 |
|------------------------------|----------------------------|------|
| acc                          | user, password             |      |
| sqlnet                       | <b>ServerName</b>          |      |

また、ユーザは Oracle の xa\_open 文字列で「Threads=true」と指定する必要が あります。Oracle の xa\_open 文字列フィールドの詳細については、Oracle のド キュメントを参照してください。

## <span id="page-300-0"></span>分散トランザクション用の **XA** 非対応 **JDBC** ドライバのコン フィグレーション

JDBC 接続プールをコンフィグレーションして、XA 非対応の JDBC ドライバを 別のリソースと共に分散トランザクションに参加させる場合は、JDBC Tx Data Source に [2 フェーズ コミットを有効化 ] 属性を指定します(このパラメータは、 XAResource インタフェースををサポートしているリソースには無視されます)。 非 XA 接続プールは、一度に 1 つしか分散トランザクションに参加できません。

#### XA 非対応ドライバ / 単一リソース

XA 非対応ドライバを 1 つだけ使用し、それがトランザクションで唯一のリソー スである場合は、Console において [2 フェーズ コミットを有効化 ] オプションを 選択されていないままにします(デフォルトの enableTwoPhaseCommit = false を 受け入れる)。この場合は、トランザクション マネージャが 1 フェーズの最適化 を実行します。

#### XA 非対応ドライバ / 複数リソース

他の XA リソースとともに XA 非対応 JDBC ドライバを 1 つ使用する場合は、 Console で [2 フェーズ コミットを有効化 ] を選択します

 $(enableTwoPhaseCommit = true)$ 

enableTwoPhaseCommit が true に設定されている場合、XA 非対応の JDBC リ ソースは常に XAResource.prepare() メソッド呼び出し中に XA\_OK を返します。 リソースは、以降の XAResource.commit() 呼び出しまたは

XAResource.rollback() 呼び出しに応答して、そのローカル トランザクション をコミットまたはロールバックしようとします。リソースのコミットまたはロー ルバックが失敗すると、ヒューリスティック エラーが発生します。ヒューリス ティック エラーの結果、アプリケーション データは矛盾した状態のまま残され る場合があります。

Console で [2 フェーズ コミットを有効化 ] が選択されていない (enableTwoPhaseCommit が false に設定されている)場合、XA 非対応の JDBC リソースによって XAResource.prepare() が失敗します。この場合、 commit() が SystemException を送出するので、トランザクションには参加コ ンポーネントが 1 つしか存在しないことになります。トランザクションの参加コ

#### 管理者ガイド **16-19**

ンポーネントが 1 つしか存在しない場合、1 つのフェーズ最適化は XAResource.prepare() を無視し、トランザクションはほとんどのインスタン スで正常にコミットします。

次の表では、XA 非対応 JDBC ドライバを使用するサンプル JDBC 接続プールの コンフィグレーション属性を示します。

表 **16-16 WebLogic jDriver for Oracle :** 接続プールのコンフィグレーション

| 属性名                    | 属性値                                      |
|------------------------|------------------------------------------|
| Name                   | fundsXferAppPool                         |
| Targets                | myserver                                 |
| URL                    | jdbc:weblogic:oracle                     |
| <b>DriverClassname</b> | weblogic.jdbc.oci.Driver                 |
| Initial Capacity       | 0                                        |
| MaxCapacity            | 5                                        |
| CapacityIncrement      | 1                                        |
| Properties             | user=scott;password=tiger;server=localdb |

次の表では、XA 非対応 JDBC ドライバを使用するサンプル トランザクション データ ソースのコンフィグレーション属性を示します。

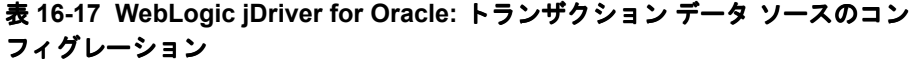

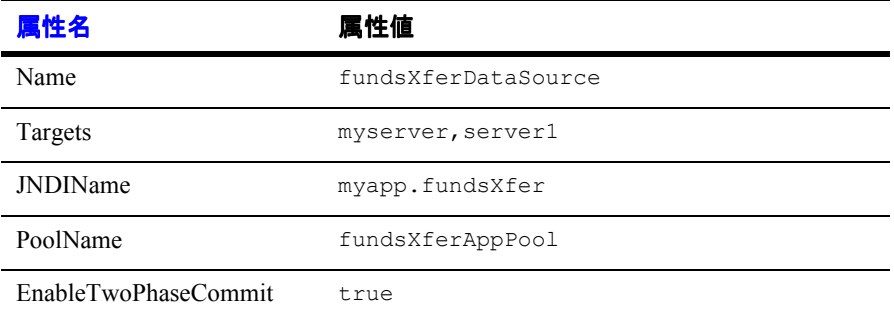

# **Administration Console** による **JDBC** 接続 プール、マルチプール、およびデータソー スのコンフィグレーションと管理

以降の節では、JDBC コンポーネント(接続プール、データ ソース、およびマル チプール)をコンフィグレーションしてデータベース接続を設定する方法につい て説明します。接続がいったん確立されたら、Administration Console またはコ マンドライン インタフェースを使用して接続を管理およびモニタできます。コ ンフィグレーション タスクの説明および Administration Console オンライン ヘル プのリンクについては、表 [16-19](#page-305-0) を参照してください。

# **JDBC** コンフィグレーション

ここでは、コンフィグレーションとは以下のプロセスのことです。

### **JDBC** オブジェクトの作成

Administration Console を使用し、属性とデータベース プロパティを指定して JDBC コンポーネント (接続プール、データ ソース、およびマルチプール) を作 成します。16-23 ページの「[Administration Console](#page-304-0) を使用した JDBC 接続のコン [フィグレーション」を](#page-304-0)参照してください。

まず接続プールまたはマルチプールを作成してから、データ ソースを作成しま す。データ ソース オブジェクトを作成する場合、データ ソースの属性の 1 つと して接続プールまたはマルチプールを作成します。これにより、データ ソース が特定の接続プールまたはマルチプール(「プール」)と永続的に関連付けられま す。

### **JDBC** オブジェクトの割り当て

データ ソースと接続プール(またはマルチプール)のコンフィグレーションと 関連付けを行ったら、各オブジェクトを同じサーバまたはサーバまたはクラスタ に割り当てます。一般的なシナリオをいくつか以下に示します。

- クラスタでは、データ ソースをクラスタに割り当て、関連付けられている接 続プールをクラスタ内の各管理対象サーバに割り当てます。
- 単一サーバのコンフィグレーションでは、各データ ソースとその関連付けら れている接続プールをサーバに割り当てます。
- マルチプールを使用する場合は、接続プールをマルチプールに割り当て、 データ ソースとすべての接続プールおよびマルチプールをサーバまたはクラ スタに割り当てます。

実行するタスクの説明については、16-23 ページの「[Administration Console](#page-304-0) を使 用した JDBC [接続のコンフィグレーション」](#page-304-0)を参照してください。

コンフィグレーション プロセスの関連付けと割り当ての詳細については、次の 表を参照してください。

| シナリ<br>才番号                  | 関連付け                               | 割り当て                                                                                   | 対象の説明                                                 |
|-----------------------------|------------------------------------|----------------------------------------------------------------------------------------|-------------------------------------------------------|
|                             | データ ソース A と<br>接続プール A を関<br>連付ける。 | 1. データ ソース A を管理対<br>象サーバ1に割り当てる。<br>2. 接続プール A を管理対象<br>サーバ1に割り当てる。                   | データ ソースと<br>接続プールは同<br>じ対象に割り当<br>てられる。               |
| $\mathcal{D}_{\mathcal{L}}$ | データ ソースBと<br>接続プール B を関<br>連付ける。   | 1.データ ソース B をクラス<br>タXに割り当てる。<br>接続プール B をクラスタ<br>$2^{\circ}$<br>Xの管理対象サーバ2に割<br>り当てる。 | データ ソースと<br>接続は関連する<br>サーバ / クラス<br>タの対象に割り<br>当てられる。 |

<span id="page-303-0"></span>表 **16-18** 関連付けと割り当てのシナリオ

| シナリ<br>才番号 | 関連付け                            | 割り当て                                                                                                    | 対象の説明                                                         |
|------------|---------------------------------|----------------------------------------------------------------------------------------------------|---------------------------------------------------------------|
| 3          | データ ソース Cと<br>接続プールCを関<br>連付ける。 | データ ソース A と接続<br>プール A を管理対象サー<br>バ1に割り当てる。<br>および<br>■ データ ソース A をクラス<br>タ X に割り当て、接続<br>プール A をクラスタ X の<br>管理対象サーバ2に割り当<br>てる。 | データ ソースと<br>接続プールは1<br>つのまとまりと<br>して2つの異な<br>る対象に割り当<br>てられる。 |

表 **16-18** 関連付けと割り当てのシナリオ(続き)

(プールには複数のデータ ソースを割り当てることができますが、実際の効果は ありません。)これらのデータ ソースとプールの組み合わせを複数のサーバまた はクラスタに割り当てることができますが、それらは組み合わせとして割り当て なければなりません。たとえば、関連付けられている接続プールがサーバ B に のみ割り当てられている場合は、データ ソースを管理対象サーバ A に割り当て ることはできません。

コマンドライン インタフェースを使用すると、動的な接続プールを(サーバの 起動後に)コンフィグレーションできます。16-25 [ページの「コマンドライン](#page-306-0) イ [ンタフェースを使用した](#page-306-0) JDBC コンフィグレーション タスク」を参照してくだ さい。動的な接続プールは、API を使用してプログラミングによってコンフィグ レーションすることもできます(『WebLogic JDBC プログラミング ガイド』の 「[動的接続プールの作成](http://edocs.beasys.co.jp/e-docs/wls61/jdbc/programming.html#dynamic_conn_pool)」を参照)。

## <span id="page-304-0"></span>**Administration Console** を使用した **JDBC** 接続のコンフィグ レーション

Administration Console では、JDBC 接続をコンフィグレーション、管理、および モニタできます。タスクに使用するタブを表示するには、次の操作を行います。

- 1. Administration Console を起動します。
- 2. 左ペインで [ サービス ] ノードを選択し、[JDBC] ノードを展開します。

#### 管理者ガイド **16-23**

- 3. コンフィグレーションまたは管理するコンポーネント(接続プール、マルチ プール、データ ソース、またはトランザクション データ ソース)のタブを 選択します。
- 4. オンライン ヘルプの指示に従います。オンライン ヘルプへのリンクについ ては、表 [16-19](#page-305-0) を参照してください。

次の表では、接続タスクを一般的な実行順序で示します。この順序は変更しても かまいません。ただし、オブジェクトは関連付けおよび割り当ての前にコンフィ グレーションする必要があります。

| タスク<br>番号      | JDBC コンポーネ<br>ント/タスク                         | 説明                                                                                                    |
|----------------|----------------------------------------------|----------------------------------------------------------------------------------------------------|
| $\mathbf{1}$   | 接続プールのコン<br>フィグレーション                         | [ コンフィグレーション ] タブで、名前、URL、<br>データベースプロパティなどの接続プールの属性<br>を設定する。                                                                                                    |
| $\mathfrak{D}$ | 接続プールのク<br>ローンの作成(省<br>略可能)                  | このタスクでは接続プールをコピーする。[ コン<br>フィグレーション ] タブで、プールの名前をユ<br>ニークな名前に変更し、それ以外の属性をそのま<br>ま使用するか変更する。この機能は、別々の名前<br>で複数の同じプール コンフィグレーションが必要<br>な場合に便利。たとえば、各データベース管理者<br>に、特定のプールを使用してデータベースへの<br>個々の変更をトラッキングさせることができる。 |
| 3              | マルチプールのコ<br>ンフィグレーショ<br>ン(省略可能)              | [ コンフィグレーション ] タブで、名前およびア<br>ルゴリズム(高可用性またはロードバランシン<br>グ)の属性を設定する。[ プール ] タブで、接続<br>プールをこのマルチプールに割り当てる。                                                                                                    |
| 4              | データ ソースのコ<br>ンフィグレーショ<br>ン(およびプール<br>との関連付け) | [ コンフィグレーション] タブを使用して、名前、<br>JNDI 名、およびプール名(これでデータ ソース<br>が特定の接続プールまたはマルチプールと関連付<br>けられる)といったデータ ソースの属性を設定す<br>る。                                                                                              |

<span id="page-305-0"></span>表 **16-19 JDBC** のコンフィグレーション タスク

| タスク<br>番号 | JDBC コンポーネ<br>ント / タスク                                          | 説明                                                                                                    |
|-----------|-----------------------------------------------------------------|----------------------------------------------------------------------------------------------------|
| 5         | トランザクション<br>データ ソースのコ<br>ンフィグレーショ<br>ン(および接続<br>プールとの関連付<br>(H) | [ コンフィグレーション ] タブを使用して、名前、<br>JNDI 名、および接続プール名(これでデータ<br>ソースが特定のプールと関連付けられる)といっ<br>たトランザクション データ ソースの属性を設定<br>する。<br>注意:<br>トランザクション データ ソースはマルチ<br>プールとは関連付けない。マルチプール<br>は分散トランザクションでサポートされ<br>ていない。 |
| 6         | 接続プールのサー<br>バ / クラスタへの<br>割り当て                                  | [ 対象 ] タブを使用して、接続プールを 1 つまた<br>は複数のサーバまたはクラスタに割り当てる。表<br>16-18「関連付けと割り当てのシナリオ」を参照。                                                                                                    |
| 7         | マルチプールの<br>サーバまたはクラ<br>スタへの割り当て                                 | [ 対象 ] タブを使用して、コンフィグレーション<br>されたマルチプールをサーバまたはクラスタに割<br>り当てる。                                                                                                    |

表 16-19 JDBC のコンフィグレーション タスク (続き)

## <span id="page-306-0"></span>コマンドライン インタフェースを使用した **JDBC** コンフィグ レーション タスク

次の表では、動的な接続プールを作成する方法を示します。

表 **16-20** 接続の設定 **—** 動的

| 目的とする作業    | 使用するツール                                                                      |
|------------|------------------------------------------------------------------------------|
| 動的接続プールの作成 | ■ コマンドライン B-20 ページの「CREATE POOL」、<br>主たけ                                     |
|            | ■ API - 『WebLogic JDBC プログラミング ガイド』<br>の「WebLogic JDBC 機能のコンフィグレーショ<br>ン」を参照 |

詳細については、B-1 ページの「[WebLogic Server](#page-392-0) コマンドライン インタフェー ス[リファレンス」、](#page-392-0)および『WebLogic JDBC プログラミング ガイド』の「[動的](http://edocs.beasys.co.jp/e-docs/wls61/jdbc/programming.html#dynamic_conn_pool) [接続プールの作成](http://edocs.beasys.co.jp/e-docs/wls61/jdbc/programming.html#dynamic_conn_pool)」を参照してください。

## 接続の管理とモニタ

接続の管理では、確立された JDBC コンポーネントを有効化、無効化、および削 除します。

#### **Administration Console** を使用した **JDBC** の管理

JDBC 接続を管理およびモニタするには、次の表を参照してください。

| 目的とする作業                          | Administration Console での操作                                                                   |
|----------------------------------|-----------------------------------------------------------------------------------------------|
| 接続プールの割り当て先<br>サーバまたはクラスタの<br>変更 | 「接続プールのサーバ / クラスタへの割り当て」の<br>手順に従って、[対象]タブで対象を選択解除([選<br>択済み1から「使用可能1に移動)し、新しい対象<br>に割り当てる。   |
| マルチプールの割り当て<br>先クラスタの変更          | 「マルチプールのサーバまたはクラスタへの割り当<br>て」の手順に従って、[対象]タブで対象を選択解<br>除(「選択済み]から [使用可能]に移動)し、新し<br>い対象に割り当てる。 |
| JDBC 接続プールの削除                    | オンライン ヘルプの「JDBC 接続プールの削除」を<br>参照。                                                             |

表 **16-21 JDBC** 管理タスク

| 目的とする作業    | Administration Console での操作                                                                                              |
|------------|----------------------------------------------------------------------------------------------------|
| マルチプールの削除  | 1. 左ペインの [ マルチプール ] ノードを選択する。<br>右ペインに [ マルチプール ] テーブルが表示さ<br>れ、ドメインで定義された全マルチプールが示<br>される。<br>2. 削除するマルチプールの行にある [削除]アイ |
|            | コンをクリックする。削除要求の確認を求める<br>メッセージが右ペインに表示される。                                                                               |
|            | 3. [はい]をクリックしてマルチプールを削除す<br>る。 [ マルチプール ] ノードの下の [ マルチプー<br>ルーアイコンが削除される。                                                |
| データ ソースの削除 | 1. 左ペインの [データ ソース] ノードを選択する。<br>右ペインに [データ ソース]テーブルが表示さ<br>れ、ドメインで定義された全データ ソースが示<br>される。                                |
|            | 2. 削除するデータ ソースの行にある [ 削除 ] アイ<br>コンをクリックする。削除要求の確認を求める<br>メッセージが右ペインに表示される。                                              |
|            | 3. [はい]をクリックしてデータ ソースを削除す<br>る。 [データ ソース]ノードの下の [データ ソー<br>ス   アイコンが削除される。                                               |
| 接続プールのモニタ  | 1.左ペインでプールを選択する。<br>2. 右ペインで [モニタ]タブを選択し、 [すべての<br>アクティブなプールのモニターリンクを選択す<br>る。                                           |

表 **16-21 JDBC** 管理タスク(続き)

| 目的とする作業                               | Administration Console での操作                                                                                                    |
|---------------------------------------|----------------------------------------------------------------------------------------------------|
| 接続プール、マルチプー<br>ル、またはデータ ソース<br>の属性の修正 | 1. 左ペインで JDBC オブジェクト (接続プール、<br>マルチプール、またはデータ ソース)を選択す<br>$\mathcal{Z}_{\alpha}$<br>2. 右ペインの「対象]タブを選択し、各サーバか<br>らそのオブジェクトの割り当てを解除する (J<br> 選択済み   カラムから   使用可能   カラムにオブ<br>ジェクトを移動する)。[適用]をクリックする。<br>これで、対応するサーバで JDBC オブジェクト<br>(接続プール、マルチプール、またはデータ<br>ソース)が停止する。<br>3. 属性を修正するタブを選択する。 |
|                                       | 4. 「対象]タブを選択し、オブジェクトをサーバに<br>再び割り当てる。これで、対応するサーバで<br>JDBC オブジェクト(接続プール、マルチプー<br>ル、またはデータ ソース)が開始される。                                                                                                    |

表 **16-21 JDBC** 管理タスク(続き)

### コマンドライン インタフェースを使用した **JDBC** の管理

次の表では、コマンドライン インタフェースを使用した接続プールの管理につ いて説明します。詳細情報が必要な場合は、目的のコマンドを選択してくださ い。

接続プールのコマンドの使い方については、B-1 ページの「[WebLogic Server](#page-392-0) コ マンドライン [インタフェース](#page-392-0) リファレンス」を参照してください。

表 **16-22** コマンドライン インタフェースを使用した接続プールの管理

| 目的とする作業                | 使用するコマンド           |
|------------------------|--------------------|
| 接続プールの無効化              | DISABLE POOL       |
| 無効な接続プールの有効化           | <b>ENABLE POOL</b> |
| JDBC 接続プールの削除          | DESTROY POOL       |
| 接続プールが作成されたか<br>どうかの確認 | <b>EXISTS POOL</b> |
| 接続プールのリセット             | RESET POOL         |

**16-30** 管理者ガイド

# **17 JMS** の管理

以下の節では、WebLogic Server の Java Message Service (JMS) を管理する方法 について説明します。

- JMS と [WebLogic Server](#page-312-0)
- JMS [のコンフィグレーション](#page-313-0)
- JMS [のモニタ](#page-324-0)
- JMS [のチューニング](#page-326-0)
- [WebLogic Server](#page-341-0) の障害からの回復

# <span id="page-312-0"></span>**JMS** と **WebLogic Server**

JMS は、エンタープライズ メッセージング システムにアクセスするための標準 の API です。具体的な WebLogic JMS の機能は以下のとおりです。

- メッセージング システムを共有する Java アプリケーション同士でメッセー ジを交換できます。
- メッセージを作成、送信、および受信するための標準インタフェースにより アプリケーションの開発が容易になります。

次の図は、WebLogic JMS によるメッセージングの仕組みを示しています。

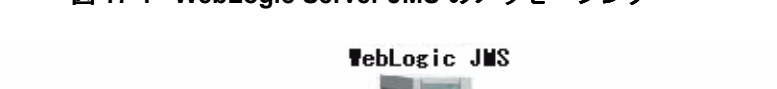

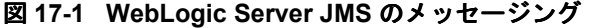

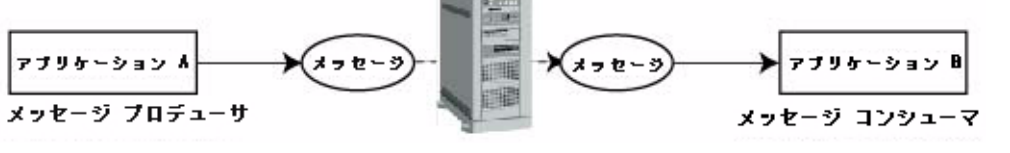

図で示されているように、WebLogic JMS はプロデューサ アプリケーションから メッセージを受信し、受け取ったメッセージをコンシューマ アプリケーション に配信します。

# <span id="page-313-0"></span>**JMS** のコンフィグレーション

Administration Console を使用して、以下のコンフィグレーション属性を定義し ます。

- JMS を有効にします。
- JMS サーバを作成します。
- JMS サーバの値、接続ファクトリ、送り先(キューとトピック)、送り先テ ンプレート、(送り先キーを使用した)送り先のソート順指定、永続スト レージ、セッション プール、および接続コンシューマを作成またはカスタマ イズします。
- カスタム JMS アプリケーションを設定します。
- しきい値と割当を定義します。
- サーバのクラスタ化、並行メッセージ処理、送り先のソート順指定、永続的 なメッセージング、メッセージ ページングなど、必要な JMS 機能を有効に します。

WebLogic JMS では、一部のコンフィグレーション属性に対して、デフォルト値 が用意されていますが、それ以外のすべての属性に対しては値を指定する必要が あります。コンフィグレーション属性に対して無効な値を指定した場合や、デ

フォルト値が存在しない属性に対して値を指定しなかった場合は、再起動時に JMS が起動されません。製品には、JMS のサンプル コンフィグレーションが用 意されています。

WebLogic Server アプリケーションを以前のリリースから移行する場合、コン フィグレーション情報は自動的に変換されます(『WebLogic JMS プログラマー ズ ガイド』の[「既存のアプリケーションの移行](http://edocs.beasys.co.jp/e-docs/wls61/jms/migrat.html)」を参照)。

WebLogic JMS の属性をコンフィグレーションするには、次の操作を行います。

- 1. Administration Console を起動します。
- 2. 左ペインの [サービス]の下の [JMS] ノードをクリックしてリストを展開し ます。
- 3. 以降の節、または [Administration Console](http://edocs.beasys.co.jp/e-docs/wls61/ConsoleHelp/index.html) オンライン ヘルプで説明されてい る手順に従って、JMS オブジェクトを作成およびコンフィグレーションしま す。

WebLogic JMS をコンフィグレーションしたら、アプリケーションで JMS API を 使用してメッセージの送受信ができるようになります。WebLogic JMS アプリ ケーションの開発の詳細については、『[WebLogic JMS](http://edocs.beasys.co.jp/e-docs/wls61/jms/index.html) プログラマーズ ガイド』 を参照してください。

注意 **:** WebLogic JMS のコンフィグレーション プランを支援するために、 『WebLogic JMS プログラマーズ ガイド』には[コンフィグレーション](http://edocs.beasys.co.jp/e-docs/wls61/jms/appa.html) [チェックリスト](http://edocs.beasys.co.jp/e-docs/wls61/jms/appa.html)があります。このチェックリストを使用して、属性の要 件や各種 JMS 機能をサポートするオプションを検討できます。

# **JMS** サーバのコンフィグレーション

JMS サーバは、クライアントの代わりに接続およびメッセージ リクエストを管 理するサーバです。

JMS サーバを作成するには、Administration Console の [JMS |サーバ ] ノードを 使用して、以下を定義します。

- 以下のコンフィグレーション属性。
	- JMS サーバの名前。
- 永続的なメッセージングに必要な永続ストレージ(ファイルまたは JDBC データベース)。JMS サーバに永続ストレージを割り当てない場合、その サーバでは永続的なメッセージングはサポートされません。
- **ページングに必要なページング ストア (ファイルを推奨)。JMS サーバ** にページング ストアを割り当てない場合、そのサーバでは永続的なメッ セージングはサポートされません。
- 一時的なキューおよびトピックを含むすべての一時的な送り先を作成す る場合に使用される一時的なテンプレート。
- メッセージおよびバイト数のしきい値と割当(最大数、最大しきい値と 最小しきい値)。
- バイト ページングまたはメッセージ ページングを JMS サーバ上で有効 にするかどうか。
- JMS サーバと関連付けられている WebLogic Server インスタンスを対象とし ます。対象の WebLogic Server が起動すると、JMS サーバも起動します。対 象の WebLogic Server が指定されていない場合、JMS サーバは起動しませ ん。
- 注意 **:** JMS サーバのデプロイメントは、接続ファクトリやテンプレートのデプ ロイメントとは異なります。JMS サーバは 1 つのサーバにデプロイされ ます。接続ファクトリやテンプレートは、複数のサーバで同時にインス タンス化されます。

JMS サーバを作成およびコンフィグレーションする手順については、 Administration Console オンライン ヘルプの「JMS [サーバ](http://edocs.beasys.co.jp/e-docs/wls61/ConsoleHelp/jmsserver.html)」を参照してくださ い。

## 接続ファクトリのコンフィグレーション

接続ファクトリは、JMS クライアントが JMS 接続を作成することを可能にする オブジェクトです。接続ファクトリでは同時使用がサポートされており、複数の スレッドがオブジェクトに同時にアクセスできます。接続ファクトリを定義およ びコンフィグレーションして、あらかじめ定義された属性で接続を作成します。 WebLogic Server では、起動時に接続ファクトリが JNDI スペースに追加され、 アプリケーションが WebLogic JNDI を使用して接続ファクトリを取り出します。

システム管理者は、複数の接続ファクトリをコンフィグレーションし、対象を使 用してそれらを WebLogic サーバに割り当てることで、クラスタ内のあらゆる サーバから送り先へのクラスタワイドで透過的なアクセスを確立できます。各接 続ファクトリは、複数の WebLogic サーバにデプロイできます。JMS クラスタ化 の詳細については、http://edocs.beasys.co.jp/e-docs/wls61/jms/config.html の 「WebLogic JMS [のクラスタ化のコンフィグレーション」](http://edocs.beasys.co.jp/e-docs/wls61/jms/config.html)を参照してください。

接続ファクトリをコンフィグレーションするには、Administration Console の [ 接 続ファクトリーノードを使用して、以下を定義します。

- 以下のコンフィグレーション属性。
	- 接続ファクトリの名前
	- JNDI ネームスペース内で接続ファクトリにアクセスする場合の名前
	- 恒久サブスクライバを持つクライアント用のクライアント ID (恒久サブ スクライバの詳細については、『[WebLogic JMS](http://edocs.beasys.co.jp/e-docs/wls61/jms/index.html) プログラマーズ ガイド』 を参照)。
	- デフォルトのメッセージ配信属性(優先度、存続時間、配信時刻、およ びモード)
	- 非同期セッション向けに存在する未処理のメッセージの最大数とオーバ ラン ポリシー(マルチキャスト セッションで最大数に達したときに実行 されるアクション)
	- close() メソッドを onMessage() メソッドから呼び出せるかどうか
	- すべてのメッセージが確認応答されるのか、それとも受信したメッセー ジのみが確認応答されるのか
	- トランザクション属性(トランザクションのタイムアウト、Java Transaction API (JTA) ユーザ トランザクションが可能かどうか、およ びトランザクション (XA) キューまたは XA トピック接続ファクトリが 返されるのかどうか)
- 接続ファクトリに関連付けられ、クラスタ化をサポートする対象 (WebLogic Server インスタンス)。対象を定義することにより、接続ファクトリがデプ ロイされる可能性のあるサーバ、グループ、およびクラスタのセットを限定 できます。

WebLogic JMS では、デフォルトで次の 1 つの接続ファクトリが用意されていま す。weblogic.jms.ConnectionFactory. すべてのコンフィグレーション属性 は、このデフォルトの接続ファクトリのデフォルト値に設定されています (Administration Console オンライン ヘルプの「JMS [接続ファクトリ」](http://edocs.beasys.co.jp/e-docs/wls61/ConsoleHelp/jmsconnectionfactory.html)を参照)。

#### 管理者ガイド **17-5**

デフォルトの接続ファクトリの定義がアプリケーションに適用できる場合は、さ らに接続ファクトリのコンフィグレーションを行う必要はありません。

注意 **:** デフォルトの接続ファクトリを使用する場合は、接続ファクトリがデプ ロイされる可能性のある JMS サーバを限定することができません。特定 の JMS サーバを対象にする場合は、新しい接続ファクトリを作成し、適 切な JMS サーバの対象を指定してください。

接続ファクトリを作成およびコンフィグレーションする手順については、 Administration Console オンライン ヘルプの「JMS [接続ファクトリ](http://edocs.beasys.co.jp/e-docs/wls61/ConsoleHelp/jmsconnectionfactory.html)」を参照して ください。

接続ファクトリの属性の中には、動的にコンフィグレーションできるものもあり ます。動的な属性が実行時に変更された場合、新しく設定された値は新規接続に 対してのみ有効になります。既存の接続の動作には影響しません。

## 送り先のコンフィグレーション

送り先では、キューかトピックかが識別されます。JMS サーバを定義したら、 その送り先をコンフィグレーションできます。JMS サーバごとに 1 つまたは複 数の送り先をコンフィグレーションできます。

送り先は、明示的にコンフィグレーションすることも、送り先テンプレートを使 用してコンフィグレーションすることもできます。送り先テンプレートを使用す ると、似た属性設定を持つ複数の送り先を定義できます(17-7 [ページの「](#page-318-0)JMS [テンプレートのコンフィグレーション」](#page-318-0)を参照)。

送り先を明示的にコンフィグレーションするには、Administration Console の [ 送 り先 ] ノードを使用して、以下のコンフィグレーション属性を定義します。

- 送り先の名前とタイプ (キューまたはトピック)
- JNDI ネームスペース内で送り先にアクセスする場合の名前
- 格納されている永続的メッセージに対するストアの有効化または無効化
- 送り先の作成に使用される JMS テンプレート
- 特定の送り先に対してソート順を定義する場合に使用されるキー
- メッセージおよびバイト数のしきい値と割当(最大数、最大しきい値と最小 しきい値)
- バイト ページングまたはメッセージ ページングを送り先で有効にするかど うか
- オーバーライド可能なメッセージ属性(優先度、存続時間、配信時刻、およ び配信モード)
- 再配信遅延のオーバーライド、再配信制限、エラーの送り先などのメッセー ジ再配信属性
- **■** マルチキャスト アドレス、存続時間 (TTL)、ポートなどのマルチキャスト 属性(トピックの場合のみ)

送り先を作成およびコンフィグレーションする手順については、Administration Console オンライン ヘルプの「JMS [の送り先」](http://edocs.beasys.co.jp/e-docs/wls61/ConsoleHelp/jmsdestination.html)を参照してください。

送り先の属性の中には、動的にコンフィグレーションできるものもあります。属 性が実行時に変更された場合、変更は新しく配信されるメッセージにのみ適用さ れ、格納されているメッセージには影響しません。

# <span id="page-318-0"></span>**JMS** テンプレートのコンフィグレーション

JMS テンプレートを使用することによって、似た属性設定を持つ複数の送り先 を効率的に定義できます。JMS テンプレートには、以下のような利点がありま す。

- 新しい送り先を定義するたびにすべての属性設定を再入力する必要がありま せん(JMS テンプレートを使用しても、新しい値を割り当てる任意の設定を オーバーライドできます)。
- テンプレートを変更するだけで、共有される属性設定を動的に変更できま す。

JMS テンプレートのコンフィグレーション属性を定義するには、Administration Console の [ テンプレート ] ノードを使用します。JMS テンプレートに対してコ ンフィグレーションできる属性は、送り先に対してコンフィグレーションされる 属性と同じです。これらのコンフィグレーション属性は、それらを使用する送り 先によって継承されます。ただし、以下の例外があります。

- JMS テンプレートを使用する送り先で属性のオーバーライド値が指定される 場合は、そのオーバーライド値が使用されます。
- JMS テンプレートを使用する送り先で属性のメッセージ再配信値が指定され る場合は、その再配信値が使用されます。
- [名前1属性は、送り先によって継承されません。この名前は JMS テンプ レートでのみ有効です。すべての送り先ではユニークな名前を明示的に定義 しなければなりません。
- [JNDI 名 ]、 [ ストアを有効化 ]、 [ テンプレート ] の各属性は、 JMS テンプレー トでは定義されません。
- 「マルチキャスト1属性は、トピックだけに適用されるので、JMS テンプレー トでは定義されません。

送り先に対して明示的に定義されない属性には、デフォルト値が割り当てられま す。デフォルト値が存在しない場合は、必ず、JMS テンプレートで値を指定す るか、または送り先の属性のオーバーライド値として値を指定します。そうしな いと、コンフィグレーション情報は不備な状態のままとなります。その場合、 WebLogic JMS コンフィグレーションは失敗し、WebLogic JMS が起動しません。

JMS テンプレートを作成およびコンフィグレーションする手順については、 Administration Console オンライン ヘルプの「JMS [テンプレート」](http://edocs.beasys.co.jp/e-docs/wls61/ConsoleHelp/jmstemplate.html)を参照してく ださい。

# 送り先キーのコンフィグレーション

特定の送り先に対してソート順を定義するには、送り先キーを使用します。

送り先キーを作成するには、Administration Console の [ 送り先キー ] ノードを使 用して、以下のコンフィグレーション属性を定義します。

- 送り先キーの名前
- ソートするプロパティ名

#### **17-8** 管理者ガイド

- 予想されるキー タイプ
- ソートする方向 (昇順または降順)

送り先キーを作成およびコンフィグレーションする手順については、 Administration Console オンライン ヘルプの「JMS [の送り先キー」](http://edocs.beasys.co.jp/e-docs/wls61/ConsoleHelp/jmsdestinationkey.html)を参照してく ださい。

# ストアのコンフィグレーション

永続ストレージは、永続的なメッセージングに使用されるファイルまたはデータ ベースで構成されます。

ファイル ストアまたはデータベース ストアを作成するには、Administration Console の [ ストア ] ノードを使用して、以下のコンフィグレーション属性を定 義します。

- 永続ストレージの名前
- (ファイル ストア・ポティル ストアが保存されるディレクトリ
- (JDBC データベース ストアの場合)複数のインスタンスと共に使用する JDBC 接続プールとデータベース テーブル名のプレフィックス
- 警告 **:** JDBC データベース ストアでトランザクション(XA)接続プールをコン フィグレーションすることはできません。
- 注意 **:** JMS 永続ストレージに格納されているメッセージ数が増加するにつれ て、WebLogic Server の初期化に必要なメモリ量も増加します。 WebLogic Server の再起動中にメモリ不足で初期化が失敗した場合は、 Java 仮想マシン (JVM) のヒープ サイズを、現在 JMS 永続ストレージ に格納されているメッセージ数に比例するよう増加させてから、再起動 してください。

#### **JDBC** ストア

JMS では、JDBC を使用することで、指定された JDBC 接続プールからアクセス できるデータベースに永続的メッセージを格納できます。JMS データベースに は、JDBC ドライバからアクセスできる任意のデータベースを指定できます。 WebLogic Server では、以下のデータベースがサポートされており、それぞれに 対応する JDBC ドライバが用意されています。

- Cloudscape
- **I**nformix
- Microsoft SQL (MSSQL) Server
- **Oracle**
- **Sybase**

WebLogic Server によってサポートされているデータベース バージョンについて は、「[プラットフォーム](http://edocs.beasys.co.jp/weblogic/docs/platforms/index.html) サポート」ページ

(http://edocs.beasys.co.jp/weblogic/docs/platforms/index.html)を参照してくださ い。このページは頻繁に更新されており、さまざまなプラットフォームでの最新 の動作確認情報が記載されています。

オプションとして、JDBC 接続プールに対してアクセス制御リスト(ACL)を制 限することもできます。ACL を制限する場合は、WebLogic の *system* ユーザお よび JMS メッセージを送信するすべてのユーザが、このリストに含まれている 必要があります。WebLogic Server セキュリティの管理の詳細については、[14-1](#page-206-0) [ページの「セキュリティの管理」を](#page-206-0)参照してください。

注意 **:** JMS サンプルは、Cloudscape Java データベースで動作するように設定さ れています。WebLogic Server には、Cloudscape の評価版が付属してお り、*demoPool* データベースが用意されています。

#### **JMS** ストア

JMS データベースには、自動的に生成され、JMS 内部で使用されるシステム テーブルが 2 つあります。

- <*prefix*>JMSStore
- <prefix>JMSState

プレフィックス名は、この永続ストレージ内の JMS テーブルを識別します。ユ ニークなプレフィックスを指定すると、同一データベース内に複数のストアが存 在できます。プレフィックスは、JDBC ストアをコンフィグレーションする際に Administration Console でコンフィグレーションします。プレフィックスは、 DBMS で完全修飾名が必要な場合、または 2 つの WebLogic Server の JMS テー ブルを区別する必要がある(1 つの DBMS で複数のテーブルを格納できるよう にする)場合にテーブル名の前に付けられます。

警告 **:** データに障害が発生するので、2 つの JMS ストアを同じデータベース テーブルで使用することはできません。

プレフィックスは、JMS テーブル名に付加されたときに有効なテーブル名にな るように、次の形式で指定します。

[[[*catalog*.]*schema*.]*prefix*]JMSStore

*catalog* は DBMS が参照するシステム テーブルのセットを識別し、*schema* は テーブル オーナの ID に変換します。たとえば、JMS 管理者はプロダクション データベースで販売部門用の固有のテーブルを保持できます。

[[[Production.]JMSAdmin.]Sales]JMSStore

注意 **:** Oracle などの一部の DBMS ベンダの場合、設定または選択するカタログ がないので、このフォーマットは [[schema.]prefix] となります。詳 細については、DBMS のマニュアルで完全修飾テーブル名の作成および 使用方法を参照してください。

ストアを作成およびコンフィグレーションする手順については、Administration Console オンライン ヘルプの「JMS [ファイル](http://edocs.beasys.co.jp/e-docs/wls61/ConsoleHelp/jmsfilestore.html) ストア」(ファイル ストアに関する 情報)、および「[JMS JDBC](http://edocs.beasys.co.jp/e-docs/wls61/ConsoleHelp/jmsjdbcstore.html) ストア」(JDBC データベース ストアに関する情報) をそれぞれ参照してください。

#### **JMS** ストア向けの **JDBC** 接続プールの推奨設定

DBMS を停止して再びオンラインに戻したときに JDBC ストアを使用していた 場合、JMS では WebLogic Server を再起動するまでストアにアクセスできなくな ります。この問題を回避するには、JMS ストアと関連付けられている JDBC 接 続プールで以下の属性をコンフィグレーションします。

```
TestConnectionsOnReserve="true"
TestTableName="[[[catalog.]schema.]prefix]JMSState"
```
# セッション プールのコンフィグレーション

サーバ セッション プールを使用すると、アプリケーションで複数のメッセージ を並行して処理できます。JMS サーバを定義すると、各 JMS サーバに 1 つまた は複数のサーバ セッション プールをコンフィグレーションする選択ができます。

サーバ セッション プールをコンフィグレーションするには、Administration Console の [ セッション プール ] ノードを使用して、以下のコンフィグレーショ ン属性を定義します。

- サーバ セッション プールの名前
- サーバ セッション プールが関連付けられ、セッションを作成する場合に使 用される接続ファクトリ
- 並行して複数のメッセージを受信および処理する場合に使用されるメッセー ジ リスナ クラス
- トランザクション属性(確認応答モード、セッション プールでトランザク ション セッションを作成するかどうか)
- 並行セッションの最大数

セッション プールを作成およびコンフィグレーションする手順については、 Administration Console オンライン ヘルプの「JMS [セッション](http://edocs.beasys.co.jp/e-docs/wls61/ConsoleHelp/jmssessionpool.html) プール」を参照し てください。

セッション プールの属性の中には、動的にコンフィグレーションできるものも ありますが、新しい値はセッション プールが再起動されるまで有効になりませ  $h_{\rm o}$
### 接続コンシューマのコンフィグレーション

接続コンシューマは、サーバ セッションと取り出し、メッセージを処理する キュー(ポイント ツー ポイント)またはトピック(Pub/Sub)です。セッション プールを定義すると、各 JMS サーバに 1 つまたは複数の接続コンシューマをコ ンフィグレーションできます。

接続コンシューマをコンフィグレーションするには、Administration Console の [ セッション プール ] ノードを使用して、以下のコンフィグレーション属性を定義 します。

- 接続コンシューマの名前
- 接続コンシューマによって蓄積されるメッセージの最大数
- メッセージをフィルタ処理する場合に使用される JMS セレクタ式。セレク タの定義の詳細については、『[WebLogic JMS](http://edocs.beasys.co.jp/e-docs/wls61/jms/index.html) プログラマーズ ガイド』を参 照してください。
- 接続コンシューマがリスン対象とする送り先

接続コンシューマを作成およびコンフィグレーションする場合に使用する、接続 コンシューマの各コンフィグレーション属性の詳細については、Administration Console オンライン ヘルプの「JMS [接続コンシューマ」](http://edocs.beasys.co.jp/e-docs/wls61/ConsoleHelp/jmsconnectionconsumer.html)を参照してください。

## **JMS** のモニタ

Administration Console を使用すると、JMS サーバ、接続、セッション、送り先、 メッセージ プロデューサ、メッセージ コンシューマ、サーバ セッション プー ル、恒久サブスクライバといった JMS オブジェクトに関する統計をモニタでき ます。

サーバの実行中は、JMS 統計は増え続けます。統計は、サーバを再起動すると きにのみリセットされます。

注意 **:** WebLogic Server への JMS 接続のモニタについては、Administration Console オンライン ヘルプの[「サーバ」](http://edocs.beasys.co.jp/e-docs/wls61/ConsoleHelp/server.html)を参照してください。

#### 管理者ガイド **17-13**

### <span id="page-325-0"></span>**JMS** オブジェクトのモニタ

JMS モニタ情報を表示するには、次の操作を行います。

- 1. Administration Console を起動します。
- 2. 左ペインの [ サービス ] の下にある [JMS] ノードをクリックし、JMS サービ スのリストを展開します。
- 3. 左ペインの [JMS] の下にある [ サーバ ] ノードをクリックします。

JMS サーバの情報が、右ペインに表示されます。

- 4. JMS サーバのリスト、または右ペインに表示されている JMS サーバから、 モニタする JMS サーバを選択します。
- 5. [ モニタ ] タブを選択して、モニタ データを表示します。

モニタされている情報の詳細については、[Administration Console](http://edocs.beasys.co.jp/e-docs/wls61/ConsoleHelp/index.html) オンライン ヘ [ルプ](http://edocs.beasys.co.jp/e-docs/wls61/ConsoleHelp/index.html)を参照してください。

### 恒久サブスクライバのモニタ

送り先トピックで動作している恒久サブスクライバを表示するには、次の操作を 行います。

- 1. 17-14 ページの「JMS [オブジェクトのモニタ」で](#page-325-0)説明されている手順 1 ~ 3 に従います。
- 2. 左ペインの [ サーバ ] の下にある [ 送り先 ] ノードをクリックし、JMS ト ピックおよびキューのリストを展開します。

JMS 送り先情報が右ペインに表形式で表示されます。[Durable Subscribers] カラムには、表に示されている送り先トピックに対して実行されている恒久 サブスクライバの数が表示されます。

3. 特定のトピックの恒久サブスクライバ情報を表示するには、目的のトピック の [Durable Subscribers] のアイコン(または実際の数)をクリックします。

モニタされている情報の詳細については、[Administration Console](http://edocs.beasys.co.jp/e-docs/wls61/ConsoleHelp/index.html) オンライン ヘ [ルプ](http://edocs.beasys.co.jp/e-docs/wls61/ConsoleHelp/index.html)を参照してください。

### **JMS** のチューニング

以降の節では、WebLogic Server JMS の管理者用パフォーマンス チューニング機 能について説明します。

### 永続ストレージ

以降の節では、WebLogic Server JMS で永続ストレージを使用する場合のチュー ニング オプションについて説明します。

### ファイル ストアへの同期書き込みの無効化

WebLogic Server JMS ファイル ストアでは、デフォルトで同期書き込みを使用す ることで最新のメッセージの整合性を保証します。通常、同期書き込みを無効に すると、ファイル ストアのパフォーマンスは大幅に向上します。その代わり、 オペレーティング システムがクラッシュしたり、ハードウェアの障害が発生し たりした場合には、メッセージがトランザクション対応であっても、送信した メッセージが失われたり、同じメッセージを重複して受信したりする可能性があ ります。オペレーティング システムでは通常のシャットダウン時に未処理の書 き込みをすべてフラッシュするので、オペレーティング システムをシャット ダ ウンするだけではこうしたエラーは発生しません。こうしたエラーは、ビジー状 態のサーバの電源を遮断することでエミュレートできます。

注意 **:** 少なくとも 1 つの JMS ベンダでは同期書き込みをデフォルトで無効にし ており、このベンダの場合のみ、受信に関して同期書き込みを無効にし たまま、送信に関して有効にすることができます。

WebLogic Server 上で実行されているすべての JMS ファイル ストアに対する同 期書き込みを無効にするには、次のコマンドライン プロパティを設定します。

-Dweblogic.JMSFileStore.SynchronousWritesEnabled=false

JMS ファイル ストアに対する同期書き込みを無効にするには、次のように設定 します。

-Dweblogic.JMSFileStore.store-name.SynchronousWritesEnabled=false

プロパティを両方とも設定すると、最初に設定したプロパティは後の設定でオー バーライドされます。同期書き込みが無効化された場合、ログ メッセージが生 成されます。このメッセージを確認すると、コマンドライン プロパティが有効 になっていることがわかります。

### 永続ストレージへのメッセージのページング

WebLogic Server 6.1 サービス パック 2 以上では、(容量が大きくなった場合に) 仮想メモリ リソースを解放するために、メッセージを仮想メモリから永続スト レージにスワップ アウトします。パフォーマンスの点から見れば、メッセージ をページングすると、今日のエンタープライズアプリケーションが必要とする大 容量のメッセージ領域を使用するユーザには大きなメリットがあります。

メッセージのページングを開始および停止するタイミングの決定には、バイト ページングとメッセージ ページングという 2 つのメトリックが使用されます。 各メトリックは、単一のページング モードの基準です。ページング モードは、 指定したしきい値に達した場合に、JMS サーバまたはその送り先(トピックと キュー)に対して、個々に有効 / 無効を切り替えることも、同時に使用すること もできます。

### ページングのコンフィグレーション

Administration Console を使用して、新規または既存の JMS サーバまたはその送 り先に対してページングをコンフィグレーションできます。[JMS | サーバ] ノードの属性を使用して、JMS サーバのページング ストアを指定したり、バイ トまたはメッセージ ページングを有効にしたり、ページングを開始および停止 するバイト / メッセージの最大および最小しきい値をコンフィグレーションした りすることができます。

同様に、[ 送り先 ] ノードの属性を使用して、JMS サーバでコンフィグレーショ ンされているすべてのトピックおよびキューのバイト / メッセージ ページングを コンフィグレーションできます。送り先は、JMS サーバ用にコンフィグレー ションされているページング ストアを使用します。

また、JMS テンプレートを使用して複数の送り先をコンフィグレーションする 場合、[ テンプレート ] ノードの属性を使用して、すべての送り先のページング をすばやくコンフィグレーションできます。特定の送り先に関してテンプレート のページング コンフィグレーションをオーバーライドする場合、どの送り先に 対してもページングを有効または無効にできます。

新規の JMS サーバ、テンプレート、および送り先(トピックまたはキュー)の コンフィグレーション手順については、[Administration Console](http://edocs.beasys.co.jp/e-docs/wls61/ConsoleHelp/index.html) オンライン ヘル [プの](http://edocs.beasys.co.jp/e-docs/wls61/ConsoleHelp/index.html)「JMS [サーバ」](http://edocs.beasys.co.jp/e-docs/wls61/ConsoleHelp/jmsserver.html)、「JMS [送り先](http://edocs.beasys.co.jp/e-docs/wls61/ConsoleHelp/jmsdestination.html)」、および「JMS [テンプレート」](http://edocs.beasys.co.jp/e-docs/wls61/ConsoleHelp/jmstemplate.html)を参照してく ださい。

注意 **:** パフォーマンスをチューニングするために、ページングのしきい値をい つでも有効な値に変更できます。ただし、ページを有効にすると、バイ トまたはメッセージしきい値を -1 にリセットしてページングを動的に無 効にすることはできません。ページングの発生を防止するには、バイト / メッセージの最大しきい値を非常に大きな値(最大値は 231-1)に設定し て、ページングが開始されないようにします。

#### <span id="page-328-0"></span>JMS サーバのページング ストアのコンフィグレーション

注意 **:** JDBC ページ ストアを使用することはできますが、お勧めしません。ト ラフィックが多いことと以後のパフォーマンスが低下することから、そ うしたコンフィグレーションは望ましくないと言えます。

新しいページング ストアをコンフィグレーションするには、次の手順に従いま す。

- 1. Administration Console を起動します。
- 2. [JMS |ストア ] ノードをクリックします。すべての JMS ストアが右ペイン に表示されます。
- 3. [ 新しい JMSFile Store のコンフィグレーション ] テキスト リンクをクリック します。新しいファイル ストアのコンフィグレーションに関連するタブが右 ペインに表示されます。
- 4. 属性フィールドに値を入力します。
- 5. [ 作成 ] をクリックして、[ 名前 ] フィールドで指定した名前のファイル スト ア インスタンスを作成します。新しいインスタンスが左ペインの [JMS |ス トア ] ノード下に追加されます。

#### 管理者ガイド **17-17**

6. ドメインに複数の JMS サーバがある場合、サーバ インスタンスごとに手順 3 ~ 5 を繰り返します。

### JMS サーバのページングのコンフィグレーション

既存の JMS サーバでページングをコンフィグレーションして有効にするには、 次の手順に従います。

- 1. [JMS | サーバ] ノードをクリックします。ドメインに定義されているすべて のサーバが右ペインに表示されます。
- 2. ページングをコンフィグレーションするサーバをクリックします。サーバの コンフィグレーションに関連するタブが右ペインに表示されます。
- 3. [ 一般 ] タブの [Paging Store] リスト ボックスで、ページングしたメッセージ を格納するためのストアを選択します。ページング ストアのコンフィグレー ション手順については、17-17 ページの「JMS [サーバのページング](#page-328-0) ストアの [コンフィグレーション」](#page-328-0)を参照してください。
- 4. [ 適用 ] をクリックして、ページング ストア属性値を保存します。
- 5. [ しきい値と割当 ] タブをクリックします。
- 6. バイトまたはメッセージ ページング属性を有効にします。
	- [Bytes Paging Enabled] チェック ボックスを選択します。
	- [Messages Paging Enabled] チェック ボックスを選択します。
- 7. バイト ページングしきい値をコンフィグレーションします。
	- [ 最大バイトしきい値 ] フィールドで、バイト ページングを開始する基準 値となる JMS サーバのバイト数を入力します。
	- [ 最小バイトしきい値 ] フィールドで、バイト ページングを停止する基準 値となる JMS サーバのバイト数を入力します。
- 8. メッセージ ページングしきい値をコンフィグレーションします。
	- [ 最大メッセージしきい値 ] フィールドで、メッセージ ページングを開始 する基準値となる JMS サーバのメッセージ数を入力します。
	- [ 最小メッセージしきい値 ] フィールドで、メッセージ ページングを停止 する基準値となる JMS サーバのメッセージ数を入力します。
- 9. [ 適用 ] をクリックして、新しい属性値を保存します。

#### **17-18** 管理者ガイド

- 10. ドメインの JMS サーバのページングをさらにコンフィグレーションするに は、手順 2 ~ 9 を繰り返します。
	- 注意 **:** 各 JMS サーバは、それぞれ独自の永続ストレージを使用する必要が あります。
- 11. JMS サーバのページングをコンフィグレーションしたら、次のいずれかの操 作を行います。
	- JMS サーバの送り先のページングをコンフィグレーションしない場合、 WebLogic Server を再起動してページングを有効にします。
	- サーバの送り先のページングをコンフィグレーションする場合、[17-19](#page-330-0) ページの「JMS [テンプレートのページングのコンフィグレーション」](#page-330-0)ま たは 17-20 [ページの「送り先のページングのコンフィグレーション」](#page-331-0)の手 順に従います。

### <span id="page-330-0"></span>JMS テンプレートのページングのコンフィグレーション

JMS テンプレートを使用することによって、似た属性設定を持つ複数の送り先 (トピックまたはキュー)を効率的に定義できます。送り先用のテンプレートで ページングをコンフィグレーションするには、次の手順に従います。

- 1. 左ペインの [JMS] ノードをクリックします。
- 2. [ テンプレート ] ノードをクリックします。ドメインに定義されているすべて のテンプレートが右ペインに表示されます。
- 3. ページングをコンフィグレーションするテンプレートをクリックします。テ ンプレートのコンフィグレーションに関連するタブが右ペインに表示されま す。
- 4. [ しきい値と割当 ] タブをクリックします。
- 5. バイトまたはメッセージ ページング属性を有効にします。
	- [Bytes Paging Enabled] チェック ボックスを選択します。
	- [Messages Paging Enabled] チェック ボックスを選択します。
- 6. バイト ページングしきい値をコンフィグレーションします。
	- 「最大バイトしきい値 ] フィールドで、バイト ページングを開始する基準 値となる送り先のバイト数を入力します。

#### 管理者ガイド **17-19**

- [ 最小バイトしきい値 ] フィールドで、バイト ページングを停止する基準 値となる送り先のバイト数を入力します。
- 7. メッセージ ページングしきい値をコンフィグレーションします。
	- [ 最大メッセージしきい値 ] フィールドで、メッセージ ページングを開始 する基準値となる送り先のメッセージ数を入力します。
	- [ 最小メッセージしきい値 ] フィールドで、メッセージ ページングを停止 する基準値となる送り先のメッセージ数を入力します。
- 8. [ 適用 ] をクリックして、新しい属性値を保存します。
- 9. JMS テンプレートのページングをさらにコンフィグレーションするには、手 順 3 ~ 8 を繰り返します。
- 10. ページングに関してすべての JMS テンプレートをコンフィグレーションした ら、WebLogic Server を再起動してページングを有効にします。

### <span id="page-331-0"></span>送り先のページングのコンフィグレーション

JMS テンプレートを使用しないで送り先のページングをコンフィグレーション する場合、以下の手順に従います。

- 1. [JMS |サーバ ] をクリックして、ページングがコンフィグレーションされて いるサーバ インスタンスを展開します。
- 2. [ 送り先 ] ノードをクリックします。サーバのトピックおよびキューが右ペイ ンにすべて表示されます。
- 3. ページングをコンフィグレーションするトピックまたはキューをクリックし ます。トピックまたはキューのコンフィグレーションに関連するタブが右ペ インに表示されます。
- 4. [ しきい値と割当 ] タブをクリックします。
- 5. バイトまたはメッセージ ページング属性を有効にします。
	- [Bytes Paging Enabled] リスト ボックスで [True] を選択します。
	- [Messages Paging Enabled] リスト ボックスで [True] を選択します。
- 6. バイト ページングしきい値をコンフィグレーションします。
	- [ 最大バイトしきい値 ] フィールドで、バイト ページングを開始する基準 値となる送り先のバイト数を入力します。

#### **17-20** 管理者ガイド

- [ 最小バイトしきい値 ] フィールドで、バイト ページングを停止する基準 値となる送り先のバイト数を入力します。
- 7. メッセージ ページングしきい値をコンフィグレーションします。
	- [ 最大メッセージしきい値 ] フィールドで、メッセージ ページングを開始 する基準値となる送り先のメッセージ数を入力します。
	- [ 最小メッセージしきい値 ] フィールドで、メッセージ ページングを停止 する基準値となる送り先のメッセージ数を入力します。
- 8. [ 適用 ] をクリックして、新しい属性値を保存します。
- 9. JMS 送り先のページングをさらにコンフィグレーションするには、手順 3~ 8 を繰り返します。
- 10. ページングに関してすべての送り先をコンフィグレーションしたら、 WebLogic Server を再起動してページングを有効にします。
- 注意 **:** JMS テンプレートを使用して送り先をコンフィグレーションした場合、 送り先のバイト / メッセージ ページングを明示的にコンフィグレーショ ンすると、テンプレートのコンフィグレーションはオーバーライドされ ます。詳細については、17-21 ページの「JMS [テンプレートのページン](#page-332-0) [グをオーバーライドする送り先のコンフィグレーション」お](#page-332-0)よび [17-2](#page-313-0) ページの「JMS [のコンフィグレーション」を](#page-313-0)参照してください。

### <span id="page-332-0"></span>JMS テンプレートのページングをオーバーライドする送り先のコンフィグ レーション

テンプレートの設定をオーバーライドして特定の送り先のページングを有効また は無効にする場合、次の手順に従います。

- 1. [JMS |サーバ ] をクリックして、ページングがコンフィグレーションされて いるサーバ インスタンスを展開します。
- 2. [ 送り先 ] ノードをクリックします。サーバのトピックおよびキューが右ペイ ンにすべて表示されます。
- 3. ページングをコンフィグレーションするトピックまたはキューをクリックし ます。サーバ インスタンスのトピックまたはキューが右ペインに表示されま す。
- 4. [ しきい値と割当 ] タブをクリックします。

#### 管理者ガイド **17-21**

- 5. JMS テンプレートをオーバーライドする方法に応じて、送り先の [Bytes Paging Enabled] または [Messages Paging Enabled] 属性をコンフィグレーショ ンします。
	- 送り先のページングを無効にするには、[Bytes Paging Enabled] または [Messages Paging Enabled] リスト ボックスで [False] を選択します。
	- 送り先のページングを有効にするには、[Bytes Paging Enabled] または [Messages Paging Enabled] リスト ボックスで [True] を選択します。
- 6. [ 適用 ] をクリックして、新しい属性値を保存します。
- 7. 同じサーバ インスタンスの JMS 送り先のページングをさらにコンフィグ レーションするには、手順 2 ~ 6 を繰り返します。
- 8. ページングに関してすべての送り先をコンフィグレーションしたら、 WebLogic Server を再起動してページングを有効にします。

### **JMS** のページング属性

以降の節では、WebLogic Server JMS で使用可能なページング属性について簡単 に説明します。

### JMS サーバのページング属性

表 17-1 では、JMS サーバでのページングをコンフィグレーションするときに定 義するページング属性について説明します。JMS サーバの属性の詳細、および 属性の有効な値とデフォルト値については、[Administration Console](http://edocs.beasys.co.jp/e-docs/wls61/ConsoleHelp/index.html) オンライン [ヘルプの](http://edocs.beasys.co.jp/e-docs/wls61/ConsoleHelp/index.html)「[ドメイン」](http://edocs.beasys.co.jp/e-docs/wls61/ConsoleHelp/jmsserver.html)を参照してください。

表 **17-1 JMS** サーバの属性

| 属性                     | 説明                                                                                                    |
|------------------------|----------------------------------------------------------------------------------------------------|
| [Bytes Paging Enabled] | [Bytes Paging Enabled] チェック ボックスを<br>選択しない場合 (False)、サーバのバイト<br>ページングは明示的に無効になる。                                                                           |
|                        | ■ [Bytes Paging Enabled] チェック ボックスを<br>選択し(True)、ページング ストアがコン<br>フィグレーションされており、[最小バイト<br>しきい値1および [ 最大バイトしきい値 ] 属<br>性が -1 より大きい場合、サーバのバイト<br>ページングは有効になる。 |
|                        | ■ [最小バイトしきい値]または[最大バイトし<br>きい値1属性のいずれかが定義されていな<br>い場合、または -1 に設定されている場合、<br>[Bytes Paging Enabled] が選択されていても<br>(True)、サーバのバイト ページングは暗黙<br>的に無効になる。        |

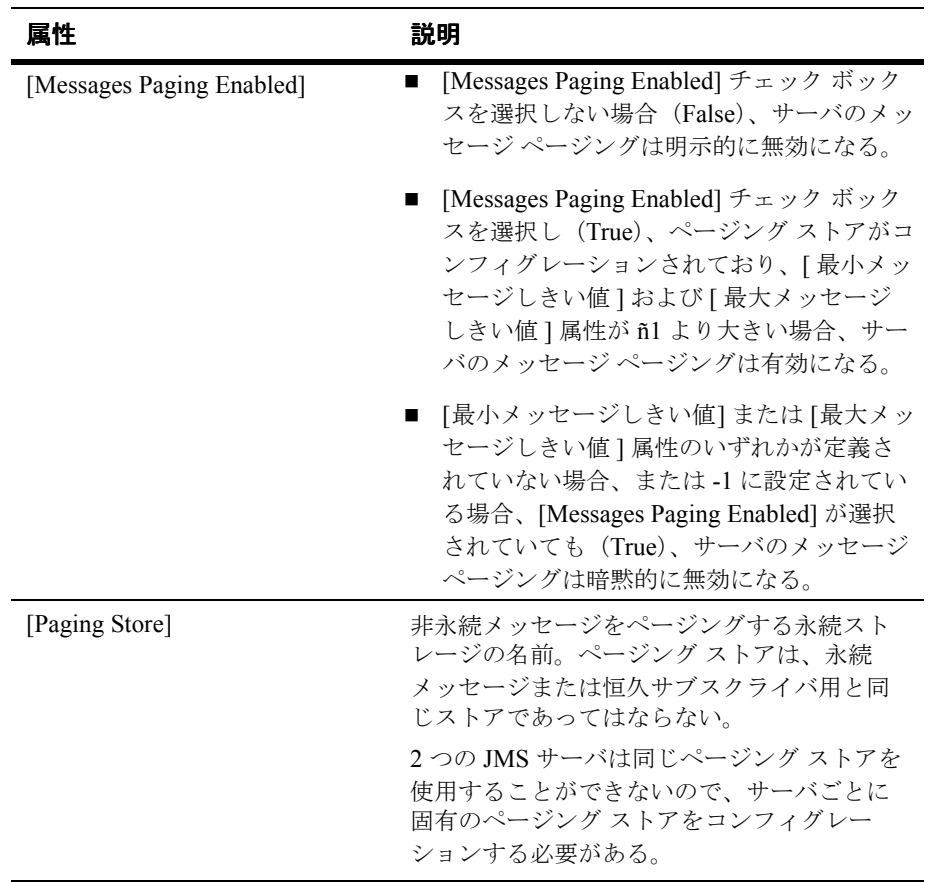

#### 表 **17-1 JMS** サーバの属性

### JMS テンプレートのページング属性

表 17-3 では、JMS テンプレートで送り先のページングをコンフィグレーション するときに定義するページング属性について説明します。JMS テンプレートの 属性の詳細、および属性の有効な値とデフォルト値については、[Administration](http://edocs.beasys.co.jp/e-docs/wls61/ConsoleHelp/index.html)  Console [オンライン](http://edocs.beasys.co.jp/e-docs/wls61/ConsoleHelp/index.html) ヘルプの「JMS [テンプレート」](http://edocs.beasys.co.jp/e-docs/wls61/ConsoleHelp/jmstemplate.html)を参照してください。

表 **17-2 JMS** テンプレートの属性

| 属性                     | 説明                                                                                                    |
|------------------------|----------------------------------------------------------------------------------------------------|
| [Bytes Paging Enabled] | [Bytes Paging Enabled] チェック ボックスを<br>選択しない場合 (Flase)、送り先レベルのバ<br>イト ページングは、送り先の設定でテンプ<br>レートをオーバーライドしない限り、JMS<br>テンプレートの送り先に関して無効になる。                                                                                        |
|                        | [Bytes Paging Enabled] チェック ボックスを<br>選択し(True)、JMS サーバのページング<br>ストアがコンフィグレーションされており、<br>[ 最小バイトしきい値 ] および [ 最大バイト<br>しきい値1属性が-1より大きい場合、送り<br>先レベルのバイト ページングは、送り先の<br>設定でテンプレートをオーバーライドしな<br>い限り、JMS テンプレートの送り先に関し<br>て有効になる。 |
|                        | JMS テンプレート Mbean に値が定義されて<br>ない場合、False がデフォルト値となるの<br>で、JMS テンプレートの送り先に関するバ<br>イト ページングは無効になる。                                                                                                    |

| 属性                        | 説明                                                                                                    |
|---------------------------|----------------------------------------------------------------------------------------------------|
| [Messages Paging Enabled] | [Messages Paging Enabled] チェック ボック<br>スを選択しない場合 (Flase)、送り先レベル<br>のメッセージ ページングは、送り先の設定<br>でテンプレートをオーバーライドしない限<br>り、テンプレートの送り先に関して無効に<br>なる。                                                                                       |
|                           | [Messages Paging Enabled] チェック ボック<br>スを選択し(True)、JMS サーバのページン<br>グ ストアがコンフィグレーションされてお<br>り、[ 最小バイトしきい値] および [ 最大バ<br>イトしきい値   属性が -1 より大きい場合、<br>送り先レベルのメッセージ ページングは、<br>送り先の設定でテンプレートをオーバーラ<br>イドしない限り、テンプレートの送り先に<br>関して有効になる。 |
|                           | JMS テンプレート Mbean に値が定義されて<br>ない場合、False がデフォルト値となるの<br>で、JMS テンプレートの送り先に関する<br>メッセージ ページングは無効になる。                                                                                                    |

表 **17-2 JMS** テンプレートの属性

### JMS 送り先のページング属性

表 17-3 では、送り先に関するページングをコンフィグレーションするときに定 義するページング属性について説明します。JMS 送り先の属性の詳細、および 属性の有効な値とデフォルト値については、[Administration Console](http://edocs.beasys.co.jp/e-docs/wls61/ConsoleHelp/index.html) オンライン [ヘルプの](http://edocs.beasys.co.jp/e-docs/wls61/ConsoleHelp/index.html)「JMS [の送り先」](http://edocs.beasys.co.jp/e-docs/wls61/ConsoleHelp/jmsdestination.html)を参照してください。

表 **17-3 JMS** の送り先の属性

| 属性                     | 説明                                                                                                    |
|------------------------|----------------------------------------------------------------------------------------------------|
| [Bytes Paging Enabled] | [Bytes Paging Enabled] を False に設定する<br>■<br>と、送り先レベルのバイト ページングはそ<br>の送り先に関して無効になる。                                                                              |
|                        | ■ [Bytes Paging Enabled] を True に設定し、<br>JMS サーバのページング ストアがコンフィ<br>グレーションされており、 [最小バイトしき<br>い値1および「最大バイトしきい値1属性が<br>-1 より大きい場合、送り先レベルのバイト<br>ページングはその送り先して有効になる。 |
|                        | ■ [Bytes Paging Enabled] をデフォルト設定に<br>すると、この値はテンプレートの値を継承<br>する(テンプレートが指定されている場<br>合)。その送り先に関してテンプレートがコ<br>ンフィグレーションされていない場合、デ<br>フォルト値は False となる。              |

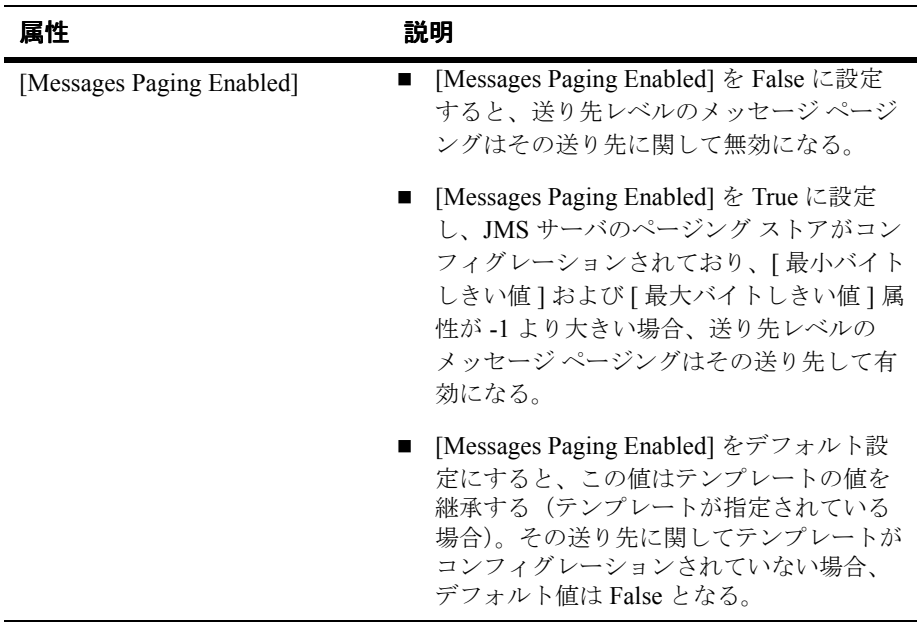

表 **17-3 JMS** の送り先の属性

注意 **:** サーバのページングが有効で、送り先レベルのページングが指定した送 り先に関して無効になっている場合、サーバのページングが開始される と、送り先のメッセージはページングされます。ただし、送り先レベル のページングが指定した送り先に関して無効になっている場合、送り先 のメッセージ数がその送り先の最大しきい値を超えても、メッセージは ページングされません。

#### ページングのしきい値属性

表 17-4 では、JMS サーバ、テンプレート、および送り先で使用可能なバイトお よびメッセージ ページングのしきい値について簡単に説明します。JMS サーバ、 テンプレート、および送り先の属性の詳細と、属性の有効な値およびデフォルト 値については、[Administration Console](http://edocs.beasys.co.jp/e-docs/wls61/ConsoleHelp/index.html) オンライン ヘルプの「JMS [サーバ」](http://edocs.beasys.co.jp/e-docs/wls61/ConsoleHelp/jmsserver.html)、 「JMS [テンプレート」](http://edocs.beasys.co.jp/e-docs/wls61/ConsoleHelp/jmstemplate.html)、および「JMS [の送り先」](http://edocs.beasys.co.jp/e-docs/wls61/ConsoleHelp/jmsdestination.html)を参照してください。

| 属性             | 説明                                 |
|----------------|------------------------------------|
| [最大バイトしきい値]    | バイト数がこのしきい値を超えるとページン<br>グが開始される。   |
| [ 最小バイトしきい値]   | バイト数がこのしきい値を下回るとページン<br>グが停止される。   |
| [最大メッセージしきい値]  | メッセージ数がこのしきい値を超えるとペー<br>ジングが開始される。 |
| [ 最小メッセージしきい値] | メッセージ数がこのしきい値を下回るとペー<br>ジングが停止される。 |

表 **17-4** ページングのしきい値属性

しきい値は、サーバ、テンプレート、および送り先に対して次のように定義しま す。

- 最大または最小バイトしきい値を定義しない場合 (または ñ1 を定義した場 合)、バイト数はページングを開始および停止するタイミングの決定に使用 されません。
- 最大または最小メッセージしきい値を定義しない場合 (または ñ1 を定義し た場合)、メッセージ数はページングを開始および停止するタイミングの決 定に使用されません。
- サーバまたはテンプレート/送り先に関しては、ページングを有効にするため に [Bytes Paging Enabled]/[Messages Paging Enabled] 属性を True に設定する 必要があります。しきい値を設定し、ページングが有効になっていない場 合、しきい値条件に達した時点でメッセージがサーバのログに記録されま す。

## **WebLogic Server** の障害からの回復

以降の節では、システムの障害発生時に WebLogic Server インスタンスを再起動 または交換する方法と、そうした障害の後、JMS アプリケーションを正常に終 了するためのプログラミングの考慮事項について説明します。

### **WebLogic Server** の再起動または交換

WebLogic Server に障害が発生した場合、システムの回復方法には、以下の 3 種 類があります。

- 障害が発生したサーバ インスタンスを再起動する
- 障害が発生したサーバ インスタンスと同じ IP アドレスを使用して新しい サーバを起動する
- 障害が発生したサーバ インスタンスとは異なる IP アドレスを使用して新し いサーバを起動する

障害が発生したサーバ インスタンスを再起動する、または障害が発生したサー バと同じ IP アドレスを使用して新しいサーバ インスタンスを起動する場合は、 2-1 ページの「[WebLogic Server](#page-32-0) の起動と停止」にある説明に従ってサーバを起 動し、サーバ プロセスを開始します。

障害が発生したサーバとは異なる IP アドレスを使用して新しいサーバ インスタ ンスを起動するには、次の手順に従います。

- 1. サーバ エリアスが新しい IP アドレスを参照するように、ドメイン ネーム サービス(DNS)を更新します。
- 2. 2-1 ページの「[WebLogic Server](#page-32-0) の起動と停止」の説明に従ってサーバを起動 し、サーバ プロセスを開始します。
- 3. 必要に応じて、次の表のタスクを実行します。

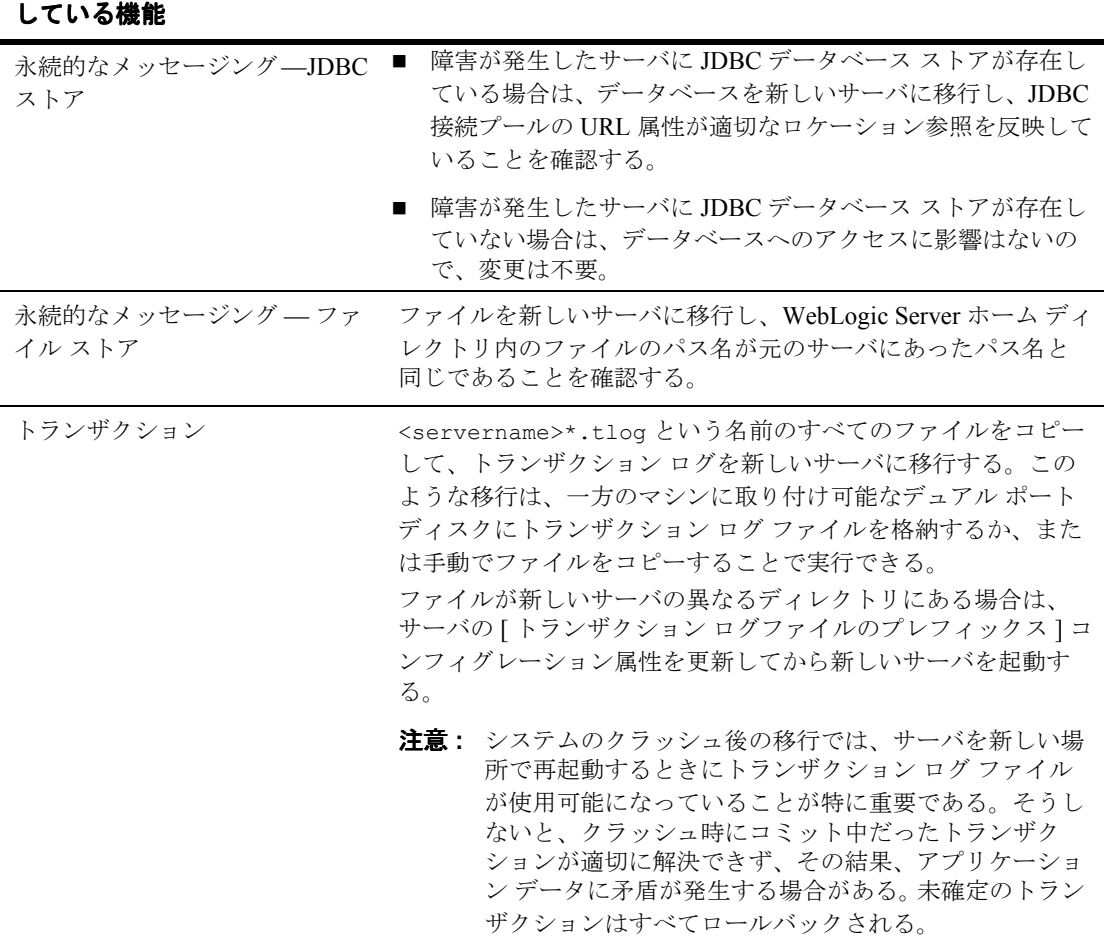

**JMS** アプリケーションで使用 実行するタスク

注意 **:** JMS 永続ストレージに格納されているメッセージ数が増加するにつれ て、WebLogic Server の初期化に必要なメモリ量も増加します。 WebLogic Server の再起動中にメモリ不足で初期化が失敗した場合は、 Java 仮想マシン (JVM) のヒープ サイズを、現在 JMS 永続ストレージ に格納されているメッセージ数に比例するよう増加させてから、再起動 してください。

#### 管理者ガイド **17-31**

## プログラミングの考慮事項

WebLogic Server の障害発生時に正常に終了するよう、JMS アプリケーションを プログラミングすることもできます。次に例を示します。

#### **WebLogic Server** の障害発生 時の状態 対応

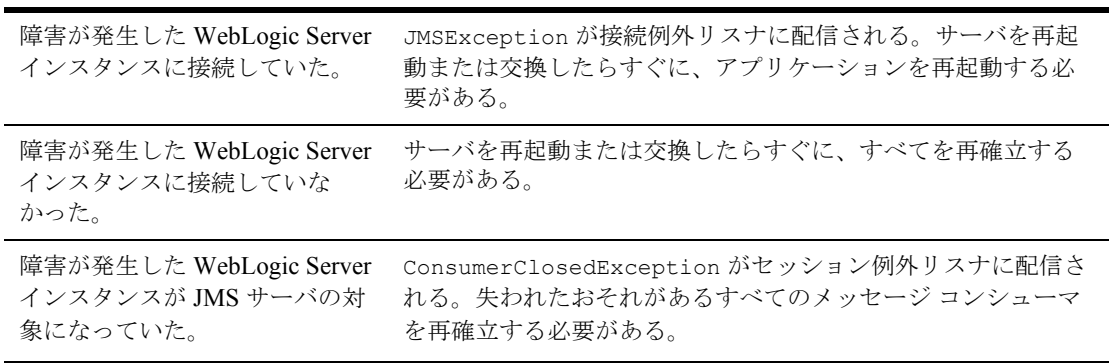

# **18 JNDI** の管理

以下の節では、JNDI を管理する方法について説明します。

- 18-1 ページの「JNDI [管理の概要」](#page-344-0)
- 18-2 ページの「JNDI [ツリーの表示」](#page-345-0)
- 18-2 ページの「JNDI [ツリーへのオブジェクトのロード」](#page-345-1)

### <span id="page-344-0"></span>**JNDI** 管理の概要

JNDI の管理には、Administration Console を使用します。JNDI API を使用する と、アプリケーションでデータ ソース、EJB、JMS、MailSession などを名前で 検索できます。JNDI ツリーは、Administration Console の左ペインで表されま す。

詳細については、http://edocs.beasys.co.jp/e-docs/wls61/jndi/index.html の 『[WebLogic JNDI](http://edocs.beasys.co.jp/e-docs/wls61/jndi/index.html) プログラマーズ ガイド』を参照してください。

### **JNDI** およびネーミング サービスの機能

JNDI は、LDAP(Lightweight Directory Access Protocol)や DNS(Domain Name System)など、既存のさまざまなネーミング サービスに対する共通インタ フェースを提供します。これらのネーミング サービスは、バインディングの セットを管理します。名前はバインディングによってオブジェクトに関連付けら れるので、オブジェクトを名前でルックアップできるようになります。したがっ て、JNDI を使用すると、分散アプリケーションのコンポーネントが互いを検索 できます。

### <span id="page-345-0"></span>**JNDI** ツリーの表示

特定のサーバの WebLogic Server JNDI ツリーのオブジェクトを表示するには、 次の手順に従います。

- 1. 左ペインのサーバ ノードを右クリックします。ポップアップ メニューが表示 されます。
- 2. [JNDI ツリーを見る ] を選択します。そのサーバの JNDI ツリーが、右ペイ ンに表示されます。

## <span id="page-345-1"></span>**JNDI** ツリーへのオブジェクトのロード

Administration Console を使用して、WebLogic Server J2EE サービスおよびコン ポーネント(RMI、JMS、EJB、JDBC データ ソースなど)を JNDI ツリーに ロードします。

オブジェクトを JNDI ツリーにロードするには、オブジェクトを追加する JNDI ツリーの名前を選択します。オブジェクトを作成する場合は、[JNDI 名 ] 属性 フィールドにオブジェクト名を入力します。オブジェクトがロードされると、 JNDI はオブジェクトへのパスを提供します。

オブジェクトがロードされたかどうかを確認するには、「JNDI [ツリーの表示」を](#page-345-0) 参照してください。

オブジェクトのコンフィグレーションの詳細については、表 [18-1](#page-345-2)「JNDI ツリー のオブジェクト」を参照してください。

<span id="page-345-2"></span>表 **18-1 JNDI** ツリーのオブジェクト

| サードス        | バインドされたオブジェクト (オンライン ヘル<br>プのリンク付き)         |
|-------------|---------------------------------------------|
| EIR         |                                             |
| IDBC データソース | JDBC データ ソースと JDBC トランザクション<br>(Tx) データ ソース |

| サービス        | バインドされたオブジェクト (オンライン ヘル<br>プのリンク付き)    |
|-------------|----------------------------------------|
| JMS 接続ファクトリ | JMS 接続ファクトリ                            |
| Web サービス    | Web アプリケーション デプロイメント記述子エ<br>ディタ        |
| メール         | メール セッション                              |
| デプロイメント記述子  | BEA WebLogic J2EE コネクタアーキテクチャ属性<br>の説明 |

表 **18-1 JNDI** ツリーのオブジェクト(続き)

#### **18-4** 管理者ガイド

# **19 WebLogic J2EE** コネクタ アーキ テクチャの管理

Sun Microsystems J2EE コネクタ仕様バージョン 1.0 の最終草案バージョン 2 に基 づく WebLogic J2EE コネクタ アーキテクチャは、J2EE プラットフォームと 1 つ または複数の種類のエンタープライズ情報システム(EIS)を統合します。以下 の節では、WebLogic J2EE コネクタ アーキテクチャを管理する方法について説 明します。

- WebLogic J2EE コネクタ [アーキテクチャの概要](#page-349-0)
- 新しいリソース [アダプタのインストール](#page-350-0)
- [新しいコネクタのコンフィグレーションとデプロイメント](#page-350-1)
- [モニタ](#page-353-0)
- [コネクタの削除](#page-354-0)
- リソース [アダプタのデプロイメント記述子の編集](#page-354-1)

BEA WebLogic J2EE コネクタ アーキテクチャの詳細については、『[WebLogic](http://edocs.beasys.co.jp/e-docs/wls61/jconnector/index.html)  J2EE コネクタ [アーキテクチャ』](http://edocs.beasys.co.jp/e-docs/wls61/jconnector/index.html)を参照してください。

# <span id="page-349-0"></span>**WebLogic J2EE** コネクタ アーキテクチャ の概要

BEA WebLogic Server は、引き続き Sun Microsystems J2EE プラットフォーム仕 様、バージョン 1.3 に基づいています。J2EE コネクタ アーキテクチャは、エン タープライズ情報システム(EIS)を簡単に J2EE プラットフォームに統合しま す。その目的は、コンポーネント モデル、トランザクションやセキュリティの インフラストラクチャといった J2EE プラットフォームの機能を強化し、困難な EIS の統合を容易にすることです。

J2EE コネクタ アーキテクチャは、数多くのアプリケーション サーバと EIS との 間を接続するという問題を Java により解決します。J2EE コネクタ アーキテク チャを使用すれば、EIS ベンダがアプリケーション サーバに合わせて製品をカス タマイズする必要がなくなります。J2EE コネクタ アーキテクチャに準拠するア プリケーション サーバ ベンダ(BEA WebLogic Server など)でも、アプリケー ション サーバを拡張して新しい EIS への接続をサポートする場合にカスタム コードを追加する必要がありません。

J2EE コネクタ アーキテクチャを利用すると、EIS ベンダでは自社製 EIS 用の標 準のリソース アダプタ(コネクタ)を提供できます。リソース アダプタは WebLogic Server などのアプリケーション サーバに接続され、EIS とアプリケー ション サーバを統合するための基底のインフラストラクチャを提供します。

アプリケーション サーバ ベンダ(BEA WebLogic Server)は、J2EE コネクタ アーキテクチャをサポートし、複数の EIS との接続を保証するために 1 度だけそ のシステムを拡張します。同様に、EIS ベンダは 1 つの標準リソース アダプタを 提供し、そのアダプタは J2EE コネクタ アーキテクチャをサポートするどのアプ リケーション サーバにでも接続できます。

# <span id="page-350-0"></span>新しいリソース アダプタのインストール

この節では、Administration Console を使用して新しいコネクタ(リソース アダ プタ)を WebLogic Server に接続する方法を説明します。

- 1. WebLogic Server を起動します。
- 2. Administration Console を起動します。
- 3. 作業を行うドメインを開きます。
- 4. 左ペインで [ デプロイメント ] の下の [ コネクタ ] を右クリックしてポップ アップ メニューを表示します。
- 5. [ 新しい Connector Component をインストール ] を選択します。
- 6. テキスト入力フィールドにリソース アダプタ .rar のパスを入力するか、[ 参照 ] ボタンをクリックしてファイル システムを参照し、インストールする リソース アダプタを選択します。
- 7. [Upload] ボタンをクリックしてリソース アダプタをインストールします。新 しいリソース アダプタが左ペインの [ コネクタ ] ノード下に追加されます。

# <span id="page-350-1"></span>新しいコネクタのコンフィグレーションと デプロイメント

この節では、Administration Console を使用して新しいコネクタをコンフィグ レーションおよびデプロイする方法について説明します。

デプロイメント関連の詳細については、『[WebLogic J2EE](http://edocs.beasys.co.jp/e-docs/wls61/jconnector/index.html) コネクタ アーキテク [チャ](http://edocs.beasys.co.jp/e-docs/wls61/jconnector/index.html)』の「リソース [アダプタのデプロイメント](http://edocs.beasys.co.jp/e-docs/wls61/jconnector/adapters.html)」を参照してください。

## リソース アダプタのコンフィグレーションとデプ ロイメント

WebLogic Server Administration Console を使用してコネクタをコンフィグレー ションおよびデプロイするには、次の操作を行います。

- 1. WebLogic Server を起動します。
- 2. Administration Console を起動します。
- 3. 作業を行うドメインを開きます。
- 4. 左ペインで、[ デプロイメント ] の下の [ コネクタ ] を選択します。デプロイ 済みのコネクタ(リソース アダプタ)が右ペインの [ リソース コネクタ ] テーブルに表示されます。
- 5. [ 新しい Connector Component のコンフィグレーション ] を選択します。
- 6. 以下の情報を入力します。
	- [名前] 必要に応じてコネクタ コンポーネントのデフォルト名を変更し ます。
	- [Path] リソース アダプタの .rar ファイルの絶対パス、またはリソー ス アダプタを展開ディレクトリ形式で格納しているディレクトリを入力 します。次に例を示します。 c:\myaps\components\myResourceAdapter.rar
	- [デプロイ ] リソース アダプタの .rar ファイルを作成時にデプロイす るかどうかを示します。
- 7. [ 作成 ] ボタンをクリックします。
- 8. 新しいリソース アダプタが右ペインの [ リソース コネクタ ] テーブルに表示 されるようになりました。

## デプロイされたリソース アダプタの表示

デプロイされたコネクタを Administration Console で表示するには、次の操作を 行います。

- 1. Administration Console の左ペインで [ デプロイメント ] の下の [ コネクタ ] を 選択します。
- 2. 右ペインの [ リソース コネクタ ] テーブルでデプロイ済みのコネクタのリス トを参照します。

## デプロイされたリソース アダプタのアンデプロイ メント

WebLogic Server Administration Console を使用してデプロイされているコネクタ をアンデプロイするには、次の操作を行います。

- 1. Administration Console の左ペインで、[ デプロイメント ] の下の [ コネクタ ] (リソース アダプタ)を選択します。
- 2. [ リソース コネクタ ] テーブルでアンデプロイするコネクタを選択します。
- 3. [ コンフィグレーション ] タブで [ デプロイ ] チェック ボックスのチェックを はずします。
- 4. [ 適用 ] をクリックします。

リソース アダプタをアンデプロイしても、リソース アダプタ名は WebLogic Server から削除されません。リソース アダプタは、Server セッションが終了す るまでアンデプロイされた状態が続きます。ただし、アンデプロイ後にリソース アダプタを変更した場合を除きます。サーバを再起動するまで、deploy 引数で デプロイメント名を再利用することはできません。ただし[、「デプロイされたリ](#page-353-1) ソース [アダプタの更新」](#page-353-1)で説明されているように、デプロイメントを更新する 場合にはデプロイメント名を再利用できます。

### <span id="page-353-1"></span>デプロイされたリソース アダプタの更新

WebLogic Server にデプロイ済みのリソース アダプタの .rar ファイルまたはデ プロイメント ディレクトリの内容を更新した場合、更新内容は以下のいずれか を実行するまで WebLogic Server に反映されません。

- サーバを再起動します (.rar またはディレクトリを自動的にデプロイする場 合)。
- WebLogic Server Administration Console を使用してリソース アダプタのデプ ロイメントを更新します。

WebLogic Server の Administration Console を使用する場合

- 1. Administration Console の左ペインで、[ デプロイメント ] の下の [ コネクタ ] (リソース アダプタ)を選択します。
- 2. [ リソース コネクタ ] テーブルで更新するコネクタを選択します。
- 3. 必要に応じてコネクタ名とデプロイ ステータスを更新します。
- 4. [ 適用 ] をクリックします。

### <span id="page-353-0"></span>モニタ

コネクタのすべての接続中の接続プールをモニタするには、次の操作を行いま す。

- 1. Console の左ペインでモニタするコネクタを選択します。
- 2. マウスを右クリックし、ポップアップ メニューから [ すべての接続中のコネ クタ接続プールのモニタ ] を選択します。

接続プールの接続情報が選択したコネクタに関して右ペインに表示されま す。

注意 **:** この情報には、Administration Console の右ペインを使用してもアクセス できます。右ペインにあるコネクタのテーブルで、モニタする特定のコ ネクタを選択します。次に、[ モニタ ] タブを選択して、[ すべての接続 中のコネクタ接続プールのモニタ ] を選択します。

#### **19-6** 管理者ガイド

## <span id="page-354-0"></span>コネクタの削除

コネクタを削除するには、次の操作を行います。

- 1. Administration Console の左ペインで [ デプロイメント | コネクタ | (コネク タ名)] を選択し、削除するコネクタを選択します。
- 2. 右ペインにあるコネクタのテーブルで、[ 削除 ] アイコンを選択します。 右ペインに次のメッセージが表示されます。 ドメインコンフィグレーションから < コネクタ名 > を本当に削除しますか ?
- 3. [はい]をクリックしてコネクタを削除します。

# <span id="page-354-1"></span>リソース アダプタのデプロイメント記述子 の編集

この節では、Administration Console のデプロイメント記述子エディタを使用し て次のリソース アダプタ (コネクタ) デプロイメント記述子を編集する手順を 説明します。

- ra.xml
- weblogic-ra.xml

リソース アダプタ デプロイメント記述子の要素の詳細については、『WebLogic J2EE コネクタ [アーキテクチャ』](http://edocs.beasys.co.jp/e-docs/wls61/jconnector/index.html)を参照してください。

リソース アダプタのデプロイメント記述子を編集するには、次の手順に従いま す。

1. ブラウザで次の URL を指定して、Administration Console を起動します。 http://host:port/console

host は、WebLogic Server が稼働するコンピュータの名前、port は WebLogic Server がリスンするポートの番号です。

2. 左ペインの [ デプロイメント ] ノードをクリックして展開します。

#### 管理者ガイド **19-7**

- 3. [デプロイメント]ノードの [ コネクタ ]ノードをクリックして展開します。
- 4. 編集対象のデプロイメント記述子があるリソース アダプタの名前を右クリッ クし、ドロップダウン メニューから [ コネクタ記述子の編集 ] を選択しま す。

Administration Console ウィンドウが新しいブラウザに表示されます。左側の ペインでは、2 つのリソース アダプタのデプロイメント記述子のすべての要 素がツリー形式で表示され、右側のペインには、ra.xml ファイルの説明要 素のためのフォームがあります。

- 5. リソース アダプタのデプロイメント記述子の要素を編集、削除、または追加 するには、以下のリストで説明されているように、左側のペインで編集対象 のデプロイメント記述子に対応するノードをクリックして展開します。
	- [RA] ノードには、ra.xml デプロイメント記述子の要素が含まれていま す。
	- [WebLogic RA] ノードには、weblogic-ra.xml デプロイメント記述子の 要素が含まれています。
- 6. いずれかのリソース アダプタ デプロイメント記述子の既存の要素を編集す るには、次の手順に従います。
	- a. 左側のペインでツリーをナビゲートし、編集対象の要素が見つかるまで 親要素をクリックします。
	- b. 要素をクリックします。属性または下位要素を示すフォームが右ペイン に表示されます。
	- c. 右側のペインのフォームで、テキストを編集します。
	- d. [ 適用 ] をクリックします。
- 7. いずれかのリソース アダプタ デプロイメント記述子の新しい要素を追加す るには、次の手順に従います。
	- a. 左側のペインでツリーをナビゲートし、作成対象の要素の名前が見つか るまで親要素をクリックします。
	- b. 目的の要素を右クリックして、ドロップダウン メニューから [ 新しい (要素名)のコンフィグレーション ] を選択します。
	- c. 右側のペインに表示されるフォームで、要素情報を入力します。
	- d. [ 作成 ] をクリックします。

#### **19-8** 管理者ガイド

- 8. いずれかのリソース アダプタ デプロイメント記述子の既存の要素を削除す るには、次の手順に従います。
	- a. 左側のペインでツリーをナビゲートし、削除対象の要素の名前が見つか るまで親要素をクリックします。
	- b. 目的の要素を右クリックして、ドロップダウン メニューから [(要素名) の削除1を選択します。
	- c. [ はい ] をクリックすると、要素の削除が確定されます。
- 9. リソース アダプタ デプロイメント記述子への変更がすべて完了したら、左 側のペインでツリーのルート要素をクリックします。ルート要素は、リソー ス アダプタの \*.rar アーカイブ ファイルの名前またはリソース アダプタの 表示名です。
- 10. リソース アダプタ デプロイメント記述子のエントリが有効かどうかを確認 する場合は、[ 検証 ] をクリックします。
- 11. [ 永続化 ] をクリックして、デプロイメント記述子ファイルの編集を、 WebLogic Server のメモリだけでなくディスクに書き込みます。

**19-10** 管理者ガイド

# **20 WebLogic Server** ライセンスの管 理

WebLogic Server の実行には、有効なライセンスが必要です。以下の節では、 WebLogic ライセンスのインストール方法と更新方法について説明します。

- WebLogic Server [ライセンスのインストール](#page-358-0)
- [ライセンスの更新](#page-359-0)

# <span id="page-358-0"></span>**WebLogic Server** ライセンスのインストー ル

WebLogic Server の評価版の有効期間は 30 日です。すぐに WebLogic Server の使 用を開始できます。30 日間の評価期間を過ぎても WebLogic Server を使用する 場合は、WebLogic Server を使用する IP アドレスごとに、評価期間の延長やライ センスの購入について販売担当者に問い合わせていただく必要があります。 WebLogic Server の評価版では、ユニークな IP アドレスを持つクライアントが最 大 3 つまでアクセスできる 1 つのサーバでの使用が許可されています。

BEA の Web サイトから WebLogic Server をダウンロードした場合は、配布キッ トに評価ライセンスが含まれています。WebLogic Server のインストール プログ ラムで、BEA ホーム ディレクトリの位置を指定できます。そのディレクトリに BEA ライセンス ファイル license.bea がインストールされます。

## <span id="page-359-0"></span>ライセンスの更新

以下のいずれかに該当する場合、BEA ライセンス ファイルを更新する必要があ ります。

- BEA ソフトウェアを追加購入した場合。
- 新製品を含む新しい配布キットを取得した場合。
- 30日間の評価期間の延長を申し込み、その許可を受けた場合。

これらの場合のいずれかに該当するときには、ライセンス更新ファイルを電子 メールの添付ファイルとして受け取る必要があります。BEA ライセンスを更新 するには、次の手順に従います。

- 1. ライセンス更新ファイルを、license.bea 以外の名前で BEA ホーム ディレ クトリに保存します。
- 2. java (Java 2) がパスに存在することを確認します。パスに JDK を追加する には、以下のいずれかのコマンドを入力します。
	- set PATH=.\jdk130\bin;%PATH% (Windows  $\triangledown \times \cdot \cdot \cdot$ )
	- set PATH=./jdk130/bin:\$PATH  $(UNIX \; \& \; \& \; \& \; \& \; \& \; \; \& \; \; \& \; \; \& \; \; \& \; \; \& \; \; \& \; \; \& \; \; \& \; \; \& \; \; \& \; \; \& \; \; \& \; \; \& \; \; \& \; \; \& \; \; \& \; \; \& \; \; \& \; \; \& \; \; \& \; \; \& \; \; \& \; \; \& \; \; \& \; \; \& \; \; \& \; \; \& \; \;$
- 3. コマンド シェルで、次のコマンドを BEA ホーム ディレクトリに入力しま す。

UpdateLicense *license\_update\_file*

*license\_update\_file* は、電子メールで受け取ったライセンス更新ファイ ルを保存したときの名前です。このコマンドを実行すると、license.bea ファイルが更新されます。

4. license.bea ファイルのコピーを WebLogic 配布キット以外の安全な場所に 保存します。ライセンス ファイルを他人が使用することはできませんが、こ の情報を悪意あるまたは偶然による改ざんから保護された場所に保存する必 要があります。
# **A WebLogic Java** ユーティリティ の使い方

WebLogic には、インストールおよびコンフィグレーション タスクを簡素化した り、サービスを提供したり、便利なショートカットを提供したりする Java プロ グラムが用意されています。以下の節では、WebLogic Server に用意されている 各 Java ユーティリティについて説明します。ここでは、すべてのユーティリ ティのコマンドライン構文を示し、一部のユーティリティについては使用例を紹 介します。

- **[AppletArchiver](#page-362-0)**
- [Conversion](#page-363-0)
- [der2pem](#page-364-0)
- [dbping](#page-366-0)
- **[deploy](#page-368-0)**
- **q**etProperty
- [logToZip](#page-376-0)
- [MulticastTest](#page-378-0)
- [myip](#page-381-0)
- [pem2der](#page-382-0)
- [Schema](#page-383-0)
- [showLicenses](#page-385-0)
- [system](#page-386-0)
- $\blacksquare$  [t3dbping](#page-387-0)
- **[verboseToZip](#page-388-0)**
- **[version](#page-389-0)**
- [writeLicense](#page-390-0)

これらのユーティリティを使用するには、CLASSPATH を正しく設定する必要が あります。詳細については、「クラスパス [オプションの設定」](http://edocs.beasys.co.jp/e-docs/wls61/adminguide/startstop.html#1026802)を参照してくださ い。

## <span id="page-362-0"></span>**AppletArchiver**

AppletArchiver ユーティリティは、別のフレームにあるアプレットを実行し、 ダウンロードされたクラスと、そのアプレットによって使用されたリソースの記 録をすべて保持し、.jar ファイルまたは .cab ファイルにパッケージ化します (cabarc ユーティリティは、Microsoft から入手できます)。

# 構文

\$ java utils.applet.archiver.AppletArchiver *URL filename*

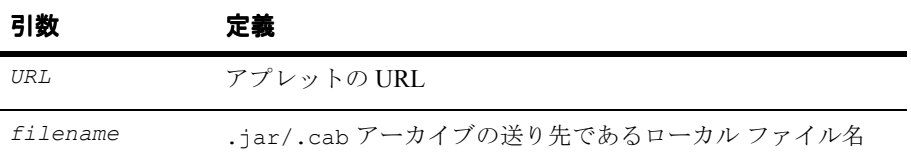

#### <span id="page-363-0"></span>**Conversion**

以前のバージョンの WebLogic を使用していた場合は、weblogic.properties ファイルを変換する必要があります。変換スクリプトを使用してファイルを変換 する手順については、Administration Console オンライン ヘルプの「[変換」](http://edocs.beasys.co.jp/e-docs/wls61/ConsoleHelp/conversion.html)を参 照してください。

#### <span id="page-364-0"></span>**der2pem**

der2pem ユーティリティを使用すると、X509 証明書を DER 形式から PEM 形式 に変換できます。.pem ファイルは、変換元の .der ファイルと同じディレクトリ に書き込まれます。

# 構文

\$ java utils.der2pem *derFile* [*headerFile*] [*footerFile*]

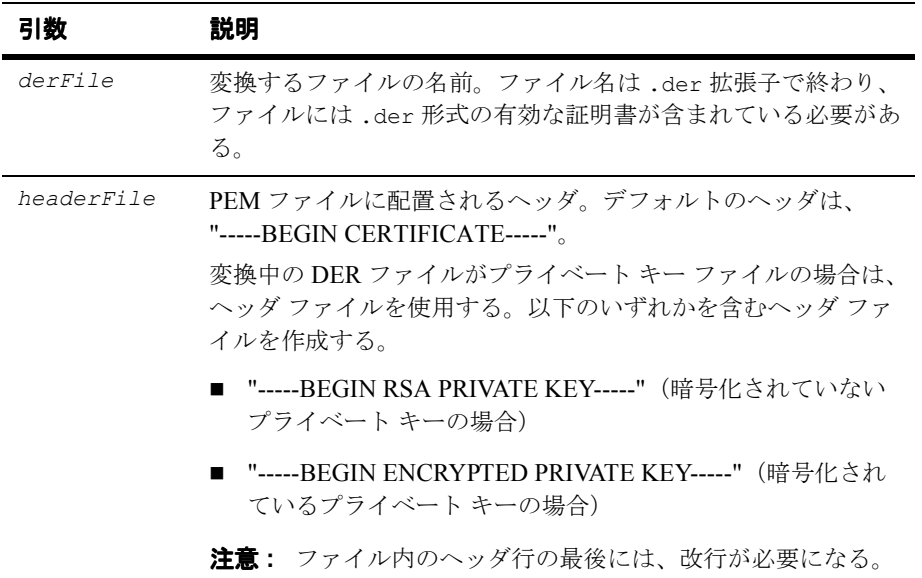

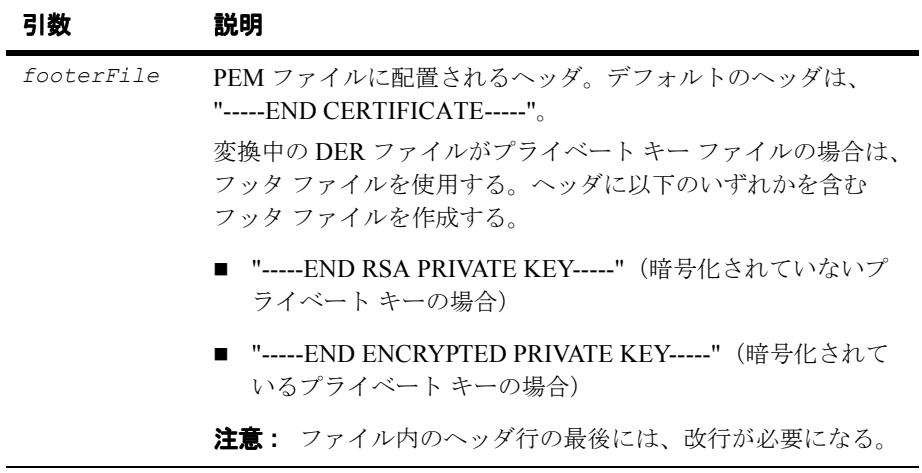

例

\$ java utils.der2pem graceland\_org.der Decoding ................................................................

### <span id="page-366-0"></span>**dbping**

dbping コマンドライン ユーティリティを使用すると、JDBC ドライバを使用し た DBMS とクライアント マシンの間の接続をテストできます。このユーティリ ティを使用する前に、ドライバをインストールしておく必要があります。

# 構文

\$ java -Dbea.home=*WebLogicHome* utils.dbping *DBMS user password DB*

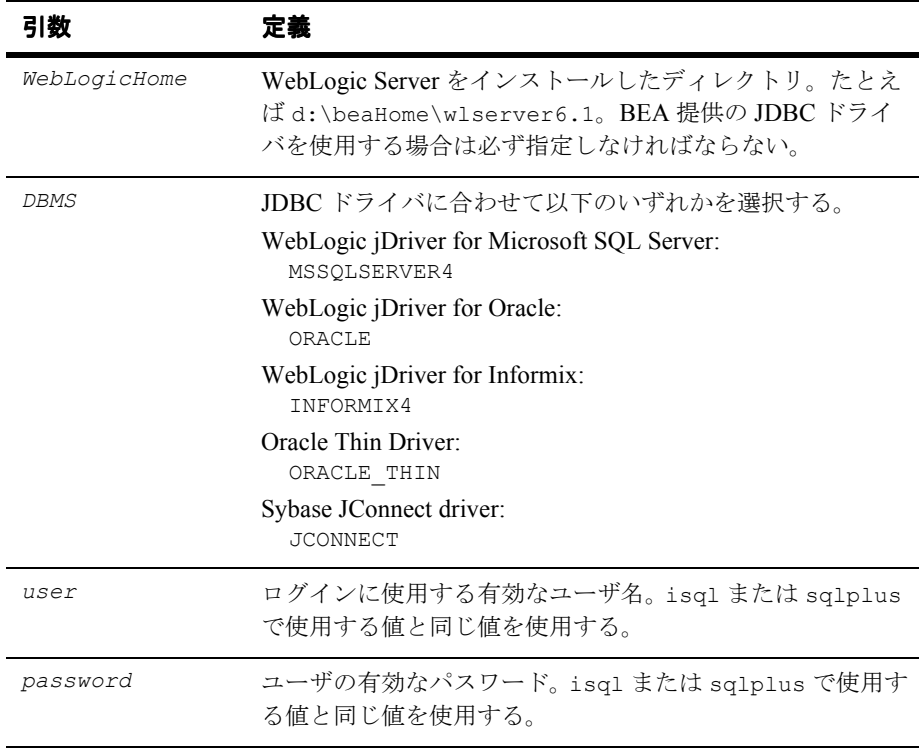

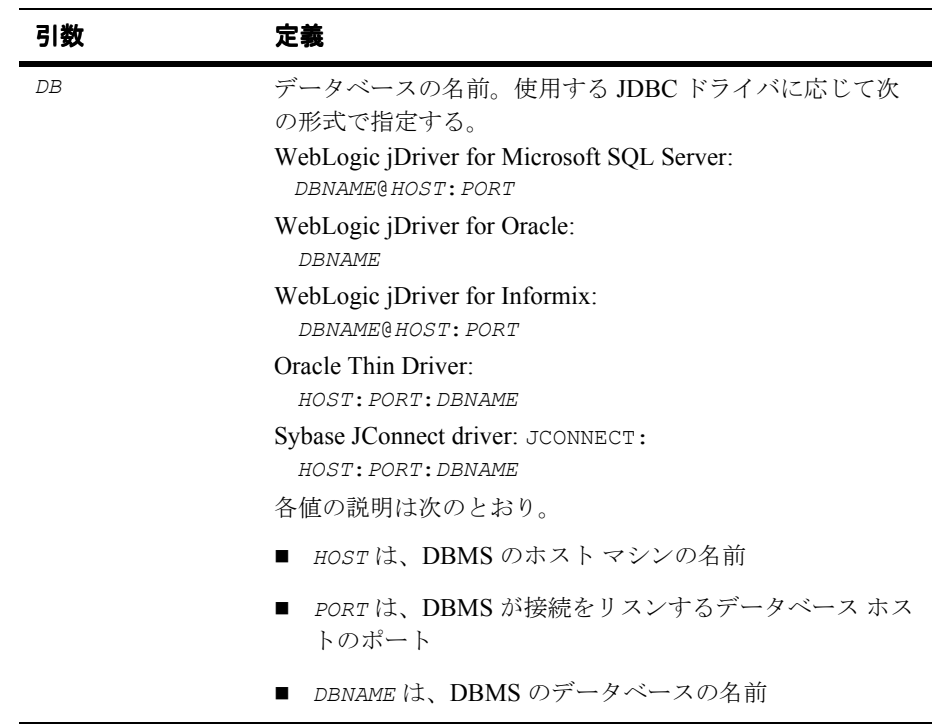

#### <span id="page-368-0"></span>**deploy**

deploy ユーティリティは、アーカイブ(.jar、.war、または .ear)ファイル から J2EE アプリケーションを取得し、その J2EE アプリケーションを実行中の WebLogic Server にデプロイします。詳細については、『Web [アプリケーション](http://edocs.beasys.co.jp/e-docs/wls61/webapp/index.html) [のアセンブルとコンフィグレーション』](http://edocs.beasys.co.jp/e-docs/wls61/webapp/index.html)および『[WebLogic Server](http://edocs.beasys.co.jp/e-docs/wls61/programming/index.html) アプリケー [ションの開発](http://edocs.beasys.co.jp/e-docs/wls61/programming/index.html)』を参照してください。

## 構文

\$ java weblogic.deploy [*options*] [action] password {application name} {source}

## アクション(以下のいずれかを選択)

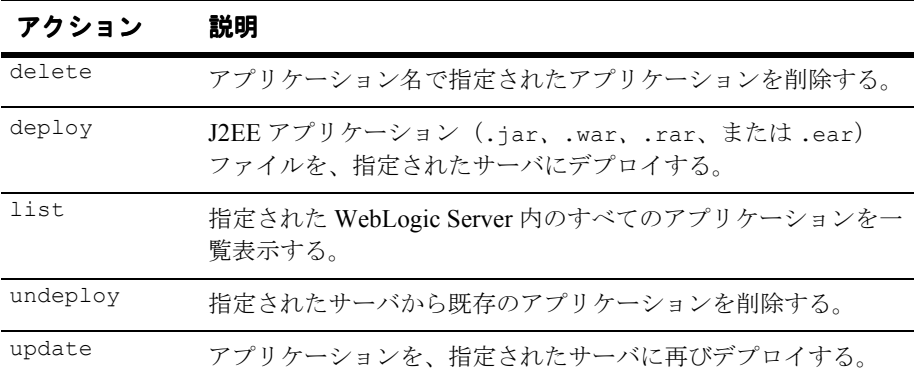

## 他の必須引数

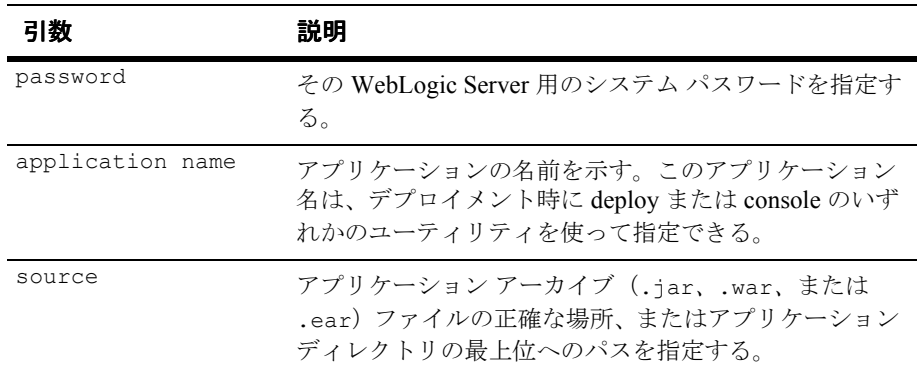

# オプション

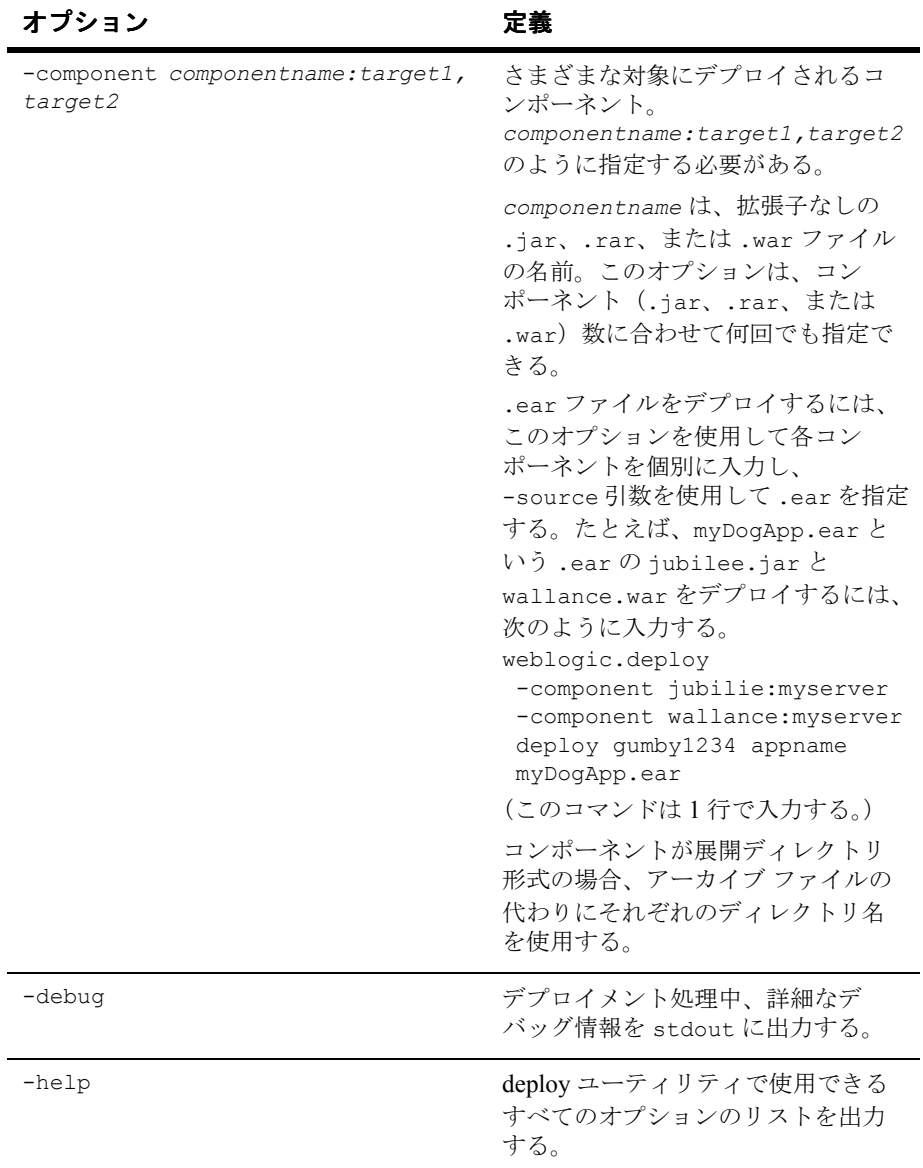

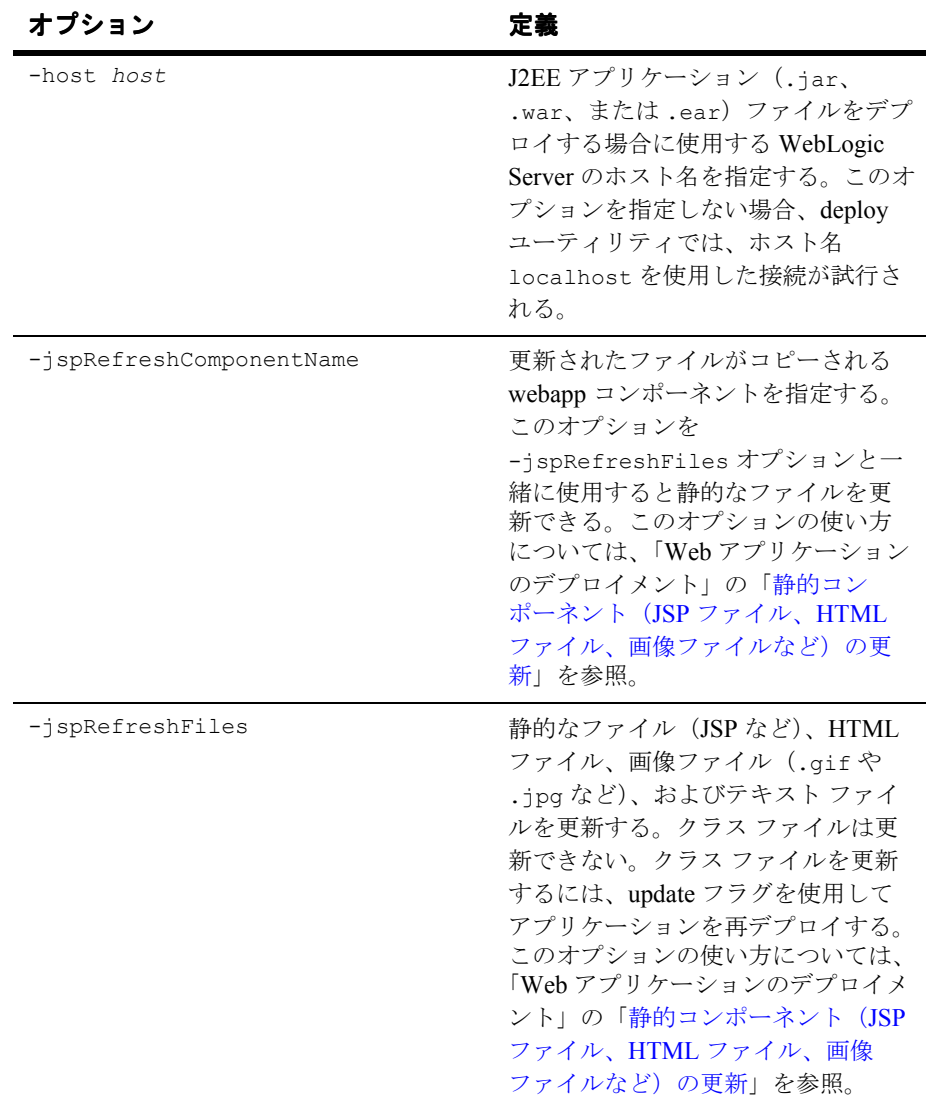

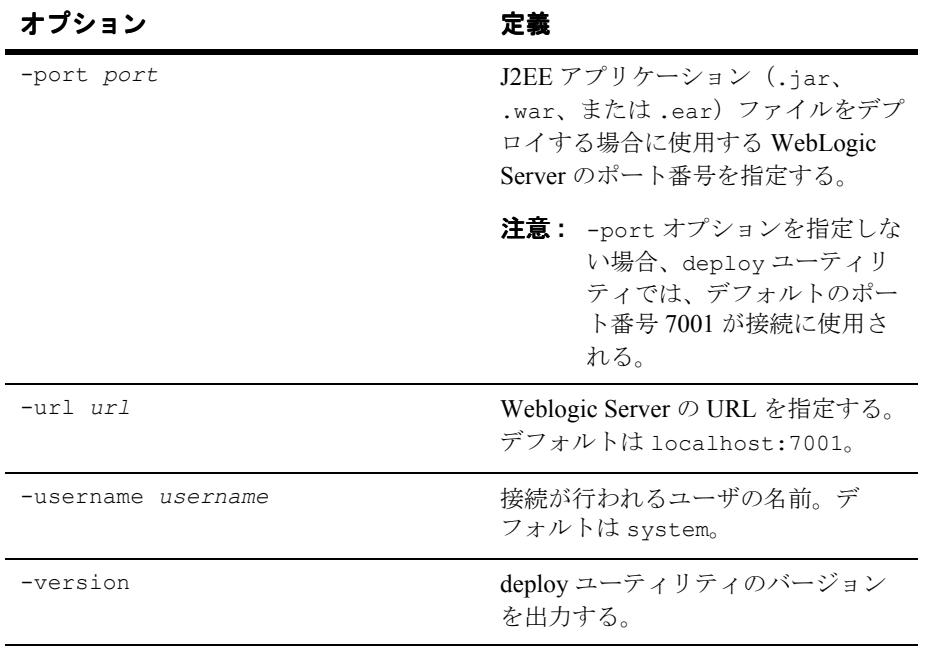

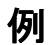

**deploy** ユーティリティは、以下のようなさまざまな目的に役立ちます。

- デプロイされた J2EE [アプリケーションの表示](#page-373-0)
- 新しい J2EE [アプリケーションのデプロイ](#page-373-1)
- デプロイされた J2EE [アプリケーションの削除](#page-374-0)
- デプロイされた J2EE [アプリケーションの更新](#page-374-1)

#### <span id="page-373-0"></span>デプロイされた J2EE アプリケーションの表示

ローカル WebLogic Server にデプロイされたアプリケーションを表示するには、 次のコマンドを入力します。

% java weblogic.deploy list *password*

ここで *password* は、WebLogic Server システム アカウント用のパスワードで す。

リモート サーバにデプロイされたアプリケーションを一覧表示するには、次の ように、port オプションと host オプションを指定します。

% java weblogic.deploy -port *port\_number* -host *host\_name* list *password*

#### <span id="page-373-1"></span>新しい J2EE アプリケーションのデプロイ

まだ WebLogic にデプロイされていない J2EE アプリケーション (.jar、.war、 または .ear)ファイルまたはアプリケーション ディレクトリをデプロイするに は、次のコマンドを使用します。

% java weblogic.deploy -port *port\_number* -host *host\_name* deploy *password application source*

値は以下のとおりです。

- **■** applicationは、このアプリケーションに割り当てる文字列
- *source* は、デプロイする J2EE アプリケーション ファイル(.jar、.war、 .ear)のフルパス名か、アプリケーション ディレクトリのフルパス名

次に例を示します。

% java weblogic.deploy -port 7001 -host localhost deploy weblogicpwd Basic\_example c:\mysamples\ejb\basic\BasicStatefulTraderBean.jar

> 注意 **:** 管理サーバのアプリケーション ディレクトリにコピーする J2EE アプリ ケーション ファイル(.jar、.war、.ear)は、アプリケーションの名 前を使ってリネームされます。このため、前述の例では、アプリケー ション アーカイブ ディレクトリ...

.\config\mydomain\applications の名前は、 BasicStatefulTraderBean.jar から Basic\_example.jar に変更され ます。

#### <span id="page-374-0"></span>デプロイされた J2EE アプリケーションの削除

デプロイされた J2EE アプリケーションを削除するには、割り当てられたアプリ ケーション名の参照のみが必要です。次の例のように入力します。

- % java weblogic.deploy -port 7001 -host localhost undeploy weblogicpwd Basic\_example
- 注意 **:** J2EE アプリケーションを削除しても、アプリケーションは WebLogic Server から削除されません。deploy ユーティリティでそのアプリケー ション名を再使用することはできません。次の項で説明するように、 update 引数を使用してデプロイメントを更新する場合は、そのアプリ ケーション名を再使用できます。

#### <span id="page-374-1"></span>デプロイされた J2EE アプリケーションの更新

J2EE アプリケーションを更新するには、次のように、update 引数を使用して、 アクティブな J2EE アプリケーションの名前を指定します。

% java weblogic.deploy -port 7001 -host localhost update weblogicpwd Basic\_example c:\updatesample\ejb\basic\BasicStatefulTraderBean.jar

1 つまたは複数のサーバにある特定のコンポーネントを更新する場合は、以下の コマンドを入力します。

% java weblogic.deploy -port 7001 -host localhost –component BasicStatefulTraderBean.jar:sampleserver,exampleserver update weblogicpwd Basic\_example c:\updatesample\ejb\basic\BasicStatefulTraderBean.jar

#### <span id="page-375-0"></span>**getProperty**

getProperty ユーティリティを使用すると、Java の設定およびシステムに関す る詳細情報を表示できます。引数はありません。

#### 構文

\$ java utils.getProperty

### 例

```
$ java utils.getProperty
-- listing properties --
user.language=en
java.home=c:\java11\bin\..
awt.toolkit=sun.awt.windows.WToolkit
file.encoding.pkg=sun.io
java.version=1.1_Final
file.separator=\
line.separator=
user.region=US
file.encoding=8859_1
java.vendor=Sun Microsystems Inc.
user.timezone=PST
user.name=mary
os.arch=x86
os.name=Windows NT
java.vendor.url=http://www.sun.com/
user.dir=C:\weblogic
java.class.path=c:\weblogic\classes;c:\java\lib\cla...
java.class.version=45.3
os.version=4.0
path.separator=;
user.home=C:\
```
#### <span id="page-376-0"></span>**logToZip**

logToZip ユーティリティは、HTTP サーバ ログ ファイルの内容(共通ログ形 式)を検索し、その中でサーバによってロードされる Java クラスを検出してか ら、それらの Java クラスを含む非圧縮の .zip ファイルを作成します。このユー ティリティは、HTTP サーバのドキュメント ルート ディレクトリから実行しま す。

このユーティリティを使用するには、HTTP サーバによって作成されたログ ファイルへのアクセスが必要です。

## 構文

\$ java utils.logToZip *logfile codebase zipfile*

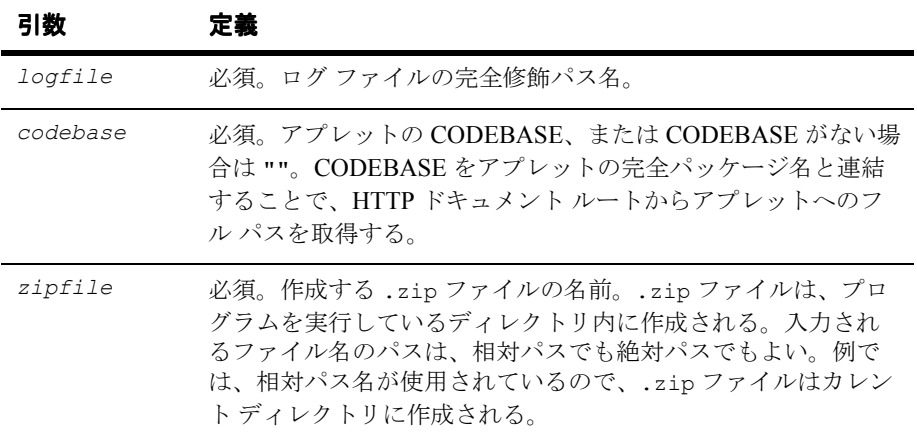

## 例

次の例に、ドキュメント ルート自体に存在するアプレット用の .zip ファイルの 作成方法を示します (CODEBASE なしの例)。

\$ cd /HTTP/Serv/docs \$ java utils.logToZip /HTTP/Serv/logs/access "" app2.zip

次の例に、ドキュメント ルートのサブディレクトリに存在するアプレット用の .zip ファイルの作成方法を示します。

C:\>cd \HTTP\Serv C:\HTTP\Serv>java utils.logToZip \logs\applets\classes app3.zip

#### <span id="page-378-0"></span>**MulticastTest**

MulticastTest ユーティリティは、WebLogic Cluster のコンフィグレーション 時にマルチキャストに関する問題をデバッグする場合に便利です。このユーティ リティは、マルチキャスト パケットを送信し、ネットワーク上で、マルチキャ ストがどのくらい効果的に機能してるかについての情報を返します。特に、 MulticastTest は標準出力を通して以下のタイプの情報を表示します。

- 1. このサーバが送信する各メッセージの確認およびシーケンス ID
- 2. このサーバを含む、任意のクラスタ化されたサーバから受信した各メッセー ジのシーケンスと送信者 ID
- 3. メッセージを受信したがシーケンスがない場合は、シーケンス紛失警告
- 4. 予期されていたメッセージが受信されなかった場合は、メッセージ紛失警告

MulticastTest を使用するには、まず、マルチキャスト トラフィックのテスト を行う各ノードにこのユーティリティをコピーします。

警告 **:** 現在実行している WebLogic Cluster のアドレスと同じマルチキャスト ア ドレス(-a パラメータ)を指定して MulticastTest ユーティリティを 実行しないでください。このユーティリティは、クラスタ化された WebLogic Server を起動する前に、マルチキャストが正しく機能すること を確認することを目的にしています。

マルチキャストの設定に関する情報については、WebLogic Server ホストの特定 のオペレーティング システムまたはハードウェアのコンフィグレーションに関 するドキュメントを参照してください。クラスタの詳細については、『WebLogic Server Clusters ユーザーズ ガイド』を参照してください。

## 構文

\$ java utils.MulticastTest -n *name* -a *address* [-p *portnumber*] [-t *timeout*] [-s *send*]

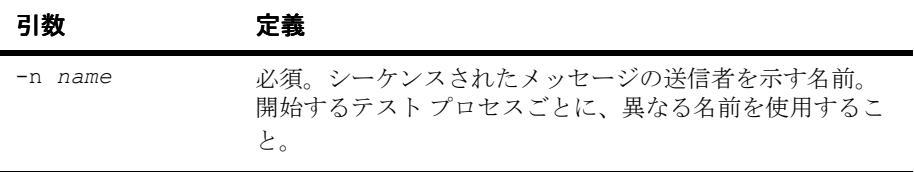

#### 管理者ガイド **A-19**

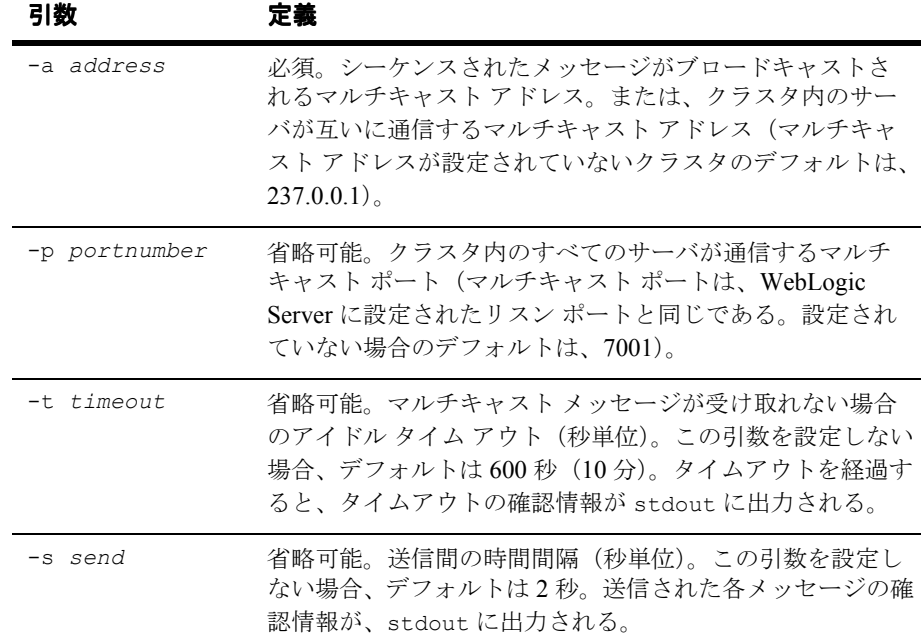

例

\$ java utils.MulticastTest -N server100 -A 237.155.155.1 Set up to send and receive on Multicast on Address 237.155.155.1 on port 7001 Will send a sequenced message under the name server100 every 2 seconds. Received message 506 from server100 Received message 533 from server200 I (server100) sent message num 507 Received message 507 from server100 Received message 534 from server200 I (server100) sent message num 508 Received message 508 from server100 Received message 535 from server200 I (server100) sent message num 509 Received message 509 from server100 Received message 536 from server200 I (server100) sent message num 510 Received message 510 from server100 Received message 537 from server200 I (server100) sent message num 511 Received message 511 from server100 Received message 538 from server200

 I (server100) sent message num 512 Received message 512 from server100 Received message 539 from server200 I (server100) sent message num 513 Received message 513 from server100

#### <span id="page-381-0"></span>**myip**

myip ユーティリティを使用すると、ホストの IP アドレスを取得できます。

## 構文

\$ java utils.myip

### 例

\$ java utils.myip Host toyboat.toybox.com is assigned IP address: 192.0.0.1

### <span id="page-382-0"></span>**pem2der**

pem2der ユーティリティを使用すると、X509 証明書を PEM 形式から DER 形式 に変換できます。.der ファイルは、変換元の .pem ファイルと同じディレクトリ に書き込まれます。

# 構文

\$ java utils.pem2der *pemFile*

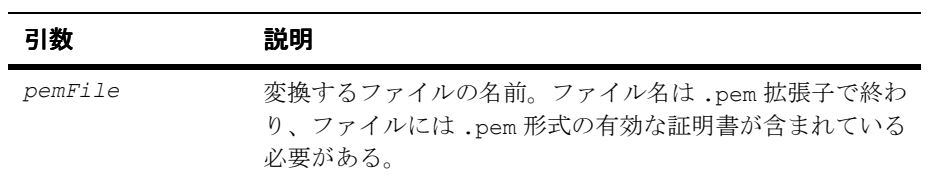

例

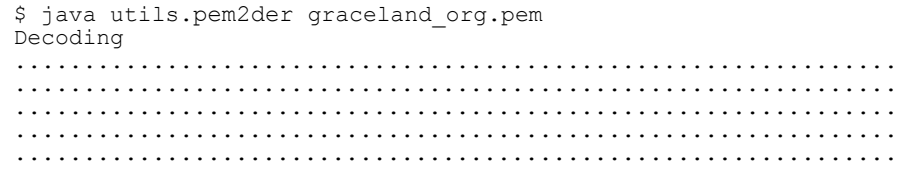

#### <span id="page-383-0"></span>**Schema**

Schema ユーティリティを使用すると、WebLogic JDBC ドライバを使用してデー タベースに SQL 文をアップロードできます。データベース接続の詳細について は、『[WebLogic JDBC](http://edocs.beasys.co.jp/e-docs/wls61/jdbc/index.html) プログラミング ガイド』を参照してください。

#### 構文

\$ java utils.Schema *driverURL driverClass* [-u *username*] [-p *password*] [-*verbose SQLfile*]

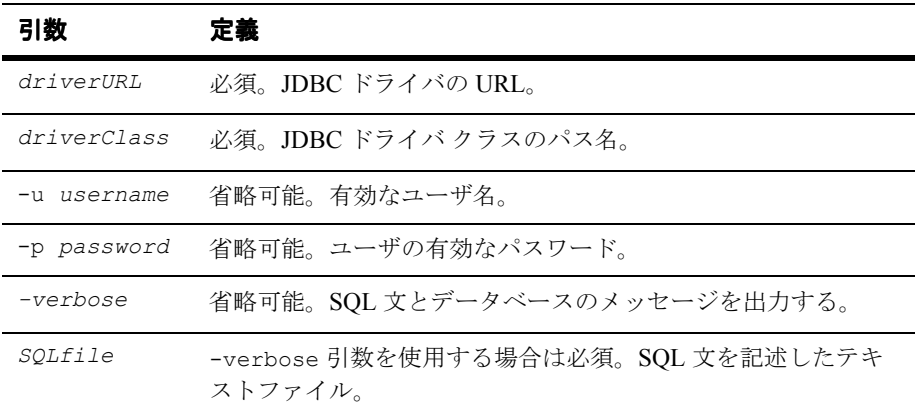

## 例

次のコードは、Schema コマンド ラインのサンプルです。

\$ java utils.Schema "jdbc:cloudscape:demo;create=true" COM.cloudscape.core.JDBCDriver -verbose examples/utils/ddl/demo.ddl

次のコードは、.ddl ファイルのサンプルです。

```
 DROP TABLE ejbAccounts;
    CREATE TABLE ejbAccounts
 (id varchar(15),
 bal float, 
      type varchar(15));
    DROP TABLE idGenerator;
    CREATE TABLE idGenerator
```
 (tablename varchar(32), maxkey int);

#### <span id="page-385-0"></span>**showLicenses**

showLicenses ユーティリティを使用すると、このマシンにインストールされて いる BEA 製品に関するライセンス情報を表示できます。

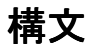

\$ java utils.showLicenses

#### <span id="page-386-0"></span>**system**

system ユーティリティを使用すると、コンピュータの操作環境に関する基本的 な情報を表示できます。この情報には、JDK の製造メーカーとバージョン、 CLASSPATH、オペレーティング システムに関する情報などがあります。

## 構文

\$ java utils.system

## 例

```
$ java utils.system
* * * * * * * java.version * * * * * * *
1.1.6
* * * * * * * java.vendor * * * * * * *
Sun Microsystems Inc.
* * * * * * * java.class.path * * * * * * *
\java\lib\classes.zip;\weblogic\classes;
\weblogic\lib\weblogicaux.jar;\weblogic\license
...
* * * * * * * os.name * * * * * * *
Windows NT
* * * * * * * os.arch * * * * * * *
x86
* * * * * * * os.version * * * * * * *
4.0
```
#### <span id="page-387-0"></span>**t3dbping**

t3dbping ユーティリティを使用すると、任意の 2 層 JDBC ドライバを使用した、 DBMS への WebLogic JDBC 接続をテストできます。このユーティリティを使用 するには、WebLogic Server と DBMS へのアクセスが必要です。

## 構文

\$ java utils.t3dbping *WebLogicURL username password DBMS driverClass driverURL*

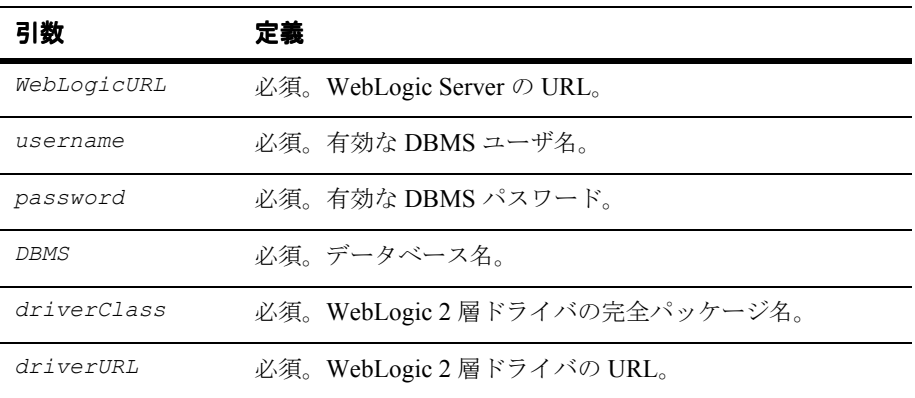

#### <span id="page-388-0"></span> **verboseToZip**

verboseToZip ユーティリティは、HTTP サーバのドキュメント ルート ディレク トリから実行されると、verbose モードで実行されている Java アプリケーション から標準出力を取得し、参照されている Java クラスを検出してから、それらの Java クラスを含む非圧縮の .zip ファイルを作成します。

# 構文

\$ java utils.verboseToZip *inputFile zipFileToCreate*

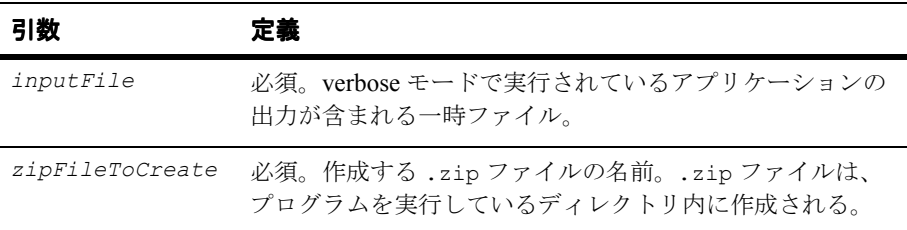

### **UNIX** の例

\$ java -verbose myapplication > & classList.tmp

\$ java utils.verboseToZip classList.tmp app2.zip

## **NT** の例

\$ java -verbose myapplication > classList.tmp

\$ java utils.verboseToZip classList.tmp app3.zip

#### <span id="page-389-0"></span>**version**

version ユーティリティは、インストールされている WebLogic に関する情報を stdout を介して表示します。

## 構文

\$ java weblogic.Admin -url host:port -username username -password password VERSION

#### 例

\$ java weblogic.Admin -url localhost:7001 -username *system* -password *foo VERSION*

#### <span id="page-390-0"></span>**writeLicense**

writeLicense ユーティリティを使用すると、WebLogic ライセンスすべてに関 する情報を、カレント ディレクトリにある writeLicense.txt というファイル に書き込むことができます。このファイルは、たとえば WebLogic のテクニカル サポートなどへ電子メールで送信できます。

# 構文

\$ java utils.writeLicense -nowrite -Dweblogic.system.home=*path*

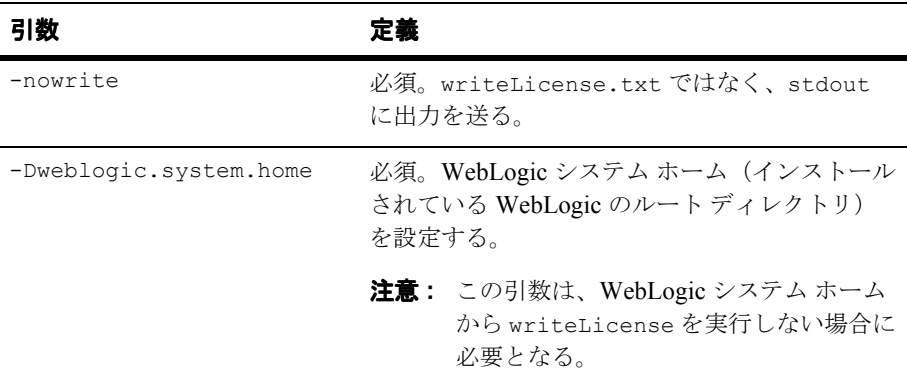

## 例

\$ java utils.writeLicense -nowrite

#### UNIX の出力例

```
* * * * * * System properties * * * * * *
* * * * * * * java.version * * * * * * * 
1.1.7
* * * * * * * java.vendor * * * * * * * 
Sun Microsystems Inc.
* * * * * * * java.class.path * * * * * * * 
c:\weblogic\classes;c:\weblogic\lib\weblogicaux.jar;
c:\java117\lib\classes.zip;c:\weblogic\license
...
```
#### Windows NT の出力例

```
* * * * * * * os.name * * * * * * *
Windows NT
* * * * * * * os.arch * * * * * * * 
x86
* * * * * * * os.version * * * * * * * 
4.0
* * * * * * IP * * * * * *
Host myserver is assigned IP address: 192.1.1.0
* * * * * * Location of WebLogic license files * * * * * *
No WebLogicLicense.class found
No license.bea license found in
weblogic.system.home or current directory
Found in the classpath: c:/weblogic/license/license.bea
Last Modified: 06/02/1999 at 12:32:12
* * * * * * Valid license keys * * * * * *
Contents:
Product Name : WebLogic
 IP Address : 192.1.1.0-255
Expiration Date: never<br>Units : unlim
Units : unlimited<br>
key : b2fcf3a8b
                 key : b2fcf3a8b8d6839d4a252b1781513b9
...
* * * * * * All license keys * * * * * *
Contents:
Product Name : WebLogic
IP Address : 192.1.1.0-255
 Expiration Date: never
Units : unlimited<br>
key : b2fcf3a8b
                 key : b2fcf3a8b8d6839d4a252b1781513b9
...
* * * * * * WebLogic version * * * * * *
WebLogic Build: 4.0.x xx/xx/1999 10:34:35 #xxxxx
```
# **B WebLogic Server** コマンドライン インタフェース リファレンス

以下の節では、WebLogic Server コマンドライン インタフェースの構文を示し、 各 WebLogic Server の管理、接続プールの管理、および Mbean 管理コマンドに ついて説明します。

- B-1 [ページの「コマンドライン](#page-392-0) インタフェースについて」
- B-2 ページの「WebLogic Server [のコマンドの使い方」](#page-393-0)
- B-4ページの「WebLogic Server [管理コマンドのリファレンス」](#page-395-0)
- B-18ページの「WebLogic Server [接続プール管理コマンド](#page-409-0) リファレンス」
- **B-28 ページの「Mbean 管理コマンド [リファレンス」](#page-419-0)**

# <span id="page-392-0"></span>コマンドライン インタフェースについて

Administration Console の代わりとして、WebLogic Server には、管理ツールやさ まざまなコンフィグレーション MBean および実行時 MBean プロパティにアクセ スするためのコマンドライン インタフェースが用意されています。

コマンドライン インタフェースは、以下の場合に使用します。

- 管理を効率的にするためのスクリプトを作成する場合
- ブラウザ経由で Administration Console にアクセスできない場合
- グラフィカル ユーザ インタフェースよりもコマンドライン インタフェース の方が使い慣れている場合

#### 管理者ガイド **B-1**

# 始める前に

この章で示す例は、以下のことを前提にしています。

- WebLogic Server が c:\weblogic ディレクトリにインストールされている
- JDK が c:\java ディレクトリにある
- WebLogic Server がインストール ディレクトリから起動されている

WebLogic Server コマンドを実行する前に、以下のことを行っておく必要があり ます。

- 1. 『[WebLogic Server](http://edocs.beasys.co.jp/e-docs/wls61/install/index.html) インストール ガイド』で説明されているとおりに、 WebLogic Server ソフトウェアをインストールおよびコンフィグレーション します。 http://edocs.beasys.co.jp/e-docs/wls61/install/index.html を参照 してください。
- 2. CLASSPATH を正しく設定します。2-8 [ページの「クラスパス](http://edocs.beasys.co.jp/e-docs/wls61/adminguide/startstop.html#1026802) オプションの設 [定」を](http://edocs.beasys.co.jp/e-docs/wls61/adminguide/startstop.html#1026802)参照してください。
- 3. 以下のいずれかの手順を実行して、コマンドライン インタフェースを有効に します。
	- サーバをインストール ディレクトリから起動します。
	- インストール ディレクトリからサーバを起動しない場合は、次のコマン ドを入力し、c:\weblogic を WebLogic Server ソフトウェアがインス トールされているディレクトリ名に変更します。

-Dweblogic.system.home=c:\*weblogic*

# <span id="page-393-0"></span>**WebLogic Server** のコマンドの使い方

この節では、WebLogic Server のコマンドを使用するための構文と必須引数を示 します。WebLogic Server コマンドでは、大文字と小文字は区別されません。

## 構文

java weblogic.Admin [–url *URL]* [-username *username*] [-password *password*] *COMMAND arguments*

## 引数

多くの WebLogic Server コマンドでは、以下の引数が必要となります。

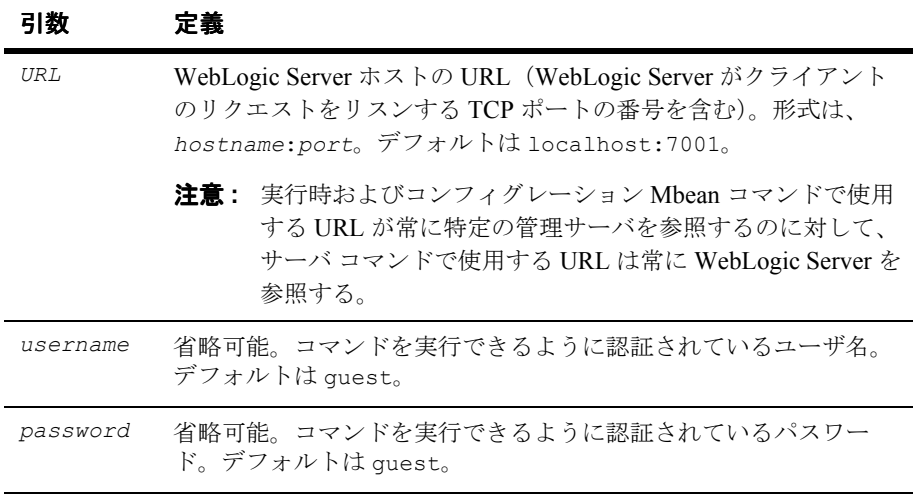

注意 **:** 管理クライアントがサーバに接続できない場合、すべてのコマンドの終 了コードは 1 です。

管理者は、実行時 Mbean を管理するコマンドを実行するための適切なアクセス 制御パーミッションを持っている必要があります。

以下の節を参照してください。

- B-4ページの「WebLogic Server [管理コマンドのリファレンス」](#page-395-0)
- B-18 ページの「WebLogic Server [接続プール管理コマンド](#page-409-0) リファレンス」
- B-28 ページの「Mbean 管理コマンド[リファレンス」](#page-419-0)

#### 管理者ガイド **B-3**

# <span id="page-395-0"></span>**WebLogic Server** 管理コマンドのリファレ ンス

以降の節では、WebLogic Server 管理コマンドに関する情報を提供します。

表 [B-1](#page-395-1) は、WebLogic Server 管理コマンドの概要を示しています。以降の節で は、コマンドの構文と引数を説明し、各コマンドの例を紹介します。

B-18 ページの「WebLogic Server [接続プール管理コマンド](#page-409-0) リファレンス」も参 照してください。

<span id="page-395-1"></span>**Table B-1 WebLogic Server** 管理コマンドの概要

| タスク                                   | コマンド                       | 説明                                                                                                    |
|---------------------------------------|----------------------------|----------------------------------------------------------------------------------------------------|
| WebLogic Server の<br>シャットダウンの<br>取り消し | CANCEL SHUTD<br><b>OWN</b> | URL で指定された WebLogic Server の SHUTDOWN コマン<br>ドを取り消す。<br>B-6ページの「CANCEL SHUTDOWN」を参照。                                                 |
| WebLogic Server $\sim$<br>の接続         | <b>CONNECT</b>             | 指定した数の接続を WebLogic Server に対して行い、各接続<br>の合計時間と平均時間をミリ秒で示す。<br>B-7ページの「CONNECT」を参照。                                                   |
| 1つまたは複数のコ<br>マンドのヘルプの<br>表示           | <b>HELP</b>                | すべての WebLogic Server コマンドの構文と使用法に関する<br>情報が返される (デフォルト)。HELP コマンド ラインで単<br>一のコマンド値を指定した場合は、そのコマンドの情報が<br>返される。<br>B-8 ページの「HELP」を参照。 |
| WebLogic Server ラ<br>イセンスの表示          | <b>LICENSES</b>            | 特定のサーバにインストールされているすべての WebLogic<br>Server インスタンスのライセンスを表示する。<br>B-9 ページの「LICENSES」を参照。                                               |
| JNDI ネーミング ツ<br>リーのノードのバ<br>インドの表示    | LIST                       | JNDI ネーミング ツリーのノードのバインドを示す。<br>B-10 ページの「LIST」を参照。                                                                                   |
| タスク                                      | コマンド             | 説明                                                                                                    |
|------------------------------------------|------------------|----------------------------------------------------------------------------------------------------|
| WebLogic Server の<br>ロック                 | <b>LOCK</b>      | 特権を持たないログインに対して WebLogic Server をロック<br>する。続けてログインが試行されると、オプションの文字<br>列メッセージを含むセキュリティ例外が発生する。<br>B-11 ページの「LOCK」を参照。 |
| WebLogic Server <sup>y</sup><br>スンポートの検証 | <b>PING</b>      | WebLogic Server ポートでリスニングを行い、WebLogic ク<br>ライアントリクエストを受け付ける準備ができていること<br>を確認するためのメッセージを送信する。<br>B-12 ページの「PING」を参照。  |
| サーバ ログ ファイ<br>ルの表示                       | <b>SERVERLOG</b> | 特定のサーバで生成されるログファイルを表示する。<br>B-13 ページの「SERVERLOG」を参照。                                                                 |
| WebLogic Server $\oslash$<br>シャットダウン     | <b>SHUTDOWN</b>  | URL で指定した WebLogic Server をシャットダウンする。<br>B-14ページの「SHUTDOWN」を参照。                                                      |
| スレッドの表示                                  | THREAD_DUMP      | 実行中の WebLogic Server スレッドのスナップショットを提<br>供する。<br>B-15 ページの「THREAD DUMP」を参照。                                           |
| WebLogic Server $\oslash$<br>ロック解除       | <b>UNLOCK</b>    | LOCK 操作の後で WebLogic Server のロックを解除する。<br>B-16 ページの「UNLOCK」を参照。                                                       |
| WebLogic Server $\oslash$<br>バージョンの表示    | <b>VERSION</b>   | URL の値で指定したマシンで動作する WebLogic Server ソフ<br>トウェアのバージョンを示す。<br>B-17 ページの「VERSION」を参照。                                   |

**Table B-1 WebLogic Server** 管理コマンドの概要 (続き)

注意 **:** 管理クライアントがサーバに接続できない場合、すべてのコマンドの終 了コードは 1 です。

#### **CANCEL\_SHUTDOWN**

CANCEL\_SHUTDOWN コマンドは、指定した WebLogic Server に対する [SHUTDOWN](#page-405-0) コマンドを取り消します。

SHUT\_DOWN コマンドを使用する場合、遅延時間(秒単位)を指定できます。 管理者は、この遅延時間内にシャットダウンのコマンドを取り消すことができま す。SHUTDOWN コマンドによってログインは無効になり、シャットダウンを 取り消した後も無効のままになることに注意してください。ログインを再び有効 にするには、[UNLOCK](#page-407-0) コマンドを使用します。

B-14 ページの「[SHUTDOWN](#page-405-0)」と B-16 [ページの「](#page-407-0)UNLOCK」を参照してくだ さい。

# 構文

java weblogic.Admin [-url *URL*] [-username *username*] [-password *password*] CANCEL\_SHUTDOWN

### 例

次の例では、ユーザ名が system、パスワードが gumby1234 のシステム ユーザ が、localhost というマシンのポート 7001 でリスンする WebLogic Server の シャットダウンの取り消しを要求します。

java weblogic.Admin -url t3://localhost:7001 -username system -password gumby1234 CANCEL\_SHUTDOWN

#### **CONNECT**

指定した数の接続を WebLogic Server に対して行い、各接続の合計時間と平均時 間をミリ秒で示します。

# 構文

java weblogic.Admin [-url *URL*] [-username *username*] [-password *password*] CONNECT *count*

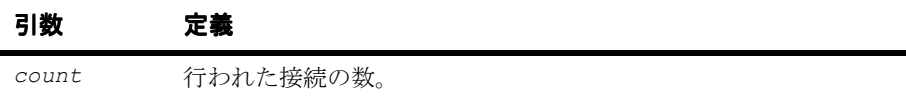

例

次の例では、adminuser という名前と gumby1234 というパスワードを持つユー ザが CONNECT コマンドを実行し、localhost というサーバに 25 回の接続を確立 して、これらの接続に関する情報を取得します。

java weblogic.Admin -url localhost:7001 -username adminuser -password gumby1234 CONNECT 25

#### **HELP**

すべての WebLogic Server コマンドの構文と使用法に関する情報が返されます (デフォルト)。HELP コマンド ラインで単一のコマンド値を指定した場合は、 そのコマンドの情報が返されます。

### 構文

java weblogic.Admin HELP [*COMMAND*]

### 例

次の例では、PING コマンドの使い方に関する情報が要求されます。

java weblogic.Admin HELP PING

この場合、HELP コマンドは、以下の情報を stdout に返します。

Usage: weblogic.Admin [-url *url*] [-username *username*] [-password *password*] <*COMMAND*> <*ARGUMENTS*>

PING <*count*> <*bytes*>

#### **LICENSES**

指定したサーバにインストールされたすべての WebLogic Server インスタンスの ライセンスを示します。

# 構文

java weblogic.Admin [-url *URL*] [-username *username*] [-password *password*] LICENSES

# 例

次の例では、デフォルトのユーザ名 (quest) とパスワード (quest) を使用し て、localhost というマシンのポート 7001 で動作する WebLogic Server のライ センス情報を要求します。

java weblogic.Admin -url localhost:7001 -username guest -password guest LICENSES

#### **LIST**

JNDI ネーミング ツリーのノードのバインドを示します。

# 構文

java weblogic.Admin [-username *username*] [-password *password*] LIST *context*

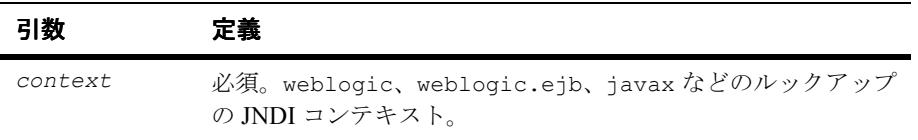

例

この例では、ユーザ名 adminuser、パスワード gumby1234 のユーザが weblogic.ejb 内のノード バインドのリストを要求します。

java weblogic.Admin -username adminuser -password gumby1234 LIST weblogic.ejb

#### <span id="page-402-0"></span>**LOCK**

特権を持たないログインに対して WebLogic Server をロックします。続けてログ インが試行されると、オプションの文字列メッセージを含むセキュリティ例外が 発生します。

注意 **:** これは、WebLogic Server 管理ユーザのパスワードを必要とする特権付き コマンドです。

# 構文

java weblogic.Admin [-url *URL*] [-username *username*] [-password *password*] LOCK "*string\_message*"

| 引数               | 定義                                                                                           |
|------------------|----------------------------------------------------------------------------------------------|
| "string message" | 省略可能。WebLogic Server がロックされているときに特<br>権のないユーザがログインを試みると送出されるセキュリ<br>ティ例外に付加するメッセージ。二重引用符で囲む。 |

## 例

次の例では、WebLogic Server がロックされます。

java weblogic.Admin -url localhost:7001 -username adminuser -password gumby1234 LOCK "Sorry, WebLogic Server is temporarily out of service."

権限のないユーザ名とパスワードでログインするアプリケーションに対しては、 「Sorry, WebLogic Server is temporarily out of service」というメッセー ジが表示されます。

### <span id="page-403-0"></span>**PING**

WebLogic Server ポートでリスニングを行い、WebLogic クライアント リクエス トを受け付ける準備ができていることを確認するためのメッセージを送信しま す。

## 構文

java weblogic.Admin [-url *URL*] [-username *username*] [-password *password*] PING [*round\_trips*] [*message\_length*]

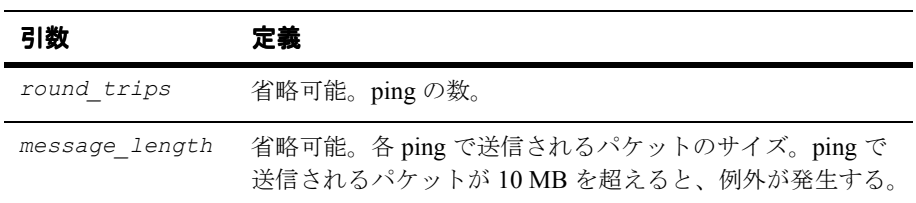

例

次の例では、localhost というマシンのポート 7001 で動作する WebLogic Server を 10 回チェックします。

java weblogic.Admin -url localhost:7001 -username adminuser -password gumby1234 PING 10

#### <span id="page-404-0"></span>**SERVERLOG**

特定のサーバで生成されるサーバ ログ ファイルを表示します。

- URL を指定しない場合、管理サーバのサーバ ログがデフォルトによって表 示されます。
- サーバ URL を指定した場合、管理サーバ以外のログを取得できます。
- 引数 starttime と endtime を省略すると、サーバ ログ全体の表示が開始さ れます。

# 構文

java.weblogic.Admin [-url *URL*] [-username *username*] [-password *password*] SERVERLOG [[*starttime*]|[*endtime*]]

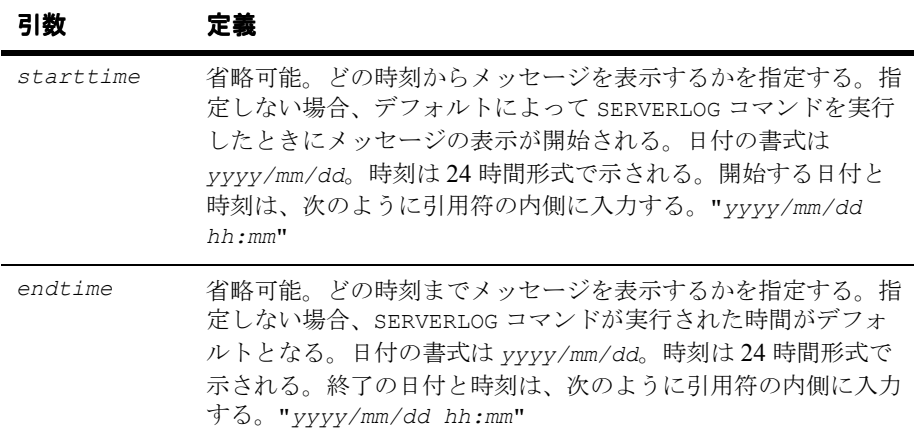

## 例

次の例では、localhost というマシンのポート 7001 でリスンする WebLogic Server のログの表示が要求されます。

java weblogic.Admin -url localhost:7001 SERVERLOG "2001/12/01 14:00" "2001/12/01 16:00"

この要求では、ログの表示が 2001 年 12 月 1 日の午後 2 時に始まり、2001 年 12 月 1 日の午後 4 時に終わるよう指定されます。

#### 管理者ガイド **B-13**

#### <span id="page-405-0"></span>**SHUTDOWN**

URL で指定した WebLogic Server をシャットダウンします。

# 構文

java weblogic.Admin [-url *URL*] [-username *username*] [-password *password*] SHUTDOWN [*seconds*] ["*lockMessage*"]

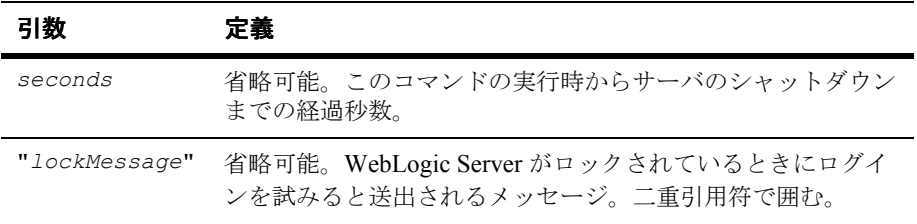

# 例

次の例のコマンドでは、ユーザ名 adminuser、管理パスワード gumby1234 で、 localhost というマシンのポート 7001 をリスンする WebLogic Server をシャッ トダウンします。

java weblogic.Admin -url localhost:7001 -username adminuser -password gumby1234 SHUTDOWN 300 "Server localhost is shutting down."

コマンドの発行後 5分 (300秒)経過すると、指定したサーバがシャットダウン され、次のメッセージが stdout に送られます。

Server localhost is shutting down.

### <span id="page-406-0"></span>**THREAD\_DUMP**

実行中の WebLogic Server スレッドのスナップショットを提供します。

# 構文

java weblogic.Admin [-url *URL*] [-username *username*] [-password *password*] THREAD\_DUMP

#### <span id="page-407-0"></span>**UNLOCK**

[LOCK](#page-402-0) 操作の後で WebLogic Server のロックを解除します。

# 構文

java weblogic.Admin [-url *URL*] [-username *username*] [-password *password*] UNLOCK

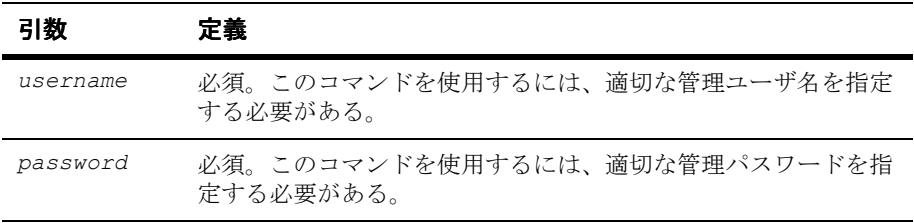

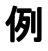

次の例では、ユーザ名が adminuser、パスワードが gumby1234 の管理者が、 localhost というマシンのポート 7001 でリスンする WebLogic Server のロック の解除を要求します。

java weblogic.Admin -url localhost:7001 -username adminuser -password gumby1234 UNLOCK

#### <span id="page-408-0"></span>**VERSION**

*URL* の値で指定したマシンで動作する WebLogic Server ソフトウェアのバージョ ンを示します。

# 構文

java weblogic.Admin -url *URL* -username *username* -password *password* VERSION

# 例

次の例では、あるユーザが localhost というマシンのポート 7001 で動作する WebLogic Server のバージョンを要求します。

- java weblogic.Admin -url localhost:7001 -username guest -password guest VERSION
- 注意 **:** この例では、引数 *username* と *password* の両方にデフォルト値の guest が使用されています。

# **WebLogic Server** 接続プール管理コマンド リファレンス

表 [B-2](#page-409-0) は、接続プール用の WebLogic Server 管理コマンドの概要を示していま す。以降の節では、コマンドの構文と引数を説明し、各コマンドの例を紹介しま す。

接続プールの詳細については、

http://edocs.beasys.co.jp/e-docs/wls61/jdbc/index.html の 『[WebLogic JDBC](http://edocs.beasys.co.jp/e-docs/wls61/jdbc/index.html) プログラミング ガイド』および

http://edocs.beasys.co.jp/e-docs/wls61/adminguide/jdbc.html の『管 理者ガイド』の「JDBC [接続の管理」](http://edocs.beasys.co.jp/e-docs/wls61/adminguide/jdbc.html)を参照してください。

<span id="page-409-0"></span>**Table B-2 WebLogic Server** 管理コマンドの概要 **—** 接続プール

| タスク            | コマンド         | 説明                                                                                                    |
|----------------|--------------|----------------------------------------------------------------------------------------------------|
| 動的接続プールの<br>作成 | CREATE POOL  | WebLogic Server の動作中に接続プールを作成できるように<br>する。動的に作成された接続プールは DataSources または<br>TxDataSources では使用できない。<br>B-20 ページの「CREATE POOL」を参照。                                                     |
| 接続プールの破棄       | DESTROY POOL | 接続はクローズされてプールから削除され、プールに残っ<br>ている接続がなくなればプールは消滅する。接続プールを<br>破棄できるのは、「system」ユーザか、またはそのプールに<br>関連付けられている ACL によって「admin」パーミッショ<br>ンが与えられたユーザのみ。<br>B-23 ページの「DESTROY POOL」を参照。         |
| 接続プールの無効<br>化  | DISABLE POOL | 接続プールを一時的に無効にして、クライアントがその<br>プールから接続を取得するのを防ぐことができる。接続<br>プールを有効または無効にできるのは、「system」ユーザか、<br>またはそのプールに関連付けられている ACL によって<br>「admin」パーミッションが与えられたユーザのみ。<br>B-24 ページの「DISABLE POOL」を参照。 |

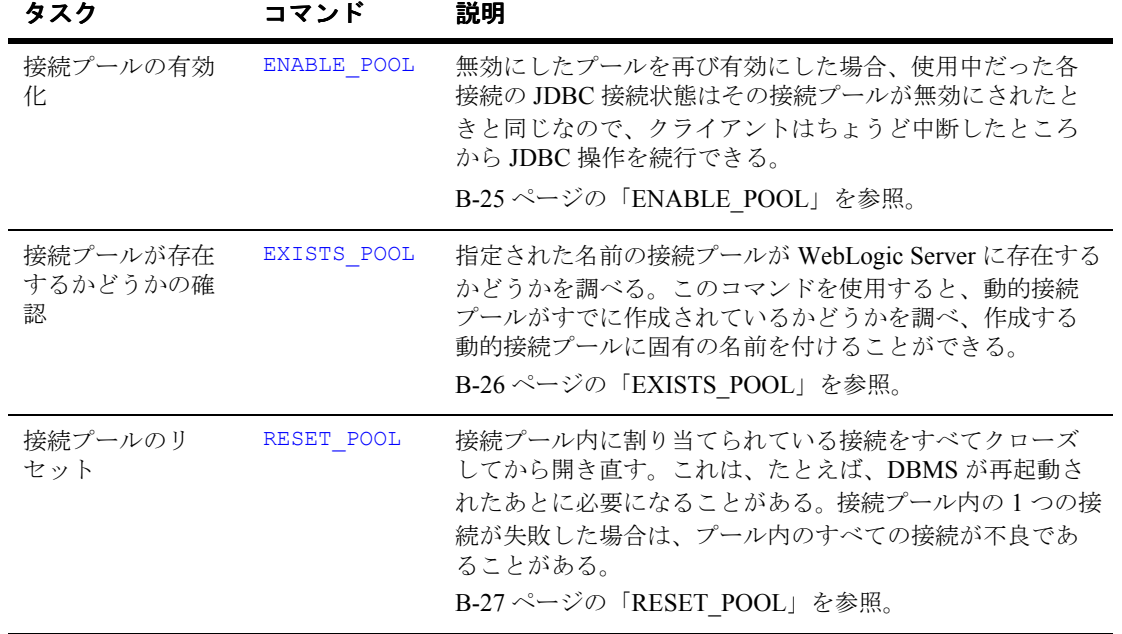

#### **Table B-2 WebLogic Server** 管理コマンドの概要 **—** 接続プール

### <span id="page-411-0"></span>**CREATE\_POOL**

WebLogic Server の動作中に接続プールを作成できるようにします。詳細について は、

http://edocs.beasys.co.jp/e-docs/wls61/jdbc/programming.html#prog ramming004 の『WebLogic JDBC プログラミング ガイド』の「[接続プールの動](http://edocs.beasys.co.jp/e-docs/wls61/jdbc/programming.html#programming004) [的作成」](http://edocs.beasys.co.jp/e-docs/wls61/jdbc/programming.html#programming004)を参照してください。

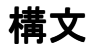

```
java weblogic.Admin [-url URL] [-username username]
 [-password password] CREATE_POOL poolName aclName=aclX, props=myProps,initialCapacity=1,maxCapacity=1,
    capacityIncrement=1,allowShrinking=true,shrinkPeriodMins=15, driver=myDriver,url=myURL
```
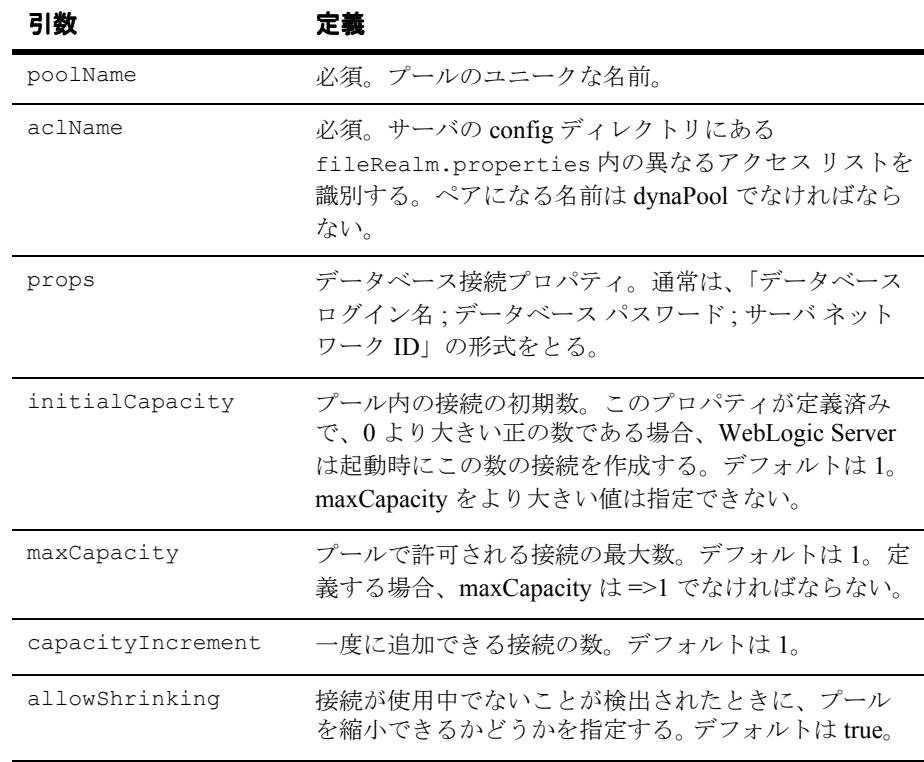

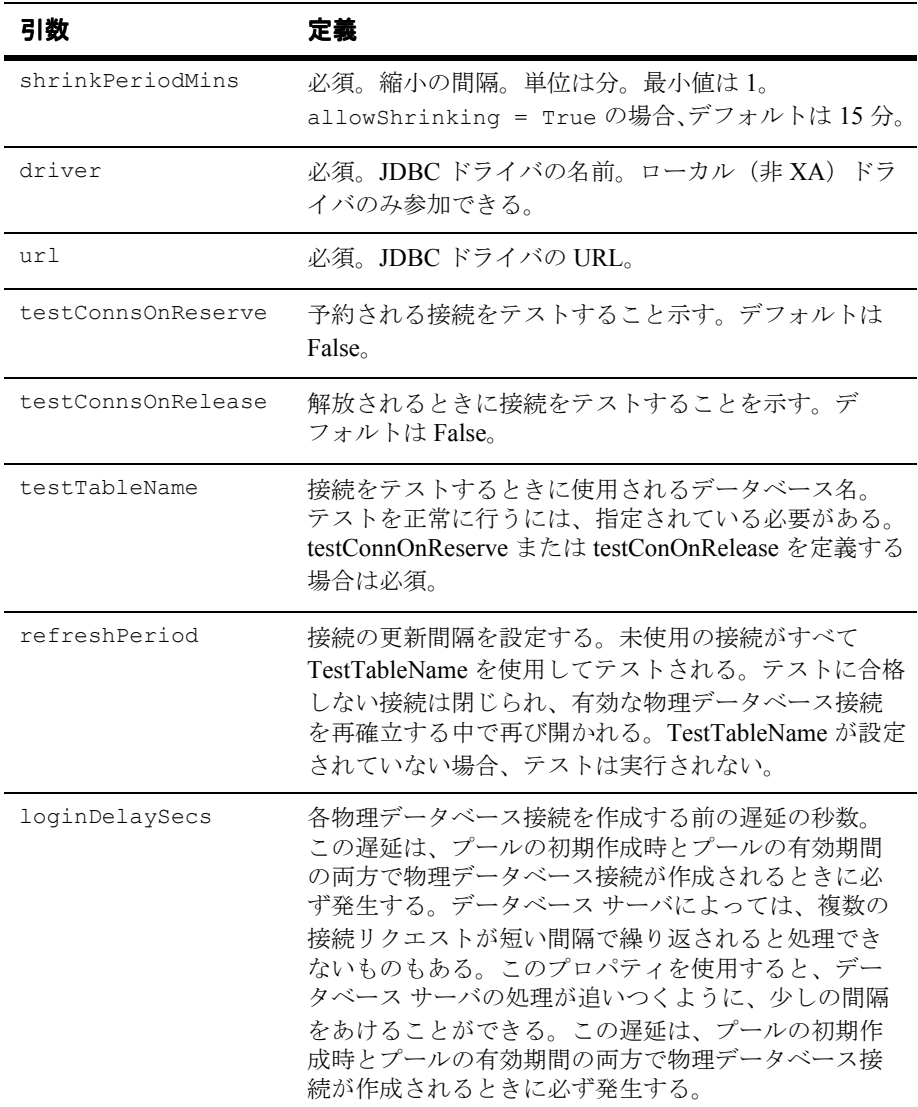

例

次の例では、名前が adminuser、パスワードが gumby1234 のユーザが、 CREATE POOL コマンドを実行して動的接続プールを作成します。

java weblogic.Admin -url localhost:7001 -username adminuser -password gumby1234 CREATE\_POOL myPool

java weblogic.Admin -url t3://forest:7901 -username system -password gumby1234 CREATE POOL dynapool6 "aclName=someAcl, allowShrinking=true,shrinkPeriodMins=10, url=jdbc:weblogic:oracle,driver=weblogic.jdbc.oci.Driver, initialCapacity=2,maxCapacity=8, props=user=SCOTT;password=tiger;server=bay816"

#### <span id="page-414-0"></span>**DESTROY\_POOL**

接続はクローズされてプールから削除され、プールに残っている接続がなくなれ ばプールは消滅します。接続プールを破棄できるのは、「system」ユーザか、ま たはそのプールに関連付けられている ACL によって「admin」パーミッション が与えられたユーザだけです。

# 構文

java weblogic.Admin [-url *URL*] [-username *username*] [-password *password*] DESTROY\_POOL *poolName [true|false]*

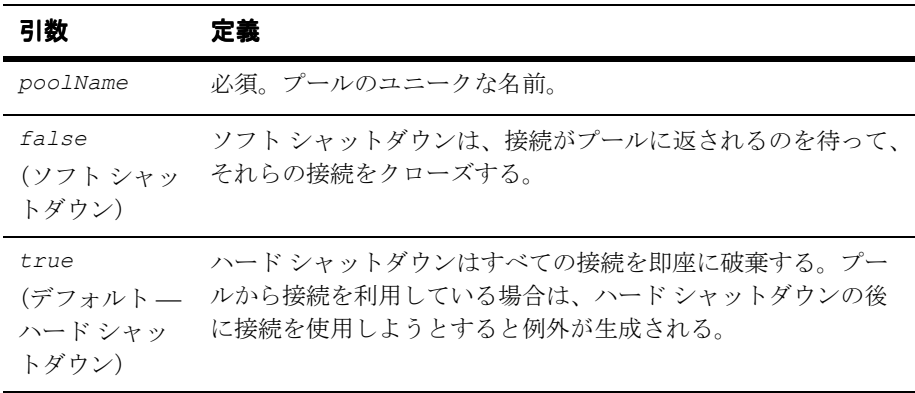

# 例

次の例では、名前が adminuser、パスワードが gumby1234 のユーザが、 DESTROY\_POOL コマンドを実行してアクティブなプール接続を一時的に凍結しま す。

java weblogic.Admin -url localhost:7001 -username adminuser -password gumby1234 DESTROY POOL myPool false

#### <span id="page-415-0"></span>**DISABLE\_POOL**

接続プールを一時的に無効にして、クライアントがそのプールから接続を取得す るのを防ぐことができます。接続プールを有効または無効にできるのは、 「system」ユーザか、またはそのプールに関連付けられている ACL によって 「admin」パーミッションが与えられたユーザだけです。

プールを無効化する方法には、後で有効化できるようにプール内の接続を凍結す る方法と、接続を破棄する方法があります。

### 構文

java weblogic.Admin [-url *URL*] [-username *username*] [-password *password*] DISABLE\_POOL *poolName [true|false]*

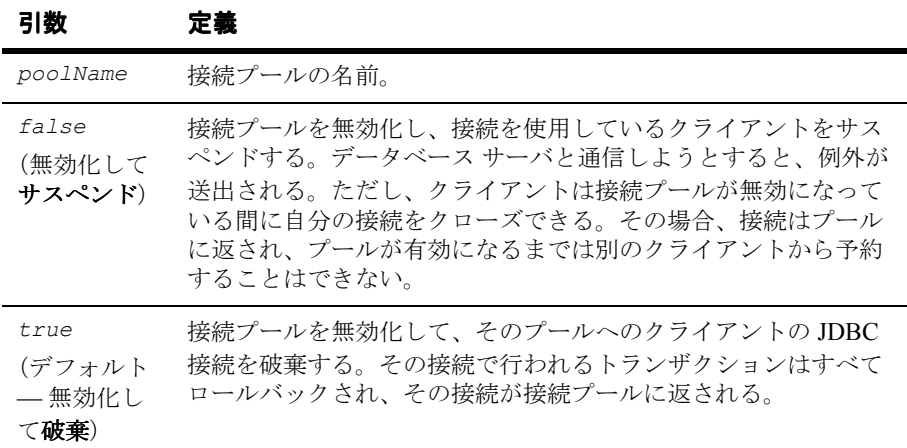

### 例

次の例では、名前が adminuser、パスワードが gumby1234 のユーザが、 DISABLE\_POOL コマンドを実行して、後で有効化する接続を凍結します。

java weblogic.Admin -url localhost:7001 -username adminuser -password gumby1234 DISABLE\_POOL myPool false

### <span id="page-416-0"></span>**ENABLE\_POOL**

プールを有効にした場合、使用中だった各接続の JDBC 接続状態はその接続プー ルが無効にされたときと同じなので、クライアントはちょうど中断したところか ら JDBC 操作を続行できます。

# 構文

java weblogic.Admin [-url *URL*] [-username *username*] [-password *password*] *ENABLE\_POOL poolName*

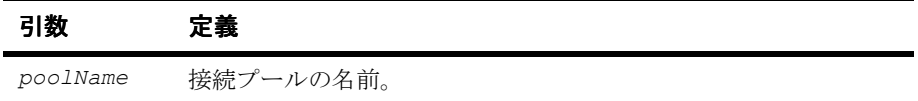

例

次の例では、名前が adminuser、パスワードが gumby1234 のユーザが、 ENABLE POOL コマンドを実行して、無効化(凍結)されている接続を再確立し ます。

java weblogic.Admin -url localhost:7001 -username adminuser -password gumby1234 ENABLE\_POOL myPool

#### <span id="page-417-0"></span>**EXISTS\_POOL**

指定された名前の接続プールが WebLogic Server に存在するかどうかを調べま す。このメソッドを使用すると、動的接続プールがすでに作成されているかどう かを調べ、作成する動的接続プールに固有の名前を付けることができます。

### 構文

java weblogic.Admin [-url *URL*] [-username *username*] [-password *password*] EXISTS\_POOL *poolName*

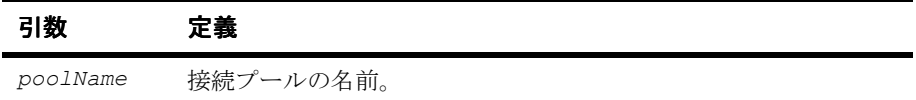

例

次の例では、名前が adminuser、パスワードが gumby1234 のユーザが、 EXISTS\_POOL コマンドを実行して、指定した名前のプールが存在するかどうか を確認します。

java weblogic.Admin -url localhost:7001 -username adminuser -password gumby1234 EXISTS\_POOL myPool

#### <span id="page-418-0"></span>**RESET\_POOL**

このコマンドでは、登録されている接続プールの接続がリセットされます。

これは特権付きのコマンドです。このコマンドを使用するには、WebLogic Server 管理ユーザのパスワードを提示する必要があります。接続プールの名前 (config.xml ファイルのエントリ)を知っていなければなりません。

# 構文

java weblogic.Admin *URL* RESET\_POOL *poolName system password*

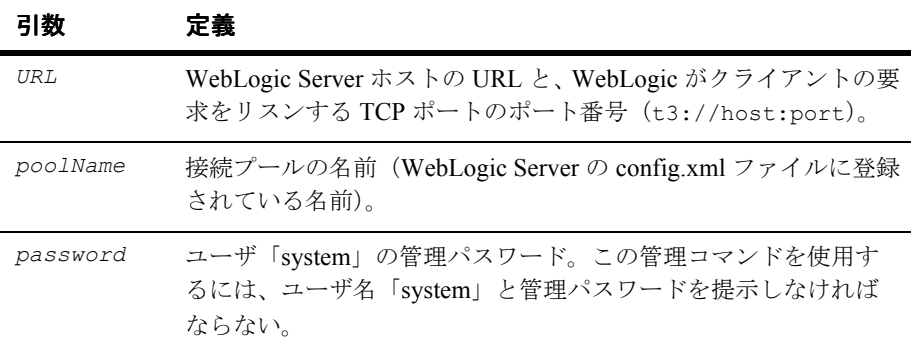

例

このコマンドでは、ホスト xyz.com のポート 7001 でリスンしている WebLogic Server の「eng」として登録されている接続プールが更新されます。

java weblogic.Admin t3://xyz.com:7001 RESET\_POOL eng system gumby

# **Mbean** 管理コマンド リファレンス

表 [B-3](#page-419-0) は、Mbean 管理コマンドの概要を示しています。以降の節では、コマン ドの構文と引数を説明し、各コマンドの例を紹介します。

<span id="page-419-0"></span>**Table B-3 Mbean** 管理コマンドの概要

| タスク                             | コマンド                        | 説明                                                                                                    |
|---------------------------------|-----------------------------|----------------------------------------------------------------------------------------------------|
| コンフィグレー<br>ション Mbean の作<br>成    | <b>CREATE</b>               | コンフィグレーション Mbean のインスタンスを作成する。<br>成功した場合は、OKを stdout に返す。このコマンドは実<br>行時 Mbean では使用できない。<br>B-29 ページの「CREATE」を参照。                           |
| コンフィグレー<br>ション Mbean の削<br>除    | DELETE                      | コンフィグレーション Mbean を削除する。成功した場合は、<br>OK を stdout に返す。このコマンドは実行時 Mbean では使<br>用できない。<br>B-31 ページの「DELETE」を参照。                                 |
| 実行時 Mbean の属<br>性の表示            | <b>GET</b>                  | 実行時 Mbean の属性を表示する。<br>B-32 ページの「GET」を参照。                                                                                                  |
| 実行時 Mbean の呼<br>び出し             | <b>INVOKE</b>               | 属性を取得または設定するようには設計されていないメ<br>ソッドを呼び出す。このコマンドでは実行時 Mbean のみを<br>呼び出すことができる。<br>B-34 ページの「INVOKE」を参照。                                        |
| 実行時メトリック<br>と統計の表示              | <b>INVOKE</b><br><b>GET</b> | INVOKE コマンドおよび GET コマンドを実行すると、実行時<br>のメトリックと統計を表示できる。これらのコマンドでは<br>実行時 Mbean のみを呼び出すことができる。<br>B-34 ページの「INVOKE」および B-32 ページの「GET」<br>を参照。 |
| コンフィグレー<br>ション Mbean の属<br>性の設定 | <b>SET</b>                  | 指定したコンフィグレーション Mbean の指定した属性値を<br>設定する。成功した場合は、OK を stdout に返す。このコ<br>マンドは実行時 Mbean では使用できない。<br>B-35 ページの「SET」を参照。                        |

#### <span id="page-420-0"></span>**CREATE**

コンフィグレーション Mbean のインスタンスを作成します。成功した場合は、 OK を stdout に返します。このコマンドは実行時 Mbean では使用できません。 Mbean インスタンスは、変更が行われた場所によって config.xml ファイルかセ キュリティ レルムに保存されます。

注意 **:** Mbean を作成すると、コンフィグレーション オブジェクトも作成されま す。

Mbean 作成の詳細については、

http://edocs.beasys.co.jp/e-docs/wls61/programming/index.html の 『WebLogic Server [アプリケーションの開発』](http://edocs.beasys.co.jp/e-docs/wls61/programming/index.html)を参照してください。

# 構文

java weblogic.Admin [–url *URL*] [-username *username*] [-password *password*] CREATE –name *name* –type *mbean\_type* [–domain *domain\_name*]

java weblogic.Admin [–url *URL*] [-username *username*] [-password *password*] CREATE –mbean *mbean\_name*

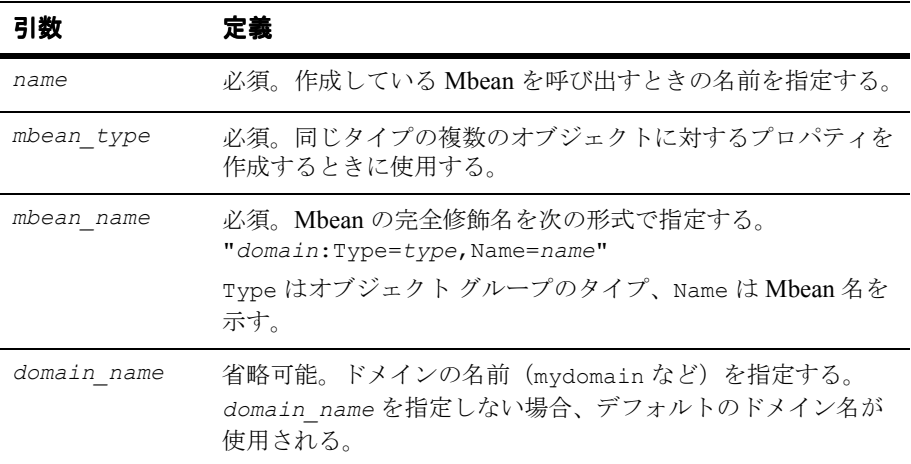

例

java weblogic.Admin -url localhost:7001 -username adminuser -password gumby1234 CREATE -mbean "mydomain:Type=Server,Name=acctServer"

#### <span id="page-422-0"></span>**DELETE**

コンフィグレーション Mbean を削除します。成功した場合は、OK を stdout に 返します。このコマンドは実行時 Mbean では使用できません。

注意 **:** Mbean を削除すると、コンフィグレーション オブジェクトも削除されま す。

Mbean 削除の詳細については、

http://edocs.beasys.co.jp/e-docs/wls61/programming/index.html の 『WebLogic Server [アプリケーションの開発』](http://edocs.beasys.co.jp/e-docs/wls61/programming/index.html)を参照してください。

# 構文

java weblogic.Admin [–url *URL*] [-username *username*] [-password *password*] DELETE {–type *mbean\_type*|–mbean *mbean\_name*}

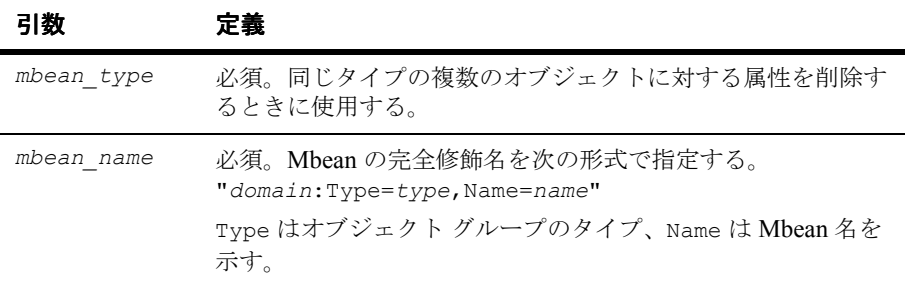

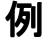

java weblogic.Admin -url localhost:7001 -username adminuser -password gumby1234 DELETE -mbean "mydomain:Type:Server,Name=AcctServer"

#### <span id="page-423-0"></span>**GET**

実行時 Mbean の属性を表示します。同じタイプの複数のオブジェクトに対する 属性のリストを要求するには、次のように属性を要求します。

■ 同じ Mbean タイプのすべての Mbean

```
GET {-pretty} -type mbean_type
```
■ 特定の Mbean

```
GET {-pretty} -mbean mbean_name
```
指定した Mbean の名前が出力されます。-pretty を指定すると、各属性の名前 と値が 1 組ずつ改行されて表示されます。

[GET](#page-423-0) コマンドでは実行時 Mbean のみを呼び出すことができます。

各属性の名前と値のペアは、中括弧で囲んで指定します。この形式では、出力の 解析を簡単にすることで、スクリプトの作成を容易にしています。

Mbean の名前は次のように出力されます。

{*mbeanname mbean\_name* {*property1 value*} {*property2 value*} .. .} {*mbeanname mbean\_name* {*property1 value*} {*property2 value*} . . .} . . .

-pretty を指定すると、各属性の名前と値が 1 組ずつ改行されて表示されます。 指定した Mbean のそれぞれの名前も次のように出力されます。

```
mbeanname:mbean_name
property1: value
property2: value
.
.
.
mbeanname:mbean_name
property1: value
property2:value
```
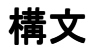

java weblogic.Admin [–url *URL*] [-username *username*] [-password  *password*] GET {-pretty} {–type *mbean\_type*|–mbean *mbean\_name*} [–property *property1*] [–property *property2*]...

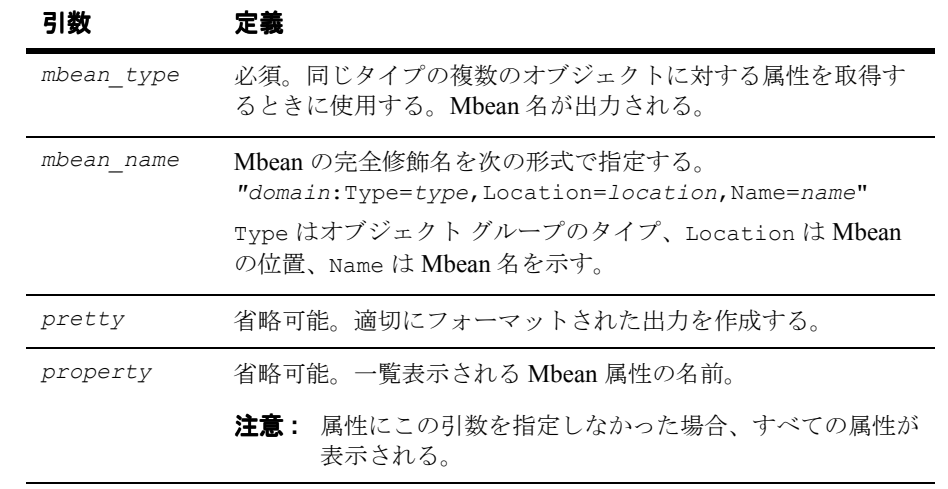

次の例では、あるユーザがポート 7001 でリスンする localhost というサーバの Mbean 属性の表示を要求します。

java weblogic.Admin -url localhost:7001 GET -pretty -type Server

#### <span id="page-425-0"></span>**INVOKE**

指定した Mbean で、指定したメソッド(引数も含む)を呼び出します。このコ マンドでは実行時 Mbean のみを呼び出すことができます。このコマンドは、 Mbean 属性を取得または設定しないメソッドを呼び出すために使用します。

### 構文

java weblogic.Admin [–url *URL*] [-username *username*] [-password  *password*] INVOKE {–type *mbean\_type*|–mbean *mbean\_name*} –method *methodname* [*argument* . . .]

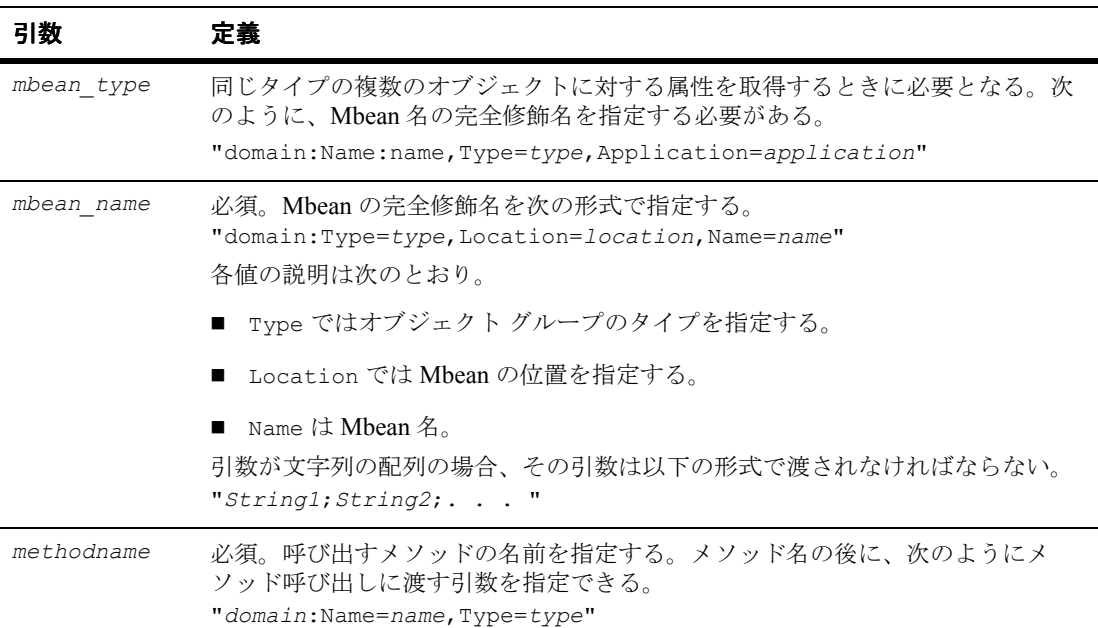

## 例

次の例では、getAttributeStringValue メソッドを使用して admin\_one とい う管理者 Mbean を呼び出します。

java weblogic.Admin -username system -password gumby1234 INVOKE -mbean mydomain:Name=admin one, Type=Administrator  $-$ method getAttributeString $\overline{V}$ alue PhoneNumber

### <span id="page-426-0"></span>**SET**

指定したコンフィグレーション Mbean の指定した属性値を設定します。成功し た場合は、OK を stdout に返します。このコマンドは実行時 Mbean では使用で きません。

新しい値は、その値が定義された場所によって config.xml ファイルかセキュリ ティ レルムに保存されます。

# 構文

java weblogic.Admin [–url *URL*] [-username *username*] [-password *password*] SET {–type *mbean\_type*|–mbean *mbean\_name*} –property *property1 property1\_value*  [-property *property2 property2\_value*] . . .

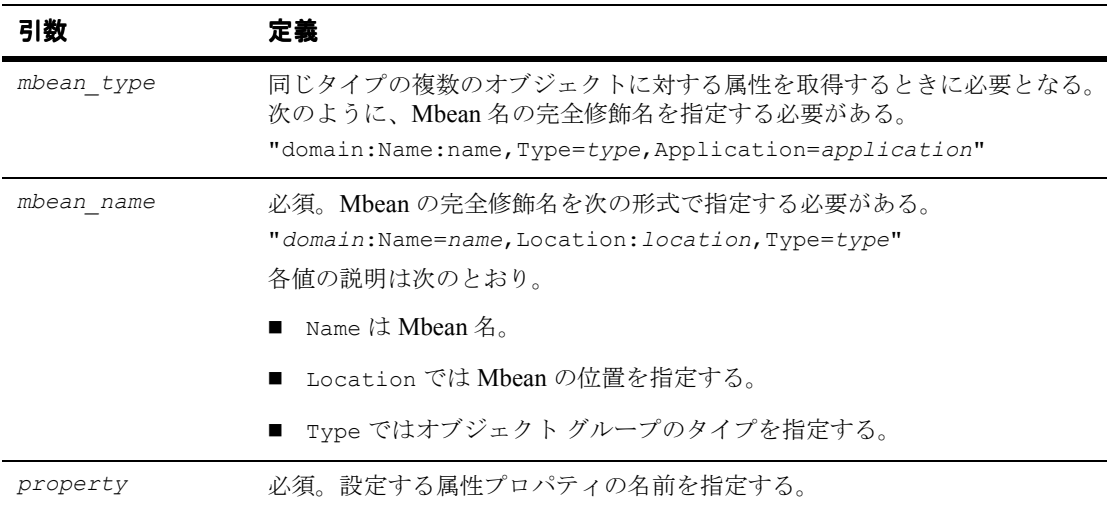

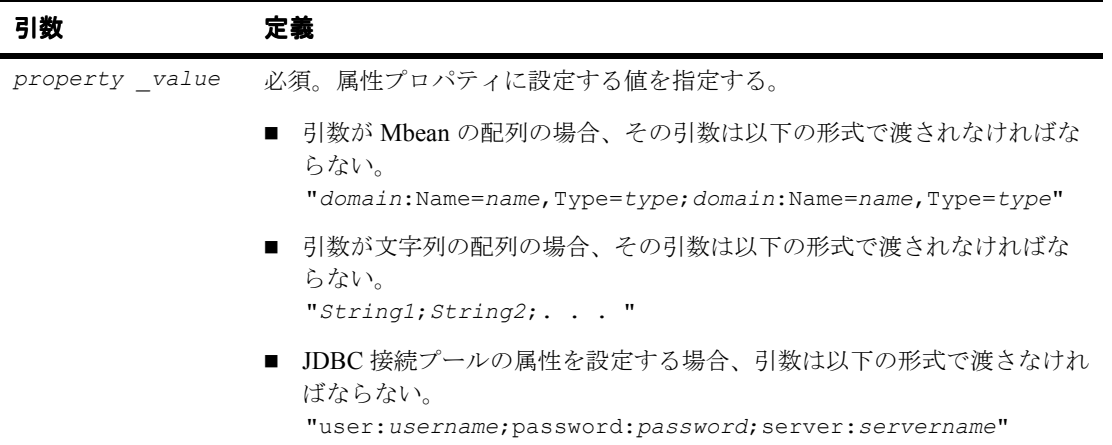

# **C Web** サーバ プラグインのパラ メータ

以下の節では、Apache、Netscape、および Microsoft IIS の Web サーバ プラグイ ンをコンフィグレーションするために使用するパラメータを説明します。

- [概要](#page-428-0)
- Web サーバ [プラグインの一般的なパラメータ](#page-429-0)
- Web サーバ [プラグインの](#page-440-0) SSL パラメータ

<span id="page-428-0"></span>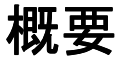

各 Web サーバ プラグインのパラメータは、特殊なコンフィグレーション ファイ ルに入力します。このコンフィグレーション ファイルは各 Web サーバで別々の 名前を持ち、ファイルの形式にはそれぞれの規則があります。詳細については、 各プラグインの以下の節を参照してください。

- 11-1 ページの「Apache HTTP Server [プラグインのインストールとコンフィグ](#page-152-0) [レーション」](#page-152-0)
- 12-1 ページの「[Microsoft Internet Information Server](#page-172-0)(ISAPI)プラグインの [インストールとコンフィグレーション」](#page-172-0)
- 13-1 ページの「[Netscape Enterprise Server](#page-188-0) プラグイン(NSAPI)のインス [トールとコンフィグレーション」](#page-188-0)

Web サーバ プラグインのパラメータは、次の表で説明するとおりに入力します。

#### 管理者ガイド **C-1**

# <span id="page-429-0"></span>**Web** サーバ プラグインの一般的なパラメー タ

注意 **:** パラメータでは大文字 / 小文字を区別します。

<span id="page-429-2"></span><span id="page-429-1"></span>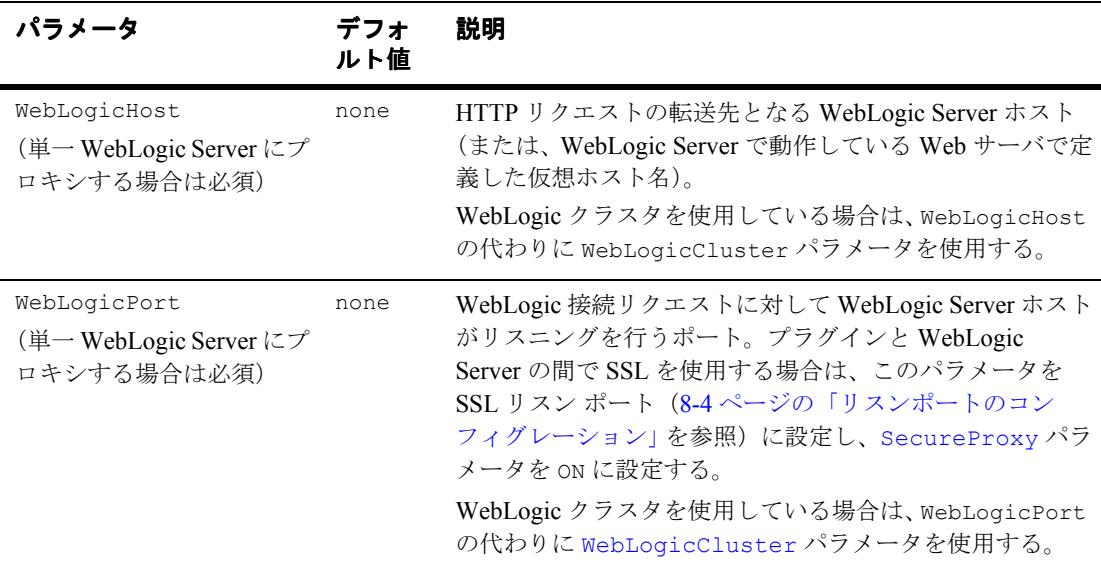

<span id="page-430-0"></span>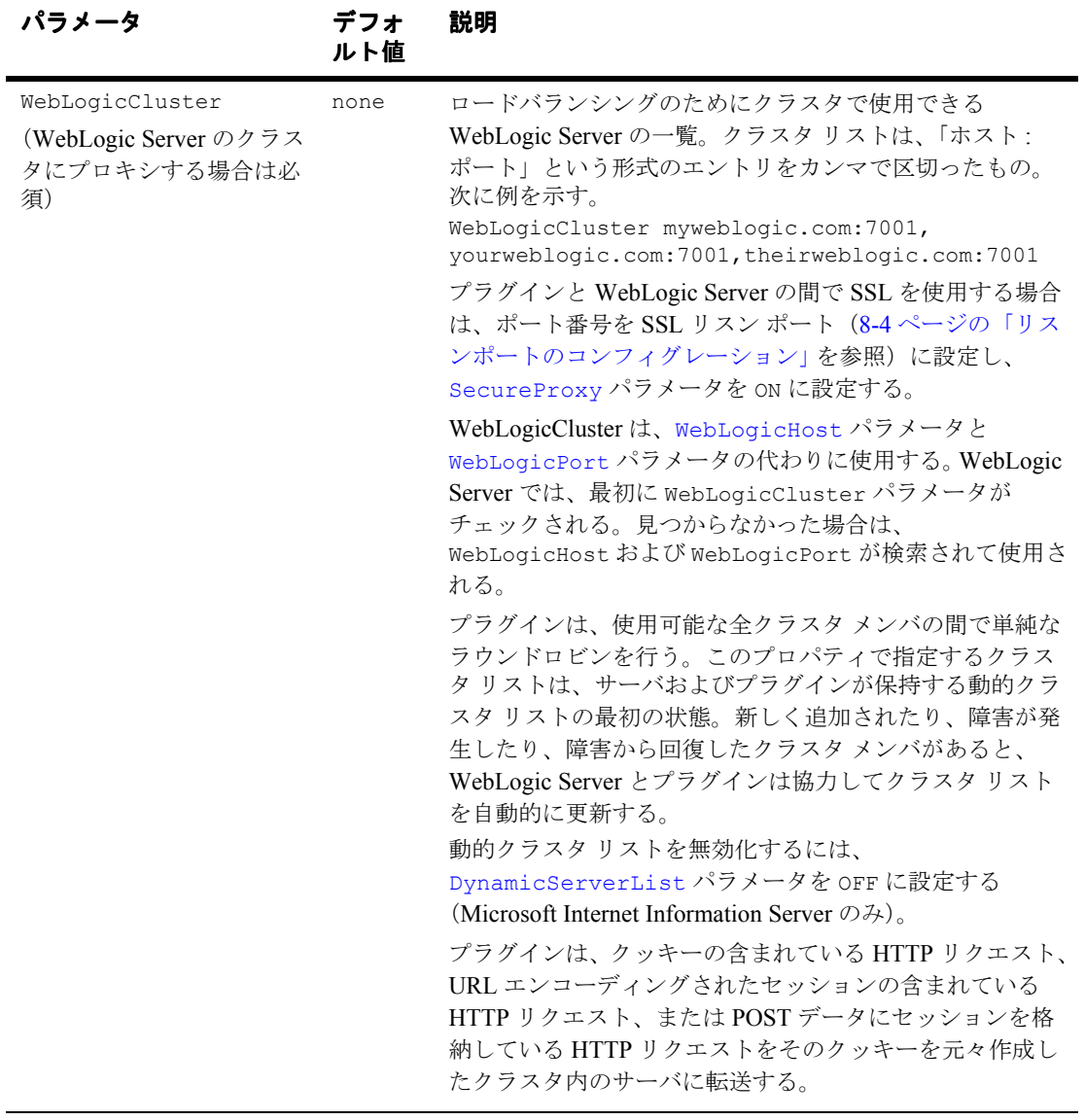

<span id="page-431-2"></span><span id="page-431-1"></span><span id="page-431-0"></span>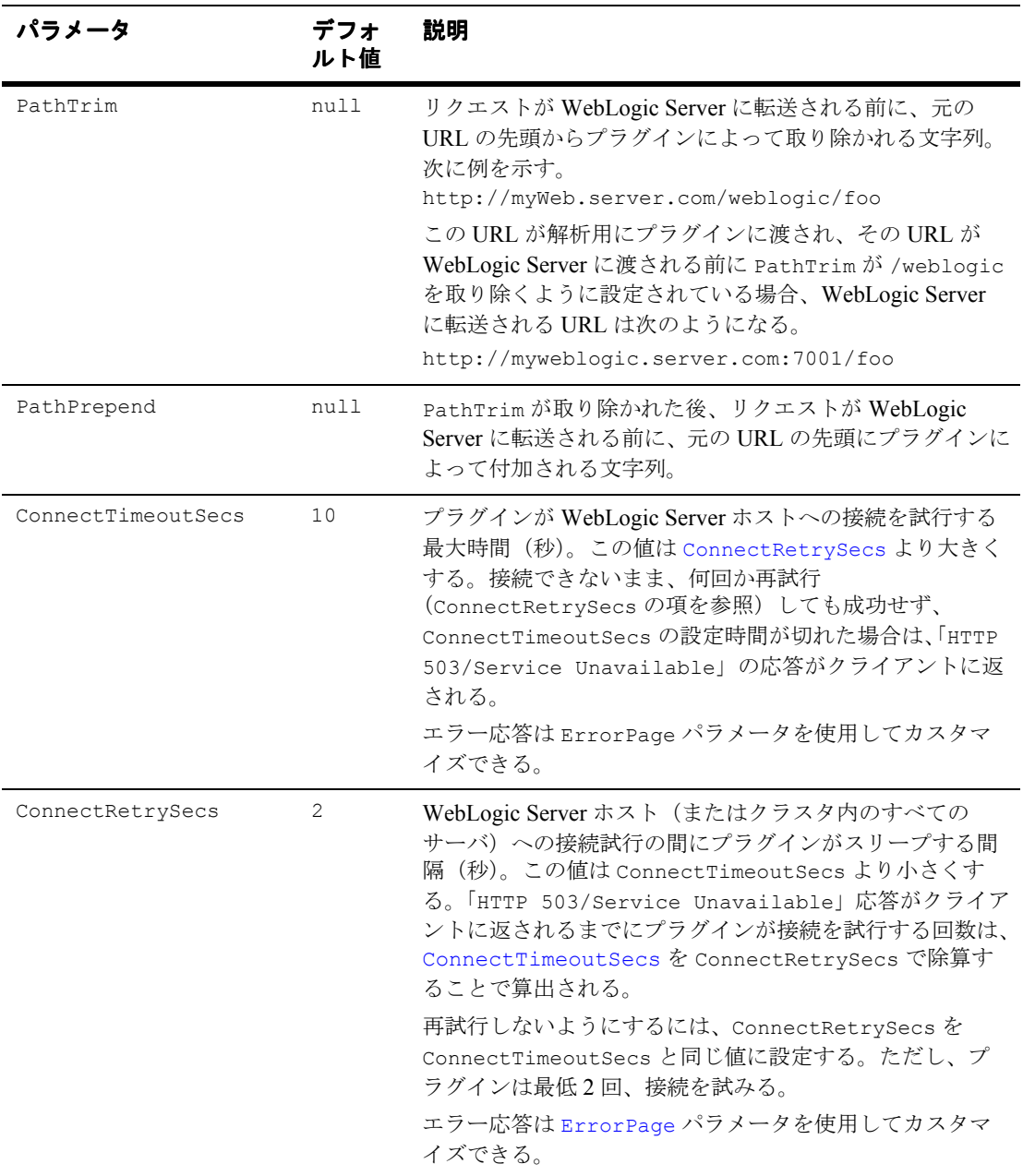
<span id="page-432-1"></span><span id="page-432-0"></span>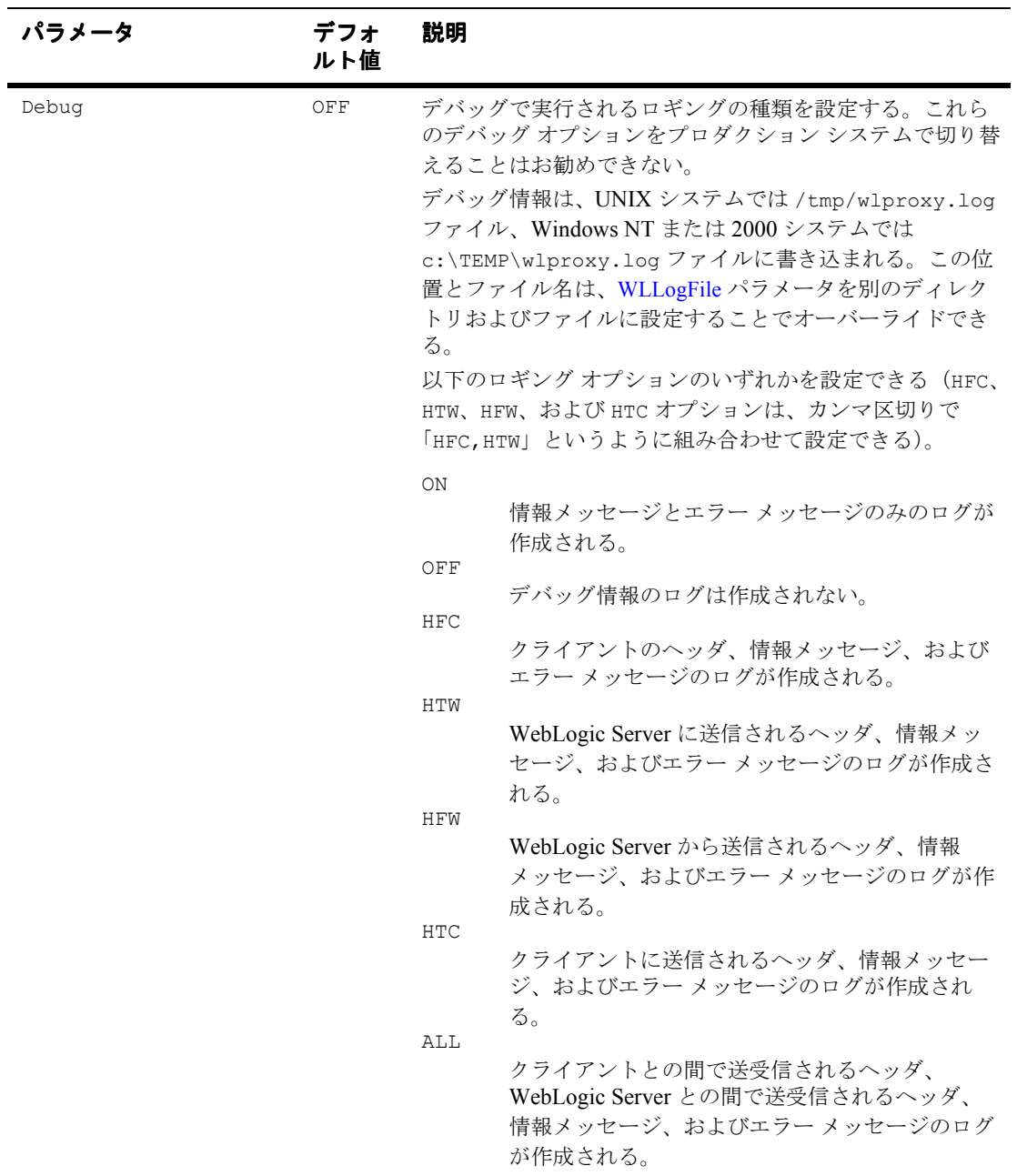

<span id="page-433-2"></span><span id="page-433-1"></span><span id="page-433-0"></span>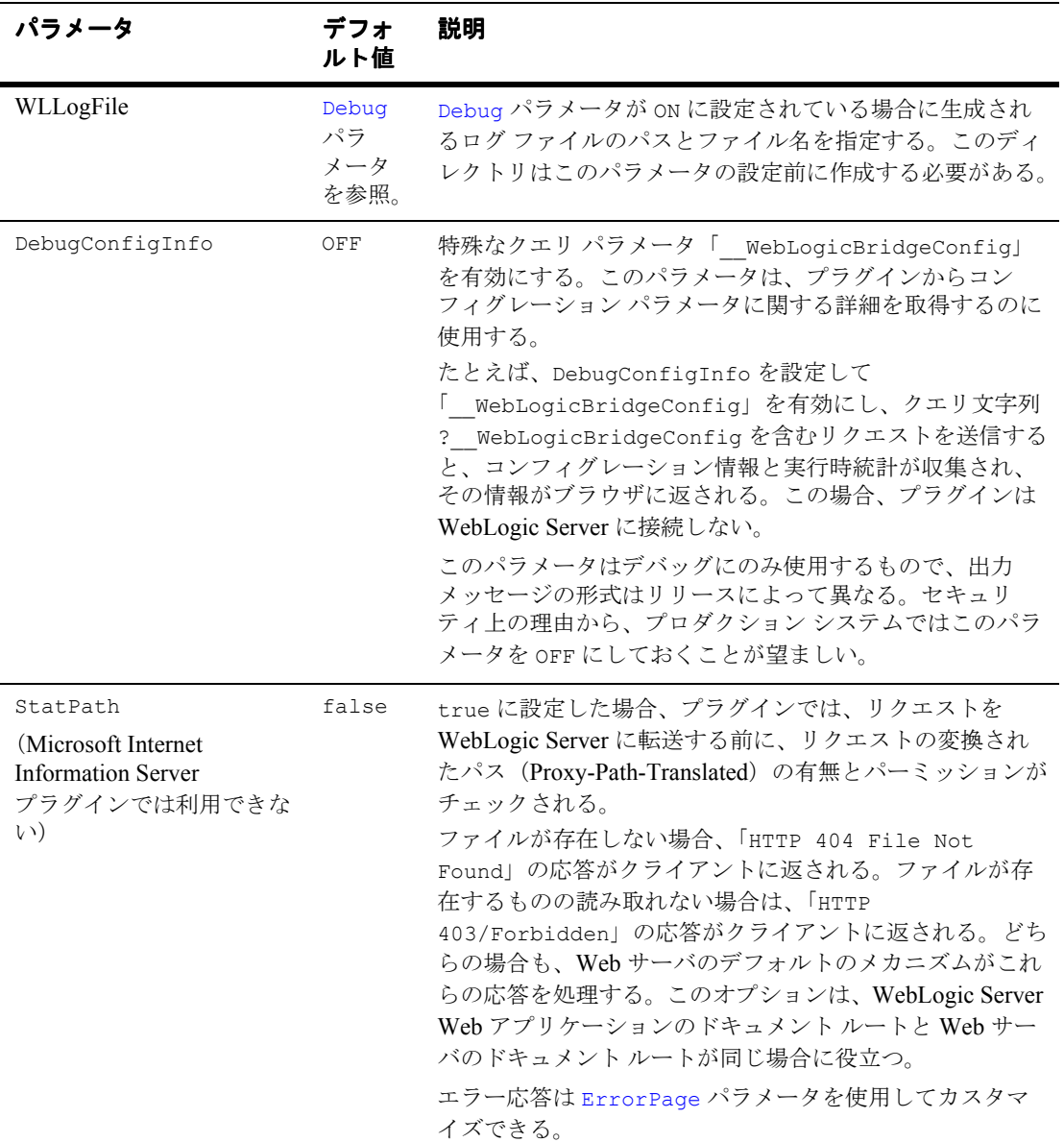

<span id="page-434-4"></span><span id="page-434-3"></span><span id="page-434-2"></span><span id="page-434-1"></span><span id="page-434-0"></span>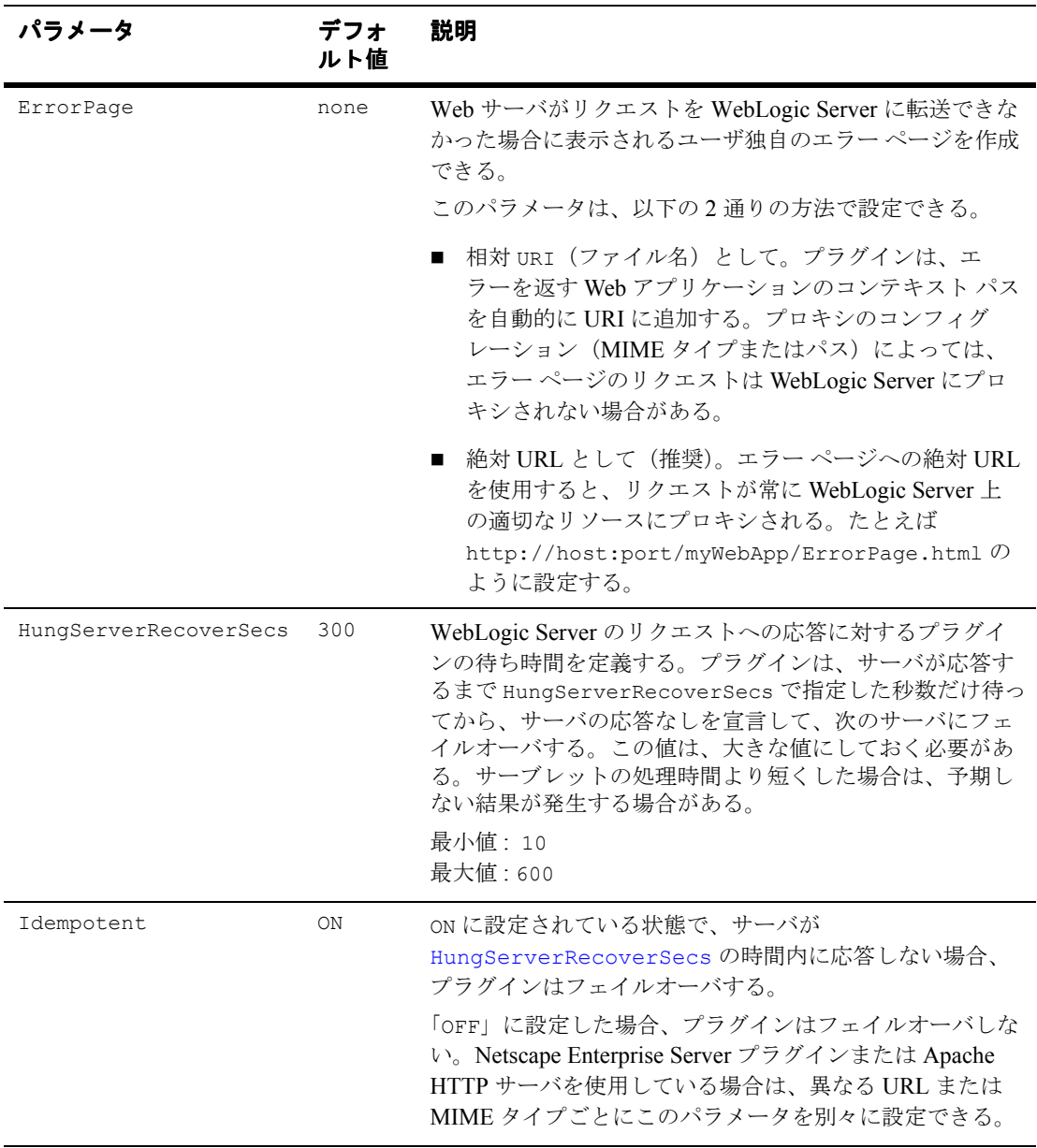

<span id="page-435-0"></span>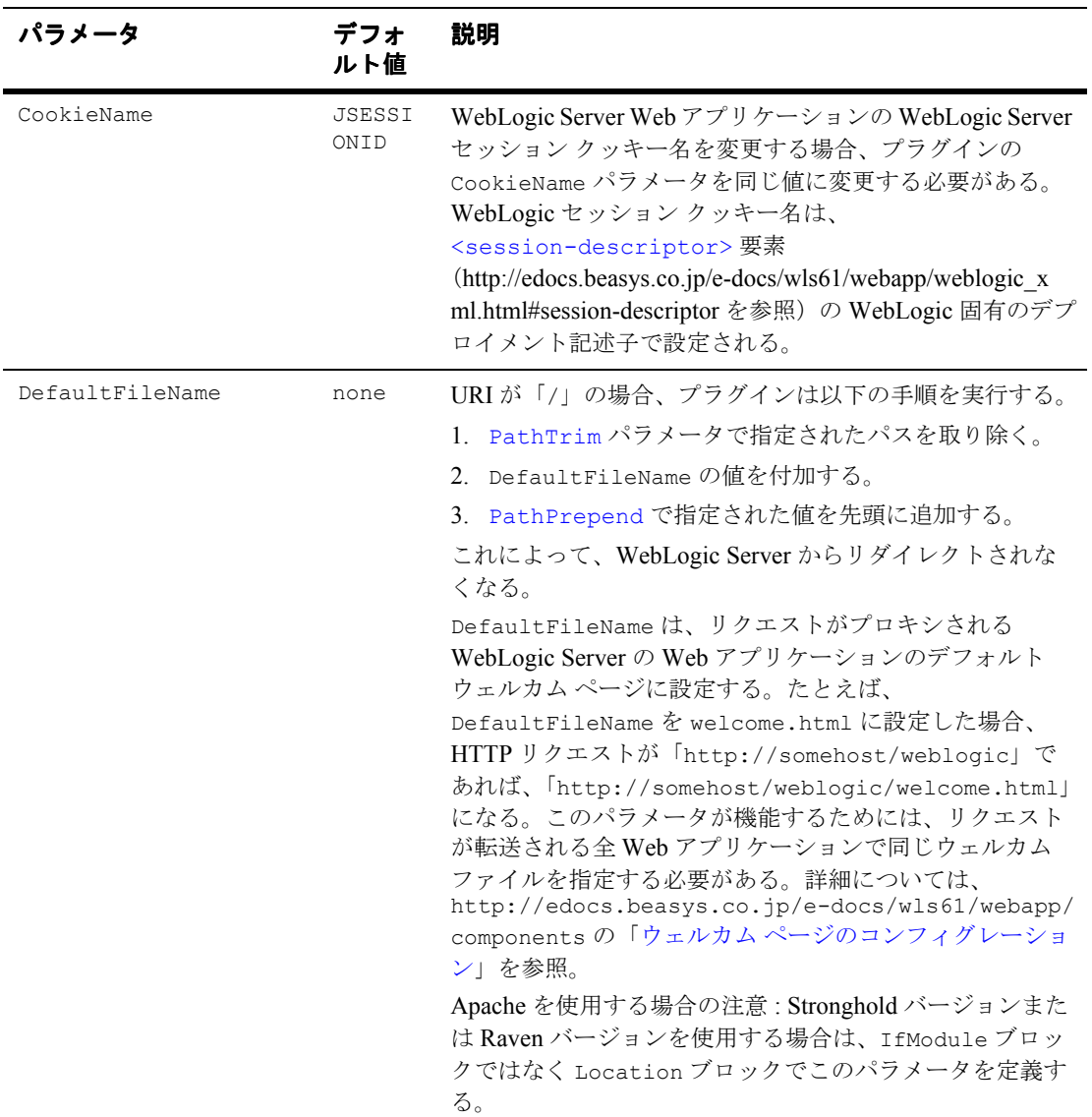

<span id="page-436-2"></span><span id="page-436-1"></span><span id="page-436-0"></span>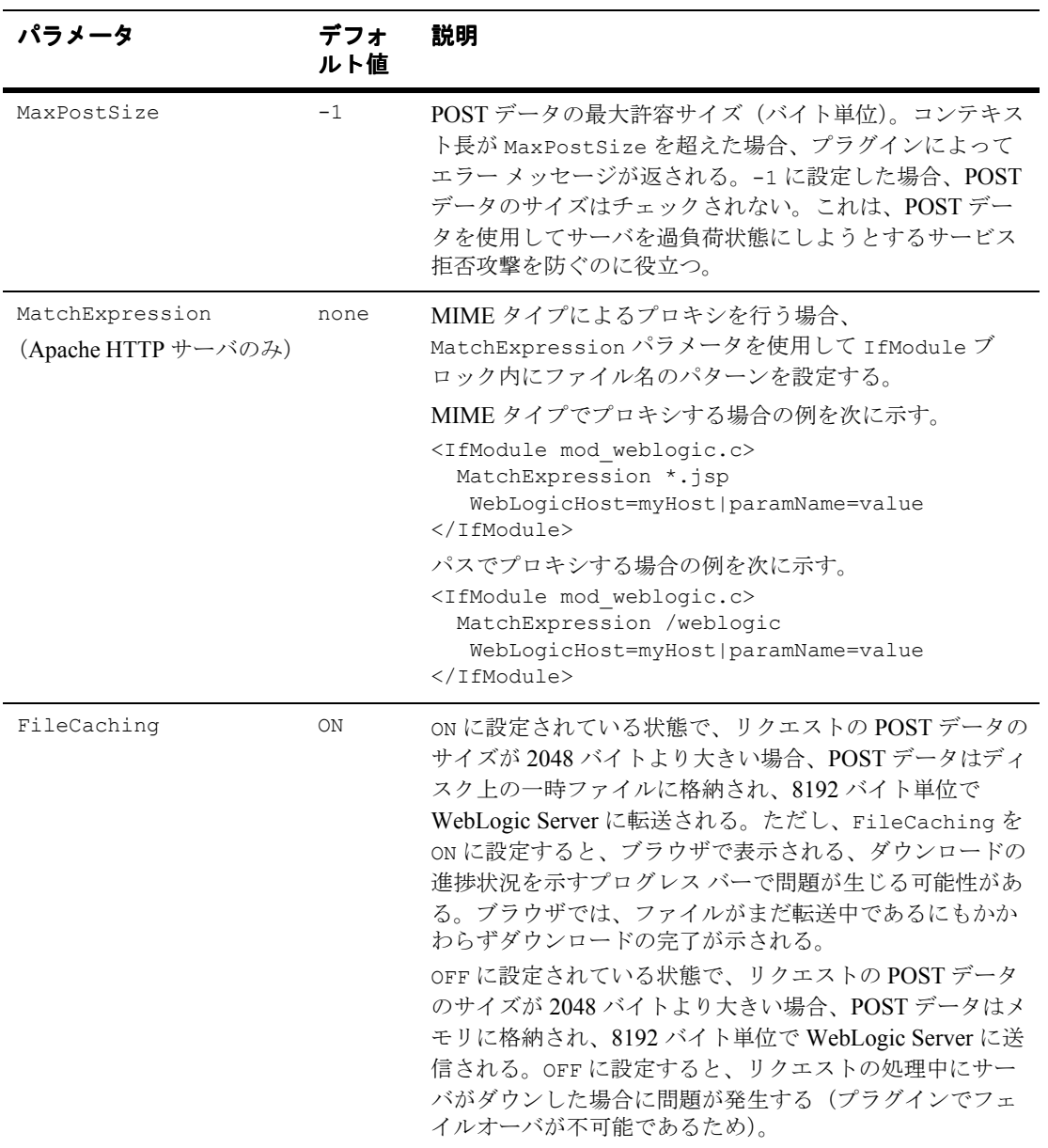

<span id="page-437-2"></span><span id="page-437-1"></span><span id="page-437-0"></span>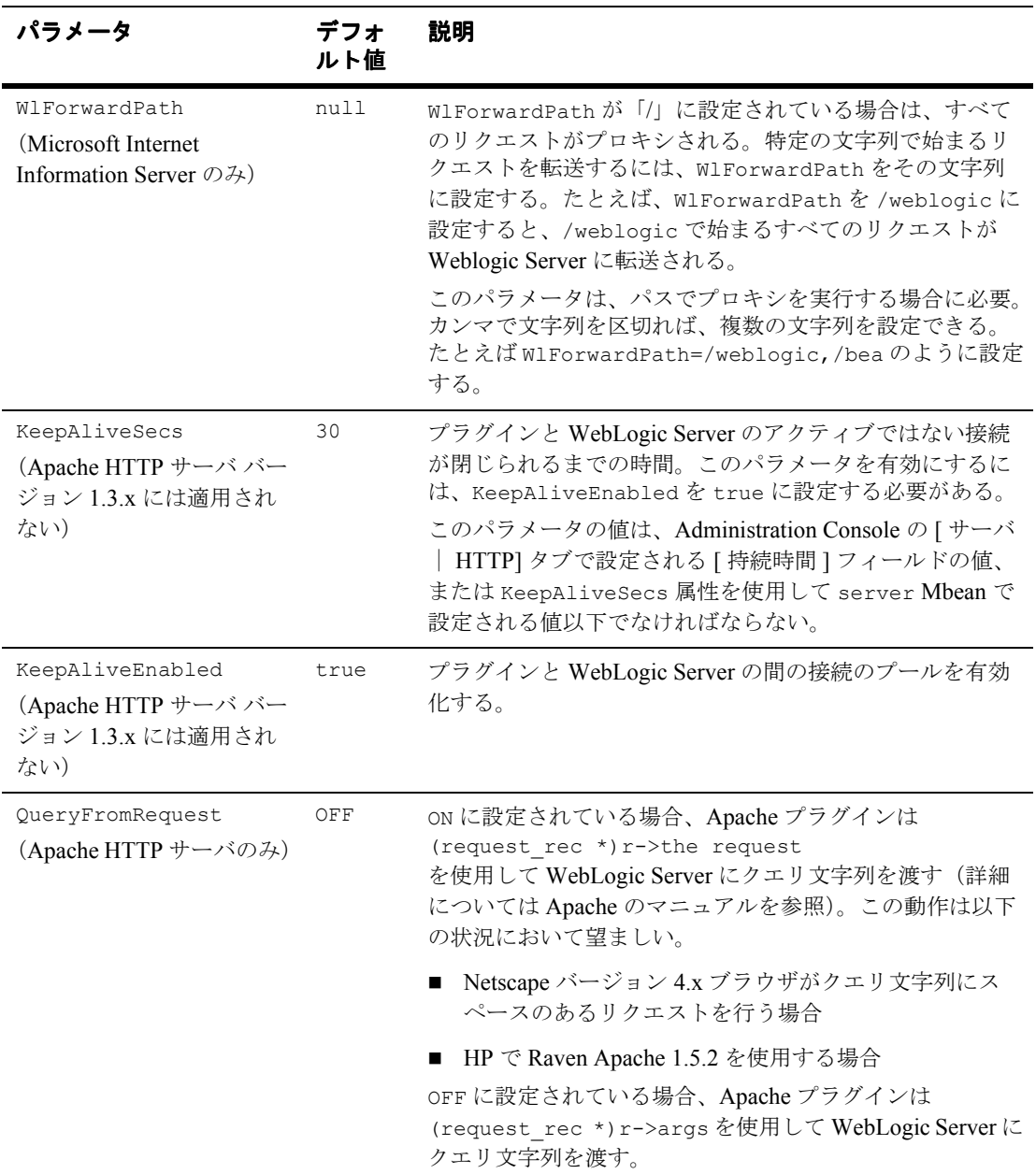

<span id="page-438-2"></span><span id="page-438-1"></span><span id="page-438-0"></span>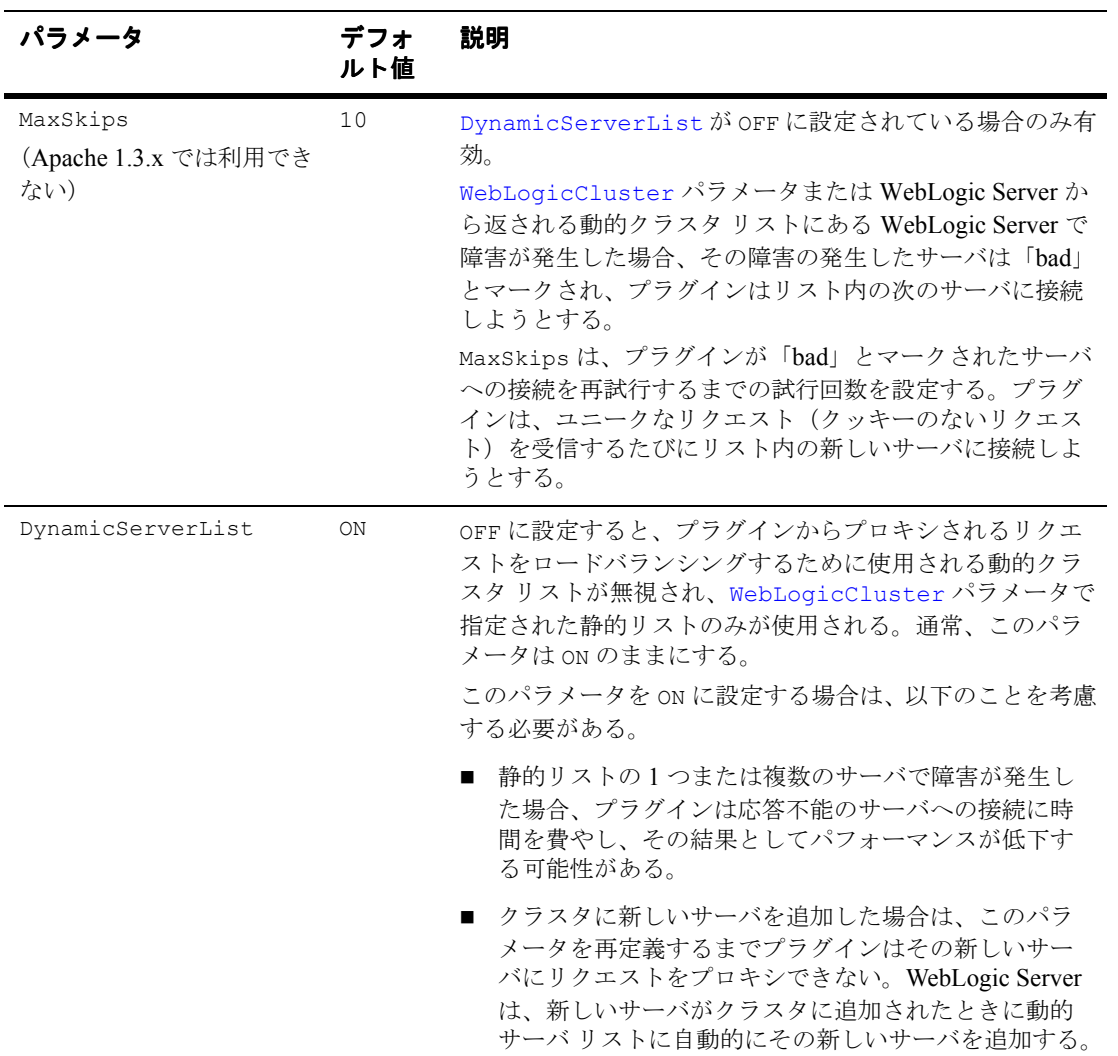

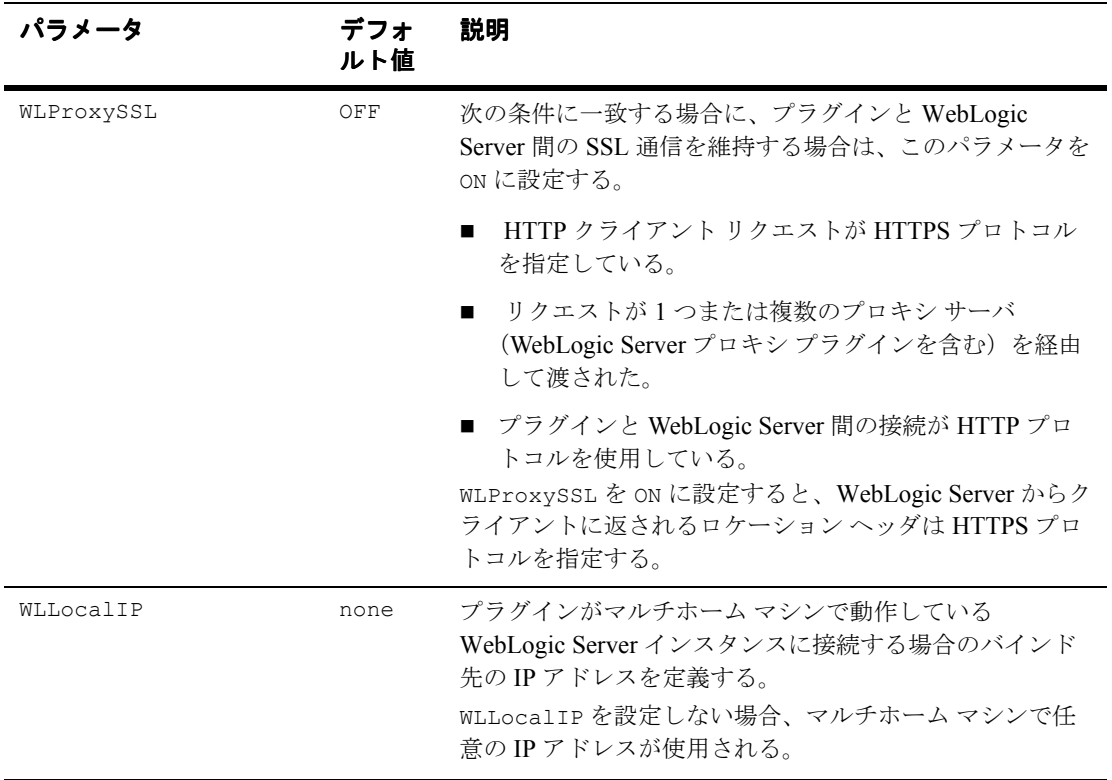

# **Web** サーバ プラグインの **SSL** パラメータ

<span id="page-440-3"></span><span id="page-440-1"></span><span id="page-440-0"></span>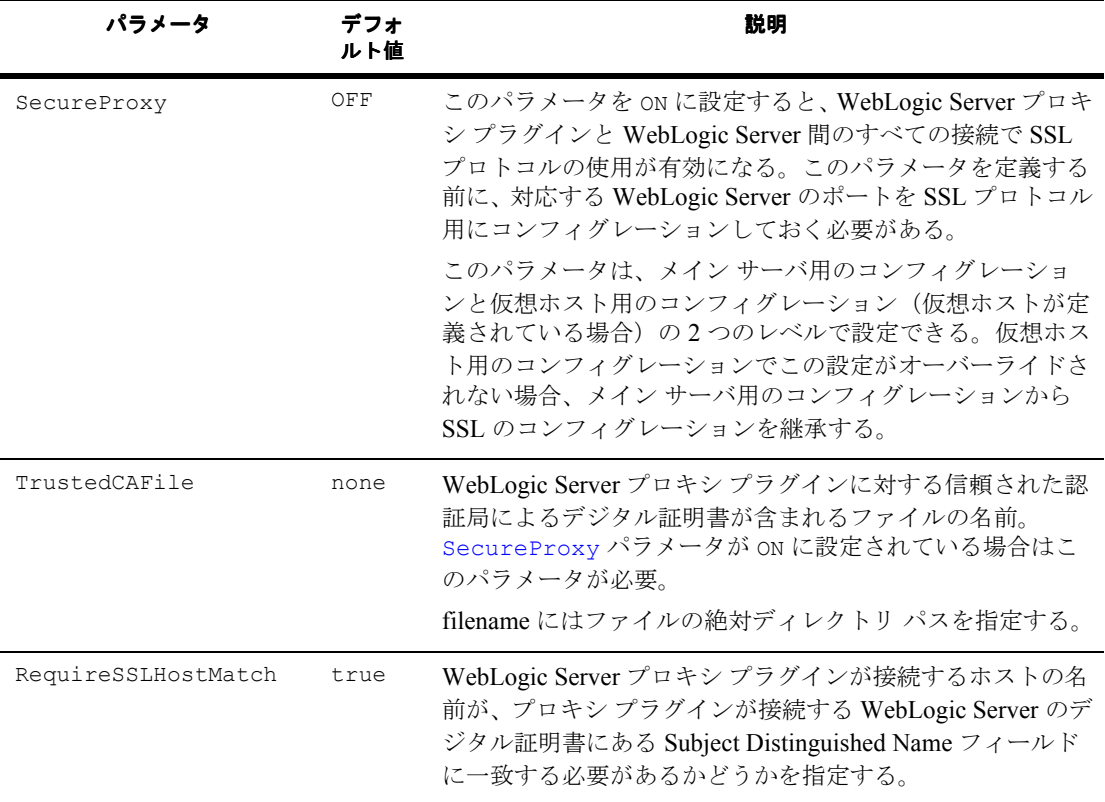

<span id="page-440-2"></span>注意 **:** パラメータでは大文字 / 小文字を区別します。

<span id="page-441-0"></span>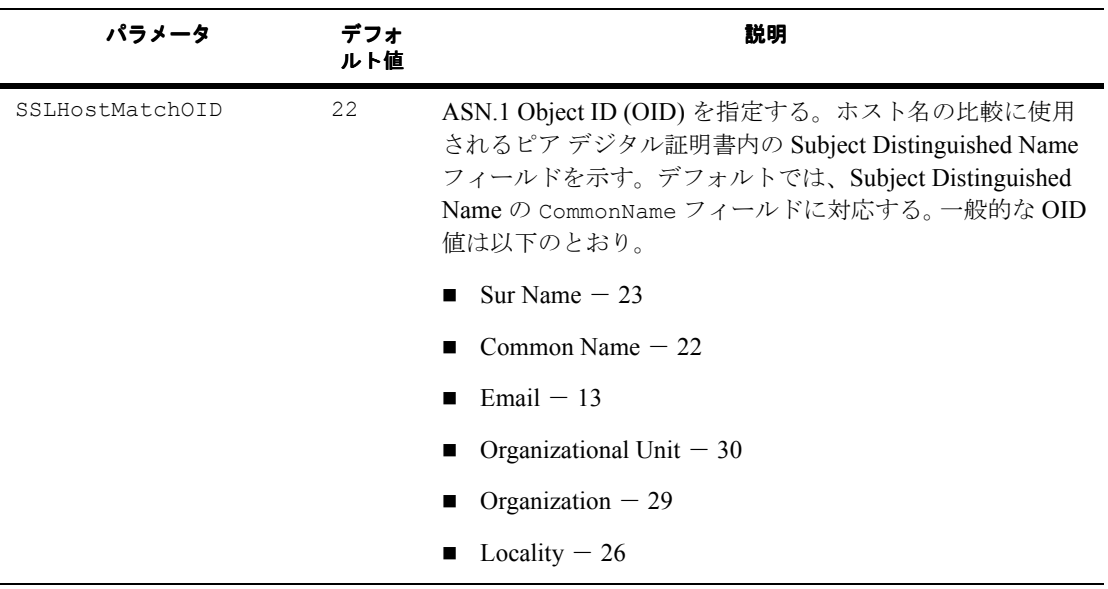

# 索引

# **A**

[ADMIN\\_URL](#page-46-0) 環境変数 2-15 Administration Console SSL [で使用するプライベート](#page-37-0) キー パ スワードの指定 2-6 [WebLogic Server](#page-46-1) の停止 2-15 [起動](#page-25-0) 1-4 [使い方、アプリケーションのデプロイ](#page-103-0) 7-2 [テーブルのカスタマイズ](#page-25-1) 1-4 [Administration Console](#page-79-0) の起動 4-4 Apache [プラグイン](#page-152-0) 11-1 [httpd.conf](#page-160-0) ファイル 11-9 httpd.conf [ファイルのサンプル](#page-169-0) 11-18 [SSL 11-14](#page-165-0) [インストール](#page-155-0) 11-4 [仮想ホスト](#page-171-0) 11-20 [クラスタ](#page-170-0) 11-19 [パラメータ](#page-162-0) 11-11 [リクエストのプロキシ](#page-161-0) 11-10

# **B**

[beasvc.exe 2-20](#page-51-0)

# **C**

[CANCEL\\_SHUTDOWN](#page-397-0)、WebLogic Server  $\exists \forall \forall \forall$  B-6 [config.xml 1-2](#page-23-0) [config.xml.booted 2-10](#page-41-0) CONNECT、[WebLogic Server](#page-398-0) コマンド B-7 [ConnectionRetrySecs C-4](#page-431-2) [ConnectionTimeoutSecs C-4](#page-431-3) CREATE, [WebLogic Server](#page-420-0)  $\exists \forall \forall$  F B-29 CREATE\_POOL、[WebLogic Server](#page-411-0) コマン ド B-20

# **D**

[Debug C-5](#page-432-1) [DebugConfigInfo C-6](#page-433-1) [DefaultFileName C-8](#page-435-0) DELETE, [WebLogic Server](#page-422-0)  $\exists \forall \forall$  F B-31 DESTROY POOL、WebLogic Server コマ ンド B-23 DISABLE\_POOL、[WebLogic Server](#page-415-0) コマ ンド B-24 [DynamicServerList C-11](#page-438-1)

## **E**

ENABLE POOL, [WebLogic Server](#page-416-0)  $\exists \forall$ ンド B-25 [ErrorPage C-7](#page-434-2) [EXISTS\\_POOL WebLogic Server](#page-417-0) コマンド B-26

**F**

[FileCaching C-9](#page-436-0)

## **G**

GET, [WebLogic Server](#page-423-0)  $\exists \forall \forall \mathbf{F}$  B-32

## **H**

HELP, [WebLogic Server](#page-399-0)  $\exists \forall \forall$  F B-8 [HTTP 8-2](#page-113-0) HTTP [アクセス](#page-125-0) ログ 8-14 拡張ログ [フォーマット](#page-128-0) 8-17

共通ログ [フォーマット](#page-127-0) 8-16 設定 [8-15](#page-126-0) ログ [ローテーション](#page-126-1) 8-15 HTTP [トンネリング](#page-137-0) 8-26 [クライアント接続](#page-138-0) 8-27 [コンフィグレーション](#page-137-1) 8-26 HTTP [パラメータ](#page-113-1) 8-2 HTTP [リクエスト](#page-122-0) 8-11 [HttpClusterServlet 10-1](#page-146-0) [デプロイメント記述子のサンプル](#page-150-0) 10-5 [HungServerRecoverSecs C-7](#page-434-3)

# **I**

[I/O 8-28](#page-139-0) [Idempotent C-7](#page-434-4) INVOKE、[WebLogic Server](#page-425-0) コマンド B-34

# **J**

Java Management Extension JMX [を参照](#page-22-0) 1-1 Java ヒープ メモリ [最小値と最大値の指定](#page-36-0) 2-5 JDBC 接続プール [管理](#page-91-0) 5-4 [モニタ](#page-91-0) 5-4 JMS [WebLogic Server](#page-341-0) の障害からの回復 17-30 コンフィグレーション [送り先](#page-317-0) 17-6 [送り先キー](#page-319-0) 17-8 概要 [17-2](#page-313-0) [サーバ](#page-314-0) 17-3 [セッション](#page-323-0) プール 17-12 [接続ファクトリ](#page-315-0) 17-4 [テンプレート](#page-318-0) 17-7 [バッキング](#page-320-0) ストア 17-9 [フェイルオーバ手順](#page-341-0) 17-30 モニタ [17-13,](#page-324-0) [17-14](#page-325-0) JMS [サーバ](#page-314-1) 17-3

JMX[、管理システムでの使用](#page-22-0) 1-1 JMX 通知 [ログでの使用](#page-29-0) 1-8 JNDI ネーミング ツリー [ノードのバインドの表示](#page-401-0) B-10

## **K**

[KeepAliveSecs C-10](#page-437-0)

# **L**

LICENSES、[WebLogic Server](#page-400-0) コマンド B-9 LIST, [WebLogic Server](#page-401-0)  $\exists \forall \forall \mathbf{F}$  B-10 LOCK, [WebLogic Server](#page-402-0)  $\exists \forall \forall$  F B-11

### **M**

Management Bean [MBean](#page-26-0) を参照 1-5 [MatchExpression C-9](#page-436-1) [MaxPostSize 8-25,](#page-136-0) [C-9](#page-436-2) [MaxSkips C-11](#page-438-2) MBean [実行時とコンフィグレーション](#page-26-0) 1-5 Mbean [管理コマンド、概要](#page-419-0) B-28 Mbean [情報の取得、](#page-423-0)GET コマンド B-32 Mbean の削除、[DELETE](#page-422-0) コマンド B-31 Mbean の作成、[CREATE](#page-420-0) コマンド B-29 Microsoft-IIS (プロキシ) プラグイン [コンフィグレーション](#page-175-0) 12-4 [サーブレットのプロキシ](#page-182-0) 12-11 [テスト](#page-183-0) 12-12 [リクエストのプロキシ](#page-174-0) 12-3

### **N**

Netscape[\(プロキシ\)プラグイン](#page-189-0) 13-2 [MIME](#page-191-0) タイプ 13-4 obj.conf [ファイル](#page-192-0) 13-5 obj.conf [ファイルのサンプル](#page-202-0) 13-15 [クラスタ化](#page-201-0) 13-14

# **P**

[PathPrepend C-4](#page-431-4) [PathTrim C-4](#page-431-5) PING、[WebLogic Server](#page-403-0) コマンド B-12 Post [タイムアウト秒](#page-136-1) 8-25 POST  $\forall$   $\forall$   $\forall$   $\forall$   $\forall$  8-25 [Probable Cause 6-7](#page-98-0) [ProxyServlet 9-1](#page-142-0) [デプロイメント記述子のサンプル](#page-144-0) 9-3

# **Q**

[QueryFromRequest C-10](#page-437-1)

# **R**

[Recommended Action 6-8](#page-99-0) [RequireSSLHostMatch C-13](#page-440-1) RESET\_POOL、[WebLogic Server](#page-418-0) コマン ド B-27 [running-managed-servers.xml 2-11](#page-42-0)

# **S**

[SecureProxy C-13](#page-440-2) [SERVER\\_NAME](#page-46-0) 環境変数 2-15 SERVERLOG、[WebLogic Server](#page-404-0) コマンド B-13 SET、[WebLogic Server](#page-426-0) コマンド B-35 SHUTDOWN、[WebLogic Server](#page-405-0) コマンド B-14 SSL [サーバ起動時のプライベート](#page-37-0) キー パ スワードの指定 2-6 SSL セッション キャッシング [指定](#page-38-0) 2-7 [SSLHostMatchOID C-14](#page-441-0) [StatPath C-6](#page-433-2)

### **T**

[THREAD\\_DUMP](#page-406-0)、WebLogic Server コマ  $>$  F B-15

[TransmitFile 8-28](#page-139-0) [TrustedCAFile C-13](#page-440-3)

### **U**

UNLOCK、[WebLogic Server](#page-407-0) コマンド B-16 URL [の解決](#page-122-0) 8-11

## **V**

VERSION、[WebLogic Server](#page-408-0) コマンド B-17

#### **W**

Web [アプリケーション](#page-116-0) 8-5 [URL 8-11](#page-122-0) デフォルト Web [アプリケーション](#page-116-1) 8-5 WebLogic Server [起動](#page-33-0) 2-2 [起動時のユーザ名の指定](#page-37-1) 2-6 [強制停止と停止、違い](#page-71-0) 3-18 [コマンドラインからの停止](#page-47-0) 2-16 [ライセンス、表示](#page-400-0) B-9 WebLogic Server [コマンドのヘルプ表示](#page-399-0) B-8 WebLogic Server の起動 [Windows](#page-35-0) サービス 2-4 WebLogic Server のコマンド [CANCEL\\_SHUTDOWN B-6](#page-397-0) [CONNECT B-7](#page-398-0) [CREATE B-29](#page-420-0) [CREATE\\_POOL B-20](#page-411-0) [DELETE B-31](#page-422-0) [DESTROY\\_POOL B-23](#page-414-0) [DISABLE\\_POOL B-24](#page-415-0) [ENABLE\\_POOL B-25](#page-416-0) [EXISTS\\_POOL B-26](#page-417-0) [GET B-32](#page-423-0) [HELP B-8](#page-399-0) [INVOKE B-34](#page-425-0) [LICENSES B-9](#page-400-0)

[LIST B-10](#page-401-0) [LOCK B-11](#page-402-0) Mbean [管理コマンドの概要](#page-419-0) B-28 [PING B-12](#page-403-0) [RESET\\_POOL B-27](#page-418-0) [SERVERLOG B-13](#page-404-0) [SET B-35](#page-426-0) [SHUTDOWN B-14](#page-405-0) [THREAD\\_DUMP B-15](#page-406-0) [UNLOCK B-16](#page-407-0) [VERSION B-17](#page-408-0) [管理コマンドの概要](#page-395-0) B-4, [B-18](#page-409-0) [構文と引数](#page-393-0) B-2 コマンドライン [インタフェースの有](#page-393-1) 効化 B-2 接続プール [コマンドの概要](#page-409-1) B-18 [WebLogic Server](#page-46-1) の停止 2-15 WebLogic Server [のリモートでの起動](#page-70-0) 3-17 WebLogic Server [のリモートでの停止](#page-70-0) 3-17 [WebLogic Server](#page-403-0) リスン ポートの検証 B-12 WebLogic Server[、リモートでの起動](#page-63-0) 3-10 [WebLogicCluster C-3](#page-430-1) [WebLogicHost C-2](#page-429-0) [WebLogicPort C-2](#page-429-1) Windows サービス [WebLogic Server](#page-35-1) の起動 2-4 [WebLogic Server](#page-49-0) の削除 2-18 [WLForwardPath C-10](#page-437-2)

# あ

[アクセス](#page-125-0) ログ 8-14 アプリケーション コンポーネント [デプロイメント](#page-104-0) 7-3 [アプリケーションのデプロイメント](#page-102-0) 7-1

## い

[印刷、製品のマニュアル](#page-18-0) 1-xix

# お

送り先、[JMS 17-6](#page-317-1) [送り先キー、](#page-319-0)JMS 17-8

# か

[概要](#page-77-0) 4-2 拡張ログ [フォーマット](#page-125-0) 8-14 カスタマ [サポート情報](#page-19-0) 1-xx [仮想ホスティング](#page-118-0) 8-7 Apache [プラグイン](#page-171-0) 11-20 [設定](#page-119-0) 8-8 デフォルト Web [アプリケーション](#page-119-1) 8-8 [ガベージコレクション、強制](#page-90-0) 5-3 [管理コマンド、概要](#page-395-0) B-4, [B-18](#page-409-0) [管理サーバ](#page-77-1) 4-2 [管理対象サーバの検出](#page-41-1) 2-10 [起動](#page-33-0) 2-2 [起動時のクラスパスの指定](#page-39-0) 2-8 [基本説明](#page-23-1) 1-2 [コマンドラインからの起動](#page-35-2) 2-4 [再起動](#page-41-2) 2-10 [スクリプトによる起動](#page-40-0) 2-9 [ドメインのモニタでのロール](#page-89-0) 5-2 [管理サーバの起動スクリプト](#page-40-1) 2-9 管理サブシステム 図 [1-5](#page-26-1) [管理サブシステム、概要](#page-22-1) 1-1 管理対象サーバ 起動 [2-12](#page-43-0) [起動時における管理サーバの](#page-44-0) URL の 指定 2-13 [基本説明](#page-23-1) 1-2 [コンフィグレーション](#page-43-1) エントリの追 加 2-12 [サスペンドと再開](#page-48-0) 2-17 [スクリプトによる起動](#page-45-0) 2-14 [管理対象サーバの起動スクリプト](#page-45-1) 2-14 [管理対象サーバの検出](#page-41-1) 2-10 [管理対象サーバの再開](#page-48-0) 2-17 [管理対象サーバのサスペンド](#page-48-0) 2-17

#### **I-4** 管理者ガイド

### き

キー [ライセンス](#page-359-0) 20-2 [起動、管理サーバ](#page-33-0) 2-2 共通ログ [フォーマット](#page-125-0) 8-14

# く

クラスタ [コンフィグレーションの作業](#page-86-0) 4-11 クラスタ [コンフィグレーションのプラン](#page-81-0) ニング 4-6 [クラスタへのリクエストのプロキシ](#page-146-0) 10-1 クラスパス [WebLogic Server](#page-39-0) 起動時の指定 2-8

# こ

コマンドライン インタフェース Mbean [管理コマンドの概要](#page-419-0) B-28 [管理コマンドの概要](#page-395-0) B-4, [B-18](#page-409-1) [コマンドの構文と引数](#page-393-0) B-2 [有効化](#page-393-1) B-2 コンソール [Administration Console](#page-25-0) を参照 1-4 コンフィグレーション Apache [プラグイン](#page-162-0) 11-11 HTTP [パラメータ](#page-113-1) 8-2 JMS [送り先](#page-317-1) 17-6 [送り先キー](#page-319-0) 17-8 概要 [17-2](#page-313-1) [サーバ](#page-314-1) 17-3 [セッション](#page-323-0) プール 17-12 [接続ファクトリ](#page-315-1) 17-4 [テンプレート](#page-318-1) 17-7 [バッキング](#page-320-0) ストア 17-9 Microsoft-IIS (プロキシ) プラグイン 12-4 コンフィグレーション属性 [起動時の指定](#page-39-1) 2-8 コンフィグレーション ディレクトリ

[構造](#page-39-2) 2-8 [コンフィグレーション](#page-41-3) ファイル、バック アップ 2-10

### さ

サーバ起動メッセージ [リモートでの起動時](#page-55-0) 3-2 サーバ [コンフィグレーションの作業](#page-82-0) 4-7 [サーバ障害の回復、](#page-341-0)JMS 17-30 サーバ [セッション](#page-323-0) プール、JMS 17-12 サーバの強制停止 [停止との違い](#page-71-0) 3-18 サーバ名 [起動時の指定](#page-36-1) 2-5 サーバ ログ [ファイルの表示、](#page-404-0) SERVERLOG コマンド B-13 [サービス拒否攻撃、防止](#page-136-2) 8-25 最大 [Post](#page-136-3) 時間 8-25 サポート [技術情報](#page-19-1) 1-xx

# し

システム ホーム ディレクトリ、WebLogic [起動時の指定](#page-37-2) 2-6 [自動デプロイメント](#page-108-0) 7-7 applications [ディレクトリのデフォル](#page-109-0) トのチェック周期 7-8 [有効化](#page-108-1) 7-7 シャットダウン クラス 登録 [2-21](#page-52-0) [障害、サーバ](#page-341-0) 17-30 証明書 ノード [マネージャでの使用](#page-68-0) 3-15

### す

スクリプト [JDK\\_HOME](#page-40-2) の設定 2-9, [2-14](#page-45-2) スクリプトの JDK HOME 設定 2-9, [2-14](#page-45-2) スタートアップ クラス 登録 [2-21](#page-52-0)

[スレッド、実行時の表示](#page-406-0) B-15

### せ

[静的デプロイメント](#page-103-1) 7-2 [接続ファクトリ、](#page-315-0)JMS 17-4 [接続プール管理コマンド、概要](#page-409-1) B-18 [接続プールのリセット、](#page-418-0)RESET\_POOL コ マンド B-27

# そ

[属性値の設定、](#page-426-0)SET コマンド B-35

# て

デフォルト Web [アプリケーション](#page-116-1) 8-5 [仮想ホスティング](#page-119-1) 8-8 デプロイメント [アプリケーション](#page-104-0) コンポーネント 7-3 [デプロイメント、静的](#page-103-1) 7-2 デプロイメント、動的 [展開形式のアプリケーション](#page-109-1) 7-8 [テンプレート、](#page-318-0)JMS 17-7

# と

[動的コンフィグレーション](#page-80-0) 4-5 [動的デプロイメント](#page-108-2) 7-7 ドメイン [基本説明](#page-23-0) 1-2 [モニタ](#page-88-0) 5-1 ドメイン、非アクティブ [編集](#page-24-0) 1-3 ドメイン名 [起動時の指定](#page-38-1) 2-7 [ドメイン](#page-28-0) ログ 1-7 [フィルタの変更](#page-101-0) 6-10 [トランザクション、モニタ](#page-91-1) 5-4 [トンネリング](#page-137-0) 8-26

## ね

[ネイティブ](#page-139-0) I/O 8-28

## の

ノード マネージャ Windows [サービスとしてインストー](#page-72-0) ル 3-19 Windows [サービスとして削除](#page-74-0) 3-21 起動 [3-14](#page-67-0) [基本説明](#page-54-0) 3-1 [クラスパス引数](#page-69-0) 3-16 [デジタル証明書](#page-62-0) 3-9 [プラットフォーム](#page-64-0) サポート 3-11 [マシン用のコンフィグレーション](#page-62-1) 3-9

# は

パスワード [WebLogic Server](#page-34-0) 起動時の使用 2-3 [バッキング](#page-320-0) ストア、JMS 17-9

### 7 h

[評価ライセンス](#page-358-0) 20-1

## ふ

[フェイルオーバ手順、](#page-341-0)JMS 17-30 プラットフォーム サポート ノード [マネージャ](#page-64-0) 3-11

### ほ

ホスト名検証 カスタム [ホスト名検証の指定](#page-38-2) 2-7 [起動時の無効化](#page-38-3) 2-7

#### まいれ まいしゅう まいしゅう

マシン エントリ ノード [マネージャで使用](#page-62-2) 3-9 [マニュアル、入手先](#page-18-1) 1-xix

# め

[メッセージ](#page-98-1) カタログ 6-7 メッセージの属性 [Machine Name 6-7](#page-98-2) [Message Body 6-7](#page-98-3) [Message Detail 6-7](#page-98-4) [Message Id 6-7](#page-98-5) [Probable Cause 6-7](#page-98-0) [Recommended Action 6-8](#page-99-0) [Server Name 6-7](#page-98-2) [Severity 6-6](#page-97-0) [Subsystem 6-6](#page-97-1) [Thread Id 6-7](#page-98-2) [Timestamp 6-6](#page-97-2) [Transaction Id 6-7](#page-98-2) [User Id 6-7](#page-98-6)

### も

モニタ Console [のページの種類](#page-88-1) 5-1 JDBC [接続プール](#page-91-0) 5-4 [JMS 17-13](#page-324-0) JMS [オブジェクト](#page-325-0) 17-14 [恒久サブスクライバ](#page-325-1) 17-14 [WebLogic](#page-88-0) ドメイン 5-1 [仕組み](#page-89-1) 5-2 モニタ、[WebLogic Server 5-2](#page-89-2)

# ら

ライセンス キー [20-2](#page-359-0) 更新 [20-2](#page-359-0) 評価 [20-1](#page-358-0)

# り

[リクエストのプロキシ](#page-142-0) 9-1 Apache [プラグイン](#page-161-0) 11-10 Microsoft-IIS (プロキシ) プラグイン 12-3

[リスン](#page-115-0) ポート 8-4 リスン [ポート、検証](#page-403-0) B-12 リソース、WebLogic [モニタ](#page-88-2) 5-1 リモートでの起動と停止 [アーキテクチャ](#page-57-0) 3-4 [コンフィグレーション](#page-63-0) 3-10

# ろ

[ローテーション、ログ](#page-95-0) ファイル 6-4 ログ ファイル [参照](#page-100-0) 6-9 ログ メッセージの属性 [メッセージの属性を参照](#page-97-3) 6-6